# **Oracle® Hyperion Financial Management**

Benutzerdokumentation Release 11.2.1 **F26668-03**

Mai 2020

Oracle Hyperion Financial Management Benutzerdokumentation, Release 11.2.1

#### F26668-03

Copyright © 2000, 2020, Oracle und/oder verbundene Unternehmen. All rights reserved. Alle Rechte vorbehalten.

#### Primärer Autor: EPM Information Development Team

Diese Software sowie die zugehörige Dokumentation werden im Rahmen eines Lizenzvertrages zur Verfügung gestellt, der Einschränkungen hinsichtlich Nutzung und Offenlegung enthält und durch Gesetze zum Schutz geistigen Eigentums geschützt ist. Sofern nicht ausdrücklich in Ihrem Lizenzvertrag vereinbart oder gesetzlich geregelt, darf diese Software weder ganz noch teilweise in irgendeiner Form oder durch irgendein Mittel zu irgendeinem Zweck kopiert, reproduziert, übersetzt, gesendet, verändert, lizenziert, übertragen, verteilt, ausgestellt, ausgeführt, veröffentlicht oder angezeigt werden. Reverse Engineering, Disassemblierung oder Dekompilierung der Software ist verboten, es sei denn, dies ist erforderlich, um die gesetzlich vorgesehene Interoperabilität mit anderer Software zu ermöglichen.

Die Informationen in diesem Dokument können jederzeit und ohne vorherige Ankündigung geändert werden. Sollten Sie Fehler oder Unstimmigkeiten in der Dokumentation finden, bitten wir Sie, uns diese schriftlich mitzuteilen.

Wird diese Software oder zugehörige Dokumentation an die Regierung der Vereinigten Staaten von Amerika bzw. einen Lizenznehmer im Auftrag der Regierung der Vereinigten Staaten von Amerika geliefert, dann gilt Folgendes:

#### U.S. GOVERNMENT END USERS:

Oracle programs (including any operating system, integrated software, any programs embedded, installed or activated on delivered hardware, and modifications of such programs) and Oracle computer documentation or other Oracle data delivered to or accessed by U.S. Government end users are "commercial computer software" or "commercial computer software documentation" pursuant to the applicable Federal Acquisition Regulation and agency-specific supplemental regulations. As such, the use, reproduction, duplication, release, display, disclosure, modification, preparation of derivative works, and/or adaptation of i) Oracle programs (including any operating system, integrated software, any programs embedded, installed or activated on delivered hardware, and modifications of such programs), ii) Oracle computer documentation and/or iii) other Oracle data, is subject to the rights and limitations specified in the license contained in the applicable contract. The terms governing the U.S. Government's use of Oracle cloud services are defined by the applicable contract for such services. No other rights are granted to the U.S. Government.

Diese Software oder Hardware ist für die allgemeine Anwendung in verschiedenen Informationsmanagementanwendungen konzipiert. Sie ist nicht für den Einsatz in potenziell gefährlichen Anwendungen bzw. Anwendungen mit einem potenziellen Risiko von Personenschäden geeignet. Falls die Software oder Hardware für solche Zwecke verwendet wird, verpflichtet sich der Lizenznehmer, sämtliche erforderlichen Maßnahmen wie Fail Safe, Backups und Redundancy zu ergreifen, um den sicheren Einsatz zu gewährleisten. Oracle Corporation und ihre verbundenen Unternehmen übernehmen keinerlei Haftung für Schäden, die beim Einsatz dieser Software oder Hardware in gefährlichen Anwendungen entstehen.

Oracle und Java sind eingetragene Marken der Oracle Corporation und/oder ihrer verbundenen Unternehmen. Andere Namen und Bezeichnungen können Marken ihrer jeweiligen Inhaber sein.

Intel und Intel Inside sind Marken oder eingetragene Marken der Intel Corporation. Alle SPARC-Marken werden in Lizenz verwendet und sind Marken oder eingetragene Marken der SPARC International, Inc. AMD, Epyc und das AMD-Logo sind Marken oder eingetragene Marken von Advanced Micro Devices. UNIX ist eine eingetragene Marke von The Open Group.

Diese Software oder Hardware und die Dokumentation können Zugriffsmöglichkeiten auf oder Informationen über Inhalte, Produkte und Serviceleistungen von Dritten enthalten. Sofern nicht ausdrücklich in einem Vertrag mit Oracle vereinbart, übernehmen die Oracle Corporation und ihre verbundenen Unternehmen keine Verantwortung für Inhalte, Produkte und Serviceleistungen von Dritten und lehnen ausdrücklich jegliche Art von Gewährleistung diesbezüglich ab. Sofern nicht ausdrücklich in einem Vertrag mit Oracle vereinbart, übernehmen die Oracle Corporation und ihre verbundenen Unternehmen keine Verantwortung für Verluste, Kosten oder Schäden, die aufgrund des Zugriffs oder der Verwendung von Inhalten, Produkten und Serviceleistungen von Dritten entstehen.

# $\frac{1}{\sqrt{1-\frac{1}{2}}\sqrt{1-\frac{1}{2}}\sqrt{1-\frac{1}{2}}\sqrt{1-\frac{1}{2}}\sqrt{1-\frac{1}{2}}$

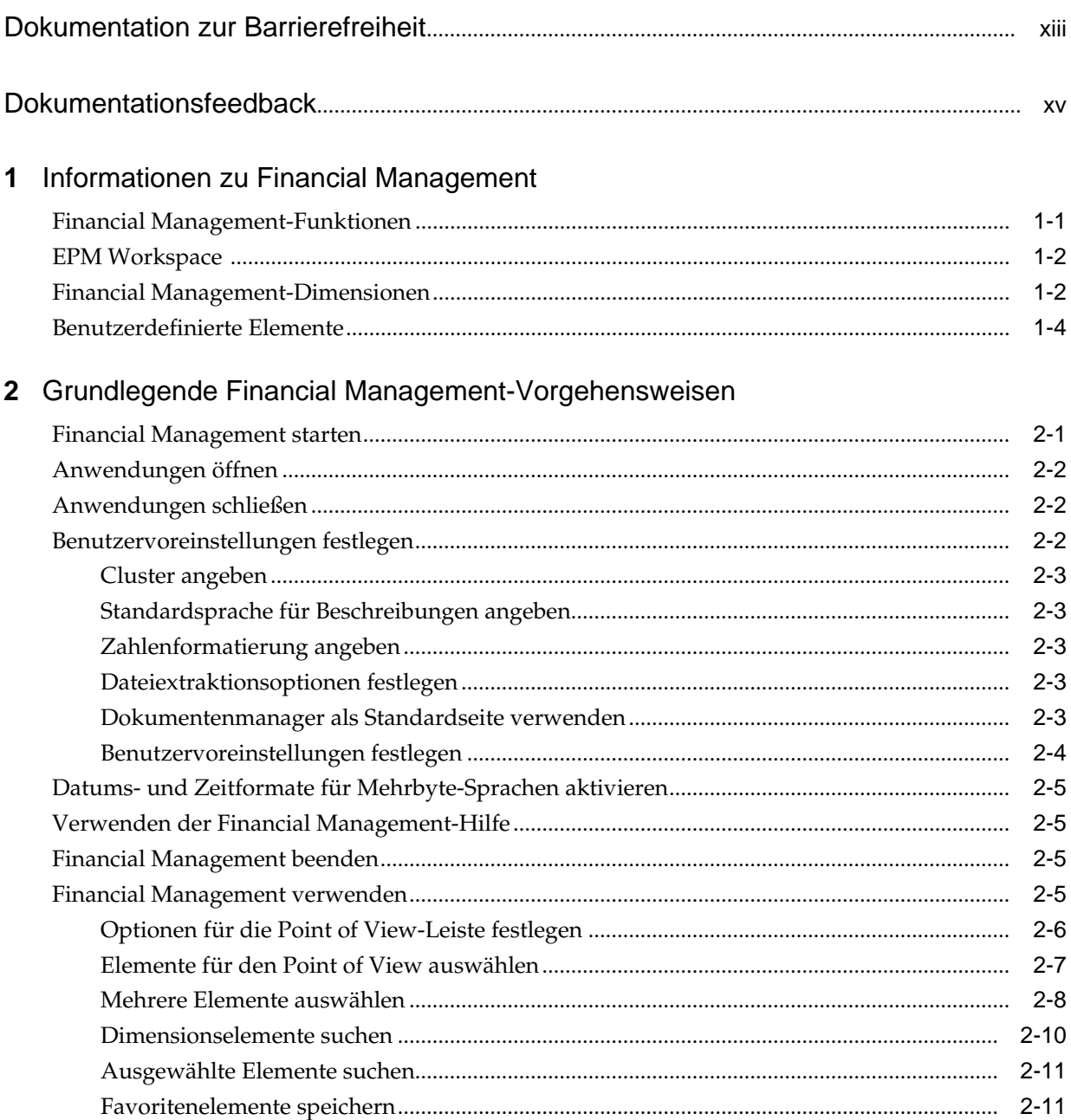

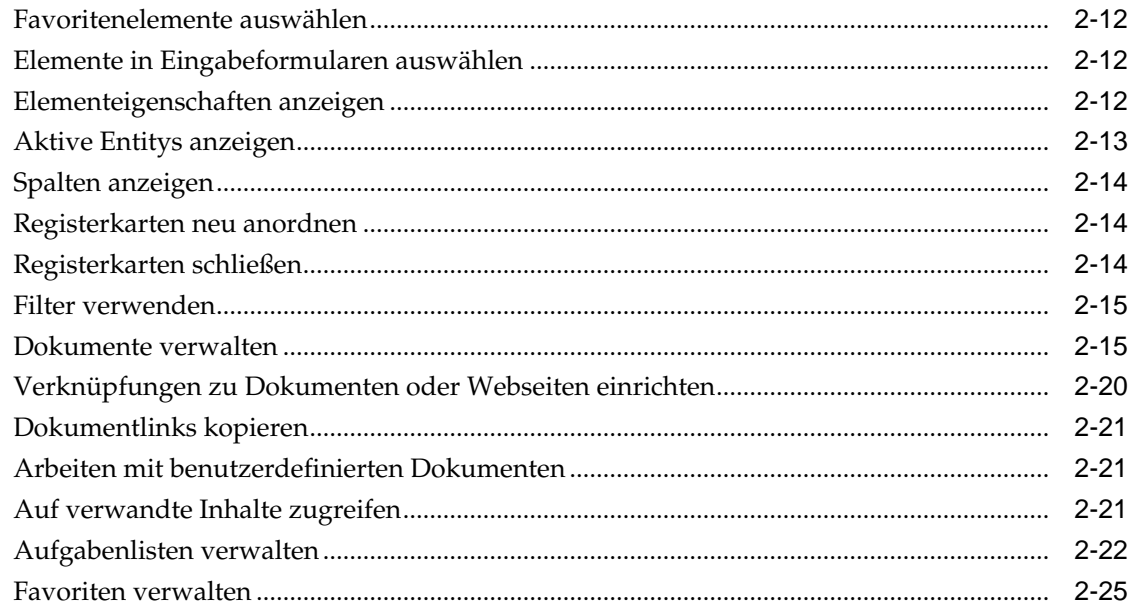

# 3 Daten verwalten

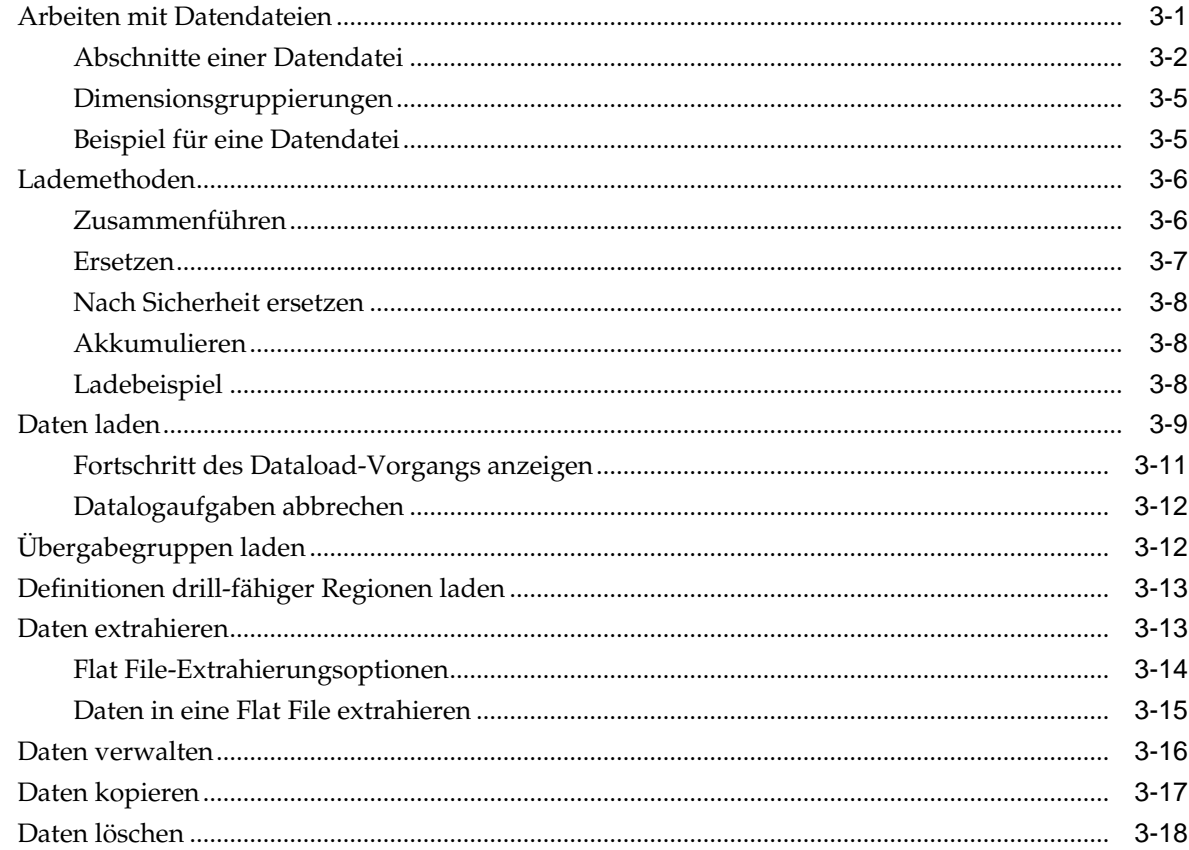

### 4 Datenraster verwenden

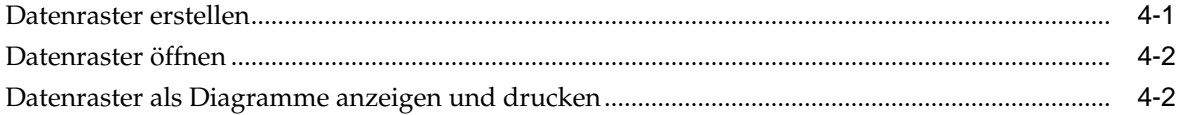

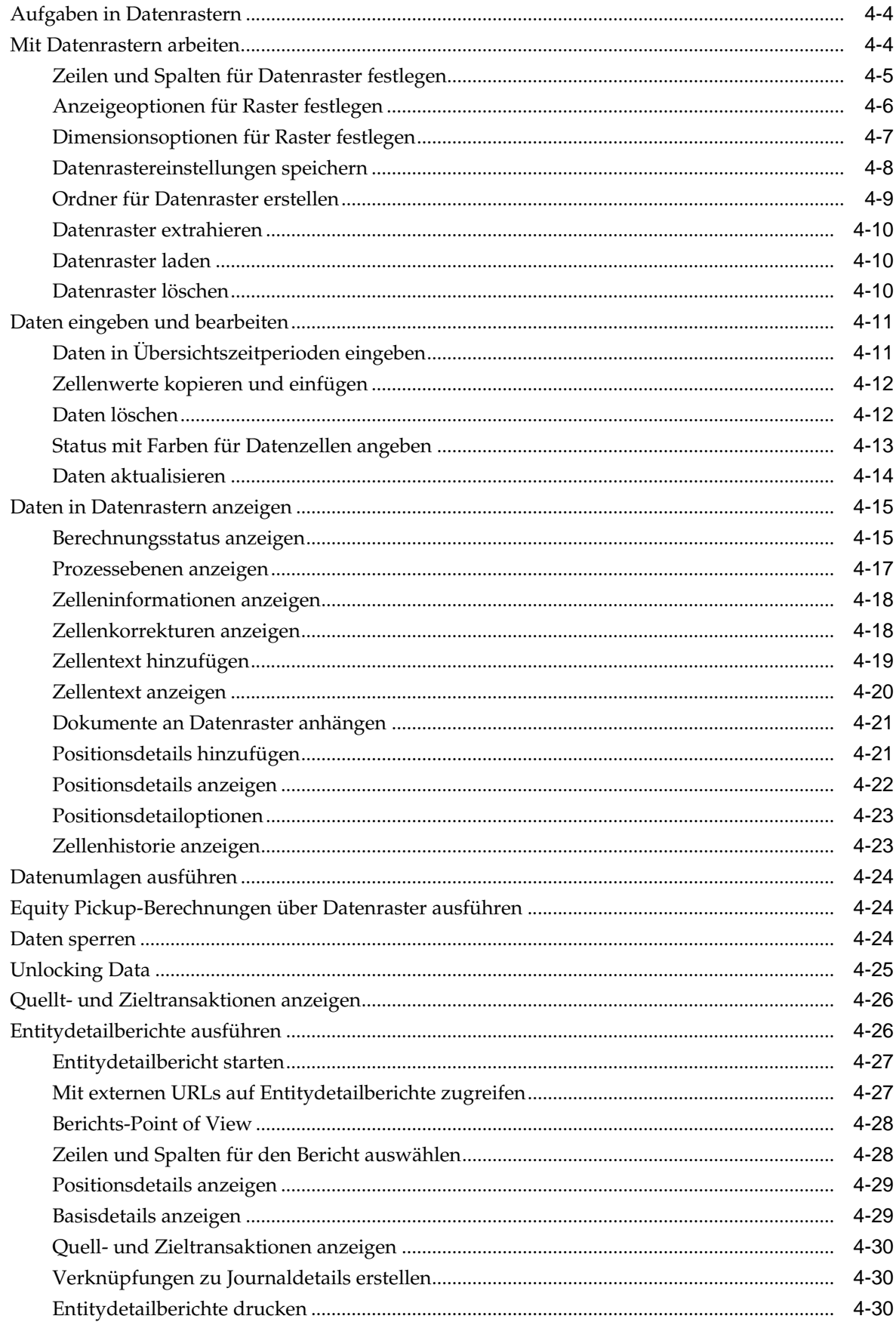

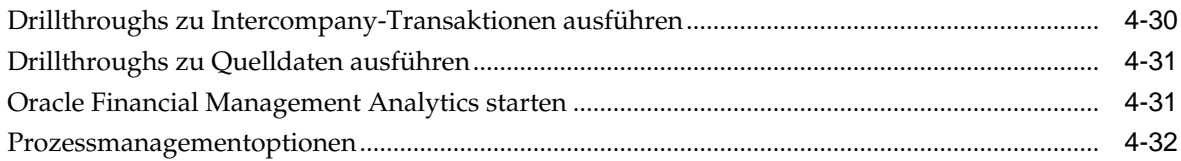

# 5 Daten konsolidieren

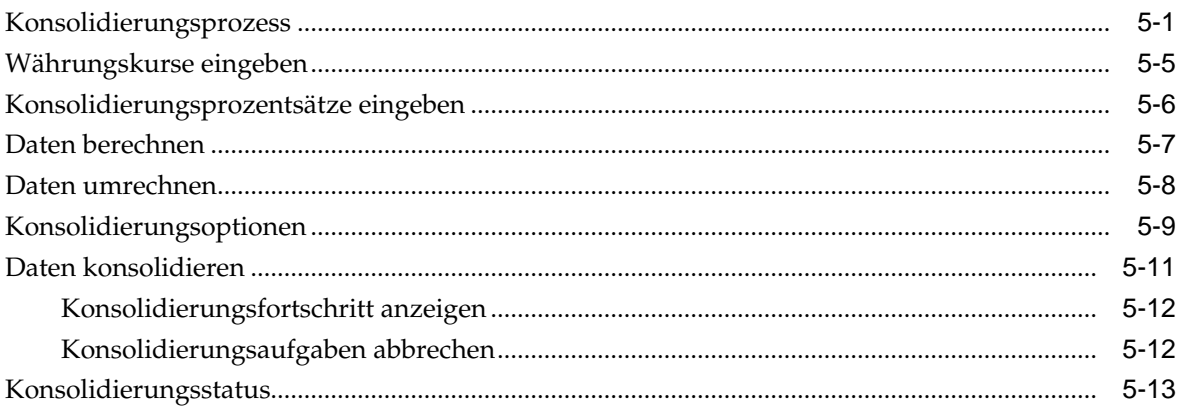

# 6 Eingabeformulare verwenden

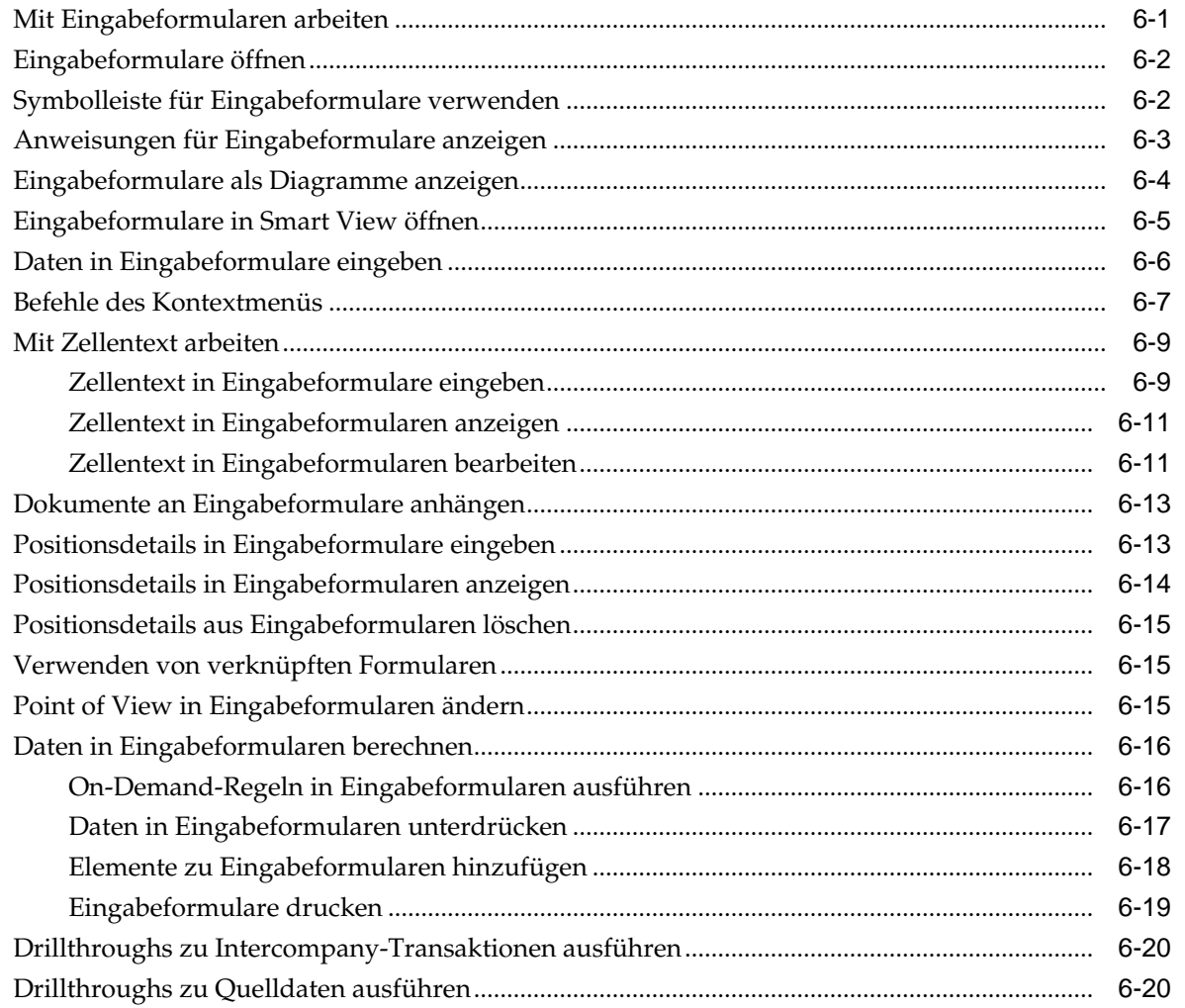

# 7 Anteile verwalten

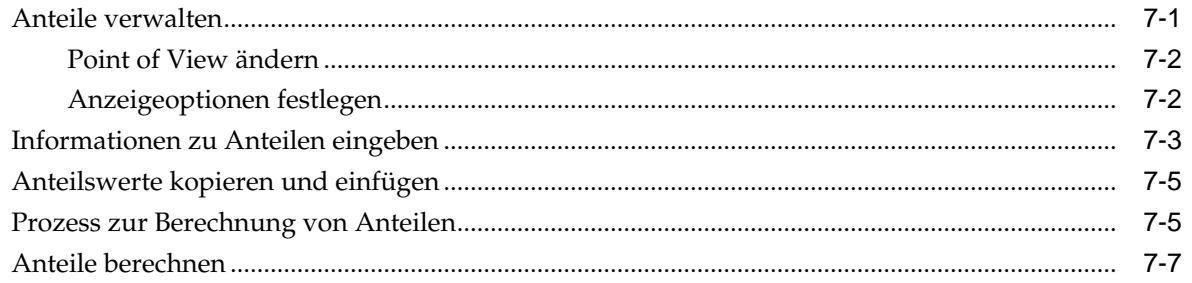

# 8 Equity Pickup verwalten

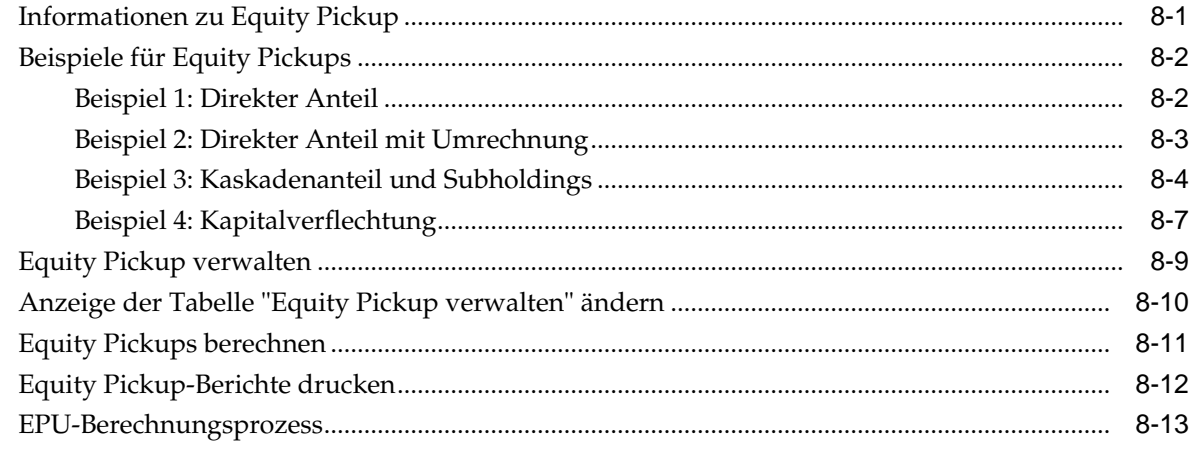

# 9 Reporting für Financial Management-Daten

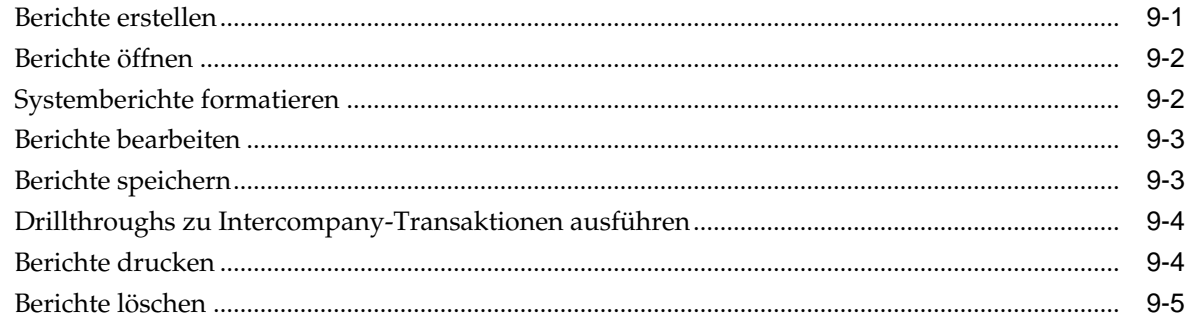

# 10 Intercompany-Transaktionen verarbeiten

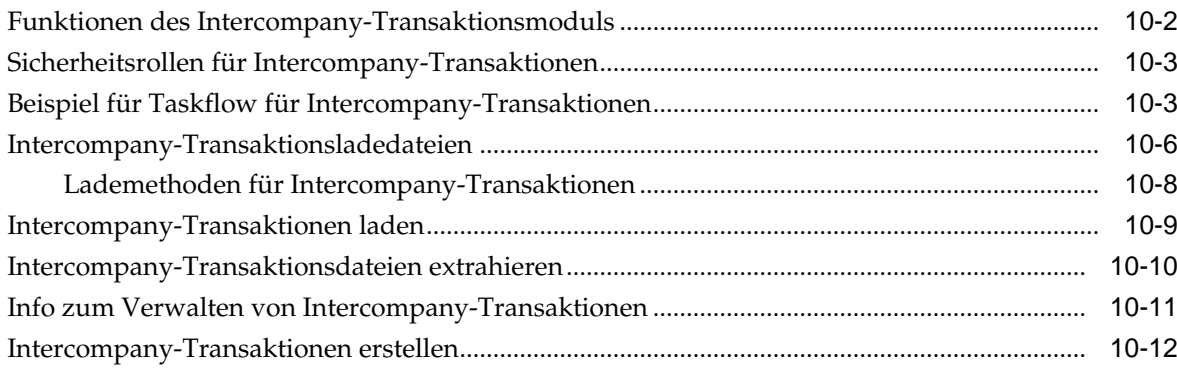

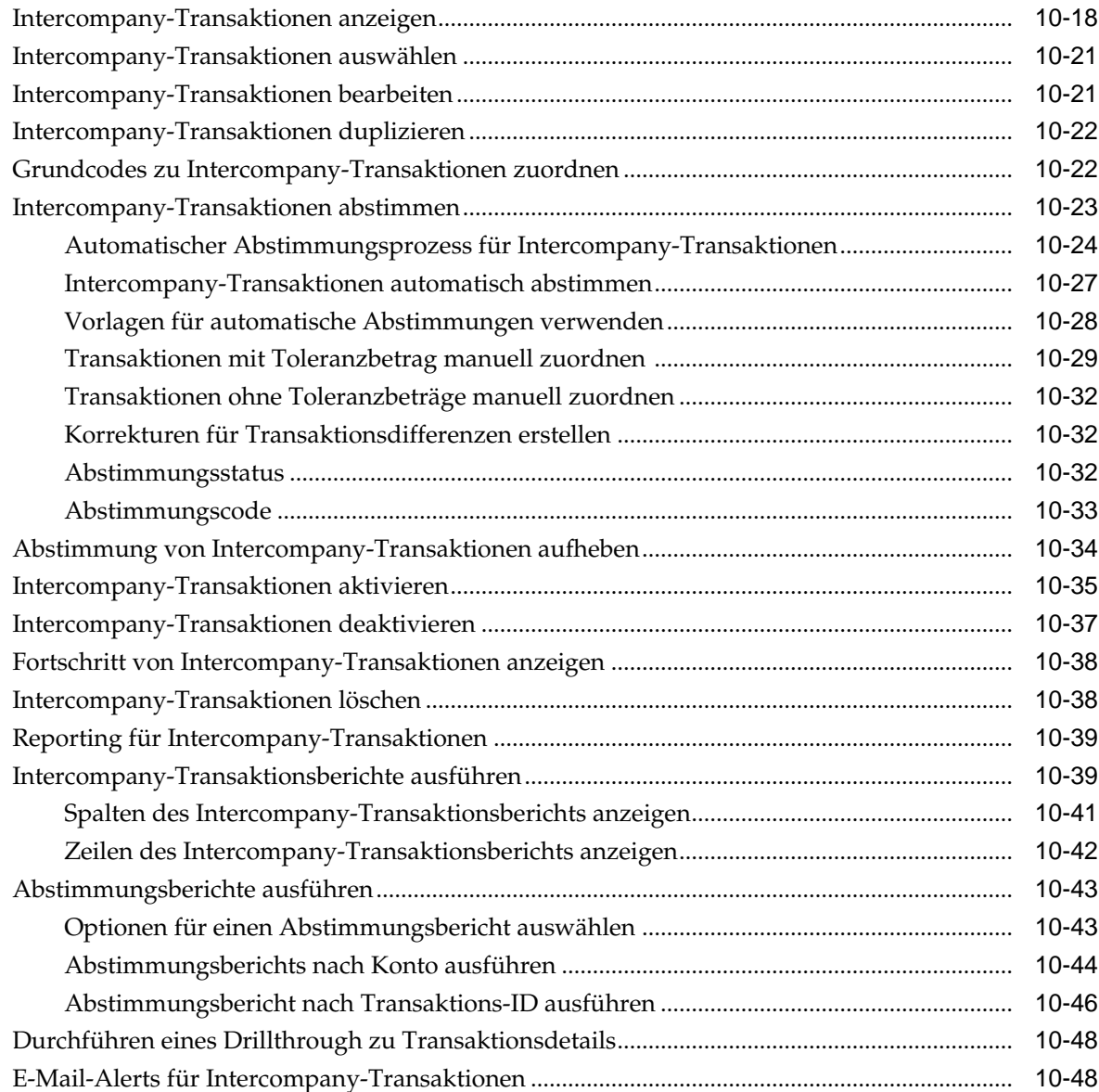

# **11** [Journale verwenden](#page-216-0)

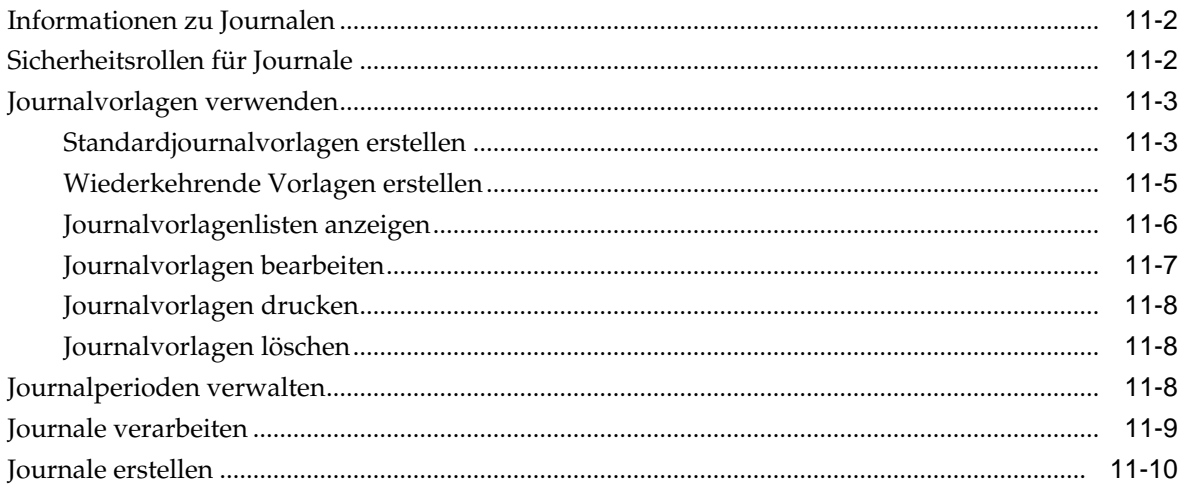

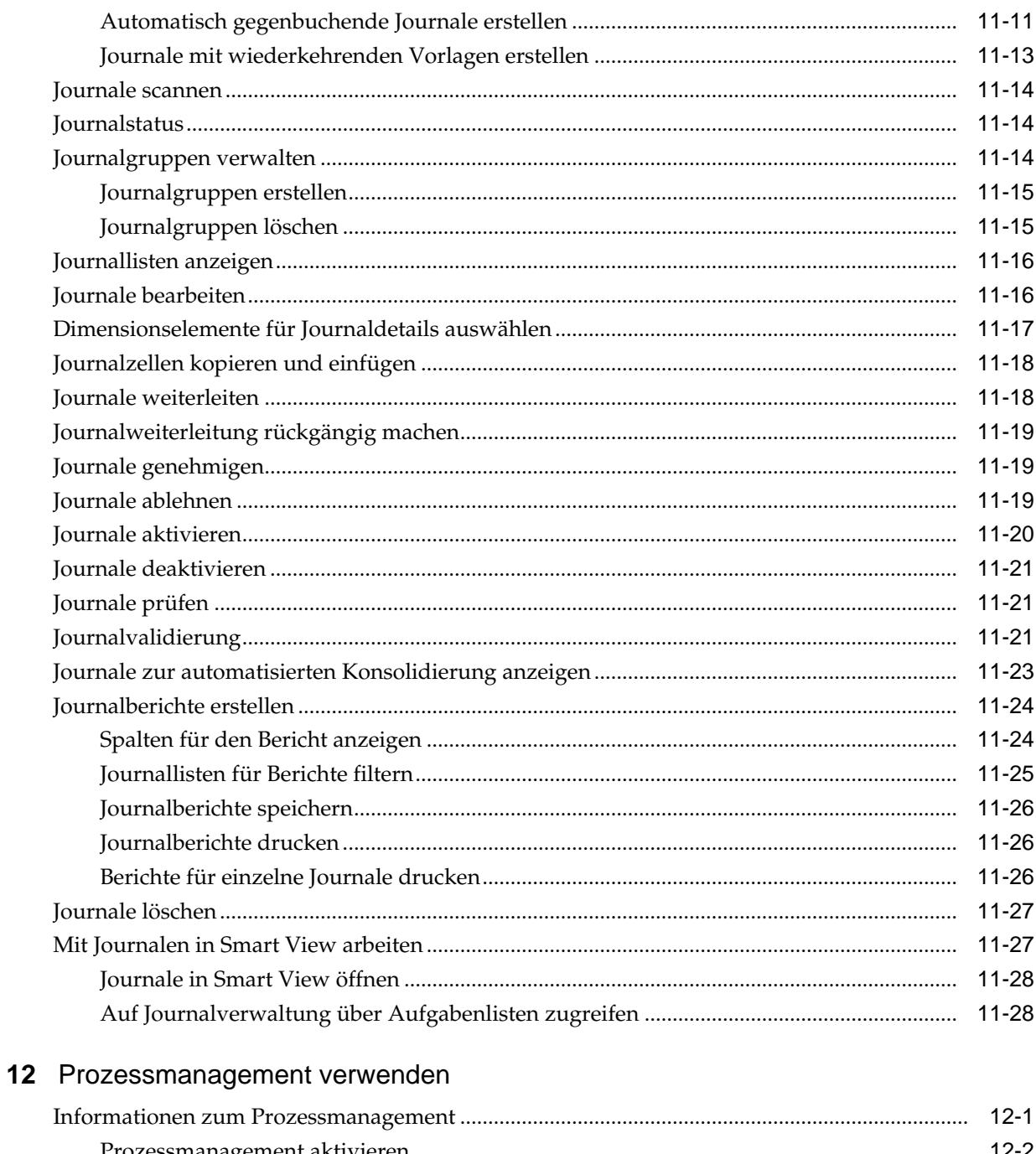

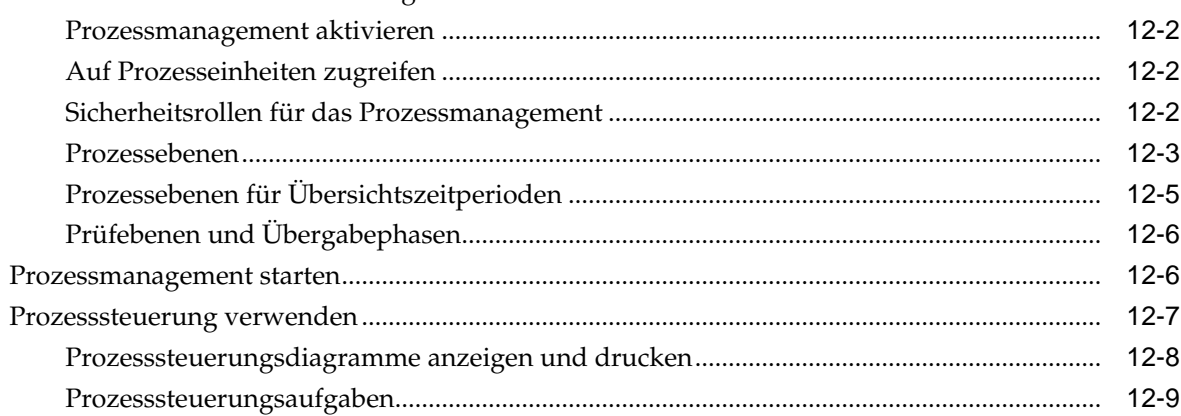

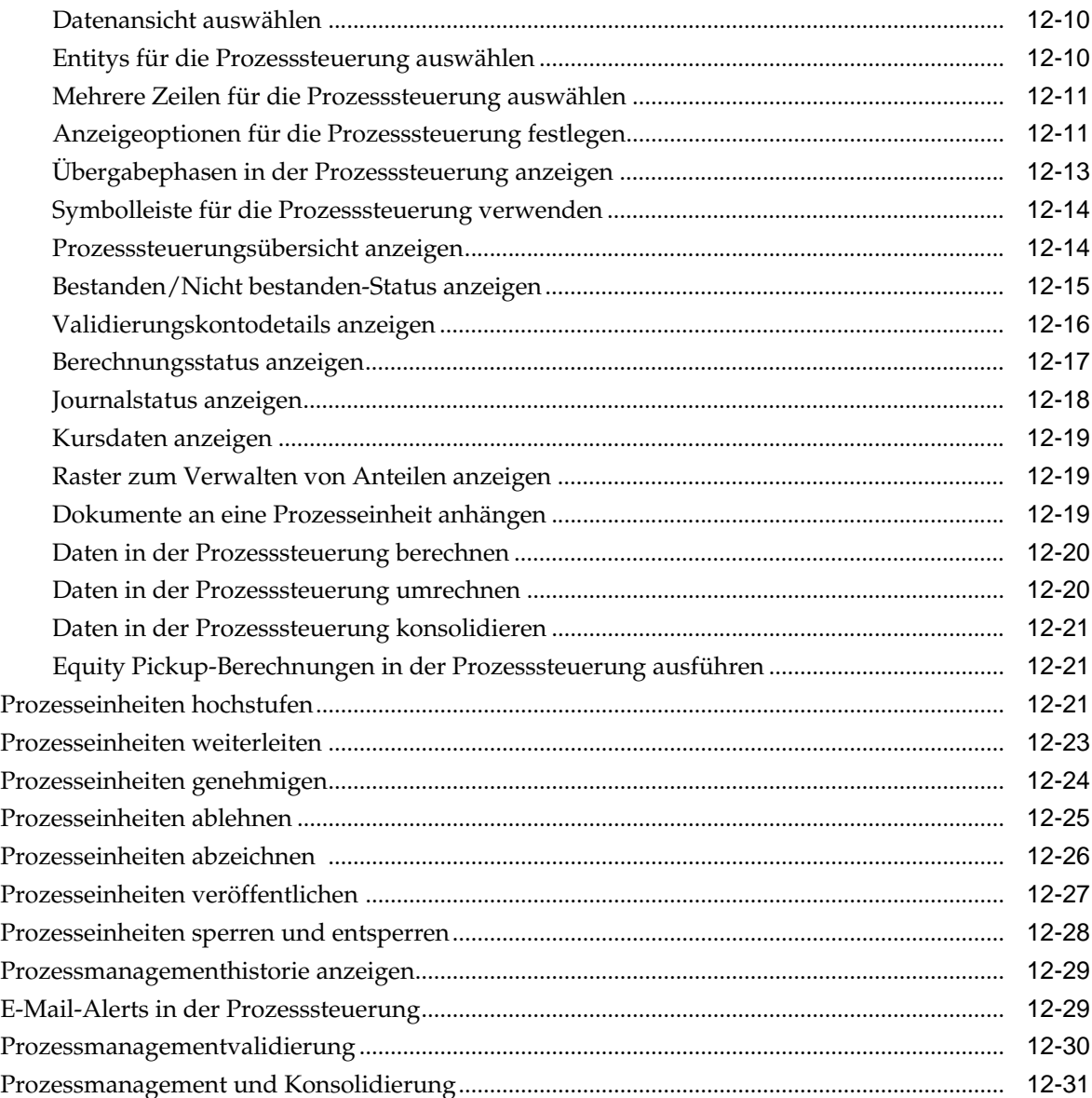

# **13** [E-Mail-Alerts verwenden](#page-276-0)

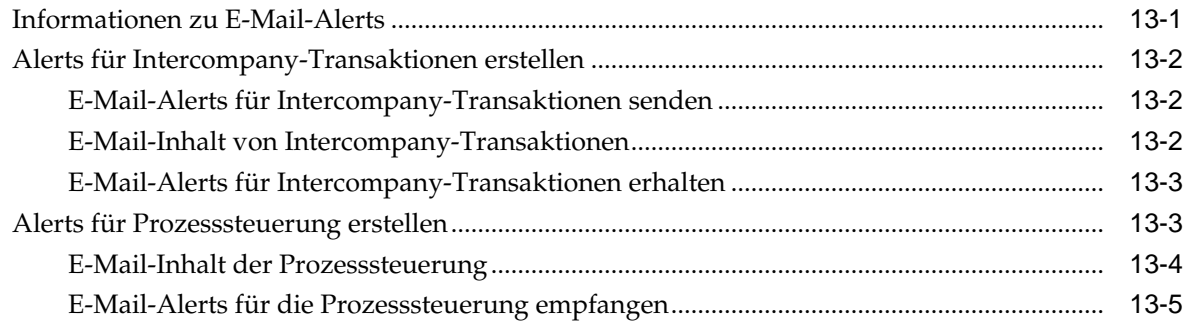

# **14** [Aufgaben automatisieren](#page-282-0)

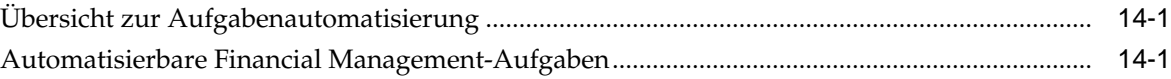

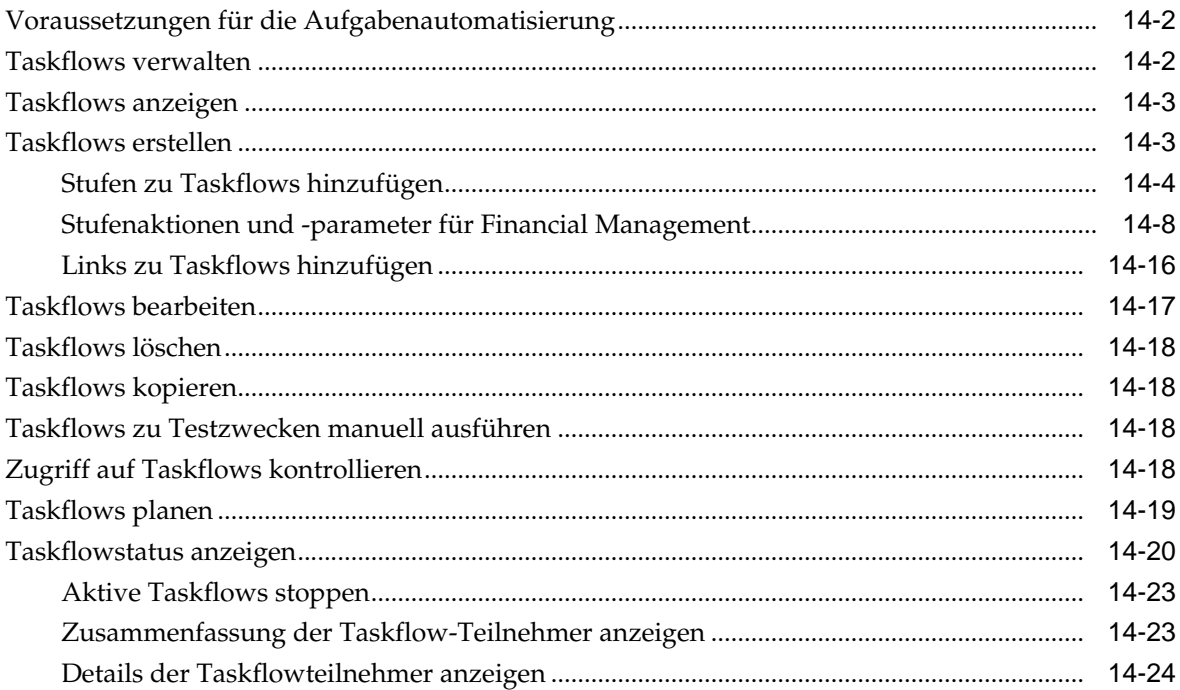

# <span id="page-12-0"></span>**Dokumentation zur Barrierefreiheit**

Informationen zu Oracles Verpflichtung zur Barrierefreiheit erhalten Sie über die Website zum Oracle Accessibility Program [http://www.oracle.com/pls/topic/](http://www.oracle.com/pls/topic/lookup?ctx=acc&id=docacc) [lookup?ctx=acc&id=docacc](http://www.oracle.com/pls/topic/lookup?ctx=acc&id=docacc).

#### **Zugriff auf Oracle Support**

Oracle-Kunden mit einem gültigen Oracle-Supportvertrag haben Zugriff auf elektronischen Support über My Oracle Support. Weitere Informationen erhalten Sie unter<http://www.oracle.com/pls/topic/lookup?ctx=acc&id=info> oder unter [http://](http://www.oracle.com/pls/topic/lookup?ctx=acc&id=trs) [www.oracle.com/pls/topic/lookup?ctx=acc&id=trs,](http://www.oracle.com/pls/topic/lookup?ctx=acc&id=trs) falls Sie eine Hörbehinderung haben.

# **Dokumentationsfeedback**

<span id="page-14-0"></span>Um zu dieser Dokumentation Feedback abzugeben, senden Sie eine E-Mail an epmdoc\_ww@oracle.com, oder klicken Sie in einem Oracle Help Center-Thema auf die Schaltfläche "Feedback", die sich unterhalb des Inhaltsverzeichnisses befindet (Sie müssen möglicherweise nach unten scrollen, damit die Schaltfläche angezeigt wird).

Folgen Sie der EPM-Informationsentwicklung auf diesen Social Media-Sites:

LinkedIn - [http://www.linkedin.com/groups?gid=3127051&goback=.gmp\\_3127051](http://www.linkedin.com/groups?gid=3127051&goback=.gmp_3127051)

Twitter - <http://twitter.com/hyperionepminfo>

Facebook -<http://www.facebook.com/pages/Hyperion-EPM-Info/102682103112642>

YouTube - <https://www.youtube.com/oracleepminthecloud>

**1**

# <span id="page-16-0"></span>**Informationen zu Financial Management**

**Siehe auch:**

Financial Management-Funktionen

[EPM Workspace](#page-17-0)

[Financial Management-Dimensionen](#page-17-0)

[Benutzerdefinierte Elemente](#page-19-0)

# **Financial Management-Funktionen**

Oracle Hyperion Financial Management stellt die folgenden Funktionen bereit:

- In einer einheitlichen Ansicht der Finanzdaten eines Unternehmens werden die wichtigsten Leistungs- und Betriebsindikatoren aus globalen Quellen in einer skalierbaren webbasierten Anwendung konsolidiert.
- Mit Funktionen für einen "schnellen virtuellen Abschluss" kann der Abschlusszyklus um Tage oder Wochen verkürzt werden. Hierbei werden webbasiertes Prozessmanagement, webbasierte Intercompany-Abstimmungen, Journalanpassungen und ein konsistenter Satz von Daten und Unternehmenskennziffern verwendet.
- Durch leistungsstarke multidimensionale Analysen werden wichtige Finanz- und Geschäftstrends sowie neue Quellen für Profit und Kapitalfluss auf Ebene des Unternehmens, der Kostenstellen, Produkte, Marken, Kunden und Vertriebskanäle ermittelt und entsprechende Berichte erstellt.
- Die flexible Funktion zur Verwaltung von Was-Wenn-Szenarios konsolidiert Ist-Ergebnisse, Finanzbudgets, Prognosen und Pläne dynamisch und erstellt entsprechende Berichte. Bei Änderungen von Annahmen und Fakten werden neue Anweisungen erstellt.
- Umfangreiche vorformatierte Berichte stellen zeitnahe, exakte Finanzinformationen für die interne Verwaltung sowie für externe Regulationsund Regierungsbehörden aus derselben Anwendung bereit.
- Vordefinierte Standardfunktionen, z.B. die leistungsstarke Umlagen- und Mehrfachwährungsumrechnung sowie die stabile Datenintegration mit Legacyanwendungen, ERP- und CRM-Systemen, sind schnell und kosteneffektiv einsetzbar.
- Die anpassbare und erweiterbare Anwendung löst Ihre speziellen Probleme unter Verwendung von Industriestandard-Tools rasch und kostengünstig.

• Die Anwendung wurde für das Web konzipiert, so dass Benutzer mit einem standardmäßigen Webbrowser problemlos und sicher von einem beliebigen Standort aus auf globale Finanzinformationen zugreifen können. Die relationale Datenspeicherung stellt sicher, dass wichtige Daten 365 Tage im Jahr rund um die Uhr zur Verfügung stehen.

# <span id="page-17-0"></span>**EPM Workspace**

Oracle Hyperion Financial Management ist in Oracle Hyperion Enterprise Performance Management Workspace verfügbar. Informationen zu den in EPM Workspace ausgeführten Aufgaben, z.B. Voreinstellungen oder Funktionen, in den Menüs "Navigieren", "Favoriten", "Verwalten" oder "Tools" finden Sie in der Dokumentation *Oracle Hyperion Enterprise Performance Management Workspace - Benutzerdokumentation* und in der Onlinehilfe.

# **Financial Management-Dimensionen**

Dimensionen beschreiben die Daten einer Organisation und enthalten in der Regel Gruppen zugehöriger Elemente. Account, Entity und Period sind Beispiele für Dimensionen. Oracle Hyperion Financial Management stellt acht systemdefinierte Dimensionen zur Verfügung. Sie können eine unbegrenzte Anzahl an Custom-Dimensionen auffüllen, die Sie anschließend auf Konten anwenden können.

Die Bestandteile einer Dimension werden als Elemente bezeichnet. Beispiel: GrossMargin und TotalRevenues sind Elemente der Dimension Account.

Dimensionselemente sind in Hierarchien angeordnet. Elemente der oberen Ebene werden als *übergeordnete Elemente* bezeichnet. Ein Element, das sich unmittelbar unter dem übergeordneten Element befindet, wird als *untergeordnet* bezeichnet. Alle unter einem übergeordneten Element angeordneten Elemente werden als *abhängige Elemente* bezeichnet. Die Elemente auf der untersten Hierarchieebene werden als *Elemente der Basisebene* bezeichnet.

Sie können nicht für alle Data-Dimensionen Hierarchien definieren. Beispiel: Die Year-Dimension unterstützt keine Hierarchien.

Daten werden in Dimensionselemente auf Basisebene und nicht in übergeordnete Elemente eingegeben. Werte für Elemente auf übergeordneter Ebene werden aus untergeordneten Entitys der Elemente auf übergeordneter Ebene zusammengefasst. In einigen Fällen werden die Daten für Elemente auf der Basisebene berechnet.

In den folgenden Abschnitten finden Sie Erläuterungen zu den systemdefinierten Dimensionen.

#### **Scenario-Dimension**

Die Dimension Scenario stellt eine Datengruppe dar, z.B. Actual, Budget oder Forecast. Beispiel: Das Szenario Actual kann Daten aus einem Hauptbuch enthalten, die aktuelle und frühere Geschäftsvorgänge wiedergeben. Das Szenario Budget kann Daten zu beabsichtigten Geschäftsvorgänge enthalten. Das Szenario Forecast enthält üblicherweise Daten, die sich auf Prognosen für bevorstehende Perioden beziehen. Das Szenario Legal kann Daten enthalten, die entsprechend den rechtlichen Rechnungslegungsgrundsätzen kalkuliert wurden.

Sie können eine beliebige Anzahl an Szenarios für eine Anwendung festlegen und Attribute für Elemente der Scenario-Dimension definieren, z.B. die Standardhäufigkeit, die Standardansicht und Nulldateneinstellungen.

#### **Year-Dimension**

Die Year-Dimension entspricht dem Finanz- oder Kalenderjahr für Daten. Eine Anwendung kann Daten für mehrere Jahre enthalten. Sie geben einen Jahresbereich an, wenn Sie eine Anwendung erstellen und anschließend ein Jahr aus der Year-Dimension für die Datenverarbeitung auswählen.

#### **Period-Dimension**

Die Period-Dimension steht für Zeitperioden wie Quartale und Monate. Diese Dimension enthält hierarchisch dargestellte Zeitperioden und Häufigkeiten. Wenn im Szenario Actual beispielsweise Daten auf einer monatlichen Basis verwaltet werden, stehen für dieses Szenario in einem Jahr in der Regel zwölf Datenperioden zur Verfügung. Financial Management unterstützt in der Period-Dimension Jahre, Monate und Wochen.

#### **Entity-Dimension**

Die Entity-Dimension stellt die Organisationsstruktur des Unternehmens dar, z.B. Strukturen für Verwaltung und rechtliche Berichte. Entitys können Sparten, Tochtergesellschaften, Produktionsstätten, Regionen, Länder, Rechtseinheiten, Geschäftsbereiche, Abteilungen oder sonstige Organisationseinheiten darstellen. Sie können eine beliebige Anzahl an Entitys festlegen.

Die Entity-Dimension ist die Konsolidierungsdimension des Systems. Hierarchien in der Entity-Dimension geben unterschiedliche konsolidierte Ansichten der Daten wieder. Verschiedene Hierarchien können der geografischen Konsolidierung, der rechtlichen Konsolidierung oder der Konsolidierung nach Aktivität entsprechen. In der Entity-Dimension werden alle Beziehungen zwischen den Komponenten der Elemente einer Organisation gespeichert und verwaltet. Entitys in einer Organisation können als abhängige Entitys, Basis-Entitys oder übergeordnete Entitys kategorisiert werden. Abhängige Entitys befinden sich im Besitz anderer Entitys in der Organisation. Basis-Entitys sind auf der untersten Stufe der Organisationsstruktur positionierte Entitys, die keine anderen Entitys besitzen. Übergeordnete Entitys sind Entitys, die über mindestens eine abhängige, direkt untergeordnete Entity verfügen.

Sie definieren Attribute für Elemente der Entity-Dimension. Hierbei kann es sich beispielsweise um die Standardwährung oder die Sicherheitsklasse handeln. Außerdem können Sie festlegen, ob die Entity Korrekturen zulässt und Intercompany-Details speichert.

#### **Value-Dimension**

Die Dimension Value entspricht den verschiedenen Werttypen, die in der Anwendung gespeichert sind. Sie kann die Eingabewährung, die übergeordnete Währung und Korrekturen sowie Konsolidierungsdetails wie Proportions-, Eliminierungs- und Beitragsdetails enthalten. Das Element "Übergeordnete Währung" speichert den Wert einer Entity, der in die Währung der zugehörigen übergeordneten Entity umgerechnet wurde. Die Value-Dimension stellt einen Audittrail der Transaktionen bereit, die mit Daten ausgeführt wurden.

#### **Account-Dimension**

Die Dimension Account stellt eine Hierarchie aus natürlichen Konten dar. Konten speichern Finanzdaten für Entitys und Szenarios in einer Anwendung. Jedes Konto ist einem Typ zugeordnet, z.B. Einnahmen oder Aufwand, der die Funktionalität des Kontos festlegt.

Sie legen für Elemente der Dimension Account Attribute wie den Kontentyp und die Anzahl der anzuzeigenden Dezimalstellen fest. Darüber hinaus können Sie angeben,

<span id="page-19-0"></span>ob es sich bei dem Konto um ein berechnetes, konsolidiertes oder um ein ICP-Konto handelt.

#### **Intercompany-Dimension**

In der Dimension Intercompany werden alle Intercompany-Salden gespeichert, die für ein Konto vorhanden sind. Hierbei handelt es sich um eine reservierte Dimension, die in Kombination mit der Account-Dimension und einer benutzerdefinierten Dimension verwendet wird. Mit Financial Management können Intercompany-Transaktionsdetails in Konten und Entitys verfolgt und eliminiert werden. Zur Anzeige von Intercompany-Transaktionen können außerdem Intercompany-Abstimmungsberichte ausgeführt werden.

#### **View-Dimension**

Die Dimension View stellt verschiedene Kalendermodi dar, z.B. "Periodisch", "Jahr kumuliert" und "Quartal kumuliert". Wenn Sie die Ansicht auf "Periodisch" einstellen, werden die Werte für jeden Monat angezeigt. Wenn Sie die Ansicht auf "Jahr kumuliert" oder "Quartal kumuliert" einstellen, werden die kumulativen Werte für das Jahr oder Quartal angezeigt.

#### **Benutzerdefinierte Dimensionen**

Benutzerdefinierte Dimensionen sind Dimensionen, die mit Konten verknüpft sind. In diesen Dimensionen können weitere Kontendetails wie Produkte, Märkte, Absatzkanäle, Bilanzbewegungen oder Eliminierungsarten angegeben werden. Beispiele für benutzerdefinierte Dimensionen sind Product Line, Region, Channel oder Customers. Mit einer benutzerdefinierten Dimension für Produkte, die mit den Konten Sales und COGS verknüpft ist, können Sie Umsätze und Kostendetails nach Produkt verfolgen.

# **Benutzerdefinierte Elemente**

Zahlreiche Elemente in Oracle Hyperion Financial Management sind benutzerdefiniert. Wenn Sie beispielsweise ein Journal erstellen, geben Sie ein Label und eine Beschreibung an.

Nachfolgend werden die benutzerdefinierten Elemente sowie deren minimale und maximale Länge und sonstige Einschränkungen aufgelistet. Die Elemente sind nach den Modulen geordnet, denen sie angehören.

| <b>Element</b>   | Min. Länge | Max. Länge | Einschränkungen                                                                                                    |
|------------------|------------|------------|----------------------------------------------------------------------------------------------------|
| Anwendungsprofil |            |            |                                                                                                    |
| Sprache          | 1          | 20         | Keine                                                                                                    |
| Periodenlabel    | 1          | 80         | Darf ausschließlich<br>$\bullet$<br>alphanumerische<br>Zeichen enthalten<br>Darf keine<br>$\bullet$<br>Leerzeichen, Symbole<br>oder diakritischen<br>Zeichen (z.B.<br>Umlaute) enthalten |

*Tabelle 1-1 Anforderungen an benutzerdefinierte Elemente*

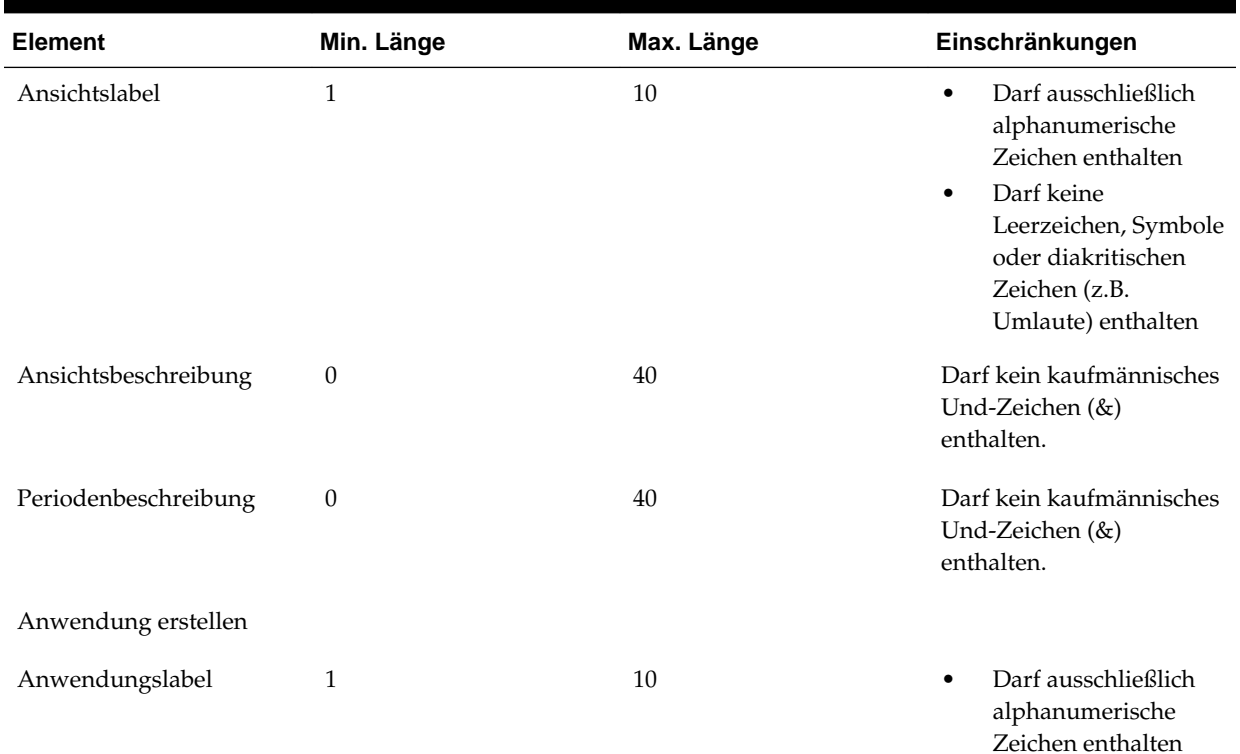

# *Tabelle 1-1 (Fortsetzung) Anforderungen an benutzerdefinierte Elemente*

#### **Hinweis:**

Für Anwendungslabels muss die Groß-/ Kleinschreibung nicht beachtet werden. App1 und APP1 werden beispielsweise als identische Anwendungslabels betrachtet.

• Darf nicht mit einer Zahl beginnen Darf keine Leerzeichen, Symbole,

diakritischen Zeichen wie Umlaute oder Sonderzeichen wie das deutsche "ß" enthalten.

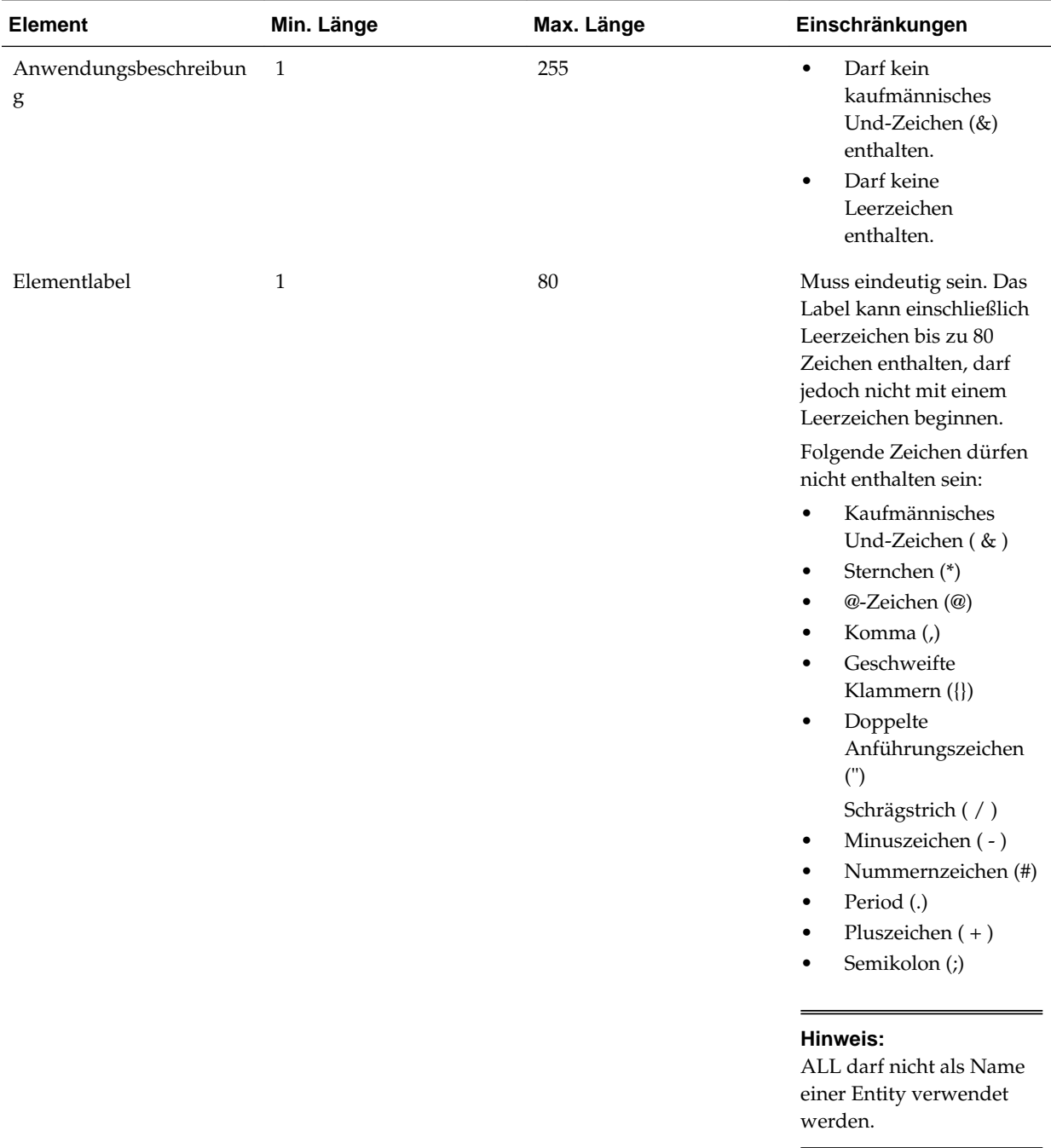

#### *Tabelle 1-1 (Fortsetzung) Anforderungen an benutzerdefinierte Elemente*

| <b>Element</b>      | Min. Länge       | Max. Länge | Einschränkungen                                                                                                    |
|---------------------|------------------|------------|----------------------------------------------------------------------------------------------------|
| Elementbeschreibung | $\theta$         | 40         | Darf kein kaufmännisches<br>Und-Zeichen (&)<br>enthalten.                                                                                                    |
|                     |                  |            | Hinweis: Verwenden Sie<br>nach Möglichkeit keine<br>Punkte (.) in<br>Elementbeschreibungen,<br>wenn Sie den<br>Beschreibungsmodus<br>bevorzugen.                                                                                                    |
| Aliaslabel          | $\boldsymbol{0}$ | 80         | Darf kein kaufmännisches<br>Und-Zeichen (&)<br>enthalten.                                                                                                    |
| Sicherheit          |                  |            |                                                                                                    |
| Sicherheitsklasse   | $\mathbf{1}$     | 80         | Folgende Zeichen dürfen<br>nicht enthalten sein:<br>Sternchen (*)<br>$\bullet$<br>@-Zeichen (@)<br>$\bullet$<br>Komma(,)<br>$\bullet$<br>Geschweifte<br>$\bullet$<br>Klammern ({})<br>Doppelte<br>$\bullet$<br>Anführungszeichen<br>$($ ")<br>Minuszeichen (-)<br>$\bullet$<br>Nummernzeichen (#)<br>$\bullet$<br>Period (.)<br>$\bullet$<br>Pluszeichen $(+)$<br>$\bullet$<br>Semikolon(;)<br>$\bullet$ |
| Journalo            |                  |            | Schrägstrich (/)<br>$\bullet$                                                                                                    |

*Tabelle 1-1 (Fortsetzung) Anforderungen an benutzerdefinierte Elemente*

Journale

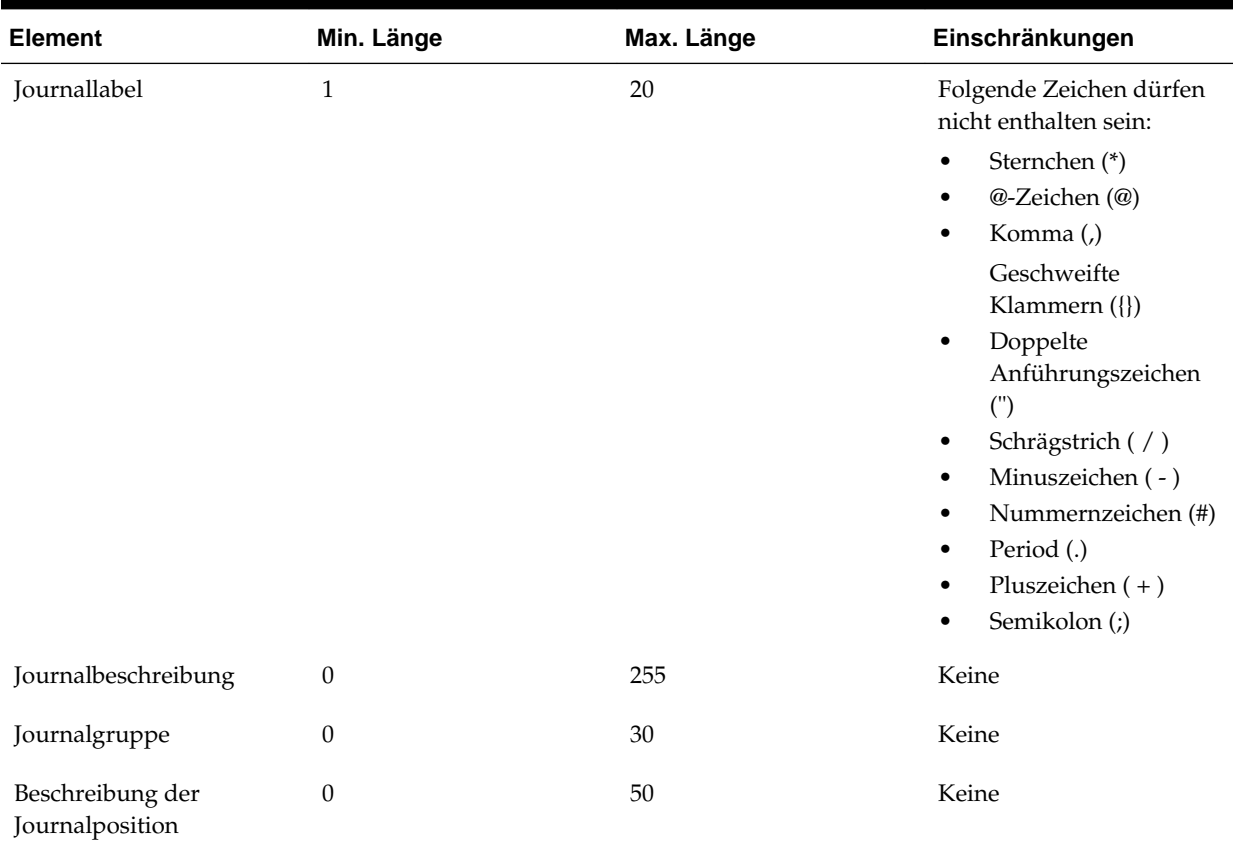

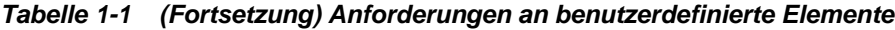

Laden/Extrahieren

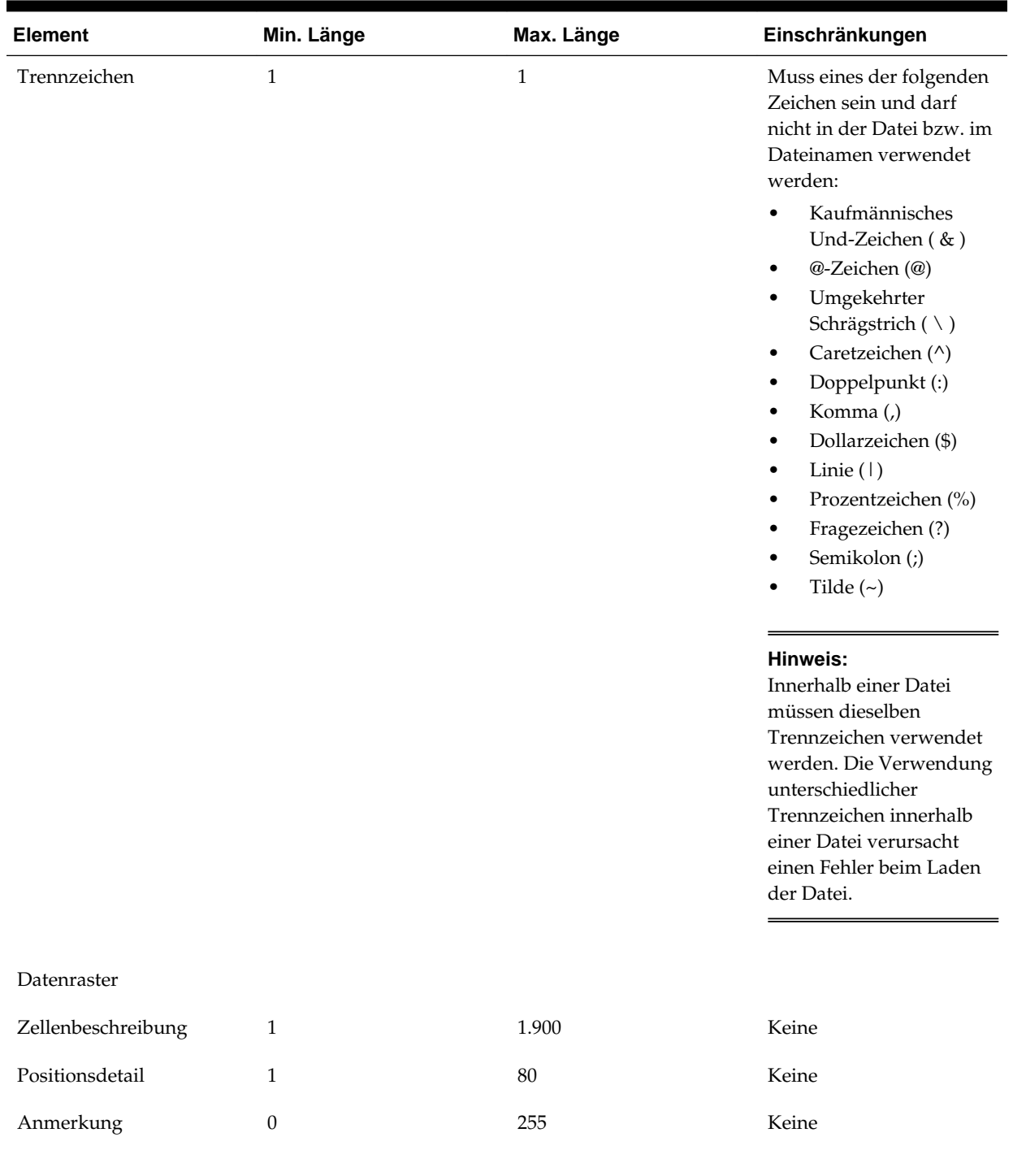

### *Tabelle 1-1 (Fortsetzung) Anforderungen an benutzerdefinierte Elemente*

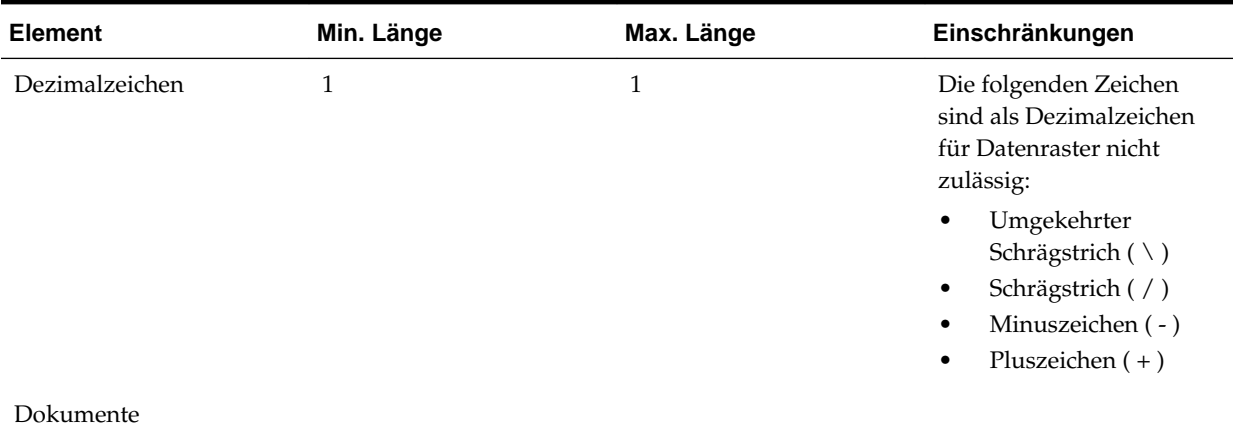

#### *Tabelle 1-1 (Fortsetzung) Anforderungen an benutzerdefinierte Elemente*

| <b>Element</b>                                                 | Min. Länge   | Max. Länge | Einschränkungen                                                                                                    |
|----------------------------------------------------------------|--------------|------------|----------------------------------------------------------------------------------------------------|
| Dokumentnamen<br>(einschließlich Ordner-<br>und Berichtsnamen) | $\mathbf{1}$ | 16         | Die folgenden Zeichen<br>sind für Dokumentnamen<br>ungültig:<br>Sternchen (*)<br>$\bullet$<br>@-Zeichen (@)<br>$\bullet$<br>Umgekehrter<br>$\bullet$<br>Schrägstrich (\)<br>Doppelpunkt(:)<br>$\bullet$<br>Komma(,)<br>$\bullet$<br>Geschweifte<br>$\bullet$<br>Klammern ({})<br>Doppelte<br>$\bullet$<br>Anführungszeichen<br>$($ ")<br>Schrägstrich (/)<br>$\bullet$<br>Größer-als-Zeichen<br>$\bullet$<br>(>)<br>Kleiner-als-Zeichen<br>$\bullet$<br>$(\leq)$<br>Linie $(1)$<br>$\bullet$<br>Nummernzeichen (#)<br>$\bullet$<br>Punkt (.) am Ende<br>$\bullet$<br>eines<br>Dokumentnamens<br>Pluszeichen (+)<br>$\bullet$<br>Fragezeichen (?)<br>$\bullet$<br>Semikolon(;)<br>٠<br><b>Hinweis:</b><br>Darüber hinaus dürfen<br>Dokumentnamen keine<br>führenden oder<br>nachstehenden<br>Leerzeichen enthalten. |
|                                                                |              |            |                                                                                                    |
|                                                                |              |            |                                                                                                    |

*Tabelle 1-1 (Fortsetzung) Anforderungen an benutzerdefinierte Elemente*

# <span id="page-28-0"></span>**Grundlegende Financial Management-Vorgehensweisen**

#### **Siehe auch:**

Financial Management starten [Anwendungen öffnen](#page-29-0) [Anwendungen schließen](#page-29-0) [Benutzervoreinstellungen festlegen](#page-29-0) [Datums- und Zeitformate für Mehrbyte-Sprachen aktivieren](#page-32-0) [Verwenden der Financial Management-Hilfe](#page-32-0) [Financial Management beenden](#page-32-0) [Financial Management verwenden](#page-32-0)

# **Financial Management starten**

Sie arbeiten mit Oracle Hyperion Financial Management in der Oracle Hyperion Enterprise Performance Management Workspace-Umgebung.

Informationen zur Installation und Konfiguration von EPM Workspace finden Sie in der Dokumentation *Oracle Enterprise Performance Management System - Installations- und Konfigurationsdokumentation*.

So starten Sie Financial Management:

- **1.** Stellen Sie im Fenster "Services" sicher, dass der Webserver gestartet wurde und der Webanwendungsserver ausgeführt wird.
- **2.** Geben Sie im Browser den URL für die Anmeldeseite von EPM Workspace ein.

#### **Hinweis:**

Die Standard-URL von EPM Workspace lautet http://host:port/ workspace. Dabei ist host der Name des BI+-Servers, und port ist der Oracle-HTTP-Server. Der Standardport ist 19000.

- **3.** Geben Sie Ihren Systembenutzernamen ein.
- **4.** Geben Sie Ihr Systemkennwort ein.
- **5.** Click **Log On**.

**6.** Wählen Sie in EPM Workspace die Optionen **Navigieren**, **Anwendungen**, **Konsolidierung** aus, und wählen Sie eine Anwendung aus.

# <span id="page-29-0"></span>**Anwendungen öffnen**

Eine Anwendung ist eine Reihe von Dimensionen und Dimensionselementen, die bestimmte Analyse- und/oder Berichtsanforderungen erfüllen. Beispielsweise kann eine Anwendung für Berichte zu Steuerdaten verwendet werden und eine andere für Berichte zu Verkaufsanalysedaten.

In Oracle Hyperion Financial Management werden alle Daten in Anwendungen verarbeitet. Sie können gleichzeitig mehrere Anwendungen geöffnet haben und mit diesen arbeiten.

#### **Hinweis:**

Um auf eine Anwendung zugreifen zu können, müssen Sie dieser Anwendung als Benutzer zugewiesen sein.

So öffnen Sie eine Anwendung:

- **1.** Wählen Sie **Navigieren**, **Anwendungen**, **Konsolidierung** aus.
- **2.** Wählen Sie eine Anwendung aus.

# **Anwendungen schließen**

Sie können die aktuelle Anwendung schließen, in der Sie gerade arbeiten. Wenn mehrere Anwendungen geöffnet sind, können Sie alle gleichzeitig schließen.

Führen Sie einen der folgenden Schritte aus, um eine Anwendung zu schließen:

- Wählen Sie **Datei**, **Schließen**, **Aktuell** oder **Alle** aus.
- Klicken Sie im oberen Bereich der Registerkarte, in der die Anwendung geöffnet ist, auf das X.

### **Benutzervoreinstellungen festlegen**

Sie können Benutzereinstellungen für Anwendungen festlegen.

Wenn Sie Änderungen an einer Benutzereinstellung vornehmen, müssen Sie sich abmelden und anschließend wieder anmelden, damit die Änderungen wirksam werden.

Siehe folgende Vorgehensweisen:

- [Cluster angeben](#page-30-0)
- [Standardsprache für Beschreibungen angeben](#page-30-0)
- [Zahlenformatierung angeben](#page-30-0)
- [Dateiextraktionsoptionen festlegen](#page-30-0)
- [Benutzervoreinstellungen festlegen](#page-31-0)

#### <span id="page-30-0"></span>**Cluster angeben**

Sie können eine Anwendung als Startanwendung angeben. Wählen Sie dazu in Oracle Hyperion Enterprise Performance Management Workspace unter "Allgemeine Einstellungen" eine Anwendung aus. Wenn Sie sich anschließend bei EPM Workspace abmelden und wieder anmelden, wird die ausgewählte Oracle Hyperion Financial Management-Anwendung automatisch geöffnet.

Der angezeigte Servercluster basiert auf dem Cluster, der bei der Anmeldung verwendet wurde. Sie können einen anderen Cluster auswählen.

#### **Standardsprache für Beschreibungen angeben**

Sie können die Standardsprache angeben, in der Beschreibungen für Metadaten angezeigt werden sollen. Die zur Verfügung stehenden Sprachen richten sich danach, welche Sprachen beim Einrichten der Anwendung festgelegt wurden.

#### **Zahlenformatierung angeben**

Sie können das Zahlenformat für Dezimalzeichen und Tausendertrennzeichen angeben. Alle Zeichen mit Ausnahme der folgenden können als Trennzeichen verwendet werden: arabische Ziffern (0 bis 9), das kaufmännische Und-Zeichen (&), der umgekehrte Schrägstrich (\), Kleiner-als-Zeichen (<) oder Fragezeichen (?).

#### **Dateiextraktionsoptionen festlegen**

Sie können angeben, ob alle extrahierten Dateien im Unicode-Format gespeichert werden sollen. Das Unicode-Format für die Codierung von Text bietet die Möglichkeit zur Anzeige mehrsprachiger Zeichen. Bei Auswahl dieser Option werden extrahierte Dateien einschließlich Berichte, Metadatendateien, Elementlistendateien, Journale, Regeln und Sicherheitsdateien mit dem UTF-16-Zeichensatz im Unicode-Format gespeichert.

#### **Hinweis:**

Unabhängig von dieser Einstellung werden Datendateien immer im Unicode-Format extrahiert.

Wählen Sie diese Option aus, wenn die extrahierten Dateien Mehrbyte-Zeichen (z.B. Japanisch) enthalten und diese von der Codeseite auf dem Webserver nicht unterstützt werden. Wenn beispielsweise Englisch als Standardcodeseite auf dem Webserver eingestellt ist und eine Datei mit japanischen Zeichen extrahiert wird, werden die japanischen Zeichen nur bei Auswahl dieser Option ordnungsgemäß angezeigt.

#### **Dokumentenmanager als Standardseite verwenden**

Sie können den Dokumentenmanager als Standardseite beim Öffnen einer Anwendung festlegen. Wenn Sie diese Option auswählen, wird die Anwendung mit der Seite "Dokumentenmanager" geöffnet, auf der Sie Dokumente anzeigen, erstellen, bearbeiten, löschen, laden und extrahieren können.

#### <span id="page-31-0"></span>**Benutzervoreinstellungen festlegen**

Wenn Sie Oracle Hyperion Financial Management verwenden, legen Sie Benutzereinstellungen über Oracle Hyperion Enterprise Performance Management Workspace fest.

So legen Sie Benutzereinstellungen fest:

- **1.** Wählen Sie im Workspace die Optionen **Datei**, **Voreinstellungen**, **Konsolidierung** aus.
- **2.** Wählen Sie in der Anwendungsliste eine Anwendung aus.

#### **Hinweis:**

Das System zeigt Ihre aktuellen Einstellungen an. Das System lädt Werte in die Anwendungsliste und trägt für den Cluster die bei der Anmeldung verwendete Kombination aus Webserver und Cluster ein.

- **3. Optional:** Um das Servercluster zu ändern, wählen Sie in der Dropdown-Liste ein Cluster aus.
- **4.** Wählen Sie unter **Default Language for Descriptions** die Sprache aus, die für Beschreibungen verwendet werden soll.

#### **Hinweis:**

Die Sprachen werden in alphabetischer Reihenfolge angeordnet.

- **5.** Geben Sie unter **Dezimalzeichen** ein Zeichen ein, das als Dezimaltrennzeichen verwendet werden soll.
- **6.** Geben Sie unter **Tausendertrennzeichen** ein Zeichen ein, das als Tausendertrennzeichen verwendet werden soll.
- **7. Optional:** Wählen Sie **Alle Dateien im Unicode-Format speichern** aus.
- **8. Optional:** Um die Anwendung standardmäßig mit Dokumentenmanager zu öffnen, wählen Sie die Option **Dokumentenmanager als Standardseite verwenden** aus.
- **9.** Klicken Sie zum Speichern der Voreinstellungen auf **Save**.

Die Voreinstellungen werden in der Datenbank für die aktuelle Anwendung gespeichert.

#### **Tipp:**

Um die Einstellungen auf die Standardwerte zurückzusetzen, klicken Sie auf **Zurücksetzen**.

- **10.** Klicken Sie auf **OK**.
- **11.** Melden Sie sich ab und wieder an, damit die Änderungen in Kraft treten.

# <span id="page-32-0"></span>**Datums- und Zeitformate für Mehrbyte-Sprachen aktivieren**

Die Datums- und Uhrzeitformatierung von Oracle Hyperion Financial Management basiert auf der Spracheinstellung des Browsers, nicht auf den regionalen Einstellungen.

Wenn Sie Mehrbyte- oder Rechts-nach-links-Sprachen verwenden, müssen Systemdateien für diese Sprachen installiert sein. Wenn diese Dateien nicht installiert sind, wird möglicherweise eine Fehlermeldung angezeigt, in der darauf hingewiesen wird, dass die angegebene LCID nicht verfügbar ist.

#### **Hinweis:**

Die Systemsprachdateien sollten sowohl auf dem Computer installiert sein, auf dem der Browser ausgeführt wird, als auch auf dem Webserver, sofern es sich hierbei um zwei verschiedene Computer handelt.

So prüfen Sie, ob die Systemdateien installiert sind:

- **1.** Wählen Sie in der Systemsteuerung **Region und Sprache** und die Registerkarte **Sprachen** aus.
- **2.** Stellen Sie sicher, dass im Bereich **Zusätzliche Sprachunterstützung** die folgenden Optionen aktiviert sind:
	- Dateien für Sprachen mit komplexen Schriftzeichen und Zeichen mit Rechtsnach-links-Schreibrichtung (einschließlich Thai) installieren
	- Dateien für ostasiatische Sprachen installieren (Mehrbyte)
- **3.** Wenn der erforderliche Typ nicht aktiviert ist, aktivieren Sie ihn, und klicken Sie auf **Übernehmen**. Die Systemdateien werden installiert. Sie müssen den Computer unter Umständen neu starten.

# **Verwenden der Financial Management-Hilfe**

Klicken Sie auf einer beliebigen Oracle Hyperion Financial Management-Webseite im oberen Bereich auf **Hilfe**, um auf die Hilfe zuzugreifen.

# **Financial Management beenden**

Sie können Oracle Hyperion Financial Management aus einem beliebigen Modul beenden.

Wählen Sie zum Abmelden von einer Financial Management-Webseite die Optionen **Datei**, **Abmelden** aus, oder klicken sie im oberen Menü auf **Abmelden**, und klicken Sie auf **Ja**, um die Abmeldung zu bestätigen. Daraufhin gelangen Sie zurück zum Dialogfeld "Anmeldung", wo Sie sich erneut anmelden können.

# **Financial Management verwenden**

Sie können in einer Browseransicht zu Aufgaben und Dokumenten wechseln und benutzerdefinierte Aufgabenlisten für häufig verwendete Aufgaben und Dokumente einrichten.

Oracle empfiehlt, dass Sie Oracle Hyperion Financial Management zu den Ausnahmen für Ihren Web-Popup-Blocker hinzufügen. Wenn Sie Aufgaben wie das Laden von Daten ausführen, wird ein Statusfenster mit dem Aufgabenstatus angezeigt. Wenn auf dem Computer allerdings ein Pop-up-Blocker aktiviert ist, kann dieses Fenster nicht angezeigt werden.

### <span id="page-33-0"></span>**Optionen für die Point of View-Leiste festlegen**

Der Point of View (POV) ist eine Gruppe von definierten Dimensionselementen, mit denen bestimmt wird, auf welche Daten einer Anwendung zugegriffen werden kann. Sie können Dimensionselemente aus der Point of View-Leiste auswählen, um Daten in den Zeilen und Spalten von Datenrastern, Eingabeformularen, Journalen sowie der Aufgaben "Prozesssteuerung" und "Anteil verwalten" anzuzeigen.

Oracle Hyperion Financial Management enthält Anfangseinstellungen für Point of Views. Wenn Sie die Dimensionsauswahl ändern, wird der Point of View mit Ihren Änderungen aktualisiert. Das am häufigsten im POV für jede Dimension ausgewählte Element wird nach Benutzer gespeichert und als Standardwert für diesen Benutzer verwendet. Dieser *Benutzer-Point of View* steht während der gesamten Anwendungssession zur Verfügung. Wenn Sie die Anwendung beenden, wird der Point of View gespeichert und kann beim nächsten Öffnen der Anwendung verwendet werden.

Legen Sie Optionen für die Anzeige von Dimensionen in der POV-Leiste fest. Sie können lange Dimensionsnamen (z.B. Scenario oder Year) oder kurze Dimensionsnamen (z.B. S für Scenario oder Y für Year) anzeigen oder festlegen, dass keine Dimensionsnamen angezeigt werden. Sie können Labels, Beschreibungen und Symbole anzeigen und den POV umbrechen.

Wenn Sie diese POV-Leistenoptionen in einem Modul auswählen, werden sie gespeichert und auf andere Module angewendet. Wenn Sie z.B. festlegen, dass lange Dimensionsnamen in Datenrastern angezeigt werden, werden beim Öffnen eines Journals die langen Dimensionsnamen im POV angezeigt. Wenn Sie die Anwendung schließen und erneut öffnen, werden die Einstellungen beibehalten.

Sie können Dimensionen ein- und ausblenden oder neu anordnen. Die Einstellungen "Ausgeblendete Dimensionen anzeigen", "Dimensionen ein-/ausblenden", "POV-Details" und "Dimensionen neu anordnen" werden nicht automatisch auf andere Module angewendet.

So legen Sie Optionen für die POV-Leiste fest:

- **1.** Öffnen Sie eine Anwendung.
- **2.** Klicken Sie in der Point of View-Leiste auf das Symbol **POV-Optionen** auf der rechten Seite der Leiste, und wählen Sie Optionen aus:
	- **Lange Dimensionsnamen anzeigen**
	- **Kurze Dimensionsnamen anzeigen**
	- **Dimensionsnamen nicht anzeigen**
	- **Label anzeigen**
	- **Beschreibung anzeigen**
	- **Dimensionssymbole anzeigen**
- <span id="page-34-0"></span>• **POV umbrechen**
- **Ausgeblendete Dimensionen anzeigen**
- **Dimensionen ein-/ausblenden** wählen Sie die auszublendenden Dimensionen aus, und klicken Sie auf **OK**.
- **POV-Details**, zeigen Sie die Namen und Beschreibungen der Dimensionselemente an, und klicken Sie auf **OK**.
- **Dimensionen neu anordnen**, wählen Sie Dimensionen aus, ändern Sie die Dimensionsreihenfolge mit den Pfeilschaltflächen, und klicken Sie auf **OK**.

#### **Elemente für den Point of View auswählen**

Im Dialogfeld "Elementauswahl" wird die Hierarchie der Elemente für eine Dimension angezeigt. Dort können Sie mindestens ein Element aus der Dimension auswählen. Die für die Dimension ausgewählten Elemente, die dem Point of View (POV) zugewiesen sind, bestimmen den Kontext für die Daten in den Zeilen und Spalten von Datenrastern, Eingabeformularen, Journalen sowie der Aufgaben "Prozesssteuerung" und "Anteil verwalten". Beispiel: Wenn die Scenario-Dimension im POV eines Datenrasters auf Budget gesetzt ist, zeigen alle Zeilen und Spalten im Datenraster Daten für das Budget-Szenario an. Für den POV ist immer ein Element pro POV-Dimension festgelegt.

Der POV kann Ordner enthalten, die angeben, dass weitere Elemente für die Dimension vorhanden sind. Die Ordner können erweitert werden, um weitere Elemente in der Hierarchie anzuzeigen. Die Hierarchieelementliste enthält alle Elemente einer Dimension.

Klicken Sie zum Anzeigen der Eigenschaften für ein Element mit der rechten Maustaste auf das Element, und wählen Sie **Eigenschaften** aus.

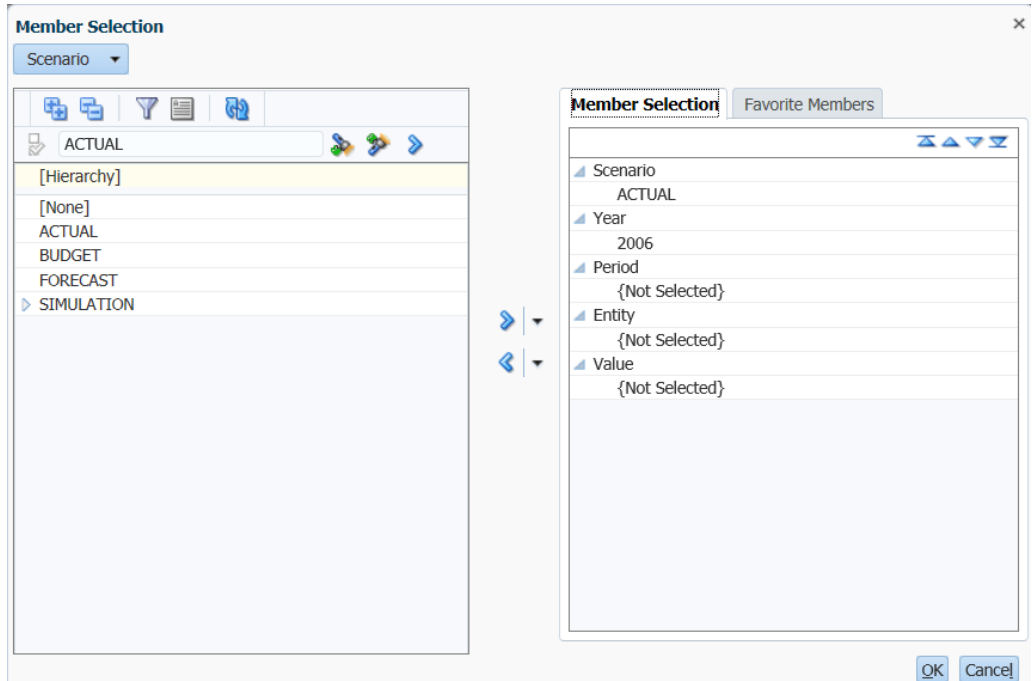

<span id="page-35-0"></span>So wählen Sie Elemente für den Point of View aus:

- **1.** Öffnen Sie eine Anwendung, und klicken Sie in der Point of View-Leiste auf eine Dimension.
- **2.** Wählen Sie im Dialogfeld **Elementauswahl** aus der Dimensionsliste auf der linken Seite ein Element aus. Möglicherweise müssen Sie mindestens ein übergeordnetes Element einblenden.
- **3.** Klicken Sie auf den Pfeil **Nach rechts verschieben**, um es in die Liste der ausgewählten Elemente auf der rechten Seite zu verschieben.

#### **Tipp:**

Sie können in der Dimensionsliste auf ein Element doppelklicken, um es in die Liste der ausgewählten Elemente zu verschieben. Wenn für eine Dimension die Mehrfachauswahl zulässig ist, können Sie mit STRG + Klick mit der linken Maustaste mehrere Elemente gleichzeitig auswählen.

- **4. Optional:** Klicken Sie auf **Beschreibungen anzeigen**, um neben den Labels auch Dimensionsbeschreibungen anzuzeigen.
- **5. Optional:** Wenn Sie nur aktive Entitys anzeigen möchten, klicken Sie auf **Nur aktive**.

#### **Hinweis:**

Diese Option ist nur verfügbar, wenn die Anwendung zur Verwendung der Einstellung "Nach Periode organisieren" konfiguriert ist.

**6. Optional:** Um die Liste zu filtern, klicken Sie auf den Abwärtspfeil **Filter**, und wählen Sie ein TopMember aus.

#### **Tipp:**

Um die Liste zurückzusetzen und alle Elemente anzuzeigen, klicken Sie auf **Zurücksetzen**.

**7. Optional:** Um Elemente in der Liste der ausgewählten Elemente nach oben oder unten zu verschieben, heben Sie das jeweilige Element hervor und klicken dann auf den Aufwärts- oder Abwärtspfeil.

#### **Tipp:**

Um Elemente aus der Liste der ausgewählten Elemente zu entfernen, wählen Sie mindestens ein Element aus, und klicken Sie zum Entfernen auf den Pfeil zum Verschieben nach links, oder klicken Sie auf den Abwärtspfeil, und wählen Sie "Alle entfernen" aus.

**8.** Klicken Sie zum Speichern Ihrer Auswahl auf **OK**.

#### **Mehrere Elemente auswählen**

In einigen Modulen, z.B. "Daten verwalten" und "Daten in Datenbank extrahieren", können Sie mehrere Dimensionselemente auswählen oder die Auswahl anhand einer Elementliste definieren.
Elementlisten zeigen Teilmengen der zugehörigen Elemente für eine bestimmte Dimension an. Sie können das Durchsuchen von Elementhierarchien beschleunigen. Beispiel: Wenn Italien, Frankreich und Großbritannien häufig im POV der Entity-Dimension verwendet werden, können Sie eine Elementliste mit dem Namen "Europäische Region" erstellen und dann ein europäisches Element aus dieser Liste auswählen, anstatt die gesamte Hierarchie der Entity-Dimension zu durchsuchen.

Oracle Hyperion Financial Management enthält systemdefinierte Elementlisten, z.B. [Abhängige Elemente] und [Untergeordnete Elemente]. Die Namen systemdefinierter Elementlisten sind in Klammern gesetzt ([ ]).

Wenn Sie mehrere Elemente für eine Dimension in bestimmten Modulen auswählen, wird die Anzahl der ausgewählten Elemente in runden Klammern angezeigt, wenn Sie den Mauszeiger über die Dimension in der POV-Leiste bewegen. Dies ist für die Optionen "Daten verwalten", "Journale extrahieren" und "Daten in Datenbank extrahieren" verfügbar. Beispiel: Wenn Sie fünf Entitys ausgewählt haben, zeigt die QuickInfo die ausgewählten Elemente und die Anzahl (5) an, wenn Sie den Mauszeiger über die Entity-Dimension im POV bewegen. Es werden höchstens 20 Elemente in der QuickInfo angezeigt. Bei mehr als 20 Elementen folgen Auslassungspunkte (...).

So wählen Sie mehrere Elemente aus Elementlisten aus:

- **1.** Klicken Sie auf der POV-Leiste auf eine Dimension.
- **2. Optional:** Um die Dimensionselemente ein- oder auszublenden, wählen Sie über den Abwärtspfeil unter **Auswahloptionen** die Option **Alle einblenden** oder **Alle ausblenden** aus.
- **3.** Verwenden Sie im Dialogfeld **Elementauswahl** eine der folgenden Methoden:
	- Wählen Sie Elemente aus, und klicken Sie auf den Pfeil **Nach rechts verschieben**, um die Elemente in die Liste der ausgewählten Elemente zu verschieben.
	- Klicken Sie auf den Abwärtspfeil, und wählen Sie eine Liste aus, um sie in die Liste der ausgewählten Elemente zu verschieben.

#### **Tipp:**

Um Elemente aus der Liste der ausgewählten Elemente zu entfernen, wählen Sie mindestens ein Element aus, und klicken Sie zum Entfernen auf den Pfeil zum Verschieben nach links, oder klicken Sie auf den Abwärtspfeil, und wählen Sie **Alle entfernen** aus.

- **4. Optional:** Klicken Sie auf **Beschreibungen anzeigen**, um neben den Labels auch Dimensionsbeschreibungen anzuzeigen.
- **5. Optional:** Wenn Sie nur aktive Entitys anzeigen möchten, klicken Sie auf **Nur aktive**.

#### **Hinweis:**

Diese Option ist nur verfügbar, wenn die Anwendung zur Verwendung der Einstellung "Nach Periode organisieren" konfiguriert ist.

**6. Optional:** Um die Liste zu filtern, klicken Sie auf den Abwärtspfeil **Filter**, und wählen Sie ein TopMember aus.

### **Tipp:**

Um die Liste zurückzusetzen und alle Elemente anzuzeigen, klicken Sie auf **Zurücksetzen**.

- **7. Optional:** Um Elemente in der Liste der ausgewählten Elemente nach oben oder unten zu verschieben, heben Sie das jeweilige Element hervor und klicken dann auf den Aufwärts- oder Abwärtspfeil.
- **8.** Klicken Sie zum Speichern Ihrer Auswahl auf **OK**.

### **Dimensionselemente suchen**

Im Dialogfeld "Point of View" können Sie nach Dimensionselementen suchen, um ein bestimmtes Element in einer großen Dimension schnell zu finden. Darüber hinaus wird in diesem Dialogfeld stets Ihre Position in der Dimensionshierarchie angezeigt.

Sie können vor, hinter oder im Elementnamen Platzhalter verwenden, z.B. \*ka, ka\* oder \*ka\*. Beispiel: Wenn Sie nach der Entity "Karlsruhe" suchen, geben Sie "ka\*" ein. Als Suchergebnis wird standardmäßig das erste Element angezeigt, dessen Name mit "ka" beginnt. Wenn Sie die EINGABETASTE drücken, wird das nächste Element angezeigt, das den Kriterien entspricht.

So suchen Sie Dimensionselemente in der **Elementauswahl**:

- **1.** Klicken Sie auf der POV-Leiste auf eine Dimension.
- **2. Optional:** Klicken Sie im Dialogfeld **Elementauswahl** für die Suchkriterien auf **Filterauswahl für den Text aktivieren/deaktivieren**.
- **3.** Geben Sie im Textfeld den Elementnamen ein, nach dem Sie suchen. Die Suche wird nur auf das Elementlabel angewendet, nicht auf die Beschreibung.

**Tipp:** 

Verwenden Sie ein Sternchen (\*) als Platzhalter, z.B. Umsatz\*.

**4.** Klicken Sie auf **Suchrichtung nach unten**. Wird ein übereinstimmendes Element gefunden, wird es hervorgehoben. Wenn es mehrere übereinstimmende Elemente gibt, klicken Sie auf **Suchrichtung nach unten**, um das nächste Ergebnis anzuzeigen.

### **Tipp:**

Verwenden Sie **Suchrichtung nach oben** und **Suchrichtung nach unten**, um in den Suchergebnissen zu navigieren.

- **5.** Wenn Sie ein Element finden und auswählen, klicken Sie auf den Pfeil **Nach rechts verschieben**, um es in die Liste der ausgewählten Elemente zu verschieben.
- **6.** Klicken Sie auf **OK**.

So suchen Sie Dimensionselemente im Textfeld **Element hinzufügen**:

- **1.** Wählen Sie in der POV-Leiste mit STRG + Klick mit der linken Maustaste eine Dimension aus, um das Textfeld **Element hinzufügen** anzuzeigen.
- **2.** Geben Sie den Elementnamen in das Textfeld ein.

#### **Hinweis:**

Sie müssen das Elementlabel eingeben, nicht die Beschreibung.

**3.** Klicken Sie auf die grüne Pfeilschaltfläche neben dem Textfeld, um das Element zu suchen.

### **Ausgewählte Elemente suchen**

Im Dialogfeld "Elementauswahl" können Sie den Speicherort eines Dimensionselements im linken Baumbereich suchen.

So suchen Sie ausgewählte Elemente:

- **1.** Klicken Sie auf der POV-Leiste auf eine Dimension.
- **2.** Doppelklicken Sie im rechten Baumbereich auf das ausgewählte Element.

Dasselbe Element wird im linken Baumbereich vom System gesucht und hervorgehoben.

#### **Hinweis:**

Diese Aktion funktioniert nur, wenn Sie eine Dimension auswählen, die in der Elementauswahlliste auf der rechten Seite verfügbar ist.

### **Favoritenelemente speichern**

Bei der Auswahl von Elementen können Sie die Registerkarte "Favoritenelemente" verwenden, um häufig verwendete Elemente für jede Dimension zu speichern, die derzeit im Point of View angezeigt wird. Wenn Sie Favoritenelemente gespeichert haben, sind sie zur Auswahl aus anderen Modulen in der Anwendung verfügbar. Die Liste der Favoritenelemente wird auch bei der nächsten Anmeldung bei der Anwendung beibehalten.

Die Registerkarte "Favoritenelemente" ist im Point of View nur für Dimensionen aktiviert, die eine einzelne Elementauswahl verwenden, z.B. Year.

So speichern Sie Favoritenelemente:

- **1.** Klicken Sie auf der POV-Leiste auf eine Dimension.
- **2. Optional:** Um die Dimensionselemente ein- oder auszublenden, wählen Sie über den Abwärtspfeil unter **Auswahloptionen** die Option **Alle einblenden** oder **Alle ausblenden** aus.
- **3.** Klicken Sie auf der Seite **Elementauswahl** auf die Registerkarte **Favoritenelemente**.
- **4.** Wählen Sie mindestens ein Element aus, das als Favorit gespeichert werden soll.
- **5.** Klicken Sie auf den Pfeil **Nach rechts verschieben**, um die ausgewählten Elemente in die Registerkarte **Favoritenelemente** zu verschieben, und klicken Sie auf **OK**.

### **Tipp:**

Um Elemente aus der Liste der ausgewählten Elemente zu entfernen, wählen Sie mindestens ein Element aus, und klicken Sie zum Entfernen auf den Pfeil zum Verschieben nach links, oder klicken Sie auf den Abwärtspfeil, und wählen Sie **Alle entfernen** aus.

### **Favoritenelemente auswählen**

Auf manchen Seiten können Sie Elemente per Schnellauswahl aus der Dropdown-Liste "Favoritenelemente" auswählen. Diese Funktion ist nur verfügbar, wenn Sie Dimensionselemente in der Liste "Favoritenelemente" gespeichert haben.

So wählen Sie Elemente aus:

- **1.** Klicken Sie in der Point of View-Leiste auf den Abwärtspfeil neben dem Elementnamen.
- **2.** Wählen Sie das entsprechende Element aus der Dropdown-Liste aus.

### **Elemente in Eingabeformularen auswählen**

In Webformularen können Sie Elemente per Schnellauswahl für auswählbare Dimensionen auswählen. Die Favoritenelemente werden oben in der Liste angezeigt. Die mit den Beschränkungen übereinstimmenden Elemente werden als Nächste angezeigt.

So wählen Sie Elemente in Eingabeformularen aus:

- **1.** Klicken Sie in der Point of View-Leiste auf den Abwärtspfeil neben dem Elementnamen.
- **2.** Wählen Sie das entsprechende Element aus der Dropdown-Liste aus.

### **Elementeigenschaften anzeigen**

Sie können die Dimensionselementeigenschaften für die Dimensionen Scenario, Entity, Account, ICP oder Custom in der Elementauswahl anzeigen. Sie können die Elementeigenschaften auch in einem Eingabeformular, einem Datenraster, einem Journal oder auf der Seite "Prozessmanagement" anzeigen. Wenn Sie "Elementeigenschaften" auswählen, werden der Elementname, die Beschreibung, das übergeordnete Standardelement und die Elementeigenschaften angezeigt. Für eine Scenario-Dimension werden z.B. der Name, das übergeordnete Element und Metadateneigenschaften wie die Standardhäufigkeit, die Standardansicht und die Sicherheitsklasse angezeigt.

Für Elemente der Dimensionen Year, Period, View oder Value sind keine Elementeigenschaften verfügbar.

Wenn das Dimensionselement kein gültiges Element ist, werden keine Eigenschaften angezeigt. Wenn Sie mehrere Elemente in Eingabeformularen und Datenrastern auswählen, werden die Eigenschaften des ersten ausgewählten Elements angezeigt. Wenn in Journalen das Elementfeld leer ist, werden keine Elementeigenschaften angezeigt.

Informationen zum Einrichten von Metadateneigenschaften finden Sie in der Dokumentation *Oracle Hyperion Financial Management - Administratordokumentation*. Zur Anzeige von Elementeigenschaften stehen die folgenden Methoden zur Verfügung:

- Klicken Sie in der Elementauswahl mit der rechten Maustaste auf ein Element im linken Fenster, und wählen Sie **Elementeigenschaften** aus.
- Klicken Sie in der Elementauswahl mit der rechten Maustaste auf ein Element in der Registerkarte "Ausgewählte Elemente", und wählen Sie **Elementeigenschaften** aus.
- Klicken Sie in der Elementauswahl mit der rechten Maustaste auf ein Element in der Registerkarte "Favoritenelemente", und wählen Sie **Elementeigenschaften** aus.
- Klicken Sie in einem Eingabeformular, einem Datenraster, einem Journal oder auf der Seite "Prozessmanagement" mit der rechten Maustaste auf ein Element, und wählen Sie **Elementeigenschaften** aus.

### **Aktive Entitys anzeigen**

Wenn Ihre Anwendung so eingerichtet ist, dass sie die Einstellung für die Organisation nach Periode unterstützt, können Sie die Liste der aktiven untergeordneten Elemente unterhalb eines übergeordneten Elements anzeigen. Diese Einstellung ermöglicht die Beibehaltung historischer Organisationsstrukturen sowie die Einbindung dieser Strukturen in eine Anwendung mit der aktuellen Organisation. Die organisatorischen Änderungen können auf Übernahmen, Veräußerungen, Zusammenschlüsse oder Reorganisationen zurückzuführen sein.

Die Organisation nach Periode ist durch die Einstellung "Nach Periode organisieren" und das Systemkonto Active festgelegt. Der Wert des Kontos Active gibt an, ob die Entity bei der Konsolidierung berücksichtigt wird.

Die Option zum Filtern aktiver Entitys ist nur nach Auswahl eines Szenarios, eines Jahres und einer Periode im Point of View aktiviert.

Der Wert für Konten vom Typ Active kann über die Datenraster angezeigt und geändert werden. Wählen Sie im Point of View "Active" als Konto und "System" als ICP-Dimensionsliste aus.

So zeigen Sie aktive Entitys an:

- **1.** Klicken Sie auf der POV-Leiste auf eine Dimension.
- **2.** Wählen Sie im Dialogfeld **Elementauswahl** eine Elementliste aus.
- **3.** Wählen Sie **Nur aktive** aus.

#### **Hinweis:**

Diese Option ist nur verfügbar, wenn die Anwendung zur Verwendung der Einstellung "Nach Periode organisieren" konfiguriert ist.

**4.** Klicken Sie auf **OK**.

## **Spalten anzeigen**

Sie können angeben, welche Spalten auf Oracle Hyperion Financial Management-Seiten angezeigt werden sollen. Sie können Spalten einblenden, ausblenden und neu anordnen.

### **Spalten auswählen**

Sie können Spalten angeben, die auf einer Seite angezeigt werden sollen. Sie können auch alle verfügbaren Spalten anzeigen. Beispiel: Auf der Seite "Journale verwalten" können Sie angeben, dass eine oder alle folgende Spalten angezeigt werden sollen: Label, Beschreibung, Kurzbeschreibung, Status, Gruppe, Typ, Bestandsart, Erstellt von, Erstellt am, Genehmigt von, Datum der Genehmigung, Aktiviert von, Aktivierungsdatum, Entity, Übergeordnetes Element und Sicherheit.

So wählen Sie Spalten aus:

- **1.** Wählen Sie im Menü oben auf der Seite die Optionen **Anzeigen**, **Spalten** aus.
- **2.** Wählen Sie die anzuzeigenden Spalten aus, oder klicken Sie auf **Alle anzeigen**, um alle Spalten anzuzeigen.

### **Spalten neu anordnen**

Die Reihenfolge der Spalten auf einer Seite kann geändert werden.

So ordnen Sie Spalten neu an:

- **1.** Wählen Sie im Menü oben auf der Seite die Optionen **Anzeigen**, **Spalten neu anordnen** aus.
- **2.** Wählen Sie in der Liste **Sichtbare Spalten** mindestens eine Spalte aus, und verschieben Sie diese mit dem Auf- und Abwärtspfeil in der Anzeigereihenfolge nach oben oder unten.
- **3.** Klicken Sie auf **OK**.

### **Registerkarten neu anordnen**

Sie können geöffnete Anwendungsregisterkarten neu anordnen. Beispiel: Wenn Sie die Registerkarten "Dokumente", "Journale laden" und "Journale extrahieren" geöffnet haben, können Sie ihre Reihenfolge ändern.

Verwenden Sie zum Anordnen von Registerkarten die folgenden Methoden:

- Verschieben Sie die Registerkarten per Drag & Drop an die gewünschte Position.
- Klicken Sie mit der rechten Maustaste auf den Registerkartennamen, und klicken Sie auf **Registerkarten neu anordnen**. Ordnen Sie die Registerkarten mit den Pfeilen nach oben bzw. unten neu an, und klicken Sie auf **OK**.

### **Registerkarten schließen**

Wenn Sie zwischen Modulen navigieren, können Sie mehrere Registerkarten einfach mit einem Rechtsklick schließen.

Gehen Sie zum Schließen von Registerkarten folgendermaßen vor:

- Um die aktuelle Registerkarte zu schließen, klicken Sie mit der rechten Maustaste auf den Registerkartennamen, und klicken Sie auf **Schließen**.
- Um alle anderen Registerkarten außer der aktuellen zu schließen, klicken Sie mit der rechten Maustaste auf den Namen der aktuellen Registerkarte, und wählen Sie **Weitere schließen** aus.

#### **Hinweis:**

Wenn in mehreren Registerkarten nicht gespeicherte Änderungen vorhanden sind, ist die Option "Weitere schließen" erst zulässig, wenn die Änderungen gespeichert wurden. Wenn eine der Registerkarten nicht gespeicherte Änderungen enthält, zeigt das System eine Warnmeldung an, in der Sie aufgefordert werden, die Änderungen zu speichern.

### **Filter verwenden**

Mithilfe von Filtern können Sie eine Untergruppe von Aufgaben oder Dokumenten definieren und anzeigen, auf die Sie Sicherheitszugriff haben. Auf der Seite "Journale verwalten" können Sie die Liste der Journale beispielsweise nach Entity, Gruppe, Label, Beschreibung, Journaltypen, Bestandstypen oder Status filtern.

Sie können das Fenster "Filter" einblenden, ausblenden oder dessen Größe ändern, um Filterkriterien anzuzeigen oder auszublenden.

So filtern Sie Daten:

- **1.** Klicken Sie im Fenster **Filter** neben einer Kategorie auf die Schaltfläche **Filter** .
- **2.** Wählen Sie in der Liste der verfügbaren Elemente die anzuzeigenden Elemente aus.
- **3.** Um die Liste mit den gefilterten Kriterien zu aktualisieren, klicken Sie auf **OK**.

#### **Tipp:**

Um Filterkriterien zu entfernen und alle Elemente anzuzeigen, klicken Sie auf

die Schaltfläche **Filter zurücksetzen** .

### **Dokumente verwalten**

Der Dokumentenmanager stellt einen zentralen Ort bereit, von dem aus Sie Dokumente in Anwendungen verwalten können. Im Dokumentmanager können Sie mit Aufgabenlisten, Datenrastern, Eingabeformularen, Systemberichten, Verknüpfungen, verwandtem Inhalt und benutzerdefinierten Dokumenten arbeiten.

Im Dokumentenmanager können Sie die folgenden dokumentbezogenen Aufgaben ausführen:

- Erstellen
- Öffnen
- Bearbeiten
- Laden
- **Extrahieren**
- Zu Favoriten hinzufügen
- Drucken
- Löschen
- Dokumentlisten anzeigen
- Ordner erstellen

Sie können öffentliche Dokumente erstellen, die für andere Benutzer freigegeben werden können. Sie können auch vertrauliche Dokumente erstellen, die nur in der Dokumentliste des Benutzers angezeigt werden, der sie erstellt hat.

Sie können externe Dokumente wie benutzerdefinierte Dokumente, zugehörigen Inhalt und Verknüpfungen in Anwendungen integrieren.

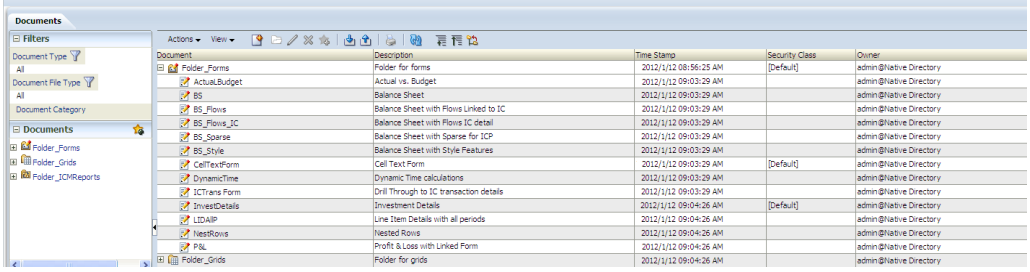

Sie können die Liste der Dokumente anhand von Kriterien wie "Dokumenttyp", "Dateityp des Dokuments" oder "Dokumentkategorie" filtern. Die Dokumentkategorie ist nur für Benutzer verfügbar, denen Administratorsicherheitsrechte zugewiesen sind. Wenn die Option "Andere Benutzer mit privaten Dokumenten anzeigen" ausgewählt ist, kann der Administrator die Dokumente anderer Benutzer auf der Seite "Dokumente verwalten" anzeigen, jedoch nicht im Fenster "Filter".

Sie können das Fenster "Dokumente" auf der linken Seite einblenden, ausblenden oder dessen Größe ändern, um die Liste der Dokumente anzuzeigen.

So greifen Sie auf den Dokumentenmanager zu:

- **1.** Wählen Sie **Navigieren**, **Anwendungen**, **Konsolidierung** aus.
- **2.** Öffnen Sie eine Anwendung. Wenn der Dokumentenmanager nicht standardmäßig angezeigt wird, wählen Sie **Konsolidierung**, **Dokumente** aus.

### **Dokumente öffnen**

Sie können ein oder mehrere Dokumente mit mehreren Methoden öffnen.

Wählen Sie auf der Seite "Dokumente verwalten" eine Methode aus:

- Wählen Sie ein Dokument aus der Liste "Dokumente verwalten" aus, und klicken Sie auf **Ausgewähltes Dokument öffnen**.
- Wählen Sie ein Dokument aus der Liste "Dokumente verwalten" aus, und wählen Sie **Aktionen**, **Öffnen** aus.
- Doppelklicken Sie in der Liste "Dokumente verwalten" auf einen Dokumentnamen, um das Dokument zu öffnen.
- Doppelklicken Sie im Fenster "Dokumente" auf der linken Seite auf einen Dokumentnamen, um das Dokument zu öffnen.
- Wählen Sie im Fenster "Dokumente" auf der linken Seite ein Dokument aus, klicken Sie mit der rechten Maustaste, und wählen Sie **Öffnen** aus.

#### **Dokumente speichern**

Wenn Sie ein Dokument speichern, verwendet das System standardmäßig den Ordner Root. Sie können den Speicherort des Dokuments ändern und angeben, ob es sich um ein vertrauliches Dokument handeln soll. Vertrauliche Dokumente werden nur in der Dokumentliste des Benutzers angezeigt, der sie erstellt hat.

So speichern Sie ein Dokument:

- **1.** Erstellen oder bearbeiten Sie auf der Seite "Dokumente verwalten" ein Dokument.
- **2.** Klicken Sie auf **Speichern**, oder wählen Sie **Aktionen**, **Speichern** aus.
- **3.** Um den Zielordner zu ändern, geben Sie einen Speicherort für die Datei ein.
- **4.** Geben Sie unter **Name** einen Dokumentnamen ein.

Der Name darf einschließlich Leerzeichen maximal 20 Zeichen umfassen.

- **5. Optional:** Wählen Sie eine Sicherheitsklasse für das Dokument aus, oder verwenden Sie die Standardsicherheitsklasse.
- **6. Optional**: Geben Sie eine Beschreibung ein.

Die Beschreibung darf einschließlich Leerzeichen maximal 255 Zeichen umfassen.

- **7. Optional:** Wählen Sie **Privat** aus, wenn das Dokument privat sein soll.
- **8. Optional:** Klicken Sie zum Überschreiben einer Datei auf **Vorhandenes Dokument überschreiben**.
- **9.** Klicken Sie auf **Speichern**.

### **Dokumentordner erstellen**

Sie können eine Ordnerhierarchie zum Organisieren von Dokumenten erstellen. Standardmäßig ist ein Stammordner verfügbar, der nicht gelöscht werden kann. Alle von Ihnen erstellten Ordner werden als Unterordner des Stammordners angelegt.

Ordnernamen dürfen keines der folgenden Zeichen enthalten: Sternchen (\*), @- Zeichen (@), umgekehrter Schrägstrich oder Schrägstrich (/\), Doppelpunkt (:), Komma (,), geschweifte Klammern ({}), doppelte Anführungszeichen ("), Größer-alsoder Kleiner-als-Zeichen (<>), Nummernzeichen (#), Punkt (.), Pipe-Zeichen (|), Pluszeichen (+), Fragezeichen (?) oder Semikolon (;). Darüber hinaus dürfen Ordnernamen keine nachstehenden oder führenden Leerzeichen enthalten.

#### **Hinweis:**

Um Ordner zu erstellen, müssen Sie über die Sicherheitsrolle "Fortgeschrittene Benutzer" verfügen.

So erstellen Sie Dokumentordner:

- **1.** Klicken Sie im Dokumentenmanager auf **Neu**, **Ordner**, oder wählen Sie **Aktionen**, **Neu**, **Ordner** aus.
- **2.** Geben Sie einen Namen für den Ordner ein.

Der Name darf einschließlich Leerzeichen maximal 20 Zeichen umfassen.

**3. Optional:** Geben Sie eine Beschreibung für den Ordner ein.

Die Beschreibung darf einschließlich Leerzeichen maximal 80 Zeichen enthalten.

- **4.** Wählen Sie unter **Sicherheitsklasse** die Sicherheitsklasse aus, die Sie dem Ordner zuweisen möchten.
- **5.** Wählen Sie unter **Inhaltstyp** den Dokumenttyp für den Ordner aus.

**Tipp:** 

Wählen Sie **Alle** aus, wenn der Ordner für alle Dokumente verwendet wird.

**6. Optional:** Wählen Sie **Privat** aus, wenn der Ordner privat sein soll.

#### **Hinweis:**

Private Ordner können weder gemeinsam mit anderen Benutzern verwendet, noch von anderen Benutzern angezeigt werden. Diese Option ist nur verfügbar, wenn Sie für mindestens eine Sicherheitsklasse über den Zugriff "Alle" verfügen.

**7.** Klicken Sie auf **Erstellen**.

### **Dokumentordner anzeigen**

Sie können Dokumentordner anzeigen und einblenden oder ausblenden.

So zeigen Sie Dokumentordner an:

- **1.** Wählen Sie **Konsolidierung**, **Dokumente** aus.
- **2.** Um die Dokumentliste ein- oder auszublenden, klicken Sie auf das Pluszeichen (+) oder das Minuszeichen (-) neben den Ordnern, oder klicken Sie mit der rechten Maustaste, und wählen Sie **Alle darunter einblenden**, **Ausblenden** oder **Alle darunter ausblenden** aus.

### **Dokumente laden**

Sie können die folgenden Typen von Dokumenten laden:

- Eingabeformulare
- Datenraster
- Aufgabenlisten
- Berichte
- Links
- Verwandter Inhalt
- Benutzerdefinierte Dokumente

Wenn der Pfad im Abschnitt "Standard" auf der Seite "Dokumente laden" ausgewählt ist, wird eine Liste der Ordner im System angezeigt, in die Dokumente geladen werden können. Sie können einen Ordner auswählen, aus dem Dokumente geladen werden sollen.

Wenn Sie die Standardladeoptionen ändern, werden die Optionen für alle Zeilen aktualisiert, sofern Sie keine Datei ausgewählt haben. Wenn Sie die Option "Sicherheitsklasse überschreiben" für eine bestimmte Zeile auswählen, wird die Sicherheitsklasse für diese Zeile nicht aktualisiert, wenn Sie die Standardsicherheitsklasse ändern. Sie können den aktuellen Dokumentpfad im Standardladeabschnitt oder in jeder Zeile einzeln ändern.

#### **Hinweis:**

Es ist nicht möglich, im Überschreibungsmodus ein benutzerdefiniertes Dokument mit demselben Namen zu laden wie ein bereits geladenes Dokument mit einem Sicherheitszugriff, auf den Sie keinen Zugriff haben.

Wenn der Ladeprozess abgeschlossen ist, wird ein Link für das Log angezeigt, sodass Sie alle Fehler anzeigen können.

So laden Sie Dokumente:

- **1.** Wählen Sie **Konsolidierung**, **Laden**, **Dokumente** aus, oder klicken Sie in der Symbolleiste des Dokumentenmanagers auf **Dokumente laden**.
- **2.** Wählen Sie in der Liste **Dokumenttyp** den Typ der zu ladenden Dokumente aus.
- **3.** Wählen Sie unter **Sicherheitsklasse** eine Dokumentsicherheitsklasse aus, oder verwenden Sie die Standardsicherheitsklasse.
- **4. Optional:** Wenn Sie die in der zu ladenden Datei angegebene Sicherheitsklasse überschreiben möchten, wählen Sie **Sicherheitsklasse überschreiben** und anschließend die Sicherheitsklasse unter **Sicherheitsklasse** aus.
- **5. Optional:** Wenn es sich bei dem Dokument um ein vertrauliches Dokument handelt, wählen Sie **Privat** aus.
- **6. Optional:** Wählen Sie **Vorhandene Dokumente überschreiben** aus.
- **7. Optional**: Wenn Sie Firefox als Browser verwenden, können Sie mehrere Dateien laden. Wählen Sie **Mehrfachauswahl** aus, wenn diese Option nicht bereits ausgewählt ist, und klicken Sie auf **Durchsuchen**, um die Dateien zu suchen.

Sie können maximal 10 Dateien gleichzeitig auswählen. Das System füllt dann die Detailzeilen mit den ausgewählten Dateien auf.

Sie können Dateien auch in den Bereich für Dateiauswahlinhalte ziehen und ablegen.

**8.** Wenn Sie weitere Zeilen hinzufügen möchten, klicken Sie auf **Hinzufügen**.

Das System fügt Zeilen hinzu, die Sie zum Laden zusätzlicher Dokumente verwenden können.

### **Tipp:**

Wählen Sie zum Löschen von Zeilen die betreffenden Zeilen aus, und klicken Sie auf **Löschen**.

**9.** Klicken Sie auf **Laden**.

Wenn Sie vorhandene Dateien erneut laden, zeigt das System einen Warn-Prompt an, über den Sie beantworten müssen, ob Sie die Dateien erneut verwenden möchten. Wenn Sie sie erneut verwenden möchten, klicken Sie auf **Ja**.

#### **Tipp:**

Um die Einstellungen auf die Standardwerte zurückzusetzen, klicken Sie auf **Zurücksetzen**.

### **Verknüpfungen zu Dokumenten oder Webseiten einrichten**

Sie können Verknüpfungen zu Webseiten erstellen und diese Aufgabenlisten und dem Abschnitt "Favoriten" hinzufügen. Wenn Sie einen Link erstellen, können Sie angeben, ob er in einer Oracle Hyperion Financial Management-Anwendung oder in einem separatem Browserfenster angezeigt werden soll.

Sie können festlegen, dass vor dem Öffnen der Seite ein Prompt angezeigt wird. Sie können diese Option z.B. für eine Verknüpfung zu einer Webseite festlegen, die lange zum Öffnen benötigt.

So erstellen Sie eine Verknüpfung zu einer Webseite:

- **1.** Klicken Sie im Dokumentenmanager auf **Neu**, **Link**, oder wählen Sie **Aktionen**, **Neu**, **Link** aus.
- **2.** Geben Sie die URL der Webseite ein.
- **3.** Um die Seite innerhalb der aktuellen Seite anzuzeigen, wählen Sie die Option **Aufgabenliste öffnet Verknüpfung auf derselben Seite** aus.

#### **Hinweis:**

Wenn Sie diese Option nicht auswählen, wird die Seite in einem separaten Browserfenster geöffnet.

- **4. Optional:** Wählen Sie die Option **Öffnen der Verknüpfung bestätigen** aus, sodass vor dem Öffnen ein Bestätigungsdialogfeld angezeigt wird.
- **5. Optional:** Wählen Sie **Informationen zur einmaligen Anmeldung in Seitenaufforderung einbeziehen** aus, sodass die Informationen zum Single Sign-On erneut auf der Seite veröffentlicht werden.
- **6.** Um den Link zu speichern, klicken Sie auf **Speichern**, geben Sie die Informationen ein, und klicken Sie auf **Speichern**.

### **Dokumentlinks kopieren**

Sie können einen Oracle Hyperion Financial Management-Dokumentlink aus einem Datenraster oder Eingabeformular kopieren und als Lesezeichen verwenden.

So kopieren Sie eine Dokumentverknüpfung:

- **1.** Öffnen Sie ein Datenraster oder ein Eingabeformular.
- **2.** Klicken Sie in der Symbolleiste auf **Dokumentverknüpfung kopieren**.
- **3.** Kopieren Sie den Verknüpfungstext aus dem Dialogfeld, und erstellen Sie daraus ein Lesezeichen im Browser.
- **4.** Verwenden Sie dieses Lesezeichen, um Oracle Hyperion Enterprise Performance Management Workspace zu öffnen und das Dokument anzuzeigen. Sie werden aufgefordert, sich anzumelden, bevor das Dokument geöffnet wird.

### **Arbeiten mit benutzerdefinierten Dokumenten**

Sie können ein oder mehrere Dokumente an Zellen in Datenrastern, Eingabeformularen und Zellen der Prozesssteuerung anhängen. Verfügbar sind dabei alle Arten von öffentlichen Dokumenten, die in der Aufgabenliste gespeichert sind. Angehängt werden können z.B. Microsoft Word-Dokumente, Microsoft Excel-Tabellen oder XML-Dateien. Sie müssen zunächst die Dokumente in die Financial Management-Datenbank hochladen. Die Dokumente sind in der Datenbank gespeichert, und Sie können Sicherheitsklassen darauf anwenden.

Sie können benutzerdefinierte Dokumente auf dieselbe Weise laden, extrahieren, organisieren, anzeigen und löschen, wie dies für Oracle Hyperion Financial Management-Dokumente möglich ist.

Um dem Server benutzerdefinierte Dokumente hinzuzufügen oder benutzerdefinierte Dokumente vom Server zu extrahieren, müssen Sie über die Sicherheitsrolle "Benutzerdefinierte Dokumente verwalten" verfügen.

Der Benutzer kann beim Erstellen einer Anwendung die Größe der Dokumentanhänge beschränken und eine maximale Anzahl von Dokumentanhängen angeben. Die Höchstwerte werden im AppSettings-Attribut für die Anwendungsmetadaten angegeben.

### **Auf verwandte Inhalte zugreifen**

Sie können in Workspace enthaltene Inhalte direkt in eine Oracle Hyperion Financial Management-Aufgabenliste einfügen. Wenn Sie in Financial Management ein Dokument mit verwandtem Inhalt erstellen, wird es als Verknüpfung zu einer Ressource in einem anderen Produkt verwendet. Beispiel: Sie können einen Bericht in Oracle Hyperion Financial Reporting als HTML- oder PDF-Datei anzeigen. Sie können das Element zu einer Aufgabenliste hinzufügen oder separat über das Menü "Verwandter Inhalt" starten. Zum Anzeigen der Inhalte benötigen Sie die entsprechenden Sicherheitsrechte.

Bevor Sie verwandten Inhalt verwenden können, müssen Sie die folgenden Aufgaben durchführen:

• Richten Sie eine Verknüpfung zum Ressourcenserver des verwandten Inhaltes ein. Es gibt ein Repository für alle Dokumente mit verwandtem Inhalt, auf das über eine einzige URL zugegriffen wird.

• Konfigurieren Sie die externe Authentifizierung. Wenn Sie nicht die externe Authentifizierung verwenden, wird die Registerkarte "Verwandter Inhalt" nicht unter "Dokumente verwalten" angezeigt.

Informationen hierzu finden Sie in der Dokumentation *Oracle Enterprise Performance Management System - Installations- und Konfigurationsdokumentation*.

So greifen Sie auf verwandten Inhalt zu:

- **1.** Stellen Sie sicher, dass der Administrator die externe Authentifizierung aktiviert hat und dass eine Verknüpfung zum Ressourcenserver des verwandten Inhaltes eingerichtet wurde.
- **2.** Wählen Sie unter "Dokumente" die Optionen **Neu**, **Verwandter Inhalt** oder **Aktionen**, **Neu**, **Verwandter Inhalt** aus.

#### **Hinweis:**

Wenn die externe Authentifizierung nicht aktiviert ist, wird die Registerkarte "Verwandter Inhalt" nicht angezeigt.

- **3.** Geben Sie unter **Ressourcendokument** den Namen des Dokuments ein, oder klicken Sie auf **Durchsuchen**, um die Datei zu suchen.
- **4.** Wählen Sie unter **Öffnen als** das Format aus, in dem das Dokument geöffnet werden soll.
- **5. Optional:** Um eine Vorschau des Dokuments anzuzeigen, klicken Sie auf **Vorschau**.
- **6.** Klicken Sie auf **Speichern**, um das Dokument zu speichern.

### **Aufgabenlisten verwalten**

Sie können benutzerdefinierte Aufgabenlisten für häufig verwendete Dokumente und Aufgaben wie Datenraster, Eingabeformulare und Berichte erstellen. Aufgabenlisten bieten schnellen Zugriff auf diese Elemente, ohne in verschiedenen Modulen navigieren zu müssen. Angenommen, Sie müssen Intercompany-Salden in Web-Eingabeformulare eingeben, Intercompany-Salden in Berichten prüfen und übergeordnete Entitys in einem Datenraster umrechnen. Wenn Sie eine Aufgabenliste·erstellt haben, müssen Sie während des Workflows nicht zwischen Formularen, Rastern und Berichtsmodulen wechseln.

Siehe folgende Vorgehensweisen:

- Aufgabenlisten erstellen
- [Aufgabenlisten bearbeiten](#page-51-0)
- [Aufgabenlisten löschen](#page-52-0)

#### **Aufgabenlisten erstellen**

Sie können private oder öffentliche Aufgabenlisten erstellen. Öffentliche Aufgabenlisten können für andere Benutzer freigegeben werden. Private Aufgabenlisten werden anderen Benutzern nicht angezeigt und können nur von den Benutzern aufgerufen werden, die sie erstellt haben. Um den Zugriff auf eine Liste einzuschränken, können Sie der Klasse eine Sicherheitsklasse zuweisen.

Sie können Aufgabenlisten folgende Elemente hinzufügen: Aufgaben, Eingabeformulare, Datenraster, Intercompany-Berichte, Journalberichte, Links zu Websites oder Dateien, verwandten Inhalt, Ordner und benutzerdefinierte Dokumente. Sie können mehrere Instanzen einer Aufgabe oder eines Dokuments in eine Aufgabenliste aufnehmen. Eine Aufgabenliste kann die folgenden Elemente für einen Workflow enthalten: Eingaberaster, Dataload, Eingaberaster, Prozesssteuerung.

Darüber hinaus können Sie eine Aufgabenliste einer anderen Aufgabenliste hinzufügen. Beispiel: Erstellen Sie eine Aufgabenliste für Journalaktionen, die Sie einer Aufgabenliste zum monatlichen Abschließen von Aufgaben hinzufügen. Bei der Erstellung einer Aufgabenliste können Sie festlegen, ob sie zu·anderen Aufgabenlisten hinzugefügt werden kann. Eine Aufgabenliste, die an eine Hauptliste angehängt wurde, darf keine andere Aufgabenliste enthalten.

Um die Dokumente einer Aufgabenliste zu organisieren, können Sie Aufgabenlisten Dokumentordner hinzufügen. Anschließend können Benutzer Ordner einblenden und eines oder mehrere Dokumente auswählen. Beispiel: Ordner mit Eingabeformularen. Sie können einen Ordner mit Unterordnern hinzufügen, und Sie können einen Ordner ändern, der einer Aufgabenliste angehängt ist, um ihm einen Unterordner zuzuordnen. Sie können einer Aufgabenliste eine unbegrenzte Anzahl an Ordnern hinzufügen.

So erstellen Sie eine Aufgabenliste:

- **1.** Klicken Sie im Dokumentenmanager auf **Neu**, **Aufgabenliste**, oder wählen Sie **Aktionen**, **Neu**, **Aufgabenliste** aus.
- **2.** Klicken Sie auf **Hinzufügen**, oder wählen Sie **Aktionen**, **Hinzufügen** aus, und wählen Sie ein Element aus:
	- **Ordner**
	- **Aufgabenliste**
	- **Benutzerdefinierte Dokumente**
	- **Eingabeformular**
	- **Datenraster**
	- **Link**
	- **Verwandter Inhalt**
	- **Berichte**
	- **Aufgaben**
- **3.** Wählen Sie die hinzuzufügenden Elemente aus, und klicken Sie auf **Auswählen**.
- **4. Optional:** Um die Anordnung der Elemente in einer Aufgabenliste zu ändern, markieren Sie das zu verschiebende Element, und klicken Sie auf die Pfeile zum Verschieben von Aufgabenlistenelementen, um das Element nach oben oder unten, an den Anfang oder das Ende der Liste zu verschieben.

#### **Tipp:**

Um Elemente aus einer Aufgabenliste zu entfernen, wählen Sie das Element aus, und klicken Sie auf **Löschen** oder **Alle löschen**.

- <span id="page-51-0"></span>**5.** Klicken Sie auf **Speichern**, oder wählen Sie **Aktionen**, **Speichern** aus.
- **6.** Geben Sie unter **Name** einen Namen für die Aufgabenliste ein.

#### **Hinweis:**

Diese Zeichen sind in Aufgabenlistennamen nicht gültig: Doppelpunkt (:), Semikolon (;), Kleiner-als- oder Größer-als-Zeichen (< >), einfache oder doppelte Anführungszeichen (', "),

- **7.** Wählen Sie unter **Sicherheitsklasse** eine Sicherheitsklasse aus, oder verwenden Sie die Standardsicherheitsklasse.
- **8. Optional:** Geben Sie unter **Beschreibung** eine Beschreibung ein.
- **9. Optional:** Wählen Sie **Privat** aus, wenn die Aufgabenliste nicht für andere Benutzer angezeigt werden soll.
- **10. Optional:** Klicken Sie zum Überschreiben einer Aufgabenliste auf **Vorhandenes Dokument überschreiben**.
- **11.** Klicken Sie auf **Speichern**.

### **Aufgabenlisten bearbeiten**

Sie können Elemente zu einer Aufgabenliste hinzufügen, die Reihenfolge der Elemente ändern und Elemente aus der Liste entfernen.

#### **Hinweis:**

Beim Entfernen von Elementen aus einer Aufgabenliste werden diese lediglich aus der ausgewählten Aufgabenliste entfernt. Sie werden nicht im System gelöscht.

So bearbeiten Sie eine Aufgabenliste:

- **1.** Öffnen Sie im Dokumenentenmanager eine Aufgabenliste, und klicken Sie auf **Bearbeiten**.
- **2.** Elemente hinzufügen oder entfernen:
	- **a.** Um Elemente hinzuzufügen, klicken Sie auf **Hinzufügen**, und wählen Sie Elemente aus.
	- **b.** Um Elemente zu entfernen, wählen Sie sie aus, und klicken Sie auf **Löschen** oder **Alle löschen**.
- **3. Optional:** Um die Anordnung der Elemente zu ändern, heben Sie das zu verschiebende Element hervor, und klicken Sie auf die Pfeile zum Verschieben von Aufgabenlistenelementen, um das Element nach oben oder unten, an den Anfang oder an das Ende der Liste zu verschieben.
- **4.** Klicken Sie auf **Speichern**, um das Bearbeiten der Elemente abzuschließen.

### <span id="page-52-0"></span>**Aufgabenlisten löschen**

Nicht mehr benötigte Aufgabenlisten·können gelöscht werden.

So löschen·Sie eine Aufgabenliste:

- **1.** Wählen Sie im Dokumentenmanager die zu löschende Aufgabenliste aus.
- **2.** Klicken Sie auf **Löschen**.
- **3.** Bestätigen Sie die Eingabeaufforderung mit **OK**.

### **Favoriten verwalten**

Häufig verwendete Dokumente können Sie Ihrer Favoritenliste hinzufügen. Sie können die Liste der als Favoriten markierten Dokumente anzeigen, über den Abschnitt "Favoriten" auf diese zugreifen oder Elemente aus der Favoritenliste entfernen.

Sie können das Fenster "Favoriten" einblenden, ausblenden oder dessen Größe ändern, um weitere Favoriten anzuzeigen oder auszublenden.

Änderungen an der Favoritenlisten werden gespeichert, wenn Sie sich bei der Anwendung abmelden.

Siehe folgende Vorgehensweisen:

- Favoriten hinzufügen
- Favoriten entfernen

### **Favoriten hinzufügen**

Häufig verwendete Elemente, z.B. Eingabeformulare, Datenraster oder Berichte, können dem Abschnitt "Favoriten" hinzugefügt werden.

Nach dem Hinzufügen von Favoriten können Sie diese über den Abschnitt "Favoriten" anzeigen und öffnen.

So fügen Sie Favoriten hinzu:

- **1.** Wählen Sie unter **Dokumente** im linken Fenster das hinzuzufügende Element aus.
- **2.** Klicken Sie auf **Zu Favoriten hinzufügen**.

Das neu hinzugefügte Element wird automatisch im Fenster "Favoriten" angezeigt.

### **Favoriten entfernen**

Elemente, die nicht mehr benötigt werden, können aus der Favoritenliste entfernt werden.

So entfernen Sie Elemente aus der Favoritenliste:

- **1.** Wählen Sie in der Liste "Favoriten" das zu entfernende Element aus.
- **2.** Klicken Sie mit der rechten Maustaste, und wählen Sie **Aus Favoriten entfernen** aus.

# **Daten verwalten**

**Siehe auch:**

Arbeiten mit Datendateien

[Lademethoden](#page-59-0)

[Daten laden](#page-62-0)

[Übergabegruppen laden](#page-65-0)

[Definitionen drill-fähiger Regionen laden](#page-66-0)

[Daten extrahieren](#page-66-0)

[Daten verwalten](#page-69-0)

[Daten kopieren](#page-70-0)

[Daten löschen](#page-71-0)

## **Arbeiten mit Datendateien**

Es gibt zwei Möglichkeiten, um Daten zu einer Oracle Hyperion Financial Management-Anwendung hinzuzufügen:

- Erstellen Sie eine Datendatei, und laden Sie sie anschließend in die Anwendung.
- Geben Sie Daten in einem Datenraster ein.

Das Erstellen und Laden einer Datendatei stellt eine Alternative zur manuellen Eingabe von Daten in ein Datenraster dar. Datendateien werden im ASCII-Format mit Unterstützung für Mehrbyte-Zeichensätze (MBCS) oder als Datei im Unicode-Format erstellt. Standardmäßig wird für Datendateien die Dateierweiterung DAT verwendet. Eine Datendatei enthält Abschnitte, die die Dateidaten zu Dimensionen zuordnen. Dabei kann es sich um folgende Abschnitte handeln:

- Column Order (Spaltenreihenfolge)
- View
- Daten
- Line Item Detail (Positionsdetail)
- Beschreibung

## **Abschnitte einer Datendatei**

Datendatei enthalten Abschnitte für die Spaltenreihenfolge, für Daten, für die Ansicht, für Positionsdetails und für Beschreibungen.

| <b>Dateiabschnitt</b>             | <b>Beschreibung</b>                                                                                                    |
|-----------------------------------|----------------------------------------------------------------------------------------------------|
| Column Order (Spaltenreihenfolge) | Gibt die Reihenfolge an, in der die<br>Dimensionselemente angezeigt werden. Die<br>folgende Syntax gibt die standardmäßige<br>Spaltenreihenfolge an:                                                                                                    |
|                                   | !Column_Order = Scenario, Year,<br>Period, View, Entity, Value,<br>Account, ICP, Custom                                                                                                    |
|                                   | Die Standarddimensionsabfolge ist optional.<br>Sie können die Spaltenreihenfolge an Ihre<br>Anforderungen anpassen, und Sie können in<br>einer Datendatei mehrere Abschnitte für die<br>Spaltenreihenfolge angeben. Jeder<br>nachfolgende Abschnitt für die<br>Spaltenreihenfolge überschreibt den jeweils<br>zuletzt definierten Abschnitt.                                                       |
|                                   | Hinweis:<br>Die Spaltenreihenfolge wirkt sich auf die<br>Ladeleistung aus. Um eine optimale Leistung<br>zu erreichen, listen Sie zuerst die<br>Dimensionen Scenario, Year, Entity und<br>Period auf.                                                                                                    |
|                                   | Wenn Sie die Dimensionen Scenario, Year<br>oder Period in der Spaltenreihenfolge nicht<br>festlegen, wird angenommen, dass diese in<br>einem separaten Abschnitt der Datendatei<br>angegeben sind. Wenn Sie die Dimensionen<br>ICP oder Custom nicht in die Reihenfolge<br>einbeziehen, wird von der Zuordnung ICP<br>None bzw. None ausgegangen.                                                  |
| View                              | Legt die Standardansicht für alle folgenden<br>Daten fest. Sie können mehrere<br>Ansichtsabschnitte in der Datendatei<br>angeben. Jeder Abschnitt muss mit einer<br>gültigen Dimension View beginnen. Jeder<br>Ansichtsabschnitt überschreibt den jeweils<br>zuletzt definierten Abschnitt. Wenn Sie<br>keinen Ansichtsabschnitt festlegen, muss die<br>Ansicht im Point of View angegeben werden. |

*Tabelle 3-1 Abschnitte einer Datendatei*

| <b>Dateiabschnitt</b> | <b>Beschreibung</b>                                                                                                    |
|-----------------------|----------------------------------------------------------------------------------------------------|
| Daten                 | Legt numerische Beträge für gültige<br>Eingabezellen fest. Wenn Konten keine<br>Positionsdetails akzeptieren, müssen die<br>jeweiligen Daten geladen werden.                                                                                                    |
|                       | Die Syntax für diesen Abschnitt lautet wie<br>folgt:                                                                                                    |
|                       | <scenario>;<br/><year>; <period>; <view>; <entity>;<br/><value>; <account>; <icp>; <custom>;<br/><data></data></custom></icp></account></value></entity></view></period></year></scenario>                                                                                                    |
|                       | Hinweis:<br>Nullen werden als Daten gespeichert. Das<br>Laden von Nullen in eine Anwendung wird<br>nicht empfohlen, denn sie können die<br>Datenbank vergrößern und ihre<br>Leistungsfähigkeit beeinträchtigen.                                                                                         |
|                       | In einer Datendatei können Sie mehrere<br>Datenabschnitte angeben. Wenn Sie den<br>Datenabschnitt vor dem ersten Abschnitt der<br>Spaltenreihenfolge platzieren, wird die<br>Standardspaltenreihenfolge verwendet.                                                                                      |
|                       | Anteilsdaten werden zur Berechnung der<br>endgültigen Anteils- und<br>Konsolidierungsprozentsätze für die<br>abhängigen Elemente des ausgewählten<br>übergeordneten Elements verwendet.                                                                                                    |
|                       | Anteilsdaten werden innerhalb der ICP-<br>Dimension mit der automatisch vom System<br>erstellten Elementliste namens "System'<br>verwaltet.                                                                                                    |
|                       | Für den Konsolidierungsprozentsatz der<br>Daten müssen Sie das Element kennen, das<br>einem Entity-Element in der Hierarchie<br>übergeordnet ist. Das übergeordnete Element<br>ist für den Konsolidierungsprozentsatz der<br>Daten erforderlich, wird jedoch in allen<br>anderen Situationen ignoriert. |

*Tabelle 3-1 (Fortsetzung) Abschnitte einer Datendatei*

| <b>Dateiabschnitt</b>              | <b>Beschreibung</b>                                                                                                    |  |
|------------------------------------|----------------------------------------------------------------------------------------------------|--|
| Line Item Detail (Positionsdetail) | Positionsdetails werden in Konten geladen,<br>die Positionsdetails unterstützen und gültige<br>Dimensionskombinationen darstellen. Eine<br>Position wird durch ein getrenntes Paar<br>bestehend aus einer Beschreibung und einem<br>Wert dargestellt. Sie können in einer<br>Datendatei mehrere Abschnitte für<br>Positionsdetails angeben. Die folgende<br>Syntax zeigt ein Beispiel für einen Point of<br>View, ein Positionsdetail sowie einen<br>Positionswert: |  |
|                                    | !Line_Item_Detail                                                                                                    |  |
|                                    | Actual; 2014; January; Periodic;<br>Connecticut; USD; Salaries; [ICP<br>None]; Golfballs; Customer2;<br>[None]; Increases;_ "John Doe";<br>5000                                                                                                    |  |
|                                    | Ein Positionsdetail muss in eine einzelne<br>Periode geladen werden. Das Laden in einen<br>Periodenbereich ist nicht möglich. Mit der<br>Standardansicht für das Szenario ("Jahr<br>kumuliert" oder "Periodisch") wird festgelegt,<br>wie das Positionsdetail geladen wird.                                                                                                    |  |
|                                    | Die Beschreibung des Positionsdetails muss<br>angegeben werden, der Wert des<br>Positionsdetails darf jedoch fehlen.<br>Beschreibungen müssen nicht eindeutig sein.<br>Wenn Sie nach den Point of View-<br>Einstellungen kein Paar aus Beschreibung<br>und Wert angeben, tritt ein Fehler auf, und<br>Sie werden zur Eingabe einer Beschreibung<br>für das Positionsdetail aufgefordert.                                                                            |  |
|                                    |                                                                                                    |  |
|                                    | Hinweis:<br>Verwenden Sie für Positionsdetails<br>ausschließlich doppelte Anführungszeichen<br>("). Einfache Anführungszeichen (') werden<br>nicht unterstützt.                                                                                                    |  |

*Tabelle 3-1 (Fortsetzung) Abschnitte einer Datendatei*

| <b>Dateiabschnitt</b> | <b>Beschreibung</b>                                                                                                    |  |
|-----------------------|----------------------------------------------------------------------------------------------------|--|
| Beschreibung          | Gibt Zellentextinformationen an.                                                                                                    |  |
|                       | Verwenden Sie eines der folgenden<br>Trennzeichen, um Zellentextinhalt zu<br>trennen: das Pipe-Zeichen (1) oder die Tilde<br>$(\sim).$<br>Die folgende Syntax gibt Beispielzellentext<br>an: |  |
|                       | !Description                                                                                                    |  |
|                       | Actual:<br>2014; February; Periodic; California<br>;USD;Sales;[ICP<br>Nonel;GolfBalls;Customer2;<br>[None]; Increases; "MaturityDate~02<br>/28/12 CouponRate~8%   Rating~AAA"                |  |

*Tabelle 3-1 (Fortsetzung) Abschnitte einer Datendatei*

### **Dimensionsgruppierungen**

Der Abschnitt für die Gruppendimension legt den Point of View für die Ladedaten fest, die im Datenabschnitt enthalten sind. Für diese Dimension können Sie eine oder mehrere Perioden festlegen. Sie müssen ein Element nur für alle anderen Dimensionen definieren, die im Abschnitt für die Gruppendimension angegeben sind.

Sie könnten beispielsweise den folgenden Abschnitt verwenden, um einen Bereich mit Perioden von Januar bis März anzugeben:

!Period = January...March

In der Datendatei können Sie beliebig viele Gruppierungen für Dimensionen angeben. Diese müssen jedoch der jeweiligen Spaltenreihenfolge entsprechen. Jede neue Gruppierung überschreibt die jeweils zuletzt definierte Gruppierung.

### **Beispiel für eine Datendatei**

Im Folgenden finden Sie ein Beispiel für eine Datendatei. Ladedateien sind in Abschnitte unterteilt. Jedes Ausrufezeichen (!) markiert den Anfang eines Abschnitts. Dem Ausrufezeichen muss ein gültiger Abschnittsname folgen. Jedes Apostroph (') startet eine Kommentarzeile. Trennen Sie die Daten in der Datei durch eines der folgenden Dateitrennzeichen:

,  $\sim$  @  $\frac{1}{2}$   $\frac{1}{8}$  &  $\wedge$  | : ; ? \

#### **Hinweis:**

Sie können jedes der gültigen Zeichen verwenden, sofern es nicht im Dateinamen oder in der Datei vorkommt. Beispiel: Wenn Sie das kaufmännische Und-Zeichen (&) im Namen eines Entityelements verwenden, kann es nicht als Trennzeichen eingesetzt werden. Innerhalb einer Datei müssen dieselben Trennzeichen verwendet werden. Die Verwendung unterschiedlicher Trennzeichen innerhalb einer Datei verursacht einen Fehler beim Laden der Datei.

<span id="page-59-0"></span>!Column\_Order = Scenario, Year, Period, View, Entity, Value, Account, ICP, Flows, Market, Region, CostCenter !DATA 'Budget data for six months. Budget; 2014; July; Periodic; Connecticut; USD; Sales;[ICP None]; Flows; Market; Region; CostCenter; 1200000 Budget; 2014; August; Periodic; Connecticut; USD; Sales; [ICP None]; Flows; Market; Region; CostCenter; 1100000 Budget; 2014; September; Periodic; Connecticut; USD; Sales;[ICP None]; Flows; Market; Region; CostCenter; 11500000 Budget; 2014; October; Periodic; Connecticut; USD; Sales;[ICP None]; Flows; Market; Region; CostCenter; 1000000 Budget; 2014; November; Periodic; Connecticut; USD; Sales;[ICP None]; Flows; Market; Region; CostCenter; 1250000 Budget; 2014; December; Periodic; Connecticut; USD; Sales;[ICP None]; Flows; Market; Region; CostCenter; 1200000

## **Lademethoden**

Diese Optionen stehen zum Laden einer Datendatei in eine Anwendung zur Verfügung. Wählen Sie eine dieser Optionen für jeden Ladeprozess aus.

- Zusammenführen
- Ersetzen
- Nach Sicherheit ersetzen
- Akkumulieren

#### **Hinweis:**

Berechnete Daten können nicht in eine Anwendung geladen werden.

### **Zusammenführen**

Wählen Sie die Option "Zusammenführen" aus, um die Daten in der Anwendung mit den Daten in der Ladedatei zu überschreiben.

Für jeden eindeutigen Point of View, der sowohl in der Datendatei als auch in der Anwendung vorhanden ist, überschreibt der Wert in der Datendatei die Daten in der Anwendung.

#### **Hinweis:**

Wenn die Dataload-Datei mehrere Werte für denselben Point of View enthält, wird der Wert des letzten Eintrags geladen.

<span id="page-60-0"></span>Daten in der Anwendung, die durch die Dataload-Datei nicht geändert werden, verbleiben in der Anwendung.

Wenn Sie die Option "In Datei akkumulieren" gemeinsam mit der Option "Zusammenführen" auswählen, werden alle Werte für denselben Point of View in der Datendatei addiert, und die Daten in der Anwendung werden mit der Gesamtsumme überschrieben.

Für jeden eindeutigen Point of View, der in der Datendatei, jedoch nicht in der Anwendung enthalten ist, wird der Wert aus der Datendatei in die Anwendung geladen.

### **Ersetzen**

Wählen Sie die Option "Ersetzen" aus, um die Daten in der Anwendung durch die Daten in der Ladedatei zu ersetzen. Für jede eindeutige Kombination aus Szenario, Jahr, Periode, Entity und Wert in der Datendatei löscht die Option "Ersetzen" zunächst alle Kontenwerte aus der Anwendung und lädt dann den Wert aus der Datendatei.

#### **Hinweis:**

Sind in der Datei mehrere Werte für dieselbe Dimensionskombination vorhanden, wird lediglich der Wert für den letzten Eintrag geladen.

Wenn Sie die Option "In Datei akkumulieren" gemeinsam mit der Option "Ersetzen" auswählen, wird der Wert aus der Anwendung gelöscht. Anschließend werden alle Werte für denselben Point of View in der Datendatei addiert, und dann wird die Gesamtsumme geladen.

Dasselbe Ergebnis, das Sie mit den Optionen "Ersetzen" und "In Datei akkumulieren" erzielen, kann auch mit dem Modul Datenbankmanagement erreicht werden. Die in der Datei enthaltenen Daten können auf der Grundlage der Dimensionen Scenario, Year, Entity, Value und Period gruppiert werden.

In der Registerkarte "Daten löschen" im Modul Datenbankmanagement können Sie alle eindeutigen Kombinationen dieser Dimensionen löschen, indem Sie alle Konten (einschließlich Systemkonten) auswählen. Geben Sie die Daten manuell in ein Datenraster ein, oder laden bzw. kopieren Sie die Daten mit den Ladeoptionen "Zusammenführen" oder "Akkumulieren". Wenn Sie den Löschvorgang für eine Periode in einem Teil-Cube durchführen, werden Daten, Zellentext und Positionsdetails gelöscht, aber die·Zellenanhänge bleiben erhalten.

#### **Hinweis:**

Zum Laden einer Datendatei im Modus "Ersetzen" müssen Sie möglicherweise mehrere kleine Dateien erstellen, vor allem dann, wenn die Daten sehr umfangreich sind oder die Datei Anteilsdaten enthält. Wenn die Datei für den Ladevorgang zu groß ist, wird eine Fehlermeldung angezeigt.

Wenn Sie Daten mit dem Ersetzungsmodus laden und das System Daten für eine nachfolgende Periode enthält, werden die Daten der nachfolgenden Periode möglicherweise in der Datei akkumuliert. Sollte dies der Fall sein, laden Sie die Daten erneut. Verwenden Sie dabei dieselbe Ansicht in der Datendatei als Standardansicht des Szenarios. Beispiel: Wenn die Szenariostandardansicht "Jahr kumuliert" lautet, laden Sie statt der periodischen Daten die Daten für "Jahr kumuliert". Wenn Sie eine

Zwischenperiode laden, schließen Sie auch alle nachfolgenden Perioden in dieselbe Datendatei ein, und laden Sie sie.

### <span id="page-61-0"></span>**Nach Sicherheit ersetzen**

Wählen Sie die Option "Nach Sicherheit ersetzen" aus, um einen Dataload im Ersetzungsmodus durchzuführen, bei dem nur die Elemente geladen werden, auf die Sie Zugriff haben. Mit dieser Option können Sie auch dann einen Dataload im Ersetzungsmodus durchführen, wenn Sie nicht auf alle Konten zugreifen können. Wenn Sie den Löschvorgang für eine Periode in einem Teil-Cube durchführen, werden nur die Zellen gelöscht, auf die Sie zugreifen können. Daten, Zellentext und Positionsdetails werden gelöscht, aber die Zellenanhänge bleiben erhalten.

### **Akkumulieren**

Wählen Sie die Option "Akkumulieren" aus, um die Daten in der Anwendung mit den Daten in der Ladedatei zu akkumulieren. Für jeden eindeutigen Point of View in der Datendatei wird der Wert aus der Ladedatei dem Wert in der Anwendung hinzugefügt.

#### **Hinweis:**

Daten für Systemkonten werden nicht akkumuliert.

### **In Datei akkumulieren**

Die Option "In Datei akkumulieren" kann zusammen mit den Optionen "Zusammenführen" und "Ersetzen" verwendet werden. Wenn eine Dataload-Datei mehrere Datenzeilen für denselben Point of View enthält, werden die Daten mit dieser Option zunächst in der Datei akkumuliert. Anschließend werden die Gesamtsummen entsprechend der ausgewählten Ladeoption in die Anwendung geladen.

#### **Datei enthält Anteilsdaten**

Wenn die Datei, die geladen wird, Anteilsdaten enthält, aktivieren Sie das Kontrollkästchen **Datei enthält Anteilsdaten**. Wenn Sie das Kontrollkästchen nicht aktivieren und in der Datei Anteils- oder Aktiendaten enthalten sind, tritt beim Laden der Datei ein Fehler auf.

#### **Datei enthält Prozessmanagementdaten**

Wählen Sie diese Option aus, wenn die Datei, die Sie laden, Daten für die Zuweisung von Übergabegruppen des Prozessmanagements zu Übergabephasen enthält.

### **Ladebeispiel**

Das folgende Beispiel veranschaulicht die Auswirkungen der Ladeoptionen. Angenommen, folgende Daten sind für die Konten Sales und Purchases bereits in der Anwendung vorhanden:

...Sales;... 15

...Purchases;... 10

Die folgenden Daten werden in die Anwendung geladen:

...Sales;... 50

...Sales;... 25

...Sales;... NODATA

Die folgende Tabelle zeigt, wie sich die Auswahl des Lademodus auf die in die Anwendung geladenen Daten auswirkt.

| <b>Modus</b><br>Daten laden                  |                                                                                                    |                                                                                                    | "In Datei akkumulieren" ausgewählt                                                                                                    |                                                                                                    |  |
|----------------------------------------------|----------------------------------------------------------------------------------------------------|----------------------------------------------------------------------------------------------------|----------------------------------------------------------------------------------------------------|----------------------------------------------------------------------------------------------------|--|
| Lademodus                                    | Umsatz                                                                                                    | Käufe                                                                                                    | <b>Umsatz</b>                                                                                                    | Käufe                                                                                                    |  |
| Zusammenführen                               | <b>NODATA</b><br>Da es sich um den<br>letzten Eintrag in<br>der Datei handelt,<br>wird der Wert für<br>den Umsatz mit<br><b>NODATA</b><br>überschrieben.                                    | 10<br>Dieses Konto ist<br>nicht in der Datei<br>enthalten.                                                                                                    | 75<br>Die Addition der<br>Werte in der Datei<br>ergibt die<br>Gesamtsumme 75.<br>Der in der<br>Anwendung<br>vorhandene Wert 10<br>wird mit diesem<br>Wert (75)<br>überschrieben. | 10<br>Dieses Konto ist<br>nicht in der Datei<br>enthalten.                                                                                                    |  |
| Ersetzen oder<br>Nach Sicherheit<br>ersetzen | <b>NODATA</b><br>In der Anwendung<br>wird der Wert für<br>dieses Konto<br>gelöscht. Da es sich<br>um den letzten<br>Eintrag in der Datei<br>handelt, wird<br>NODATA als Wert<br>eingegeben. | <b>NODATA</b><br>In der Anwendung<br>wird der Wert für<br>dieses Konto<br>gelöscht. Da für<br>dieses Konto keine<br>Daten in der Datei<br>vorhanden sind,<br>wird NODATA als<br>Wert eingegeben. | 75<br>In der Anwendung<br>wird der Wert für<br>dieses Konto<br>gelöscht. Die Werte<br>in der Datei werden<br>auf den Wert 75<br>aufsummiert. Der<br>Wert 75 wird<br>eingegeben.  | <b>NODATA</b><br>In der Anwendung<br>wird der Wert für<br>dieses Konto<br>gelöscht. Da für<br>dieses Konto keine<br>Werte in der Datei<br>vorhanden sind,<br>wird NODATA als<br>Wert eingegeben. |  |
| Akkumulieren                                 | 90<br>Die Werte für<br>dieselben POVs<br>werden in der<br>Datendatei addiert.<br>Die Summe wird<br>dann zum Wert in<br>der Anwendung<br>hinzugezählt.<br>75 wird also zu 15<br>addiert.     | 10<br>Die Datei enthält<br>keine Werte, die<br>dem Wert<br>hinzugefügt werden<br>können.                                                                                                    | N/V                                                                                                    | N/V                                                                                                    |  |

<span id="page-62-0"></span>*Tabelle 3-2 Auswirkungen der Ladeoptionen in der Anwendung*

## **Daten laden**

Sie können Daten mit einer Textdatei laden, die Abschnitte enthält, in denen die Dateidaten zu Dimensionen zugeordnet werden. Wenn Sie mehrere Datendateien laden, werden diese der Reihe nach geladen. Während des Ladens von Daten sollten Sie keine Bücher, Journale oder Batches ausführen.

Geben Sie den Namen der zu ladenden Datei an, und erstellen Sie ein Verzeichnis für die Logdatei. In der Logdatei werden Informationen zum Ladevorgang, z.B. Syntaxfehler und ungültige Datensätze, gespeichert.

Standardmäßig wird für Datendateien die Dateierweiterung DAT verwendet. Der Ladeprozess akzeptiert auch die Dateierweiterung TXT. Oracle empfiehlt jedoch dass Sie die Dateierweiterung DAT verwenden.

Oracle empfiehlt, dass Sie Oracle Hyperion Financial Management zu den Ausnahmen für Ihren Web-Popup-Blocker hinzufügen. Wenn Sie Aufgaben wie das Laden von Daten ausführen, wird ein Statusfenster mit dem Aufgabenstatus angezeigt. Wenn auf dem Computer allerdings ein Pop-up-Blocker aktiviert ist, kann dieses Fenster nicht angezeigt werden.

So laden Sie Daten:

- **1.** Öffnen Sie die Anwendung, in die Sie Daten laden möchten.
- **2.** Wählen Sie **Konsolidierung**, **Laden**, **Daten** aus.
- **3. Optional:** Wählen Sie unter **Standardladeoptionen** die Option **Datei enthält Anteilsdaten** aus, wenn die Ladedatei Anteilsdaten enthält, z.B. eigene Aktien.

#### **Achtung:**

Sind in der Datei Anteilsdaten enthalten, müssen Sie diese Option auswählen. Andernfalls tritt beim Laden der Datei ein Fehler auf.

- **4. Optional:** Wählen Sie **Datei enthält Prozessmanagementdaten** aus, wenn die Ladedatei Daten für die Zuweisung von Übergabegruppen des Prozessmanagements zu Übergabephasen enthält.
- **5. Optional:** Wählen Sie **In Datei akkumulieren** aus, wenn Sie mehrere Werte für dieselben Zellen in der Ladedatei addieren möchten, bevor Sie sie in die Anwendung laden.
- **6.** Geben Sie unter **Trennzeichen** das Zeichen zum Trennen der in der Datei enthaltenen Daten ein. Die folgenden Zeichen sind gültige Trennzeichen: , ~ @ # \$ % ^ & | : ; ? \

#### **Hinweis:**

Sie können jedes der gültigen Zeichen verwenden, sofern es nicht im Dateinamen oder in der Datei verwendet wird. Beispiel: Wenn Sie das kaufmännische Und-Zeichen (&) im Namen eines Entityelements verwenden, kann es nicht als Trennzeichen verwendet werden.

- **7.** Wählen Sie unter **Lademodus** einen Modus aus:
	- [Zusammenführen](#page-59-0), um Daten in der Anwendung zu überschreiben
	- [Ersetzen](#page-60-0), um Daten in der Anwendung zu ersetzen
	- [Nach Sicherheit ersetzen,](#page-61-0) um Daten zu ersetzen, auf die Sie je nach Ihren Sicherheitsrechten zugreifen können

• [Akkumulieren](#page-61-0), um Daten zu Daten in der Anwendung hinzuzufügen

Informationen hierzu finden Sie unter [Lademethoden.](#page-59-0)

**8. Optional**: Wenn Sie Firefox als Browser verwenden, können Sie mehrere Dateien laden. Wählen Sie **Mehrfachauswahl** aus, wenn diese Option nicht bereits ausgewählt ist, und klicken Sie auf **Durchsuchen**, um die Dateien zu suchen.

Sie können maximal 10 Dateien gleichzeitig per Drag & Drop ziehen und ablegen. Das System füllt dann die Detailzeilen mit den ausgewählten Dateien auf.

Sie können Dateien auch in den Bereich für Dateiauswahlinhalte ziehen und ablegen.

- **9. Optional:** Wählen Sie zum Überschreiben der Standardladeoptionen **Überschreiben** aus, und wählen Sie andere Ladeoptionen für die Datei aus.
- **10. Optional:** Klicken Sie auf **Scan**, um das Dateiformat zu prüfen.
- **11.** Klicken Sie auf **Laden**.

Wenn Sie vorhandene Dateien erneut laden, zeigt das System einen Warn-Prompt an, über den Sie beantworten müssen, ob Sie die Dateien erneut verwenden möchten. Wenn Sie sie erneut verwenden möchten, klicken Sie auf **Ja**.

Das System zeigt den Fortschritt des Ladeaufgaben sowie bei Abschluss des Vorgangs eine Logdatei für jede Ladedatei an. Diese Datei enthält alle Dataload-Informationen, einschließlich Informationen zu Fehlern und ungültigen Datensätzen.

**Tipp:** 

Klicken Sie auf **Zurücksetzen**, um Werte zurückzusetzen.

### **Fortschritt des Dataload-Vorgangs anzeigen**

Wenn Sie Daten laden, können Sie den Fortschritt des Dataload-Vorgangs überwachen. Während des Ladevorgangs wird in einem separaten Browserfenster eine Seite mit einer Fortschrittsleiste geöffnet. Auf dieser Seite werden der aktuelle Fortschritt in Prozent, der Status und die letzte Aktualisierungszeit angezeigt.

Darüber hinaus können Sie den Status des Dataload-Vorgangs über das Modul Aktive Aufgaben anzeigen. In diesem Modul können alle aktuell ausgeführten Aufgaben angezeigt werden. Sie können jedoch nur die Aufgaben abbrechen, die Sie selbst gestartet haben.

So zeigen Sie den Dataload-Vorgang an:

- **1.** Wählen Sie **Konsolidierung**, **Laden**, **Daten** aus.
- **2.** Wählen Sie eine Aktion aus:
	- Zeigen Sie auf der Seite **Fortschritt** den Fortschritt des Dataload-Vorgangs an.
	- Wählen Sie **Konsolidierung**, **Wartung**, **Aktive Aufgaben** aus. Wählen Sie auf der Seite **Aktive Aufgaben** die Option **Dataload** im Filter **Aufgaben** aus, und klicken Sie auf **OK**, um den Fortschritt anzuzeigen.

## <span id="page-65-0"></span>**Datalogaufgaben abbrechen**

Wenn Sie Daten laden, können Sie einen Dataload-Vorgang abbrechen. Falls Sie den Dataload-Vorgang über das Modul Aktive Aufgaben anzeigen, können Sie nur die von Ihnen gestarteten Dataloads abbrechen. Administratoren können die aktiven Aufgaben beliebiger Benutzer abbrechen, um Ressourcen freizugeben.

Führen Sie eine der folgenden Aktionen durch, um einen Dataload abzubrechen:

- Klicken Sie auf der Seite **Fortschritt** für den Dataload-Vorgang auf **Aufgabe stoppen**.
- Wählen Sie auf der Seite **Aktive Aufgaben** die Aufgabe**Dataload** im Filter **Aufgaben** aus, und klicken Sie auf **Aufgaben stoppen**, oder wählen Sie **Aktionen**, **Aufgaben stoppen** aus.

## **Übergabegruppen laden**

In der Aufgabe "Daten laden" können Sie Gruppen mit Phasenübergabe des Prozessmanagements laden und extrahieren. Die Ladedatei kann nicht gleichzeitig Datensätze der Übergabephase und Datendatensätze enthalten. Die Nummer der Übergabephase muss zwischen 1 und 9 (einschließlich) liegen, und die Nummer der Gruppe zwischen 0 und 99 (einschließlich).

Keine Periode darf eine für die Phasen 1-9 doppelt zugewiesene Übergabegruppe beinhalten. Bei der Zuweisung von doppelten Gruppen wird die·gesamte Ladeaufgabe für diese Periode ignoriert und auf den Status vor dem Laden zurückgesetzt.

Im Modus "Ersetzen" werden alle Daten für diese Periode gelöscht, bevor Zuweisungen von neuen Gruppen bzw. Phasen für diese Periode verarbeitet werden. Alte Daten werden durch neue ersetzt.

Beispiel: Szenario=Ist-Wert; Periode=Januar hat die folgenden Zuweisungen: Phase=1, Gruppen=1,3,5 und Phase=2, Gruppen=2, 4, 6.

Wenn Sie die folgenden Daten laden:

!SUBMISSION PHASE

Actual;January;1;"7,8,9"

werden alle Daten für Januar (einschließlich Zuweisungen aus Phase 2) mit folgendem Ergebnis gelöscht:

Scenario=Actual;Period=January

Actual;January;1;"7,8,9"

Im Modus "Ersetzen" überschreiben die Zuweisungen von neuen Gruppen bzw. Phasen für diese Periode die Zuweisungen für dieselben Gruppen, die Zuweisungen für andere Gruppen werden jedoch beibehalten. Treten Fehler in einer Periode auf, werden alle neuen Zuweisungen für diese Periode ignoriert.

Nach dem Laden einer Übergabegruppendatei in eine Anwendung werden Benutzer der Anwendung über die Änderung des Systems benachrichtigt. Die Benutzer müssen sich von der Anwendung abmelden und erneut anmelden.

Das Ladeformat lautet wie folgt:

```
!SUBMISSION PHASE
<scenario>;<period>;<phase#>;<"group assignment">
Beispielladedatei
!SUBMISSION PHASE
Actual;January;1;"ALL"
Actual;February;1;"1,3,5"
Actual;February;2;"2,4,6-15"
Actual;March;1;"1,2,3–5,7,9"
Actual;March;2;"8,10-13,15"
Actual;March;3;"14"
```
Informationen zum Laden von Weiterleitungsgruppen finden Sie unter [Daten laden](#page-62-0).

## **Definitionen drill-fähiger Regionen laden**

Beim Laden von Daten können Sie Definitionen drill-fähiger Regionen laden. Mit diesen Definitionen wird festgelegt, welche Daten aus einem Hauptbuch-Quellsystem geladen werden und welche Daten für Oracle Hyperion Financial Data Quality Management, Enterprise Edition drill-fähig sind.

Sie können Regionsdefinitionen über FDMEE laden. Informationen zu FDMEE finden Sie in der Dokumentation *Oracle Hyperion Financial Data Quality Management, Enterprise Edition - Administratordokumentation*.

In Datenrastern und Eingabeformularen werden drill-fähige Zellen nach dem Laden der Regionen durch ein hellblaues Symbol oben links in der Zelle gekennzeichnet. Im Kontextmenü der Zelle wird der definierte Anzeigename angezeigt. Durch Klicken auf diesen Anzeigenamen kann die angegebene URL geöffnet werden, z.B. die Seite FDMEE.

Eine Ladedatei für Regionsdefinitionen enthält die folgenden Informationen:

- Szenario, Jahr, Periode, Entity, Account
- Anzeige (für das Kontextmenü der Zelle) und URL (für Drill-Vorgänge)

## **Daten extrahieren**

Mit der Vorgehensweise in diesem Abschnitt extrahieren Sie Daten als Flat Files.

### **Hinweis:**

Sie können Daten auch in eine Datenbank extrahieren. Informationen hierzu finden Sie im Abschnitt "Daten in eine Datenbank extrahieren" in der Dokumentation *Oracle Hyperion Financial Management - Administratordokumentation*.

Sie können Eingabedaten der Basisebene sowie bestimmte Typen berechneter Daten aus einer Anwendung extrahieren. Standardmäßig wird für Datendateien die

Dateierweiterung DAT verwendet. Nachdem Sie Daten in eine Datendatei extrahiert haben, können Sie sie in einem Texteditor anzeigen und bearbeiten.

Um berechnete Daten und abgeleitete Daten extrahieren zu können, müssen Sie über die Sicherheitsrolle "Extended Analytics" verfügen.

Zum Extrahieren von Daten müssen Sie ein Element der Dimensionen Scenario und Year angeben. Für die Dimensionen Period, Entity und Account können ein oder mehrere Elemente angegeben werden.

Außerdem können Sie die folgenden Arten von berechneten Daten extrahieren:

- Konsolidierte Daten für übergeordnete Entitys
- Mit Regeln berechnete Basiskonten und Elemente aus benutzerdefinierten Dimensionen
- Übergeordnete Konten mit Schnittmengen zum jeweiligen CustomTopMember und ICPTopMember. Wenn das Metadatenattribut CustomTop leer ist oder den Wert ALL hat, wird das Element [None] verwendet. Nur gültige Datenschnittmengen werden extrahiert. Für jeden eindeutigen Point of View werden Daten in einer Datenzeile in der Datei dargestellt. Gruppenüberschriften werden nicht erstellt.

Wenn Sie Optionen für das Extrahieren von Daten auswählen, können Sie die jeweilige Auswahl als Vorlage speichern. In der Vorlage werden der aktuelle Typ, das Extraktionsformat, der Point of View und ausgewählte Optionen gespeichert. Wenn Sie eine gespeicherte Vorlage auswählen, werden die Standardwerte in die Extraktionsoptionen geladen.

Richten Sie ein Verzeichnis für Logdateien und extrahierte Dateien ein. In der Logdatei werden Informationen zu dem Vorgang wie Start- und Endzeit und die Anzahl der extrahierten Datensätze gespeichert.

### **Flat File-Extrahierungsoptionen**

Wenn Sie Elemente in eine Flat File extrahieren, können Sie festlegen, ob ein Header für die Datei mit extrahiert werden soll.

#### **Beispiel: Flat File mit Header**

Scenario=Actual Year=2014 Period=[Year] View=YTD Entity=CORP\_OPS Parent=GROUP Value=[Parent Total] Possible Duplicated Records=No SalesIC;CHINA;[None];[None];[None];[None];100000 SalesIC;CHINA;[None];AllCustom2;[None];[None];100000 Scenario=Actual

Year=2014

Period=[Year]

View=Periodic

Entity=CORP\_OPS

Parent=GROUP

Value=[Parent Total]

Possible Duplicated Records=No

SalesIC;CHINA;[None];[None];[None];[None];100000

SalesIC;CHINA;[None];AllCustom2;[None];[None];100000

#### **Beispiel: Flat File ohne Header**

!Data

Actual;2014;[Year];YTD;GROUP.CORP\_OPS;[Parent Total];SalesIC;CHINA;[None];[None]; [None];[None];100000

Actual;2014;[Year];YTD;GROUP.CORP\_OPS;[Parent Total];SalesIC;CHINA;[None];AllCustom2; [None];[None];100000

Actual;2014;[Year];Periodic;GROUP.CORP\_OPS;[Parent Total];SalesIC;CHINA;[None]; [None];[None];[None];100000

Actual;2014;[Year];Periodic;GROUP.CORP\_OPS;[Parent Total];SalesIC;CHINA; [None];AllCustom2;[None];[None];100000

### **Daten in eine Flat File extrahieren**

So extrahieren Sie Daten in eine Flat File:

- **1.** Öffnen Sie die Anwendung, aus der Sie die Daten extrahieren möchten.
- **2.** Wählen Sie **Konsolidierung**, **Extrahieren**, **Daten** aus.
- **3.** Führen Sie eine der folgenden Aufgaben aus:
	- Wenn Sie POV-Dimensionen in einer Vorlage gespeichert haben, wählen Sie die Vorlage unter **Vorlage** aus. Die Standardwerte aus der Vorlage werden in den Point of View und die Extraktionsoptionen geladen.
	- Wenn Sie keine Vorlage verwenden, wählen Sie die zu exportierenden POV-Dimensionselemente aus.
- **4.** Wählen Sie als Typ unter **Extraktionsziel** die Option **Flat File** aus.
- **5.** Wählen Sie unter **Extraktionsformat** ein Format aus: **Ohne Header** oder **Mit Header**.
- **6. Optional:** Wählen Sie unter **Optionen** mindestens eine Extraktionsoption aus.
- <span id="page-69-0"></span>• **Dynamische Konten extrahieren**
- **Berechnete Daten**
- **Abgeleitete Daten**
- **Zellentext**
- **Gruppendaten für Phasenübergabe**
- **7.** Wählen Sie unter **Trennzeichen** ein Trennzeichen aus.
- **8.** Wählen Sie unter **Positionsdetails** eine Extraktionsoption aus:
	- **Einzelne Positionen**
	- **Gesamtübersicht für Zelle**
	- **Kein Wert**
- **9. Optional:** Geben Sie in das Feld **Extrahiertes Dateipräfix** ein Präfix ein, oder verwenden Sie das Standardpräfix des Anwendungsnamens.
- **10.** Klicken Sie auf **Extrahieren**.
- **11.**Wählen Sie im Feld für den Download **Speichern** aus.
- **12.** Geben Sie einen Namen für die extrahierte Datei ein, und stellen Sie sicher, dass die Datei in dem von Ihnen erstellten Verzeichnis gespeichert wird.

**Hinweis:** 

Standardmäßig wird für Datendateien die Dateierweiterung DAT verwendet.

**13.** Klicken Sie auf **Speichern**.

## **Daten verwalten**

Auf der Seite "Daten verwalten" können Sie folgende Aufgaben durchführen:

• Daten kopieren

Sie können Daten aus einem bestimmten Szenario, Jahr, einer bestimmten Periode oder Periodenliste in ein bestimmtes Ziel kopieren (vorausgesetzt, dass das Ziel nicht gesperrt ist). Der Prozess zum Kopieren von Daten enthält Positionsdetails und Intercompany-Transaktionen.

Wenn Sie Daten kopieren möchten, müssen Sie über die Datenbankmanagement-Sicherheitsrolle verfügen.

Informationen hierzu finden Sie unter [Daten kopieren](#page-70-0).

• Daten löschen

Sie können Daten aus der Datenbank löschen.

Wenn Sie Daten löschen möchten, müssen Sie über die Datenbankmanagement-Sicherheitsrolle verfügen.

Informationen hierzu finden Sie unter [Daten löschen](#page-71-0).

<span id="page-70-0"></span>• Ungültige Datensätze löschen

Sie können ungültige Datensätze in der Datenbank suchen und löschen. Um ungültige Datensätze zu löschen, müssen Sie Administrator sein. Weitere Informationen finden Sie in der Dokumentation *Oracle Hyperion Financial Management - Administratordokumentation*.

So kopieren oder löschen Sie Daten oder löschen ungültige Datensätze:

- **1.** Öffnen Sie eine Anwendung.
- **2.** Wählen Sie **Konsolidierung**, **Daten**, **Verwalten** aus.
- **3.** Blenden Sie auf der Seite **Daten verwalten** mindestens einen der folgenden Abschnitte ein:
	- **Daten kopieren**
	- **Daten löschen**
	- **Ungültige Datensätze löschen**

## **Daten kopieren**

Sie können Daten aus einem bestimmten Szenario, Jahr, einer bestimmten Periode oder Periodenliste in ein bestimmtes Ziel kopieren (vorausgesetzt, dass das Ziel nicht gesperrt ist). Die Häufigkeit der Quellperioden muss mit der Häufigkeit der Zielperioden identisch sein. Wenn Sie eine Liste mit Perioden kopieren, muss die Anzahl der Quell- und Zielperioden identisch sein. Das Quell- und das Zielszenario müssen ebenfalls dieselbe Standardhäufigkeit aufweisen. Um die Werte zu aktualisieren, müssen Sie die Daten nach dem Kopieren erneut konsolidieren.

Für die Dimension Value können Sie Werte nur aus dem Element Entity Currency kopieren, oder Sie können System- und Wechselkurskonten einbeziehen.

Wenn Sie Daten kopieren möchten, müssen Sie über die Datenbankmanagement-Sicherheitsrolle verfügen.

Sie können einen Faktor definieren, mit dem kopierte Datenwerte multipliziert werden. Quellbeträge werden mit dem Faktor multipliziert, bevor die Daten in das Ziel kopiert werden. Beispiel: Sie können die Datenwerte in einem Szenario vor dem Kopieren in ein anderes Szenario vergrößern. Beispielsweise können Sie alle Ist-Datenwerte für 2013 um 15 % erhöhen, wenn Sie sie in die Prognose für 2014 kopieren. Der von Ihnen definierte Multiplikationsfaktor wird nicht auf Systemkonten angewendet.

Darüber hinaus müssen Sie alle von Ihnen erstellten und geladenen Geschäftsregeln beachten, die sich auf die Kontendaten auswirken können. Das könnte eine Regel sein, die für die Berechnung eines Kontos in einer Periode verwendet werden kann, jedoch nicht in einer anderen Periode.

Sie können angeben, wie Daten in eine Anwendung kopiert werden. Sie können Daten zusammenführen, ersetzen oder akkumulieren. Die Optionen zum Kopieren und Laden von Daten sind für alle Modusoptionen identisch. Informationen hierzu finden Sie unter [Lademethoden.](#page-59-0)

Geben Sie eine Logdatei an, in der Informationen zum Kopiervorgang wie Start- und Endzeit sowie Zugriffsverletzungen gespeichert werden.

So kopieren Sie Daten:

- <span id="page-71-0"></span>**1.** Öffnen Sie die Anwendung, aus der Sie Daten kopieren möchten.
- **2.** Wählen Sie **Konsolidierung**, **Daten**, **Verwalten** aus.
- **3.** Blenden Sie auf der Seite "Daten verwalten" die Option **Daten kopieren** ein.
- **4.** Wählen Sie unter **Quelle** ein Szenario, ein Jahr sowie eine Periode oder einen Periodenbereich als Quelle für den Kopiervorgang aus.
- **5.** Wählen Sie unter **Ziel** ein Szenario, ein Jahr und die gleiche Anzahl von Perioden als Ziel für den Kopiervorgang aus.
- **6.** Wählen Sie unter **Elemente kopieren** die Entity- und Kontenelemente, aus denen Sie Daten kopieren möchten.
- **7.** Wählen Sie im Bereich **Optionen** unter **Modus** eine Option aus:
	- **Akkumulieren**, um Daten zu den im Zielszenario enthaltenen Daten hinzuzufügen
	- **Zusammenführen**, um Daten im Zielszenario zu überschreiben
	- **Ersetzen**, um Daten im Zielszenario zu ersetzen
- **8.** Wählen Sie unter **Anzeigen** die Option **Periodisch** oder **Jahr kumuliert** aus.
- **9.** Wählen Sie mindestens eine der folgenden Optionen aus:
	- **Entity-Währungsdaten**, um die Daten im Element Entity Currency der Dimension Value zu kopieren
	- **Wechselkurse und Systemdaten**, um Daten aus System- und Wechselkurskonten zu kopieren
	- **Zellentext**, um Zellentext zu kopieren
	- **Copy Derived Data**, um abgeleitete Daten zu kopieren
- **10. Optional:** Wenn Sie die Kopierinformationen in einer Logdatei speichern möchten, klicken Sie auf **Detailliertes Logging aktivieren**.
- **11. Optional:** Geben Sie in das Feld **Multiplikator** einen Faktor ein, mit dem die zu kopierenden Daten multipliziert werden sollen, wie z.B. 1.0.

#### **Hinweis:**

Der angegebene Faktor wird nicht auf Systemkonten angewendet.

- **12.** Klicken Sie auf **Kopieren**.
- **13. Optional:** Klicken Sie auf **Log anzeigen**, um ein Log des Kopiervorgangs anzuzeigen.

## **Daten löschen**

Sie können Daten für ausgewählte Entitys und Konten für ein bestimmtes Szenario, Jahr, eine bestimmte Periode oder eine Periodenliste löschen. Wenn Sie Daten löschen, werden Basis-Entitys und übergeordnete Entitys gelöscht. Konten werden jedoch
lediglich auf Basisebene entfernt. Zellen mit aktivierten Intercompany-Transaktionen können nicht gelöscht werden.

#### **Hinweis:**

Beim Löschen von Daten dürfen Sie nur ungesperrte Zellen auswählen. Andernfalls wird der Löschvorgang nicht erfolgreich ausgeführt.

Wenn Sie Daten löschen möchten, müssen Sie über die Datenbankmanagement-Sicherheitsrolle verfügen.

Um ungültige Datensätze aus der Datenbank zu löschen, müssen Sie Administrator sein. Informationen hierzu finden Sie in der Dokumentation *Oracle Hyperion Financial Management - Administratordokumentation*.

So löschen Sie Daten:

- **1.** Öffnen Sie die Anwendung, aus der Sie Daten löschen möchten.
- **2.** Wählen Sie **Konsolidierung**, **Daten**, **Verwalten** aus.
- **3.** Blenden Sie auf der Seite **Daten verwalten** die Option **Daten löschen** ein.
- **4.** Wählen Sie unter **Quelle** ein Szenario und ein Jahr aus, und wählen Sie die zu löschenden Dimensionselemente Period, Account und Entity aus.
- **5.** Wählen Sie unter **Optionen** eine oder mehrere Optionen aus:
	- **Entity-Währungsdaten**, um die Daten im Element Entity Currency der Dimension Value zu löschen
	- **Wechselkurse und Systemdaten**, um Daten aus System- und Wechselkurskonten zu löschen
- **6. Optional:** Wenn Sie die Löschinformationen in einer Logdatei speichern möchten, klicken Sie auf **Detailliertes Logging aktivieren**.
- **7.** Klicken Sie auf **Löschen**.
- **8.** Klicken Sie im Bestätigungs-Prompt auf **Ja**, um Daten zu löschen.

# **Datenraster verwenden**

#### **Siehe auch:**

Datenraster erstellen

[Datenraster öffnen](#page-75-0)

[Datenraster als Diagramme anzeigen und drucken](#page-75-0)

[Aufgaben in Datenrastern](#page-77-0)

[Mit Datenrastern arbeiten](#page-77-0)

[Daten eingeben und bearbeiten](#page-84-0)

[Daten in Datenrastern anzeigen](#page-88-0)

[Datenumlagen ausführen](#page-97-0)

[Equity Pickup-Berechnungen über Datenraster ausführen](#page-97-0)

[Daten sperren](#page-97-0)

[Unlocking Data](#page-98-0)

[Quellt- und Zieltransaktionen anzeigen](#page-99-0)

[Entitydetailberichte ausführen](#page-99-0)

[Drillthroughs zu Intercompany-Transaktionen ausführen](#page-103-0)

[Drillthroughs zu Quelldaten ausführen](#page-104-0)

[Oracle Financial Management Analytics starten](#page-104-0)

[Prozessmanagementoptionen](#page-105-0)

## **Datenraster erstellen**

Mit Datenrastern können Sie Daten in Oracle Hyperion Financial Management-Anwendungen eingeben, anzeigen oder manuell bearbeiten. Nach der Eingabe bzw. dem Bearbeiten der Daten können diese berechnet, in andere Währungen umgerechnet oder konsolidiert werden. Sie können den Datenstatus, den Berechnungsstatus, die Prozessebenen, Positionsdetails sowie Ziel- und Quelltransaktionen anzeigen. Darüber hinaus können Sie Daten sperren und entsperren, Umlagen ausführen und Berichte für Transaktionsdetails von Entitys ausführen.

In Datenrastern können Sie Daten, den Berechnungsstatus oder Prozessebenen anzeigen. Wurden Journale für den ausgewählten Rasterschnittpunkt aktiviert, <span id="page-75-0"></span>können sämtliche Journaltransaktionen dieser Zelle angezeigt werden. Sie können Text und Positionsdetails für Zellen im Raster speichern.

Dimensionen werden im Datenraster in Zeilen und Spalten angezeigt. Die Rastereinstellungen können gespeichert und zu einem späteren Zeitpunkt als Raster wieder geöffnet werden. Eine erneute Einstellung der gewünschten Zeilen und Spalten ist daher nicht erforderlich.

In einem Datenraster stehen Menübefehle zum Berechnen, Umrechnen und Konsolidieren von Daten zur Verfügung. Wenn eine Aufgabe nicht auf eine Zelle anwendbar ist, ist der entsprechende Menübefehl nicht verfügbar.

So erstellen Sie Datenraster:

- **1.** Klicken Sie im Dokumentenmanager auf **Neu**, **Datenraster**, oder wählen Sie **Aktionen**, **Neu**, **Datenraster** aus.
- **2.** Legen Sie die Zeilen und Spalten für das Raster fest. Informationen hierzu finden Sie unter [Zeilen und Spalten für Datenraster festlegen.](#page-78-0)
- **3.** Legen Sie die Anzeigeoptionen für das Raster fest. Informationen hierzu finden Sie unter [Anzeigeoptionen für Raster festlegen.](#page-79-0)

## **Datenraster öffnen**

Mit Datenrastern können Sie Daten anzeigen, eingeben und bearbeiten. Um ein Datenraster zu öffnen, benötigen Sie Zugriff auf die Sicherheitsklasse des Formulars.

So öffnen Sie Datenraster:

- **1.** Wählen Sie im Dokumentenmanager ein Datenraster aus.
- **2.** Klicken Sie auf **Ausgewähltes Dokument öffnen**, oder wählen Sie **Aktionen**, **Öffnen** aus.

## **Datenraster als Diagramme anzeigen und drucken**

Standardmäßig werden Datenraster im Tabellenformat angezeigt. Sie können auswählen, ob Sie Datenraster als Diagramme anzeigen möchten. Diagramme können in der Regel schneller gelesen werden.

Das Diagramm basiert auf den im Datenraster verfügbaren Daten. Es basiert auf der aktuellen Seite und ändert sich, wenn Sie zur nächsten Seite navigieren oder wenn Sie Elemente ein- oder ausblenden. Sie können die Darstellung des Diagramms anpassen.

Sie können ein Datenrasterdiagramm auch drucken.

So zeigen Sie Datenraster als Diagramme an:

- **1.** Öffnen Sie ein Datenraster.
- **2.** Wählen Sie unter **Optionen für Rasteranzeige** im Abschnitt **Diagramm** eine der folgenden Optionen aus: **Diagramm**, **Tabelle** oder **Beide**.
- **3.** Wenn Sie **Beide** anzeigen, wählen Sie den **Diagrammstandort** aus: **Vertikal** oder **Horizontal**.
- **4.** Wählen Sie unter **Diagrammtyp** eine der folgenden Optionen aus:
- **Linie**
- **Balken (Horizontal)**
- **Balken (Vertikal)**
- **Torte**
- **Donut**
- **Fläche**
- **Blase**
- **Polar**
- **Netz**
- **Spalte (Horizontal)**
- **Spalte (Vertikal)**
- **Trichter**
- **Pareto**
- **5. Optional:** Wählen Sie **3D-Diagramm** aus, um das Diagramm dreidimensional anzuzeigen.
- **6.** Wählen Sie unter **Legendenposition** eine der folgenden Positionen für die Diagrammlegende aus:
	- **Oben**
	- **Unten**
	- **Links**
	- **Rechts**
	- **Kein Wert**
- **7.** Wählen Sie unter **Labelposition** eine der folgenden Optionen aus:
	- **Zentriert**. In Balkendiagrammen wird der Text zentriert in der Leiste angezeigt. In anderen Diagrammtypen wird der Text über dem Datenpunkt angezeigt, wenn der Wert positiv ist, bzw. unter dem Datenpunkt, wenn der Wert negativ ist.
	- **Maximum**. In Balkendiagrammen wird der Text in der Leiste im oberen Bereich angezeigt. In anderen Diagrammtypen wird der Text unter dem Datenpunkt angezeigt, wenn der Wert positiv ist, bzw. über dem Datenpunkt, wenn der Wert negativ ist.
	- **Minimum**. In Balkendiagrammen wird der Text in der Leiste im unteren Bereich angezeigt. In anderen Diagrammtypen wird der Text über dem Datenpunkt angezeigt, wenn der Wert positiv ist, bzw. unter dem Datenpunkt, wenn der Wert negativ ist.
	- **Kein Wert**. Es werden keine Labels angezeigt.
- <span id="page-77-0"></span>**8. Optional:** Wählen Sie **Alle Labels anzeigen** aus.
- **9.** Wählen Sie unter **Hintergrund** eine der folgenden Optionen für den Diagrammhintergrund aus: **Kein Wert**, **Einfarbig** oder **Farbverlauf**.

Wenn Sie **Einfarbig** oder **Farbverlauf** ausgewählt haben, wählen Sie in der entsprechenden Dropdown-Liste eine Farbe aus: **Zuletzt verwendete Farbe**, **Standardfarbe** oder **Benutzerdefinierte Farbe**.

- **10.** Klicken Sie nach der Änderung auf **Speichern**, um die Diagrammoptionen in der Rasterdefinition zu speichern.
- **11. Optional:** Um das Datenrasterdiagramm zu drucken, klicken Sie mit der rechten Maustaste in das Diagramm, und wählen Sie **Drucken** aus. Hiermit wird nur das Diagramm gedruckt.

## **Aufgaben in Datenrastern**

Sie können die folgenden Aufgaben in Datenrastern ausführen:

- [Zeilen und Spalten für Datenraster festlegen](#page-78-0)
- [Daten eingeben und bearbeiten](#page-84-0)
- [Elemente für den Point of View auswählen](#page-34-0)
- [Zelleninformationen anzeigen](#page-91-0)
- [Zellentext hinzufügen](#page-92-0)
- [Zellenkorrekturen anzeigen](#page-91-0)
- [Positionsdetails hinzufügen](#page-94-0)
- [Daten sperren](#page-97-0)
- [Zellenhistorie anzeigen](#page-96-0)
- [Quellt- und Zieltransaktionen anzeigen](#page-99-0)
- [Entitydetailberichte ausführen](#page-99-0)
- [Datenumlagen ausführen](#page-97-0)

## **Mit Datenrastern arbeiten**

Sie können Datenzeilen und -spalten auswählen, zu einem beliebigen Zeitpunkt ändern und die Rastereinstellungen zur späteren Verwendung speichern. Datenraster können geladen, extrahiert und gelöscht sowie in Ordnern organisiert werden.

In den folgenden Themen werden die Aufgaben beschrieben, die für Datenraster ausgeführt werden können:

- [Zeilen und Spalten für Datenraster festlegen](#page-78-0)
- [Anzeigeoptionen für Raster festlegen](#page-79-0)
- [Dimensionsoptionen für Raster festlegen](#page-80-0)
- [Datenrastereinstellungen speichern](#page-81-0)
- [Ordner für Datenraster erstellen](#page-82-0)
- [Datenraster laden](#page-83-0)
- [Datenraster extrahieren](#page-83-0)
- [Datenraster löschen](#page-83-0)

### <span id="page-78-0"></span>**Zeilen und Spalten für Datenraster festlegen**

Bevor Sie Daten in eine Oracle Hyperion Financial Management-Anwendung eingeben, müssen Sie die Dimensionen und Dimensionselementlisten auswählen, die im POV und in den Zeilen und Spalten des Datenrasters angezeigt werden sollen. Sie können Dimensionen per Drag and Drop zur POV-Leiste sowie Zeilen und Spalten zum Raster hinzufügen.

Wenn der Administrator dynamische POV-Elementlisten definiert hat, können Sie damit schnell Zeilen und Spalten mit gültigen Elementen für die ausgewählte Dimension auffüllen. Im Dialogfeld "Elementauswahl" werden die gültigen dynamischen POV-Elementlisten für die ausgewählte Dimension mit dem Suffix "@POV" unten angezeigt.

Wenn Sie ein Raster schließen, wird der Benutzer-Point of View mit Ausnahme der Werte in den Dimensionen, die in den Zeilen und Spalten definiert sind, für alle Dimensionen aktualisiert. Obwohl die Werte für Zeilen und Spalten in den Rastereinstellungen gespeichert sind, werden sie beim Schließen eines Rasters nicht zur Aktualisierung des Benutzer-Point of View verwendet

So legen Sie Rasterzeilen und -spalten fest:

- **1.** Klicken Sie im Dokumentenmanager auf **Neu**, **Datenraster**, oder wählen Sie **Aktionen**, **Neu**, **Datenraster** aus.
- **2.** Um die Zeilen- und Spaltendimensionen auszuwählen, die im Raster angezeigt werden sollen, ziehen Sie die Dimensionen nach Bedarf aus dem Haupt-POV in die Zeilen und Spalten.
- **3.** Klicken Sie auf die Dimensionen in den Zeilen, in den Spalten oder im POV, um Elemente oder eine Elementliste auszuwählen.
- **4. Optional:** Klicken Sie auf die Schaltfläche **POV-Optionen**, um POV-Optionen auszuwählen und zu ändern.
- **5. Optional:** Klicken Sie neben einer Spalte auf die Schaltfläche **Spaltenoptionen** oder neben einer Zeile auf die Schaltfläche **Zeilenoptionen**, um die Spalten- oder Zeilenoptionen auszuwählen oder zu ändern.
- **6. Optional:** Um die Reihenfolge von Zeilen- oder Spaltendimensionen zu ändern, klicken Sie neben der Schaltfläche **Spaltenoptionen** oder **Zeilenoptionen** auf den Abwärtspfeil, und wählen Sie **Dimensionen neu anordnen** aus. Wählen Sie die Dimensionen aus, ändern Sie die Reihenfolge über die Pfeilschaltflächen, und klicken Sie auf **OK**.
- **7. Optional:** Um das Datenraster anzuzeigen, klicken Sie auf **Raster-Viewer**, oder wählen Sie **Aktionen**, **Raster-Viewer** aus.

#### **Tipp:**

Um zum Grid Designer zurückzukehren, klicken Sie auf **Grid Designer**, oder wählen Sie **Aktionen**, **Grid Designer** aus.

**8.** Klicken Sie auf **Speichern**, um das Rasterlayout zu speichern.

## <span id="page-79-0"></span>**Anzeigeoptionen für Raster festlegen**

Sie können auswählen, ob Sie Daten, den Berechnungsstatus oder Prozessprüfebenen in Datenrastern anzeigen möchten. Mit dem Berechnungsstatus kann z.B. angegeben werden, ob Daten berechnet, umgerechnet oder konsolidiert werden müssen. Die Prüfebenen geben die Prozessmanagementebene für Datenkombinationen an, die so genannten Prozesseinheiten. Sie können mühelos zwischen den Daten, dem Berechnungsstatus und der Prüfebene wechseln. Das Datenraster wird automatisch aktualisiert, damit Änderungen angezeigt werden.

Informationen hierzu finden Sie unter [Berechnungsstatus anzeigen](#page-88-0) und unter [Prozessebenen anzeigen](#page-90-0).

Sie können auch Labels und/oder Beschreibungen für Metadaten anzeigen. Wenn Sie Beschreibungen aktivieren, werden sie in der Sprache angezeigt, die Sie im Dialogfeld "Benutzereinstellungen" ausgewählt haben. Wenn Sie sowohl die Labels auch die Beschreibungen anzeigen möchten, wird das Dimensionselement als "*Label* - *Beschreibung*" angezeigt. Bei Entitys wird das Element als *Parent.Entity* - *Beschreibung* angezeigt, wobei sich die Beschreibung auf die Entity, nicht auf die übergeordnete Entity bezieht.

Außerdem können Sie einen Skalierungswert auswählen, um die Anzeige der Daten festzulegen. Beispiel: Ist der Skalierungswert 3 für die Währung US-Dollar (USD) angegeben, wird eine Summe von 300.000 USD als 300 angezeigt.

So legen Sie Optionen für die Rasteranzeige fest:

- **1.** Öffnen Sie ein Datenraster.
- **2.** Wählen Sie unter **Zelle** eine Option aus:
	- Wählen Sie **Berechnungsstatus** aus, um den Berechnungsstatus anzuzeigen.
	- Wählen Sie **Daten** aus, um Daten anzuzeigen.
	- Wählen Sie **Prozessebene** aus, um die Prüfebene für den Prozess anzuzeigen.
- **3.** Wählen Sie unter **Zeilenunterdrückung** eine oder beide der folgenden Optionen aus:
	- Klicken Sie auf **NoData unterdrücken**, um Zellen ohne Daten zu unterdrücken.
	- Klicken Sie auf **Nulldaten unterdrücken**, um Zellen mit Nullwerten zu unterdrücken.

#### **Hinweis:**

Die Unterdrückungsoptionen des Datenrasters können für Elemente der Basisebene ausgeführt werden, gelten jedoch nicht für übergeordnete Elemente.

- <span id="page-80-0"></span>**4.** Wählen Sie unter **Metadaten** eine Option aus:
	- Wählen Sie **Label** aus, um Labels für Metadaten anzuzeigen.
	- Wählen Sie **Beschreibung** aus, um Beschreibungen für Metadaten anzuzeigen.
	- Wählen Sie **Beide** aus, um sowohl Labels als auch Beschreibungen für Metadaten anzuzeigen.
- **5.** Wählen Sie unter **Skalierung** einen Skalierungswert aus, oder verwenden Sie die Standardskalierung, die für die der Entity zugewiesenen Währung definiert ist.
- **6.** Legen Sie für **Seitengröße** die folgenden Optionen fest:
	- Geben Sie einen Wert für **Spalten pro Seite** ein, oder verwenden Sie den Standardwert 128.
	- Geben Sie einen Wert für **Zeilen pro Seite** ein, oder verwenden Sie den Standardwert 1024.

### **Dimensionsoptionen für Raster festlegen**

Sie können Optionen für die Anzeige von Dimensionen in Datenrastern festlegen. Sie können die Reihenfolge festlegen, in der Dimensionen in der POV-Leiste angezeigt werden, POV-Dimensionen ausblenden, die selten verwendet werden, oder Dimensionselemente aus dem Hintergrund-POV verwenden, der gespeichert und von mehreren Modulen genutzt wird. Diese Optionen werden gespeichert, wenn die Datenrasterdefinition gespeichert wird.

Sie können Dimensionsnamen in einer kommagetrennten Liste eingeben oder verfügbare Dimensionen in einem Popup-Dialogfeld auswählen. Sie können den langen Dimensionsnamen (z.B. Scenario) oder den kurzen Dimensionsnamen (z.B. S) eingeben.

So legen Sie Dimensionsoptionen fest:

**1.** Öffnen Sie ein Datenraster.

Wenn der Grid Designer nicht angezeigt wird, klicken Sie in der Symbolleiste auf **Grid Designer**, oder wählen Sie **Aktionen**, **Grid Designer** aus.

- **2.** Blenden Sie im rechten Bereich **Dimensionsoptionen** ein.
- **3.** Verwenden Sie für das Feld **Dimensionsreihenfolge** eine der folgenden Methoden, um die Dimensionen neu anzuordnen:
	- Geben Sie Dimensionsnamen in einer kommagetrennten Liste in der Reihenfolge ein, in der sie in der POV-Leiste angezeigt werden sollen.

#### **Tipp:**

Um weitere Dimensionen anzuzeigen, ohne zu scrollen, klicken Sie links oben im Textfeld auf das Symbol **Mehr...**.

Klicken Sie alternativ auf das Pfeilsymbol ( $\mathbf{\hat{W}}$ ) neben dem Textfeld. Wählen Sie im Dialogfeld **Dimensionen neu anordnen** die neu anzuordnenden Dimensionen aus, verschieben Sie sie mit den Pfeilschaltflächen nach oben oder nach unten, und klicken Sie auf **OK**.

Um die Standardreihenfolge der Dimensionen wiederherzustellen, löschen Sie den Inhalt des Textfeldes. Klicken Sie auf das Pfeilsymbol neben dem Textfeld und klicken Sie im Dialogfeld **Dimensionen neu anordnen** auf **OK**.

<span id="page-81-0"></span>**4.** Geben Sie in das Feld **Nicht in POV anzeigen** alle Dimensionsnamen ein, die nicht im POV angezeigt werden sollen.

#### **Tipp:**

Um weitere Dimensionen anzuzeigen, ohne zu scrollen, klicken Sie links oben im Textfeld auf das Symbol **Mehr...**.

Klicken Sie alternativ auf das Bearbeitungssymbol ( $\dddot{ }$ ) neben dem Textfeld, wählen Sie Dimensionen aus, und klicken Sie auf **OK**.

**5.** Geben Sie in das Feld **Aus Benutzer-POV abrufen** Dimensionsnamen ein, für die die Elemente aus dem Hintergrund-POV verwendet werden sollen.

#### **Tipp:**

Um weitere Dimensionen anzuzeigen, ohne zu scrollen, klicken Sie links oben im Textfeld auf das Symbol **Mehr...**.

Klicken Sie alternativ auf das Bearbeitungssymbol  $(\mathcal{W})$  neben dem Textfeld, wählen Sie Dimensionen aus, und klicken Sie auf **OK**.

## **Datenrastereinstellungen speichern**

Durch Speichern der Rastereinstellungen verkürzen Sie die zum Auswählen der Dimensionen für Zeilen und Spalten erforderliche Zeit. Wenn Sie ein Raster gespeichert haben, können Sie es über den Dokumentenmanager erneut öffnen. Außerdem wird es in der Dokumentenliste im linken Fenster angezeigt.

Wenn Sie ein Raster speichern, wird die Elementauswahl für alle Dimensionen im Haupt-POV mit dem Benutzerhintergrund-POV zusammengeführt.

So speichern Sie Rastereinstellungen:

- **1.** Klicken Sie in einem Datenraster auf **Speichern**.
- **2.** Geben Sie einen Namen für das Raster ein.

Der Name darf einschließlich Leerzeichen maximal 40 Zeichen umfassen.

- **3.** Wählen Sie unter **Sicherheitsklasse** die Sicherheitsklasse für den Ordner aus, oder verwenden Sie die Standardsicherheitsklasse.
- **4. Optional:** Geben Sie eine Rasterbeschreibung ein.

Die Beschreibung darf einschließlich Leerzeichen maximal 255 Zeichen umfassen.

- **5. Optional:** Wählen Sie **Privat** aus, wenn das Raster privat sein soll.
- **6.** Klicken Sie auf **Speichern**, um das aktuelle Raster zu überschreiben, oder klicken Sie auf **Speichern unter**, um das aktuelle Raster als neues Raster zu speichern.

### <span id="page-82-0"></span>**Ordner für Datenraster erstellen**

Sie können eine Ordnerhierarchie für Datenraster erstellen. Beim Speichern mehrerer Raster kann das Organisieren von Rastern in Ordnern hilfreich sein. Ein Root-Ordner ist standardmäßig verfügbar und kann nicht gelöscht werden. Alle von Ihnen erstellten Ordner werden als Unterordner des Stammordners angelegt.

Um einen Ordner zu erstellen, müssen Sie über die Sicherheitsrolle "Fortgeschrittene Benutzer" verfügen.

So erstellen Sie Ordner für Datenraster:

- **1.** Öffnen Sie die Anwendung, in der Sie Order erstellen möchten.
- **2.** Klicken Sie im Dokumentenmanager auf **Neu**, **Ordner**, oder wählen Sie **Aktionen**, **Neu**, **Ordner** aus.
- **3.** Geben Sie einen Namen für den Ordner ein.

#### **Hinweis:**

Der Name eines Ordners kann maximal 40 Zeichen einschließlich Leerzeichen umfassen.

**4. Optional:** Geben Sie eine Beschreibung für den Ordner ein.

#### **Hinweis:**

Die Beschreibung für den Ordner kann maximal 255 Zeichen einschließlich Leerzeichen umfassen.

**5.** Wählen Sie unter **Sicherheitsklasse** die Sicherheitsklasse für den Ordner aus, oder verwenden Sie die Standardsicherheitsklasse.

#### **Hinweis:**

Benutzer dieses Ordners müssen über Zugriffsrechte auf die angegebene Sicherheitsklasse verfügen.

**6.** Wählen Sie unter **Inhaltstyp** die Option **Datenraster** aus.

#### **Tipp:**

Wählen Sie **Alle** aus, wenn der Ordner für alle Dokumente verwendet wird.

**7. Optional:** Wählen Sie **Privat** aus, wenn der Ordner privat sein soll.

#### **Hinweis:**

Private Ordner können weder gemeinsam mit anderen Benutzern verwendet, noch von anderen Benutzern angezeigt werden.

**8.** Klicken Sie auf **Erstellen**.

### <span id="page-83-0"></span>**Datenraster extrahieren**

Sie können Datenraster aus einer Anwendung extrahieren. Beim Extrahieren des Rasters wird dieses nicht aus dem Ordner oder der Anwendung gelöscht. Es wird lediglich der Rasterinhalt an den ausgewählten Speicherort extrahiert.

Ein extrahiertes Datenraster können Sie ändern und erneut in die Anwendung laden. Stellen Sie sicher, dass die alte Datei beim erneuten Laden des Rasters überschrieben wird. Sie können das extrahierte Raster auch als Modell für ein neues Raster verwenden.

So extrahieren Sie Datenraster:

- **1.** Öffnen Sie die Anwendung, aus der Sie ein Raster extrahieren möchten.
- **2.** Wählen Sie im Dokumentenmanager das zu extrahierende Datenraster aus, und klicken Sie auf **Dokumente extrahieren**, oder wählen Sie **Aktionen**, **Dokumente extrahieren** aus.
- **3.** Klicken Sie im Downloadfeld auf **Speichern**, geben Sie einen Dateinamen ein, und klicken Sie auf **Speichern**.

## **Datenraster laden**

Sie können vorher extrahierte Datenraster in die Anwendung laden.

So laden Sie Datenraster:

- **1.** Öffnen Sie die Anwendung, in die Sie ein Datenraster laden möchten.
- **2.** Wählen Sie **Konsolidierung**, **Laden**, **Dokumente** aus, oder klicken Sie im Dokumentenmanager auf **Dokumente laden**.
- **3.** Befolgen Sie die Anweisungen zum Laden von Dokumenten. Informationen hierzu finden Sie unter [Dokumente laden.](#page-45-0)

### **Datenraster löschen**

Nicht mehr benötigte Datenraster können gelöscht werden.

So löschen Sie Datenraster:

- **1.** Wählen Sie im Dokumentenmanager ein Datenraster aus, das gelöscht werden soll.
- **2.** Klicken Sie auf **Ausgewähltes Dokument löschen**, oder wählen Sie **Aktionen**, **Löschen** aus.

#### **Hinweis:**

Sie können auch einen Ordner löschen. Zunächst müssen Sie jedoch die darin enthaltenen Datenraster löschen.

**3.** Bestätigen Sie die Eingabeaufforderung mit **Ja**.

## <span id="page-84-0"></span>**Daten eingeben und bearbeiten**

Mit Datenrastern können Sie Daten manuell in Eingabekonten für Basisentitys in Oracle Hyperion Financial Management-Anwendungen eingeben. Werte für Elemente auf übergeordneter Ebene werden aus untergeordneten Entitys der Elemente auf übergeordneter Ebene zusammengefasst. In einigen Fällen werden die Daten für Elemente auf der Basisebene berechnet. Beispiel: Das Element "Löhne" könnte ein Element auf der Basisebene sein, das basierend auf dem Personalbestand und der Gehaltsbasis berechnet wird.

Berechnungs- und Konsolidierungskonten akzeptieren keine Dateneingabe, da die darin enthaltenen Werte aus anderen Quellen stammen. Angenommen, ein Unternehmen mit dem Namen "Deutschland Ost" hat drei abhängige Entitys, dann erfolgt die Eingabe der Werte in diese abhängigen Elemente. Nach der Konsolidierung ist der Wert in "Deutschland Ost" die Summe der Werte in den drei abhängigen Entitys.

Wenn Sie Daten speichern, berechnet Financial Management automatisch Summen für die übergeordneten Elemente der Dimensionshierarchie.

Sie können "NODATA" in eine Zelle eingeben, um Daten aus der Datenbank zu löschen. Beispiel: Sie haben Daten in einen falschen Schnittpunkt eingegeben und möchten die Daten löschen, ohne Nullen in die Datenbank einzugeben.

Nach Eingabe oder Bearbeitung von Daten können die Änderungen an die Datenbank übergeben werden. Das Raster wird anschließend mit den aktuellsten Daten aus der Datenbank aktualisiert.

So geben Sie Daten ein bzw. bearbeiten diese:

- **1.** Öffnen Sie ein Datenraster.
- **2.** Doppelklicken Sie auf die Zelle, in der Sie Daten eingeben oder bearbeiten möchten.
- **3.** Geben Sie einen Wert in die Zelle ein, und drücken Sie die EINGABETASTE oder die TAB-Taste.
- **4.** Wiederholen Sie die Schritte, bis alle erforderlichen Daten eingegeben bzw. bearbeitet wurden.
- **5.** Klicken Sie auf **Daten übergeben**, um die Daten zu speichern.

Um die nicht gespeicherten Daten zu verwerfen, klicken Sie auf **Daten zurücksetzen**.

## **Daten in Übersichtszeitperioden eingeben**

In Datenrastern können Sie Daten in übergeordneten Elementen der Dimension Period eingeben und diese gleichmäßig auf untergeordnete Perioden für Ertrags-, Aufwandsund Bewegungskonten verteilen. Beispiel: Geben Sie den Betrag 300 in der Quartalsperiode ein, die die Monate Juni, Juli und August enthält. Der Betrag 100 könnte dann gleichmäßig auf diese drei Monate verteilt werden. Mit den Kontentypen Aktiva, Passiva und Saldo wird der gesamte Betrag auf die letzte Hauptperiode der Übersichtszeitperiode verteilt.

Nachdem Sie die Daten in die übergeordneten Elemente eingegeben haben, müssen Sie die Daten übergeben, um sie über die Basisperioden zu verteilen und in der Datenbank zu speichern.

Wenn Sie für leere Basisperioden Daten auf Übersichtsebene eingeben, werden die Daten gleichmäßig über die Perioden verteilt. Wenn die Basisperioden Daten enthalten, werden die Daten proportional verteilt. Beispiel: Wenn in den Monaten Januar, Februar und März 3, 3 und 4 als vorhandene Daten aufgeführt werden und Sie 100 in das Element "Quartal1" eingeben, verteilt das System 30, 30 und 40 auf die Monate Januar, Februar und März.

So geben Sie Daten in Übersichtszeitperioden ein:

- **1.** Öffnen Sie ein Datenraster.
- **2.** Doppelklicken Sie auf die Zelle, in der Sie Daten eingeben oder bearbeiten möchten.
- **3.** Geben Sie einen Wert in die Zelle ein, und drücken Sie die EINGABETASTE oder die TAB-Taste.
- **4.** Wiederholen Sie die Schritte 1 bis 3, bis alle erforderlichen Daten eingegeben bzw. bearbeitet wurden.
- **5.** Klicken Sie auf **Daten weiterleiten**, um die Daten zu speichern, oder klicken Sie auf **Daten zurücksetzen**.

### **Zellenwerte kopieren und einfügen**

Mit der Funktion zum Kopieren und Einfügen können Sie Daten für mehrere Zellen in einem Datenraster gleichzeitig ändern.

So kopieren Sie Zellenwerte und fügen diese ein:

- **1.** Wählen Sie in einem Datenraster eine Zelle oder einen Zellblock mit den Daten aus, die in andere Zellen übernommen werden sollen.
- **2.** Klicken Sie mit der rechten Maustaste, und wählen Sie **Kopieren**.
- **3.** Wählen Sie die Zelle oder den Bereich von Zellen aus, in die bzw. den die Daten eingefügt werden sollen.
- **4.** Klicken Sie mit der rechten Maustsate auf **Einfügen**.

#### **Hinweis:**

Wenn der ausgewählte Bereich keine editierbaren Zellen enthält, ist die Option "Einfügen" nicht verfügbar. Wenn nur einige der ausgewählten Zellen im Bereich editierbar sind, fügt das System die Werte nur in diese Zellen ein.

## **Daten löschen**

Sie können die Werte aus einer Zelle oder einem Bereich von Zellen löschen. Nur die ausgewählten Eingabezellen werden vom System gelöscht. Schreibgeschützte Zellen werden nicht gelöscht.

So löschen Sie Daten aus einem Datenraster:

- **1.** Wählen Sie die Zelle oder den Bereich von Zellen aus, die bzw. den Sie löschen möchten.
- **2.** Klicken Sie mit der rechten Maustaste, und wählen Sie **Löschen** aus.

### **Status mit Farben für Datenzellen angeben**

Mit Zellenfarben in Datenrastern werden zusätzliche Informationen zu den Daten angegeben. Eine Legende zur Erläuterung der Farben wird unten in Datenrastern angezeigt. Zellenfarben können je nach der ausgewählten Zellenoption unterschiedliche Statusangaben darstellen, z.B. "Daten", "Berechnungsstatus" oder "Prozesssteuerung". In der folgenden Tabelle werden die Standardzellenfarben in Datenrastern dargestellt. Die Standardzellenfarben können nicht bearbeitet werden.

| <b>Zellenfarbe</b> | Angabe                                                                                                    |
|--------------------|----------------------------------------------------------------------------------------------------|
| Hellgelb           | Geändert - gibt eine der folgenden<br>Bedingungen an:                                                                                                    |
|                    | Die Daten in diesen Zellen wurden<br>bearbeitet, aber nicht gespeichert.<br>Der Eingabestatus lautet OK, der<br>$\bullet$<br>Anpassungsstatus lautet jedoch nicht<br>OK, sondern CH, CN oder TRN. Wenn<br>der Status für Korrekturen auf<br>Knotenebene CN lautet, müssen Sie die<br>Option "Beitragsberechnung erzwingen"<br>verwenden, um den Status der<br>Anpassungselemente zu bereinigen. |
| Dunkelgelb         | Betroffen (wird für Prozesssteuerung und<br>Berechnungsstatus angezeigt). Gibt an, dass<br>die zugrunde liegenden Daten geändert<br>wurden. Sie sollten eine Umrechnung oder<br>Konsolidierung vornehmen.                                                                                                    |
| Weiß               | Eingabe - dies ist eine Eingabezelle. Daten<br>können manuell eingegeben bzw. bearbeitet<br>werden.                                                                                                    |
| Orange             | Ungültig - der Zellen-POV ist eine ungültige<br>Kombination aus Dimensionselementen. Sie<br>können keine Daten in ungültige Zellen<br>eingeben.                                                                                                    |
| Beige              | Gesperrt - die Zelle ist gesperrt, und die<br>Zellendaten können nicht geändert werden.                                                                                                    |
| Grün               | OK - die Daten wurden seit dem letzten<br>Berechnungs-, Umrechnungs- oder<br>Konsolidierungsprozess nicht geändert.                                                                                                    |
| Hellgrün           | Keine Daten - es sind keine Daten für die<br>Zelle vorhanden.                                                                                                    |

*Tabelle 4-1 Standardfarben für Datenzellen*

| <b>Zellenfarbe</b>   | Angabe                                                                                                    |
|----------------------|----------------------------------------------------------------------------------------------------|
| Hellgrün             | ProRata - Sie können Daten für eine<br>Zeitperiode auf Übersichtsebene eingeben<br>und anhand vorhandener Daten auf<br>Zeitperioden auf Basisebene verteilen. |
| Dunkelgrün           | Nur Anzeigen. Die Daten sind<br>schreibgeschützt und können nicht geändert<br>werden.                                                                         |
| <b>Blaue Anzeige</b> | Zellentext - die Zelle enthält mindestens eine<br>Zellentextbeschreibung.                                                                                     |
| Rote Anzeige         | Positionen - die Zelle enthält Positionsdetails.                                                                                                    |
| Grüne Anzeige        | Drill-fähig - die Daten wurden aus einem<br>Quellsystem geladen, und Sie können einen<br>Drillthrough von der Zelle zur Quelle<br>ausführen.                  |

*Tabelle 4-1 (Fortsetzung) Standardfarben für Datenzellen*

Es können keine Aktionen an Zellen in ungültigen Dimensionsschnittmengen durchgeführt werden. Bei ungültigen Dimensionsschnittmengen wird keine Dateneingabe akzeptiert, da die obersten Detailelemente des übergeordneten Elements nicht verwendet werden bzw. für diese Dimensionen Beschränkungen festgelegt wurden. Sie richten Beschränkungen für Dimensionen ein, wenn Sie Elemente in der Metadatendatei definieren. Beispiel: Wenn Sie das Konto "Absatz" in der Metadatendatei für die Dateneingabe nach Kunde konfigurieren, ist die Schnittmenge von "Absatz" und "Keine" für die Custom-Dimension eine ungültige Schnittmenge für die Dateneingabe.

Wenn Sie den Status der Daten prüfen möchten, müssen Sie sowohl den Berechnungsstatus als auch die Verarbeitungsebene der Daten prüfen. Informationen hierzu finden Sie unter [Berechnungsstatus anzeigen](#page-88-0) und unter [Prozessebenen](#page-90-0) [anzeigen.](#page-90-0)

### **Daten aktualisieren**

Sie können die in Datenrastern angezeigten Daten aktualisieren und die in der Datenbank gespeicherten Daten anzeigen. Auf diese Weise können Sie Änderungen an den Daten vornehmen und Originaldaten wiederherstellen. Beim Aktualisieren von Daten werden Sie aufgefordert, die an den Daten vorgenommenen Änderungen zu speichern. Sie können auswählen, ob die Änderungen in der Datenbank gespeichert werden sollen oder ob die in der Datenbank gespeicherten Daten wiederhergestellt werden sollen.

#### <span id="page-88-0"></span>**Hinweis:**

Wenn mehrere Benutzer gleichzeitig Datenwerte in denselben Zellen aktualisieren, werden die Benutzer nicht darauf hingewiesen, dass Zellendaten überschrieben wurden. Wenn mehrere Benutzer in derselben Zelle gleichzeitig Daten eingeben, werden in der Datenbank die Daten des Benutzers gespeichert, der sie zuletzt gespeichert hat.

Klicken Sie zum Aktualisieren der Daten in einem Datenraster auf **Daten zurücksetzen**.

## **Daten in Datenrastern anzeigen**

Über das Arbeiten mit Daten hinaus können Sie Datenraster verwenden, um den Berechnungsstatus und die Prozessebene der Daten anzuzeigen. Außerdem können Sie Zelleninformationen wie Point of View-Informationen, Zellenanpassungen, Zellentext und Positionsdetails anzeigen.

### **Berechnungsstatus anzeigen**

Oracle Hyperion Financial Management verwaltet den Berechnungsstatus für jedes Kombination aus Szenario, Jahr, Periode, Entity, übergeordneter Entity und Wert. Der Berechnungsstatus gibt an, ob Daten berechnet, umgerechnet oder konsolidiert werden müssen. Der Berechnungsstatus wird im Datenraster angezeigt.

Der Berechnungsstatus kann sich nach folgenden Aktionen ändern:

- Ändern der Organisationsstruktur
- Konten hinzufügen oder löschen
- Entityattribute ändern
- Daten in Datenraster eingeben oder Daten aus externen Quellen laden
- Journale aktivieren oder deaktivieren
- Intercompany-Transaktionen aktivieren oder deaktivieren
- Regeln neu laden
- Konsolidierungsprozentsätze ändern
- Währungskurse ändern
- Elementlisten laden
- Positionsdetails hinzufügen, ändern oder laden

#### *Tabelle 4-2 Berechnungsstatus*

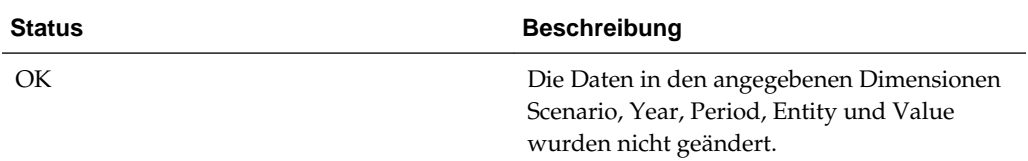

| <b>Status</b> | <b>Beschreibung</b>                                                                                                    |
|---------------|----------------------------------------------------------------------------------------------------|
| OK ND         | OK - Keine Daten. Die Berechnung wurde<br>durchgeführt, es wurden jedoch keine<br>Berechnungen für den Status NODATA<br>ausgeführt.                                                                                                    |
| OK SC         | OK - Vom System geändert. Eine Änderung<br>wurde durchgeführt, die sich auf die Daten in<br>den angegebenen Dimensionen Scenario,<br>Year, Period, Entity und Value auswirken<br>kann. Beispiel: Es wurde eine neue<br>Regeldatei, Metadatendatei oder<br>Elementlistendatei geladen, oder der<br>Währungskurs hat sich geändert. Die Daten<br>selbst, z.B. ein Wert von 10.000, haben sich<br>nicht geändert. Vielmehr wurden einige<br>Änderungen vorgenommen, möglicherweise<br>an einem Dimensionselementattribut.<br>Beispiel: Die mit dem Konto verknüpfte<br>Anzahl der Dezimalstellen wurde auf 2<br>festgelegt. Dies erfordert die Änderung des<br>Wertes in 10.000,00. |
| СH            | Berechnung erforderlich. Es wurde<br>mindestens eine Datenzelle in den<br>angegebenen Dimensionen Scenario, Year,<br>Period, Entity und Value geändert, oder<br>Metadatenparameter bzw. - regeln wurden<br>geändert. Daher können andere Datenzellen<br>in dieser Dimension veraltet sein, weil keine<br>Berechnung ausgeführt wurde. Für Entitys<br>der Basisebene erfolgte die Dateneingabe in<br>die Datenzelle eventuell manuell oder durch<br>Laden einer Datendatei. Für alle anderen<br>Entitys könnte die Dateneingabe in die<br>Datenzelle durch eine Journalaktivierung<br>erfolgt sein.                                                                               |
| CH ND         | Berechnung erforderlich - Keine Daten. Gibt<br>an, dass die Berechnung für die Zelle<br>erstmals erfolgt.                                                                                                    |
| TR            | Umrechnung erforderlich. Bei dem<br>ausgewählten Element der Value-Dimension<br>handelt es sich nicht um die<br>Standardwährung der Entity, und die<br>umgerechneten Werte sind möglicherweise<br>nicht aktuell.                                                                                                    |
| TR ND         | Berechnung erforderlich - Keine Daten. Gibt<br>an, dass die Umrechnung für die Zelle<br>erstmals erfolgt.                                                                                                    |

*Tabelle 4-2 (Fortsetzung) Berechnungsstatus*

<span id="page-90-0"></span>

| Status          | <b>Beschreibung</b>                                                                                                    |
|-----------------|----------------------------------------------------------------------------------------------------|
| CN              | Konsolidierung erforderlich. Die Daten für<br>die angegebenen Dimensionen Scenario,<br>Year, Period, Entity und Value sind<br>möglicherweise nicht aktuell, da eines der<br>folgenden Elemente geändert wurde:              |
|                 | Daten für eine untergeordnete Entity<br>Daten für die Standardwährung der<br>Entity                                                                                                    |
|                 | Metadatenparameter oder -regeln                                                                                                    |
| CN ND           | Konsolidierung erforderlich - Keine Daten.<br>Das übergeordnete Element weist keine<br>Daten auf, doch die Daten einer<br>untergeordneten Entity wurden geändert.<br>Dies gibt die erste Konsolidierung in der<br>Zelle an. |
| Gesperrt        | Die Daten in den angegebenen Dimensionen<br>Scenario, Year, Period, Entity und Value<br>wurden von einem Administrator gesperrt.<br>Die Daten können nicht mehr manuell oder<br>durch Berechnungen geändert werden.         |
|                 | Hinweis:                                                                                                    |
|                 | Sie können die Allocation-Funktion<br>verwenden, um Daten in einem gesperrten<br>Ziel-POV zu ändern.                                                                                                    |
| NoData          | Für die angegebenen Dimensionen Scenario,<br>Year, Period, Entity und Value sind keine<br>Daten vorhanden.                                                                                                    |
| <b>NoAccess</b> | Der Benutzer hat keine Zugriffsrechte für das<br>angegebene Dimensionselement.                                                                                                    |

*Tabelle 4-2 (Fortsetzung) Berechnungsstatus*

So zeigen Sie den Berechnungsstatus an:

- **1.** Öffnen Sie ein Datenraster.
- **2.** Wählen Sie unter **Optionen für Rasteranzeige** für **Zelle** die Option **Berechnungsstatus** aus.

## **Prozessebenen anzeigen**

Wenn eine Prozesssteuerung aktiviert ist, verwaltet Oracle Hyperion Financial Management die Informationen der Prozessebene für jede Kombination aus Szenario, Jahr, Periode und Entity. Die Prozessprüfebene gibt beispielsweise an, ob Daten auf die nächsthöhere Prüfebene hochgestuft, an diese übergeben oder genehmigt werden müssen. Informationen hierzu finden Sie unter [Prozessebenen.](#page-246-0)

<span id="page-91-0"></span>So zeigen Sie die Prozessprüfebene an:

- **1.** Öffnen Sie ein Datenraster.
- **2.** Wählen Sie unter **Optionen für Rasteranzeige** für **Zelle** die Option **Prozessebene** aus.

### **Zelleninformationen anzeigen**

In Datenrastern können Informationen zu sämtlichen Zellen angezeigt werden. Zelleninformationen beinhalten Informationen zum Point of View, z.B. die Prozesseinheit, Point of View-Details und Ansicht. Weiterhin sind Statusinformationen enthalten, z.B. Berechnungsstatus, Prozessebene und Sicherheitszugriff. Wenn in der Anwendung Übergabephasen beim Prozessmanagement verwendet werden, enthalten die Zelleninformationen die Übergabephasen, denen die Zelle für das Szenario und die Periode zugewiesen ist.

Die Zelleninformationen zeigen den Basiswert der Eingabewährung an. Bei den gespeicherten Daten handelt es sich um den in der Datenbank gespeicherten Betrag, der immer in Einheiten angegeben wird. Die Daten in maximaler Auflösung entsprechen dem eingegebenen Betrag, wobei das Dezimal- und Tausendertrennzeichen in den Benutzereinstellungen festgelegt ist.

Die angezeigten Daten entsprechen dem für die Zelle angezeigten Betrag, wobei die Dezimalstellen für das Konto verwendet werden. Aufgrund des Rundungswertes können die angezeigten Daten von den gespeicherten Daten abweichen. Dies ist auf die Einstellung für die Anzahl der angezeigten Dezimalstellen zurückzuführen.

Angenommen, Sie verfügen über ein Konto, in dem der Wert 0 für die Anzahl der Dezimalstellen festgelegt ist. Die Währung der Entity weist eine Skalierung von 3 auf, und in den Benutzereinstellungen wurde das Komma (,) als Tausendertrennzeichen und der Punkt (,) als Dezimalzeichen festgelegt. Bei Eingabe des Betrags 12345,6789 werden die Zelleninformationen folgendermaßen angezeigt:

Angezeigte Daten = 12.346 (zur Anzeige von 0 Dezimalstellen gerundet) Daten in maximaler Auflösung = 12.345,6789 Gespeicherte Daten = 12345678,9 (in Einheiten gespeichert)

So zeigen Sie Zelleninformationen an:

- **1.** Öffnen Sie ein Datenraster.
- **2.** Wählen Sie die Zelle aus, deren Informationen Sie anzeigen möchten.
- **3.** Klicken Sie mit der rechten Maustaste, und wählen Sie **Zelleninformationen** aus.
- **4.** Zeigen Sie die Zelleninformationen an, und klicken Sie auf **OK**.

#### **Zellenkorrekturen anzeigen**

In einem Datenraster können Sie die an Konten vorgenommenen Korrekturen anzeigen. Dabei handelt es sich um einen Satz an Soll-/Habenänderungen, der durch eine Journalbuchung für ein Szenario und eine Periode auf natürliche Kontensalden aktiviert wird.

Das System zeigt das Label der Journalbuchung sowie den Betrag an. Wenn die Zelle mehrere Anpassungseinträge enthält, werden alle Einträge und die entsprechenden Beträge aufgeführt.

So zeigen Sie Korrekturen an:

- <span id="page-92-0"></span>**1.** Öffnen Sie ein Datenraster.
- **2.** Wählen Sie die Zelle für das Korrekturelement aus, dessen Historie angezeigt werden soll.
- **3.** Klicken Sie mit der rechten Maustaste, und wählen Sie **Zellenkorrekturen** aus.
- **4.** Zeigen Sie die Anpassungsdetails der Zelle an, und klicken Sie auf **OK**.

### **Zellentext hinzufügen**

Für jede gültige Zelle in einem Datenraster können Sie eine Textbeschreibung hinzufügen. Beispiel: Fügen Sie den Währungsinformationen einer Zelle eine Beschreibung hinzu, wie "Entity-Währung" oder "Übergeordnete Währung". Sie können auch vorhandenen Zellentext bearbeiten.

Sie können beliebige Zeichen für Zellentextwerte eingeben. Auch Leerzeichen dürfen verwendet werden. Sie dürfen jedoch nicht das Pipe-Zeichen (|) oder die Tilde (~) verwenden, wenn Sie eines dieser Zeichen als Trennzeichen für den Zellentextwert im Ladeformat verwendet haben.

Sie können mit dem MaxCellTextSize-Metadatenattribut für Anwendungseinstellungen ein Größenlimit für Zellentext in einer Anwendung festlegen. In der Standardeinstellung liegt der Höchstwert bei 8.000 Byte.

In einigen Fällen benötigen Sie mehrere Zellentexteinträge, um unterschiedliche Arten von Informationen für einen Point of View-Schnittpunkt zu speichern. Sie können mehrere Zellentexteinträge erstellen und Zellentextlabel definieren. So können Sie die Art der Informationen im Zellentext leicht erkennen. Bevor Sie mehrere Zellentexteinträge eingeben können, muss der Administrator Zellentextlabels definieren. Informationen hierzu finden Sie in der Dokumentation *Oracle Hyperion Financial Management - Administratordokumentation*.

Für jede Anwendung ist ein vom System generiertes Element für Zellentextlabel vorhanden. Dieses hat die Bezeichnung [Default]. Wenn Sie nur einen Zellentexteintrag für eine Datenzelle erfassen möchten, können Sie das Element [Default] auswählen, um die Zellentextinformationen einzugeben. Eine Zelle kann einen Eintrag mit dem Zellentextlabel [Default], mehrere Zellentextlabeleinträge oder eine Kombination aus Zellentextlabels und [Default]-Einträgen aufweisen.

Nach dem Hinzufügen von Zellentext wird ein blaues Dreieck angezeigt, das angibt, dass mit der Zelle Text verknüpft ist.

So fügen Sie Zellentext hinzu:

- **1.** Öffnen Sie ein Datenraster.
- **2.** Wählen Sie die Zelle aus, der Sie Text hinzufügen möchten.
- **3.** Klicken Sie mit der rechten Maustaste, und wählen Sie **Zellentext** aus.

Das Dialogfeld "Zellentext" enthält die POV-Informationen und ein Raster für Zellentext. Ist kein Text für die Zelle vorhanden, wird ein leeres Raster angezeigt.

**4.** Klicken Sie auf **Zeile hinzufügen**.

Eine Zeile mit dem ersten verfügbaren Zellentext wird als Zellentextlabel hinzugefügt.

**5.** Übernehmen Sie das Label, oder wählen Sie eines der zuvor geladenen Labels in der Dropdown-Liste aus.

Sie dürfen dasselbe Label nicht zweimal im selben Raster verwenden.

**Tipp:** 

Die Zellentextlabels in der Dropdown-Liste werden in alphabetischer Reihenfolge angezeigt. Um ein Zellentextlabel schnell in einer langen Liste zu finden, geben Sie mindestens einen Buchstaben des Labels ein. Beispiel: Wenn Sie R eingeben, geht das System schnell zum ersten Zellentextlabel, das mit R beginnt (z.B. "Rating").

**6.** Geben Sie den Zellentext in die Zeile neben dem Systemelementlabel [Default] in der Spalte "Zellentext" ein.

#### **Tipp:**

Sie können die Größe des gesamten Dialogfelds "Zellentext" ändern, indem Sie mit der Maus an einer beliebigen Seite ziehen. Sie können auch die Größe der Spalte "Zellentext" ändern, indem Sie mit der Maus an der rechten unteren Ecke ziehen. Klicken Sie auf die Schaltfläche **Bearbeiten**, um Zellentext in einem separaten größeren Popup-Fenster zu bearbeiten, dessen Größe Sie durch Ziehen einer beliebigen Seite ändern können.

- **7. Optional:** Um Zellentextzeilen hinzuzufügen, klicken Sie auf **Hinzufügen**, wählen Sie ein Zellentextlabel aus, und geben Sie Text ein.
- **8.** Wenn Sie die Eingabe von Zellentext abgeschlossen haben, klicken Sie auf **OK**.
- **9.** Klicken Sie auf **Daten weiterleiten**, um die Daten zu speichern, oder auf **Daten zurücksetzen**, um die Datenbank zu aktualisieren.

### **Zellentext anzeigen**

Sie können Zellentext aus Datenrastern anzeigen. Zellen, die Zellentext enthalten, werden durch ein blaues Dreieck im oberen Bereich der Zelle gekennzeichnet.

So zeigen Sie Zellentext an:

- **1.** Wählen Sie die Eingabezelle aus, für die Sie Zellentext anzeigen möchten.
- **2.** Klicken Sie mit der rechten Maustaste, und wählen Sie **Zellentext** aus.
- **3. Optional:** Um den gesamten Zellentext im schreibgeschützten Modus anzuzeigen, klicken Sie auf die Schaltfläche **Einblenden**. Um zum bearbeitbaren Zellentextfeld zurückzukehren, klicken Sie auf die Schaltfläche **Ausblenden**.
- **4. Optional:** Um Zellentext in einem separaten, größeren Popup-Fenster zu bearbeiten, klicken Sie auf die Schaltfläche **Bearbeiten**.

Sie können die Größe des Popup-Fensters "Bearbeiten" ändern, indem Sie mit dem Mauszeiger an einer beliebigen Seite ziehen.

**5.** Klicken Sie auf **OK**.

### <span id="page-94-0"></span>**Dokumente an Datenraster anhängen**

Zusätzlich zu oder statt der Eingabe von Zellentext können Sie ein oder mehrere Dokumente mit weiteren Details an eine Zelle anhängen. Angehängt werden können beispielsweise Microsoft Word-Dokumente, Microsoft Excel-Tabellen, XSL- oder XML-Dateien. Um dem Server benutzerdefinierte Dokumente hinzuzufügen oder benutzerdefinierte Dokumente vom Server zu extrahieren, müssen Sie über die Sicherheitsrolle "Benutzerdefinierte Dokumente verwalten" verfügen. Im Dokumentenmanager müssen auch zuvor geladene benutzerdefinierte Berichte vorhanden sein.

Der Benutzer kann beim Erstellen einer Anwendung die Größe der Dokumentanhänge beschränken und eine maximale Anzahl von Dokumentanhängen angeben. Die Höchstwerte werden im AppSettings-Attribut für die Anwendungsmetadaten eingerichtet.

Sie können mehrere Dokumente anhängen. Oracle empfiehlt jedoch, einer Zelle nicht mehr als drei Dokumente anzuhängen. Jedes Dokument sollte kleiner als 100 KB sein, um die Leistung der Datenbank nicht zu stark einzuschränken.

So hängen Sie ein Dokument an eine Zelle an:

- **1.** Wählen Sie in einem Datenraster die Zelle aus, an die ein Dokument angehängt werden soll.
- **2.** Klicken Sie mit der rechten Maustaste, und wählen Sie **Zellentext** aus.
- **3.** Führen Sie einen der folgenden Schritte aus:
	- Um nur einen Dokumentanhang für die Zelle aufzunehmen, klicken Sie auf die Zelle mit dem Zellentextlabel [Default].
	- Um mehrere Dokumentanhänge für den Eintrag mit dem Zellentextlabel aufzunehmen, klicken Sie auf das Symbol rechts neben jeder Zellentextzeile, um das Dialogfeld "Dokumentanhänge" zu öffnen. Hängen Sie dann das Dokument an diese Zellentextzeile an.
- **4.** Wählen Sie aus Ihrer Liste benutzerdefinierter Dokumente mindestens ein Dokument aus, das mit der Zelle verknüpft werden soll, und klicken Sie dann auf **Anhängen**.
- **5.** Klicken Sie auf **OK**.

Der Anhang wird im Bereich "Anhänge" des Dialogfeldes "Zellentext" angezeigt.

#### **Tipp:**

Um ein Dokument von einer Zelle zu trennen, wählen Sie das entsprechende Dokument aus, und klicken Sie auf **Trennen**.

## **Positionsdetails hinzufügen**

Mit Positionsdetails können Sie detaillierte Informationen zu Konten erfassen. Beispiel: Sie verfügen über ein Konto für Reisekosten und möchten detaillierte Angaben zur jeweiligen Aufwandsart wie Benzinverbrauch, Kommunikationskosten oder Parkgebühren anzeigen. Zur Angabe der Reisekosten müssen Sie zunächst den Betrag für jedes Positionsdetail eingeben. Nachdem Sie das Detail gespeichert haben, berechnet das System den Gesamtbetrag für das Spesenkonto.

In einem Datenraster können Sie Positionsdetails für gültige Schnittpunkte aus Basiskonten und Szenarios eingeben, für die Positionsdetails aktiviert sind und das Elementattribut UsesLineItems ausgewählt ist. Nach der Eingabe der Positionsdetails für die Zelle wird ein rotes Dreieck angezeigt, das angibt, dass mit der Zelle Positionsdetails verknüpft sind.

Positionsdetails können nur in der für das Szenario festgelegten Basishäufigkeit eingegeben werden. Ist das Szenario beispielsweise auf Monatlich gesetzt, können in Quartal1 keine Positionsdetails eingegeben werden.

Positionsdetails werden nur auf das Value-Element Entity-Währung oder auf die jeweilige Standardwährung angewendet.

#### **Hinweis:**

Positionsdetails dürfen keine einfachen Anführungszeichen ('), enthalten, und ihre Beschreibungen dürfen nicht mehr als 80 Zeichen umfassen.

So fügen Sie Positionsdetails hinzu:

- **1.** Öffnen Sie ein Datenraster.
- **2.** Wählen Sie die Zelle aus, der Sie Positionsdetails hinzufügen möchten.
- **3.** Klicken Sie mit der rechten Maustaste, und wählen Sie **Zellenpositionsdetail** aus.
- **4.** Klicken Sie auf **Zeile hinzufügen**.
- **5.** Geben Sie eine **Beschreibung** und einen **Wert** für die Positionsdetails ein.
- **6.** Geben Sie die gewünschten Positionsdetails ein, und drücken Sie die EINGABETASTE, oder wählen Sie eine andere Zelle aus, um die Änderung anzuzeigen.

#### **Tipp:**

Wenn Sie ein Positionsdetail löschen möchten, geben Sie als Wert Null ein, um den Betrag zu entfernen.

- **7.** Klicken Sie auf **OK**, um die Positionen zu speichern.
- **8.** Klicken Sie auf **Schließen**.

### **Positionsdetails anzeigen**

Positionsdetails können in den Ansichten "Jahr kumuliert" und "Periodisch" in der für das Szenario festgelegten Basishäufigkeit eingegeben werden. Ist das Szenario in der Ansicht "Vierteljährlich" z.B. auf "Monatlich" gesetzt, können Sie lediglich die Beschreibung der Positionsdetails, jedoch nicht die Beträge anzeigen. Zellen, die Positionsdetails enthalten, werden durch ein rotes Dreieck im oberen Bereich der Zelle gekennzeichnet.

Sie können lediglich prüfen, ob der Gesamtbetrag mit der Summe der Positionsdaten übereinstimmt, wenn Sie die Positionsdetails in der Standardansicht des Szenarios anzeigen. Wenn Sie die Daten in einer anderen Ansicht anzeigen, stimmt der Gesamtbetrag lediglich in der ersten Periode mit dem Positionsdetail überein und weicht in allen nachfolgenden Perioden ab.

<span id="page-96-0"></span>So zeigen Sie Positionsdetails an:

- **1.** Öffnen Sie ein Datenraster.
- **2.** Wählen Sie die Zelle aus, deren Positionsdetails Sie anzeigen möchten.
- **3.** Klicken Sie mit der rechten Maustaste, und wählen Sie **Zellenpositionsdetail** aus.
- **4.** Zeigen Sie die Positionsdetails der Zelle an.
- **5.** Klicken Sie auf **OK**.

### **Positionsdetailoptionen**

Die Optionen für Positionsdetails unterscheiden sich je nach dem, ob Sie ein Datenraster oder Eingabeformulare verwenden.

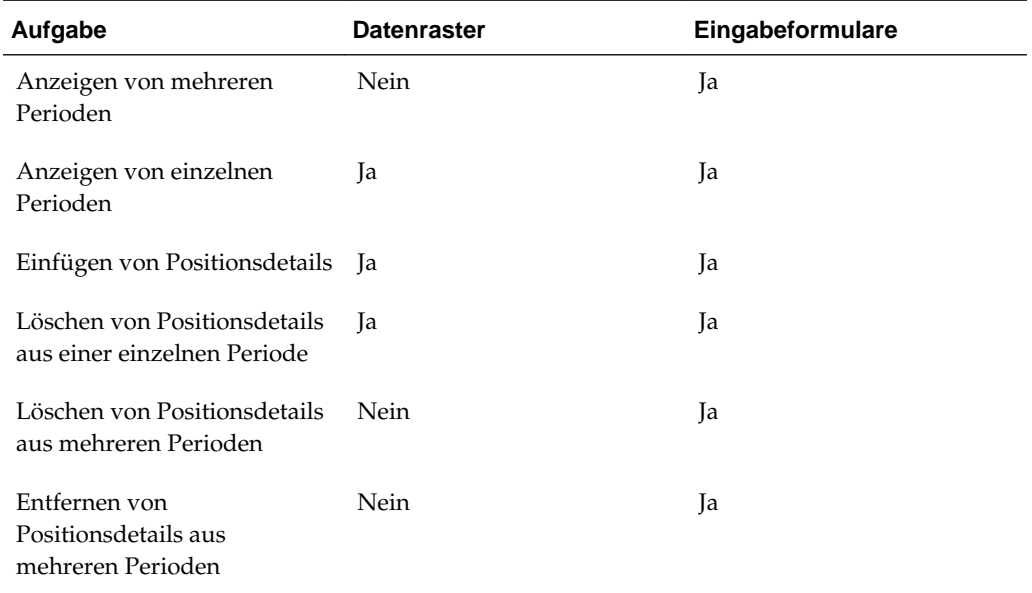

#### *Tabelle 4-3 Positionsdetailoptionen*

## **Zellenhistorie anzeigen**

Die Zellenhistorie kann zu Datenauditzwecken verwendet werden. Sie können den Benutzernamen, den Server, die durchgeführte Aktivität, den Zeitpunkt der Änderung, den Point of View und den neuen Wert für den Point of View anzeigen. Diese Option steht in Datenrastern nur dann zur Verfügung, wenn der Administrator während der Einrichtung der Anwendung die Funktion Datenaudit für das Szenario und Konto aktiviert hat.

Bei Dataloads werden von der Zellenhistorie nur Dataload-Transaktionen erfasst, wenn sich die Daten in der Zelle geändert haben. Wenn mehrere Dataloads durchgeführt wurden, aber für eine Schnittmenge derselbe Wert verwendet wurde, werden diese Transaktionen von der Zellenhistorie nicht erfasst.

So zeigen Sie die Zellenhistorie an:

- **1.** Öffnen Sie ein Datenraster.
- **2.** Wählen Sie die Zelle aus, deren Historie Sie anzeigen möchten.
- **3.** Klicken Sie mit der rechten Maustaste, und wählen Sie **Zellenhistorie** aus.
- **4.** Zeigen Sie die Zelleninformationen an, und klicken Sie auf **OK**.

## <span id="page-97-0"></span>**Datenumlagen ausführen**

Sie können Daten aus einem Quellkonto einer bestimmten Entity einem Zielkonto in einer Liste von Entitys zuordnen. Bei der Entity, für die die Umlagen ausgeführt werden, kann es sich um eine Basis-Entity oder eine übergeordnete Entity handeln. Sie müssen über die Sicherheitsrolle zum Ausführen von Umlagen verfügen, um Umlagen ausführen zu können.

Bevor Sie Umlagen ausführen können, müssen Sie Umlageregeln erstellen. Informationen hierzu finden Sie in der Dokumentation *Oracle Hyperion Financial Management - Administratordokumentation*.

So führen Sie Umlagen aus:

- **1.** Öffnen Sie ein Datenraster.
- **2.** Wählen Sie eine Zelle aus, für die Sie Umlagen ausführen möchten.
- **3.** Klicken Sie mit der rechten Maustaste, und wählen Sie **Umlegen** aus.

## **Equity Pickup-Berechnungen über Datenraster ausführen**

Sie können Equity Pickup ausführen oder die Ausführung direkt in einem Datenraster erzwingen, wenn Sie über die entsprechende Sicherheitszugriffsberechtigung für die Zelle verfügen. Informationen hierzu finden Sie unter [Equity Pickups berechnen](#page-158-0). Um Berechnungen zur Eigenkapitalanpassung auszuführen, müssen Sie über die Sicherheitsrolle "Anteile verwalten" verfügen.

So führen Sie Equity Pickup-Berechnungen aus bzw. erzwingen diese:

- **1.** Wählen Sie in einem Datenraster die Zelle aus, für die die Equity Pickup-Berechnungp ausgeführt oder erzwungen werden soll.
- **2.** Klicken Sie mit der rechten Maustaste, und wählen Sie **EPU ausführen** oder **EPU erzwingen** aus.

## **Daten sperren**

Sie können eine Entity für eine oder mehrere Perioden sperren, wenn diese Daten nicht von Benutzern bearbeitet werden sollen. Sind Daten gesperrt, können die Daten für die Dimensionen Szenario, Jahr, Entity, Parent, Value und Period nicht geändert werden. Zum Sperren von Daten muss Ihnen die Sicherheitsrolle "Daten sperren" zugewiesen sein.

Wenn Sie Daten sperren, müssen Sie nur die oberste übergeordnete Entity auswählen, da das System beginnend mit den Basisentitys rekursiv über die Entity- und Value-Dimensionen sperrt. Für jede Entity werden Value-Elemente in der folgenden Reihenfolge gesperrt: Entity Currency, None, Parent Currency, Contribution Total.

Daten einer Periode können nur gesperrt werden, wenn die folgenden Voraussetzungen erfüllt sind:

• Der Berechnungsstatus der Entity muss auf OK gesetzt sein. Informationen hierzu finden Sie unter [Berechnungsstatus anzeigen.](#page-88-0)

- <span id="page-98-0"></span>• Wenn das Prozessmanagement für das Szenario aktiviert wird, muss sich die Entity auf der Prozessebene Published befinden. Wenn der Zellenstatus bei Aktivierung des Prozessmanagements NODATA ist, muss die Prozesseinheit hochgestuft werden, bevor sie gesperrt werden kann. Informationen hierzu finden Sie unter [Prozessebenen](#page-246-0).
- Handelt es sich bei der Entity um ein übergeordnetes Element, müssen auch die untergeordneten Entitys gesperrt werden. Wenn Sie das oberste übergeordnete Element auswählen, werden alle zugehörigen untergeordneten Elemente gesperrt.
- Das Validierungskonto für die Entity-Währung und die Korrekturen der Entity-Währung müssen auf Null gesetzt sein.

**Hinweis:** Das Sperren von Daten verhindert, dass gespeicherte Daten geändert werden. Es wird jedoch nicht verhindert, dass aggregierte Daten geändert werden, wenn Änderungen an Hierarchien vorgenommen werden. Um eine gesamte Hierarchie zu ändern, ohne dass alte Aggregationen betroffen sind, müssen Sie eine neue Hierarchie hinzufügen und die alte Hierarchie beibehalten, statt eine vorhandene Hierarchie zu ändern.

So sperren Sie Daten:

- **1.** Wählen Sie in einem Datenraster eine Zelle aus, für die Daten gesperrt werden sollen.
- **2.** Klicken Sie mit der rechten Maustaste, und wählen Sie **Sperren** aus.

#### **Hinweis:**

Das Sperren von Daten verhindert, dass gespeicherte Daten geändert werden. Es wird jedoch nicht verhindert, dass aggregierte Daten geändert werden, wenn Änderungen an Hierarchien vorgenommen werden. Um eine gesamte Hierarchie zu ändern, ohne dass alte Aggregationen betroffen sind, müssen Sie eine neue Hierarchie hinzufügen und die alte Hierarchie beibehalten, statt eine vorhandene Hierarchie zu ändern.

## **Unlocking Data**

Zum Entsperren von Daten muss Ihnen die Sicherheitsrolle "Daten entsperren" zugewiesen sein.

So entsperren Sie Daten:

- **1.** Wählen Sie in einem Datenraster die Zelle aus, für die Daten entsperrt werden sollen.
- **2.** Klicken Sie mit der rechten Maustaste, und wählen Sie **Entsperren** aus.

Wenn Sie Daten entsperren, müssen Sie nur die oberste übergeordnete Entity auswählen, da das System rekursiv über die Entity- und Value-Dimensionen entsperrt.

## <span id="page-99-0"></span>**Quellt- und Zieltransaktionen anzeigen**

Nach dem Ausführen einer Konsolidierung können Sie die während des Konsolidierungsvorgangs erzeugten Quell- und Zieltransaktionen anzeigen, um einen Audittrail bereitzustellen. Um Konsolidierungstransaktionen anzuzeigen, müssen Sie Ihre Konsolidierungsregeldatei eingerichtet haben, um diese Transaktionen zu speichern. Über den Parameter Art der HS.Con-Funktion wird festgelegt, ob Konsolidierungstransaktionen gespeichert werden. Informationen hierzu finden Sie in der Dokumentation *Oracle Hyperion Financial Management - Administratordokumentation*.

Darüber hinaus müssen Sie über das Sicherheitsrecht "Anzeigen" oder "Alle" für den Ziel-Point of View verfügen. Der Ziel-Point of View entspricht der von der Transaktion betroffenen Zielzelle. Der Quell-Point of View entspricht der Zelle, von der aus die Konsolidierung ausgeführt wurde. Wenn Sie ein übergeordnetes Element der Dimensionen Custom oder ICP auswählen, generiert das System alle entsprechenden Audittransaktionsdetails für sämtliche Basiselemente des ausgewählten übergeordneten Elements.

Wenn Sie angeben, dass Transaktionen angezeigt werden sollen, werden diese in einem neuen Webbrowserfenster geöffnet.

So zeigen Sie Konsolidierungstransaktionen an:

- **1.** Wählen Sie in einem Datenraster eine Zelle aus, deren Konsolidierungstransaktionen Sie anzeigen möchten.
- **2.** Klicken Sie mit der rechten Maustaste, und wählen Sie eine Option aus:
	- Um die von der Konsolidierung betroffenen Zieldaten anzuzeigen, wählen Sie **Zieltransaktionen** aus. Das System zeigt alle Zieltransaktionen an, die von der ausgewählten Zelle generiert werden oder von ihr betroffen sind.
	- Wählen Sie die Option **Quelltransaktionen** aus, um die Zieldaten anzuzeigen, aus denen die Konsolidierung ausgeführt wurde. Das System zeigt alle Quelltransaktionen an, die Auswirkungen auf die ausgewählte Zelle haben.
- **3. Optional:** Um die Transaktionen zu drucken, klicken Sie auf **Druckbare Seite**. Ein separates Fenster wird geöffnet, in dem Sie die Transaktionen drucken können.
- **4.** Wenn Sie die Anzeige von Ziel- oder Quelltransaktionen abgeschlossen haben, klicken Sie auf **OK**.

## **Entitydetailberichte ausführen**

Der Entitydetailbericht stellt sämtliche Auditdetails des gesamten Konsolidierungspfades für eine bestimmte Datenzelle einer angegebenen Entity bereit. Er beginnt mit dem Quellbetrag, der für das Element Entity Currency der Value-Dimension eingegeben wurde, und zeigt sämtliche zugehörigen Details jeder Value-Dimension an, darunter auch die während der Journalaktivierung generierten Journalbuchungen und die im Konsolidierungsprozess generierten Audittransaktionsdetails. Wenn das Konto Positionsdetails enthält, werden im Bericht außerdem die zugehörigen Positionsdetails angezeigt, die für das Konto eingegeben wurden.

In diesem Bericht können Transaktionen und die entsprechenden Details zu den Beträgen angezeigt werden, die in den einzelnen Schritten des Konsolidierungsprozesses generiert wurden, einschließlich Währungsumrechnungen

und Intercompany-Eliminierungen. Darüber hinaus enthält der Bericht Transaktionsdatensätze für abgeleitete Daten aus vorherigen Perioden.

Siehe folgende Vorgehensweisen:

- Entitydetailbericht starten
- Mit externen URLs auf Entitydetailberichte zugreifen
- [Zeilen und Spalten für den Bericht auswählen](#page-101-0)
- [Positionsdetails anzeigen](#page-102-0)
- [Basisdetails anzeigen](#page-102-0)
- [Quell- und Zieltransaktionen anzeigen](#page-103-0)
- [Verknüpfungen zu Journaldetails erstellen](#page-103-0)
- [Entitydetailberichte drucken](#page-103-0)

### **Entitydetailbericht starten**

Der Zugriff auf den Entitydetailbericht erfolgt über ein Datenraster oder ein Eingabeformular.

So starten Sie den Entitydetailbericht:

- **1.** Wählen Sie in einem Datenraster oder Eingabeformular die Zelle aus, für die Sie Entityrtransaktionsdetails anzeigen möchten.
- **2.** Klicken Sie mit der rechten Maustaste, und wählen Sie **Entity-Details** aus.

Der Bericht wird in einem separaten Browserfenster angezeigt.

### **Mit externen URLs auf Entitydetailberichte zugreifen**

Sie können über einen von Ihnen eingerichteten externen Link auf den Entitydetailbericht zugreifen. Geben Sie eine URL an, die den Anwendungsnamen und die POV-Informationen enthält. Über die URL gelangen Sie zum Entitydetailbericht. Außerdem können Sie einen Drilldown-Vorgang zu den entsprechenden Journalen durchführen.

So greifen Sie über eine externe URL auf den Entitydetailbericht zu:

- **1.** Erstellen Sie eine Anwendung, und laden Sie Anwendungselemente, Daten und Journale.
- **2.** Erstellen Sie ein Eingabeformular.
- **3.** Klicken Sie mit der rechten Maustaste, wählen Sie **Entitydetails** aus, und blenden Sie das Dialogfeld ein, um die Journal-ID anzuzeigen.
- **4.** Klicken Sie auf den Link "Journal-ID", und stellen Sie sicher, dass die Seite "Journale" geöffnet wird.
- **5.** Erstellen Sie die codierte externe URL basierend auf dem POV.

Beachten Sie, dass Sie die URL manuell erstellen müssen. Die folgenden Elemente müssen enthalten sein: module, extcaller, uitask, app\_instance\_id und povstring.

- **6.** Melden Sie sich von der aktuellen Session ab.
- **7.** Um den erstellten Link zu testen, geben Sie das Passwort ein, und klicken Sie auf der Seite "Entitydetails" auf den Link "Journal-ID". Die Seite "Journaldetails" muss angezeigt werden.

### <span id="page-101-0"></span>**Berichts-Point of View**

Im Entitydetailbericht wird der Point of View aus dem verwendeten Datenraster verwendet. Die für den Bericht verwendeten Point of View-Informationen stammen aus folgenden Dimensionen: Scenario, Year, Period, Entity, View, Account, ICP und Custom. Die Informationen der Value-Dimension werden ignoriert. Im Bericht werden alle Value-Elemente angezeigt.

Beim Ausführen des Berichts können Sie nur ein Konto auswählen. Wenn Sie ein übergeordnetes Konto auswählen, werden keine Positions-, Journal- oder Audittransaktionsdetails für das Konto angezeigt. Details für die Basiselemente des übergeordneten Kontos werden nicht aufgeführt. Basiselemente werden nur für benutzerdefinierte Dimensionen unterstützt. Beispiel: Wenn der Intercompany-Partner Custom1 ein übergeordnetes Element ist, werden alle Einträge angezeigt, die für alle Basiselemente des übergeordneten Elements aktiviert werden.

### **Zeilen und Spalten für den Bericht auswählen**

Sie können die Zeilen und Spalten auswählen, die im Bericht angezeigt werden sollen. Diese Auswahl kann jederzeit geändert werden.

In den Zeilen können die Entity-Währung, die Korrekturen der Entity-Währung, die Summe der Entity-Währung, die übergeordnete Währung, die Summe der übergeordneten Währung, die Korrekturen des übergeordneten Elements, die Summe des übergeordneten Elements, die Proportion, die Eliminierung, der Beitrag, die Beitragsanpassungen und die Beitragssumme angezeigt werden.

In den Spalten werden der Betrag, die benutzerdefinierten Konten, ICP, Soll, Haben, ID oder Anmerkungen angezeigt.

Sie können die Anzeige einiger Transaktionsdetails oder Dimensionen durch Deaktivieren der entsprechenden Optionen unterdrücken. Wenn im Bericht beispielsweise nur die Journaldetails enthalten sein sollen, können Sie alle übrigen Optionen für die Zeilenanzeige deaktivieren und nur die Journaloption aktiviert lassen. Wenn auch die Spalten der Custom-Dimensionen unterdrückt werden sollen, da sie für das Konto nicht verwendet werden, können Sie diese Optionen in der Spaltenanzeige deaktivieren.

Die Spalte "Wert" enthält alle Value-Elemente. Wenn die Währung des übergeordneten Elements mit der Entity-Währung übereinstimmt, werden die Value-Elemente, die Parent Currency zugehörig sind, nicht angezeigt, da die Daten andernfalls doppelt angezeigt würden. Die Spalte "Betrag" enthält den Betrag aus dem Daten-Teil-Cube. Die Beträge jedes Transaktionsdetails werden je nach Zeichen der Datenzelle in der Spalte "Soll" oder "Haben" gespeichert.

Die Spalte "Anmerkungen" enthält zusätzliche Informationen zum Betrag. Abhängig von der Value-Dimension können mehrere Anmerkungen vorhanden sein, z.B. ob der Betrag eingegeben, berechnet oder abgeleitet wurde oder den Parameter "Art" für Transaktionsaudits verwendet. Sie kann auch Informationen zu vorherigen Datensätzen enthalten. Der Entitydetailtransaktionsbericht dient hauptsächlich dazu, alle Transaktionsdatensätze anzuzeigen, aus denen sich der in der Datenbank gespeicherte Betrag zusammensetzt. Die Anmerkungen "Vorangegangenes

<span id="page-102-0"></span>Positionsdetail", "Journale" und "Transaktionen" geben an, dass der in der Datenbank gespeicherte Betrag aus Positionsdetails, Journalkorrekturen, Konsolidierungseliminierungen und abgeleiteten Daten aus vorherigen Perioden stammt.

| <b>Value-Dimension</b> | Anmerkung                                                                          |
|------------------------|------------------------------------------------------------------------------------|
| Entitywährung          | Input<br>٠<br>Berechnet<br>٠<br>Vorherige Positionsdetails<br>٠<br>Abgeleitet<br>٠ |
| Adjustments            | Berechnet<br>٠<br>Gruppenlabel<br>٠<br>Vorherige Journale<br>٠<br>Abgeleitet<br>٠  |
| Proportion/Elimination | Art<br>٠<br>Vorherige Transaktionen<br>٠<br>Abgeleitet<br>٠                        |

*Tabelle 4-4 Mögliche Werte der Anmerkungsspalte*

So wählen Sie Zeilen und Spalten des Berichts aus:

- **1.** Wählen Sie in einem Datenraster die Zelle aus, für die Sie Entity-Transaktionsdetails anzeigen möchten.
- **2.** Klicken Sie mit der rechten Maustaste, und wählen Sie **Entity-Details** aus.

Der Bericht wird in einem separaten Browserfenster angezeigt.

- **3.** Wählen Sie **Anzeigen**, **Zeilen** aus, und wählen Sie die anzuzeigenden Zeilen aus, oder wählen Sie **Alle anzeigen** aus.
- **4.** Wählen Sie **Anzeigen**, **Spalten** aus, und wählen Sie die anzuzeigenden Spalten aus, oder wählen Sie **Alle anzeigen** aus.
- **5. Optional:** Um Spalten ein- oder auszublenden, wählen Sie **Anzeigen**, **Spalten**, **Spalten verwalten** aus, und verschieben Sie die Spalten mit den Pfeiltasten in die Spaltenlisten "Ausgeblendet" oder "Sichtbar".
- **6. Optional:** Um Spalten neu zu sortieren, wählen Sie **Anzeigen**, **Spalten neu sortieren** aus, sortieren Sie die Spalten mit den Pfeilschaltflächen neu, und klicken Sie auf **OK**.

#### **Positionsdetails anzeigen**

Im Bericht mit den Entity-Details gilt die Option zur Anzeige von Positionsdetails nur für das Szenario und das Konto, das für die Verwendung von Positionsdetails definiert ist. Positionsdetaildaten stehen nur für die Value-Dimension Entity Currency zur Verfügung.

### **Basisdetails anzeigen**

Im Bericht mit den Entity-Details gilt die Option zur Anzeige von Basisdetails nur für Datenzellen, die Zellen übergeordneter Elemente sind. Ist die Option zur Anzeige von

<span id="page-103-0"></span>Basisdetails nicht ausgewählt, wird der aggregierte Betrag für die übergeordnete Zelle als ein Eintrag im Bericht angezeigt. Ist die Option hingegen ausgewählt, werden alle Informationen aus den Basisdatensätzen der übergeordneten Zelle angezeigt.

Angenommen, AllCustom1 ist ein übergeordnetes Element der Dimension Custom1. Zu den Basiselementen gehören Opening, Appropriation, Variances, Increases, Decreases und Closing. Wenn Sie angeben, dass Basisdetails im Bericht angezeigt werden sollen, generiert das System den Bericht mit allen zugehörigen Basisdatensätzen für AllCustom1. Werden Basisdetails nicht angezeigt, wird nur der Betrag für die ausgewählte übergeordnete Zelle eingeblendet, z.B. die übergeordnete Zelle AllCustom1 ohne Basisdetails.

#### **Quell- und Zieltransaktionen anzeigen**

Über den Entitydetailbericht können Sie die Audittransaktionsdetails anzeigen, die während des Konsolidierungsprozesses generiert wurden. Zur Anzeige der Transaktionsdetails können Sie die Zieltransaktionen anzeigen. Darüber hinaus können Sie die Quelltransaktionen anzuzeigen, die den Betrag generiert haben.

Vor dem Anzeigen der Konsolidierungstransaktionen müssen Sie zunächst eine Konsolidierungsregeldatei erstellen, um diese Transaktionen zu speichern. Sie müssen die HS.CON-Funktion mit dem Parameter Art in der Regeldatei verwenden. Wird die HS.CON-Funktion nicht verwendet oder der Parameter Art in der Funktion nicht angegeben, werden während des Konsolidierungsprozesses keine Audittransaktionsdetails generiert. Informationen hierzu finden Sie in der Dokumentation *Oracle Hyperion Financial Management - Administratordokumentation*.

### **Verknüpfungen zu Journaldetails erstellen**

Wenn der Entitydetailbericht Journaldetails für eine der Korrekturen der Value-Elemente enthält, wird neben der Journal-ID auch der Soll- oder Habenbetrag angezeigt. Sie können auf die Journal-ID in der Spalte "ID" klicken, um die Seite mit den Journaldetails mit allen Informationen zu der jeweiligen Journalbuchung anzuzeigen.

So erstellen Sie eine Verknüpfung zu einem Journaldetail:

- **1.** Starten Sie einen Entitydetailbericht.
- **2.** Klicken Sie auf eine Journal-ID in der Spalte "ID" des Berichts.

#### **Entitydetailberichte drucken**

Wenn Sie einen Entitydetailbericht drucken, verarbeitet das System den Bericht für alle Entitys gleichzeitig. Es wird ein Bericht generiert, der alle Seiten für alle Entitys enthält.

To print reports:

- **1.** Klicken Sie in einem Entitydetailbericht auf **Druckbare Seite**.
- **2.** Der Bericht wird in einem separaten Fenster geöffnet, in dem Sie ihn drucken können.

## **Drillthroughs zu Intercompany-Transaktionen ausführen**

Nach dem Aktivieren von Transaktionen auf einem Konto können Sie den zugehörigen Bestand mit den aktivierten Beträgen im Datenraster anzeigen.

<span id="page-104-0"></span>Kontenzellen im Raster, die aktivierte Transaktionen enthalten, werden durch ein grünes Symbol gekennzeichnet. Die entsprechenden Transaktionsdetails für die Kontenzelle werden in einem separaten Fenster angezeigt.

Um einen Drillthrough zu den Intercompany-Transaktionen auszuführen, müssen Sie über die Sicherheitsrolle Benutzer für Intercompany-Transaktionen verfügen. Sie können Intercompany-Transaktionen im Datenraster nur anzeigen. Änderungen an den Transaktionen können in dieser Ansicht nicht vorgenommen werden.

So zeigen Sie Intercompany-Transaktionen über ein Datenraster an:

- **1.** Wählen Sie in einem Datenraster eine Zelle mit Intercompany-Transaktionen aus.
- **2.** Klicken Sie mit der rechten Maustaste, und wählen Sie **Intercompany-Transaktionen** aus, um Transaktionsdetails anzuzeigen.

## **Drillthroughs zu Quelldaten ausführen**

Wenn Sie Oracle Hyperion Financial Data Quality Management, Enterprise Edition zum Laden von Daten verwenden, können Sie einen Drilldown-Vorgang aus Datenrastern in FDMEE durchführen, um die Quelldaten anzuzeigen. Sie können POV-Informationen zum Dataload und das Datum und die Uhrzeit des Ladens anzeigen.

Eine Zelle erhält den Status "Drillfähig", wenn sie Daten enthält, die über eine äußere Quelle geladen werden, und wenn ihr POV in einer definierten und in Oracle Hyperion Financial Management geladenen Region liegt. Drill-fähige Zellen werden durch ein Symbol unten links in der Zelle gekennzeichnet.

Informationen zu FDMEE finden Sie in der Dokumentation *Oracle Hyperion Financial Data Quality Management, Enterprise Edition - Administratordokumentation*.

So führen Sie einen Drillthrough zu Quelldaten aus:

- **1.** Wählen Sie in einem Datenraster eine als drill-fähig gekennzeichnete Eingabezelle aus.
- **2.** Klicken Sie mit der rechten Maustaste, und wählen Sie **Drillthrough** aus, um eine neue Seite mit dem Point of View für die ausgewählte Zelle zu starten, von der Sie einen Drillthrough zu den Quelldaten ausführen können.

#### **Hinweis:**

Wenn Sie einen Drillthrough zu FDMEE durchführen, werden die Informationen in einem neuen Browserfenster geöffnet. Wenn Sie ERPi auswählen, werden die Informationen in einer neuen Registerkarte in Workspace geöffnet.

## **Oracle Financial Management Analytics starten**

Über Oracle Hyperion Financial Management können Sie nahtlos auf Oracle Financial Management Analytics zugreifen und mit Financial Management-Dashboards arbeiten. Zunächst müssen Sie die folgenden Anforderungen erfüllen:

• Stellen Sie sicher, dass Sie über die Sicherheitsrolle "Dashboard Viewer" verfügen. Wenn Sie nicht über diese Rolle verfügen, wenden Sie sich an Ihren Administrator.

- <span id="page-105-0"></span>• Installieren Sie Oracle Financial Management Analytics auf Ihrem Financial Management-Computer oder auf irgendeinem anderen Computer.
- Führen Sie das OFMA-Konfigurationsutility aus, um das Financial Management-Dashboard zu konfigurieren. Befolgen Sie im Utility die Schritte zum Konfigurieren der Financial Management-Anwendung.
- Wählen Sie die Option zum Aktivieren von OMFA in HFM Workspace aus.

Weitere Informationen finden Sie in der Dokumentation *Oracle Financial Management Analytics - Administratordokumentation*.

So starten Sie Oracle Financial Management Analytics:

- **1.** Melden Sie sich bei Financial Management an.
- **2.** Wählen Sie **Konsolidierung**, **Analytics** aus, oder wählen Sie im linken Fenster im Menü **Anwendungsaufgaben** die Option **Analytics** aus.

#### **Hinweis:**

Diese Menüoption wird nur angezeigt, wenn Sie über die Sicherheitsrolle "Dashboard Viewer" verfügen und Oracle Financial Management Analytics installiert sowie konfiguriert haben.

**3.** Öffnen Sie auf der Oracle Financial Management Analytics-Homepage die Dashboard-Seite, die Sie bei der OFMA-Konfiguration eingerichtet haben.

## **Prozessmanagementoptionen**

Sie können in Datenrastern mit den folgenden Prozessmanagementoptionen arbeiten.

- Informationen
- **Starten**
- Hochstufen
- Ablehnen
- Abzeichnen
- Weiterleiten
- Genehmigen
- Veröffentlichen

Im Modul Prozesssteuerung stehen die folgenden Optionen zur Verfügung. Informationen hierzu finden Sie unter [Prozessmanagement verwenden](#page-244-0).

Sie können mit den folgenden Methoden auf Prozessmanagementoptionen zugreifen:

- Wählen Sie in einem Datenraster eine Zelle in einem für das Prozessmanagement eingerichteten Datenraster aus, klicken Sie mit der rechten Maustaste, und wählen Sie **Prozess verwalten** aus.
- Um das Modul "Prozessteuerung" zu verwenden, wählen Sie **Konsolidierung**, **Daten**, **Prozesssteuerung** aus.

# **Daten konsolidieren**

#### **Siehe auch:**

Konsolidierungsprozess

[Währungskurse eingeben](#page-110-0)

[Konsolidierungsprozentsätze eingeben](#page-111-0)

[Daten berechnen](#page-112-0)

[Daten umrechnen](#page-113-0)

[Konsolidierungsoptionen](#page-114-0)

[Daten konsolidieren](#page-116-0)

[Konsolidierungsstatus](#page-118-0)

## **Konsolidierungsprozess**

Bei der Konsolidierung werden Daten aus abhängigen Entitys gesammelt und in übergeordnete Entitys aggregiert. Nach dem Eingeben bzw. Laden der Daten in die Basis-Entitys und nach dem Berechnen und Anpassen der Daten wird eine Konsolidierung für ein ausgewähltes Szenario und eine ausgewählte Periode durchgeführt, um die Daten in der gesamten Organisation zu aggregieren. Bei der Konsolidierung von Daten führt das System die erforderliche Währungsumrechnung und die notwendigen Intercompany-Eliminierungen sowie Equity Pickups oder Berechnungen von Minderheitsbeteiligungen durch, sofern benötigt.

Oracle Hyperion Financial Management stellt eine Standardkonsolidierungsmethode zur Verfügung. Zur Aktivierung von gesetzliche Konsolidierungen kann der Konsolidierungsprozess angepasst werden. Beim Erstellen einer Anwendung können Sie das Attribut Konsolidierungsregeln festlegen. Wenn diese Einstellung deaktiviert ist, führt das System standardmäßig die Standardkonsolidierungen und eliminierungen durch. Ist die Einstellung aktiviert, führt das System die Konsolidierung gemäß den Regeln durch, die in der vom Administrator definierten Sub Consolidate()-Routine festgelegt sind. Informationen finden Sie in der Dokumentation *Oracle Hyperion Financial Management - Administratordokumentation*.

Sie starten den Konsolidierungsprozess über Datenraster. Bei Aktivierung der Konsolidierung werden die Konsolidierungsregeln für das angegebene Szenario und Jahr, für die angegebene Periode und Entity sowie für den angegebenen Wert ausgeführt. Im Rahmen dieses Prozesses wird die Konsolidierung für alle abhängigen Entitys sowie für alle vorangegangenen Zeiträume innerhalb desselben Jahres durchgeführt. Der Konsolidierungsprozess führt sämtliche Berechnungsfunktionen für alle betroffenen Entitys und Werte aus. Der Umrechnungsprozess wird nach Bedarf ausgeführt, um Daten aus der Währung der untergeordneten Entity in die Währung der übergeordneten Entity umzurechnen. Stimmt die Währung der

untergeordneten Entity mit der Währung der übergeordneten Entity überein, wird kein Umrechnungsprozess ausgeführt.

Wenn Sie die übergeordnete Entity ausgewählt haben, in die die abhängigen Entitys konsolidiert werden, werden erforderliche Prozesse automatisch ausgeführt.

- Das System führt Berechnungsregeln für alle abhängigen Elemente der Entity aus.
- Wenn die Daten für die untergeordnete Entity und die Daten für die übergeordnete Entity in unterschiedlichen Währungen vorliegen, rechnet das System Daten anhand des Wechselkurses um. Für die untergeordnete Entity wird der umgerechnete Wert im Element Parent Currency der Value-Dimension gespeichert. Der umgerechnete Wert im Element Parent Currency wird an das übergeordnete Element übertragen.
- Korrekturen für Daten können über Journale eingegeben werden.
- Der Konsolidierungsprozess wird gestartet. Wenn der Anteil des übergeordneten Elements am untergeordneten Element unter 100 % liegt, wird der Anteilsprozentsatz angewendet. Das System generiert Proportions- und Eliminierungsdaten und erstellt Beitragsdaten. Es können weitere Korrekturen für Beitragsdaten anhand von Journalen eingegeben werden.

Auf der Entity-Ebene des Konsolidierungsprozesses geben Sie Daten in Eingabekonten ein. Korrekturen geben Sie über Journale in der Entity-Währung ein. Das System führt Berechnungsregeln auf der Entity-Ebene aus, wodurch die Daten für die Entity angepasst werden.

Financial Management speichert Werte als Gleitkommazahlen mit doppelter Genauigkeit, die in einen Wert mit 15 signifikanten Ziffern umgerechnet werden. Je nachdem, wie Anwendungen konfiguriert sind, können Währungen und Gesamtwerte beim Erreichen der Genauigkeitsgrenzwerte gerundet werden. Wenn es zu einer solchen Situation kommt, empfiehlt Oracle, dass Sie einen vertrauenswürdigen Berater zurate ziehen, der verschiedene Vorgehensweisen zur Problemlösung vorschlagen kann. Beachten Sie, dass die Differenz der Zahlen ursprünglich von der Genauigkeitsbegrenzung stammt. Hierbei handelt es sich nicht um einen Bug in der Software. Oracle verfolgt in der nahen Zukunft keine Pläne, die Genauigkeit auf mehr als 15 Ziffern zu erhöhen.

#### Beispiel

Nehmen wir an, Sie haben die folgenden drei Zahlen:

A: 0,000000000000003

B: 0,000000000000003

C: 1

Wenn Sie A+B addieren, erhalten Sie 0,000000000000006.

Wenn Sie anschließend C hinzuaddieren, führt dies zu 16 signifikanten Ziffern. Das System würde also die letzte Ziffer 6 runden. Das Ergebnis lautet wie folgt:

#### 1,00000000000001

Wenn Sie zuerst B+C addieren und dann A, wird jede der Zahlen 0,000000000000003 gelöscht, sobald sie 1 hinzugefügt wird, da das Ergebnis mehr als 15 signifikante Stellen enthält. Das Ergebnis lautet 1.

Es folgen Beispiele für den Konsolidierungsprozess.
Das erste Beispiel zeigt den Prozess für das Szenario, dass die Entity-Währung und die übergeordnete Währung nicht identisch sind.

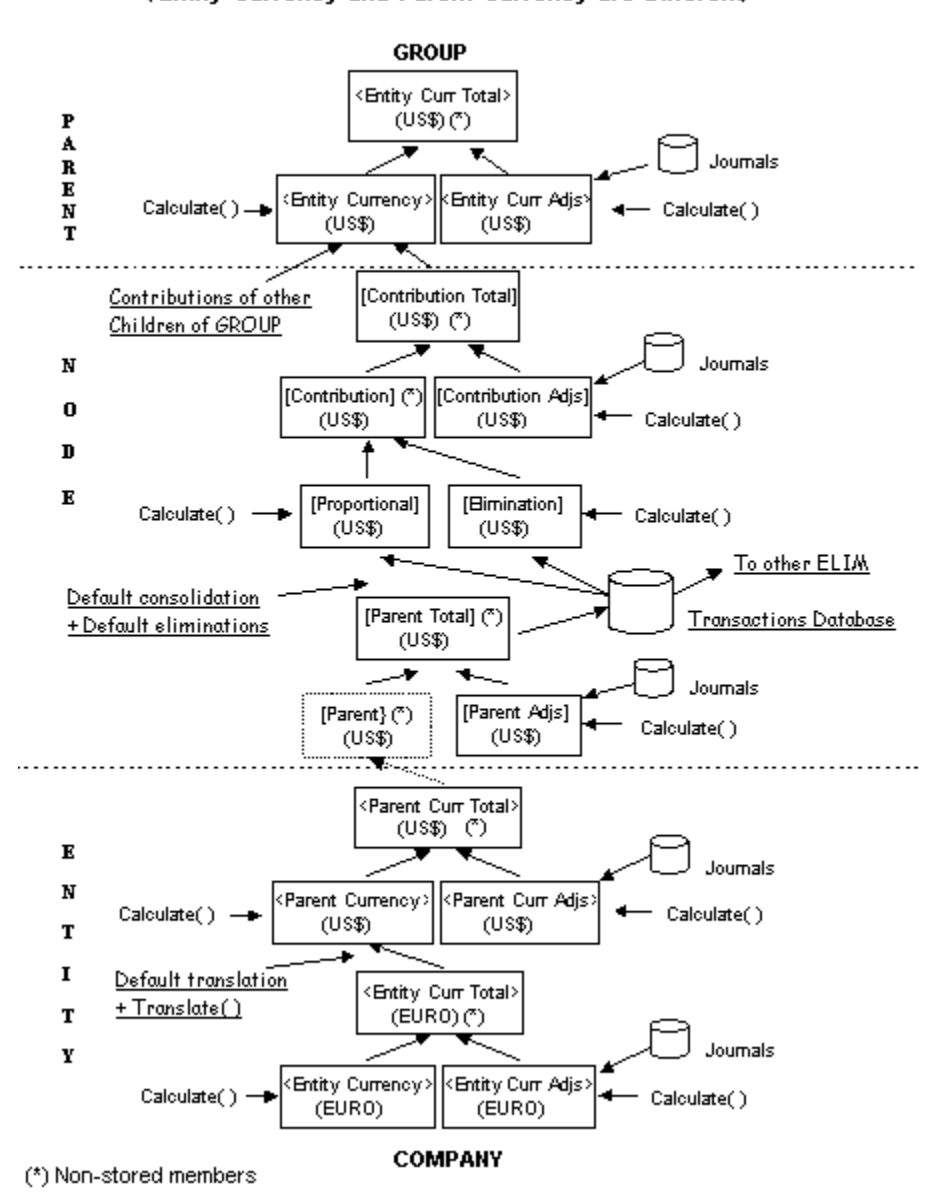

**Consolidation Process** (Entity Currency and Parent Currency are Different)

Das zweite Beispiel zeigt den Prozess für das Szenario, dass die Entity-Währung und die übergeordnete Währung identisch sind.

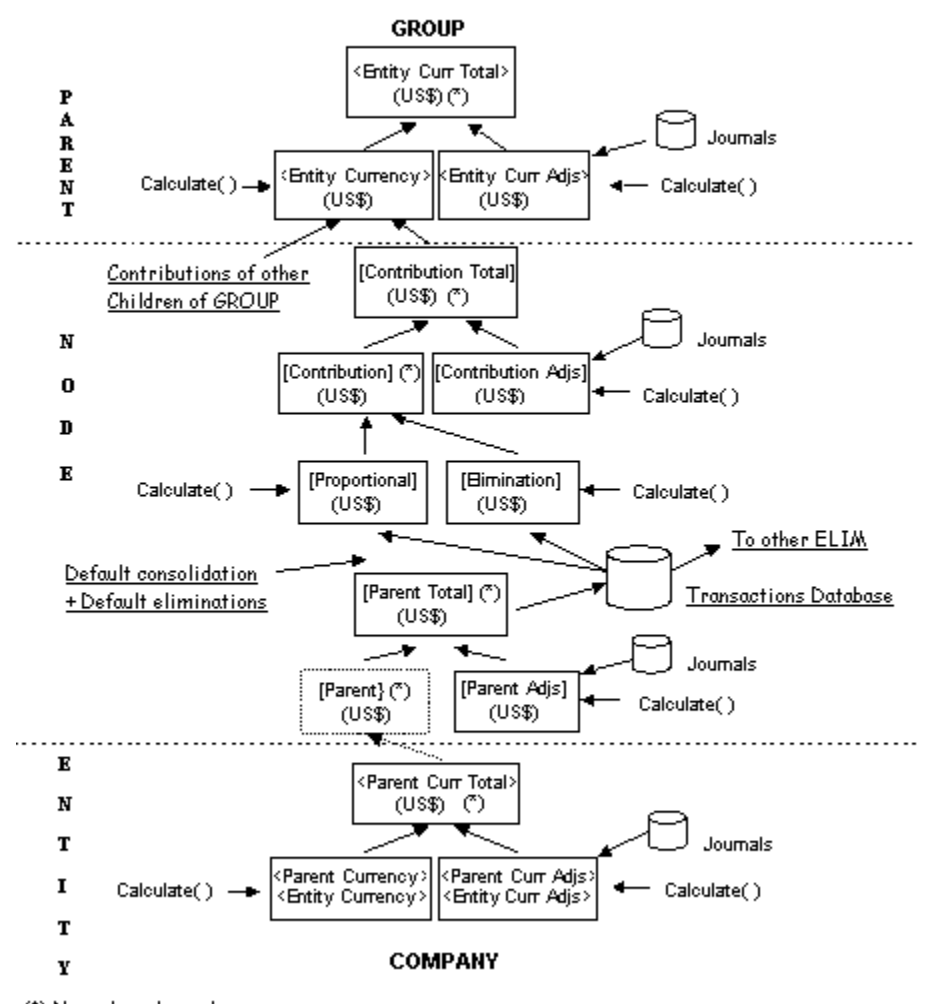

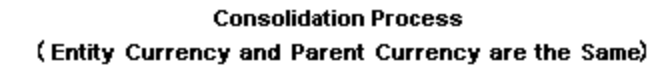

(\*) Non-stored members

#### **Umrechnungsprozess**

Bei der Währungsumrechnung werden Kontodaten von einer Währung in eine andere konvertiert. Die Daten in der lokalen Währung der abhängigen Entity werden anhand des lokalen Wechselkurses in die Währung der übergeordneten Entity umgerechnet.

Währungskurse können nach Entity für Basis-Entitys eingegeben werden. Wenn Sie die Währungskurse nach Entity eingeben, verwendet das System bei der Umrechnung die aktuelle Entity für den direkten Umrechnungskurs. Beispiel: Der Währungskurs der Entity ist Euro und der Währungskurs der übergeordneten Entity ist USD. Das System verwendet dann Kurs.Euro.USD in der Entity, die umgerechnet wird. Geben Sie die Währungskurse nicht nach Entity ein, wird der direkte Kurs von dem indirekten Kurs in der aktuellen Entity abgeleitet. Beispielsweise wird der in Kurs.USD.Euro gespeicherte Betrag storniert, um Euro/USD zu erhalten.

Wird der Währungskurs nicht in der aktuellen Entity gefunden, wird der direkte Kurs in der Entity Keine verwendet. Wenn kein Umrechnungskurs gefunden wird, wird der direkte Kurs aus dem indirekten Kurs in der Entity Keine abgeleitet. Beispielsweise wird der in Kurs.USD.Euro gespeicherte Betrag storniert, um

Euro/USD zu erhalten. Informationen hierzu finden Sie in der Dokumentation *Oracle Hyperion Financial Management - Administratordokumentation*.

Nachdem die Umrechnungsregel ausgeführt wurde, wird die umgerechnete Währungsdimension gespeichert. Über Journale können Sie Korrekturen an den umgerechneten Beträgen in jeder Währung vornehmen.

Zusammen stellen diese beiden Ebenen (umgerechnete und angepasste Daten) den Startpunkt des Konsolidierungsprozesses dar. Der Umrechnungsprozess findet nicht statt, wenn die Entity dieselbe Währung aufweist wie ihre übergeordnete Entity. In diesem Fall wird der Konsolidierungsprozess direkt durchgeführt.

Da die Werte einer abhängigen Entity bei der Konsolidierung in die übergeordnete Entity aggregiert werden, können Konsolidierungsdaten wie zum Beispiel Proportions- und Eliminierungsdaten gespeichert werden. Die Proportionsdaten beinhalten die Salden, die sich aus der Ausführung von Konsolidierungsregeln ergeben. Außerdem geben sie die Ergebnisse der prozentualen Konsolidierung der Basiswerte wieder. Eliminierungsdaten enthalten etwaige eliminierte Salden, die sich basierend auf Eliminierungsregeln während der Konsolidierung ergeben.

Das System leitet die Beitragswerte (vor der Anpassung) als Aggregation ab. Diese Daten können auch weiterhin über Journale angepasst werden. Nachdem die Journale aktiviert wurden, führt das System Berechnungsregeln für Beitragsanpassungen aus.

Die Summe der Beitragsdaten (vor den Korrekturen) zuzüglich Korrekturen stellt den Beitrag dar, den die Basis-Entity zu ihrer übergeordneten Entity leistet. Das System fügt diesen Beitrag zu den Beiträgen der anderen unmittelbar von der übergeordneten Entity abhängigen Entitys hinzu, um die konsolidierten Daten der übergeordneten Entitys zu erhalten. Die Aggregationen der temporären Beitragsebene werden während der Berechnung nicht gespeichert. Dafür werden aber die konsolidierten Daten der übergeordneten Entitys vom System gespeichert.

#### **Berechnungsprozess**

Bei der Berechnung von Daten werden die Berechnungsregeln für das angegebene Szenario und Jahr, für die angegebene Periode und Entity sowie für den angegebenen Wert ausgeführt. Beispiel: Berechnen Sie die Anfangssalden des aktuellen Monats anhand der Schlusssalden des Vormonats.

Berechnungsregeln für alle vorherigen Zeiträume innerhalb desselben Jahres werden auch dann ausgeführt, wenn diese nicht zu einem früheren Zeitpunkt ausgeführt wurden. Da die Berechnungsregeln weder die Konsolidierung von Quell-Entitys noch die Ausführung von Umrechnungsregeln veranlassen, werden die Statusangaben (z.B. Umrechnung oder Konsolidierung erforderlich) nicht aus der Zelle entfernt. Auch wenn die Eingabekonten nicht aktuell sind, werden diese Daten von den Berechnungsregeln zum Ableiten der jeweiligen Berechnungskonten verwendet.

### **Währungskurse eingeben**

Währungskurse werden bei der Umrechnung und Konsolidierung verwendet. Sie verwalten Währungskurse für alle Anwendungen, indem Sie die Daten für die Währungselemente manuell in das Datenraster eingeben oder indem Sie die Kurse aus einer ASCII-Datei laden. Informationen hierzu finden Sie unter [Daten laden.](#page-62-0)

Die Dimensionen From Currency und To Currency enthalten vom System definierte Währungselemente für jede Anwendungswährung. Für Konten des Typs currencyrate müssen Währungskurse eingegeben werden.

Sie rechnen Währungskurse in der Dimension From Currency in die Währung in der Dimension To Currency um.

Sie geben Währungskurse in Datenraster ein und verwenden dabei die folgenden Point of View-Rastereinstellungen:

- Zeilendimension = From Currency
- Spaltendimension = To Currency
- Zeilenliste und Spaltenliste = Von Ihnen erstellte Elementlisten, die die Währungen der Anwendungen enthalten, oder die Systemliste Currencies.

| <b>Dimension</b>            | <b>Beschreibung</b>                                                                                   |
|-----------------------------|----------------------------------------------------------------------------------------------------|
| Scenario                    | Szenario, auf das der Währungskurs<br>angewendet wird                                                 |
| Year                        | Jahr, auf das der Währungskurs angewendet<br>wird                                                     |
| Period                      | Periode, auf die der Währungskurs<br>angewendet wird                                                  |
| View                        | Jahr kumuliert                                                                                        |
| Entity                      | Entity, auf die der Währungskurs<br>angewendet wird, oder "Keine"                                     |
|                             | Bei fehlender Wechselkursangabe wird der<br>Standardwechselkurs verwendet.                            |
| Value                       | Entitywährung                                                                                         |
| Konto                       | Von Ihnen erstelltes Konto, das Wechselkurse<br>enthält.                                              |
|                             | Für dieses Konto muss in der Metadaten-<br>Ladedatei der Kontentyp currencyrate<br>festgelegt werden. |
| <b>Intercompany Partner</b> | <b>ICP</b> None                                                                                       |
| Ausgangswährung             | Quellwährung                                                                                          |
|                             | Wählen Sie die Systemelementliste<br>Currencies aus.                                                  |
| Zielwährung                 | Zielwährung                                                                                           |
|                             | Wählen Sie die Systemelementliste<br>Currencies aus.                                                  |

*Tabelle 5-1 Point of View für Währungskurse*

# **Konsolidierungsprozentsätze eingeben**

Standardmäßig konsolidieren übergeordnete Entitys ihre untergeordneten Entitys zu 100 Prozent. Sie können optional einen Konsolidierungsprozentsatz angeben. Mit dem Konsolidierungsprozentsatz wird bestimmt, wie viel Prozent einer untergeordnete

<span id="page-112-0"></span>Entity in der übergeordneten Entity konsolidiert wird. Der Konsolidierungsprozentsatz wird in einem systemdefinierten Konto namens PCON gespeichert. Sie können Konsolidierungsprozentsätze manuell in ein Datenraster eingeben oder die Informationen über einen Dataload-Prozess laden. Informationen hierzu finden Sie unter [Daten laden.](#page-62-0)

Konsolidierungsprozentsätze können über folgende Rastereinstellungen eingegeben werden:

- Zeilendimension = Entity
- Spaltendimension = Period

Konsolidierungsprozentsätze werden über diesen Point of View eingegeben, wobei Sie Daten in die Zelle der übergeordneten Entity eingeben.

| <b>Dimension</b> | <b>Beschreibung</b>                                                                                             |
|------------------|----------------------------------------------------------------------------------------------------|
| Scenario         | Das Szenario, für das der<br>Konsolidierungsprozentsatz gilt                                                    |
| Year             | Das Jahr, für das der<br>Konsolidierungsprozentsatz gilt                                                        |
| Period           | Die Periode, für die der<br>Konsolidierungsprozentsatz gilt                                                     |
|                  | (Diese Einstellung muss nicht vorgenommen<br>werden, wenn das Raster wie oben<br>beschrieben festgelegt wurde.) |
| View             | Jahr kumuliert                                                                                                  |
| Entity           | Übergeordnete Entity                                                                                            |
| Value            | Keine                                                                                                    |
| Konto            | <b>PCON</b>                                                                                                    |
| <b>ICP</b>       | Untergeordnete Entity                                                                                           |
| Custom           | Keine                                                                                                    |

*Tabelle 5-2 Point of View für Konsolidierungsprozentsätze*

### **Daten berechnen**

Sie können Daten über Datenraster oder das Modul Prozesssteuerung berechnen.

Bei der Berechnung von Daten werden die Berechnungsregeln für das angegebene Szenario und Jahr, für die angegebene Periode und Entity sowie für den angegebenen Wert ausgeführt. Zudem werden alle vorherigen Zeiträume innerhalb desselben Jahres berechnet, wenn sie nicht bereits zu einem früheren Zeitpunkt berechnet wurden. Beispiel: Wenn Sie Daten für Juni berechnen, werden zuvor nicht berechnete Daten für den Zeitraum von Januar bis Mai berechnet.

Sie können Beitragswerte anstelle von übergeordneten Werten berechnen. Beitragswerte sind Werte, die eine abhängige Entity einer übergeordneten Entity hinzufügt. Bei Auswahl von Beitragswerten werden die Elemente der Value<span id="page-113-0"></span>Dimension der aktuellen Entity gefüllt, ohne die Beitragssumme in die übergeordnete Entity zu aggregieren. Darüber hinaus kann die Ausführung der Berechnung für Beitragswerte erzwungen werden.

Die Option "Berechnen" ist nur für Zellen verfügbar, bei denen sich Daten seit der letzten Berechnung der Zellen geändert haben. Sie können die Option "Berechnung erzwingen" verwenden, um Zellen zu berechnen, bei denen sich die Daten nicht geändert haben. Beispiel: Eine Zelle verwendet eine Formel, die den aktuellen Periodenwert anhand des vorherigen Periodenwerts berechnet. Wenn sich der Wert für die vorherige Periode ändert, können Sie "Berechnung erzwingen" verwenden, um den aktuellen Periodenwert erneut zu berechnen.

Nach der Berechnung der Daten wird die Menüoption "Calculate Data" deaktiviert. Beim Laden oder Eingeben neuer Daten oder Metadaten wird die Menüoption "Calculate Data" erneut aktiviert. Wenn die Menüoption "Calculate Data" nicht aktiviert ist, kann die Menüoption "Force Calculate" zum Berechnen der Daten verwendet werden.

So berechnen Sie Daten:

- **1.** Öffnen Sie ein Datenraster, und wählen Sie den Point of View aus.
- **2.** Wählen Sie die Zelle aus, deren Daten berechnet werden sollen.
- **3.** Klicken Sie mit der rechten Maustaste, und führen Sie einen der folgenden Schritte aus:
	- Wählen Sie zum Berechnen der ausgewählten Zellen die Option **Berechnen** aus.
	- Zum Erzwingen einer Berechnung für alle ausgewählten Zellen wählen Sie **Berechnung erzwingen** aus.
	- Wählen Sie zum Berechnen des Beitrags die Option **Calculate Contribution** aus.
	- Wenn Sie die Berechnung für alle ausgewählten Beitragswerte erzwingen möchten, klicken Sie auf **Force Calculate Contribution**.

### **Daten umrechnen**

Bei der Währungsumrechnung werden Kontodaten von einer Währung in eine andere konvertiert. Sie können Daten aus der Eingabewährung der Entity in jede andere Währung umrechnen, die während des Konsolidierungsprozesses oder separat in der Anwendung definiert wurde. Wenn Sie Daten konsolidieren, erfolgt die Währungsumrechnung, wenn die übergeordnete Einheit eine andere Standardwährung aufweist als die untergeordneten Einheiten. Daten im Element Entity Currency Total des untergeordneten Elements werden in die Währung des übergeordneten Elements umgerechnet, und das Ergebnis wird im untergeordneten Währungselement gespeichert. Möglicherweise müssen Sie die Umrechnung in andere Währungen als die übergeordnete Währung ausführen. Die Dimension Value enthält Elemente für alle Anwendungswährungen.

Bei der Aktivierung der Umrechnung werden die standardmäßigen Umrechnungsregeln für das angegebene Szenario und Jahr, für die angegebene Entity und Periode sowie für den angegebenen Wert ausgeführt. Als Teil dieses Prozesses werden die Umrechnungsregeln auch für alle vorangegangenen Zeiträume innerhalb desselben Jahres ausgeführt, falls für die Zeiträume eine Umrechnung erforderlich ist

(TR-Status). Da die Umrechnungsregeln keine Konsolidierung der abhängigen Entitys veranlassen, wird der Status, der angibt, dass alle Zellen konsolidiert werden müssen (CN-Status), nicht aufgehoben. Auch wenn die Daten für die Standardwährung der Entity nicht aktuell sind, werden bei der Umrechnung die Eingabekonten für die angegebene Währung von diesen Daten abgeleitet (Value-Dimension). Im Anschluss wird durch die Umrechnungsregeln automatisch der Berechnungsprozess gestartet, sodass die Berechnungskonten für die angegebene Währung aufgefüllt werden.

Wenn Sie Währungskurse für die Anwendung eingegeben haben, können Sie die Währung für eine Entity in eine beliebige Anwendungswährung in der Dimension Value umrechnen.

Die Umrechnung von Daten und die Anzeige des Umrechnungsstatus erfolgt über Datenraster oder den Bereich "Prozesssteuerung". Informationen hierzu finden Sie unter [Berechnungsstatus anzeigen.](#page-88-0)

Nach der Umrechnung der Daten wird die Menüoption "Translate Data" deaktiviert. Beim Laden neuer Daten wird die Menüoption "Translate Data" erneut aktiviert. Wenn die Menüoption zum Umrechnen von Daten nicht aktiviert ist, Sie den Umrechnungsprozess aber ausführen müssen, kann die Menüoption "Umrechnung erzwingen" zum Berechnen der Daten verwendet werden.

So rechnen Sie Daten um:

- **1.** Öffnen Sie ein Datenraster, und wählen Sie den Point of View aus.
- **2.** Wählen Sie eine Zelle aus, für die Umrechnungsregeln ausgeführt werden sollen.
- **3.** Klicken Sie mit der rechten Maustaste, und führen Sie einen der folgenden Schritte aus:
	- Wählen Sie zum Umrechnen der ausgewählten Zellen die Option **Translate** aus.

#### **Hinweis:**

Die Umrechnung wird für alle Zellen im aktuellen Szenario, Jahr, Wert sowie in der aktuellen Entity und Periode ausgeführt.

• Wenn Sie die Umrechnung für alle Zellen erzwingen möchten, wählen Sie **Force Translate** aus.

### **Konsolidierungsoptionen**

Bei der Konsolidierung werden Daten aus abhängigen Entitys gesammelt und in übergeordnete Entitys aggregiert. Bei der Aktivierung der Konsolidierung wird der Konsolidierungsprozess für das angegebene Szenario und Jahr, für die angegebene Periode und Entity sowie für den angegebenen Wert ausgeführt. Als Teil dieses Prozesses wird die Konsolidierung für alle abhängigen Entitys sowie alle vorherigen Zeiträume innerhalb desselben Jahres ausgeführt, wenn diese noch nicht zu einem früheren Zeitpunkt ausgeführt wurde. Beim Konsolidierungsprozess werden alle Berechnungsregeln für alle betroffenen Entitys und Werte sowie der zur Konvertierung der untergeordneten Entitys in die übergeordneten Entitys notwendige Umrechnungsprozess ausgeführt. Der Konsolidierungsprozess führt keine Umrechnungsregeln für Währungen aus, die beim Ableiten von übergeordneten Entity-Daten aus den jeweils untergeordneten Entitys nicht verwendet werden.

Folgende Optionen sind für das Konsolidieren von Daten verfügbar: "Konsolidieren (Datenänderung)", "Alles mit Daten konsolidieren" und "Alles konsolidieren".

#### **Konsolidieren (Datenänderung)**

Die Option "Konsolidieren (Datenänderung)" ist für alle übergeordneten Entitys mit dem Berechnungsstatus CN oder CN ND verfügbar. Bei Auswahl dieser Option für eine übergeordnete Entity führt das System Berechnungen (Berechnen, Umrechnen, Konsolidieren) für jede abhängige Entity innerhalb des Konsolidierungspfades der ausgewählten übergeordneten Entity durch, deren Berechnungsstatus in der aktuellen Periode oder einer vorherigen Periode im aktuellen Jahr CN, CN ND, CH, TR oder TR ND ist. Diese Option ist äußerst effizient, da nur solche Entitys aktualisiert werden, für die eine Konsolidierung erforderlich ist.

Prozesseinheiten, die in der aktuellen Periode und allen vorherigen Perioden den Status NODATA aufweisen, werden übersprungen.

Prozesseinheiten mit dem Status OK oder OK SC in der aktuellen Periode werden nicht neu berechnet, neu umgerechnet oder neu konsolidiert.

Wenn die ausgewählte übergeordnete Entity in der vorherigen Periode den Status CN oder CN ND aufweist, führt das System die Konsolidierung für alle Perioden durch, von der ersten Periode des aktuellen Jahres, in dem die übergeordnete Entity ausgeführt wird, bis zur aktuellen Periode.

### **Alles mit Daten konsolidieren**

Die Option "Alles mit Daten konsolidieren" ist für alle übergeordneten Entitys unabhängig von deren Status verfügbar. Bei Auswahl dieser Option für eine übergeordnete Entity konsolidiert das System jede abhängige Entity innerhalb des Konsolidierungspfades der ausgewählten übergeordneten Entity, die Daten in der aktuellen Periode oder einer vorherigen Periode enthält. Diese Option kann verwendet werden, um den Systemstatus von OK SC auf OK zu aktualisieren, nachdem Änderungen an den Metadaten vorgenommen wurden.

Prozesseinheiten, die in der aktuellen Periode und allen vorherigen Perioden den Status NODATA aufweisen, werden übersprungen.

Prozesseinheiten mit dem Status OK oder OK SC in der aktuellen Periode werden nicht neu berechnet, neu umgerechnet oder neu konsolidiert.

Wenn die ausgewählte übergeordnete Entity in der vorherigen Periode den Status CN oder CN ND aufweist, führt das System die Konsolidierung für alle Perioden durch, von der ersten Periode des aktuellen Jahres, in dem die übergeordnete Entity ausgeführt wird, bis zur aktuellen Periode.

#### **Alles konsolidieren**

Die Option "Alles konsolidieren" ist für alle übergeordneten Entitys unabhängig von deren Status verfügbar. Bei Auswahl dieser Option für eine übergeordnete Entity führt das System Berechnungen für jede Prozesseinheit innerhalb des Konsolidierungspfades der ausgewählten übergeordneten Entity durch. Sie konsolidiert alle Entitys unabhängig davon, ob sie Daten enthalten. Diese Option ist bei der Aktualisierung von vorherigen Perioden oder zum Auffüllen einer Entity ohne Daten anhand von Umlagen empfehlenswert. Diese Option sollte jedoch nur in Ausnahmefällen verwendet werden, da das System Entitys, die keine Daten enthalten, nicht überspringt. Dies kann die Konsolidierungsleistung erheblich beeinträchtigen.

Prozesseinheiten, die in der aktuellen Periode den Status NODATA aufweisen, werden berechnet, umgerechnet und konsolidiert.

<span id="page-116-0"></span>Prozesseinheiten mit dem Status OK oder OK SC in der aktuellen Periode werden nicht neu berechnet, umgerechnet oder neu konsolidiert.

Wenn die ausgewählte übergeordnete Entity in der vorherigen Periode den Status CN oder CN ND aufweist, führt das System die Konsolidierung für alle Perioden durch, von der ersten Periode des aktuellen Jahres, in dem die übergeordnete Entity ausgeführt wird, bis zur aktuellen Periode.

### **Daten konsolidieren**

Sie können die Konsolidierung über Datenraster oder das Fenster "Prozesssteuerung" ausführen. Um den Prozess zu automatisieren, können Sie die Funktion "Taskautomatisierung" verwenden. Sie können über das Kontextmenü jeder übergeordneten Entity in einem Datenraster auf die Konsolidierungsoptionen zugreifen. Wenn Sie ein übergeordnetes Element für die Konsolidierung auswählen, werden alle abhängigen Elemente des übergeordneten Elements ebenfalls konsolidiert. Wenn Sie Daten für eine Periode konsolidieren und die Daten für frühere Perioden nicht konsolidiert wurden, werden die Daten für die frühere Periode ebenfalls konsolidiert.

Zur Verwendung der Option "Konsolidieren" müssen Sie die Sicherheitsrolle "Konsolidieren" aufweisen. Zur Verwendung der Option "Alles konsolidieren" müssen Sie die die Sicherheitsrolle "Alles konsolidieren" aufweisen. Zur Verwendung der Option "Alles mit Daten konsolidieren" müssen Sie die die Sicherheitsrolle "Alles mit Daten konsolidieren" aufweisen.

Nach Abschluss des Konsolidierungsprozesses wird der Status jeder erfolgreich konsolidierten Entity in OK geändert.

#### **Hinweis:**

Wenn der Konsolidierungsprozess für die ausgewählte Entity ausgeführt wird, zeigt das System eine Warnmeldung an, wenn eine überlappende Konsolidierung gestartet wird.

So konsolidieren Sie Daten:

- **1.** Öffnen Sie ein Datenraster, und wählen Sie den Point of View aus.
- **2.** Wählen Sie eine Zelle aus, für die eine Konsolidierung ausgeführt werden soll.
- **3.** Klicken Sie mit der rechten Maustaste, und führen Sie einen der folgenden Schritte aus:
	- Wählen Sie **Konsolidieren** aus, um die ausgewählte Entity zu konsolidieren.
	- Wenn alle ausgewählten Entitys konsolidiert werden sollen, unabhängig davon, ob sie Daten enthalten, wählen Sie **Alles konsolidieren** aus.

#### **Hinweis:**

Die Konsolidierung wird für alle Zellen im aktuellen Szenario, Jahr, Wert sowie in der aktuellen Entity und Periode ausgeführt.

• Wenn alle ausgewählten Entitys konsolidiert werden sollen, die Daten enthalten, wählen Sie **Alles mit Daten konsolidieren** aus.

### **Konsolidierungsfortschritt anzeigen**

Beim Konsolidieren von Daten kann der Status mindestens einer in einer bestimmten Session gestarteten Konsolidierung überwacht werden.

Beim Start einer Konsolidierung wird automatisch eine Fortschrittsleiste in einem separaten Fenster angezeigt. Sie können Informationen zum Fertigstellungsstatus der Konsolidierung, zum Point of View und zur letzten Aktualisierungszeit anzeigen. Wenn Sie mehrere Aufgaben ausführen, wird der Status der aktuell ausgeführten Aufgabe angezeigt.

Wenn die Fortschrittsleiste angezeigt wird, können Sie in Oracle Hyperion Financial Management keine anderen Aufgaben auf derselben Webseite ausführen. Sie können jedoch eine weitere Session starten, indem Sie noch eine Instanz der Benutzeroberfläche aufrufen. Wenn Sie die Instanz, über die die Aufgabe gestartet wurde, schließen, wird die Aufgabe vom Server weiterhin eigenständig ausgeführt.

Darüber hinaus können Sie den Status der Aufgabe über das Modul Aktive Aufgaben anzeigen. In diesem Modul können Sie alle aktuell ausgeführten Aufgaben anzeigen. Sie können jedoch nur die Aufgaben abbrechen, die Sie gestartet haben.

So zeigen Sie den Konsolidierungsstatus an:

- **1.** Öffnen Sie ein Datenraster, und wählen Sie eine Zelle aus, für die die Konsolidierung ausgeführt werden soll.
- **2.** Klicken Sie mit der rechten Maustaste, und wählen Sie **Konsolidieren, Alles konsolidieren** oder **Alles mit Daten konsolidieren** aus.
- **3.** Führen Sie einen der folgenden Schritte aus:
	- Zeigen Sie auf der Seite für den Konsolidierungsstatus den Status der aktuell ausgeführten Aufgabe an.
	- Wählen Sie auf der Seite **Aktive Aufgaben** die Aufgabe **Konsolidierung** im Filter **Aufgaben** aus, und klicken Sie auf **Anzeigen**, um den Fortschritt anzuzeigen.

### **Konsolidierungsaufgaben abbrechen**

Beim Konsolidieren von Daten können Sie eine oder mehrere Konsolidierungsaufgaben abbrechen. Wenn Sie den Konsolidierungsstatus über das Modul Aktive Aufgaben anzeigen, können Sie nur von Ihnen gestartete Aufgaben abbrechen. Administratoren können die aktiven Aufgaben sämtlicher Benutzer abbrechen, um Ressourcen freizugeben. Informationen hierzu finden Sie in der Dokumentation *Oracle Hyperion Financial Management - Administratordokumentation*.

Führen Sie zum Abbrechen einer Konsolidierungsaufgabe einen der folgenden·Schritte aus:

- Klicken Sie auf der Seite **Konsolidierungsfortschritt** auf **Abbrechen**, um die Konsolidierung abzubrechen.
- Wählen Sie auf der Seite **Aktive Aufgaben** die Aufgabe **Konsolidierung** im Filter **Aufgaben** aus, und klicken Sie auf **Aufgabe stoppen**.

# **Konsolidierungsstatus**

Der Konsolidierungsstatus kann über Datenraster angezeigt werden. Der Konsolidierungsstatus einer Entity der Basisebene oder einer übergeordneten Entity kann sich resultierend aus den folgenden Aktionen ändern:

- Ändern der Organisationsstruktur
- Konten hinzufügen oder löschen
- Entityattribute ändern
- Daten in Datenraster eingeben oder Daten aus externen Quellen laden
- Journale aktivieren oder deaktivieren
- Intercompany-Transaktionen aktivieren oder deaktivieren
- Regeln neu laden
- Konsolidierungsprozentsätze ändern
- Währungskurse ändern

# **Eingabeformulare verwenden**

#### **Siehe auch:**

Mit Eingabeformularen arbeiten [Eingabeformulare öffnen](#page-121-0) [Symbolleiste für Eingabeformulare verwenden](#page-121-0) [Anweisungen für Eingabeformulare anzeigen](#page-122-0) [Eingabeformulare als Diagramme anzeigen](#page-123-0) [Eingabeformulare in Smart View öffnen](#page-124-0) [Daten in Eingabeformulare eingeben](#page-125-0) [Befehle des Kontextmenüs](#page-126-0) [Mit Zellentext arbeiten](#page-128-0) [Dokumente an Eingabeformulare anhängen](#page-132-0) [Positionsdetails in Eingabeformulare eingeben](#page-132-0) [Positionsdetails in Eingabeformularen anzeigen](#page-133-0) [Positionsdetails aus Eingabeformularen löschen](#page-134-0) [Verwenden von verknüpften Formularen](#page-134-0) [Point of View in Eingabeformularen ändern](#page-134-0) [Daten in Eingabeformularen berechnen](#page-135-0) [Drillthroughs zu Intercompany-Transaktionen ausführen](#page-139-0) [Drillthroughs zu Quelldaten ausführen](#page-139-0)

### **Mit Eingabeformularen arbeiten**

Sie können von einem Administrator erstellte Formulare verwenden, um Daten in eine Anwendung einzugeben. Mit Eingabeformularen können Sie Daten für vordefinierte Ansichten eingeben, z.B. für bestimmte Perioden und Konten. Die Formulare unterstützen integrierte Spalten und Zeilen für multidimensionale Analysen, und weitere Details können angezeigt und bearbeitet werden.

Sie können eine Liste der verfügbaren Eingabeformulare anzeigen. Diese Liste enthält den Namen, die Beschreibung und das Datum der letzten Änderung. Wenn Sie über die Sicherheitsrolle zum Verwalten von Eingabeformularen verfügen, können Sie darüber hinaus die Sicherheitsklasse für sämtliche Formulare anzeigen.

<span id="page-121-0"></span>Formulare können in Ordnern gespeichert werden. Der für die Eingabeformulare zuständige Administrator kann Ordner erstellen, um die Formulare in einer Anwendung zu organisieren. Sie können die in einem Ordner enthaltenen Formulare anzeigen. Das Erstellen und Löschen der Ordner ist jedoch dem Administrator vorbehalten.

Um Daten in ein Formular einzugeben, benötigen Sie entsprechende Sicherheitsrechte für das Formular. Benutzer können Eingabeformulare öffnen und anzeigen, Daten eingeben oder bearbeiten und geänderte Eingabeformulare speichern. Lediglich Administratoren mit den Sicherheitsrechten zum Verwalten von Eingabeformularen können diese Formulare erstellen, laden und löschen. Informationen hierzu finden Sie in der Dokumentation *Oracle Hyperion Financial Management - Administratordokumentation*.

Über ein geöffnetes Formular können Sie das Formular in Oracle Smart View for Office aufrufen und bearbeiten. Informationen zur Verwendung von Smart View finden Sie in der Dokumentation*Oracle Smart View for Office - Benutzerdokumentation*.

Informationen hierzu finden Sie in den folgenden Themen:

- Symbolleiste für Eingabeformulare verwenden
- [Daten in Eingabeformulare eingeben](#page-125-0)
- [Dokumente an Eingabeformulare anhängen](#page-132-0)
- [Daten in Eingabeformularen berechnen](#page-135-0)

### **Eingabeformulare öffnen**

Eingabeformulare können zur Anzeige, Eingabe und Bearbeitung von Daten geöffnet werden. Um ein Formular zu öffnen, benötigen Sie Zugriff auf die Sicherheitsklasse des Formulars.

So öffnen Sie ein Eingabeformular:

- **1.** Wählen Sie **Konsolidierung**, **Dokumente** aus.
- **2.** Wählen Sie in der Liste der Eingabeformulare ein Formular aus.
- **3.** Klicken Sie auf **Ausgewähltes Dokument öffnen**, oder wählen Sie **Aktionen**, **Öffnen** aus, oder doppelklicken Sie auf das Formular.

### **Symbolleiste für Eingabeformulare verwenden**

Sie können Optionen für Eingabeformulare in der Symbolleiste im oberen Bereich des Formulars auswählen.

In der folgenden Tabelle werden die Symbolleistenschaltflächen angezeigt, die in einem geöffneten Formular zur Verfügung stehen:

*Tabelle 6-1 Symbolleistenschaltflächen für Eingabeformulare*

| <b>Funktion</b> | Symbolleistenschaltfläche |  |  |  |  |
|-----------------|---------------------------|--|--|--|--|
| Neu             | 囹                         |  |  |  |  |

<span id="page-122-0"></span>

| <b>Funktion</b>                                               | Symbolleistenschaltfläche |
|---------------------------------------------------------------|---------------------------|
| Speichern<br>(in einem geöffneten Formular deaktiviert)       | Θ                         |
| Speichern unter<br>(in einem geöffneten Formular deaktiviert) | G                         |
| Formular öffnen<br>(in einem geöffneten Formular deaktiviert) | ▦                         |
| Designer                                                      | 圄                         |
| Skript                                                        | ♫                         |
| Daten übergeben                                               | G                         |
| Aktualisieren                                                 | GD.                       |
| Berechnen                                                     | $\blacksquare$            |
| Berechnung erzwingen                                          | B                         |
| Zeilen unterdrücken                                           | 羀                         |
| Spalten unterdrücken                                          | 睴                         |
| Linien unterdrücken                                           | 瞳                         |
| Zellentext                                                    | 閹                         |
| Instructions                                                  | $^\circledR$              |
| Drucken                                                       | §                         |
| In Smart View öffnen                                          | 卵                         |

*Tabelle 6-1 (Fortsetzung) Symbolleistenschaltflächen für Eingabeformulare*

# **Anweisungen für Eingabeformulare anzeigen**

Vor der Eingabe von Daten in ein Eingabeformular können Sie die vom Administrator erstellten Anweisungen zur Verwendung des Formulars anzeigen. Wenn der Administrator keine Anweisungen erstellt hat, wird beim Klicken auf die Symbolleistenschaltfläche "Anweisungen" eine Meldung mit dem Hinweis geöffnet, das keine Anweisungen festgelegt wurden.

<span id="page-123-0"></span>So zeigen Sie Anweisungen für Eingabeformulare an:

- **1.** Öffnen Sie im Dokumentenmanager ein Eingabeformular. Informationen hierzu finden Sie unter [Eingabeformulare öffnen](#page-121-0).
- **2.** Klicken Sie in der Symbolleiste des Formulars auf **Anweisungen**.
- **3.** Klicken Sie nach der Anzeige der Anweisungen auf **OK**.

# **Eingabeformulare als Diagramme anzeigen**

Standardmäßig werden Eingabeformulare im Tabellenformat angezeigt. Sie können auswählen, ob Sie Eingabeformulare als Diagramme anzeigen möchten. Diagramme können in der Regel schneller gelesen werden.

Das Format basiert auf den im Formular verfügbaren Daten. Es basiert auf der aktuellen Seite und ändert sich, wenn Sie zur nächsten Seite navigieren oder wenn Sie Elemente ein- oder ausblenden. Sie können die Darstellung des Diagramms anpassen.

Die Farbfelder in der Diagrammlegende dienen als Kontrollkästchen. Sie können Elemente aktivieren oder deaktivieren. Dies hat Auswirkungen auf die Anzeige.

So zeigen Sie Eingabeformulare als Diagramme an:

- **1.** Öffnen Sie ein Eingabeformular.
- **2.** Wählen Sie in der Menüleiste die Option **Diagramm** aus, oder wählen Sie **Aktionen**, **Diagramm** aus.
- **3.** Wählen Sie im Dialogfeld **Diagramm** eine der folgenden Optionen aus: **Diagramm**, **Tabelle** oder **Beide**.
- **4.** Wenn Sie **Beide** anzeigen, wählen Sie den **Diagrammstandort** aus: **Vertikal** oder **Horizontal**.
- **5.** Wählen Sie unter **Diagrammtyp** eine der folgenden Optionen aus:
	- **Linie**
	- **Balken (Horizontal)**
	- **Balken (Vertikal)**
	- **Torte**
	- **Donut**
	- **Fläche**
	- **Blase**
	- **Polar**
	- **Netz**
	- **Spalte (Horizontal)**
	- **Spalte (Vertikal)**
	- **Trichter**
- **Pareto**
- <span id="page-124-0"></span>**6. Optional:** Wählen Sie **3D-Diagramm** aus, um das Diagramm dreidimensional anzuzeigen.
- **7.** Wählen Sie unter **Legendenposition** eine der folgenden Positionen für die Diagrammlegende aus:
	- **Oben**
	- **Unten**
	- **Links**
	- **Rechts**
	- **Kein Wert**
- **8.** Wählen Sie unter **Labelposition** eine der folgenden Optionen aus:
	- **Zentriert**. In Balkendiagrammen wird der Text zentriert in der Leiste angezeigt. In anderen Diagrammtypen wird der Text über dem Datenpunkt angezeigt, wenn der Wert positiv ist, bzw. unter dem Datenpunkt, wenn der Wert negativ ist.
	- **Maximum**. In Balkendiagrammen wird der Text in der Leiste im oberen Bereich angezeigt. In anderen Diagrammtypen wird der Text unter dem Datenpunkt angezeigt, wenn der Wert positiv ist, bzw. über dem Datenpunkt, wenn der Wert negativ ist.
	- **Minimum**. In Balkendiagrammen wird der Text in der Leiste im unteren Bereich angezeigt. In anderen Diagrammtypen wird der Text über dem Datenpunkt angezeigt, wenn der Wert positiv ist, bzw. unter dem Datenpunkt, wenn der Wert negativ ist.
	- **Kein Wert**. Es werden keine Labels angezeigt.
- **9. Optional:** Wählen Sie **Alle Labels anzeigen** aus.
- **10.**Wählen Sie unter **Hintergrund** eine der folgenden Optionen für den Diagrammhintergrund aus: **Kein Wert**, **Einfarbig** oder **Farbverlauf**.

Wenn Sie **Einfarbig** oder **Farbverlauf** ausgewählt haben, wählen Sie in der entsprechenden Dropdown-Liste eine Farbe aus: **Zuletzt verwendete Farbe**, **Standardfarbe** oder **Benutzerdefinierte Farbe**.

**11.** Klicken Sie auf **OK**, um die Diagrammoptionen in der Formulardefinition zu speichern.

# **Eingabeformulare in Smart View öffnen**

Sie können ein Eingabeformular öffnen und in Oracle Smart View for Office damit arbeiten. Um Smart View zu öffnen, müssen Sie es zuvor installieren. Informationen finden Sie in der Dokumentation *Oracle Smart View for Office - Benutzerdokumentation*.

Wenn Sie ein Formular über Smart View öffnen, wird es in einer neuen Registerkarte geöffnet. Wenn Smart View noch nicht geöffnet ist, wird es vor dem Öffnen des Formulars gestartet.

<span id="page-125-0"></span>**Hinweis:** 

Das Formular wird in Smart View geladen, wobei der POV in der Formulardefinition definiert wird. Wenn Sie Änderungen am Benutzer-POV vorgenommen haben, werden sie nicht in Smart View dargestellt.

Sie können mit dem Formular in Microsoft Excel arbeiten, es speichern und Änderungen offline vornehmen, wenn Sie nicht mit Oracle Hyperion Financial Management verbunden sind. Wenn Sie eine Verbindung zu Financial Management herstellen, können Sie die geänderten Werte an Financial Management senden.

So öffnen Sie ein Eingabeformular in Smart View:

- **1.** Öffnen Sie ein Eingabeformular.
- **2.** Klicken Sie auf **In Smart View öffnen**, oder wählen Sie **Aktionen**, **Smart View** aus.

# **Daten in Eingabeformulare eingeben**

Daten können in die vom Administrator vordefinierten Eingabeformulare eingegeben und dort bearbeitet werden. Sie können Daten in Eingabezellen eingeben. Alternativ ist es möglich, einen Betrag direkt in eine Periode auf Zusammenfassungsebene einzugeben und auf Basisperioden zu verteilen. Daten können nicht in berechnete Zellen oder in Zellen an ungültigen rot markierten Schnittpunkten eingegeben werden.

Wenn Sie Daten in ein Eingabeformular eingeben möchten, müssen Sie über die jeweilige Zugriffsberechtigung für die Sicherheitsklasse des Formulars sowie über Sicherheitsrechte für die in den Formularzellen enthaltenen Daten verfügen.

Unter Verwendung der Bildlaufleisten für die Zellen und Spalten können Sie die verschiedenen Teile des Formulars anzeigen.

Um einem Formular Zellentext hinzuzufügen, können Sie Zellentext nicht direkt in die Zellen eingeben, falls die Zelle schreibgeschützt ist. Sie müssen den Zellentexteditor verwenden. Informationen hierzu finden Sie unter [Zellentext in Eingabeformulare](#page-128-0) [eingeben](#page-128-0).

So geben Sie Daten in Eingabeformulare ein:

**1.** Öffnen Sie im Dokumentenmanager ein Eingabeformular.

Informationen hierzu finden Sie unter [Eingabeformulare öffnen.](#page-121-0)

**2.** Doppelklicken Sie auf eine Eingabezelle, um Daten einzugeben. Eingabezellen werden als weiße Zellen angezeigt.

#### **Hinweis:**

Um eine Zelle zu löschen, können Sie ihre Inhalte löschen und NODATA eingeben. Sie können auch mit der rechten Maustaste klicken und **Löschen** auswählen.

- **3.** Klicken Sie nach Eingabe der Daten auf **Daten übergeben**.
- **4.** Klicken Sie zum Aktualisieren der Daten auf **Aktualisieren**.

# <span id="page-126-0"></span>**Befehle des Kontextmenüs**

In Eingabeformularen können Sie Kontextmenübefehle verwenden. Diese Befehle werden angezeigt, wenn Sie mit der rechten Maustaste in ein Formular klicken. In Eingabeformularen sind die gleichen Kontextmenübefehle verfügbar wie in Datenrastern, allerdings hängt die Verfügbarkeit der Menübefehle vom Zellenstatus und von Ihren Sicherheitsrechten ab.

#### **Hinweis:**

Wenn Sie Konsolidierungsaktionen in Eingabeformularen durchführen, werden die Formulare nach dem Konsolidierungsprozess nicht automatisch aktualisiert. Wenn der Konsolidierungsprozess abgeschlossen ist, klicken Sie im Eingabeformular auf "Aktualisieren", um die Daten im Formular zu aktualisieren. Wenn Sie die Daten in einem Eingabeformular manuell aktualisieren, während die Konsolidierung ausgeführt wird, müssen Sie die Seite "Aktive Aufgaben" manuell schließen.

| Menübefehl                   | <b>Beschreibung</b>                                                                                                    |
|------------------------------|----------------------------------------------------------------------------------------------------|
| Zellentext                   | Anzeigen von Zellentext. Informationen<br>hierzu finden Sie unter Zellentext in<br>Eingabeformularen anzeigen.                                  |
| Intercompany-Transaktionen   | Anzeigen von Intercompany-Transaktionen.<br>Informationen hierzu finden Sie unter<br>Drillthroughs zu Intercompany-<br>Transaktionen ausführen. |
| Verknüpftes Formular         | Navigieren zu verknüpften Formularen.<br>Informationen hierzu finden Sie unter<br>Verwenden von verknüpften Formularen.                         |
| Zelleninformationen          | Anzeigen von Formulareigenschaften.<br>Informationen hierzu finden Sie unter<br>Zelleninformationen anzeigen.                                   |
| Berechnung erzwingen         | Für Basis-Entitys. Erzwingen der<br>Berechnung. Informationen hierzu finden Sie<br>unter Daten berechnen.                                       |
| Beitragsberechnung erzwingen | Für Basis-Entitys. Erzwingen der<br>Beitragsberechnung. Informationen hierzu<br>finden Sie unter Daten berechnen.                               |
| Konsolidieren                | Für übergeordnete Entitys. Konsolidieren<br>von Entitys. Informationen hierzu finden Sie<br>unter Daten konsolidieren.                          |
| Beitrag berechnen            | Für übergeordnete Entitys. Berechnen von<br>Beiträgen. Informationen hierzu finden Sie<br>unter Daten berechnen.                                |

*Tabelle 6-2 Kontextmenübefehle in Eingabeformularen*

| Menübefehl                    | <b>Beschreibung</b>                                                                                                    |
|-------------------------------|----------------------------------------------------------------------------------------------------|
| Alles mit Daten konsolidieren | Für übergeordnete Entitys. Konsolidieren<br>jeder unabhängigen Entity innerhalb des<br>Konsolidierungspfades der ausgewählten<br>übergeordneten Entity, die Daten enthält,<br>unabhängig von ihrem Status. Informationen<br>hierzu finden Sie unter Daten konsolidieren. |
| Alles konsolidieren           | Für übergeordnete Entitys. Durchführen von<br>Berechnungen für jede Prozesseinheit<br>innerhalb des Konsolidierungspfades der<br>ausgewählten übergeordneten Entity,<br>unabhängig von ihrem Status. Informationen<br>hierzu finden Sie unter Daten konsolidieren.       |
| Umrechnen                     | Umrechnen der ausgewählten Zellen.<br>Informationen hierzu finden Sie unter Daten<br>umrechnen. (Nur bei vorhandener<br>Übersetzung verfügbar).                                                                                                    |
| Umrechnung erzwingen          | Erzwingen der Umrechnung. Informationen<br>hierzu finden Sie unter Daten umrechnen.<br>(Nur bei vorhandener Übersetzung<br>verfügbar).                                                                                                    |
| Sperren                       | Sperren von Daten für eine Periode.<br>Informationen hierzu finden Sie unter Daten<br>sperren.                                                                                                    |
| Entsperren                    | Entsperren von Daten für eine Periode.<br>Informationen hierzu finden Sie unter<br><b>Unlocking Data.</b>                                                                                                    |
| Prozess verwalten             | Anzeigen des Prozesseinheitenstatus.<br>Informationen hierzu finden Sie unter<br>Prozesssteuerungsübersicht anzeigen.                                                                                                    |
| Umlegen                       | Für Basis-Entitys. Umlegen von Daten eines<br>Quellkontos auf ein Zielkonto. Informationen<br>hierzu finden Sie unter Datenumlagen<br>ausführen.                                                                                                    |
| Quelltransaktionen            | Anzeigen von Quelltransaktionen.<br>Informationen hierzu finden Sie unter Quellt-<br>und Zieltransaktionen anzeigen.                                                                                                    |
| Zieltransaktionen             | Anzeigen von Zieltransaktionen.<br>Informationen hierzu finden Sie unter Quellt-<br>und Zieltransaktionen anzeigen.                                                                                                    |
| Entitydetails                 | Anzeigen von Entitydetails. Informationen<br>hierzu finden Sie unter Entitydetailberichte<br>ausführen.                                                                                                    |

*Tabelle 6-2 (Fortsetzung) Kontextmenübefehle in Eingabeformularen*

| Menübefehl     | <b>Beschreibung</b>                                                                                                    |
|----------------|----------------------------------------------------------------------------------------------------|
| Zellenhistorie | Anzeigen der Zellenhistorie. Informationen<br>hierzu finden Sie unter Zellenhistorie<br>anzeigen.                                                                                                    |
| EPU ausführen  | Ausführen des Equity Pickup-Prozesses.<br>Informationen hierzu finden Sie unter Equity<br>Pickups berechnen.                                                                                                    |
| EPU erzwingen  | Erzwingen des Equity Pickup-Prozesses.<br>Informationen hierzu finden Sie unter Equity<br>Pickups berechnen.                                                                                                    |
| Ausführen      | Ausführen von On-Demand-Regeln.<br>Informationen hierzu finden Sie unter On-<br>Demand-Regeln in Eingabeformularen<br>ausführen.                                                                                                    |
| Drill          | Durchführen von Drillthroughs zu<br>Quelldaten über ERPI. Nur verfügbar, wenn<br>Sie drill-fähige Regionen für FDMEE oder<br>ERPI geladen haben. Informationen hierzu<br>finden Sie unter Drillthroughs zu Quelldaten<br>ausführen. |

<span id="page-128-0"></span>*Tabelle 6-2 (Fortsetzung) Kontextmenübefehle in Eingabeformularen*

### **Mit Zellentext arbeiten**

Für jede gültige Zelle in einem Eingabeformular können Sie eine Textbeschreibung hinzufügen. Beispiel: Fügen Sie den Währungsinformationen einer Zelle eine Beschreibung hinzu, wie "Entity-Währung" oder "Übergeordnete Währung".

### **Zellentext in Eingabeformulare eingeben**

Sie können Textbeschreibungen für Zellen in einem Eingabeformular eingeben. Beispiel: Fügen Sie der in einer Zelle verwendeten Währung eine Beschreibung hinzu, z.B. "Entity-Währung".

Sie können beliebige Zeichen für Zellentextwerte eingeben. Auch Leerzeichen dürfen verwendet werden. Sie dürfen jedoch nicht das Pipe-Zeichen (|) oder die Tilde (~) verwenden, wenn Sie eines dieser Zeichen als Trennzeichen für den Zellentextwert im Ladeformat verwendet haben.

Sie können mit dem MaxCellTextSize-Metadatenattribut für Anwendungseinstellungen ein Größenlimit für Zellentext in einer Anwendung festlegen. In der Standardeinstellung liegt der Höchstwert bei 8.000 Byte.

In einigen Fällen benötigen Sie mehrere Zellentexteinträge, um unterschiedliche Arten von Informationen für einen Point of View-Schnittpunkt zu speichern. Sie können mehrere Zellentexteinträge erstellen und Zellentextlabel definieren. So können Sie die Art der Informationen im Zellentext leicht erkennen. Bevor Sie mehrere Zellentexteinträge eingeben können, muss der Administrator Zellentextlabels definieren. Informationen hierzu finden Sie in der Dokumentation *Oracle Hyperion Financial Management - Administratordokumentation*.

Für jede Anwendung ist ein vom System generiertes Element für Zellentextlabel vorhanden. Dieses hat die Bezeichnung [Default]. Wenn Sie nur einen Zellentexteintrag für eine Datenzelle erfassen möchten, können Sie das Element [Default] auswählen, um die Zellentextinformationen einzugeben. Eine Zelle kann einen Eintrag mit dem Zellentextlabel [Default], mehrere Zellentextlabeleinträge oder eine Kombination aus Zellentextlabels und [Default]-Einträgen aufweisen.

Nach dem Hinzufügen von Zellentext wird ein blaues Dreieck angezeigt, das angibt, dass mit der Zelle Text verknüpft ist.

#### **Hinweis:**

Sie können jedoch keinen Text für eine Zelle eingeben, die vom Formular berechnet wird.

So geben Sie Zellentext in Eingabeformulare ein:

- **1.** Öffnen Sie im Dokumentenmanager ein Eingabeformular.
- **2.** Wählen Sie die Zelle aus, der Sie Text hinzufügen möchten.
- **3.** Führen Sie einen der folgenden Schritte aus:
	- Wählen Sie eine Zelle aus, klicken Sie mit der rechten Maustaste, und wählen Sie **Zellentext** aus.
	- Markieren Sie eine Zelle, und klicken Sie dann in der Symbolleiste des Formulars auf **Zellentext**.
	- Wurde das Formular vom Administrator mit einer Spalte für Zellentext eingerichtet, geben Sie den Zellentext in die Spalte ein.
- **4.** Klicken Sie mit der rechten Maustaste, und wählen Sie **Zellentext** aus.

Das Dialogfeld "Zellentext" enthält die POV-Informationen und ein Raster für Zellentext. Ist kein Text für die Zelle vorhanden, wird ein leeres Raster angezeigt.

**5.** Klicken Sie auf **Zeile hinzufügen**.

Das System fügt eine Zeile mit dem Systemelement [Default] als Zellentextlabel hinzu.

**6.** Übernehmen Sie das Label [Default], oder wählen Sie eines der zuvor geladenen Labels aus der Dropdown-Liste aus.

Sie dürfen dasselbe Label nicht zweimal im selben Raster verwenden.

**Tipp:** 

Die Zellentextlabels in der Dropdown-Liste werden in alphabetischer Reihenfolge angezeigt. Um ein Zellentextlabel schnell in einer langen Liste zu finden, geben Sie mindestens einen Buchstaben des Labels ein. Beispiel: Wenn Sie R eingeben, geht das System schnell zum ersten Zellentextlabel, das mit R beginnt (z.B. "Rating").

**7.** Geben Sie den Zellentext in die Zeile neben dem Systemelementlabel [Default] in der Spalte "Zellentext" ein.

#### <span id="page-130-0"></span>**Tipp:**

Sie können die Größe des gesamten Dialogfelds "Zellentext" ändern, indem Sie mit der Maus an einer beliebigen Seite ziehen. Sie können auch die Größe der Spalte "Zellentext" ändern, indem Sie mit der Maus an der rechten unteren Ecke ziehen. Klicken Sie auf die Schaltfläche **Bearbeiten**, um Zellentext in einem separaten größeren Popup-Fenster zu bearbeiten, dessen Größe Sie durch Ziehen einer beliebigen Seite ändern können.

- **8. Optional:** Um Zellentextzeilen hinzuzufügen, klicken Sie auf **Zeile hinzufügen**, wählen Sie ein Zellentextlabel aus, und geben Sie Text ein.
- **9.** Wenn Sie die Eingabe von Zellentext abgeschlossen haben, klicken Sie auf **OK**.

### **Zellentext in Eingabeformularen anzeigen**

Sie können Zellentext in Eingabeformularen anzeigen. Zellen, die Text enthalten, werden durch ein blaues Dreieck im oberen Bereich der Zelle gekennzeichnet.

So zeigen Sie Zellentext in Eingabeformularen an:

- **1.** Öffnen Sie im Dokumentenmanager ein Eingabeformular.
- **2.** Wählen Sie die Eingabezelle aus, für die Sie Zellentext anzeigen möchten.
- **3.** Verwenden Sie eine der folgenden Methoden:
	- Wählen Sie eine Zelle aus, klicken Sie mit der rechten Maustaste, und wählen Sie **Zellentext** aus.
	- Markieren Sie eine Zelle, und klicken Sie dann in der Symbolleiste des Formulars auf **Zellentext**.
	- Wurde das Formular vom Administrator mit einer Spalte für Zellentext eingerichtet, zeigen Sie den Zellentext in der Spalte an.

#### **Hinweis:**

Der Zellen-Point of View wird lediglich zu Informationszwecken angezeigt.

- **4. Optional:** Um den gesamten Zellentext im schreibgeschützten Modus anzuzeigen, klicken Sie auf die Schaltfläche **Einblenden**. Um zum bearbeitbaren Zellentextfeld zurückzukehren, klicken Sie auf die Schaltfläche **Ausblenden**.
- **5. Optional:** Um Zellentext in einem separaten, größeren Textfeld zu bearbeiten, klicken Sie auf die Schaltfläche **Bearbeiten**.

Sie können die Größe des Popup-Fensters "Bearbeiten" ändern, indem Sie mit dem Mauszeiger an einer beliebigen Seite ziehen.

**6.** Klicken Sie auf **OK**.

### **Zellentext in Eingabeformularen bearbeiten**

Wenn eine Zelle Zellentext enthält, können Sie den Zellentexttitel in der Spalte neben der Zelle bearbeiten, ohne das Dialogfeld "Zellentext" zu öffnen. Der Zellentexttitel ist auf eine Zeile mit maximal 69 Zeichen beschränkt. Weiterer in die Zelle eingegebener Text wird als Textkörper bezeichnet.

Bei Zellen, die nur aus Zellentexttiteln bestehen, wird der Zellentexttitel in der Spalte angezeigt. Diese Zellen werden nicht durch ein blaues Dreieck in der linken oberen Ecke der Zelle gekennzeichnet. Zellentext, der mehr als 69 Zeichen umfasst, wird durch ein blaues Dreieck in der Zelle gekennzeichnet und kann nur im Dialogfeld "Zellentext" bearbeitet werden.

So bearbeiten Sie Zellentext:

- **1.** Öffnen Sie im Dokumentenmanager ein Eingabeformular.
- **2.** Wählen Sie die Zelle aus, deren Text bearbeitet werden soll.
- **3.** Führen Sie einen der folgenden Schritte aus:
	- Wählen Sie eine Zelle aus, klicken Sie mit der rechten Maustaste, und wählen Sie **Zellentext** aus.
	- Markieren Sie eine Zelle, und klicken Sie dann in der Symbolleiste des Formulars auf **Zellentext**.
	- Wurde das Formular vom Administrator mit einer Spalte für Zellentext eingerichtet, bearbeiten Sie den Zellentext in der Spalte, oder klicken Sie auf die Schaltfläche **Zellentext**, um zusätzlichen Text hinzuzufügen.

Das Dialogfeld "Zellentext" enthält die POV-Informationen und ein Raster für Zellentext. Ist noch kein Text für die Zelle vorhanden, zeigt das System ein leeres Raster an.

**4.** Klicken Sie auf **Zeile hinzufügen**.

Das System fügt eine Zeile mit dem Systemelement [Default] als Zellentextlabel hinzu.

**5.** Übernehmen Sie das Label [Default], oder wählen Sie eines der zuvor geladenen Labels aus der Dropdown-Liste aus.

Sie dürfen dasselbe Label nicht zweimal im selben Raster verwenden.

**Tipp:** 

Die Zellentextlabels in der Dropdown-Liste werden in alphabetischer Reihenfolge angezeigt. Um ein Zellentextlabel schnell in einer langen Liste zu finden, geben Sie mindestens einen Buchstaben des Labels ein. Beispiel: Wenn Sie R eingeben, geht das System schnell zum ersten Zellentextlabel, das mit R beginnt (z.B. "Rating").

**6.** Geben Sie den Zellentext in die Zeile neben dem Systemelementlabel [Default] in der Spalte "Zellentext" ein.

#### **Tipp:**

Sie können die Größe des gesamten Dialogfelds "Zellentext" ändern, indem Sie mit der Maus an einer beliebigen Seite ziehen. Sie können auch die Größe der Spalte "Zellentext" ändern, indem Sie mit der Maus an der rechten unteren Ecke ziehen. Klicken Sie auf die Schaltfläche **Bearbeiten**, um Zellentext in einem separaten größeren Popup-Fenster zu bearbeiten, dessen Größe Sie durch Ziehen einer beliebigen Seite ändern können.

**7. Optional:** Um Zellentextzeilen hinzuzufügen, klicken Sie auf **Zeile hinzufügen**, wählen Sie ein Zellentextlabel aus, und geben Sie Text ein.

#### **Tipp:**

Zum Löschen einer Zeile klicken Sie auf **Zeile löschen**.

**8.** Wenn Sie die Eingabe von Zellentext abgeschlossen haben, klicken Sie auf **OK**.

## <span id="page-132-0"></span>**Dokumente an Eingabeformulare anhängen**

Zusätzlich zu oder statt der Eingabe von Zellentext können Sie ein oder mehrere Dokumente mit weiteren Details an eine Zelle anhängen. Angehängt werden können beispielsweise Microsoft Word-Dokumente, Microsoft Excel-Tabellen, XSL- oder XML-Dateien. Um dem Server benutzerdefinierte Dokumente hinzuzufügen oder benutzerdefinierte Dokumente vom Server zu extrahieren, müssen Sie über die Sicherheitsrolle "Benutzerdefinierte Dokumente verwalten" verfügen.

Die Größe der Dokumentanhänge und die Höchstanzahl von Dokumentanhängen für Benutzer kann in einer Anwendung festgelegt werden. Die Höchstwerte werden im AppSettings-Attribut für die Anwendungsmetadaten eingerichtet.

Sie können mehrere Dokumente anhängen. Oracle empfiehlt jedoch, einer Zelle nicht mehr als zwei oder drei Dokumente anzuhängen. Jedes Dokument sollte kleiner als 100 KB sein, um die Leistung der Datenbank nicht zu stark einzuschränken.

So hängen Sie ein Dokument an eine Zelle an:

- **1.** Wählen Sie in einem Eingabeformular die Zelle aus, an die ein Dokument angehängt werden soll.
- **2.** Klicken Sie mit der rechten Maustaste, und wählen Sie **Zellentext** aus.
- **3.** Klicken Sie auf **Anhängen**.
- **4.** Führen Sie einen der folgenden Schritte aus:
	- Um nur einen Dokumentanhang für die Zelle aufzunehmen, klicken Sie auf die Zelle mit dem Zellentextlabel [Default].
	- Um mehrere Dokumentanhänge für den Eintrag mit dem Zellentextlabel aufzunehmen, klicken Sie auf das Symbol rechts neben jeder Zellentextzeile, um das Dialogfeld "Dokumentanhänge" zu öffnen. Hängen Sie dann das Dokument an diese Zellentextzeile an.
- **5.** Wählen Sie aus Ihrer Liste benutzerdefinierter Dokumente mindestens ein Dokument aus, das mit der Zelle verknüpft werden soll, und klicken Sie dann auf **Anhängen**.
- **6.** Klicken Sie auf **OK**.
	- **Tipp:**

Um ein Dokument von einer Zelle zu trennen, wählen Sie das entsprechende Dokument aus, und klicken Sie auf **Trennen**.

### **Positionsdetails in Eingabeformulare eingeben**

Sie können Positionsdetails für Zellen in einem Eingabeformular eingeben. Werden für eine Zelle keine Positionsdetails unterstützt, wird diese Menüoption nicht angezeigt.

<span id="page-133-0"></span>Die Beschreibung darf maximal 80 Zeichen umfassen. Detailbeschreibungen können nicht geändert werden.

So fügen Sie Eingabeformularen Positionsdetails hinzu:

- **1.** Öffnen Sie im Dokumentenmanager ein Eingabeformular.
- **2.** Wählen Sie die Zelle aus, der Sie Details hinzufügen möchten.
- **3.** Klicken Sie mit der rechten Maustaste, und wählen Sie **Zellenpositionsdetail** aus.

#### **Hinweis:**

Der Zellen-Point of View wird lediglich zu Informationszwecken angezeigt.

- **4.** Geben Sie das Positionsdetail für die Zelle ein, und klicken Sie auf **Speichern**.
- **5.** Klicken Sie zum Hinzufügen einer Zeile auf **Neuer Eintrag**.

#### **Hinweis:**

Wurde das Formular für Positionsdetails mehrerer Perioden eingerichtet, klicken Sie auf die Schaltfläche "Zeile löschen", um eine Positionsdetailzeile zu löschen. Sie können ein Positionsdetail auch durch Klicken auf "Zeile löschen" aus einer Zeile löschen.

- **6.** Klicken Sie zum Aktualisieren der Daten auf **Aktualisieren**.
- **7.** Klicken Sie nach der Eingabe der Positionsdetails auf **OK**.

#### **Hinweis:**

Nach dem Speichern der Einträge werden Zellen, die Positionsdetails enthalten, mit einem roten Dreieck im oberen Bereich der Zelle versehen. Zellen, die sowohl Text als auch Positionsdetails enthalten, werden durch ein blaues und ein rotes Dreieck im oberen Bereich der Zelle gekennzeichnet.

### **Positionsdetails in Eingabeformularen anzeigen**

In einem Eingabeformular können Positionsdetails für Zellen angezeigt werden. Zellen, die Positionsdetails enthalten, werden durch ein rotes Dreieck im oberen Bereich der Zelle gekennzeichnet. Sie können Positionsdetails für eine Periode oder für alle Perioden anzeigen. Der Administrator legt beim Erstellen des Eingabeformulars fest, wie Positionsdetails angezeigt werden.

So zeigen Sie Positionsdetails in Eingabeformularen an:

- **1.** Öffnen Sie im Dokumentenmanager ein Eingabeformular.
- **2.** Wählen Sie die Zelle aus, deren Positionsdetails Sie anzeigen möchten.
- **3.** Klicken Sie mit der rechten Maustaste, und wählen Sie **Zellenpositionsdetail** aus.

## <span id="page-134-0"></span>**Positionsdetails aus Eingabeformularen löschen**

Sie können Positionsdetails aus den Zellen eines Eingabeformulars löschen. Zellen, die Positionsdetails enthalten, werden durch ein rotes Dreieck im oberen Bereich der Zelle gekennzeichnet.

So löschen Sie Positionsdetails:

- **1.** Öffnen Sie im Dokumentenmanager ein Eingabeformular, und stellen Sie sicher, dass der Administrator die Anzeige von Positionsdetails für alle Eingabeperioden eingerichtet hat.
- **2.** Wählen Sie die Zelle aus, deren Positionsdetails Sie löschen möchten.
- **3.** Klicken Sie mit der rechten Maustaste, und wählen Sie **Zellenpositionsdetail** aus.
- **4.** Wählen Sie die zu löschende Zeile aus, und klicken Sie auf **Zeile löschen**.
- **5.** Klicken Sie auf **Speichern**, schließen Sie die Positionsdetailseite, und klicken Sie auf **Aktualisieren**, um die Daten zu aktualisieren.

# **Verwenden von verknüpften Formularen**

Beim Erstellen von Eingabeformularen können Administratoren Verknüpfungen von einem Formular zu einem anderen festlegen, um eine detailliertere Anzeige der Dateneingabe zu ermöglichen. Beispiel: Ein Formular mit einer Übersicht über Kontensalden kann mit dem Formular verknüpft werden, das die Kontodetails enthält. Eine Verknüpfung zu einem anderen Formular wird auf eine gesamte Zeile angewendet. Ein Eingabeformular kann bis zu 64 verknüpfte Formulare beinhalten.

Verknüpfte Formulare werden durch dieses Symbol gekennzeichnet:  $\mathscr{F}$ .

So verwenden Sie verknüpfte Formulare:

- **1.** Wählen Sie in einem Eingabeformular eine Zeile aus, die verknüpfte Formulare enthält.
- **2.** Klicken Sie mit der rechten Maustaste auf eine Zelle, und wählen Sie **Verknüpftes Formular** aus.
- **3.** Klicken Sie auf **OK**, wenn Sie das verknüpfte Formular nicht mehr benötigen.

### **Point of View in Eingabeformularen ändern**

Der Administrator erstellt ein Eingabeformular, indem er die Zeilen und Spalten für das Formular und den Point of View definiert. Der Administrator kann zudem festlegen, dass die Benutzer einige Elemente im Point of View des Formulars durch Auswahl eines Elements aus einer angegebenen Liste ändern können. Auf diese Weise kann ein Formular für verschiedene Dimensionselemente verwendet werden.

Der Point of View wird im oberen Bereich des Formulars angezeigt. Elemente, die geändert werden können, werden als Verknüpfungen im Point of View angezeigt. Beispiel: Wird die Entity-Dimension als Verknüpfung angezeigt, können Sie ausschließlich diese Dimension im Point of View ändern.

Wenn Favoritenelemente für die auswählbaren Dimensionen in der POV-Leiste des Formulars eingerichtet wurden, können Sie diese Elemente auswählen. Auf diese

<span id="page-135-0"></span>Weise können Sie schnell und einfach Elemente in der Liste auswählen, ohne das Dialogfeld "Elementauswahl" öffnen zu müssen. Eine Liste der Favoritenelemente wird durch einen Dropdown-Pfeil neben der Dimension gekennzeichnet. Wenn Sie auf den Dropdown-Pfeil klicken, wird eine Liste der Favoritenelemente für diese Dimension in der Reihenfolge angezeigt, in der sie eingerichtet wurden. Beispiel: Wenn Sie "EastRegion.EastSales", "EastRegion.EastProduction", "EastRegion.Admin" als Favoritenelemente für die Entity-Dimension im Dialogfeld "Elementauswahl" einrichten, wird die Liste dieser Elemente angezeigt, wenn Sie auf den Dropdown-Pfeil neben der Entity-Dimension in der POV-Leiste des Eingabeformulars klicken.

Wenn der Administrator dynamische POV-Elementlisten definiert hat, können Sie damit schnell Zeilen und Spalten mit gültigen Elementen auffüllen. Im Dialogfeld "Elementauswahl" werden die gültigen dynamischen POV-Elementlisten für die aktuelle Dimension mit dem Suffix "@POV" unten angezeigt.

So ändern Sie Point of View-Elemente in Eingabeformularen:

- **1.** Öffnen Sie im Dokumentenmanager ein Eingabeformular.
- **2.** Klicken Sie im Point of View auf das zu ändernde Element.
- **3.** Wählen Sie in der **Elementauswahl** das zu ändernde Dimensionselement aus, und klicken Sie auf **OK**.

Anschließend kehren Sie zum Eingabeformular zurück.

### **Daten in Eingabeformularen berechnen**

Nach der Eingabe von Daten im Eingabeformular können die jeweiligen Daten zur Anzeige von Ergebnissen berechnet werden. Bei Auswahl der Datenberechnung werden Daten für das Szenario und Jahr sowie für die Periode, den Wert, die übergeordneten Elemente und die Entitys berechnet, die im Raster festgelegt sind.

So berechnen Sie Daten in Eingabeformularen:

- **1.** Öffnen Sie im Dokumentenmanager ein Eingabeformular.
- **2.** Wählen Sie die Zelle aus, deren Daten berechnet werden sollen, und speichern Sie die Daten.
- **3.** Führen Sie einen der folgenden Schritte aus:
	- Klicken Sie auf **Berechnen**.
	- Klicken Sie auf **Berechnung erzwingen**, um die Berechnung für alle Szenarios, Jahre, Perioden, Werte, übergeordneten Elemente und Entitys, die im Raster festgelegt sind, unabhängig von ihrem Status zu erzwingen.

#### **Hinweis:**

Vor der Berechnung müssen die Daten übergeben werden.

### **On-Demand-Regeln in Eingabeformularen ausführen**

Wenn der Administrator On-Demand-Regeln für ein Eingabeformular erstellt hat, können Sie die Regeln ausführen, während Sie in dem Formular arbeiten. Mit On-Demand-Regeln können Sie Berechnungsergebnisse schnell anzeigen. Wenn Sie z.B. in einem Eingabeformular arbeiten, das für die Ausführung einer bestimmten On-Demand-Regel eingerichtet wurde, können Sie nach dem Eingeben von Daten die On-Demand-Regel ausführen, um das Berechnungsergebnis anzuzeigen.

Wenn On-Demand-Regeln ausgeführt werden, werden sie für alle Teil-Cubes angewendet, die einen gültigen POV in einer der Zellen im aktuell angezeigten Formular enthalten und nicht gesperrt sind. Die Regeln sind nur verfügbar, wenn für die Zelle die Option "Berechnen" oder "Berechnung erzwingen" verfügbar ist.

So führen Sie On-Demand-Regeln aus:

- **1.** Öffnen Sie im Dokumentenmanager ein Eingabeformular.
- **2.** Wählen Sie die Zelle aus, deren Daten berechnet werden sollen.
- **3.** Verwenden Sie eine der folgenden Methoden:
	- Klicken Sie in der Symbolleiste auf **Ausführen**, und wählen Sie die auszuführende Regel aus.

#### **Hinweis:**

Dieser Prozess führt die Regel für alle gültigen POVs im Formular aus, die nicht gesperrt sind.

• Klicken Sie mit der rechten Maustaste auf eine Zelle, und wählen Sie im Kontextmenü **Ausführen** und die auszuführende Regel aus.

#### **Hinweis:**

Dieser Prozess führt die Regel nur für die POVs der ausgewählten Zellen aus.

Die Symbolleistenschaltfläche "Ausführen" und die Option im Kontextmenü sind nicht verfügbar, wenn der Administrator keine On-Demand-Regeln für das Formular angegeben hat.

**4.** Klicken Sie mit der rechten Maustaste auf die Zelle, und wählen Sie **Zelleninformationen** aus, um den Berechnungsstatus zu prüfen.

### **Daten in Eingabeformularen unterdrücken**

Optionen für die Unterdrückung von Zeilen und Spalten können einzeln mit den Optionen "Zeilen unterdrücken" und "Spalten unterdrücken" oder gemeinsam mit der Option "Linien unterdrücken" festgelegt werden. Das Setzen von "Linien unterdrücken" auf "NoData" hat dieselben Auswirkungen wie das Setzen von "Zeilen unterdrücken" und "Spalten unterdrücken" auf "NoData". Wenn unterschiedliche Optionen für die Unterdrückung von Zeilen und Spalten festgelegt werden, wird die ausgewählte Option mit einem Häkchen angezeigt, das die aktuelle Einstellung angibt. Wird beispielsweise "NoData" in Zeilen und "Null" in Spalten unterdrückt, lautet die Einstellung für "Linien unterdrücken" "NoData und Null". Durch Klicken auf "NoData" und "Null" wird sowohl die Zeilen- als auch die Spaltenunterdrückung auf "NoData" und "Null" gesetzt.

#### **Hinweis:**

Damit Sie alle Unterdrückungsoptionen verwenden können, muss Ihnen die Sicherheitsrolle "Eingabeformulare verwalten" zugewiesen sein. Wenn Ihnen diese Rolle nicht zugewiesen ist, steht nur die Unterdrückungsoption "Ungültige Zellen" zur Verfügung.

So unterdrücken Sie Daten:

- **1.** Öffnen Sie im Dokumentenmanager ein Eingabeformular.
- **2.** Führen Sie eine oder mehrere der folgenden Aktionen aus:
	- Klicken Sie zum Unterdrücken von Zeilen in der Symbolleiste auf **Zeilen unterdrücken**, und wählen Sie **Kein Wert** oder mindestens eine der folgenden Optionen aus: **NoData**, **Null** oder **Ungültig**.
	- Klicken Sie zum Unterdrücken von Spalten in der Symbolleiste auf **Spalten unterdrücken**, und wählen Sie **Kein Wert** oder mindestens eine der folgenden Optionen aus: **NoData**, **Null** oder **Ungültig**.
	- Klicken Sie zum Unterdrücken von Zeilen und Spalten in der Symbolleiste auf **Linien unterdrücken**, und wählen Sie **Kein Wert** oder mindestens eine der folgenden Optionen aus: **NoData**, **Null** oder **Ungültig**.

#### **Tipp:**

Eine weitere Methode zum Festlegen von Unterdrückungsoptionen besteht darin, den Cursor über einem Zeilen- oder Spalten-Header zu platzieren, mit der rechten Maustaste zu klicken und die Option für die Zeile oder Spalte zu ändern. Um sowohl Zeilen- als auch Spaltenoptionen zu ändern, platzieren Sie den Cursor im oberen linken Bereich des Formulars, in dem sich die Zeilen und Spalten schneiden, klicken Sie mit der rechten Maustaste, und wählen Sie eine Option aus.

### **Elemente zu Eingabeformularen hinzufügen**

Beim Definieren von Eingabeformularen können Administratoren den Benutzern von Formularen das Einfügen zusätzlicher Datenzeilen ermöglichen. In diesem Fall wird in der linken Headerzelle des Formulars die Schaltfläche "Element hinzufügen" ( ) angezeigt. Sie können weitere Elemente auswählen und Daten für diese Elemente eingeben und speichern. Die neuen Einträge werden in das Formular eingefügt, und die Summen werden aktualisiert.

Beispiel: Ein Formular wurde für ein Konto mit Intercompany-Transaktionen für IC1, IC2 und IC4 festgelegt. Sie können die Elemente IC3 und IC5 auswählen und anschließend Daten für diese Elemente eingeben und speichern. Das Formular wird mit den neu gespeicherten Daten aktualisiert, und die neuen Zeilen werden in der jeweiligen hierarchischen Reihenfolge angezeigt.

Wenn Sie aus einer Zeile hinzuzufügende Elemente ausgewählt haben, werden die ausgewählten Elemente mit einem roten Pluszeichen (+) links in der Zeile angezeigt, und die anderen Symbole für das Hinzufügen von Elementen sind nicht verfügbar. Wenn Sie das Formular aktualisieren, werden alle Symbole für das Hinzufügen von Elementen angezeigt, und Sie können eine weitere Linie auswählen, für die Elemente hinzugefügt werden sollen.

So fügen Sie Eingabeformularen Elemente hinzu:

- **1.** Öffnen Sie im Dokumentenmanager das Formular, in das Daten eingegeben werden sollen.
- **2.** Um dem Formular Dimensionselemente hinzuzufügen, klicken Sie in der äußersten linken Header-Zelle des Formulars auf die Schaltfläche **Element hinzufügen**
- **3.** Wählen Sie die Elemente aus, für die Daten eingegeben werden sollen, und klicken Sie auf **Hinzufügen**.

**Tipp:** 

Drücken und halten Sie die STRG-Taste gedrückt, um mehrere Elemente auszuwählen. Verwenden Sie "Alle hinzufügen" oder "Alle entfernen", um alle Elemente hinzuzufügen oder zu löschen.

- **4.** Klicken Sie auf **OK**.
- **5.** Geben Sie Daten für die zusätzlichen Elemente ein.
- **6. Optional:** Geben Sie Zellentext ein, indem Sie eine der folgenden Aktionen ausführen:
	- Markieren Sie eine Zelle, klicken Sie mit der rechten Maustaste, und wählen Sie **Zellentext** aus.
	- Wählen Sie eine Zelle aus, und klicken Sie auf **Zellentext**.
	- Wurde das Formular vom Administrator mit einer Spalte für Zellentext eingerichtet, geben Sie den Zellentext in die Spalte ein.
- **7. Optional:** Klicken Sie zum Berechnen bzw. zum Erzwingen der Berechnung der ausgewählten Zellen auf **Berechnen** bzw. **Berechnung erzwingen**.

#### **Hinweis:**

Vor der Berechnung müssen die Daten übergeben werden.

**8.** Klicken Sie auf **Speichern**, um die Änderungen zu speichern.

Das Formular wird anschließend automatisch mit den neu hinzugefügten Einträgen aktualisiert.

### **Eingabeformulare drucken**

Sie können Eingabeformulare drucken und in der Vorschau anzeigen.

So drucken Sie Eingabeformulare:

- **1.** Wählen Sie im Dokumentenmanager das zu öffnende Formular aus.
- **2.** Klicken Sie im Formular auf **Drucken**.
- **3.** Öffnen oder speichern Sie das Formular, wählen Sie einen Drucker aus, und klicken Sie auf **Drucken**.

# <span id="page-139-0"></span>**Drillthroughs zu Intercompany-Transaktionen ausführen**

Nach dem Aktvieren von Transaktionen auf ein Konto können Sie den zugehörigen Bestand mit den aktivierten Beträgen im Eingabeformular anzeigen. Kontenzellen im Formular, die aktivierte Transaktionen enthalten, werden durch ein grünes Dreieck im oberen Bereich der Zelle gekennzeichnet. Die entsprechenden Transaktionsdetails für die Kontenzelle werden in einem separaten Fenster angezeigt.

Um einen Drillthrough zu den Intercompany-Transaktionen auszuführen, müssen Sie über die Sicherheitsrolle Benutzer für Intercompany-Transaktionen verfügen. Sie können Intercompany-Transaktionen im Eingabeformular nur anzeigen, nicht ändern.

So zeigen Sie Intercompany-Transaktionen in Eingabeformularen an:

- **1.** Wählen Sie in einem Eingabeformular eine Zelle mit Intercompany-Transaktionen aus.
- **2.** Klicken Sie mit der rechten Maustaste, und wählen Sie **Intercompany-Transaktionen** aus, um die Transaktionsdetails anzuzeigen.

# **Drillthroughs zu Quelldaten ausführen**

Wenn Sie Oracle Hyperion Financial Data Quality Management, Enterprise Edition zum Laden von Daten verwenden, können Sie einen Drilldown-Vorgang aus Eingabeformularen in FDMEE durchführen, um die Quelldaten anzuzeigen. Informationen zu FDMEE finden Sie in der Dokumentation *Oracle Hyperion Financial Data Quality Management, Enterprise Edition - Administratordokumentation*.

Eine Zelle erhält den Status "Drillfähig", wenn sie Daten enthält, die über eine äußere Quelle geladen werden, und wenn ihr POV in einer definierten und in Oracle Hyperion Financial Management geladenen Region liegt. Drill-fähige Zellen werden durch ein hellblaues Symbol oben links in der Zelle gekennzeichnet.

So führen Sie einen Drillthrough zu Quelldaten aus:

- **1.** Wählen Sie in einem Eingabeformular eine als drill-fähig gekennzeichnete Eingabezelle aus.
- **2.** Klicken Sie mit der rechten Maustaste, und wählen Sie **Drillthrough** aus, um eine neue Seite mit dem Point of View für die ausgewählte Zelle zu starten, von der Sie einen Drillthrough zu den Quelldaten ausführen können.

**Hinweis:** 

Wenn Sie einen Drillthrough zu FDMEE durchführen, werden die Informationen in einem neuen Browserfenster geöffnet. Wenn Sie ERPi auswählen, werden die Informationen in einer neuen Registerkarte in Workspace geöffnet.

# **Anteile verwalten**

### **Siehe auch:**

Anteile verwalten [Informationen zu Anteilen eingeben](#page-142-0) [Anteilswerte kopieren und einfügen](#page-144-0) [Prozess zur Berechnung von Anteilen](#page-144-0) [Anteile berechnen](#page-146-0)

## **Anteile verwalten**

Sie können die Besitzverhältnisse in einer Organisation sowie die Kontrolle über die Organisation verwalten, indem Sie die Aktien aufzeichnen, die Entitys in der Organisation an anderen Entitys in der Organisation besitzen. Für eine Organisation können zwei Arten von Anteilen aufgezeichnet werden: Stammaktien und stimmberechtigte Aktien. Stammaktien werden zur Berechnung der Anteile verwendet, und anhand der stimmberechtigten Aktien wird ermittelt, wie die Organisation kontrolliert wird.

Im Raster "Anteil verwalten" wird eine Liste mit Entitys gemäß der Hierarchie angezeigt. Sie können den Anteil einer übergeordneten Entity in untergeordneten Entitys definieren, indem Sie Systemkonten für partielle Entityanteile zuweisen, wie z.B. den Anteilsprozentsatz (Systemkonto POWN) und den Konsolidierungsprozentsatz (Systemkonto PCON). Sie können Aktienwerte eingeben und Konsolidierungsmethoden für die Entitys angeben. Informationen hierzu finden Sie unter [Informationen zu Anteilen eingeben](#page-142-0).

Sie können Anteilsprozentsätze anhand der Aktienanteile berechnen. Informationen hierzu finden Sie unter [Anteile berechnen.](#page-146-0)

Wenn Sie einer übergeordneten Entity eine Holding-Gesellschaft zuordnen, verwendet das System die Aktienwerte, um den Anteilsprozentsatz und den Kontrollprozentsatz zu berechnen. Anschließend können anhand dieser Prozentsätze der Konsolidierungsprozentsatz sowie die Methode, die für die dieser Entity untergeordneten Entitys zu verwenden ist, vorgeschlagen werden.

Die folgende Abbildung zeigt ein Beispielraster für das Verwalten von Anteilen. Bei den Zeilen handelt es sich um eine Liste der untergeordneten Entitys, die auf der als übergeordnete Entity im Point of View verwendeten Entity basiert. Die Spalten enthalten die Systemkonten, für die Werte eingegeben werden können.

|                      |            |        |        | Actions - View - <b>B C B E E</b> |                                                                  |        |          |                                                          |          |                |              |                  | <b>E</b> Display Options                                                                       |
|----------------------|------------|--------|--------|-----------------------------------|------------------------------------------------------------------|--------|----------|----------------------------------------------------------|----------|----------------|--------------|------------------|------------------------------------------------------------------------------------------------|
| <b>Point of View</b> |            |        |        |                                   | Scenario: Actual Wear: 2012 May Period: Quarter2 & Entity: GROUP |        |          |                                                          |          |                |              | $\equiv$ $\star$ | Show Entity Description<br>Show Active Only                                                    |
|                      |            | Active | Method | % Consol                          | % Owned                                                          |        |          | [PMIN] % Control Direct Owned Consol 1 Consol 2 Consol 3 |          |                |              | <b>DATE</b>      | □ Calculate Ownership                                                                          |
| <b>CHINA</b>         | <b>CNY</b> | Yes    | [None] | 0.0000                            | 0.0000                                                           | 0.0000 | 0.0000   | 100,0000                                                 | $\circ$  | $\overline{0}$ | $\mathbf{0}$ |                  | Calculations<br>Consolidation Method<br>Percent Consolidation<br>Percent Ownership             |
| <b>GERMANY</b>       | <b>EUR</b> | Yes    | [None] | 0.0000                            | 0.0000                                                           | 0.0000 | 0.0000   | 100,0000                                                 | $\Omega$ | $\Omega$       | $\Omega$     |                  |                                                                                                |
| <b>COLOMBIA</b>      | COP        | Yes    | [None] | 0.0000                            | 0.0000                                                           | 0.0000 | 0.0000   | 100,0000                                                 | $\circ$  | $\overline{0}$ | $\circ$      |                  |                                                                                                |
| <b>UK</b>            | <b>GBP</b> | Yes    | [None] | 100,0000                          | 100,0000                                                         | 0.0000 | 100,0000 | 100,0000                                                 | $\circ$  | $\mathbf 0$    | $\mathbf{0}$ |                  | Percent Control<br>Direct Percent Ownership                                                    |
|                      |            |        |        |                                   |                                                                  |        |          |                                                          |          |                |              |                  | <b>Entities</b><br><b>O</b> Current Entity<br><b>O</b> Descendants<br>◉<br><b>All Entities</b> |

*Abbildung 7-1 Beispielraster für das Anteilsmanagement*

### **Point of View ändern**

Wenn Sie "Anteil verwalten" zum ersten Mal starten, wird der Standard-Point of View aus dem Hintergrund-Point of View angezeigt. Wenn der Hintergrund-POV nicht festgelegt ist, verwendet "Anteil verwalten" den Standard-POV, der das erste Element der Dimension verwendet.

So ändern Sie den Point of View:

- **1.** Wählen Sie **Konsolidierung**, **Daten**, **Anteil verwalten** aus.
- **2.** Klicken Sie in der Point of View-Leiste auf die zu ändernde Dimension.
- **3.** Wählen Sie unter **Elementauswahl** ein Dimensionselement aus, und klicken Sie auf **OK**.

### **Anzeigeoptionen festlegen**

Sie können Anzeigeoptionen für das Raster "Anteil verwalten" festlegen. Sie haben die Wahl, nur aktive Entitys, Entity-Beschreibungen und die Entity-Währung anzuzeigen. Sie können auswählen, welche Systemkontenspalten angezeigt werden sollen - Active, Method, PCON, POWN, PMIN, PCTRL, DOWN und Consol.

#### **Hinweis:**

Die Spalte mit der Entity-Währung dient lediglich der Anzeige. Die Währung kann im Anteilsraster nicht geändert werden.

So legen Sie Anzeigeoptionen fest:

- **1.** Öffnen Sie ein Raster zur Anteilsverwaltung.
- **2. Optional:** Um die Entitybeschreibung anzuzeigen, wählen Sie unter **Anzeigeoptionen** die Option **Entitybeschreibung anzeigen** aus.
- **3. Optional:** Um nur aktive Entitys anzuzeigen, wählen Sie unter **Anzeigeoptionen** die Option **Nur aktive anzeigen** aus.

#### <span id="page-142-0"></span>**Hinweis:**

Diese Option ist nur verfügbar, wenn die Anwendung zur Verwendung der Einstellung "Nach Periode organisieren" konfiguriert ist. Wenn Sie diese Option nicht auswählen, werden alle Entitys angezeigt.

- **4. Optional:** Um die anzuzeigenden Spalten auszuwählen, wählen Sie **Anzeigen** und die Spalten aus, oder wählen Sie **Alle anzeigen** aus.
- **5.** Klicken Sie auf **OK**.

### **Informationen zu Anteilen eingeben**

Für die Eingabe von Informationen zu Anteilen laden Sie entweder Informationen zu Aktien oder geben Informationen zu Aktien in ein Datenraster mit dem geeigneten POV ein. Sie geben Werte für Systemkonten wie POWN (Anteilsprozentsatz), PCON (Konsolidierungsprozentsatz) und PCTRL (Kontrollprozentsatz) ein oder laden diese. Außerdem können Sie die Konsolidierungsmethode für die Entity auswählen und festlegen, ob der Status für die Konsolidierung einer untergeordneten Entity in ihre übergeordnete Entity aktiv oder inaktiv ist.

Um Anteilsinformationen eingeben zu können, müssen Sie über die Sicherheitsrolle Anteil verwalten verfügen.

Bei den Zeilen im Raster "Anteil verwalten" handelt es sich um eine Liste der untergeordneten Entitys, die auf der Entity basieren, die als übergeordnete Entity im Point of View ausgewählt wurde. Sie können mehrere Zeilen auswählen und einen Wert in einer Zeile auf mehrere Zeilen anwenden.

Tabelle 1 zeigt die Systemkontenspalten, die Sie im Raster anzeigen können. Außerdem werden die möglichen Werte angezeigt, die Sie für jede Spalte eingeben können. Diese Systemkonten für Konsolidierungs- und Anteilsberechnungen werden automatisch beim Erstellen einer Anwendung erstellt. Details hierzu finden Sie in der Dokumentation *Oracle Hyperion Financial Management - Administratordokumentation*.

| <b>Systemkonto</b>                                                                                                    | Mögliche Werte                                                                                         |  |  |  |  |  |
|----------------------------------------------------------------------------------------------------|----------------------------------------------------------------------------------------------------|--|--|--|--|--|
| Active - Status der Konsolidierung einer<br>untergeordneten Entity in die jeweils<br>übergeordnete Entity.                                                         | Ja für Aktiv, Nein für Inaktiv                                                                         |  |  |  |  |  |
| Method - Der Entity zugewiesene<br>Konsolidierungsmethode.                                                                                                    | Keine, oder Auswahl einer Methode in der<br>Liste der verfügbaren Methoden                             |  |  |  |  |  |
| PCON - Konsolidierungsprozentsatz -<br>Hierbei handelt es sich um den Prozentsatz<br>des Wertes einer Entity, die an die<br>übergeordnete Entity konsolidiert wird | Positiver bzw. negativer Wert zwischen -100<br>und 100, einschließlich 0. Der Standardwert<br>ist 100. |  |  |  |  |  |
| POWN - Der Anteilsprozentsatz basierend<br>auf den Aktien einer Entity, die sich im Besitz<br>anderer Entitys befinden.                                            | Positive Zahlen zwischen 0 und 100. Der<br>Standardwert ist 100.                                       |  |  |  |  |  |

*Tabelle 7-1 Systemkonten für das Anteilsmanagement*

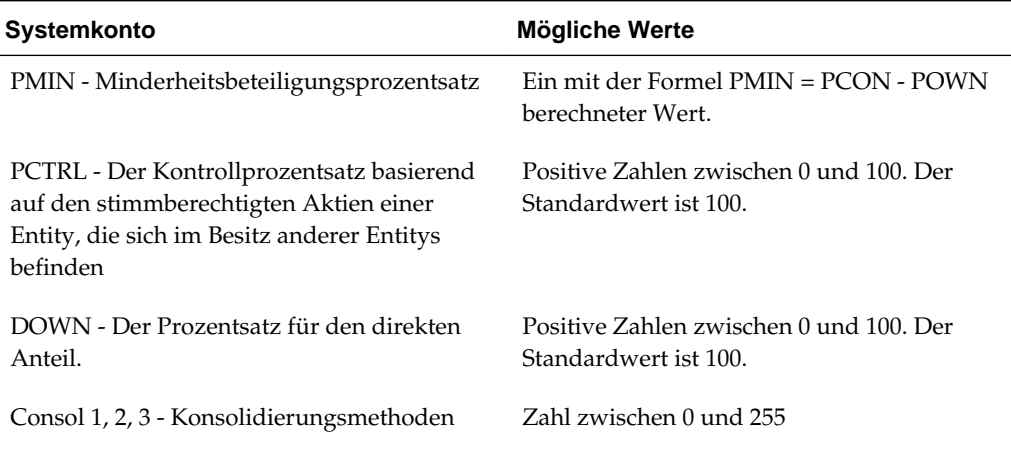

### *Tabelle 7-1 (Fortsetzung) Systemkonten für das Anteilsmanagement*

#### **Hinweis:**

Wenn die Systemkonten PCON, POWN, PCTRL und DOWN keine Werte für teilweise Anteile enthalten, wird der Wert als 100 angezeigt. Wenn Sie für die Methode Consol 1,2 oder 3 keine Werte eingeben, wird die Methode als Null (0) angezeigt.

So geben Sie Informationen zu Anteilen ein:

- **1.** Wählen Sie **Konsolidierung**, **Daten**, **Anteil verwalten** aus.
- **2.** Wählen Sie die Dimensionselemente für Scenario, Year, Period und Entity aus dem Point of View aus, für den Anteilsinformationen eingegeben werden sollen.
- **3. Optional:** Um die Entitywährung anzuzeigen, wählen Sie **Anzeigen**, **Spalten**, **Entitywährung** aus.
- **4.** Wählen Sie im Raster die Entitys aus, für die Werte eingegeben werden sollen, und führen Sie mindestens eine der folgenden Aktionen aus:
	- Wählen Sie für **Active** die Option **Ja**oder **Nein** aus, um anzugeben, ob der Status der Konsolidierung der untergeordneten Entity in die übergeordnete Entity aktiv ist.
	- Wählen Sie für **Method** eine Konsolidierungsmethode für die Entity aus.
	- Geben Sie für **PCON** einen Wert für den Konsolidierungsprozentsatz ein.
	- Geben Sie für **POWN** einen Wert für den Anteilsprozentsatz ein.
	- Geben Sie für **PCTRL** einen Wert für den Kontrollprozentsatz ein.
	- Geben Sie für **DOWN** einen Wert für den direkten Anteil ein.
	- Geben Sie für **Consol1, Consol2** und **Consol3** eine Konsolidierungsmethode aus.
**5.** Um die Änderungen an der Datenbank zu speichern und das Raster zu aktualisieren, klicken Sie auf **Weiterleiten**, oder wählen Sie **Aktionen**, **Weiterleiten** aus.

### **Tipp:**

Um die Daten auf die Werte in der Datenbank zurückzusetzen, ohne Änderungen zu speichern, klicken Sie auf **Zurücksetzen**, oder wählen Sie **Aktionen**, **Zurücksetzen** aus.

### **Anteilswerte kopieren und einfügen**

Im Raster "Anteil verwalten" können Sie Werte zwischen Zellen kopieren und einfügen. Sie können eine bestimmte Zelle auswählen und Daten in diese Zelle eingeben, dann andere Zellen auswählen und den Wert in diese Zellen einfügen.

Wenn die folgenden Bedingungen zutreffen, wird der Wert nicht in die Zielzellen eingefügt:

- Wenn der Datentyp der Quell- und Zielzellen nicht übereinstimmt (z.B. Ja/Nein und eine Ziffer).
- Wenn der Wert der Quellzelle nicht im zulässigen Bereich des Wertes der Zielzelle liegt (z.B. wenn der Quellwert -100 ist und die Zielzelle ein Consol1-Wert mit einem Bereich zwischen 0 und 255 ist).

So kopieren Sie Anteilswerte und fügen diese ein:

- **1.** Wählen Sie im Raster "Anteil verwalten" die Zelle aus, die den anzuwendenden Wert enthält, und klicken Sie auf **Kopieren** , oder wählen Sie **Aktionen**, **Kopieren** aus, oder klicken Sie mit der rechten Maustaste, und wählen Sie **Kopieren** aus.
- **2.** Wählen Sie die Zellen aus, auf die der Wert angewendet werden soll, und klicken Sie auf **Einfügen**, wählen Sie **Aktionen**, **Einfügen** aus, oder klicken Sie mit der rechten Maustaste, und wählen Sie **Einfügen** aus.

Das System wendet den aktuellen Wert auf alle ausgewählten Entitys an.

**3.** Um die aktuellen Werte in der Datenbank zu speichern und die Daten zu aktualisieren, klicken Sie auf **Weiterleiten**, oder wählen Sie **Aktionen**, **Weiterleiten** aus.

### **Tipp:**

Um die Daten auf die zuletzt in der Datenbank gespeicherten Werte zurückzusetzen, klicken Sie auf **Zurücksetzen**, oder wählen Sie **Aktionen**, **Zurücksetzen** aus.

## **Prozess zur Berechnung von Anteilen**

Der Prozess zur Anteilsberechnung verwendet die im Systemkonto Shares%Owned gespeicherten Aktien, um die Anteile zu berechnen, und die im Systemkonto Voting %Owned gespeicherten Aktien, um Kontrollprozentsätze zu berechnen. Der Prozess berechnet die abhängigen Elemente des ausgewählten übergeordneten Elements in den folgenden Systemkonten: POWN (Anteilsprozentsatz), PCON (Konsolidierungsprozentsatz), PCTRL (Kontrollprozentsatz), DOWN (Direkter Anteilsprozentsatz) und METHOD (Konsolidierungsmethode).

Außerdem berechnet das System anhand der folgenden Formel den Betrag für die prozentuale Minderheit (PMIN):

Percent Consolidation (PCON) - Percent Ownership (POWN) = PMIN

Weitere Informationen zu diesen vom System generierten Anteils- und Konsolidierungskonten und zu Konsolidierungsmethoden, einschließlich POWN und POWNMIN, finden Sie in der Dokumentation *Oracle Hyperion Financial Management - Administratordokumentation*.

### **Anteilsprozentsatz**

Beim Anteilsprozentsatz (POWN) handelt es sich um den prozentualen Anteil der nicht stimmberechtigten Aktien einer Entity, den andere Entitys direkt oder indirekt besitzen. Das System berechnet den Anteilsprozentsatz basierend auf dem im Konto Shares%Owned gespeicherten Aktienwerten. Das Ergebnis der Berechnung wird im Systemkonto POWN in der ICP-Dimension gespeichert. Gibt die Berechnung beispielsweise 90 % für Entity A zurück, speichert das System den Wert 90 im Konto der übergeordneten Entity: POWN, ICP=A.

### **Kontrollprozentsatz**

Beim Kontrollprozentsatz (PCTRL) handelt es sich um den prozentualen Anteil einer Entity, den andere Entitys basierend auf stimmberechtigten Aktien entweder direkt oder indirekt an einer anderen Entity besitzen. Das System berechnet den Prozentsatz, den die Holding-Gesellschaft der ausgewählten übergeordneten Entity an jeder untergeordneten Entity kontrolliert. Die Daten basieren auf den im Konto Voting %Owned gespeicherten Aktienwerten. Das Ergebnis der Berechnung wird im Systemkonto PCTRL in der ICP-Dimension gespeichert. Gibt die Berechnung beispielsweise 80 % für Entity A zurück, speichert das System den Wert 80 im Konto der übergeordneten Entity: PCTRL, ICP=A.

### **Direkter Anteilsprozentsatz**

Beim direkten Anteilsprozentsatz (DOWN) handelt es sich um den Prozentsatz der nicht stimmberechtigten Stammaktien, die jede Entity besitzt. Das System berechnet den Prozentsatz basierend auf Aktienwerten im Konto Shares%Owned. Das Ergebnis der Berechnung wird im Systemkonto DOWN in der ICP-Dimension gespeichert.

Beispiel: Wenn Entity 002 den Wert 80 im Konto Shares%Owned aufweist und ICP=holding gilt (die Holding-Gesellschaft besitzt 80 % von Entity 002), wird im Konto DOWN, ICP=A für Entity=Group1 der Wert 80 gespeichert.

### **Konsolidierungsprozentsatz**

Beim Konsolidierungsprozentsatz (PCON) handelt es sich um den Prozentsatz des Wertes einer Entity, die an die übergeordnete Entity konsolidiert wird. Der auf jede Entity anzuwendende Konsolidierungsprozentsatz wird anhand der Methoden ermittelt, die in der Metadatentabelle Konsolidierungsmethode definiert sind. Wenn der Entity keine Konsolidierungsmethode zugewiesen ist oder die zugewiesene Methode keiner als UsedByCalcRoutine gekennzeichneten Methode entspricht, wird der Konsolidierungsprozentsatz verwendet, der dem Kontrollprozentsatz entspricht.

Beispiel: Wenn das Konto Method, Custom1=Global, ICP=001 den Wert 1 aufweist und der Konsolidierungsprozentsatz in der Tabelle mit Konsolidierungsmethoden, die der Methode Global entspricht, mit 100 % angegeben ist, wird der Wert 100 im Konto PCON, ICP=001 gespeichert.

### **Konsolidierungsmethode**

Bei der Konsolidierungsmethode handelt es sich um eine Reihe von Regeln, die bestimmen, wie Daten von einer Entity an eine übergeordnete Entity konsolidiert werden. Diese Methode wird vom System basierend auf dem Kontrollprozentsatz und den Konsolidierungsmethoden in der Metadatentabelle Konsolidierungsmethode vorgeschlagen, die das UsedbyCalcRoutine-Attribut aufweisen. Jeder Entity, für die der Kontrollprozentsatz berechnet wurde, wird automatisch die Konsolidierungsmethode zugewiesen, die dem in der Tabelle angegebenen Kontrollprozentsatz für die Konsolidierungsmethode entspricht. Beispiel: Wenn der Kontrollprozentsatz für Entity A = 75 % ist und die Konsolidierungsmethode GLOBAL zugewiesen wird, wenn der Prozentsatz zwischen 50 % und 100 % liegt, wird der Wert 1 im Konto der übergeordneten Entity gespeichert: Method, Custom1=GLOBAL, ICP=A.

Eine Ausnahme von dieser Regel stellt die Holding-Gesellschaft für die übergeordnete Entity dar. Für die Holding-Gesellschaft wird nicht der Kontrollprozentsatz verwendet, um die Konsolidierungsmethode zu ermitteln. Stattdessen wird die Konsolidierungsmethode zugewiesen, die das Attribut IsHoldingMethod aufweist.

## **Anteile berechnen**

Mit der Option "Anteil berechnen" werden Werte für Anteilsprozentsätze basierend auf den Entity-Aktien berechnet. Sie können Anteile für mehrere übergeordnete Entitys und für mehrere Zeiträume für ein bestimmtes Szenario und Jahr berechnen. Die Berechnungsverfahren können gemeinsam oder einzeln durchgeführt werden.

Die Option "Anteil berechnen" ist nur dann verfügbar, wenn Sie der übergeordneten Entity eine Holding-Gesellschaft zuweisen. Wenn Sie Entity-Elemente für die Anwendung definieren, geben Sie das Attribut HoldingCompany für die Entity an. Informationen hierzu finden Sie in der Dokumentation *Oracle Hyperion Financial Management - Administratordokumentation*.

So berechnen Sie Anteile:

**1.** Wählen Sie im POV die übergeordnete Entity aus, für die Anteile berechnet werden sollen.

#### **Hinweis:**

Die im Berechnungsprozess verwendete übergeordnete Entity ist die Entity im Point of View. Wenn die POV-Entity beispielsweise Region.Europe ist, wird die Berechnung für Europe durchgeführt und nicht für Region.

- **2.** Wählen Sie im rechten Fenster mindestens eine Option für **Anteil berechnen** aus:
	- Um eine Konsolidierungsmethode für den Kontrollprozentsatz auszuwählen, wählen Sie **Konsolidierungsmethode** aus.
	- Um den effektiven Konsolidierungsprozentsatz zu berechnen, wählen Sie **Konsolidierungsprozentsatz** aus.
	- Um den effektiven Anteilsprozentsatz zu berechnen, wählen Sie **Anteilsprozentsatz** aus.
	- Um den effektiven Kontrollprozentsatz zu berechnen, wählen Sie **Kontrollprozentsatz** aus.
	- Um den direkten Anteilsprozentsatz zu berechnen, wählen Sie **Direkter Anteilsprozentsatz** aus.
- **3.** Wählen Sie eine Option für **Entitys** aus:
	- Um nur die Anteile für die aktuelle Entity auszuwählen, klicken Sie auf **Aktuelle Entity**.
	- Um die Anteile für die aktuelle Entity sowie für alle dieser Entity untergeordneten übergeordneten Entitys zu berechnen, wählen Sie **Abhängige Elemente** aus.
	- Um die Anteile für alle Entitys zu berechnen, wählen Sie **Alle Entitys** aus.
- **4.** Wählen Sie unter **Perioden** die Perioden aus, für die Anteile berechnet werden sollen, oder wählen Sie **Alle** aus.
- **5.** Klicken Sie auf **Berechnen**.

# **Equity Pickup verwalten**

**Siehe auch:**

Informationen zu Equity Pickup [Beispiele für Equity Pickups](#page-149-0) [Equity Pickup verwalten](#page-156-0) [Anzeige der Tabelle "Equity Pickup verwalten" ändern](#page-157-0) [Equity Pickups berechnen](#page-158-0) [Equity Pickup-Berichte drucken](#page-159-0) [EPU-Berechnungsprozess](#page-160-0)

## **Informationen zu Equity Pickup**

Mit der Equity Pickup-Funktion können Sie die von einer Holding-Gesellschaft gehaltenen Investitionen neu bewerten. Der Zweck der Neubewertung liegt darin, die Investitionen in der Bilanz der Holding-Gesellschaft so anzupassen, dass sie den aktuellen Wert der entsprechenden Anteile im Eigenkapital des Tochterunternehmens wiedergeben. Equity Pickup dient dazu, den Wert des Portfolios der Holding-Gesellschaft genau darzustellen.

Wie die meisten Aktiva werden Investitionen in der Bilanz zu historischen Kosten aufgeführt. Die Investitionsbeträge werden zum Kaufpreis angegeben. Aufgrund der nach dem Kauf im Tochterunternehmen entstandenen Gewinne oder Verluste können sich die historischen Kosten jedoch vom tatsächlichen Wert der Investition unterscheiden. Bei ausländischen Tochterunternehmen kann der Wert der Investition außerdem Wechselkursschwankungen unterliegen, wenn er in die Währung der Holding-Gesellschaft umgerechnet wird. Diese Abweichungen werden in Equity Pickups berücksichtigt.

Bei der Equity Pickup werden die historischen Kosten durch den tatsächlichen·Wert des Eigenkapitals ersetzt. In dieser Hinsicht ähnelt das Equity Pickup-Verfahren der Eigenkapitalmethode bei der gesetzliche Konsolidierung.

Equity Pickups werden in der lokalen Währung der Holding-Gesellschaft vorgenommen, bevor die Holding-Gesellschaft in die Gruppe konsolidiert wird. Sie gehören auch dann zur Holding-Gesellschaft, wenn diese eine oder mehrere übergeordnete Entitys aufweist.

Die Anpassung wird für jedes im Besitz befindliche Unternehmen wie folgt ausgedrückt:

Direct Ownership Percentage \* Equity of Owned Entity

```
= Current Equity Value
```
- Investment
- = Equity Pickup Adjustment

## <span id="page-149-0"></span>**Beispiele für Equity Pickups**

- Beispiel 1: Direkter Anteil
- [Beispiel 2: Direkter Anteil mit Umrechnung](#page-150-0)
- [Beispiel 3: Kaskadenanteil und Subholdings](#page-151-0)
- [Beispiel 4: Kapitalverflechtung](#page-154-0)

### **Beispiel 1: Direkter Anteil**

- H besitzt 80 % von A
- Investition in A zu historischen Kosten: 100
- Tatsächliches Eigenkapital von A: 1000
- Anpassungsbetrag in H für Investition in  $A =$

 $(80\% * 1000) = 800 - 100 = 700$ 

Equity Pickup betrifft sowohl die Aktiva als auch das Eigenkapital der Holding-Gesellschaft.

Investition in A: 700 (Soll)

Eigenkapital: 700 (Haben)

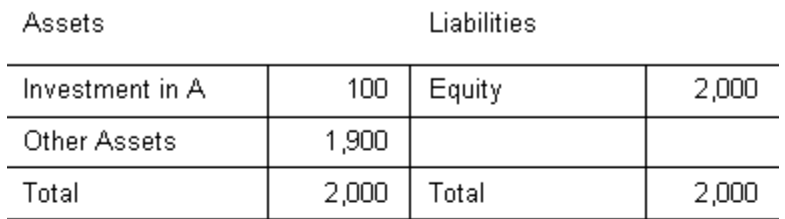

### <span id="page-150-0"></span>**Balance Sheet of H before EPU Adjustment**

### **Adjustment in H**

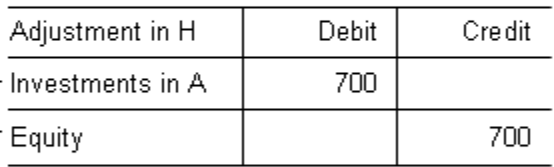

### **Balance Sheet of H after EPU Adjustment**

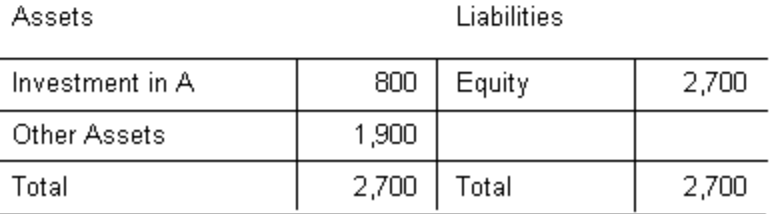

### **Beispiel 2: Direkter Anteil mit Umrechnung**

Wenn in der Holding-Gesellschaft eine andere Währung verwendet wird als im Tochterunternehmen, muss das Eigenkapital des Tochterunternehmens in die Währung der Holding-Gesellschaft umgerechnet werden.

Wenn die Währung der Holding-Gesellschaft z.B. Euro ist und die Währung des Tochterunternehmen Dollar, gelten folgende Bedingungen:

- H (EUR) besitzt 80 % von A (USD)
- Investition in A zu historischen Kosten: 100 (1 USD = 1 EUR)
- Tatsächliches Eigenkapital von A: 1.000 USD (1.200 EUR: 1 USD = 1,2 EUR)
- Anpassungsbetrag in H für Investition in A =

 $(80\% * 1.200) = 960 - 100 = 860$  Euro

### <span id="page-151-0"></span>**Balance Sheet of H before EPU Adjustment**

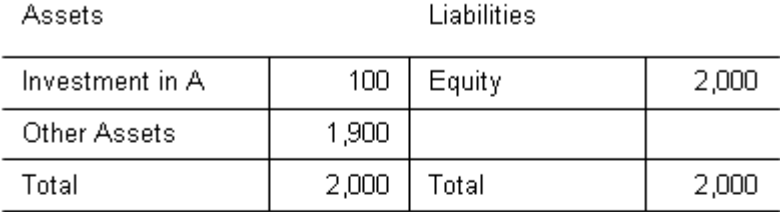

### **Adjustment in H**

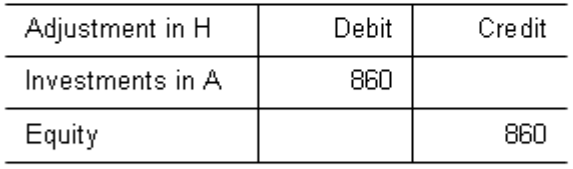

### **Balance Sheet of H after EPU Adjustment**

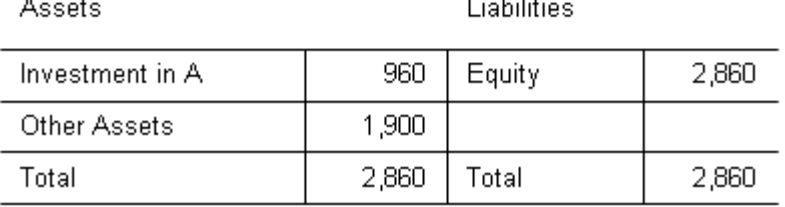

### **Beispiel 3: Kaskadenanteil und Subholdings**

Durch Equity Pickups wird der Wert des Eigenkapitals in der Holding-Gesellschaft geändert. Wenn ein Tochterunternehmen im Besitz eines anderen Tochterunternehmens ist, muss die Anpassung daher zunächst für das im Besitz befindliche Tochterunternehmen vorgenommen werden und dann für das Eigentümer-Tochterunternehmen.

Beim Kaskadenanteil müssen Eigenkapitalanpassungen in der richtigen Reihenfolge vorgenommen werden, damit jedes im Besitz befindliche Tochterunternehmen vor dem entsprechenden Eigentümer-Tochterunternehmen angepasst wird. Beispiel: Wenn B im Besitz von A ist und A im Besitz von H, muss die Eigenkapitalanpassung erst von B nach A vorgenommen werden und dann von A nach H.

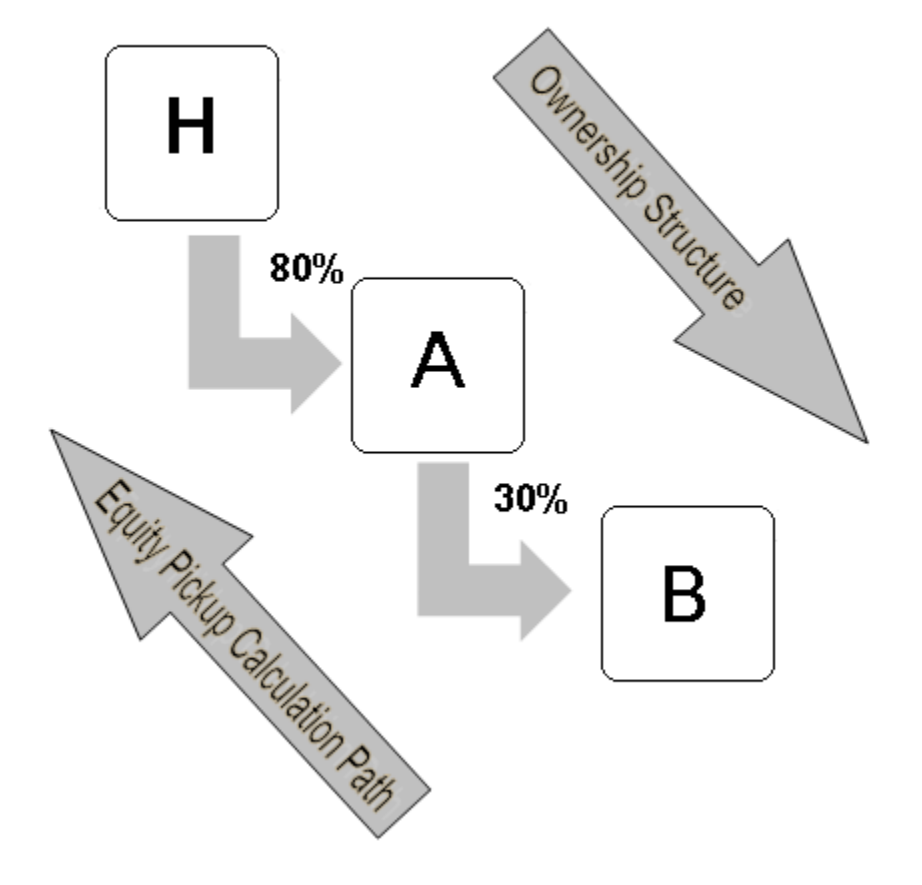

## Example 3: Cascading Ownership

- H besitzt 80 % von A
- Investition von H in A zu historischen Kosten: 400
- Tatsächliches Eigenkapital von A vor der Anpassung: 1000
- A besitzt 30 % von B
- Investition von A in B zu historischen Kosten: 70
- Tatsächliches Eigenkapital von B: 500

### **Anpassung in A**

Der Berechnungspfad der Eigenkapitalanpassung beginnt mit der Eigenkapitalanpassung in A:

- A besitzt 30 % von B
- Investition von A in B zu historischen Kosten: 70
- Tatsächliches Eigenkapital von B: 500
- Direkter Anteilsprozentsatz \* Eigenkapital der im Besitz befindlichen Entity Investition = Equity Pickup-Betrage
- Anpassungsbetrag in A für Investition in  $B =$

 $30 \% * 500 = 150 - 70 = 80$ 

Investition in A: 80 (Soll)

Eigenkapital: 80 (Haben)

### **Balance Sheet of A before EPU Adjustment**

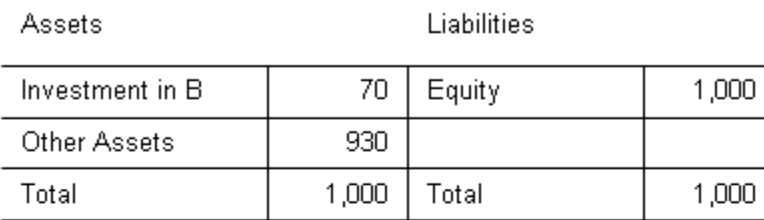

### **Adjustment in H**

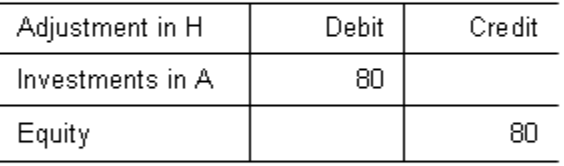

### **Balance Sheet of A after EPU Adjustment**

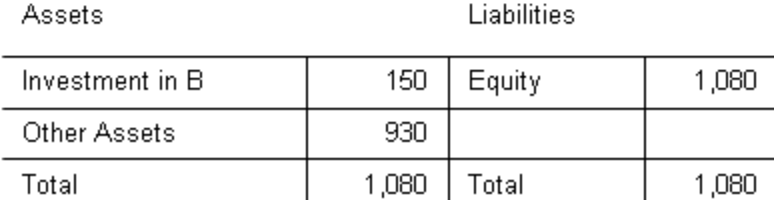

Wenn Equity Pickup in·A·aktiviert·und·der Wert des Eigenkapitals von A angepasst wurde, so dass der aktuelle Wert der von A in B getätigten Investition berücksichtigt wird, kann das Equity Pickup hinsichtlich der von H in A getätigten Investition berechnet werden.

In diesem Fall wird die Eigenkapitalanpassung mit der folgenden Formel berechnet:

Adjustment amount = (Percentage of ownership \* Equity of entity owned after EPU adjustment) — Investment at historical cost

- H besitzt 80 % von A
- Investition in A zu historischen Kosten: 400
- Tatsächliches Eigenkapital von A nach der Anpassung für B: 1.180
- Anpassungsbetrag in H für Investition in A:

<span id="page-154-0"></span> $80\% * 1.080 = 864 - 400 = 464$ 

Investition in A: 464 (Soll)

Eigenkapital: 464 (Haben)

### **Balance Sheet of H before EPU Adjustment**

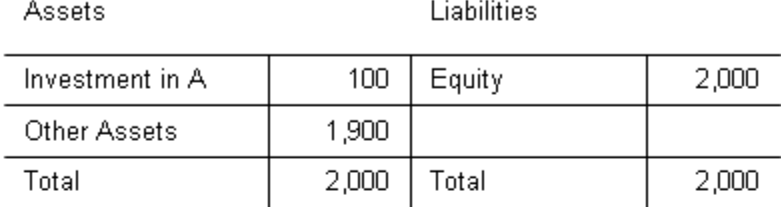

### **Adjustment in H**

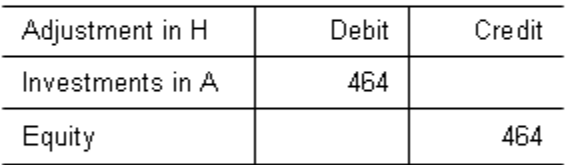

### **Balance Sheet of H after EPU Adjustment**

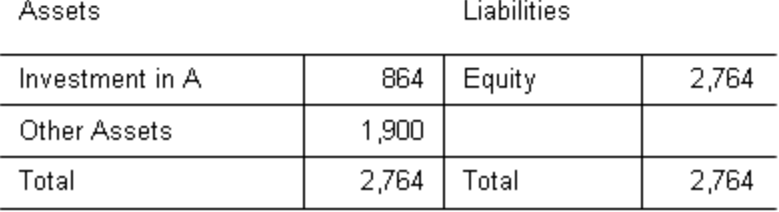

### **Beispiel 4: Kapitalverflechtung**

Bei Fällen von Kapitalverflechtung oder Zirkelanteilen müssen Eigenkapitalanpassungen iterativ oder anhand einer Gleichung vorgenommen werden.

### Example 4: Cross-Ownership

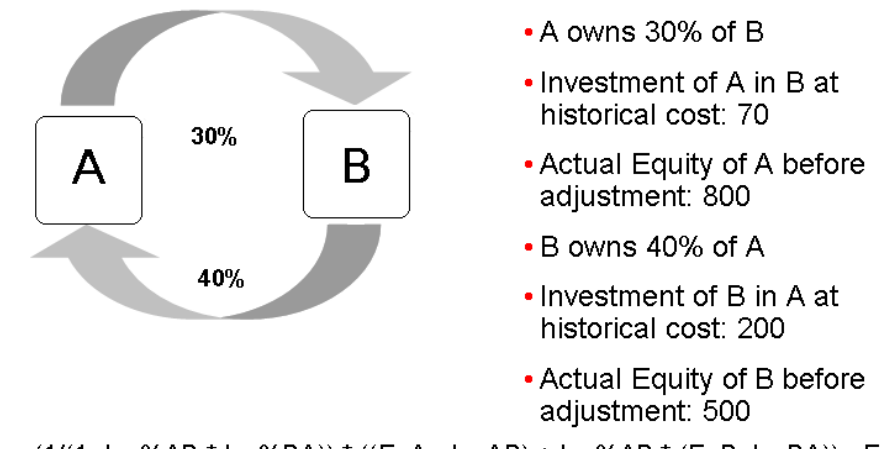

EPU A = (1/(1- Inv%AB \* Inv%BA)) \* ((EqA - InvAB) + Inv%AB \* (EqB-InvBA)) - EqA EPU A =  $(1/(1 - 0.40 * 0.30))$  \*  $((800 - 70) + 0.30 * (500 - 200))$  - 800 = 131.82 EPU A = (1/(1- Inv%BA \* Inv%AB)) \* ((EqB - InvBA) + Inv%BA \* (EqA-InvAB)) - EqB EPU B =  $(1/(1 - 0.30 * 0.40)) * ((500 - 200) + 0.30 * (800 - 70)) - 500 = 172.72$ 

### **Balance Sheet of A before EPU Adjustment**

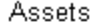

Liabilities

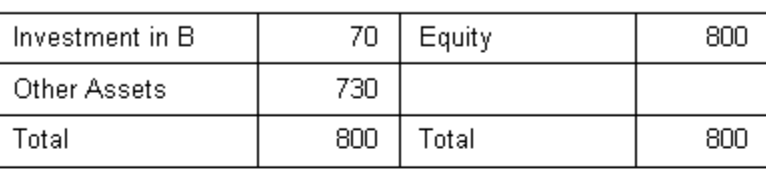

### **Adjustment in H**

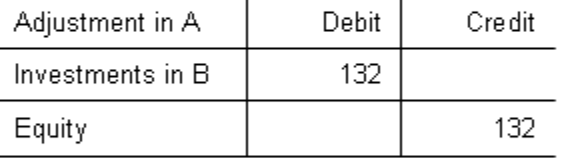

### **Balance Sheet of A after EPU Adjustment**

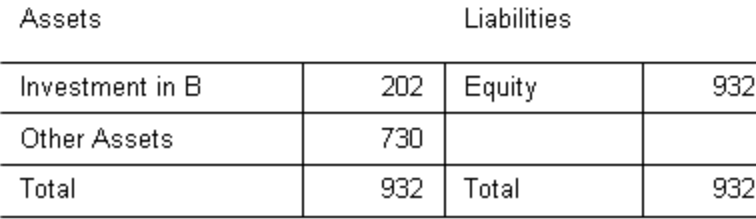

### <span id="page-156-0"></span>**Balance Sheet of B before EPU Adjustment**

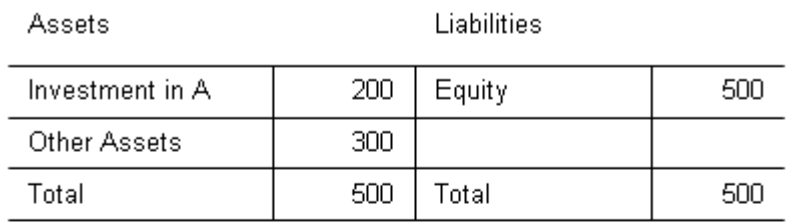

### **Adjustment in H**

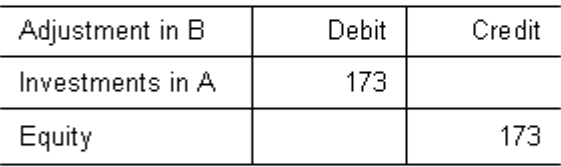

### **Balance Sheet of B after EPU Adjustment**

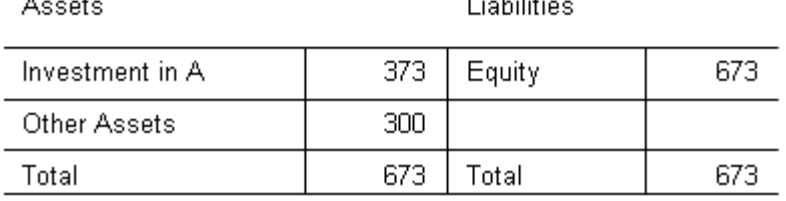

## **Equity Pickup verwalten**

×.

Bevor Sie die Funktion zur Equity Pickup verwenden können, muss ein Administrator Regeln für den Prozess zur Equity Pickup definieren. Mit der Aufgabe "Equity Pickup verwalten" können Sie anschließend Entityanteile anzeigen, Anteile berechnen, den Berechnungsstatus anzeigen und Equity Pickup-Berichte ausführen. Sie müssen über die Sicherheitsrollen "Anteil verwalten" und "EquityPickUp ausführen" verfügen, um Equity Pickup-Aufgaben ausführen zu können.

Die Tabelle "Equity Pickup verwalten" zeigt Entitypaare an:

- Entity-Eigentümer: Dies ist die Entity, die einen Anteil an der Tochtergesellschaft besitzt.
- Entity im Verantwortungsbereich: Dies ist die im Besitz befindliche Entity.

Entitypaare mit Zirkelanteilen werden durch ein grünes Symbol in der Spalte "Ebene" gekennzeichnet.

Für jedes Paar zeigt die Tabelle darüber hinaus die Nummer der Ebene in der Reihenfolge, in der sie von der Eigenkapital-Anpassungsberechnung verarbeitet wird, den Anteilsprozentsatz für die Verarbeitung der Eigenkapitalanpassung und den Berechnungsstatus an.

<span id="page-157-0"></span>Der standardmäßige Point of View enthält die Standardelemente der Dimensionen Scenario, Year und Period. Sie können den Point of View ändern.

So verwalten Sie Equity Pickups:

- **1.** Wählen Sie **Konsolidierung**, **Daten**, **Equity Pickup** aus.
- **2. Optional:** Um den standardmäßigen Point of View zu ändern, klicken Sie auf "Scenario", "Year" und "Period", und wählen Sie Dimensionselemente aus.
- **3.** Wählen Sie Zeilen- und Spaltenoptionen aus. Informationen hierzu finden Sie unter Anzeige der Tabelle "Equity Pickup verwalten" ändern.

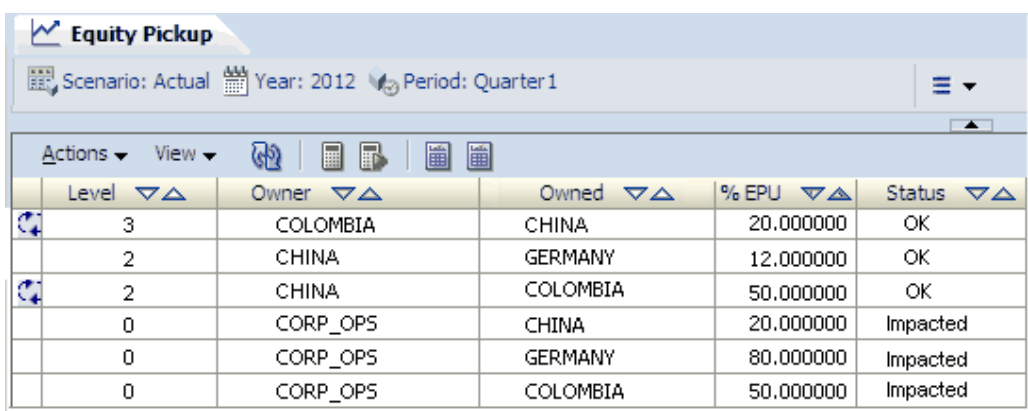

## **Anzeige der Tabelle "Equity Pickup verwalten" ändern**

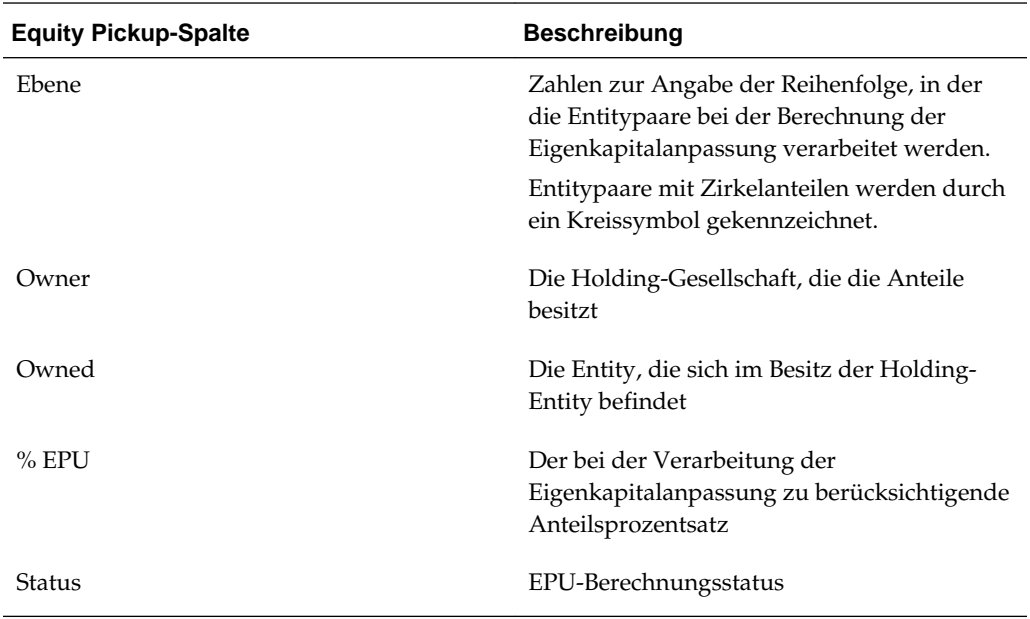

Sie können Labels und/oder Beschreibungen anzeigen und jede Spalte in aufsteigender oder absteigender Reihenfolge sortieren.

Zeilen können anhand der folgenden Kriterien gefiltert werden: Eigentümer, Im Besitz, % EPU, Zirkelanteil, Status oder Ebene. Die in der Spalte

<span id="page-158-0"></span>"% Eigenkapitalanpassung" angezeigten Beträge sind positive Beträge zwischen 0 und 100, mit Dezimalstellen. Sie können alle Entitypaare einschließen, Paare mit Zirkelanteilen ausschließen oder nur Paare mit Zirkelanteilen anzeigen.

So legen Sie Anzeigeoptionen fest:

- **1.** Wählen Sie unter **Anzeigeoptionen** für **Spaltenanzeige** die Optionen **Label**, **Beschreibung** oder **Beide** aus.
- **2.** Wählen Sie für **Anzahl Dezimalstellen** einen Wert zwischen 0 und 9 aus.
- **3.** Unter **Zeilenfilter**:
	- **a.** Geben Sie unter **Eigentümer** den Namen einer Entity ein, oder klicken Sie auf **Durchsuchen**, um eine Entity zu suchen.
	- **b.** Geben Sie unter **Im Besitz** eine Entity ein, oder klicken Sie auf **Durchsuchen**, um eine Entity zu suchen.
	- **c.** Wenn Sie **Kombination anzeigen** auswählen, werden die Zeilen für alle Kombinationen angezeigt, die für die ausgewählten Eigentümer- und Im-Besitz-Entitys möglich sind.
	- **d.** Wählen Sie für **% Eigenkapitalanpassung** größer als (>), kleiner als (<) oder gleich (=) aus, und geben Sie einen Prozentsatz ein.
	- **e.** Wählen Sie für **Zirkelanteil** eine Option aus:
		- **Einschließen**, um alle Entitypaare anzuzeigen
		- **Ausschließen**, um Paare mit Zirkelanteilen zu unterdrücken
		- **Nur anzeigen**, um nur Paare mit Zirkelanteilen anzuzeigen
	- **f.** Wählen Sie unter **Status** aus, ob Berechnungen mit dem Status **OK**, **Datenänderung** oder **Beide** angezeigt werden sollen.
	- **g.** Wählen Sie für **Ebene** den Bereich aus, der angezeigt werden soll.

## **Equity Pickups berechnen**

Um die Equity Pickup-Berechnungen zu ermöglichen, muss der Anwendungsadministrator in der Regeldatei einen Abschnitt namens SUB EquityPickUp erstellen, in dem Equity Pickup-Berechnungen definiert werden. Informationen zu Equity Pickup-Regeln finden Sie in der Dokumentation *Oracle Hyperion Financial Management - Administratordokumentation*.

Equity Pickups können mit der Option "Equity Pickup ausführen" oder mit der Option "Equity Pickup erzwingen" berechnet werden. Wenn die Berechnung·von·Eigenkapitalanpassungen für ein oder mehrere Entitypaare durchgeführt wurde, wird der Status der Eigenkapitalanpassung für das Paar in "OK" geändert, sofern keine weitere Änderung aufgrund eines anderen Prozesses auftritt.

Mit der Option "Eigenkapitalanpassung ausführen" werden Eigenkapitalanpassungen nur für Paare (Eigentümer/Im Besitz) berechnet, die für die Berechnung von Eigenkapitalanpassungen den Status "Datenänderung" aufweisen. Eigenkapitalanpassungs-Paare weisen diesen Status auf, wenn sich der Berechnungsstatus der Eigentümer-Entity, der im Besitz befindlichen Entity oder eines abhängigen Elements der im Besitz befindlichen Entity geändert hat. Nach der

<span id="page-159-0"></span>Berechnung der Eigenkapitalanpassung wird der Status der Eigenkapitalanpassung in "OK" geändert, sofern keine weitere Änderung aufgrund eines anderen Prozesses auftritt.

Mit·der·Option·"Equity Pickup·erzwingen"·werden Equity Pickup-Berechnungen für·alle·Paare·der·ausgewählten·Kombination aus Szenario, Jahr und Periode durchgeführt, unabhängig von ihrem Status.

Sie können Equity Pickups über die Aufgabe "Equity Pickup verwalten", über Datenraster, Eingabeformulare oder die Prozessteuerung berechnen. Sie müssen über die Sicherheitsrollen "Anteil verwalten" und "EquityPickUp ausführen" verfügen, um Equity Pickups berechnen zu können.

So berechnen Sie EPU:

- **1.** Wählen Sie **Konsolidierung**, **Daten**, **Equity Pickup** aus.
- **2.** Verwenden Sie eine der folgenden Methoden:
	- Klicken Sie auf der Seite "Equity Pickup verwalten" auf **EPU ausführen** oder **EPU erzwingen**, oder wählen Sie **Aktionen**, **EPU ausführen** oder **Aktionen**, **EPU erzwingen** aus.
	- Klicken Sie in einem Datenraster, in einem Eingabeformular oder in der Prozesssteuerung mit der rechten Maustaste, und wählen Sie **EPU ausführen** oder **EPU erzwingen** aus.
- **3.** Klicken Sie auf **Aktualisieren**.

## **Equity Pickup-Berichte drucken**

Sie können einen Equity Pickup-Bericht drucken, der die Datensätze der Tabelle "Equity Pickup verwalten" enthält. Der Berichts-Header enthält das Datum, die Uhrzeit, die Benutzer-ID des Benutzers, der den Bericht gestartet hat, den Anwendungsnamen, den Point of View sowie Filteroptionen. Im Bericht wird die Tabelle mit den ausgewählten Spalten und Kriterien angezeigt.

### **Hinweis:**

Sie können den Bericht in folgenden Formaten erstellen und drucken: HFM-Format, PDF, RTF, HTML, XLS und XLSX. Informationen hierzu finden Sie unter [Systemberichte formatieren](#page-163-0).

So drucken Sie Berichte zur Eigenkapitalanpassung:

- **1.** Wählen Sie **Konsolidierung**, **Daten**, **Equity Pickup** aus.
- **2.** Wählen Sie die Kriterien aus, die im Bericht angezeigt werden sollen.
- **3.** Klicken Sie auf **Vollständiger Bericht** oder **Gefilterter Bericht**, oder wählen Sie **Aktionen**, **Vollständiger Bericht** oder **Aktionen**, **Gefilterter Bericht** aus.
- **4.** Wählen Sie für **Berichtsformat** eine der folgenden Optionen aus: HFM-Format, PDF, RTF, HTML, XLS oder XLSX.
- **5.** Wählen Sie für **Berichtsvorlage** eine Vorlage aus.
- **6.** Klicken Sie auf **OK**.
- **7.** Klicken Sie in der Berichtvorschau auf **Drucken**.

## <span id="page-160-0"></span>**EPU-Berechnungsprozess**

Bei der Berechnung der Eigenkapitalanpassung müssen ggf. Berechnungen oder Konsolidierungen zu Eigentümer-Entitys und im Besitz befindlichen Entitys ausgeführt werden. Wenn die Eigentümer-Entitys eine andere Währung verwenden als die im Besitz befindlichen Entitys, muss eine Umrechnung vorgenommen werden.

Beim Berechnungsprozess werden folgende Schritte durchgeführt:

- **1.** Das System berechnet für jedes Entitypaar die Eigentümer-Entitys und die im Besitz befindlichen Entitys in der Standardwährung. Wenn der Berechnungsstatus für die Summe der Entity-Währung nicht "OK" oder "ND" ist, wird der Prozess "Berechnen" oder "Konsolidieren" ausgeführt (bei übergeordneten Entitys).
- **2.** Das System rechnet die im Besitz befindliche Entity in die Standardwährung der Eigentümer-Entity um (sofern der Wert nicht "OK" ist, also bereits umgerechnet) und führt den Berechnungsprozess für Korrekturen der übergeordneten Währung aus (sofern der Berechnungsstatus nicht "OK" oder "ND" ist).
- **3.** Das System führt die Routine "Sub EquityPickUp()" in der Regeldatei aus.
- **4.** Das System berechnet die Eigentümer-Entity. Wenn der Berechnungsstatus des Eigentümers in der Entity-Währung nicht "ND" ist, wird "Berechnen" ausgeführt, um die Entity auf den Status "OK" zu setzen. Diese abschließende Berechnung wird nur dann vorgenommen, wenn die Eigentümer-Entity nicht der Eigentümer des nächsten Paares ist und wenn neue Daten für die Eigentümer-Entity aktiviert wurden.

Am Ende des Berechnungsprozesses sollte sowohl die Berechnung als auch das Equity Pickup den Status "OK" aufweisen, sofern die Entitys in der Zwischenzeit nicht durch einen anderen Prozess geändert wurden.

# **Reporting für Financial Management-Daten**

Sie können die folgenden Typen von Oracle Hyperion Financial Management-Systemberichten generieren:

- Datenraster-Berichte zur Anzeige von Informationen aus Datenrastern
- Journalberichte zur Anzeige von Informationen für ein Journal oder eine Journalliste basierend auf den im Modul Journale ausgewählten Kriterien
- ICP (Intercompany Partner)-Abstimmungsberichte zur Anzeige von Intercompany-Transaktionen, die während der Konsolidierung eliminiert werden müssen
- Intercompany-Transaktionsberichte zur Anzeige einer Liste der Intercompany-Transaktionen.
- Intercompany-Abstimmungsberichte nach Konto zur Anzeige von Intercompany-Transaktionen basierend auf ausgewählten Konten
- Intercompany-Abstimmungsberichte nach ID zur Anzeige von Intercompany-Transaktionen nach Transaktions-ID

## **Berichte erstellen**

Berichte werden mit einer der folgenden Methoden erstellt:

- Werte mit den Optionen auf der Berichtsseite angeben
- Texteditor zum Angeben von Berichtsoptionen in Skripten verwenden Informationen hierzu finden Sie in der Dokumentation *Oracle Hyperion Financial Management - Administratordokumentation*.

So erstellen Sie Berichte über die Seite "Berichte":

- **1.** Wählen Sie **Konsolidierung**, **Dokumente** aus.
- **2.** Klicken Sie auf **Neu**, oder wählen Sie **Aktionen**, **Neu** aus.
- **3.** Wählen Sie **Berichte** und anschließend einen Berichtstyp aus.
- **4.** Geben Sie die Berichtsinformationen und Optionen für den Bericht an.

Details zu den jeweiligen Berichtsoptionen finden Sie im Kapitel "Berichte definieren" in der Dokumentation *Oracle Hyperion Financial Management - Administratordokumentation*.

## <span id="page-163-0"></span>**Berichte öffnen**

Sie können die Liste der verfügbaren Berichte nach Berichtstyp oder Dateityp anzeigen und nach Datum und Zeitpunkt der letzten Änderung sortieren. Sie können Berichte über die Liste "Dokumente verwalten", über Aufgabenlisten oder über die Favoriten öffnen.

So öffnen Sie Berichte:

- **1.** Wählen Sie **Konsolidierung**, **Dokumente** aus.
- **2.** Klicken Sie im Fenster **Filter** auf die Schaltfläche **Filter** neben **Dokumenttyp**, und wählen Sie den zu öffnenden Berichtstyp aus.

## **Systemberichte formatieren**

Oracle Hyperion Financial Management enthält Beispielberichtsvorlagen, einschließlich Vorlagen im HFM-Format und Oracle Business Intelligence Publisher-Vorlagen.

Berichtsvorlagen im HFM-Format werden für Financial Management-Systemberichte verwendet. Beim Erstellen der Berichte werden die Daten im XML-Format exportiert. Sie können ein Stylesheet auf die exportierten Daten anwenden und den Bericht im HTML-Format anzeigen.

Bei der Installation werden Berichtsvorlagen im HFM-Format in diesem Verzeichnis auf dem Anwendungsserver installiert: FinancialManagement\Server Working Folder\Report Style Sheets.

Sie können BI Publisher-Berichtsvorlagen zum Formatieren von Berichten verwenden. BI Publisher-Berichtsvorlagen werden für folgende Berichtstypen verwendet: Intercompany, Journale, Intercompany-Transaktionen, Intercompany-Abstimmung nach Konto, Intercompany-Abstimmung nach Transaktions-ID, Equity Pickup und Sicherheitsberichte.

### **Hinweis:**

BI Publisher-Vorlagen für Datenraster-Systemberichte werden derzeit nicht bereitgestellt.

BI Publisher-Berichtsvorlagen bieten die folgenden Druckoptionen für Berichte: PDF, RTF, HTML, XML und XLSX. Sie können diese Vorlagen in Microsoft Word anpassen. Beispiel: Standardmäßig werden im Bericht bis zu 30 Spalten angezeigt. Sie können die Vorlage anpassen, sodass mehr Spalten angezeigt werden. Um die Vorlagen anzupassen, müssen Sie Microsoft Office Word sowie Oracle BI Publisher Desktop installieren und konfigurieren. Wenn diese Voraussetzungen erfüllt sind, können Sie mit BI Publisher Vorlagen anpassen und Berichte aktualisieren.

### **Hinweis:**

Wenn Sie eine angepasste Vorlage beim Upgraden oder Deinstallieren von Financial Management beibehalten möchten, sichern Sie die Vorlage vor dem Deinstallieren in einem separaten Verzeichnis.

Bei der Installation werden BI Publisher-Berichtsvorlagen auf dem Anwendungsserver in dem folgenden Verzeichnis installiert: FinancialManagement\Server Working Folder\Report Style Sheets\Templates.

So formatieren Sie Systemberichte:

- **1.** Öffnen Sie einen Bericht.
- **2.** Wählen Sie unter **Berichtsformat** eine Option aus:
	- HFM-Format
	- PDF
	- RTF
	- HTML
	- XLS
	- XLSX
- **3.** Wählen Sie unter **Stylesheet** ein Stylesheet aus.

#### **Hinweis:**

In der Liste werden die im Verzeichnis "Report Style Sheets" gespeicherten Stylesheets einschließlich Beispielvorlagen aufgeführt.

**4.** Falls erforderlich, wählen Sie für den Bericht **POV überschreiben** aus, und klicken Sie auf **OK**.

#### **Hinweis:**

Informationen zum Drucken von Berichten finden Sie unter [Berichte drucken.](#page-165-0)

## **Berichte bearbeiten**

Sie können einen zuvor erstellten Bericht bearbeiten.

So bearbeiten Sie Berichte:

- **1.** Wählen Sie **Konsolidierung**, **Dokumente** aus.
- **2.** Wählen Sie einen Bericht aus, der bearbeitet werden soll.
- **3.** Klicken Sie auf **Bearbeiten**, oder wählen Sie **Aktionen**, **Bearbeiten** aus.
- **4.** Bearbeiten Sie den Bericht.
- **5.** Wenn Sie die Bearbeitung abgeschlossen haben, speichern Sie den Bericht.

## **Berichte speichern**

Wenn Sie einen Bericht speichern, können Sie einen Zielordner sowie Sicherheits- und Vertraulichkeitsoptionen angeben. Wenn Sie den Bericht zuvor bereits gespeichert

<span id="page-165-0"></span>haben, können Sie im Dialogfeld "Speichern unter" einen anderen Speicherort sowie andere Sicherheits- und Vertraulichkeitsoptionen angeben.

Der Berichtsname darf maximal 20 Zeichen enthalten. Es dürfen keine doppelten Anführungszeichen ("") oder Gleichheitszeichen verwendet werden.

So speichern Sie einen Bericht:

- **1.** Öffnen Sie den Bericht, der gespeichert werden soll.
- **2.** Klicken Sie auf **Speichern** oder **Speichern unter**, und geben Sie die Informationen für den Bericht ein.
- **3.** Klicken Sie auf **Speichern**.

### **Drillthroughs zu Intercompany-Transaktionen ausführen**

Mit Intercompany-Abstimmungsberichten können Intercompany-Transaktionen zu Analyse- und Auditzwecken verfolgt werden. Nach der Konsolidierung von Daten können Sie Intercompany-Abstimmungsberichte ausführen, um Details zu gelöschten Intercompany-Kontosalden abzurufen.

Beim Ausführen eines Intercompany-Abstimmungsberichts auf Kontensaldenebene wird im Bericht ein Link angezeigt, wenn der Administrator den Bericht zur Anzeige von Intercompany-Transaktionsdetails für die übereinstimmende Gruppe eingerichtet hat. Wenn Sie auf diesen Link klicken, können Sie den Abstimmungsbericht auf Transaktionsdetailebene anzeigen.

Um einen Drilldown zu den Intercompany-Transaktionen auszuführen, müssen Sie über die Sicherheitsrolle Benutzer für Intercompany-Transaktionen verfügen. Sie können Intercompany-Transaktionen im Bericht nur anzeigen. Änderungen an den Transaktionen im Bericht können nicht vorgenommen werden.

So zeigen Sie Intercompany-Transaktionen in einem Intercompany-Bericht an:

- **1.** Wählen Sie **Konsolidierung**, **Intercompany**, **Berichte** aus.
- **2.** Öffnen Sie in der Liste der Berichte einen Intercompany-Bericht.

#### **Hinweis:**

Zum Überschreiben der Berichtsoptionen klicken Sie auf **Bearbeiten**, um den Bericht zu bearbeiten und zu drucken, ohne die Änderungen speichern zu müssen.

**3.** Doppelklicken Sie im Bericht auf die Verknüpfung zu den Transaktionsdetails.

## **Berichte drucken**

Sie können die von Ihnen erstellten und gespeicherten Berichte auf dem lokalen Clientcomputer oder auf dem Server drucken. Wenn Sie "Drucken" auswählen, wird der Bericht auf Grundlage der vorhandenen Berichtsauswahl gedruckt.

Wenn Sie einen Bericht drucken, können Sie einige oder alle für den Berichtstyp verfügbaren Optionen überschreiben. Bei einem Intercompany-Abstimmungsbericht können Sie z.B. eine andere Partnerentity für den Bericht auswählen. Wenn Sie keine der Optionen überschreiben möchten, wird die Optionseinstellung aus der Berichtsdefinition verwendet. Innerhalb einer Session wird die letzte überschriebene

Option beibehalten. Wenn Sie denselben oder einen anderen Bericht erneut ausführen, wird mindestens eine zum Zeitpunkt des letzten Berichtsdrucks gültige überschriebene Option angezeigt.

To print reports:

- **1.** Wählen Sie in der Liste der Berichte einen Bericht aus.
- **2. Optional:** Zum Überschreiben des POV wählen Sie **POV überschreiben** aus.
- **3.** Klicken Sie auf **OK**.
- **4.** Klicken Sie auf **Drucken**.

## **Berichte löschen**

Nicht länger benötigte Berichte können gelöscht werden. Zum Löschen eines Berichts vom Server müssen Sie über das Zugriffsrecht "Alle" für die Sicherheitsklasse des Berichts verfügen. Bevor Sie einen Berichtsordner löschen, müssen Sie zunächst alle darin enthaltenen Berichte löschen.

So löschen Sie Berichte auf dem Server:

- **1.** Wählen Sie **Konsolidierung**, **Dokumente** aus.
- **2.** Wählen Sie den zu löschenden Bericht aus, und klicken Sie auf **Löschen**.
- **3.** Bestätigen Sie die Eingabeaufforderung mit **OK**.

# **Intercompany-Transaktionen verarbeiten**

### **Siehe auch:**

[Funktionen des Intercompany-Transaktionsmoduls](#page-169-0) [Sicherheitsrollen für Intercompany-Transaktionen](#page-170-0) [Beispiel für Taskflow für Intercompany-Transaktionen](#page-170-0) [Intercompany-Transaktionsladedateien](#page-173-0) [Intercompany-Transaktionen laden](#page-176-0) [Intercompany-Transaktionsdateien extrahieren](#page-177-0) [Info zum Verwalten von Intercompany-Transaktionen](#page-178-0) [Intercompany-Transaktionen erstellen](#page-179-0) [Intercompany-Transaktionen anzeigen](#page-185-0) [Intercompany-Transaktionen auswählen](#page-188-0) [Intercompany-Transaktionen bearbeiten](#page-188-0) [Intercompany-Transaktionen duplizieren](#page-189-0) [Grundcodes zu Intercompany-Transaktionen zuordnen](#page-189-0) [Intercompany-Transaktionen abstimmen](#page-190-0) [Abstimmung von Intercompany-Transaktionen aufheben](#page-201-0) [Intercompany-Transaktionen aktivieren](#page-202-0) [Intercompany-Transaktionen deaktivieren](#page-204-0) [Fortschritt von Intercompany-Transaktionen anzeigen](#page-205-0) [Intercompany-Transaktionen löschen](#page-205-0) [Reporting für Intercompany-Transaktionen](#page-206-0) [Intercompany-Transaktionsberichte ausführen](#page-206-0) [Abstimmungsberichte ausführen](#page-210-0) [Durchführen eines Drillthrough zu Transaktionsdetails](#page-215-0) [E-Mail-Alerts für Intercompany-Transaktionen](#page-215-0)

## <span id="page-169-0"></span>**Funktionen des Intercompany-Transaktionsmoduls**

Eine Intercompany-Transaktion ist eine Transaktion zwischen zwei Entitys einer Organisation. Mit Oracle Hyperion Financial Management können Sie Intercompany-Transaktionsdetails in Konten und benutzerdefinierten Dimensionen verfolgen und abstimmen. Gängige Intercompany-Transaktionstypen sind:

- Intercompany-Verkäufe/-Einkäufe
- Intercompany-Verbindlichkeiten/-Forderungen
- Verkauf/Übertragung von Anlagevermögen an verbundene Parteien
- Intercompany-Darlehen/-Anleihen

Mit dem Modul Intercompany-Transaktionen können Intercompany-Kontodifferenzen effizient erkannt, berichtet und abgestimmt werden. Sie können Intercompany-Transaktionen eingeben, abgleichen, aktivieren und überprüfen. Dank der Möglichkeit, Transaktionsdetails jederzeit anzuzeigen, können Sie Intercompany-Kontodifferenzen häufig abstimmen und dabei deren Auswirkungen auf den Abschlusszyklus minimieren. Außerdem können Sie Differenzen aufgrund von echten Fehlern in der Transaktionswährung oder von Differenzen aufgrund von Wechselkursen analysieren.

Mit dem Modul Intercompany-Transaktionen können Sie die folgenden Geschäftsprozesse ausführen:

- Öffnen von Perioden für Intercompany-Transaktionen
- Erstellen von Intercompany-Transaktionsdetails auf der Rechnungsebene
- Zuordnen von Transaktionen auf der Rechnungsebene
- Zuordnen von Transaktionen in der Transaktionswährung sowie in der Berichtsoder übergeordneten Währung
- Aktivieren von Transaktionen
- Erstellen von Intercompany-Abstimmungsberichten
- Ausführen eines Drillthroughs für einen Kontensaldo zu Transaktionsdetails von Intercompany-Abstimmungsberichten, Datenrastern oder Eingabeformularen
- Anzeigen der Intercompany-Transaktionsdetails eines Entity-Partners zusammen mit der Entity zu jedem Zeitpunkt
- Eingeben von Kommentaren zur Klärung falsch zugeordneter Einträge
- Analysieren von Differenzen aufgrund von echten Fehlern in der Transaktionswährung oder von Differenzen aufgrund von Wechselkursen
- Sperren von Entitys und Schließen von Perioden, um unberechtigte Eingaben zu verhindern

Informationen zu administrativen Intercompany-Aufgaben finden Sie in der Dokumentation *Oracle Hyperion Financial Management - Administratordokumentation*.

## <span id="page-170-0"></span>**Sicherheitsrollen für Intercompany-Transaktionen**

Ein Administrator mit Intercompany-Sicherheitsrechten kann einen benutzerdefinierten Arbeitsbereich für die Bearbeitung von Zuordnungsaufgaben erstellen und alle Intercompanyaufgaben durchführen. Benutzer, denen die Rolle eines Benutzers für Intercompany-Transaktionen zugewiesen wurde, können Funktionen für Intercompany-Transaktionen und Intercompany-Reporting durchführen.

Wenn Ihnen die Rolle Benutzer für Intercompany-Transaktionen zugewiesen wurde, können Sie die folgenden Aufgaben durchführen:

- Transaktionen erstellen.
- Transaktionen bearbeiten.
- Liste der Transaktionen anzeigen
- Transaktionen löschen.
- Transaktionen laden und extrahieren
- Transaktions- und Abstimmungsberichte ausführen
- Drillthrough auf Transaktionsdetails anderer Module durchführen

Um Zuordnungsaufgaben für Transaktionen durchzuführen, müssen Sie eine oder mehrere der folgenden Sicherheitsrollen für diese Aufgabe aufweisen:

- Intercompany-Transaktion für Zuordnungsvorlage
- Intercompany-Transaktion für automatische Zuordnung nach Konto
- Intercompany-Transaktion für automatische Zuordnung nach ID
- Intercompany Transaktion für manuelle Zuordnung mit Toleranz
- Intercompany-Transaktion für manuelle Zuordnung

Um die Zuordnung von Transaktionen wieder aufheben zu können, muss Ihnen die Sicherheitsrolle zum Aufheben der Zuordnung für Intercompany-Transaktionen zugewiesen sein.

Um Transaktionen aktivieren und deaktivieren zu können, muss Ihnen die Sicherheitsrolle zum Aktivieren/Deaktivieren von Intercompany-Transaktionen zugewiesen sein.

## **Beispiel für Taskflow für Intercompany-Transaktionen**

Bevor Sie mit Transaktionen arbeiten können, muss der Administrator die Perioden für die Transaktionen öffnen. Administratoren können auch Zuordnungsanforderungen einstellen, Toleranzwerte für Intercompany-Abstimmungen festlegen und Grundcodes definieren, mit denen der Grund für falsch zugeordnete Transaktionen angegeben wird. Informationen hierzu finden Sie in der Dokumentation *Oracle Hyperion Financial Management - Administratordokumentation*.

| Aufgabe                                              | <b>Beschreibung</b>                                                                                                    |
|------------------------------------------------------|----------------------------------------------------------------------------------------------------|
| Grundcodes verwalten                                 | Der Administrator definiert die in der<br>Anwendung zu verwendenden Grundcodes<br>für den Intercompany-Abstimmungsprozess.<br>Beim Verarbeiten von Intercompany-<br>Transaktionen können Benutzer Grundcodes<br>aus dieser Liste auswählen.                                                                                                    |
| Periode für Intercompany-Transaktionen<br>öffnen     | Bevor Sie eine Aktion an den Intercompany-<br>Transaktionen durchführen können, muss<br>der Administrator die Transaktionsperioden<br>öffnen. Hierbei definiert der Administrator<br>auch die Anforderung für die Zuordnung/<br>Validierung vor der Aktivierung und die<br>beim Abstimmungsprozess zu verwendende<br>Übereinstimmungstoleranz. |
| Transaktionen laden                                  | Sie können Transaktionen aus externen<br>ASCII-Dateien in das System laden.<br>Transaktionen können aber auch manuell<br>eingegeben werden.                                                                                                    |
| Transaktionen verwalten                              | Sie können die Liste der Transaktionen<br>anzeigen, die Entity-/Partnerauswahl ändern<br>und weitere Filterkriterien zur Anzeige von<br>Transaktionen auswählen.                                                                                                    |
| Transaktion bearbeiten                               | Sie können eine Transaktion ändern, z.B.<br>indem Sie ihr Kommentare hinzufügen.                                                                                                    |
| Transaktionsbericht ausführen                        | Sie können einen Transaktionsbericht<br>ausführen, um eine Liste der Transaktionen<br>basierend auf den Filterkriterien anzuzeigen.                                                                                                    |
| Abstimmungsbericht nach Transaktions-ID<br>ausführen | Vor dem Durchführen des<br>Abstimmungsprozesses können Sie den<br>Abstimmungsbericht ausführen, um zu<br>sehen, welche Transaktionen zugeordnet<br>werden müssen.                                                                                                    |
| Automatische Zuordnung nach Transaktions-<br>ID      | Sie können Transaktionen mit der<br>Transaktions-ID oder der Verweis-ID<br>zuordnen. Das System aktualisiert die<br>Transaktionen mit einem Zuordnungsstatus<br>und einem Zuordnungscode. Sie können die<br>Zuordnungseinstellungen zur späteren<br>Verwendung in einer Zuordnungsvorlage<br>speichern.                                        |

*Tabelle 10-1 Beispiel für Taskflow für Intercompany-Transaktionen*

| Aufgabe                                 | <b>Beschreibung</b>                                                                                                    |
|-----------------------------------------|----------------------------------------------------------------------------------------------------|
| Abstimmungsbericht nach Konto ausführen | Dies ist eine weitere Option zur Anzeige des<br>Abstimmungsberichts, bei der die<br>Transaktionen nach Konten statt nach einer<br>bestimmten Transaktion oder Rechnung<br>zugeordnet werden.                                                                                                    |
| Automatische Abstimmung nach Konto      | Diese Option ist nützlich, um Transaktionen<br>zuzuordnen, wenn die Anwendung keine<br>genaue Übereinstimmung von Transaktions-<br>ID und Detail findet. Um eine falsche<br>Zuordnung zu vermeiden, sollten Sie zuerst<br>eine automatische Zuordnung nach ID und<br>dann eine automatische Zuordnung nach<br>Konto durchführen.                                                                          |
| Transaktionen manuell zuordnen          | Nach einer automatischen Zuordnung finden<br>Sie eventuell einige Transaktionen, die<br>zugeordnet werden sollten, obwohl sie die<br>Zuordnungskriterien für die automatische<br>Zuordnung nicht erfüllen. Sie können<br>bestimmte Transaktionen auswählen und<br>diese dann manuell zuordnen. Beim<br>Abstimmungsprozess wird der<br>Zuordnungsstatus aktualisiert und ein<br>Zuordnungscode zugewiesen. |
| Zuordnung von Transaktionen aufheben    | Während des Abstimmungsprozesses<br>müssen Sie eventuell die Zuordnung<br>bestimmter Gruppen von Transaktionen<br>manuell aufheben. Wenn Sie eine Transaktion<br>auswählen, zeigt das System die Gruppe der<br>Transaktionen an, die den gleichen<br>Zuordnungscode aufweisen. Sie können dann<br>die Zuordnungen für alle Transaktionen in<br>der gleichen Zuordnungsgruppe aufheben.                    |
| Transaktionen aktivieren                | Nachdem alle Transaktionen zugeordnet<br>wurden und Sie die Transaktionen im System<br>aktivieren können, können Sie die zu<br>aktivierenden Transaktionen auswählen.                                                                                                    |
| Transaktionsbericht ausführen           | Nach dem Aktivieren von Transaktionen<br>können Sie einen Transaktionsbericht<br>erstellen, um den Status jeder einzelnen<br>Transaktion anzuzeigen. Dieser Bericht<br>enthält folgende Informationen:<br>Aktivierungsstatus, Benutzer, Datum und<br>Uhrzeit der Aktivierung. Mit diesem<br>Übersichtsbericht können Sie schnell die<br>Aktivierungsinformationen anzeigen.                               |

*Tabelle 10-1 (Fortsetzung) Beispiel für Taskflow für Intercompany-Transaktionen*

| Aufgabe                                                                                       | <b>Beschreibung</b>                                                                                                    |
|-----------------------------------------------------------------------------------------------|----------------------------------------------------------------------------------------------------|
| Entitys sperren                                                                               | Der Administrator kann Entitys sperren,<br>damit Benutzer keine neuen Transaktionen<br>hinzufügen oder bestimmte Entitys nicht<br>ändern können. Gesperrte Entitys können<br>nicht mehr zugeordnet werden. Außerdem<br>können für eine gesperrte Entity keine<br>weiteren Transaktionen aktiviert werden.                                                                                                    |
| Drilldown auf Transaktionsdetails im<br>Intercompany-Abstimmungssystembericht<br>durchführen  | Nachdem Transaktionen aktiviert wurden<br>und die Intercompany-Konten den<br>Kontostand dieser Transaktionen<br>wiedergeben, können Sie den Intercompany-<br>Abstimmungssystembericht ausführen, um<br>die Zuordnungen auf der Kontoebene für<br>einzelne Transaktionen anzuzeigen.                                                                                                    |
| Drillthrough auf Transaktionsdetails in<br>Datenrastern oder Eingabeformularen<br>durchführen | In einem Datenraster oder Eingabeformular<br>können Sie die entsprechenden<br>Intercompany-Transaktionen anzeigen.<br>Transaktionen können jedoch in Datenrastern<br>oder Formularen nicht geändert werden.                                                                                                    |
| Periode schließen                                                                             | Am Ende des Abschlusszyklus nach der<br>Verarbeitung der Intercompany-<br>Transaktionen schließt der Intercompany-<br>Administrator die Periode, um zusätzliche<br>Änderungen an den Transaktionen für die<br>Periode zu verhindern. Wenn die Option<br>"Vor Aktivierung zuordnen/validieren" für<br>die Periode ausgewählt ist, müssen alle<br>zugeordneten oder falsch zugeordneten<br>Transaktionen mit einem Ursachencode<br>aktiviert werden, bevor die Periode<br>geschlossen werden kann. Wenn Sie eine<br>Periode schließen, ist die Periode für<br>zukünftige Transaktionen gesperrt. Sie<br>können jedoch weiterhin Transaktionen<br>anzeigen oder Berichte über Transaktionen<br>aus der Periode ausführen. |

<span id="page-173-0"></span>*Tabelle 10-1 (Fortsetzung) Beispiel für Taskflow für Intercompany-Transaktionen*

## **Intercompany-Transaktionsladedateien**

Zusätzlich zur manuellen Eingabe von Intercompany-Transaktionen können Sie Transaktionsdetails aus einer externen ASCII-Datei laden. In einem Ladeprozess können Sie mehrere externe Dateien auswählen und bestimmen, ob die vorhandenen Transaktionen zusammengeführt oder ersetzt werden sollen.

### **Abschnitts-Header in der Ladedatei**

Die Intercompany-Transaktionsladedatei kann zwei Abschnitte enthalten:

- Grundcodetabelle: Dieser Abschnitt wird nur geladen, wenn Sie die Sicherheitsrolle Administrator für Intercompany-Transaktionen aufweisen. Andernfalls wird der Abschnitt beim Laden ignoriert.
- IC-Transaktion: Dieser Abschnitt wird am häufigsten verwendet und geladen, wenn Sie die Sicherheitsrolle Benutzer für Intercompany-Transaktionen aufweisen.

Während des Ladevorgangs werden auch Aktivierungs- oder Zuordnungsstatus nicht vom System aus der Ladedatei geladen.

### **Besondere Schlüsselwörter in der Ladedatei**

Ein besonderes Schlüsselwort wird durch ein Ausführungszeichen (!) vor dem Schlüsselwort gekennzeichnet.

| <b>Schlüsselwort</b> | <b>Beschreibung</b>                                                                                                    |
|----------------------|----------------------------------------------------------------------------------------------------|
| Intercompany Detail  | Gibt an, dass die Daten Intercompany-Details<br>darstellen.                                                                                                    |
| Column Order         | Gibt die Reihenfolge der Elemente in der<br>Datei an.                                                                                                    |
| Thousand_Separator   | (Optional). Gibt das Tausendertrennzeichen<br>an. Wenn dieses Zeichen nicht festgelegt<br>wird, werden die auf dem<br>Anwendungsserver definierten regionalen<br>Einstellungen für den numerischen Wert<br>verwendet. |
| Dezimal              | (Optional). Gibt das Dezimalzeichen an.<br>Wenn dieses Zeichen nicht festgelegt wird,<br>werden die auf dem Anwendungsserver<br>definierten regionalen Einstellungen für den<br>numerischen Wert verwendet.           |

*Tabelle 10-2 Schlüsselwörter für IC-Transaktionsladedateien*

### **Beispiel für eine Intercompany-Transaktionsdatei**

Es folgt ein Beispiel einer Intercompany-Transaktionsladedatei. Geben Sie den Anfang eines neuen Abschnitts mit einem Ausrufezeichen (!) gefolgt von einem gültigen Abschnittsnamen an. Verwenden Sie ein Apostroph (') für den Beginn einer Kommentarzeile. Trennen Sie die Daten in der Datei durch eines dieser Dateitrennzeichen:

 $, \sim \emptyset$  \$  $\frac{1}{6}$  &  $\wedge$  | : ; ? \

Sie können jedes der gültigen Zeichen verwenden, sofern es nicht im Dateinamen oder in der Datei verwendet wird. Beispiel: Wenn Sie das kaufmännische Und-Zeichen (&) im Namen eines Entityelements verwenden, kann es nicht als Trennzeichen verwendet werden. Innerhalb einer Datei müssen dieselben Trennzeichen verwendet werden. Die Verwendung unterschiedlicher Trennzeichen innerhalb einer Datei verursacht einen Fehler beim Laden der Datei.

#### **Hinweis:**

Wenn Sie eine Oracle-Datenbank verwenden, wandelt das System die Transaktions-ID, die untergeordnete ID, die Verweis-ID und den Grundcode beim Laden in Großbuchstaben um. Beispiel: Das System wandelt die Transaktions-ID "t123" beim Dateiladen in "T123" um.

### **Beispiel**

```
!SCENARIO=Actual
!YEAR=2014
!PERIOD=January
!DECIMAL=.
!THOUSAND_SEPARATOR=,
INTERCOMPANY DETAIL
!
Column_Order=Entity;Partner;Account;Flows;Market;Region;CostCenter;TransID;SubID;Date
;TransCurr;TransAmt;EntCurrAmt;Rate;RefID;Comment1;Comment2
China;France;ICPay;Flows;Market;Region;CostCenter;DE124;08/10/06;EUR;
2000;8000;Ref123;Text1234;Text9995
China;France;ICPurch;Flows;Market;Region;CostCenter;BX3212;08/12/06;EUR;
2500;10000; ;Text2345;Text8984
China;Germany;ICRef;Flows;Market;Region;CostCenter;AC4345;08/15/06;EUR;
1700;6970;ABC12;Text2323;Text9232
```
### **Lademethoden für Intercompany-Transaktionen**

...

Beim Laden von Intercompany-Transaktionen können Sie Transaktionen entweder zusammenführen oder ersetzen.

### **Zusammenführen**

Wählen Sie diese Option aus, um die Datensätze mit den neuen Änderungen zu aktualisieren und neue Datensätze zu erstellen. Das System aktualisiert nicht die Informationen in Datensätzen mit dem Status Zugeordnet oder Aktiviert. Die Lade-Logdatei enthält Informationen zu allen Transaktionen, die nicht geladen wurden. Im Zusammenführungsmodus werden in der Datenbank vorhandene Datensätze nicht gelöscht.

*Tabelle 10-3 Beispiel eines Ladevorgangs im Zusammenführungsmodus*

| <b>Entity A - Vorhandene</b><br>Datensätze | Ladedatei für Entity A | Entity A nach dem Laden im<br>Zusammenführungsmodus |
|--------------------------------------------|------------------------|-----------------------------------------------------|
| Datensatz 1                                | N/V                    | Datensatz 1                                         |

| <b>Entity A - Vorhandene</b><br><b>Datensätze</b> | Ladedatei für Entity A | Entity A nach dem Laden im<br>Zusammenführungsmodus              |
|---------------------------------------------------|------------------------|------------------------------------------------------------------|
| Datensatz 2 - abgestimmt                          | Neuer Datensatz 2      | Datensatz 2 - zugeordnet<br>(nicht betroffen vom<br>Ladeprozess) |
| Datensatz 3                                       | N/V                    | Datensatz 3                                                      |
| Datensatz 4 - aktiviert                           | Neuer Datensatz 4      | Datensatz 4 - aktiviert (nicht)<br>betroffen vom Ladeprozess)    |
| Datensatz 5                                       | Neuer Datensatz 5      | Neuer Datensatz 5                                                |
| N/V                                               | Neuer Datensatz 6      | Neuer Datensatz 6                                                |

<span id="page-176-0"></span>*Tabelle 10-3 (Fortsetzung) Beispiel eines Ladevorgangs im Zusammenführungsmodus*

### **Ersetzen**

Im Ersetzungsmodus werden alle Transaktionen in der Datenbank für das angegebene Szenario/Jahr bzw. die Periode/Entity durch die in der Ladedatei festgelegten Transaktionen ersetzt. Wenn das System Intercompany-Transaktionen für die Entity mit dem Status Aktiviert oder Zugeordnet findet, werden die aktivierten oder zugeordneten Transaktionen nicht gelöscht. Sie werden übersprungen, und der Ladeprozess wird fortgesetzt. Nach dem Löschen aller entsprechenden Transaktionen für die Entity ersetzt das System alle Transaktionen für die Entity durch die Datensätze aus der Ladedatei.

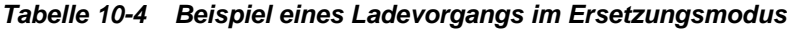

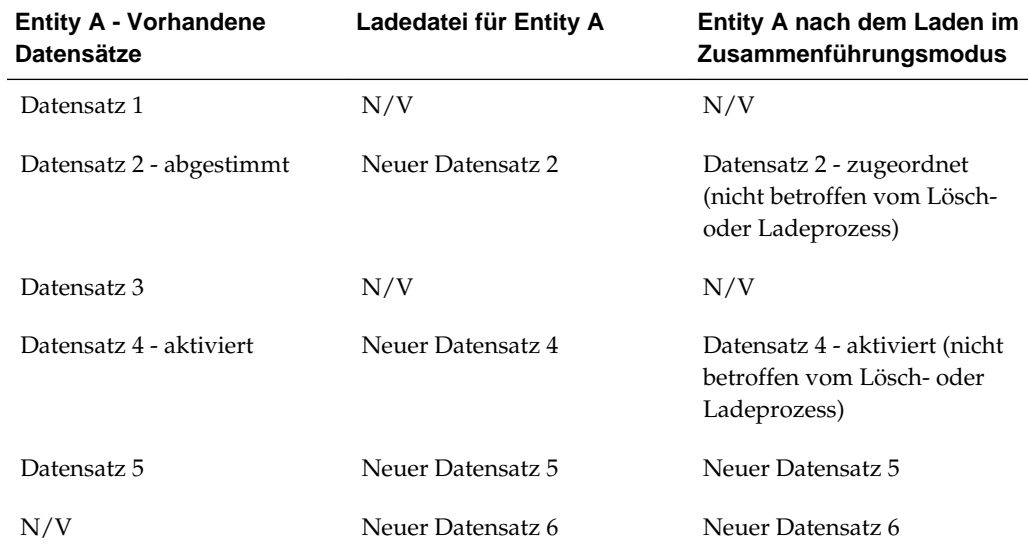

## **Intercompany-Transaktionen laden**

Sie können Intercompany-Transaktionen aus externen ASCII-Dateien laden. Um Intercompany-Transaktionen zu laden, müssen Sie die Rolle Benutzer oder

<span id="page-177-0"></span>Administrator für Intercompany-Transaktionen aufweisen. Darüber hinaus muss der Administrator für Intercompany-Transaktionen die Periode für die Transaktionen geöffnet haben. Informationen hierzu finden Sie in der Dokumentation *Oracle Hyperion Financial Management - Administratordokumentation*.

Oracle empfiehlt, dass Sie Oracle Hyperion Financial Management zu den Ausnahmen für Ihren Web-Popup-Blocker hinzufügen. Wenn Sie Aufgaben wie das Laden von Daten ausführen, wird ein Statusfenster mit dem Aufgabenstatus angezeigt. Wenn auf dem Computer allerdings ein Pop-up-Blocker aktiviert ist, kann dieses Fenster nicht angezeigt werden.

Wenn Sie Intercompany-Transaktionen laden, zeigt eine Fortschrittsleiste den Status als Prozentsatz und die Uhrzeit der letzten Aktualisierung an. Sie können den Fortschritt auch über das Modul Aktive Aufgaben anzeigen.

So laden Sie Intercompany-Transaktionen:

- **1.** Wählen Sie **Konsolidierung**, **Laden**, **IC-Transaktionen** aus.
- **2.** Wählen Sie unter **Standardladeoptionen** für **Trennzeichen** das Zeichen aus, das während des Ladeprozesses als Trennzeichen verwendet werden soll.
- **3.** Wählen Sie unter **Lademodus** eine Option aus:
	- **Zusammenführen**, um die Transaktionen zusammenzuführen
	- **Ersetzen**, um die Transaktionen zu ersetzen
- **4.** Geben Sie die Namen der zu ladenden Dateien ein, oder klicken Sie auf **Durchsuchen**, um die Datei zu suchen.
- **5.** Um die Datei vor dem Laden zu scannen, klicken Sie auf **Scannen**.
- **6. Optional:** Um zusätzliche Dateien zu laden, klicken Sie auf **Hinzufügen**, und wählen Sie eine, fünf oder zehn Zeilen zum Hinzufügen aus.
- **7.** Klicken Sie auf **Laden**.

Wenn Sie vorhandene Dateien erneut laden, zeigt das System einen Warn-Prompt an, über den Sie beantworten müssen, ob Sie die Dateien erneut verwenden möchten. Wenn Sie sie erneut verwenden möchten, klicken Sie auf **Ja**.

Der Scan- und Ladestatus für jede Datei wird auf einer neuen Seite angezeigt.

## **Intercompany-Transaktionsdateien extrahieren**

Sie können Intercompany-Transaktionen extrahieren, wenn Sie die Sicherheitsrolle Benutzer oder Administrator für Intercompany-Transaktionen aufweisen. Sie können festlegen, ob abgestimmte, nicht abgestimmte, falsch abgestimmte, aktivierte oder deaktivierte Transaktionen und Transaktionen mit einer bestimmten Transaktionswährung, einem bestimmten Abstimmungscode oder einem bestimmten Grundcode extrahiert werden. Sie können auch die Liste der in der Anwendung definierten Grundcodes extrahieren.

So extrahieren Sie Intercompany-Transaktionen:

- **1.** Wählen Sie **Konsolidierung**, **Extrahieren**, **IC-Transaktionen** aus.
- **2.** Wählen Sie in der Point of View-Leiste das Szenario, das Jahr und die Periode aus.
- <span id="page-178-0"></span>**3.** Geben Sie die Namen der Elemente der Dimensionen Entity und Partner ein, oder klicken Sie auf **Durchsuchen**, um die Entity- und Partner-Elemente zu finden.
- **4.** Wählen Sie mindestens einen Transaktionstypen aus, der beim Extraktionsvorgang berücksichtigt werden soll:
	- **Abgestimmt**
	- **Nicht abgestimmt**
	- **Falsch abgestimmt**
	- **Aktiviert**
	- **Deaktiviert**
- **5.** Wählen Sie unter **Grundcodes** einen Grundcode aus, oder übernehmen Sie die Standardoption "Alle".
- **6.** Wählen Sie unter **Transaktionswährung** eine Transaktionswährung aus, für die Transaktionen extrahiert werden sollen, oder übernehmen Sie die Standardoption "Alle".
- **7.** Geben Sie in das Feld **Transaktionsabstimmungscode** einen Wert für den Abstimmungscode ein, oder verwenden Sie das Prozentzeichen (%) als Platzhalter.
- **8. Optional:** Um eine Liste der in der Anwendung definierten Grundcodes zu extrahieren, wählen Sie **Grundcodeliste berücksichtigen** aus.
- **9.** Klicken Sie auf **Extrahieren**.
- **10.** Klicken Sie im Bestätigungs-Prompt zur erfolgreichen Extraktion auf **OK**.
- **11.** Klicken Sie auf den Link **Herunterladen**, und wählen Sie **Speichern** aus.
- **12.** Geben Sie einen Namen für die extrahierte Datei ein, und stellen Sie sicher, dass die Datei in dem von Ihnen erstellten Verzeichnis gespeichert wird.

### **Hinweis:**

Standardmäßig wird für Transaktionsdateien die Dateierweiterung TRN verwendet.

**13.** Klicken Sie auf **Speichern**.

### **Info zum Verwalten von Intercompany-Transaktionen**

Die Seite zum Verwalten von Intercompany-Transaktionen ist die Hauptseite, auf der Sie die meisten der Intercompany-Transaktionsprozesse durchführen können.

- [Intercompany-Transaktionen erstellen](#page-179-0)
- [Intercompany-Transaktionen anzeigen](#page-185-0)
- [Intercompany-Transaktionen bearbeiten](#page-188-0)
- [Intercompany-Transaktionen abstimmen](#page-190-0)
- <span id="page-179-0"></span>• [Abstimmung von Intercompany-Transaktionen aufheben](#page-201-0)
- [Intercompany-Transaktionen aktivieren](#page-202-0)
- [Intercompany-Transaktionen deaktivieren](#page-204-0)
- [Intercompany-Transaktionen löschen](#page-205-0)
- [Reporting für Intercompany-Transaktionen](#page-206-0)

## **Intercompany-Transaktionen erstellen**

In Oracle Hyperion Financial Management können Sie Intercompany-Transaktionen wie folgt erstellen:

- Sie können Intercompany-Transaktionen aus ASCII-Dateien laden. Informationen hierzu finden Sie unter [Intercompany-Transaktionen laden.](#page-176-0)
- Geben Sie Transaktionen manuell auf der Seite zum Verwalten von Intercompany-Transaktionen ein.

Sie können Intercompany-Transaktionen für Konten eingeben, die vom Administrator als Intercompany-Konten konfiguriert wurden. Entitys, die Intercompany-Transaktionen untereinander durchführen, werden als Intercompany-Partner bezeichnet. Der Administrator legt fest, welche Entitys Intercompany-Partner sein können.

Die Intercompany-Periode muss geöffnet sein, bevor Sie Intercompany-Transaktionen eingeben können. Nachdem die Periode geöffnet wurde, können Sie manuell Transaktionen in die Anwendung eingeben. Um Transaktionen zu erstellen, muss Ihnen die Sicherheitsrolle "Intercompany-Transaktionsbenutzer" erteilt worden sein.

Die Transaktion sollte Informationen für nur eine Transaktion enthalten, die zur Entity im Point of View gehört. Die Transaktions-ID und die untergeordnete ID dienen als Schlüssel für den Transaktionsdetaildatensatz.

| <b>Transaktionsdetails</b> | <b>Beschreibung</b>                                                                                                    |
|----------------------------|----------------------------------------------------------------------------------------------------|
| Scenario                   | Muss ein gültiges Szenario sein, das für die<br>Anwendung definiert ist.                                                                                                    |
| Year                       | Muss ein gültiges Jahr sein, das für die<br>Anwendung definiert ist.                                                                                                    |
| Period                     | Muss eine gültige Hauptperiode sein, die für<br>das Szenario definiert ist.                                                                                                    |
| Transaktions-ID            | Diese ID ist erforderlich. Die für die<br>Transaktion eingegebene ID darf aus<br>maximal 40 Zeichen bestehen. In<br>Kombination mit der untergeordneten ID<br>wird diese ID als eindeutiger Bezeichner für<br>Entity/Partner/Account/C1/C2 in Scenario/<br>Year/Period-Kombinationen verwendet. |

*Tabelle 10-5 Transaktionsdetails*
| <b>Transaktionsdetails</b>     | <b>Beschreibung</b>                                                                                                    |
|--------------------------------|----------------------------------------------------------------------------------------------------|
| Untergeordnete Transaktions-ID | (Optional). Sie können für die Transaktion<br>eine untergeordnete ID eingeben, die aus<br>maximal 40 Zeichen bestehen darf. Das ist<br>hilfreich, wenn Sie 1:n- oder n:n-<br>Transaktionen zwischen zwei Entitys<br>bearbeiten. Beispiel: Wenn eine Transaktion<br>im Buch der ursprünglichen Entity mehreren<br>Transaktionen im Buch des Partners<br>entspricht, können Sie die Transaktions-ID<br>für den allgemeinen Verweis und die<br>untergeordnete ID für die mehrfachen<br>Transaktionen verwenden.                                                                                                    |
|                                | Sie können die untergeordnete ID auch<br>verwenden, um die Transaktion in der Entity-<br>Währung anzupassen anstatt eine<br>Journalberichtigung in der Anpassung der<br>Entity-Währung vorzunehmen. In diesem<br>Fall können Sie eine Pseudo-Transaktion<br>erstellen und die gleiche Transaktions-ID aus<br>der ursprünglichen Rechnung verwenden.<br>Sie kennzeichnen die Transaktion mit der<br>untergeordneten ID jedoch als Anpassung,<br>indem Sie in das Feld "Untergeordnete ID"<br>den Wert "ADJ1" eingeben. Hiermit geben Sie<br>an, dass es sich um eine Anpassung und nicht<br>um eine echte Rechnung handelt.                        |
| Referenz-ID                    | (Optional). Sie können eine Verweis-ID<br>eingeben, um Verweisinformationen für die<br>Transaktion zu speichern. Beispiel: Die Entity<br>hat ihren eigenen Satz für die<br>Rechnungsnummerierung, der sich von dem<br>der Entity unterscheidet, die die Rechnung<br>ausgestellt hat. Die in das Textfeld "Verweis-<br>ID" eingegebenen Daten dienen lediglich zu<br>Informationszwecken.<br>Sie können die Verweis-ID auch als<br>Transaktions-ID des Partners verwenden.<br>Geben Sie als Transaktions-ID die Verweis-ID<br>der Entity ein, und geben Sie die<br>entsprechende Rechnungsnummer aus der<br>Partner-Entity in dieses Textfeld ein. |
| Transaktionsdatum              | (Optional). Hierbei muss es sich um ein<br>gültiges Datum handeln.                                                                                                    |
| Entity                         | Die Entity muss eine gültige ICP-Basis-Entity<br>und keine übergeordnete Entity, sein.                                                                                                    |

*Tabelle 10-5 (Fortsetzung) Transaktionsdetails*

| <b>Transaktionsdetails</b> | <b>Beschreibung</b>                                                                                                    |
|----------------------------|----------------------------------------------------------------------------------------------------|
| Partnerentity              | Die Partner-Entity muss eine gültige ICP-<br>Entity für das Konto sein.                                                                                                    |
| Konto                      | Das Konto muss ein gültiges ICP-Konto sein,<br>und die Zelle muss Transaktionen<br>unterstützen, wie es in der Regeldatei<br>festgelegt ist. Informationen hierzu finden Sie<br>im Abschnitt "Regeln" in der Dokumentation<br>Oracle Hyperion Financial Management -<br>Administratordokumentation.                                                                                                    |
| Custom                     | Das benutzerdefinierte Element muss ein<br>gültiges benutzerdefiniertes Element für das<br>Konto sein.                                                                                                    |
| Transaktionsbetrag         | Dies ist der Rechnungsbetrag in der<br>Transaktionswährung. Diese Angabe ist nur<br>dann erforderlich, wenn die Entity-Währung<br>nicht eingegeben wird.                                                                                                    |
| Transaktionswährung        | Diese Währung wird für die<br>Rechnungstransaktion verwendet. Es muss<br>sich um eine gültige und in der Anwendung<br>definierte Währung handeln.                                                                                                    |
| Umrechnungskurs            | Dies ist der Kurs, der zum Umrechnen des<br>Transaktionswährungsbetrags in den lokalen<br>Berichtswährungsbetrag für die Transaktion<br>verwendet wird.                                                                                                    |
|                            | Während der Berechnung des lokalen<br>Währungsbetrags verwendet das System<br>beim Dividieren die folgende Formel: Lokale<br>Währung = Transaktionswährung: Kurs.<br>Beim Multiplizieren verwendet das System<br>folgende Formel: Lokale Währung =<br>Transaktionswährung x Kurs.<br>Weitere Informationen finden Sie in der<br>Dokumentation Oracle Hyperion Financial<br>Management - Administratordokumentation. |

*Tabelle 10-5 (Fortsetzung) Transaktionsdetails*

| <b>Transaktionsdetails</b> | <b>Beschreibung</b>                                                                                                    |  |
|----------------------------|----------------------------------------------------------------------------------------------------|--|
| Operator                   | Der Operator für das Multiplizieren oder<br>Dividieren ist von der lokalen Währung der<br>Transaktion abhängig. Sie müssen zuerst die<br>Multiplikations- oder Divisionsoperation für<br>eine bestimmte Währung in der<br>Währungstabelle der Anwendung definieren.<br>Der Standardwert für den Operator ist<br>"Dividieren". Informationen hierzu finden Sie<br>in der Dokumentation Oracle Hyperion<br>Financial Management -<br>Administratordokumentation. |  |
| Entitywährungsbetrag       | Dies ist der Rechnungsbetrag in der lokalen<br>Entity-Währung. Die Währung muss eine<br>gültige Währung sein, die in der Anwendung<br>definiert ist.                                                                                                    |  |
|                            | Diese Angabe ist erforderlich, wenn der<br>Transaktionsbetrag nicht eingegeben wird.<br>Ansonsten kann das System diese<br>Informationen neu berechnen, wenn Sie den<br>Transaktionsbetrag und den<br>Umrechnungskurs eingeben.                                                                                                    |  |
| Kommentar 1                | (Optional). Sie können Kommentare für die<br>Transaktion eingeben. Sie können maximal<br>256 Zeichen eingeben.                                                                                                    |  |

*Tabelle 10-5 (Fortsetzung) Transaktionsdetails*

| Transaktionsdetails | <b>Beschreibung</b>                                                                                                    |
|---------------------|----------------------------------------------------------------------------------------------------|
| Kommentar 2         | (Optional). Sie können zusätzliche<br>Kommentare für die Transaktion eingeben.<br>Sie können maximal 256 Zeichen eingeben.                                                                                                    |
|                     | In das Feld "Kommentar 2" können Sie<br>Kommentare eingeben, die sich auf die<br>Transaktion des Partners beziehen. Beispiel:<br>Entity A könnte für die Transaktion<br>Kommentare in das Feld "Kommentar 2"<br>eingeben. Später kann Entity A einen<br>Abstimmungsbericht ausführen oder die<br>Transaktion des Partners anzeigen. Hierbei<br>werden Unstimmigkeiten beim Betrag des<br>Partners festgestellt. Daraufhin kann Entity A<br>in das Feld "Kommentar 2" die zusätzlichen<br>Kommentare zu den Informationen im<br>Datensatz des Partners eingeben. Diese<br>Informationen werden damit zum Bestandteil<br>der Transaktion und können im<br>Abstimmungsbericht zu<br>Informationszwecken bzw. für Audittrails<br>berücksichtigt werden. |
|                     | Beachten Sie, dass Kommentare zwar für<br>Partnerinformationen verwendet werden<br>können, jedoch nur die Entity die<br>Informationen eingeben kann. Die Partner-<br>Entity kann keine Informationen in den<br>Datensatz der Entity eingeben.                                                                                                    |
| Grundcode           | (Optional). Der Grundcode muss gültig und<br>vom Administrator definiert sein. Mit<br>Grundcodes wird hauptsächlich angegeben,<br>weshalb eine Transaktion den Status "Falsch<br>abgestimmt" aufweist, z.B. weil eine<br>Rechnung der Partnerentity fehlt oder ein<br>falscher Betrag vom Partner eingegeben<br>wurde. Wenn eine Transaktion den Status<br>Zugeordnet aufweist, muss ihr kein<br>Grundcode zugewiesen werden.<br>Transaktionen, die den Status "Nicht<br>abgestimmt" aufweisen, kann kein<br>Grundcode zugewiesen werden.                                                                                                    |

*Tabelle 10-5 (Fortsetzung) Transaktionsdetails*

So erstellen Sie Intercompany-Transaktionen:

- **1.** Wählen Sie **Konsolidierung**, **Intercompany**, **Verwalten** aus.
- **2.** Wählen Sie in der POV-Leiste ein Szenario, ein Jahr und eine Hauptperiode aus.
- **3.** Wählen Sie in der Menüleiste des Fensters **Intercompany-Transaktion bearbeiten** die Option **Neu** aus.

**4.** Geben Sie im Fenster **Neue Intercompany-Transaktion** in das Feld **Transaktions-ID** die Transaktions- oder Rechnungsnummer ein.

Sie dürfen maximal 40 Zeichen eingeben.

**5. Optional:** Geben Sie in das Feld **Untergeordnete Transaktions-ID** eine untergeordnete Kennzeichnung für die Transaktion oder Rechnung ein.

Sie dürfen maximal 40 Zeichen eingeben.

**6. Optional:** Geben Sie in das Feld **Verweis-ID** Verweisinformationen für die Transaktion ein.

Sie dürfen maximal 40 Zeichen eingeben.

- **7. Optional:** Geben Sie im Textfeld **Transaktionsdatum** ein gültiges Datum ein, oder klicken Sie auf den Pop-up-Kalender, um ein Datum auszuwählen.
- **8.** Geben Sie in das Feld **Entity** eine Entity ein, oder klicken Sie auf das Symbol **Elemente auswählen**, um ein Element auszuwählen.
- **9.** Geben Sie in das Feld **Partner** eine Partnerentity ein, oder klicken Sie auf das Symbol **Elemente auswählen**, um ein Element auszuwählen.
- **10.** Geben Sie in das Feld **Konto** ein Konto ein, oder klicken Sie auf das Symbol **Elemente auswählen**, um ein Element auszuwählen.
- **11.** Geben Sie in das Feld **Benutzerdefiniert** ein benutzerdefiniertes Element ein, oder klicken Sie auf das Symbol **Elemente auswählen**, um ein Element auszuwählen.
- **12.** Geben Sie in das Feld **Transaktionsbetrag** einen Rechnungsbetrag ein, und wählen Sie unter **Transaktionswährung** die für die Transaktion verwendete Währung aus.
- **13.** Geben Sie in das Feld **Umrechnungskurs** den Kurs ein, mit dem der Betrag der Transaktionswährung in den Betrag der lokalen Berichtswährung umgerechnet wird.

#### **Hinweis:**

Wenn Sie dieses Textfeld leer lassen und den Entity-Währungsbetrag eingeben, berechnet das System den Kurs neu.

- **14.** Geben Sie in das Feld **Entity-Währung Betrag** den Rechnungsbetrag in der lokalen Entity-Währung ein, und geben Sie die Währung der Berichts-Entity ein.
- **15. Optional:** Geben Sie in die Felder **Kommentar 1** und **Kommentar 2** Kommentare für die Transaktion ein.

#### **Hinweis:**

Sie können maximal 256 Zeichen eingeben.

**16.** Um die Transaktion zu speichern, klicken Sie oben im Fenster "Transaktionen bearbeiten" auf **Speichern**, oder wählen Sie **Aktionen**, **Speichern** aus.

### **Tipp:**

Um Zeilen auf ihre Standardeinstellungen zurückzusetzen, klicken Sie oben im Fenster "Transaktionen bearbeiten" auf **Zurücksetzen**, oder wählen Sie **Aktionen**, **Zurücksetzen** aus.

**17.** Klicken Sie auf **Aktualisieren**, oder wählen Sie **Aktionen**, **Aktualisieren** aus, um die neu erstellte Transaktion anzuzeigen.

# **Intercompany-Transaktionen anzeigen**

Nachdem Sie Transaktionsdetails geladen oder manuell erstellt haben, können Sie die Liste der Transaktionen auf der Seite "Intercompany verwalten" anzeigen. Sie können die Entity- und die Partnerauswahl ändern und weitere Kriterien zum Filtern der Transaktionsliste auswählen.

Wählen Sie einen Point of View aus, für den Sie Transaktionen anzeigen möchten. Das Szenario und Jahr müssen gültige Dimensionselemente sein, die in der Anwendung definiert sind, und die Periode muss eine Hauptperiode der Szenariohäufigkeit sein. Die Entity muss eine gültige Basis-Entity sein. Nach der Auswahl des Point of View zeigt das System das Transaktionsdetail an, das zum ausgewählten Point of View gehört.

#### *Abbildung 10-1 Beispieltransaktionen im Fenster zum Verwalten von Intercompany-Transaktionen*

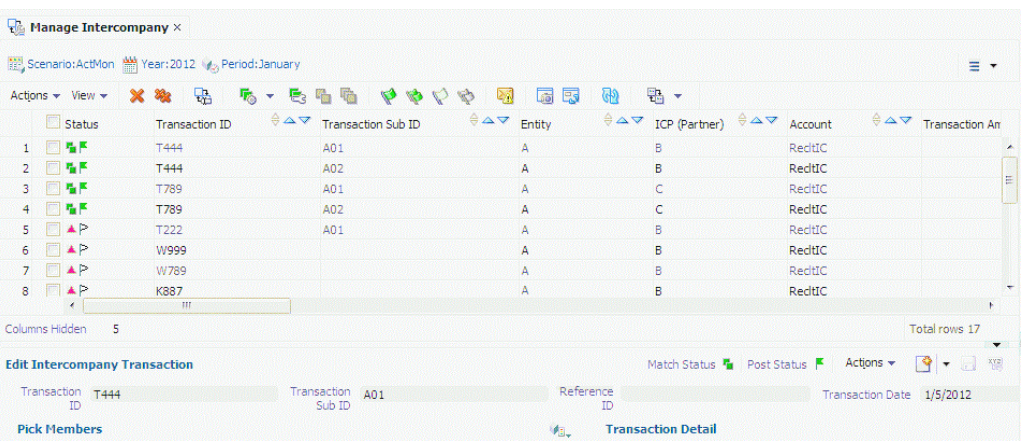

Zusätzlich zum eingegebenen Transaktionsdetail werden in der Transaktionsliste die vom System generierten Informationen zu der Transaktion angezeigt, die nicht manuell geändert werden können. Beispiel: Es werden der Zuordnungsstatus, der Aktivierungsstatus, der Zuordnungscode, die ID des Benutzers, der die Transaktion zuletzt geändert hat, sowie das Datum und die Uhrzeit der letzten Änderung angezeigt. In der Spalte "Status" werden zugeordnete Transaktionen durch zwei grüne Felder und aktivierte Transaktionen durch ein grünes Kennzeichen markiert. Falsch zugeordnete Transaktionen sind an einem roten Dreieck erkennbar.

So zeigen Sie Intercompany-Transaktionen an:

- **1.** Wählen Sie **Konsolidierung**, **Intercompany**, **Verwalten** aus.
- **2.** Wählen Sie in der Point of View-Leiste ein Szenario, ein Jahr und eine Periode aus.
- **3. Optional:** Um die Liste mit Transaktionen zu filtern, wählen Sie Spalten und Zeilen aus.

### **Auswählen einer Entity und eines Partners**

Eine Anwendung kann viele Transaktionen für eine Kombination aus Szenario/Jahr/ Periode aufweisen. Sie können die anzuzeigende Liste mit Transaktionen filtern, indem Sie nur die gewünschten Entity- und Partnertransaktionen auswählen.

In die Textfelder "Entity" und "Partner" können Sie manuell die Elementnamen eingeben, die Sie anzeigen möchten. Sie können Elemente aber auch im Dialogfeld "Elementauswahl" auswählen. Mehrere Elemente können Sie auswählen, wenn Sie sie mit einem Semikolon (;) voneinander trennen. Auch die Auswahl von Elementlisten ist möglich.

Wenn Sie keine Elemente für die Entity und den Partner auswählen, zeigt das System Transaktionen für alle Entitys und Partner an.

### **Transaktionsspalten anzeigen**

Sie können auswählen, welche Spalten in der Transaktionsliste angezeigt werden sollen. Sie können die Spalten in auf- und absteigender Reihenfolge sortieren, oder Sie können für die Spalte kein Sortieren als Option angeben. Beispiel: Wenn Sie am Anfang der Liste alle aktivierten Transaktionen anzeigen möchten, können Sie den Aktivierungsstatus in absteigender Reihenfolge sortieren.

So wählen Sie die anzuzeigenden Transaktionsspalten aus:

- **1.** Wählen Sie **Konsolidierung**, **Intercompany**, **Verwalten** aus.
- **2.** Wählen Sie **Anzeigen**, **Spalten** und die gewünschten Spalten aus, oder wählen Sie **Alle anzeigen** aus.
- **3. Optional:** Um Spalten ein- oder auszublenden, wählen Sie **Anzeigen**, **Spalten**, **Spalten verwalten** aus, und verschieben Sie die Spalten mit den Pfeilschaltflächen in die Listen für ausgeblendete oder eingeblendete Spalten. Klicken Sie anschließend auf "OK".
- **4. Optional:** Um die Spalten neu zu sortieren, wählen Sie **Anzeigen**, **Spalten neu sortieren** aus, und ändern Sie die Reihenfolge der Spalten mit den Pfeilschaltflächen.
- **5. Optional:** Um die Sortierreihenfolge der Spalten zu ändern, klicken Sie auf die Header-Symbole, und wählen Sie eine Option aus:
	- **Aufsteigend**
	- **Absteigend**
	- **Keine Sortierung**
- **6.** Um das Dimensionslabel, die zugehörige Beschreibung oder beides anzuzeigen, blenden Sie **Anzeigeoptionen** im rechten Fenster ein, wählen Sie unter **Dimensionsoptionen** eine Dimension aus, und wählen Sie **Label**, **Beschreibung** oder **Beide** aus.
- **7.** Zum Speichern der Spalteneinstellungen klicken Sie auf **Aktuelle Einstellungen speichern**.

**Tipp:** 

Um die Einstellungen auf den zuletzt gespeicherten Status zurückzusetzen, klicken Sie auf **Einstellungen zurücksetzen**.

### **Transaktionszeilen anzeigen**

Sie können die in der Transaktionsliste anzuzeigenden Zeilen auswählen und die Liste mit Transaktionen filtern. Sie können Entitytransaktionen, Partnertransaktionen oder beide Transaktionstypen anzeigen.

Sie können angeben, dass nur Intercompany-Transaktionen für eine bestimmte Entity und einen bestimmten Partner angezeigt werden sollen. Alternativ können Sie festlegen, dass auch die Transaktionen des Partners mit der Entity angezeigt werden. Beispiel: Wenn Sie nur die Transaktionen für Entity A mit Partner B auswählen, zeigt das System nur die Transaktionen an, bei denen Entity A den Partner B hat. Wenn Sie hingegen auch die entsprechenden Transaktionen für Entity B mit Partner A anzeigen möchten, können Sie angeben, dass sowohl die Entity-Transaktionen als auch die Partnertransaktionen eingeschlossen werden sollen.

In den folgenden Feldern, die mit einem Sternchen (\*) markiert sind, können Sie das Prozentzeichen (%) als Platzhalter verwenden: "Transaktions-ID", "Untergeordnete Transaktions-ID", "Verweis-ID" und "Zuordnungscode". Sie können das Textfeld auch leer lassen, um keinen Filter zu verwenden. Die Zeileneinstellungen werden beim Beenden der Session gespeichert.

Wenn Sie keine Zeilenfilter angeben, werden alle Transaktionszeilen angezeigt.

#### **Hinweis:**

Je nach Konfiguration der Datenbank ist in Textfeldern die Groß- bzw. Kleinschreibung zu beachten. Das Filtern mit "testgroup" gibt eventuell andere Ergebnisse zurück als das Filtern mit "TestGroup".

So wählen Sie die anzuzeigenden Transaktionszeilen aus:

- **1.** Wählen Sie **Konsolidierung**, **Intercompany**, **Verwalten** aus.
- **2.** Wählen Sie unter **Zeilenfilter** Filteroptionen für Zeilen aus:
	- **a.** Verwenden Sie für **Entity** entweder die Standardentity, geben Sie eine Entity ein, oder klicken Sie auf **Durchsuchen**, und wählen Sie ein Element aus.
	- **b.** Verwenden Sie für **Partner** entweder die Standardpartnerentity, geben Sie eine Partnerentity ein, oder klicken Sie auf **Durchsuchen**, und wählen Sie ein Element aus.
	- **c.** Wenn Entitytransaktionen angezeigt werden sollen, geben Sie in das Feld **Entitykonto und benutzerdefinierte** ein Konto ein, oder klicken Sie auf **Durchsuchen**, und wählen Sie ein Konto aus.
	- **d.** Wenn Partnertransaktionen angezeigt werden sollen, geben Sie im Feld **Partnerkonto und benutzerdefinierte** ein Partnerkonto ein, oder klicken Sie auf **Durchsuchen**, und wählen Sie ein Konto aus.
	- **e. Optional:** Filtern Sie Zeilen nach ID, oder lassen Sie das Feld leer, um alle Werte anzuzeigen für:
		- **Transaktions-ID**
		- **Untergeordnete Transaktions-ID**
		- **Reference-ID**
- **f. Optional:** Filtern Sie Zeilen nach Transaktionskriterien, oder lassen Sie das Feld leer, um alle Werte anzuzeigen für:
	- **Betrag von** und **Bis**
	- **Startdatum** und **Enddatum**
	- **Reason Code**
	- **Abstimmungscode**
	- **Transaktionswährung**
- **3.** Wählen Sie für **Anzeige** die Option **Entitytransaktionen**, **Partnertransaktionen** oder beides aus.
- **4.** Wählen Sie unter **Einschließen** mindestens eine der folgenden Aktionen aus: **Abgestimmt**, **Nicht abgestimmt**, **Falsch abgestimmt**, **Aktiviert** oder **Deaktiviert**.
- **5.** Blenden Sie **Anzeigeoptionen** ein, und wählen Sie unter **Skalierungsfaktor** einen Wert aus, oder verwenden Sie den Standardwert.
- **6.** Wählen Sie unter **Dezimalstellen überschreiben** einen Wert zwischen 0 und 6 aus, oder verwenden Sie den Standardwert.
- **7.** Wählen Sie unter **Gemeinsame Währung** eine Währung aus.
- **8.** Wählen Sie unter **Dimensionsoptionen** für die Dimensionen die Anzeige **Label**, **Beschreibung** oder **Beide** aus.

# **Intercompany-Transaktionen auswählen**

Sie können auf der Seite "Intercompany-Transaktionen" mehrere Transaktionen auswählen und anschließend aktivieren, deaktivieren, abstimmen, die Abstimmung der Transaktionen aufheben oder sie löschen.

So wählen Sie Intercompany-Transaktionen aus:

- **1.** Wählen Sie **Konsolidierung**, **Intercompany**, **Verwalten** aus.
- **2.** Wählen Sie in der Point of View-Leiste ein Szenario, ein Jahr und eine Periode aus.
- **3.** Verwenden Sie eine der folgenden Methoden:
	- Klicken Sie auf das Kontrollkästchen neben der/den Transaktionszeile(n), die Sie verarbeiten möchten.
	- Um alle Transaktionen auszuwählen oder die Auswahl für diese aufzuheben, klicken Sie auf das Kontrollkästchen im Spaltenheader.

Wenn Sie "Alle auswählen" verwenden, werden vom System 5000 Transaktionen aus der aktuellen Seite ausgewählt. Sie können scrollen, um Transaktionen aus anderen Seiten auszuwählen.

# **Intercompany-Transaktionen bearbeiten**

Transaktionen können bearbeitet werden, um Informationen zu ändern oder um einer Transaktion Kommentare hinzuzufügen. Sie können Änderungen vornehmen, solange die Transaktion weder zugeordnet noch aktiviert wurde. Wenn Sie eine aktivierte

Transaktion ändern möchten, müssen Sie sie zuerst wieder deaktivieren. Wenn Sie eine zugeordnete Transaktion ändern möchten, müssen Sie zuerst die Zuordnung für die Transaktion aufheben, wodurch auch für alle verwandten Transaktionen des gleichen Zuordnungsprozesses mit dem gleichen Zuordnungscode die Zuordnungen aufgehoben werden. Wenn die Transaktion den Status "Falsch abgestimmt" aufweist, ändern alle Änderungen den Status von "Falsch abgestimmt" in "Nicht abgestimmt". Eine Ausnahme liegt vor, wenn der falsch abgestimmten Transaktion ein Grundcode zugewiesen wird oder Kommentare für eine falsch abgestimmte Transaktion eingegeben werden.

Nach dem Speichern der Transaktion können Sie die Transaktions-ID, die untergeordnete ID und die Dimensionen Entity, Partner, Account oder Custom der ursprünglichen Transaktion bearbeiten. Beim Speichern der bearbeiteten Transaktion ersetzt das System die ursprüngliche Transaktion mit den neuen Informationen.

So bearbeiten Sie Intercompany-Transaktionen:

- **1.** Wählen Sie **Konsolidierung**, **Intercompany**, **Verwalten** aus.
- **2.** Wählen Sie in der Liste der Intercompany-Transaktionen die zu bearbeitende Transaktion aus.
- **3.** Wählen Sie in der POV-Leiste ein Szenario, ein Jahr und eine Hauptperiode aus.
- **4.** Bearbeiten Sie die Transaktion.
- **5.** Um die Änderungen zu speichern, klicken Sie oben im Fenster "Intercompany-Transaktion bearbeiten" auf **Speichern**, oder wählen Sie **Aktionen Speichern** aus.

# **Intercompany-Transaktionen duplizieren**

Sie können eine Intercompany-Transaktion duplizieren, um eine neue Transaktion zu erstellen, die die Informationen aus einer anderen Transaktion kopiert.

So duplizieren Sie Intercompany-Transaktionen:

- **1.** Wählen Sie **Konsolidierung**, **Intercompany**, **Verwalten** aus.
- **2.** Wählen Sie in der Liste der Intercompany-Transaktionen die zu duplizierende Transaktion aus.
- **3.** Klicken Sie in der Menüleiste des Fensters "Neue Intercompany-Transaktion" auf **Duplikat**.
- **4.** Um die Änderungen zu speichern, klicken Sie oben im Fenster "Neue Intercompany-Transaktion" auf **Speichern**, oder wählen Sie **Aktionen**, **Speichern** aus.

# **Grundcodes zu Intercompany-Transaktionen zuordnen**

Sie können Intercompany-Transaktionen einen Grundcode zuordnen, um anzugeben, warum eine Transaktion den Status "Falsch abgestimmt" aufweist. Eine falsche Zuordnung liegt beispielsweise dann vor, wenn eine Rechnung aus der Partner-Entity fehlt oder ein falscher Betrag für die Transaktion eingegeben wurde. Grundcodes werden vom Administrator für die Anwendung festgelegt. Sie können einen Grundcode aus der Liste auswählen und ihn auf die Transaktion anwenden.

Sie können Grundcodes einzelnen Intercompany-Transaktionen oder denselben Grundcode mehreren Transaktionen zuordnen.

Zusätzlich zu den Intercompany-Transaktionen, für die Sie zugriffsberechtigt sind, können Sie der Partnertransaktion auch dann einen Grundcode zuordnen, wenn Sie nicht über Vollzugriff für die Entity verfügen. Sie können auch Kommentare in das Textfeld "Kommentar 2" eingeben, um eine Erläuterung der Zuweisung des Grundcodes hinzuzufügen.

So ordnen Sie Grundcodes zu:

- **1.** Wählen Sie **Konsolidierung**, **Intercompany**, **Verwalten** aus.
- **2.** Wählen Sie in der Liste der Intercompany-Transaktionen mindestens eine Transaktion aus, der ein Grundcode zugewiesen werden soll.

#### **Hinweis:**

Sie können einen Grundcode nur einer Transaktion mit dem Status "Falsch abgestimmt" zuweisen.

- **3.** Klicken Sie auf **Grundcode festlegen**, oder wählen Sie **Aktionen**, **Grundcode festlegen** aus.
- **4.** Wählen Sie in der Liste **Grundcode** einen Grundcode aus, und klicken Sie auf **OK**.

# **Intercompany-Transaktionen abstimmen**

Vor dem Aktivieren von Intercompany-Transaktionen für ein Intercompany-Konto können Sie mit einem Abstimmungsprozess sicherstellen, dass sowohl die Entity als auch ihr Partner die Transaktion erfasst haben. Beispiel: Für eine Intercompany-Verkaufstransaktion von Entity A an Entity B sollte ein Debitoreneintrag in Entity A einen entsprechenden Kreditoreneintrag in Entity B aufweisen.

Wenn der Administrator für die Periode eine Zuordnung vor Aktivierung eingerichtet hat, müssen Sie die Transaktionen zuordnen, bevor Sie sie aktivieren können. Der Abstimmungsprozess gewährleistet, dass alle Einträge erfasst sind, und gleicht Differenzen zwischen den Intercompany-Kontensaldi ab. Transaktionen, die den Status "Falsch abgestimmt" aufweisen, können Sie einen gültigen Grundcode zuweisen und dann aktivieren.

Transaktionen können auf verschiedene Weise zugeordnet werden. Sie können dem System ermöglichen, Transaktionen anhand von festgelegten Kriterien automatisch zuzuordnen. Wenn die Transaktionen nicht mit dem automatischen Abstimmungsprozess zugeordnet werden, können Sie bestimmte Transaktionen auch manuell mit oder ohne Toleranz zuordnen.

Siehe folgende Vorgehensweisen:

- [Intercompany-Transaktionen automatisch abstimmen](#page-194-0)
- [Transaktionen mit Toleranzbetrag manuell zuordnen](#page-196-0)
- [Transaktionen ohne Toleranzbeträge manuell zuordnen](#page-199-0)

# **Automatischer Abstimmungsprozess für Intercompany-Transaktionen**

Beim automatischen Abstimmungsprozess wird eine Abstimmung nur für Transaktionen mit dem Status "Nicht abgestimmt" oder "Falsch abgestimmt" durchgeführt. Diese Transaktionen müssen auch deaktivierte Transaktionen sein. Bei der Auswahl des automatischen Zuordnungsprozesses können Sie festlegen, ob Transaktionen nach Konto oder nach ID zugeordnet werden.

Sie können die Liste filtern, so dass nur Transaktionen mit einer bestimmten Transaktionswährung zugeordnet werden. Transaktionen, die bereits zugeordnet wurden, sind vom Zuordnungsprozess ausgeschlossen, weil ihnen bereits ein Zuordnungscode zugewiesen wurde.

Wenn Transaktionen beim Abstimmungsprozess berücksichtigt werden, erhalten die Transaktionen entweder den Status "Abgestimmt" oder "Falsch abgestimmt". Falsch zugeordnete Transaktionen können erneut im automatischen Zuordnungsprozess berücksichtigt werden.

Wenn Sie Intercompany-Transaktionen automatisch zuordnen, zeigt eine Statusanzeige den Status als Prozentsatz und die Uhrzeit der letzten Aktualisierung an. Sie können den Fortschritt auch über das Modul Aktive Aufgaben anzeigen.

#### **Automatische Abstimmung nach Transaktions-ID**

Die automatische Zuordnung mit der Transaktions-ID ist das am häufigsten verwendete und genaueste Verfahren zum Zuordnen von Intercompany-Transaktionen. Die automatische Abstimmung erfolgt nach Transaktions-ID unter Verwendung des aktuellen Filters, der für Entity/Partner/Transaktions-ID/ Transaktionswährung ausgewählt ist. Wenn Sie nach Verweis-ID filtern und eine automatische Abstimmung vornehmen, werden Transaktionen basierend auf Entity/ Partner/Verweis-ID/Transaktionswährung im aktuellen Filter abgestimmt. Sie können nicht gleichzeitig nach Transaktions-ID und Verweis-ID filtern und eine automatische Abstimmung durchführen.

Wenn Sie eine andere Abstimmungsmethode verwenden möchten, wählen Sie die Option "Vorlage für automatische Abstimmung" aus. Informationen hierzu finden Sie unter [Vorlagen für automatische Abstimmungen verwenden.](#page-195-0)

Sie können eine ID angeben oder Platzhalter verwenden. Wenn keine ID angegeben wird, ordnet das System alle Transaktionen für die Entity und den Partner zu.

Beim Zuordnen von Transaktionen mit der Transaktions-ID oder der Verweis-ID verwendet das System immer die Transaktionswährung. Es muss kein Toleranzbetrag angegeben werden, weil die Transaktionen nur dann als zugeordnet angesehen werden, wenn die Beträge fehlerfrei übereinstimmen. Das System weist jeder Gruppe von Transaktionen einen separaten Zuordnungscode zu.

Für Transaktionen mit unterschiedlichen Währungen aber gleicher Transaktions-ID bzw. Verweis-ID werden die Transaktionen während der automatischen Zuordnung nach Währungsgruppe zugeordnet. Wenn alle Transaktionen in allen Währungsgruppen zugeordnet werden, weist das System allen Transaktionen einen Zuordnungscode zu.

| ັ                      |               |                |                 |  |
|------------------------|---------------|----------------|-----------------|--|
| <b>Transaktions-ID</b> | <b>Entity</b> | <b>Partner</b> | <b>Currency</b> |  |
| T <sub>123</sub>       | А             | B              | <b>EUR</b>      |  |
| T <sub>123</sub>       | B             | А              | <b>EUR</b>      |  |
| T <sub>123</sub>       | А             | B              | <b>USD</b>      |  |
| T <sub>123</sub>       | B             | А              | <b>USD</b>      |  |

*Tabelle 10-6 Beispieltransaktionen mit identischer ID und unterschiedlichen Währungen*

In diesem Beispiel gilt: Wenn die Transaktionen in EUR und die Transaktionen in USD zugeordnet werden, weist das System den vier Transaktionen einen Zuordnungscode zu. Wenn die Transaktionen in EUR abgestimmt, aber die Transaktionen in USD nicht abgestimmt werden, betrachtet das System alle Transaktionen als falsch abgestimmt.

In der folgenden Tabelle werden die Regeln für das Zuordnen von Transaktionen mit IDs gezeigt.

| Abstimmungsprozess               | <b>Transaktionen der Entity</b> | <b>Transaktionen des</b><br><b>Partners</b> | Kommentare                                                                                                    |
|----------------------------------|---------------------------------|---------------------------------------------|----------------------------------------------------------------------------------------------------|
| Zuordnung mit<br>Transaktions-ID | Transaktions-ID                 | Transaktions-ID                             | Das System ordnet die<br>Transaktions-ID der<br>Entity der Transaktions-<br>ID des Partners zu.                                                        |
| Zuordnung mit Verweis-<br>ID     | Transaktions-ID                 | Referenz-ID                                 | Das System ordnet zuerst                                                                                                    |
|                                  | Referenz-ID                     | Transaktions-ID                             | die Transaktions-ID der                                                                                                    |
|                                  | Referenz-ID                     | Referenz-ID                                 | Entity der Verweis-ID des<br>Partners zu.                                                                                                    |
|                                  |                                 |                                             | Wenn diese IDs nicht<br>zugeordnet werden<br>können, vergleicht das<br>System die Verweis-ID<br>der Entity mit der<br>Transaktions-ID des<br>Partners. |
|                                  |                                 |                                             | Wenn sie noch immer<br>nicht zugeordnet werden<br>konnten, vergleicht das<br>System die Verweis-ID<br>der Entity mit der<br>Verweis-ID des Partners.   |

*Tabelle 10-7 Zuordnungsprozess mit Transaktions-ID oder Verweis-ID*

#### **Kontentypgruppen im automatischen Zuordnungsprozess**

Bei der automatischen Zuordnung nach ID werden alle Intercompany-Transaktionen mit identischer Transaktions- oder Verweis-ID in separate Gruppen nach Kontentyp unterteilt. Jeder Gruppe von Transaktionen wird ein separater Zuordnungscode und status zugewiesen.

Die Transaktionen werden nach den Kontentypen für Bilanzkonto oder Gewinn-/ Verlustkonto wie folgt gruppiert:

### **Gruppe "Bilanz"**

- Aktiva
- **Liability**
- Saldo
- Wiederkehrender Saldo

### **Gruppe "Gewinn/Verlust"**

- Revenue
- **Expense**
- Fluss

Jeder Transaktionsgruppe wird vom System ein Zuordnungsstatus und ein separater Zuordnungscode zugeordnet. Beispielsweise kann die Bilanzgruppe der Transaktionen den Status "Abgestimmt" und einen Abstimmungscode aufweisen, während der Gewinn-/Verlustgruppe der Transaktionen der Status "Falsch abgestimmt" zugewiesen ist.

## **Beispiel**

Alle Intercompany-Transaktionen im folgenden Beispiel weisen die Transaktions-ID 123 auf.

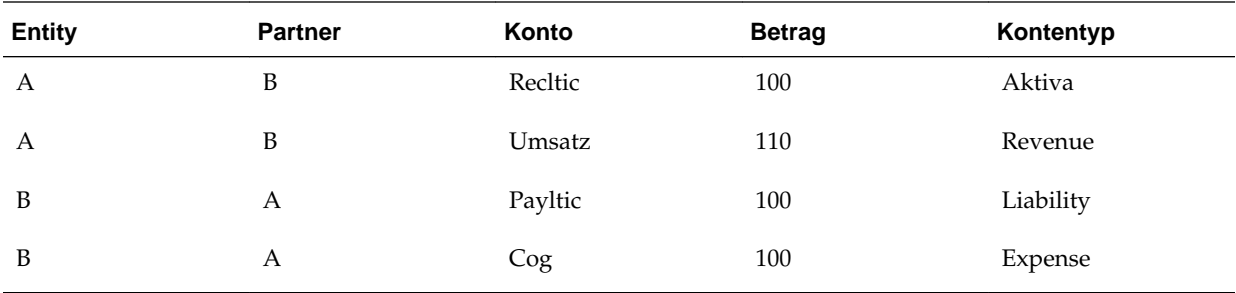

Die Aufteilung der Transaktionen in BS- und PL-Gruppen wird wie folgt vorgenommen:

### **BS-Gruppe**

A, B, Recltic, 100, Aktiva

B, A, Payltic, 100, Passiva

Untergruppenstatus: Abgestimmt. Das System weist dieser Gruppe einen Zuordnungscode zu.

### **PL-Gruppe**

A, B, Umsatz, 110, Einnahmen

B, A, COG, 100, Aufwand

Status der Untergruppe: Falsch abgestimmt. Dieser Gruppe wird kein Zuordnungscode zugewiesen.

### <span id="page-194-0"></span>**Automatische Abstimmung nach Konto**

Neben der Durchführung des Zuordnungsprozesses mit der Transaktions-ID können Sie die Transaktionen anhand bestimmter Konten und Abstimmungskonten zuordnen. Das System führt die Zuordnung für die angegebene Entity und den angegebenen Partner durch. Die zuzuordnenden Transaktionen werden während des Zuordnungsprozesses nach Transaktionswährung gruppiert. Außerdem wird ihnen ein separater Zuordnungscode für jede Währungsgruppe zugewiesen.

Für jede im Zuordnungsprozess enthaltene Transaktion rechnet das System zunächst den Transaktionswährungsbetrag in die Anwendungswährung um. Diese Umrechnung basiert auf den Standardumrechnungsregeln für die Anwendung. Der umgerechnete Betrag wird zum Gesamtdifferenzbetrag addiert. Das System führt diese Umrechnung für jede Transaktion im automatischen Zuordnungsprozess durch, wobei der Differenzbetrag berechnet wird.

#### **Hinweis:**

Der verwendete Umrechnungskurs ist der Kurs, der im Kurskonto für die Umrechnung der betreffenden Währung in die Anwendungswährung gespeichert ist.

Nachdem der Gesamtdifferenzbetrag berechnet ist, wird dieser Betrag mit dem Toleranzbetrag für die Übereinstimmung verglichen, der für die Periode festgelegt ist. Der Toleranzbetrag für die Übereinstimmung ist in der Anwendungswährung angegeben, und der Betrag muss in der Skalierung der Anwendungswährung eingegeben werden.

Wenn der Differenzbetrag innerhalb der Toleranzebene liegt, werden die Transaktionen als zugeordnet angesehen. Daraufhin weist das System der Gruppe von Transaktionen einen Zuordnungscode zu.

Wenn der Differenzbetrag nicht innerhalb der Toleranzebene liegt, führt das System den nächsten Schritt im Umrechnungsprozess durch. Es rechnet den Währungsbetrag der Entity in die Anwendungswährung um. Für alle Transaktionen ohne Transaktionswährung verwendet das System den Entity-Währungsbetrag. Wenn der Differenzbetrag innerhalb der Toleranzebene liegt, werden die Transaktionen als zugeordnet angesehen. Daraufhin weist das System der Gruppe von Transaktionen einen Zuordnungscode zu.

## **Intercompany-Transaktionen automatisch abstimmen**

Intercompany-Transaktionen können automatisch nach Konto oder ID zugeordnet werden. Um Transaktionen automatisch zuordnen zu können, muss Ihnen die Sicherheitsrolle "Intercompany-Transaktion für automatische Zuordnung nach Konto" oder "Intercompany-Transaktion für automatische Zuordnung nach ID" zugewiesen sein.

Für das automatische Zuordnen von Transaktionen können Sie auch eine Vorlage erstellen. Informationen hierzu finden Sie unter [Vorlagen für automatische](#page-195-0) [Abstimmungen verwenden.](#page-195-0)

#### **Transaktionen ohne Vorlagen automatisch abstimmen**

So stimmen Sie Intercompany-Transaktionen automatisch ohne Verwendung einer Vorlage ab:

- <span id="page-195-0"></span>**1.** Wählen Sie **Konsolidierung**, **Intercompany**, **Verwalten** aus.
- **2.** Aktivieren Sie in der Liste der Transaktionen das Kontrollkästchen neben den abzustimmenden Transaktionen.
- **3.** Um Transaktionen automatisch ohne eine Vorlage abzustimmen, klicken Sie auf **Automatisch abstimmen**, oder wählen Sie **Aktionen**, **Automatisch abstimmen**, **Automatisch abstimmen** aus.
- **4.** Klicken Sie im Bestätigungs-Prompt zur automatischen Abstimmung basierend auf den aktuellen Filtereinstellungen auf **Ja**, oder klicken Sie auf **Nein**, und ändern Sie die Einstellungen.
- **5.** Klicken Sie auf **Aktualisieren**, um eine aktualisierte Liste der Intercompany-Transaktionen anzuzeigen und den Status "Abgestimmt" zu prüfen.

#### **Transaktionen mit Vorlagen automatisch abstimmen**

So stimmen Sie Intercompany-Transaktionen automatisch unter Verwendung einer Vorlage ab:

- **1.** Wählen Sie **Konsolidierung**, **Intercompany**, **Verwalten** aus.
- **2.** Aktivieren Sie in der Liste der Transaktionen das Kontrollkästchen neben den abzustimmenden Transaktionen.
- **3.** Um Transaktionen automatisch mit einer Vorlage abzustimmen, klicken Sie auf **Automatisch abstimmen**, oder wählen Sie **Aktionen**, **Automatisch abstimmen**, **Vorlage für automatische Abstimmung** aus.

Die Registerkarte "Automatisch abstimmen" wird geöffnet.

- **4.** Wählen Sie in der Liste **Vorlage** eine Vorlage aus.
- **5.** Klicken Sie auf **Abstimmen**, oder wählen Sie **Aktionen**, **Abstimmen** aus.
- **6.** Klicken Sie in der Registerkarte **Intercompany verwalten** auf **Aktualisieren**, um eine aktualisierte Liste der Intercompany-Transaktionen anzuzeigen und den Status "Abgestimmt" zu prüfen.

## **Vorlagen für automatische Abstimmungen verwenden**

Einstellungen, die Sie häufig beim automatischen Abstimmen verwenden, können in einer Vorlage gespeichert werden. Die Vorlage wird für den nächsten automatischen Abstimmungsprozess gespeichert.

Mit Vorlagen für automatische Abstimmung können Sie auch andere Optionen als die Standardoptionen für die automatische Abstimmung auswählen. Sie können eine Vorlage verwenden, um eine andere Abstimmungsmethode auszuwählen, z.B. eine Abstimmung nach Transaktions-ID, Verweis-ID oder Konto. Anschließend wählen Sie die Informationen des ID- oder Kontopaares aus. Sie können die Auswahl als Vorlage speichern oder "Abstimmen" auswählen, um den Abstimmungsprozess durchzuführen, ohne ihn als Vorlage zu speichern.

Um eine Vorlage für automatische Abstimmung zu erstellen, muss Ihnen die Sicherheitsrolle "Intercompany-Transaktion für Abstimmungsvorlage" zugewiesen sein.

So verwenden Sie Vorlagen für die automatische Abstimmung:

- <span id="page-196-0"></span>**1.** Wählen Sie **Konsolidierung**, **Intercompany**, **Verwalten** aus.
- **2.** Klicken Sie auf **Automatisch abstimmen**, oder wählen Sie **Aktionen**, **Automatisch abstimmen**, **Vorlage für automatische Abstimmung** aus.
- **3.** Wählen Sie eine Aktion aus:
	- Um die automatische Abstimmung mit einer vorhandenen Vorlage durchzuführen, wählen Sie unter **Vorlage**, eine Vorlage aus, und klicken Sie auf **Abstimmen**, oder wählen Sie **Aktionen**, **Abstimmen** aus.
	- Fahren Sie mit den nächsten Schritten fort, um eine Vorlage für die automatische Abstimmung zu erstellen.
- **4.** Wählen Sie in der POV-Leiste ein Szenario, ein Jahr und eine Hauptperiode aus.
- **5.** Geben Sie die Namen der Elemente der Dimensionen Entity und Partner ein, oder klicken Sie auf Durchsuchen , um die Entity- und Partner-Elemente zu finden.
- **6.** Wählen Sie unter **Transaktionswährung** eine Währung aus.
- **7.** Wählen Sie unter **Abstimmen nach** die Option **ID** oder **Konto** aus.
- **8.** Wählen Sie eine der folgenden Optionen aus:
	- Wenn Sie **Nach ID abstimmen** ausgewählt haben, wählen Sie **Transaktions-ID** oder **Referenz-ID** aus, und geben Sie eine ID oder einen Platzhalter ein.
	- Wenn Sie **Nach Konto abstimmen** ausgewählt haben, klicken Sie auf **Hinzufügen**, und wählen Sie die Elemente der Account- oder Custom-Dimension aus. Klicken Sie im Abschnitt **Abstimmungskonten** auf **Hinzufügen**, und wählen Sie die abgestimmten Elemente der Account- und Custom-Dimension aus.

#### **Tipp:**

Klicken Sie zum Entfernen von Konten oder Abstimmungskonten auf **Löschen** oder **Alle löschen**.

- **9.** Wählen Sie eine Aktion aus:
	- Um die Abstimmung durchzuführen, ohne die Auswahl zu speichern, klicken Sie auf **Abstimmen**, oder wählen Sie **Aktionen**, **Abstimmen** aus.
	- Um die Einstellungen als Vorlage zu speichern, klicken Sie auf **Speichern**, oder wählen Sie **Aktionen**, **Speichern** aus.

## **Transaktionen mit Toleranzbetrag manuell zuordnen**

Es kommt vor, dass Sie die Transaktionen manuell den Partnertransaktionen zuordnen müssen, weil Unstimmigkeiten bei der Aufzeichnung der Transaktions-ID aufgetreten sind oder kleine Differenzen bei den Beträgen vorliegen. Beim manuellen Zuordnen aktualisiert das System den Transaktionsstatus auf Zugeordnet und generiert einen Zuordnungscode für die Transaktionen.

Um eine Transaktion manuell zuzuordnen, muss Ihnen die Sicherheitsrolle "Intercompany-Transaktion für manuelle Zuordnung mit Toleranz" zugewiesen sein.

Beim manuellen Abstimmen können Sie Filteroptionen verwenden, um nur die nicht abgestimmten Transaktionen für ein bestimmtes Entity-Partner-Paar anzuzeigen. Sie

können die Gruppe der Transaktionen auswählen und den manuellen Zuordnungsprozess durchführen.

Vor dem manuellen Abstimmen muss das System prüfen, ob Transaktionen mit dem Status "Falsch abgestimmt" vorliegen. Während dieses Prozesses prüft das System, ob die Transaktionen ein gültiges Transaktionspaar darstellen. Beispiel: Wenn Sie Transaktionen zwischen A und B und zwischen B und A auswählen, werden die Transaktionen als gültiges Paar angesehen. Wenn Sie Transaktionen zwischen A und B und dann zwischen B und C auswählen, gelten die Transaktionen nicht als ein gültiges Transaktionspaar.

Beim manuellen Zuordnen können Sie keine einseitigen Transaktionen ohne gültige Partnertransaktionen verwenden. Sie können beispielsweise nicht zwei Transaktionen zwischen A und B auswählen.

Wenn Sie beim Zuordnungsprozess die Sicherheitsrolle "Manuelle Zuordnung mit Toleranz" besitzen, prüft das System auch, ob die Beträge für die Transaktionen übereinstimmen. Das System führt die Umrechnung in die Anwendungswährung durch. Für jede im Zuordnungsprozess eingeschlossene Transaktion versucht das System zuerst, die Transaktion anhand der Umrechnungswährungsbeträge zuzuordnen, indem der Transaktionsbetrag in die Anwendungswährung umgerechnet wird. Diese Umrechnung basiert auf den Standardumrechnungsregeln für die Anwendung. Anschließend wird der Betrag auf die Differenz angewendet. Wenn der Differenzbetrag nicht innerhalb der Übereinstimmungstoleranz liegt, rechnet das System den Entity-Währungsbetrag in die Anwendungswährung um und vergleicht den Differenzbetrag mit der Übereinstimmungstoleranz, die für diese Periode festgelegt wurde.

Wenn der Betrag innerhalb der Toleranzebene liegt, werden die Transaktionen als zugeordnet angesehen. Daraufhin weist das System der Gruppe von Transaktionen einen Zuordnungscode zu. Informationen hierzu finden Sie unter [Abstimmungsstatus](#page-199-0) und unter [Abstimmungscode.](#page-200-0)

Wenn Sie über die Sicherheitsrolle "Manuell zuordnen" verfügen, führt das System keine Prüfung des Toleranzbetrags durch. Informationen hierzu finden Sie unter [Transaktionen ohne Toleranzbeträge manuell zuordnen.](#page-199-0)

Während des manuellen Zuordnungsprozesses werden Transaktionen nicht nach Transaktionswährung gruppiert. Deshalb können Sie Transaktionen in unterschiedlichen Transaktionswährungen auswählen. Das System rechnet jede Transaktion separat um

#### **Kontentypgruppen im manuellen Zuordnungsprozess**

Bei der manuellen Zuordnung werden alle Intercompany-Transaktionen mit identischer Transaktions- oder Verweis-ID in separate Gruppen nach Kontentyp unterteilt. Die gesamte Gruppe der Transaktionen muss innerhalb des manuellen Zuordnungsprozesses zugeordnet werden, bevor den Transaktionen der Status Zugeordnet und ein Zuordnungscode zugewiesen werden kann.

Wenn beide Untergruppen zugeordnet werden, weist das System allen Transaktionen den Status Zugeordnet und einen Zuordnungscode zu. Wenn nur eine Untergruppe zugeordnet wurde und die andere nicht, gelten alle Transaktionen als falsch zugeordnet.

Die Transaktionen werden nach den Kontentypen für Bilanzkonto oder Gewinn-/ Verlustkonto wie folgt gruppiert:

## **Gruppe "Bilanz"**

- Aktiva
- **Liability**
- Saldo
- Wiederkehrender Saldo

## **Gruppe "Gewinn/Verlust"**

- Revenue
- **Expense**
- Fluss

## **Beispiel**

Alle Intercompany-Transaktionen im folgenden Beispiel weisen die Transaktions-ID 123 auf.

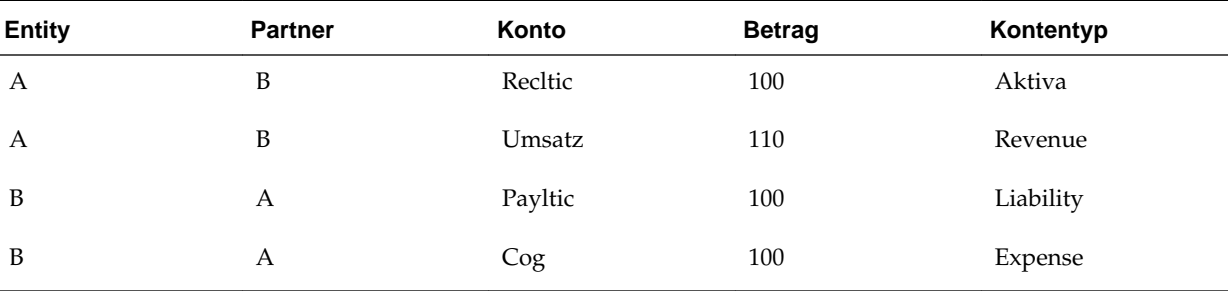

Die Aufteilung der Transaktionen in BS- und PL-Gruppen wird wie folgt vorgenommen:

## **BS-Gruppe**

A, B, Recltic, 100, Aktiva

B, A, Payltic, 100, Passiva

Untergruppenstatus: Abgestimmt.

## **PL-Gruppe**

A, B, Umsatz, 110, Einnahmen

B, A, COG, 100, Aufwand

Status der Untergruppe: Falsch abgestimmt.

Da nur die eine Untergruppe abgestimmt wird und die andere nicht, betrachtet das System alle Transaktionen als falsch abgestimmt und ordnet allen Transaktionen in diesem manuellen Abstimmungsprozess den Status "Falsch abgestimmt" und keinen Abstimmungscode zu.

So ordnen Sie Intercompany-Transaktionen manuell zu:

**1.** Wählen Sie **Konsolidierung**, **Intercompany**, **Verwalten** aus.

- **2.** Aktivieren Sie in der Liste der Transaktionen das Kontrollkästchen neben den Transaktionen, die Sie abstimmen möchten.
- **3.** Klicken Sie auf **Manuell abstimmen**, oder wählen Sie **Aktionen**, **Manuell abstimmen** aus.

# <span id="page-199-0"></span>**Transaktionen ohne Toleranzbeträge manuell zuordnen**

Intercompany-Transaktionen können manuell ohne Vergleich der Differenz mit dem Toleranzbetrag für die Übereinstimmung zugeordnet werden. Bei Verwendung dieses Prozesses führt das System keine Umrechnungen oder Vergleiche mit dem Toleranzbetrag für die Übereinstimmung durch. Die Transaktionen müssen jedoch gültige Paare mit dem Status "Falsch abgestimmt" und "Nicht abgestimmt" sein.

Nach dem manuellen Zuordnen der Transaktionen aktualisiert das System den Zuordnungsstatus und weist den Transaktionen einen Zuordnungscode zu.

Damit Sie dieses Verfahren zum manuellen Zuordnen von Transaktionen anwenden können, benötigen Sie die Intercompany-Sicherheitsrolle "Manuell zuordnen". Das Verfahren entspricht dem Zuordnen mit Toleranzbeträgen, jedoch wird der Toleranzbetrag nicht geprüft. Informationen hierzu finden Sie unter [Transaktionen mit](#page-196-0) [Toleranzbetrag manuell zuordnen](#page-196-0).

Bei der manuellen Zuordnung werden alle Transaktionen in separate Gruppen nach Kontentyp unterteilt.

# **Korrekturen für Transaktionsdifferenzen erstellen**

Im Anschluss an den Abstimmungsprozess können einige Transaktionen den Status "Falsch abgestimmt" aufweisen. Dies kann mehrere Gründe haben, z.B. ein Fehler beim Aufzeichnen, ein Unterschied beim Währungskurs für Umrechnungen oder der Zeitpunkt für das Aufzeichnung der Transaktion. In diesem Fall müssen Sie eventuell einen Anpassungseintrag erstellen, um die Differenz auszugleichen. Diese Anpassung kann auf der Transaktionsebene oder auf der Kontostandebene durchgeführt werden.

### **Daten auf der Transaktionsebene anpassen**

Um eine Intercompany-Transaktion auf der Transaktionsebene anzupassen, bevor sie für die Datenbank aktiviert wird, können Sie eine neue Transaktion mit identischer Transaktions-ID, jedoch mit einer anderen untergeordneten Transaktions-ID zur Kennzeichnung eingeben (z.B. SubID = Anpassung 1). Während der Aktivierung summiert das System alle Transaktionen mit der gleichen Transaktions-ID auf und aktiviert diesen Gesamtbetrag für das Konto. Bei diesem Verfahren ist die Anpassung bei der Aktivierung für den Kontostand in der Entity-Währung eingeschlossen.

### **Daten auf der Kontostandebene anpassen**

Um Korrekturen auf der Kontostandebene vorzunehmen, können Sie die Anpassung als Journalbuchung ausführen und den Anpassungsbetrag für die Value-Dimension Entity Currency Adjs aktivieren. Das System verarbeitet die Anpassung auf ähnliche Weise wie andere Journalanpassungen. Die Anpassung ist im Kontostand unter "Entity Currency Total" berücksichtigt.

## **Abstimmungsstatus**

Intercompany-Transaktionen können einen der folgenden Abstimmungsstatus aufweisen: "Nicht abgestimmt", "Abgestimmt" oder "Falsch abgestimmt". Der Zuordnungsstatus wird vom System aktualisiert und kann nicht manuell geändert werden.

<span id="page-200-0"></span>Nach dem Erstellen oder Laden einer Transaktion hat die Transaktion den Standardstatus "Nicht abgestimmt". Wenn die Transaktion im automatischen Abstimmungsprozess eingeschlossen ist, erhält die Transaktion entweder den Status "Abgestimmt" oder "Falsch abgestimmt". Der Status "Falsch abgestimmt" bedeutet, dass der Abstimmungsprozess für die Transaktion abgeschlossen ist, aber keine Abstimmung stattgefunden hat, oder die Abstimmung nicht in der Übereinstimmungstoleranzebene lag, die für die Anwendung definiert ist. Sie können dieses Problem durch erneutes Ausführen des automatischen Zuordnungsprozesses oder durch manuelles Zuordnen lösen. Informationen hierzu finden Sie unter [Intercompany-Transaktionen automatisch abstimmen](#page-194-0) und unter [Transaktionen mit](#page-196-0) [Toleranzbetrag manuell zuordnen](#page-196-0).

## **Änderungen von "Nicht abgestimmt" in "Abgestimmt" oder "Falsch abgestimmt"**

Während der automatischen oder manuellen Abstimmung können Transaktionen mit dem Status "Nicht abgestimmt" den Status "Abgestimmt" oder "Falsch abgestimmt" erhalten.

#### **Änderungen von "Falsch abgestimmt" in "Nicht abgestimmt"**

Wenn eine Transaktion den automatischen Abstimmungsprozess durchlaufen hat und den Status "Falsch abgestimmt" aufweist, haben alle Änderungen an der Transaktion (mit Ausnahme der Kommentare und des Grundcodes) zur Folge, dass die Transaktion den Status "Nicht abgestimmt" erhält. Dies gilt für die manuelle Eingabe und das Laden von Transaktionen.

#### **Änderungen von "Abgestimmt" in "Nicht abgestimmt"**

Weil im System keine Änderungen an Transaktionen im Status Zugeordnet zulässig sind (mit Ausnahme der Kommentare und des Grundcodes), können Sie den Status Zugeordnet nicht durch eine manuelle Eingabe oder das Laden von Transaktionen ändern. Sie können die Abstimmungen jedoch manuell wieder aufheben und dann den Status "Abgestimmt" in "Nicht abgestimmt" ändern.

### **Abstimmungscode**

Nach dem Erstellen einer Transaktion weist die Transaktion den Abstimmungsstatus "Nicht abgestimmt" und standardmäßig keinen Abstimmungscode auf. Nach Durchführen des Zuordnungsprozesses ändert das System den Zuordnungsstatus in Zugeordnet und generiert einen Zuordnungscode. Dieser dient nur zu Anzeigezwecken und kann nicht manuell geändert werden.

Der gleiche Zuordnungscode gilt für alle zugeordneten Transaktionen in einer Gruppe. Beispiel: Wenn Sie die folgenden Transaktionen zuordnen, gilt der gleiche Code für alle Transaktionen in dieser Gruppe. Wenn Umkehrtransaktionen vorliegen, betrachtet das System sie als separate Gruppe und weist ihnen einen separaten Zuordnungscode zu.

Bei der Zuordnung nach ID werden alle Intercompany-Transaktionen mit identischer Transaktions- oder Verweis-ID in separate Gruppen nach Kontentyp unterteilt. Anschließend wird jeder Gruppe aus Transaktionen mit derselben ID ein separater Zuordnungscode und -status zugewiesen.

Beim Generieren des Zuordnungscodes während des Zuordnungsprozesses verwendet das System eines der folgenden Präfixe, um die verschiedenen Typen von Zuordnungsprozessen zu unterscheiden:

• A - Automatisches Zuordnen mit Konten

- I Automatisches Zuordnen mit der Transaktions-ID
- R Automatisches Zuordnen mit der Verweis-ID
- M Manuelles Zuordnen

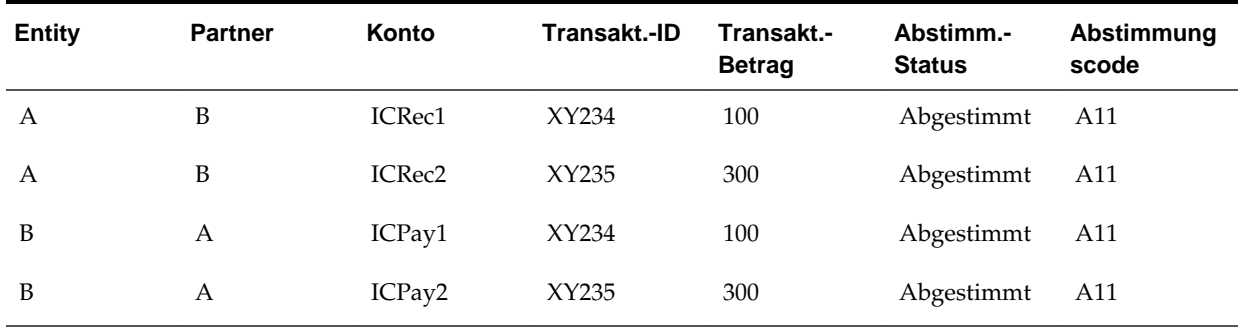

#### *Tabelle 10-8 Beispiel für Abstimmungscode*

Beim Zuordnen nach Konto können Sie nach Transaktionswährung gruppieren. Wenn eine Gruppe von Transaktionen eine andere Transaktionswährung als eine andere Gruppe hat, generiert das System separate Zuordnungscodes für die unterschiedlichen Gruppen.

# **Abstimmung von Intercompany-Transaktionen aufheben**

Nachdem Transaktionen zugeordnet wurden, können Sie die zugeordneten Transaktionen nicht mehr ändern. Wenn Sie die Transaktionen bearbeiten müssen, müssen Sie erst die Zuordnung für die Transaktionen aufheben. Mit der Option "Zuordnung aufheben" können Sie den Zuordnungsstatus bestimmter Intercompany-Transaktionen in den Status Nicht zugeordnet umkehren.

Um Zuordnungen aufzuheben, muss Ihnen die Sicherheitsrolle "Intercompany-Transaktion für Zuordnung aufheben" zugewiesen sein.

Beim Aufheben der Zuordnung gilt die Aufhebung für alle Transaktionen mit dem gleichen Zuordnungscode. Dadurch ist gewährleistet, dass alle zu diesem Zuordnungsprozess gehörenden Transaktionen in den ursprünglichen Status umgekehrt werden.

Wenn Sie die Zuordnung einer Transaktion aufheben, zeigt das System eine Liste mit zugeordneten Transaktionen an. Alle diese Transaktionen müssen den Status Zugeordnet und den gleichen Zuordnungscode aufweisen. Die Zuordnung für aktivierte Transaktionen oder für Transaktionen gesperrter Entitys kann nicht aufgehoben werden. Um die Zuordnung von aktivierten Transaktionen aufzuheben, müssen Sie diese zuerst deaktivieren und dann die Zuordnung aufheben.

Wenn Sie "Abstimmung für alle aufheben" auswählen, um die Abstimmung für alle Transaktionen aufzuheben, zeigt eine Fortschrittsleiste den Status als Prozentsatz und die Uhrzeit der letzten Aktualisierung an. Sie können den Fortschritt auch über das Modul Aktive Aufgaben anzeigen. Informationen hierzu finden Sie unter [Fortschritt](#page-205-0) [von Intercompany-Transaktionen anzeigen](#page-205-0).

Nach Abschluss des Prozesses zum Aufheben der Abstimmung wird der Status "Abgestimmt" der Transaktionen in "Nicht abgestimmt" geändert, und der Abstimmungscode ist leer.

Beispiel: Eine Gruppe von Transaktionen, die T123, T124, T125 und T126 einschließt, wird zugeordnet, und den Transaktionen wird der gleiche Zuordnungscode A122

zugewiesen. Wenn Sie die Transaktion T125 ändern möchten, müssen Sie T125 für die Aufhebung der Zuordnung auswählen. Bei der Auswahl von T125 zeigt das System alle Transaktionen in der Zuordnungsgruppe für eine Prüfung an. Nachdem Sie die Auswahl bestätigt haben, wird für alle Transaktionen in dieser Zuordnungsgruppe die Zuordnung aufgehoben.

So heben Sie die Abstimmung einer Intercompany-Transaktion auf:

- **1.** Wählen Sie **Konsolidierung**, **Intercompany**, **Verwalten** aus.
- **2.** Aktivieren Sie in der Liste der Intercompany-Transaktionen das Kontrollkästchen neben den Transaktionen, für die die Abstimmung aufgehoben werden soll, oder klicken Sie im Spaltenheader auf **Alle auswählen**.
- **3.** Klicken Sie auf **Abstimmung für Auswahl aufheben** oder **Abstimmung für alle aufheben**, oder wählen Sie **Aktionen**, **Abstimmung für Auswahl aufheben** oder **Abstimmung für alle aufheben** aus.
- **4.** Prüfen Sie in der Registerkarte **Abstimmung aufheben** die Transaktionen, für die die Abstimmung aufgehoben werden soll, und klicken Sie auf **Abstimmung aufheben**.

Nach Abschluss des Prozesses zum Aufheben der Zuordnung lautet der Zuordnungsstatus für diese Transaktionen Nicht zugeordnet, und für den Zuordnungscode wird ein leeres Feld angezeigt.

# **Intercompany-Transaktionen aktivieren**

Sie aktivieren Intercompany-Transaktionen, um sie in einen Kontensaldo aufzunehmen. Beim Erstellen oder Laden einer Intercompany-Transaktion hat eine Transaktion standardmäßig den Status "Deaktiviert", und im Kontostand wird kein Betrag angezeigt. Beispiel: Sie geben eine Intercompany-Transaktion für Entity A mit Entity B mit dem Betrag 100 € ein. Der Betrag wurde jedoch nicht im Konto ICRec erfasst. Der Saldo des Kontos ICRec bleibt Null, bis die Transaktion aktiviert wird.

Beim Aktivieren der ausgewählten Intercompany-Transaktionen im Konto aktualisiert das System den Status der Transaktionen in "Aktiviert". Daraufhin wird der gesamte Transaktionsbetrag im Kontostand berücksichtigt.

Um Transaktionen zu aktivieren, muss Ihnen die Sicherheitsrolle "Intercompany-Transaktion für Aktivieren/Deaktivieren" zugewiesen sein.

Wenn für die Periode eine Abstimmung/Validierung vor der Aktivierung festgelegt wurde, prüft das System die Transaktion vor der Aktivierung, um sicherzustellen, dass nur Transaktionen im Status "Abgestimmt" oder "Falsch abgestimmt" mit einem Grundcode im Kontostand aktiviert werden. Wenn diese Anforderung für die Periode nicht eingerichtet ist, ist keine Validierung erforderlich. Informationen hierzu finden Sie in der Dokumentation *Oracle Hyperion Financial Management - Administratordokumentation*.

Wenn Sie "Alle aktivieren" auswählen, werden alle Transaktionen aktiviert, die die Filterkriterien erfüllen. Es werden nicht alle Transaktionen für den POV aktiviert. Eine Fortschrittsleiste mit dem Fortschritt in Prozent, dem Status und der letzten Aktualisierung wird angezeigt. Sie können den Fortschritt auch über das Modul Aktive Aufgaben anzeigen. Informationen hierzu finden Sie unter [Fortschritt von](#page-205-0) [Intercompany-Transaktionen anzeigen.](#page-205-0)

Wenn eine Intercompany-Transaktion aktiviert wurde, können Sie sie nicht ändern. Wenn Sie eine aktivierte Transaktion ändern müssen, müssen Sie sie deaktivieren,

ändern, dann zuordnen und anschließend erneut aktivieren. Informationen hierzu finden Sie unter [Intercompany-Transaktionen deaktivieren.](#page-204-0)

So aktivieren Sie Intercompany-Transaktionen:

- **1.** Wählen Sie **Konsolidierung**, **Intercompany**, **Verwalten** aus.
- **2.** Aktivieren Sie in der Liste der Intercompany-Transaktionen das Kontrollkästchen neben den zu aktivierenden Transaktionen, oder klicken Sie im Spaltenheader auf **Alle auswählen**.
- **3.** Wählen Sie eine Aktion aus:
	- Klicken Sie auf **Aktivieren**, oder wählen Sie**Aktionen**, **Aktivieren** aus.
	- Um die Transaktionen zu aktivieren, die die Filterkriterien erfüllen, klicken Sie auf **Alle aktivieren**, oder wählen Sie **Aktionen**, **Alle aktivieren** aus.
- **4.** Prüfen Sie die Aktivierungsergebnisse in der Registerkarte "Ergebnis", und klicken Sie auf **OK**.

In der Liste zum Verwalten von Intercompany-Transaktionen werden aktivierte Transaktionen in der Spalte "Status" durch ein grünes Flag gekennzeichnet.

### **Aktivierungsprozess**

Während des Aktivierungsprozesses akkumuliert das System die Transaktionen, die zu einer bestimmten Kontozelle gehören. Der Betrag wird mit dem vorhandenen Kontostand summiert. Beispiel: Wenn Sie zwei Transaktionen mit einer Summe von 100 für das ICRec-Konto haben, wendet das System den Gesamtbetrag von 100 auf den ICRec-Kontostand an. Wenn dies die erste Transaktion ist, hat das ICRec-Konto einen Kontostand von 100. Wenn Sie später vier Transaktionen mit einem Gesamtbetrag von 300 für dieses Konto aktivieren, hat das ICRec-Konto nach der Aktivierung einen Kontostand von 400, weil das System den Betrag zum vorhanden Kontostand addiert.

Das System aktiviert Transaktionen in der Value-Dimension Entity Currency. Wenn das Konto einen Bestandskonto ist, aktiviert das System den Betrag unabhängig von der Standardansicht des Szenarios als Ansicht "Jahr kumuliert".

### **In Flusskonten aktivieren**

Bei Flusskonten aktiviert das System entsprechend den für das Szenario festgelegten Regeln. Beim Definieren von Regeln für die Anwendung definieren Administratoren die für die Eingabe von Intercompany-Transaktionen verfügbaren Zellen. Administratoren können durch Definieren der Periodenhäufigkeit in jedem Szenario bestimmen, welche Häufigkeiten Transaktionen unterstützen. Dies basiert auf den gültigen Häufigkeiten, die in der PER-Datei definiert sind. Gültige Häufigkeiten für ein monatliches Szenario sind Monat kumuliert, Quartal kumuliert, Halbjahr kumuliert und Jahr kumuliert. Mit diesen Häufigkeiten kann auch die Periodenhäufigkeit für unterstützende Transaktionen festgelegt werden. Informationen hierzu finden Sie in der Dokumentation *Oracle Hyperion Financial Management - Administratordokumentation*.

Beispiel: Wenn für das Szenario festgelegt wurde, dass Intercompany-Transaktionen mit einer vierteljährlichen Häufigkeit angenommen werden, sind im System nur Intercompany-Transaktionen zulässig, die in den Monaten März, Juni, September und Dezember eingegeben werden. In allen anderen Monaten dürfen Benutzer nur die Zellenbeträge manuell ohne Eingabe von Transaktionen eingeben. Für die

<span id="page-204-0"></span>Transaktionen, die in den Vierteljahresmonaten eingegeben werden, müssen Sie jedoch alle Transaktionen für das gesamte Quartal und nicht nur für die Vierteljahresmonate eingeben. Beispiel: Im März sollten Sie die Transaktionen für Januar, Februar und März eingeben, so dass ein Drilldown zu den Transaktionen mit dem kumulierten Betrag übereinstimmt.

#### **Status "Aktiviert" anzeigen**

Aktivierte Transaktionen werden auf der Seite "Intercompany-Transaktionen verarbeiten" in der Spalte "Status" mit einem grünen Kennzeichen markiert. Mit der Spaltensortierung können Sie Transaktionen nach Zuordnungsstatus oder Aktivierungsstatus sortieren. Wenn Sie also alle aktivierten Transaktionen am Anfang der Liste anzeigen möchten, können Sie den Aktivierungsstatus in absteigender Reihenfolge sortieren.

In einem Datenraster oder einem Eingabeformular können Sie auch die Beträge bestätigen, die für den Kontostand aktiviert wurden.

Führen Sie zum Anzeigen von Transaktionen im Status Aktiviert einen der folgenden Schritte aus:

- Wählen Sie **Intercompany-Transaktionen verwalten** sowie den Point of View aus, und prüfen Sie die Spalte **Status** auf aktivierte Transaktionen.
- Wählen Sie auf der Seite zum Verwalten von Intercompany-Transaktionen den Point of View aus, und sortieren Sie dann nach dem Aktivierungsstatus.
- Führen Sie in einem Datenraster einen Drilldown zum Anzeigen der Transaktionen durch. Informationen hierzu finden Sie unter [Drillthroughs zu](#page-103-0) [Intercompany-Transaktionen ausführen](#page-103-0).
- Führen Sie in einem Datenraster einen Drilldown zum Anzeigen der Transaktionen durch. Informationen hierzu finden Sie unter [Drillthroughs zu](#page-139-0) [Intercompany-Transaktionen ausführen](#page-139-0).

# **Intercompany-Transaktionen deaktivieren**

Wenn eine Intercompany-Transaktion den Status Aktiviert hat, kann sie nicht mehr geändert werden. Die Transaktion kann weder bearbeitet noch gelöscht werden. Wenn Sie die aktivierte Transaktion ändern müssen, müssen Sie sie deaktivieren, ändern, dann zuordnen und anschließend erneut aktivieren.

Um Transaktionen zu deaktivieren, muss Ihnen die Sicherheitsrolle "Intercompany-Transaktion für Aktivieren/Deaktivieren" zugewiesen sein.

Während des Deaktivierungsprozesses kehrt das System den Betrag aus dem Kontostand um und ändert den Status von "Aktiviert" in "Deaktiviert". Das Deaktivieren der Transaktion wirkt sich nicht auf den Zuordnungsstatus aus.

Wenn Sie "Alle deaktivieren" auswählen, werden alle Transaktionen deaktiviert, die die Filterkriterien erfüllen. Es werden nicht alle Transaktionen für den POV deaktiviert. Eine Fortschrittsleiste mit dem Fortschritt in Prozent, dem Status und der letzten Aktualisierung wird angezeigt. Sie können den Fortschritt auch über das Modul Aktive Aufgaben anzeigen. Informationen hierzu finden Sie unter [Fortschritt](#page-205-0) [von Intercompany-Transaktionen anzeigen](#page-205-0).

So deaktivieren Sie Intercompany-Transaktionen:

**1.** Wählen Sie **Konsolidierung**, **Intercompany**, **Verwalten** aus.

- <span id="page-205-0"></span>**2.** Aktivieren Sie in der Liste der Intercompany-Transaktionen das Kontrollkästchen neben den zu deaktivierenden Transaktionen, oder klicken Sie im Spaltenheader auf **Alle auswählen**.
- **3.** Wählen Sie eine Aktion aus:
	- Klicken Sie auf **Deaktivieren**, oder wählen Sie **Aktionen**, **Deaktivieren** aus.
	- Um die Transaktionen zu deaktivieren, die die Filterkriterien erfüllen, klicken Sie auf **Alle deaktivieren**, oder wählen Sie **Aktionen**, **Alle deaktivieren** aus.
- **4.** Prüfen Sie die Aktivierungsergebnisse in der Registerkarte "Ergebnis", und klicken Sie auf **OK**.

# **Fortschritt von Intercompany-Transaktionen anzeigen**

Der Fortschritt der Intercompany-Transaktionsprozesse kann für die folgenden Optionen angezeigt werden: "Transaktionen laden", "Automatisch abstimmen", "Alle aktivieren", "Alle deaktivieren", "Abstimmung für alle aufheben", "Alle löschen", "Abstimmungsbericht nach Transaktions-ID", "Abstimmungsbericht nach Konto" und "Transaktionsbericht". Wenn Sie diese Optionen auswählen, wird eine Fortschrittsleiste mit dem aktuellen Status als Prozentsatz, dem Status und der Uhrzeit der letzten Aktualisierung in einem separaten Browserfenster angezeigt.

Sie können zudem den Status der Aufgabe im Modul Aktive Aufgaben anzeigen. Dort können Sie diese Aufgabe stoppen, wenn Sie ein Administrator sind oder die erforderlichen Zugriffsrechte besitzen. Im Modul Aktive Aufgaben können Sie auch die Logdatei auswählen, um nach Abschluss des Prozesses die Statusinformationen anzuzeigen. Informationen hierzu finden Sie in der Dokumentation *Oracle Hyperion Financial Management - Administratordokumentation*.

So zeigen Sie den Fortschritt für Intercompany-Transaktionen an:

- **1.** Wählen Sie in der Liste mit Transaktionen die Transaktion und eine Aufgabe aus.
- **2.** Führen Sie einen der folgenden Schritte aus:
	- Zeigen Sie auf der Seite zum Verwalten von Intercompany-Transaktionen die Fortschrittsleiste für die derzeit ausgeführte Aufgabe an.
	- Wählen Sie auf der Seite **Aktive Aufgaben** die Aufgabe aus, deren Fortschritt angezeigt werden soll.

# **Intercompany-Transaktionen löschen**

Nicht mehr benötigte Intercompany-Transaktionen können gelöscht werden. Sie können jedoch nur Transaktionen mit dem Aktivierungsstatus "Deaktiviert" und dem Abstimmungsstatus "Nicht abgestimmt" oder "Falsch abgestimmt" löschen. Aktivierte oder abgestimmte Transaktionen können nicht gelöscht werden. Alle aktivierten Transaktionen müssen zunächst deaktiviert werden, und für alle zugeordneten Transaktionen muss die Zuordnung aufgehoben werden, bevor sie gelöscht werden können.

Um Transaktionen zu löschen, muss Ihnen die Sicherheitsrolle "Intercompany-Transaktion für Benutzer" zugewiesen sein.

Wenn Sie "Alle löschen" auswählen, werden alle Transaktionen gelöscht, die die Filterkriterien erfüllen. Es werden nicht alle Transaktionen für den POV gelöscht. Eine Fortschrittsleiste mit dem Fortschritt in Prozent, dem Status und der letzten Aktualisierung wird angezeigt. Sie können den Fortschritt auch über das Modul Aktive Aufgaben anzeigen. Informationen hierzu finden Sie unter [Fortschritt von](#page-205-0) [Intercompany-Transaktionen anzeigen.](#page-205-0)

So löschen Sie Intercompany-Transaktionen:

- **1.** Aktivieren Sie das Kontrollkästchen neben den zu löschenden Transaktionen, oder klicken Sie im Spaltenheader auf **Alle auswählen**.
- **2.** Wählen Sie eine Aktion aus:
	- Klicken Sie auf **Löschen**, oder wählen Sie **Aktionen**, **Löschen** aus.
	- Um die Transaktionen zu löschen, die die Filterkriterien erfüllen, klicken Sie auf **Alle löschen**, oder wählen Sie **Aktionen**, **Alle löschen** aus.

#### **Hinweis:**

Bei der Auswahl von "Alle löschen" werden eventuell je nach Status nicht alle Transaktionen gelöscht. So werden aktivierte oder abgestimmte Transaktionen nicht gelöscht.

**3.** Klicken Sie in der Bestätigungsmeldung auf **OK**.

# **Reporting für Intercompany-Transaktionen**

Nach dem Laden von Transaktionen in die Anwendung können Sie einen Abstimmungsbericht ausführen, um die Transaktionen, die sich möglicherweise abstimmen lassen, sowie die falsch abgestimmten Transaktionen zu prüfen. Die folgenden Berichtstypen können ausgeführt werden:

- Intercompany-Transaktionsbericht zur Anzeige einer Liste der Transaktionen. Informationen hierzu finden Sie unter Intercompany-Transaktionsberichte ausführen.
- Abstimmungsbericht nach Konto ein Abstimmungsbericht, der auf ausgewählten Konten basiert. Informationen hierzu finden Sie unter [Abstimmungsberichts nach Konto ausführen](#page-211-0).
- Abstimmungsbericht nach Transaktions-ID ein Abstimmungsbericht, der auf der Transaktions-ID basiert. Informationen hierzu finden Sie unter [Abstimmungsbericht nach Transaktions-ID ausführen](#page-213-0).

Wenn Sie einen Bericht ausführen, zeigt eine Fortschrittsleiste den Status als Prozentsatz und die Uhrzeit der letzten Aktualisierung an. Sie können den Fortschritt auch über das Modul Aktive Aufgaben anzeigen. Informationen hierzu finden Sie unter [Fortschritt von Intercompany-Transaktionen anzeigen.](#page-205-0)

# **Intercompany-Transaktionsberichte ausführen**

Führen Sie einen Intercompany-Transaktionsbericht aus, um eine Liste der Transaktionen im System anzuzeigen. Sie können die im Bericht angezeigten Spalten und Zeilen auswählen und die Sortierreihenfolge der Spalten ändern.

#### **Hinweis:**

Sie können den Bericht in folgenden Formaten erstellen und drucken: HFM-Format, PDF, RTF, HTML, XLS und XLSX. Informationen hierzu finden Sie unter [Systemberichte formatieren](#page-163-0).

Berichte können auf folgende Weise erstellt werden:

- Durch Ausführen des Berichts auf der Seite "Intercompany-Transaktionsbericht".
- Durch Schreiben eines Skriptes in eine Textdatei. Weitere Informationen finden Sie in der Dokumentation *Oracle Hyperion Financial Management - Administratordokumentation*.

#### **Hinweis:**

Der Bericht wird in eine Liste mit den ausgewählten Transaktionen ausgegeben, für die verschiedene Sortier- und Gruppierungsfunktionen verfügbar sind. Dies ist nicht der Abstimmungsbericht für Abstimmungszwecke. Informationen hierzu finden Sie unter [Abstimmungsberichte ausführen](#page-210-0).

So führen Sie Intercompany-Transaktionsberichte aus:

- **1.** Verwenden Sie eine der folgenden Methoden:
	- Wählen Sie **Konsolidierung**, **Intercompany**, **Berichte** aus. Klicken Sie auf **Neu**, **Berichte**, **IC-Transaktionen**.
	- Wählen Sie **Konsolidierung**, **Intercompany**, **Verwalten** aus. Wählen Sie im Menü **Berichte** die Option **IC-Transaktionen** aus.
	- Wählen Sie **Konsolidierung**, **Dokumente** aus. Klicken Sie auf **Neu**, **Berichte**, **IC-Transaktionen**.
- **2.** Wählen Sie die Zeilen und Spalten aus, die im Bericht angezeigt werden sollen.

Informationen hierzu finden Sie unter [Spalten des Intercompany-](#page-208-0)[Transaktionsberichts anzeigen](#page-208-0) und [Zeilen des Intercompany-Transaktionsberichts](#page-209-0) [anzeigen.](#page-209-0)

#### **Hinweis:**

Wenn durch eine QuickInfo eine Aktion, z.B. Löschen einer Zeile, ausgeblendet wird, können Sie die QuickInfo schließen, indem Sie die Komponente per Tabstopp oder Mausklick verlassen, um den Fokus auf den Bereich außerhalb der Komponente zu verschieben.

**3.** Um den Bericht zu drucken oder eine Vorschau zu erstellen, klicken Sie auf **Drucken/Vorschau**, oder wählen Sie **Aktionen**, **Drucken/Vorschau** aus.

Der Bericht wird in einer neuen Registerkarte geöffnet.

**4.** Um den Bericht zu speichern, klicken Sie auf **Speichern**, oder wählen Sie **Aktionen**, **Speichern** aus.

#### **Tipp:**

Um die ausgewählten Optionen auf die Standardwerte zurückzusetzen, ohne die Änderungen zu speichern, klicken Sie auf **Zurücksetzen**, oder wählen Sie **Aktionen**, **Zurücksetzen** aus.

**5.** Klicken Sie im Bestätigungs-Prompt zum erfolgreichen Speichern des Berichts auf **OK**.

## <span id="page-208-0"></span>**Spalten des Intercompany-Transaktionsberichts anzeigen**

Sie können die in den Berichtspalten anzuzeigenden Elemente auswählen und angeben, in welcher Reihenfolge sie angezeigt werden sollen. Sie können die Spalten in auf- und absteigender Reihenfolge sortieren, oder Sie können für die Spalte kein Sortieren als Option angeben. Bei Auswahl der Option "Summen" wird für die Beträge in der Spalte eine Zwischensumme angezeigt.

Sie können auswählen, ob die Informationen in jeder Zeile wiederholt werden. Beispiel: Wenn Sie für das Entity-Label die Option "Wiederholen" auswählen, zeigt das System das Entity-Label in allen ausgewählten Transaktionen für diese Entity. Wenn Sie die Option "Wiederholen" nicht auswählen, zeigt das System das Entity-Label nur für die erste Transaktion, nicht aber die Labels für nachfolgende Transaktionen mit dem gleichen Label an.

| <b>Entity</b> | <b>Partner</b> | Konto  |
|---------------|----------------|--------|
| A             | B              | ICRec1 |
| А             | B              | ICRec2 |
| Α             | B              | ICPay1 |
| B             | C              | ICRec1 |
| B             | D              | ICRec2 |

*Tabelle 10-9 Spalte "Entity" mit ausgewählter Option "Wiederholen"*

| <b>Entity</b> | <b>Partner</b> | Konto  |
|---------------|----------------|--------|
| A             | B              | ICRec1 |
| А             | B              | ICRec2 |
| А             | B              | ICPay1 |
| B             | C              | ICRec1 |
| B             | D              | ICRec2 |

*Tabelle 10-10 Spalte "Entity" ohne ausgewählte Option "Wiederholen"*

So zeigen Sie die Spalten des Intercompany-Transaktionsberichts an:

**1.** Öffnen oder erstellen Sie einen neuen Bericht.

**2.** Wählen Sie unter **Anzeigeoptionen** die Optionen **Anzeigen**, **Spalten** aus, und wählen Sie die Spalten aus, oder wählen Sie **Alle anzeigen** aus.

**Tipp:** 

Um Spalten neu anzuordnen oder ein- oder auszublenden, klicken Sie auf **Spalten verwalten**, und wählen Sie die Spalten aus, und klicken Sie auf **OK**.

- <span id="page-209-0"></span>**3. Optional:** Wählen Sie eine Spalte aus, und legen Sie die folgenden Optionen fest:
	- Um die Spalte zu sortieren, wählen Sie **Aufsteigend**, **Absteigend** aus, oder wählen Sie **Aktionen**, **Aufsteigend** oder **Absteigend** aus.
	- Wenn keine Sortierung angewendet werden soll, klicken Sie für die ausgewählte Spalte, für die "Aufsteigend" oder "Absteigend" festgelegt ist, auf **Aufsteigend** oder **Absteigend**, um **Keine Sortierung** anzuzeigen.
	- Um die Informationen in jeder Zeile zu wiederholen, klicken Sie auf **Wiederholen**, oder wählen Sie **Aktionen**, **Wiederholen** aus.
	- Um die Zwischensumme für die Beträge anzuzeigen, klicken Sie auf **Summen**, oder wählen Sie **Aktionen**, **Summen** aus.

# **Zeilen des Intercompany-Transaktionsberichts anzeigen**

Sie können einzelne Zeilen auswählen, um den Bericht auf bestimmte Transaktionstypen einzuschränken. Nach dem Festlegen der Kriterien für den Bericht werden nur die Transaktionen für den Bericht verarbeitet, die die Filterkriterien erfüllen. Beispiel: Sie können nur die Transaktionen anzeigen, die zugeordnet und aktiviert sind. Es ist auch möglich, Transaktionen aus einem bestimmten Datumsbereich auszuwählen.

So zeigen Sie die Zeilen des Intercompany-Transaktionsberichts an:

- **1.** Öffnen oder erstellen Sie einen neuen Bericht.
- **2.** Geben Sie unter **Zeilenfilter** eine ID ein, oder lassen Sie das Feld leer, um alle anzuzeigen.
	- **Transaktions-ID**
	- **Untergeordnete Transaktions-ID**
	- **Reference-ID**
- **3. Optional:** Filtern Sie Zeilen nach Transaktionskriterien, oder lassen Sie das Feld leer, um alle Werte anzuzeigen für:
	- **Betrag von** und **Bis**
	- **Startdatum** und **Enddatum**
	- **Reason Code**
	- **Abstimmungscode**
	- **Transaktionswährung**
- **4.** Wählen Sie unter **Einschließen** mindestens eine der folgenden Aktionen aus: **Abgestimmt**, **Nicht abgestimmt**, **Falsch abgestimmt**, **Aktiviert** oder **Deaktiviert**.
- **5.** Wählen Sie für **Anzeige** die Option **Entitytransaktionen**, **Partnertransaktionen** oder beides aus.

**6. Optional:** Um nur die Zeilen mit den Zwischensummern anzuzeigen und nicht alle Transaktionsdetails, wählen Sie **Details unterdrücken** aus.

# <span id="page-210-0"></span>**Abstimmungsberichte ausführen**

Nach dem Laden von Transaktionen in die Anwendung können Sie einen Abstimmungsbericht ausführen, um die Transaktionen, die sich möglicherweise abstimmen lassen, sowie die falsch abgestimmten Transaktionen anzuzeigen. Sie können einen Abstimmungsbericht nach Konto, Transaktions-ID oder Verweis-ID ausführen.

Sie können Spalten und Zeilen zur Anzeige in dem Bericht auswählen und die Sortierreihenfolge der Spalten ändern.

Abstimmungsberichte können mit jedem der folgenden Verfahren erstellt werden:

- Durch Ausführen des Berichts auf der Seite "Intercompany-Abstimmungsbericht".
- Durch Schreiben eines Skriptes in eine Textdatei. Informationen hierzu finden Sie in der Dokumentation *Oracle Hyperion Financial Management - Administratordokumentation*.

## **Optionen für einen Abstimmungsbericht auswählen**

Beim Ausführen eines Abstimmungsberichts können Sie verschiedene Typen von Transaktionsdetails anzeigen oder unterdrücken. Beispiel: Sie können Details und zugeordnete Transaktionen unterdrücken.

Dort können Sie einzelne oder mehrere Elemente sowie eine Liste für die Entity- und Partnerauswahl auswählen. Wenn Sie keine Elemente für die Entity und den Partner auswählen, zeigt das System Transaktionen für alle Entitys und Partner an.

Zusätzlich zur Entity- und Partnerauswahl müssen Sie die für den Bericht zu verwendende Abstimmungswährung festlegen.

### **Details unterdrücken**

Wenn im Abstimmungsbericht nur der Zwischensummenbetrag angezeigt werden soll, können Sie die Option zum Unterdrücken der Intercompany-Details auswählen. Ist diese Option ausgewählt, wird im Bericht nur die Gesamtdifferenz für jeden Entity-/Partnerabschnitt angezeigt. Wenn eine Unstimmigkeit auftritt und die einzelnen Intercompany-Transaktionen angezeigt werden sollen, können Sie den Bericht neu erstellen und die Intercompany-Details anzeigen.

#### **Abgestimmte Transaktionen unterdrücken**

Zum Unterdrücken zugeordneter Transaktionen stehen folgende Optionen zur Auswahl:

- Zugeordnet mit Transaktionswährungsbetrag
- Zugeordnet mit Zuordnungswährungsbetrag

### **Hinweis:**

Wenn beide Optionen ausgewählt sind, werden Transaktionen nur unterdrückt, wenn beide Bedingungen erfüllt sind.

<span id="page-211-0"></span>Weil der Toleranzbetrag für die Übereinstimmung immer in der Währung und in der Skalierung des Abstimmungsberichts eingegeben wird, muss das System zuerst entweder den Betrag der Transaktionswährung oder den Betrag der Entity-Währung umrechnen. Anschließend wird die Gesamtdifferenz mit dem Toleranzbetrag für die Übereinstimmung verglichen.

Wenn Sie zugeordnete Transaktionen entweder mit der Transaktions- oder der Zuordnungswährung unterdrücken, unterdrückt das System die Transaktionen, wenn die Entity- und Partnerbeträge innerhalb des festgelegten Toleranzbetrags für die Übereinstimmung liegen. Beispiel: Wenn eine Entity einen Betrag von 299 und der Partner einen Betrag von 200 aufweist, beträgt die Differenz 99. Liegt der Toleranzbetrag für die Übereinstimmung bei 100 und beträgt die Differenz zwischen der Entity und dem Partner wie in diesem Beispiel weniger als 100, unterdrückt das System die Transaktionen, da die Differenz innerhalb der Übereinstimmungstoleranz liegt.

# **Abstimmungsberichts nach Konto ausführen**

Sie können einen Abstimmungsbericht nach Konto ausführen, um Intercompany-Transaktionen auf der Transaktionsebene zuzuordnen. Wenn keine Zuordnung gefunden wird, kann das Problem durch die falsche Eingabe der Transaktion oder eine fehlende Aufzeichnung der Transaktionseingabe auf der Seite des Partners verursacht worden sein.

Die Abstimmungswährung kann eine bestimmte Währung oder die Währung des übergeordneten Elements sein. Das System rechnet sowohl den Betrag der Transaktionswährung als auch den Betrag der Entitywährung in die Abstimmungswährung um. Wenn Sie das Feld "Abstimmungswährung" leer lassen, führt das System keine Umrechnung durch, und die folgenden Spalten werden nicht im Bericht angezeigt: Betrag der Entity in Abstimmungswährung, Betrag des Partners in Abstimmungswährung, Differenz der Abstimmungswährung, Transaktionsfehler und Konvertierungsfehler.

Informationen hierzu finden Sie unter [Optionen für einen Abstimmungsbericht](#page-210-0) [auswählen.](#page-210-0)

So führen Sie einen Abstimmungsbericht nach Konto aus:

- **1.** Verwenden Sie eine der folgenden Methoden:
	- Wählen Sie **Konsolidierung**, **Intercompany**, **Berichte** aus. Klicken Sie auf **Neu**, **Berichte**, **Intercompany-Abstimmung nach Konto**.
	- Wählen Sie **Konsolidierung**, **Intercompany**, **Verwalten** aus. Wählen Sie im Menü **Berichte** die Option **Intercompany-Abstimmung nach Konto** aus.
	- Wählen Sie **Konsolidierung**, **Dokumente** aus. Klicken Sie auf **Neu**, **Berichte**, **Intercompany-Abstimmung nach Konto**.
- **2.** Geben Sie in das Feld **Name** einen Berichtsnamen ein.
- **3. Optional:** Geben Sie in das Feld **Beschreibung** eine Berichtsbeschreibung ein.
- **4.** Wählen Sie unter **Sicherheitsklasse** eine Sicherheitsklasse für den Bericht aus, oder verwenden Sie die Standardsicherheitsklasse.
- **5.** Wählen Sie unter **Berichtsformat** ein Format aus.
- **6. Optional:** Wählen Sie unter **Stylesheet** ein Stylesheet für den Bericht aus.
- **7.** Wählen Sie im POV ein Szenario, ein Jahr und eine Hauptperiode aus.
- **8.** Geben Sie unter **Entity** eine Entity ein, oder klicken Sie auf **Durchsuchen**, um eine Entity auszuwählen.
- **9.** Geben Sie unter **Partner** eine Partnerentity ein, oder klicken Sie auf **Durchsuchen**, um eine Partnerentity auszuwählen.

**10.**Wählen Sie unter **Elementname** eine Option aus:

- Klicken Sie auf **Label**, um das Label des Dimensionselements anzuzeigen.
- Klicken Sie auf **Beschreibung**, um die Beschreibung des Dimensionselements anzuzeigen.
- Um das Label und die Beschreibung anzuzeigen, wählen Sie **Beide** aus.
- **11. Optional:** Wählen Sie unter **Skalierungsfaktor** und **Dezimalstellen überschreiben** Werte für die für die Transaktionen angezeigten Beträge aus.
- **12.** Wählen Sie im Abschnitt **Berichtsspalten** Spalten aus, die im Bericht angezeigt werden sollen.
- **13.** Klicken Sie unter **Konten** auf **Hinzufügen**, und wählen Sie die Elemente der Account-Dimension oder benutzerdefinierte Elemente aus, und klicken Sie im Abschnitt **Abstimmungskonten** auf **Hinzufügen**, und wählen Sie die abgestimmten Elemente der Account-Dimension sowie benutzerdefinierte Elemente aus.
- **14. Optional:** Wählen Sie im Abschnitt zum Unterdrücken des Zeilenfilters die Unterdrückung für:
	- **Details**
	- **Abgestimmt mit Transaktionswährungsbetrag**, geben Sie anschließend bei Bedarf eine Toleranz ein
	- **Abgestimmt mit Abstimmungswährungsbetrag**, geben Sie anschließend bei Bedarf eine Toleranz ein
- **15.**Wählen Sie unter **Bei Verarbeitung berücksichtigen** mindestens einen Abstimmungs- oder Aktivierungsstatus aus:
	- **Abgestimmt**
	- **Nicht abgestimmt**
	- **Falsch abgestimmt**
	- **Aktiviert**
	- **Deaktiviert**
- **16. Optional:** Um nach Transaktionswährung zu filtern, wählen Sie unter **Transaktionswährung** eine Währung aus.
- **17.** Um den Bericht zu drucken oder eine Vorschau zu erstellen, klicken Sie auf **Drucken/Vorschau**, oder wählen Sie **Aktionen**, **Drucken/Vorschau** aus.

Der Bericht wird in einer neuen Registerkarte geöffnet.

<span id="page-213-0"></span>**18.** Um den Bericht zu speichern, klicken Sie auf **Speichern**, oder wählen Sie **Aktionen**, **Speichern** aus.

**Tipp:** 

Um die ausgewählten Optionen auf die Standardwerte zurückzusetzen, ohne die Änderungen zu speichern, klicken Sie auf **Zurücksetzen**, oder wählen Sie **Aktionen**, **Zurücksetzen** aus.

**19.** Klicken Sie im Bestätigungs-Prompt zum erfolgreichen Speichern des Berichts auf **OK**.

# **Abstimmungsbericht nach Transaktions-ID ausführen**

Sie können einen Abstimmungsbericht nach Transaktions-ID ausführen, um Intercompany-Transaktionen auf Transaktionsebene zuzuordnen. Die Abstimmungswährung kann eine bestimmte Währung oder die Währung des übergeordneten Elements sein. Das System rechnet sowohl den Betrag der Transaktionswährung als auch den Betrag der Entitywährung in die Abstimmungswährung um. Wenn Sie das Feld "Abstimmungswährung" leer lassen, führt das System keine Umrechnung durch, und die folgenden Spalten werden nicht im Bericht angezeigt: Betrag der Entity in Abstimmungswährung, Betrag des Partners in Abstimmungswährung, Differenz der Abstimmungswährung, Transaktionsfehler und Konvertierungsfehler.

Informationen hierzu finden Sie unter [Optionen für einen Abstimmungsbericht](#page-210-0) [auswählen.](#page-210-0)

So führen Sie einen Abstimmungsbericht nach Transaktions-ID aus:

- **1.** Verwenden Sie eine der folgenden Methoden:
	- Wählen Sie **Konsolidierung**, **Intercompany**, **Berichte** aus. Klicken Sie auf **Neu**, **Berichte**, **Intercompany-Abstimmung nach ID**.
	- Wählen Sie **Konsolidierung**, **Intercompany**, **Verwalten** aus. Wählen Sie im Menü **Berichte** die Option **Intercompany-Abstimmung nach ID** aus.
	- Wählen Sie **Konsolidierung**, **Dokumente** aus. Klicken Sie auf **Neu**, **Berichte**, **Intercompany-Abstimmung nach ID**.
- **2.** Geben Sie in das Feld **Name** einen Berichtsnamen ein.
- **3. Optional:** Geben Sie in das Feld **Beschreibung** eine Berichtsbeschreibung ein.
- **4.** Wählen Sie unter **Sicherheitsklasse** eine Sicherheitsklasse für den Bericht aus, oder verwenden Sie die Standardsicherheitsklasse.
- **5.** Wählen Sie unter **Berichtsformat** ein Format aus.
- **6. Optional:** Wählen Sie unter **Stylesheet** ein Stylesheet für den Bericht aus.
- **7.** Wählen Sie im POV ein Szenario, ein Jahr und eine Hauptperiode aus.
- **8.** Geben Sie unter **Entity** eine Entity ein, oder klicken Sie auf **Durchsuchen**, um eine Entity auszuwählen.

**9.** Geben Sie unter **Partner** eine Partnerentity ein, oder klicken Sie auf **Durchsuchen**, um eine Partnerentity auszuwählen.

**10.**Wählen Sie unter **Elementname** eine Option aus:

- Klicken Sie auf **Label**, um das Label des Dimensionselements anzuzeigen.
- Klicken Sie auf **Beschreibung**, um die Beschreibung des Dimensionselements anzuzeigen.
- Um das Label und die Beschreibung anzuzeigen, wählen Sie **Beide** aus.
- **11. Optional:** Wählen Sie unter **Skalierungsfaktor** und **Dezimalstellen überschreiben** Werte für die für die Transaktionen angezeigten Beträge aus.
- **12.** Wählen Sie im Abschnitt **Berichtsspalten** Spalten aus, die im Bericht angezeigt werden sollen.
- **13.** Wählen Sie unter **Abstimmen nach** eine Option aus, und geben Sie die IDs ein:
	- **Entitytransaktions-ID** bis **Partnertransaktions-ID**
	- **Entitytransaktions-ID** bis **Partnerreferenz-ID**
	- **Entityreferenz-ID** bis **Partnertransaktions-ID**
	- **Entityreferenz-ID** bis **Partnerreferenz-ID**
- **14. Optional:** Wählen Sie im Abschnitt zum Unterdrücken des Zeilenfilters die Unterdrückung für:
	- **Details**
	- **Abgestimmt mit Transaktionswährungsbetrag**, geben Sie anschließend bei Bedarf eine Toleranz ein
	- **Abgestimmt mit Abstimmungswährungsbetrag**, geben Sie anschließend bei Bedarf eine Toleranz ein
- **15.**Wählen Sie unter **Bei Verarbeitung berücksichtigen** mindestens einen Abstimmungs- oder Aktivierungsstatus aus:
	- **Abgestimmt**
	- **Nicht abgestimmt**
	- **Falsch abgestimmt**
	- **Aktiviert**
	- **Deaktiviert**
- **16. Optional:** Um nach Transaktionswährung zu filtern, wählen Sie unter **Transaktionswährung** eine Währung aus.
- **17.** Um den Bericht zu drucken oder eine Vorschau zu erstellen, klicken Sie auf **Drucken/Vorschau**, oder wählen Sie **Aktionen**, **Drucken/Vorschau** aus.

Der Bericht wird in einer neuen Registerkarte geöffnet.

**18.** Um den Bericht zu speichern, klicken Sie auf **Speichern**, oder wählen Sie **Aktionen**, **Speichern** aus.

#### **Tipp:**

Um die ausgewählten Optionen auf die Standardwerte zurückzusetzen, ohne die Änderungen zu speichern, klicken Sie auf **Zurücksetzen**, oder wählen Sie **Aktionen**, **Zurücksetzen** aus.

**19.** Klicken Sie im Bestätigungs-Prompt zum erfolgreichen Speichern des Berichts auf **OK**.

# **Durchführen eines Drillthrough zu Transaktionsdetails**

Neben der Anzeige der Transaktionsdetails auf der Seite zum Verwalten von Intercompany-Transaktionen und in den Abstimmungsberichten können Sie die jeweiligen Transaktionsdetails auch in anderen Modulen anzeigen, nachdem die Transaktionen in den Kontenzellen aktiviert wurden. Es gibt drei Bereiche, in denen Sie einen Drillthrough zu den Transaktionsdetails durchführen können:

- Drillthrough aus einem Intercompany-Abstimmungsbericht (Kontostandebene). Informationen hierzu finden Sie unter [Drillthroughs zu Intercompany-](#page-165-0)[Transaktionen ausführen.](#page-165-0)
- Drillthrough aus Datenrastern. Informationen hierzu finden Sie unter [Drillthroughs zu Intercompany-Transaktionen ausführen.](#page-103-0)
- Drillthrough aus Eingabeformularen. Informationen hierzu finden Sie unter [Drillthroughs zu Intercompany-Transaktionen ausführen.](#page-139-0)

# **E-Mail-Alerts für Intercompany-Transaktionen**

Sie können E-Mail-Alerts für Intercompany-Transaktionen generieren. Beispiel: Die Transaktion M865 wurde möglicherweise zwischen Entity A und Partner C falsch zugeordnet. Sie können eine E-Mail an Entity A senden, mit der Sie den Benutzer über diesen Status informieren und weitere Informationen anfordern. Bevor Sie einen Alert an einen Benutzer senden, müssen Sie sicherstellen, dass der Benutzer über die erforderlichen Sicherheitsrechte für den Empfang von E-Mail-Alerts aus Intercompany-Transaktionen verfügt.

Sie können E-Mail-Alerts auf der Seite zum Überwachen von Intercompany-Transaktionen und auf der Seite zum Verwalten von Intercompany-Transaktionen erstellen.

Informationen zur Verwendung von E-Mail-Alerts finden Sie unter [E-Mail-Alerts](#page-276-0) [verwenden](#page-276-0).
# **Journale verwenden**

### **Siehe auch:**

- [Informationen zu Journalen](#page-217-0)
- [Sicherheitsrollen für Journale](#page-217-0)
- [Journalvorlagen verwenden](#page-218-0)
- [Journalperioden verwalten](#page-223-0)
- [Journale verarbeiten](#page-224-0)
- [Journale erstellen](#page-225-0)
- [Journale scannen](#page-229-0)
- [Journalstatus](#page-229-0)
- [Journalgruppen verwalten](#page-229-0)
- [Journallisten anzeigen](#page-231-0)
- [Journale bearbeiten](#page-231-0)
- [Dimensionselemente für Journaldetails auswählen](#page-232-0)
- [Journalzellen kopieren und einfügen](#page-233-0)
- [Journale weiterleiten](#page-233-0)
- [Journalweiterleitung rückgängig machen](#page-234-0)
- [Journale genehmigen](#page-234-0)
- [Journale ablehnen](#page-234-0)
- [Journale aktivieren](#page-235-0)
- [Journale deaktivieren](#page-236-0)
- [Journale prüfen](#page-236-0)
- [Journalvalidierung](#page-236-0)
- [Journale zur automatisierten Konsolidierung anzeigen](#page-238-0)
- [Journalberichte erstellen](#page-239-0)
- [Journale löschen](#page-242-0)
- [Mit Journalen in Smart View arbeiten](#page-242-0)

## <span id="page-217-0"></span>**Informationen zu Journalen**

Während einer Finanzperiode müssen Sie Daten möglicherweise anpassen, nachdem sie in Entitys auf Basisebene eingegeben oder geladen wurden. Journale stellen ein Audittrail der in der Anwendung vorgenommenen Änderungen bereit und geben an, welche Benutzer Anpassungen vorgenommen haben und welche Konten, Entitys und Perioden davon betroffen sind.

Mit Journalen können Sie:

- Doppelseitige Journalbuchungen mit Soll und Haben erstellen
- Buchungen saldieren oder einseitige, nicht ausgeglichene Buchungen zulassen
- Wiederkehrende Journale erstellen, die für eine Anzahl zukünftiger Perioden wiederholt werden
- Automatisch gegenbuchende Journale erstellen, die Gegenbuchungseinträge in der nächsten Zeitperiode erstellen
- Den Journalgenehmigungsprozess verwenden, um Verantwortlichkeit bereitzustellen

Wenn Sie ein Journal erstellt haben, übergeben Sie dieses zur Genehmigung an Ihren Vorgesetzten, bevor Sie es in der Datenbank aktivieren können.

## **Sicherheitsrollen für Journale**

Welche Journalaufgaben Sie ausführen können, hängt davon ab, welche Rolle Ihnen Ihr Administrator zugewiesen hat. Wenn Sie auf eine bestimmte Journalaufgabe nicht zugreifen können, ist diese möglicherweise deaktiviert, oder Sie werden in einer Alert-Meldung darauf hingewiesen, dass Sie nicht über die erforderlichen Rechte verfügen, um die Aktion auszuführen.

Um ein Journal zu öffnen, müssen Sie über Lesezugriff auf eine oder mehrere der in den Positionen referenzierten Zellen verfügen. Wenn Sie keinen Lesezugriff für die Zellen haben, wird eine Fehlermeldung angezeigt, dass Sie keine Zugriffsrechte zum Ausführen der Journalaufgabe haben.

Zur Bearbeitung eines Journals ist der uneingeschränkte Zugriff auf die Sicherheitsklasse des Journals erforderlich. Zur Aktivierung eines Journals ist der uneingeschränkte Zugriff auf die Sicherheitsklassen aller Dimensionen in den Detailzeilen erforderlich, die Sicherheitsklassen verwenden.

Bei den folgenden Rollen handelt es sich um Standardsicherheitsrollen für Journale:

- Journal-Administrator (uneingeschränkter Zugriff auf Journale)
- Vorlagen verwalten
- Journale erstellen
- Unausgeglichene Journale erstellen
- Wiederkehrende erstellen
- Journale lesen
- Journale genehmigen

• Journale aktivieren

## <span id="page-218-0"></span>**Journalvorlagen verwenden**

Sie können eine Journalvorlage erstellen, um Anpassungen mit allgemeinen Informationen wie Entitys oder Konten zu aktivieren. Anschließend können Sie die Vorlage verwenden, um Journale mit ähnlichen Informationen zu erstellen.

Sie haben die Wahl zwischen zwei Journalvorlagen:

- Standardvorlagen für häufig anzupassende Konten und Elemente. Informationen hierzu finden Sie unter Standardjournalvorlagen erstellen.
- Wiederkehrende Vorlagen, die vollständige Informationen zu identischen Journalbuchungen enthalten, die in mindestens einer Periode wiederkehren. Informationen hierzu finden Sie unter [Wiederkehrende Vorlagen erstellen](#page-220-0).

Journalvorlagen sind unabhängig von Szenario und Jahr. Sie wählen ein Szenario und ein Jahr aus, wenn Sie ein Journal anhand der Vorlage erstellen. Für wiederkehrende Vorlagen müssen Sie jedoch ein Element der Value-Dimension auswählen.

Für den Zugriff auf Vorlagen müssen Sie über die Sicherheitsrolle "Vorlagen verwalten" verfügen.

Siehe folgende Vorgehensweisen:

- [Journale erstellen](#page-225-0)
- [Journalvorlagen bearbeiten](#page-222-0)
- [Journale mit wiederkehrenden Vorlagen erstellen](#page-228-0)
- [Journalvorlagen löschen](#page-223-0)

### **Standardjournalvorlagen erstellen**

Standardvorlagen enthalten Konten und Entitys für Anpassungen, die Sie häufig eingeben.

Beim Erstellen einer Vorlage können Sie auswählen, ob die anhand der Vorlage erstellten Journale ausgeglichen, nach Entity ausgeglichen oder unausgeglichen sind.

- Ausgeglichen In einem ausgeglichenen Journal muss die Soll/Haben-Summe für das Journal vor der Aktivierung des Journals ausgeglichen sein.
- Nach Entity ausgeglichen In einem nach Entity ausgeglichenen Journal muss die Soll/Haben-Summe für jede in der Journalbuchung enthaltene Entity ausgeglichen sein.
- Unausgeglichen In einem unausgeglichenen Journal muss die Soll/Haben-Summe vor der Aktivierung des Journals nicht ausgeglichen sein.

So erstellen Sie Standardjournalvorlagen:

- **1.** Wählen Sie **Konsolidierung**, **Journale**, **Vorlagen** aus.
- **2.** Wählen Sie **Neu**, **Standardvorlage** aus.
- **3.** Um den Point of View festzulegen, klicken Sie auf einen Dimensionsnamen, und wählen Sie unter **Elementauswahl** Dimensionselemente aus.

**4.** Geben Sie für **Label** ein Vorlagenlabel ein.

#### **Hinweis:**

Das Label darf maximal 20 Zeichen umfassen. Es darf weder Leerzeichen noch die folgenden Zeichen enthalten: . + - \*/ # {} ; , @ "

- **5.** Wählen Sie unter **Bestandsart** eine Option aus: **Ausgeglichen**, **Nicht ausgeglichen** oder **Ausgeglichen nach Entity**.
- **6. Optional:** Wählen Sie unter **Gruppe** die Gruppe aus, die Sie dem Journal zuweisen möchten.

#### **Hinweis:**

Die von Ihnen zugewiesene Journalgruppe muss in der Anwendung enthalten sein.

- **7.** Wählen Sie unter **Sicherheitsklasse** eine Sicherheitsklasse aus, oder verwenden Sie die Standardsicherheitsklasse.
- **8. Optional:** Geben Sie eine Beschreibung für die Vorlage ein.
- **9.** Doppelklicken Sie für **Konto** in die Zeile, und wählen Sie unter **Elementauswahl** ein Konto aus, und klicken Sie auf **OK**.
- **10. Optional:** Um die Dimensionen aus dem POV in die Tabellenzeilen zu verschieben, klicken Sie auf **Dimensionen in Tabelle verschieben**.

**Tipp:** 

Um die für Zeilen ausgewählten Dimensionen in den POV zu verschieben, klicken Sie auf die Zeile, und klicken Sie dann auf **Dimensionen in POV verschieben**.

- **11.** Geben Sie eine Anpassung in die Spalte **Soll** oder **Haben** ein.
- **12. Optional:** Um Zeilen hinzuzufügen, wählen Sie **Aktionen**, **Zeilen hinzufügen** aus. Die Zeilen werden im unteren Bereich der Vorlage hinzugefügt.

#### **Tipp:**

Um Einträge zu löschen, wählen Sie die Zeilen aus, und klicken Sie auf **Zeile löschen**, oder wählen Sie **Aktionen**, **Zeile löschen** aus.

- **13. Optional:** Um die Vorlage zu scannen und zu prüfen, ob Journalbuchungen gültig sind, klicken Sie auf **Scannen**.
- **14.** Klicken Sie auf **Speichern**, um die Vorlage zu speichern.

**Tipp:** 

Klicken Sie auf **Zurücksetzen**, um die zuletzt gespeicherte Version der Vorlage wiederherzustellen.

**15. Optional:** Klicken Sie auf **Drucken**, um eine Vorschau der Vorlage anzuzeigen und sie zu drucken.

### <span id="page-220-0"></span>**Wiederkehrende Vorlagen erstellen**

Sie können wiederkehrende Journalvorlagen erstellen, wenn Sie häufig identische Korrekturen vornehmen müssen. Wiederkehrende Vorlagen enthalten vollständige Informationen zu identischen Journalbuchungen, die in mindestens einer Periode wiederkehren. Beispiel: Erstellen Sie eine wiederkehrende Vorlage mit sämtlichen Journalinformationen. Verwenden Sie diese anschließend, um automatisch genehmigte Journale für ein bestimmtes Szenario, Jahr oder eine Periode zu generieren.

Zum Ändern einer Vorlage müssen Sie über uneingeschränkten Zugriff auf die Sicherheitsklasse der jeweiligen Vorlage verfügen.

So erstellen Sie wiederkehrende Vorlagen:

- **1.** Wählen Sie **Konsolidierung**, **Journale**, **Vorlagen** aus.
- **2.** Wählen Sie **Neu**, **Wiederkehrende Vorlage** aus.
- **3.** Um den Point of View zu ändern, klicken Sie auf einen Dimensionsnamen, und wählen Sie unter **Elementauswahl** Dimensionselemente aus.
- **4.** Geben Sie für **Label** ein Vorlagenlabel ein.

#### **Hinweis:**

Das Label darf maximal 20 Zeichen umfassen. Es darf weder Leerzeichen noch die folgenden Zeichen enthalten: . + -  $*/$  # {} ; , @ "

- **5.** Wählen Sie unter **Bestandsart** eine Option aus: **Ausgeglichen**, **Nicht ausgeglichen** oder **Ausgeglichen nach Entity**.
- **6. Optional:** Wählen Sie unter **Gruppe** eine Gruppe für das Journal aus.

#### **Hinweis:**

Die von Ihnen zugewiesene Journalgruppe muss in der Anwendung enthalten sein.

- **7.** Wählen Sie unter **Sicherheitsklasse** eine Sicherheitsklasse aus, oder verwenden Sie die Standardsicherheitsklasse.
- **8. Optional:** Geben Sie eine Beschreibung für die Vorlage ein.
- **9.** Doppelklicken Sie für **Konto** in die Zeile, und wählen Sie unter **Elementauswahl** ein Konto aus, und klicken Sie auf **OK**.
- **10. Optional:** Um die Dimensionen aus dem POV in die Tabellenzeilen zu verschieben, klicken Sie auf **Dimensionen in Tabelle verschieben**.

#### **Tipp:**

Um die für Zeilen ausgewählten Dimensionen in den POV zu verschieben, klicken Sie auf die Zeile, und klicken Sie dann auf **Dimensionen in POV verschieben**.

- **11.** Geben Sie eine Anpassung in die Spalte **Soll** oder **Haben** ein.
- **12. Optional:** Um Zeilen hinzuzufügen, wählen Sie **Aktionen**, **Zeilen hinzufügen** aus. Die Zeilen werden im unteren Bereich der Vorlage hinzugefügt.

**Tipp:** 

Um Einträge zu löschen, wählen Sie die Zeilen aus, und klicken Sie auf **Zeile löschen**, oder wählen Sie **Aktionen**, **Zeile löschen** aus.

- **13. Optional:** Um die Vorlage zu scannen und zu prüfen, ob Journalbuchungen gültig sind, klicken Sie auf **Scannen**.
- **14.** Klicken Sie auf **Speichern**, um die Vorlage zu speichern.

**Tipp:** 

Klicken Sie auf **Zurücksetzen**, um die zuletzt gespeicherte Version der Vorlage wiederherzustellen.

**15. Optional:** Klicken Sie auf **Drucken**, um eine Vorschau der Vorlage anzuzeigen und sie zu drucken.

### **Journalvorlagenlisten anzeigen**

Auf der Seite "Journalvorlagen" können Sie eine Liste mit sämtlichen im System enthaltenen Journalvorlagen anzeigen. Sie können die Art der Listenanzeige auswählen, indem Sie die anzuzeigenden Spalten auswählen und die Liste nach Spalten sortieren. Außerdem können Sie die Liste jederzeit aktualisieren.

Um Vorlagenlisten anzuzeigen, wählen Sie **Konsolidierung**, **Journale**, **Vorlagen** aus.

#### **Listen von Journalvorlagen filtern**

Sie können die anzuzeigende Journalvorlagenliste filtern. Auf diese Weise können Sie Vorlagen basierend auf ausgewählten Kriterien finden. Die Liste kann nach Gruppe, Label und Beschreibung, Bestandsart oder Vorlagenart gefiltert werden. Die Liste kann nicht nach Entity gefiltert werden. Sie können Textfilter mit dem Prozentzeichen (%) als Platzhalter eingeben oder das Textfeld leer lassen, um den Text nicht zu filtern.

#### **Hinweis:**

Je nach Konfiguration Ihrer Datenbank ist in Textfeldern für Journalfilter die Groß- bzw. Kleinschreibung zu beachten. Das Filtern mit "testgroup" gibt eventuell andere Ergebnisse zurück als das Filtern mit "TestGroup".

So filtern Sie Journalvorlagenlisten:

- **1.** Wählen Sie **Konsolidierung**, **Journale**, **Vorlagen** aus.
- **2.** Geben Sie im Fenster **Filter** Filterkriterien für Gruppe, Label oder Beschreibung ein.
- **3.** Klicken Sie unter **Bestandsarten** auf die Schaltfläche **Filter**, wählen Sie Bestandsarten aus, und klicken Sie auf **OK**.
- **4.** Wählen Sie unter **Vorlagenarten** die Optionen **Standard** oder **Wiederkehrend** aus.

<span id="page-222-0"></span>**5. Optional:** Klicken Sie auf **Vorlagenfilter speichern**, um die Filterdefinition zu speichern.

### **Tipp:**

Um die Filterauswahl auf ihre Standardwerte zurückzusetzen, klicken Sie auf **Vorlagenfilter zurücksetzen**.

### **Spalten in Journalvorlagenlisten anzeigen**

Sie können auswählen, welche Spalten in der Vorlagenliste angezeigt werden sollen. Folgende Spalten stehen zur Verfügung: Label, Bestandsart, Gruppe, Beschreibung, Kurzbeschreibung, Vorlagenart, Entity, Übergeordnetes Element, Wert und Sicherheitsklasse. Sie können die Reihenfolge der Spalten ändern und die Spalten in auf- oder absteigender Reihenfolge sortieren. Die Entityspalte kann nicht sortiert werden.

So wählen Sie die in der Vorlagenliste anzuzeigenden Spalten aus:

- **1.** Erstellen oder öffnen Sie eine Journalvorlage.
- **2.** Wählen Sie **Anzeigen**, **Spalten** und die anzuzeigenden Spalten aus, oder wählen Sie **Alle anzeigen** aus.
- **3.** Um Spalten neu anzuordnen, wählen Sie **Anzeigen**, **Spalten neu sortieren** aus, und ändern Sie die Reihenfolge der Spalten mit den Pfeiltasten.
- **4. Optional:** Um die Sortierreihenfolge der Spalten zu ändern, klicken Sie auf die Header-Symbole, und wählen Sie eine Option aus:
	- **Aufsteigend sortieren**
	- **Absteigend sortieren**
	- **Keine Sortierung**

### **Journalvorlagen bearbeiten**

Sie können ein zuvor erstelltes Journal bearbeiten. Sie können z.B. die Beschreibung bzw. Bestandsart ändern oder Zeilen für Korrekturen hinzufügen.

So bearbeiten Sie Journalvorlagen:

- **1.** Wählen Sie in der Vorlagenliste eine zu bearbeitende Vorlage aus.
- **2.** Bearbeiten Sie die Vorlageninformationen.
- **3.** Klicken Sie auf **Zeilen hinzufügen**, um Zeilen für weitere Einträge hinzuzufügen. Die Zeilen werden im unteren Bereich der Vorlage hinzugefügt.
- **4. Optional:** Um eine Vorschau der Vorlage anzuzeigen, zeigen Sie die Details der **Vorschau** unten auf der Seite "Journalvorlagen" an. Um die Vorlage in einem größeren Format auf einer separaten Seite anzuzeigen, klicken Sie auf **Trennen**.
- **5.** Klicken Sie auf **Speichern**, um die Änderungen zu speichern.

### <span id="page-223-0"></span>**Journalvorlagen drucken**

Nach dem Erstellen einer Journalvorlage können Sie die Vorlage jederzeit drucken. Der Vorlagenbericht enthält die Header-Informationen des Journals, die Detailinformationen in Zeilen und Spalten, Soll- und Haben-Informationen, Abweichungen sowie die im Fenster angezeigten Zeilenbeschreibungen. Die Kommentare im unteren Bereich des Berichts stimmen mit den Zeilendetails in der Journalvorlage überein.

So drucken Sie Journalvorlagen:

- **1.** Öffnen Sie in der Vorlagenliste die zu druckende Vorlage.
- **2.** Klicken Sie auf **Drucken**.

Die Vorlage wird in einem neuen Browserfenster geöffnet.

**3.** Klicken Sie auf **Datei**, **Drucken**.

### **Journalvorlagen löschen**

Nicht mehr benötigte Journalvorlagen können gelöscht werden. Wenn Sie beispielsweise über eine Journalvorlage für Kontoanpassungen verfügen und ein bestimmtes Konto aus dem Kontendiagramm entfernen möchten, können Sie die Vorlage für diese Anpassungen löschen.

So löschen Sie Journalvorlagen:

- **1.** Wählen Sie in der Vorlagenliste die zu löschende Vorlage aus, und klicken Sie auf **Löschen**, oder wählen Sie **Aktionen**, **Löschen** aus.
- **2.** Bestätigen Sie die Eingabeaufforderung mit **Ja**.

### **Journalperioden verwalten**

Bevor Sie mit Journalen arbeiten können, müssen Sie die Zeitperioden für die Journale öffnen. Standardmäßig weisen zunächst alle Perioden den Status Ungeöffnet auf. Sie können Perioden jederzeit öffnen und schließen, Sie können eine geöffnete Periode jedoch nicht in eine ungeöffnete Periode ändern.

### **Hinweis:**

Zum Verwalten von Journalperioden müssen Sie über die Sicherheitsrolle "Administrator" oder "Journaladministrator" verfügen.

### **Perioden anzeigen**

Sie können die Liste der Journalperioden filtern, indem Sie ein Szenario und Jahr auswählen sowie den Status der Periode, z.B. Geöffnet, Geschlossen oder Ungeöffnet.

So zeigen Sie Perioden an:

- **1.** Wählen Sie **Konsolidierung**, **Journale**, **Perioden** aus.
- **2.** Wählen Sie unter·**Szenario** und **Jahr** ein Szenario und ein Jahr aus, für die Sie Perioden anzeigen möchten.

### <span id="page-224-0"></span>**Perioden öffnen und schließen**

Um Journale aktivieren zu können, müssen Sie zunächst die Zeitperioden für jedes Szenario öffnen, für das Journale aktiviert werden sollen. Für eine ungeöffnete oder geschlossene Periode können keine Journale aktiviert werden.

Standardmäßig weisen zunächst alle Perioden den Status Ungeöffnet auf. Sie können Perioden jederzeit öffnen und schließen, Sie können eine geöffnete Periode jedoch nicht in eine ungeöffnete Periode ändern.

Eine Periode kann nicht geschlossen werden, wenn sie über deaktivierte automatische Gegenbuchungen verfügt. Wenn Sie eine Periode mit genehmigten Journalen schließen, wird eine Warnmeldung angezeigt.

So öffnen oder schließen Sie Perioden:

- **1.** Wählen Sie **Konsolidierung**, **Journale**, **Perioden** aus.
- **2.** Wählen Sie für Scenario und Year Elemente der Periode aus, die Sie öffnen möchten.
- **3.** Wählen Sie die zu öffnenden oder zu schließenden Perioden aus.
- **4.** Führen Sie einen der folgenden Schritte aus:
	- Klicken Sie zum Öffnen der ausgewählten Perioden auf **Öffnen**, oder wählen Sie **Aktionen**, **Öffnen** aus.
	- Klicken Sie zum Schließen der ausgewählten Perioden auf **Schließen**, oder wählen Sie **Aktionen**, **Schließen** aus.

## **Journale verarbeiten**

Nach dem Einrichten von Journalen können Sie Journalinformationen eingeben und Journale bearbeiten. Siehe folgende Vorgehensweisen:

- [Journale erstellen](#page-225-0)
- [Journale scannen](#page-229-0)
- [Journallisten anzeigen](#page-231-0)
- [Journale bearbeiten](#page-231-0)
- [Journale weiterleiten](#page-233-0)
- [Journalweiterleitung rückgängig machen](#page-234-0)
- [Journale genehmigen](#page-234-0)
- [Journale ablehnen](#page-234-0)
- [Journale aktivieren](#page-235-0)
- [Journale deaktivieren](#page-236-0)
- [Journale prüfen](#page-236-0)
- [Journalberichte erstellen](#page-239-0)
- [Mit Journalen in Smart View arbeiten](#page-242-0)

• [Journale löschen](#page-242-0)

## <span id="page-225-0"></span>**Journale erstellen**

Mit Journalen können Sie Korrekturen an Kontensalden eingeben und einen Audittrail mit an Daten vorgenommenen Änderungen verwalten. Sie können Journale erstellen, indem Sie ein Label und eine Beschreibung des Journals, eine Bestandsart, einen Point of View sowie den Umfang der jeweiligen Korrekturen eingeben. Weiterhin können Sie eine Sicherheitsklasse für die Journale sowie eine Journalgruppe zum Filtern und Sortieren von Journalen eingeben. Nach dem Erstellen eines Journals erhält es den Status In Bearbeitung.

Prüfen Sie vor dem Erstellen eines Journals den Point of View, um sicherzustellen, dass es sich bei Scenario, Year, Period und Value um die Dimensionen handelt, für die Sie Korrekturen eingeben möchten.

Sie können die Entity-, ICP- und alle Custom-Dimensionen per Drag and Drop zwischen dem Journalraster und dem POV verschieben. Wenn alle Dimensionen in den Journaldetailzeilen identisch sind, wird die Dimension in die POV-Headerinformationen verschoben. Wenn sie nicht identisch sind, verbleiben sie in den Journaldetails. Die Account-Dimension verbleibt in der Detailzeile, alle anderen Dimensionen verbleiben im Header. Wenn Sie ein Journal für eine einzelne Entity erstellen, können Sie die Entity-Dimension aus dem POV-Header verwenden, ohne sie in die Journalzeilen zu ziehen.

Wenn Sie Journaldaten eingeben, können Sie das Journal scannen und prüfen, ob die Einträge gültig sind. Auf diese Weise können Sie alle notwendigen Änderungen vor der Aktivierung des Journals vornehmen. Informationen hierzu finden Sie unter [Journale scannen.](#page-229-0)

So erstellen Sie ein reguläres Journal:

- **1.** Wählen Sie **Konsolidierung**, **Journale**, **Verwalten** aus.
- **2.** Wählen Sie **Neu** und eine der folgenden Optionen aus:
	- Wählen Sie zum Erstellen eines neuen Journals **Journal** aus.
	- Wählen Sie zum Verwenden einer Journalvorlage **Journal aus Vorlage** aus, wählen Sie die Vorlage aus, und klicken Sie auf **OK**.
- **3.** Um den Point of View zu ändern, klicken Sie auf einen Dimensionsnamen, und wählen Sie unter **Elementauswahl** Dimensionselemente aus.
- **4.** Geben Sie im Feld **Label** ein Label für das Journal ein.

#### **Hinweis:**

Das Label darf maximal 20 Zeichen umfassen. Verwenden Sie keines der folgenden Zeichen: . + - \*/ # {} ; , @ " Wenn Sie andere Sonderzeichen für das Label oder die Beschreibung eingeben müssen, müssen Sie das gesamte Label oder die gesamte Beschreibung in doppelte Anführungszeichen setzen.

- **5.** Wählen Sie unter **Bestandsart** einen Typ aus: **Ausgeglichen**, **Nicht ausgeglichen** oder **Ausgeglichen nach Entity**.
- **6.** Wählen Sie unter **Typ** die Option **Standard** aus.

**7. Optional:** Wählen Sie unter **Gruppe** eine Gruppe für das Journal aus.

#### **Hinweis:**

Die von Ihnen zugewiesene Journalgruppe muss in der Anwendung enthalten sein. Informationen hierzu finden Sie unter [Journalgruppen erstellen.](#page-230-0)

- **8.** Wählen Sie unter **Sicherheitsklasse** eine Sicherheitsklasse aus, oder verwenden Sie die Standardsicherheitsklasse.
- **9. Optional:** Geben Sie eine Beschreibung für das Journal ein.
- **10.**Wählen Sie für **Konto** mit einer der folgenden Methoden ein Konto aus, und klicken Sie auf **OK**:
	- Doppelklicken Sie auf eine Kontozeile.
	- Klicken Sie auf **Elemente auswählen**.
	- Wählen Sie **Aktionen**, **Elemente auswählen** aus.
- **11. Optional:** Um die Dimensionen aus dem POV in die Tabellenzeilen zu verschieben, klicken Sie auf **Dimensionen in Tabelle verschieben**.

#### **Tipp:**

Um die für Zeilen ausgewählten Dimensionen in den POV zu verschieben, klicken Sie auf die Zeile, und klicken Sie dann auf **Dimensionen in POV verschieben**.

- **12.** Geben Sie eine Anpassung in die Spalte **Soll** oder **Haben** ein.
- **13. Optional:** Um Zeilen hinzuzufügen, wählen Sie **Aktionen**, **Zeilen hinzufügen** aus. Die Zeilen werden im unteren Bereich des Journals hinzugefügt.

#### **Tipp:**

Um Einträge zu löschen, wählen Sie die Zeilen aus, und klicken Sie auf **Zeile löschen**, oder wählen Sie **Aktionen**, **Zeile löschen** aus.

**14. Optional:** Scannen Sie das Journal, und prüfen Sie, ob die Einträge gültig sind. Speichern Sie das Journal, und klicken Sie auf **Scannen**. Informationen hierzu finden Sie unter [Journale scannen.](#page-229-0)

**15.** Klicken Sie auf **Speichern**, um das Journal zu speichern.

### **Automatisch gegenbuchende Journale erstellen**

Automatisch gegenbuchende Journale werden erstellt, um Korrekturen einzugeben, die in der nächsten Periode rückgängig gemacht werden sollen, wie zum Beispiel Einnahmen und Aufwand, die in der nächsten Periode gesammelt und beglichen werden. Automatisch gegenbuchende Journale wirken sich auf zwei Datenperioden aus. Sie aktivieren ein automatisch gegenbuchendes Journal, um Werte innerhalb einer Periode anzupassen. Wenn Sie das automatisch gegenbuchende Journal aktivieren, wird automatisch ein Journal erstellt (automatische Gegenbuchung genannt), um diese Korrekturen für die nächste Periode gegenzubuchen, und der Status "Genehmigt" zugewiesen. Anschließend können Sie dieses genehmigte Journal aktivieren, damit die Gegenbuchung in Kraft tritt.

Sie können beispielsweise ein automatisch gegenbuchendes Journal, das die Konten anpasst, im Januar erstellen und aktivieren. Das System erstellt eine automatische Gegenbuchung, die diese Korrekturen für Februar gegenbucht.

Da die automatische Gegenbuchung automatisch vom System erstellt wird, kann sie nur aktiviert oder deaktiviert werden. Wenn Sie eine automatische Gegenbuchung deaktivieren, ändert sich der Status von "Aktiviert" zurück in "Genehmigt".

Wenn Sie das ursprüngliche, von Ihnen erstellte automatisch gegenbuchende Journal deaktivieren, löscht das System die automatisch erstellte automatische Gegenbuchung für die nächste Periode. Ein automatisch gegenbuchendes Journal kann nicht deaktiviert werden, nachdem die zugehörige automatische Gegenbuchung aktiviert wurde.

So erstellen Sie automatisch gegenbuchende Journale:

- **1.** Wählen Sie **Konsolidierung**, **Journale**, **Verwalten** aus.
- **2.** Wählen Sie **Neu** und eine der folgenden Optionen aus:
	- Wählen Sie zum Erstellen eines neuen Journals **Journal** aus.
	- Wählen Sie zum Verwenden einer Journalvorlage **Journal aus Vorlage** aus, wählen Sie die Vorlage aus, und klicken Sie auf **OK**.
- **3.** Um den Point of View zu ändern, klicken Sie auf einen Dimensionsnamen, und wählen Sie unter **Elementauswahl** Dimensionselemente aus.
- **4.** Geben Sie im Feld **Label** ein Label für das Journal ein.

#### **Hinweis:**

Das Label darf maximal 20 Zeichen umfassen. Die folgenden Zeichen dürfen nicht verwendet werden:  $+ - \frac{*}{*} \# \}$ ; , @ "

- **5.** Wählen Sie unter **Bestandsart** einen Typ aus: **Ausgeglichen**, **Nicht ausgeglichen** oder **Ausgeglichen nach Entity**.
- **6.** Wählen Sie unter **Typ** die Option **Automatisch gegenbuchend** aus.
- **7. Optional:** Wählen Sie unter **Gruppe** eine Gruppe für das Journal aus.

#### **Hinweis:**

Die von Ihnen zugewiesene Journalgruppe muss in der Anwendung enthalten sein. Informationen hierzu finden Sie unter [Journalgruppen erstellen.](#page-230-0)

- **8.** Wählen Sie unter **Sicherheitsklasse** eine Sicherheitsklasse aus, oder verwenden Sie die Standardsicherheitsklasse.
- **9. Optional:** Geben Sie eine Beschreibung für das Journal ein.
- **10.**Wählen Sie für **Konto** mit einer der folgenden Methoden ein Konto aus, und klicken Sie auf **OK**:
	- Doppelklicken Sie auf eine Kontozeile.
- <span id="page-228-0"></span>• Klicken Sie auf **Elemente auswählen**.
- Wählen Sie **Aktionen**, **Elemente auswählen** aus.
- **11. Optional:** Um die Dimensionen aus dem POV in die Tabellenzeilen zu verschieben, klicken Sie auf **Dimensionen in Tabelle verschieben**.

**Tipp:** 

Um die für Zeilen ausgewählten Dimensionen in den POV zu verschieben, klicken Sie auf die Zeile, und klicken Sie dann auf **Dimensionen in POV verschieben**.

- **12.** Geben Sie eine Anpassung in die Spalte **Soll** oder **Haben** ein.
- **13. Optional:** Um dem Journal Zeilen hinzuzufügen, wählen Sie **Aktionen**, **Zeilen hinzufügen** aus. Die Zeilen werden im unteren Bereich des Journals hinzugefügt.

**Tipp:** 

Um Einträge zu löschen, wählen Sie die Zeilen aus, und klicken Sie auf **Zeile löschen**, oder wählen Sie **Aktionen**, **Zeile löschen** aus.

- **14. Optional:** Scannen Sie das Journal, und prüfen Sie, ob die Einträge gültig sind. Speichern Sie das Journal, und klicken Sie auf **Scannen**. Informationen hierzu finden Sie unter [Journale scannen.](#page-229-0)
- **15.** Klicken Sie auf **Speichern**, um das Journal zu speichern.

### **Journale mit wiederkehrenden Vorlagen erstellen**

Wiederkehrende Vorlagen können zum automatischen Erstellen von Journalen verwendet werden. Beim Erstellen eines Journals aus einer wiederkehrenden Vorlage werden Sie in einer Bestätigungsmeldung darüber informiert, dass das Journal erstellt wurde. Der Status des Journals ist Genehmigt.

Wenn Sie mit einer wiederkehrenden Vorlage ein Journal erstellen möchten, benötigen Sie die Sicherheitsrolle "Wiederkehrende erstellen". Darüber hinaus müssen Sie über uneingeschränkten Zugriff auf die Sicherheitsklasse verfügen, die der Vorlage zugewiesen ist.

Das System verwendet die der Vorlage zugewiesene Sicherheitsklasse als Sicherheitsklasse für das Journal. Wenn Sie die Zuweisung der Sicherheitsklasse für das Journal ändern möchten, müssen Sie das Journal zurückweisen und es erneut übergeben. Zur Bearbeitung eines Journals ist der uneingeschränkte Zugriff auf die Sicherheitsklasse des Journals erforderlich. Wenn Sie eine Vorlage ändern möchten, müssen Sie über uneingeschränkten Zugriff auf die Sicherheitsklasse der jeweiligen Vorlage verfügen.

So erstellen Sie Journale mit wiederkehrenden Vorlagen:

- **1.** Wählen Sie **Konsolidierung**, **Journale**, **Vorlagen** aus.
- **2.** Öffnen Sie eine wiederkehrende Vorlage, aus der Sie ein Journal erstellen möchten.
- **3.** Klicken Sie auf **Generieren**.
- **4.** Wählen Sie ein Szenario, ein Jahr und eine Periode aus, für die Sie das Journal erstellen möchten, und klicken Sie auf **OK**.

## <span id="page-229-0"></span>**Journale scannen**

Wenn Sie Journaldaten eingegeben haben, können Sie das Journal scannen, um zu prüfen, ob alle Einträge gültig sind. Mit dem Scanprozess können Sie Fehler ermitteln und alle erforderlichen Änderungen vornehmen, bevor Sie das Journal aktivieren.

Wenn Sie einen Scan ausführen und das Journal Fehler enthält, wird ein separates Fenster mit den Ergebnissen des Scans nach Zeilennummer angezeigt. Sind alle Einträge gültig, wird keine Meldung angezeigt.

So scannen Sie Journale:

- **1.** Erstellen oder öffnen Sie ein Journal.
- **2.** Klicken Sie auf **Scannen**.

### **Journalstatus**

Mit dem Journalstatus wird der aktuelle Status eines Journals angegeben. Beim Erstellen, Weiterleiten, Genehmigen, Ablehnen und Aktivieren eines Journals ändert sich dessen Status.

| <b>Status</b>  | <b>Beschreibung</b>                                                                                                    |
|----------------|----------------------------------------------------------------------------------------------------|
| In Bearbeitung | Das Journal wurde erstellt. Es wurde<br>gespeichert, kann jedoch unvollständig sein.<br>Beispiel: Es benötigt ein Label oder eine<br>zugeordnete Entity. |
| Weitergeleitet | Das Journal wurde zur Genehmigung<br>weitergeleitet.                                                                                                    |
| Genehmigt      | Das Journal wurde zur Aktivierung<br>genehmigt.                                                                                                    |
| Abgelehnt      | Das Journal wurde zurückgewiesen oder<br>deaktiviert.                                                                                                    |
| Aktiviert      | Die Journalanpassungen wurden aktiviert<br>und in der Datenbank gespeichert.                                                                             |

*Tabelle 11-1 Statusangaben für Journale*

Welche Journalaktionen verfügbar sind, hängt von dem jeweiligen Journalstatus ab. Beispiel: Verfügt das Journal über den Status "Genehmigt", sind "Ablehnen" oder "Aktivieren" die einzigen möglichen Aktionen.

## **Journalgruppen verwalten**

Sie können Journalgruppen erstellen, um Journale nach Typ zu klassifizieren. Außerdem können Sie die Gruppen zum Filtern von Journallisten verwenden. Zum Erstellen einer Journalgruppe müssen Sie der Anwendungseigentümer sein oder über die Sicherheitsrolle "Administrator" oder "Journaladministrator" verfügen.

Journalgruppen können auch während des Ladens von Journalen geladen werden. Wenn Sie ein Journal erstellen und eine Journalgruppe festlegen, validiert das System <span id="page-230-0"></span>die Gruppe anhand der Liste der vorhandenen Gruppen und zeigt eine Fehlermeldung an, wenn die angegebene Gruppe ungültig ist.

Siehe folgende Vorgehensweisen:

- Journalgruppen erstellen
- Journalgruppen löschen

### **Journalgruppen erstellen**

Zum Erstellen einer Journalgruppe müssen Sie entweder als Anwendungseigentümer fungieren, oder Ihnen muss die Sicherheitsrolle "Administrator" oder "Journaladministrator" zugewiesen worden sein.

Wenn Sie Journalgruppen erstellen, wird die Liste der Gruppen in alphabetischer Reihenfolge angezeigt.

So erstellen Sie Journalgruppen:

- **1.** Wählen Sie **Konsolidierung**, **Journale**, **Gruppen** aus.
- **2.** Klicken Sie auf **Erstellen**, oder wählen Sie **Aktionen**, **Erstellen** aus.
- **3.** Geben Sie unter **Name** einen Gruppennamen ein.

### **Hinweis:**

Gruppenlabel können sich aus bis zu 30 alphanumerischen Zeichen und Leerzeichen zusammensetzen. Die folgenden Sonderzeichen sind jedoch nicht zulässig: # \* @ + - / .,; " { }

**4. Optional:** Geben Sie unter **Beschreibung** eine Gruppenbeschreibung ein.

#### **Hinweis:**

Gruppenbeschreibungen können maximal 255 alphanumerische Zeichen und Leerstellen enthalten.

**5.** Klicken Sie auf **Erstellen**.

### **Journalgruppen löschen**

Zum Löschen einer Journalgruppe müssen Sie entweder als Anwendungseigentümer fungieren, oder Ihnen muss die Sicherheitsrolle "Administrator" oder "Journaladministrator" zugewiesen worden sein. Darüber hinaus darf die Gruppe nicht von anderen Benutzern verwendet werden.

So entfernen Sie Journalgruppen:

- **1.** Wählen Sie **Konsolidierung**, **Journale**, **Gruppen** aus.
- **2.** Führen Sie einen der folgenden Schritte aus:
	- Wählen Sie mindestens eine zu löschende Journalgruppe aus, und klicken Sie auf **Auswahl löschen**, oder wählen Sie **Aktionen**, **Auswahl löschen** aus.

• Um alle Journalgruppen zu löschen, klicken Sie auf **Alle löschen**, oder wählen Sie **Aktionen**, **Alle löschen** aus.

## <span id="page-231-0"></span>**Journallisten anzeigen**

In der Journalliste werden das Label, der Status, die Entity, die Kurzbeschreibung sowie die Gruppe für alle Journale im System angezeigt. Sie können die Journalliste sortieren. Sie können auswählen, welche Spalten angezeigt werden sollen, die Liste nach Spalte oder in alphabetischer Reihenfolge aufsteigend oder absteigend sortieren. Wenn Sie eine Sortierung nach Entity auswählen, werden die Journale mehrmals für Journale mit mehreren Entitys angezeigt. Außerdem können Sie die Liste jederzeit aktualisieren.

So wählen Sie die in der Liste anzuzeigenden Spalten aus:

- **1.** Wählen Sie **Konsolidierung**, **Journale**, **Verwalten** aus.
- **2.** Klicken Sie in der Journalliste auf **Anzeigen**, **Spalten**, und wählen Sie die anzuzeigenden Spalten aus, oder wählen Sie **Alle anzeigen** aus.
- **3. Optional:** Um Spalten ein- oder auszublenden, wählen Sie **Anzeigen**, **Spalten**, **Spalten verwalten** aus, und verschieben Sie die Spalten mit den Pfeiltasten in die Spaltenlisten "Ausgeblendet" oder "Sichtbar".
- **4. Optional:** Um die Sortierreihenfolge der Spalten zu ändern, klicken Sie auf die Header-Symbole, und wählen Sie eine Option aus:
	- **Aufsteigend sortieren**
	- **Absteigend sortieren**
	- **Keine Sortierung**

## **Journale bearbeiten**

Sie können ein zuvor erstelltes Journal bearbeiten. Sie können z.B. dessen Beschreibung ändern, Korrekturen einfügen oder die Bestandsart ändern.

Sie können lediglich Journale mit dem Status "Funktioniert", "Übergeben" und "Zurückgewiesen" bearbeiten. Journale mit dem Status "Genehmigt" oder "Aktiviert" können nicht bearbeitet werden. Zur Bearbeitung eines Journals ist der uneingeschränkte Sicherheitszugriff auf die Sicherheitsklasse des Journals erforderlich. Informationen hierzu finden Sie in der Dokumentation *Oracle Hyperion Financial Management - Administratordokumentation*.

So bearbeiten Sie Journale:

- **1.** Wählen Sie **Konsolidierung**, **Journale**, **Verwalten** aus.
- **2.** Um den Point of View zu ändern, klicken Sie auf einen Dimensionsnamen, und wählen Sie unter **Elementauswahl** Dimensionselemente aus.
- **3.** Wählen Sie in der Journalliste ein Journal mit dem Status **In Bearbeitung**, **Weitergeleitet** oder **Abgelehnt** aus.
- **4.** Klicken Sie auf **Bearbeiten**, wählen Sie **Aktionen**, **Bearbeiten** aus, oder doppelklicken Sie auf eine Journalzeile.
- **5.** Bearbeiten Sie das Journal nach Bedarf.
- **6. Optional:** Klicken Sie auf **Scannen**, um das Journal zu scannen und zu prüfen, ob die Einträge gültig sind.
- **7.** Klicken Sie auf **Speichern**, um Ihre Änderungen zu speichern.

## <span id="page-232-0"></span>**Dimensionselemente für Journaldetails auswählen**

Bei den Journaldetails handelt es sich um einen Satz festgelegter Dimensionselemente zur Angabe der Daten, auf die für ein bestimmtes Journal zugegriffen wird. In jedem Journal werden die von Ihnen ausgewählten Journaldetails mit Dimensionsinformationen gespeichert und beim nächsten Öffnen des Journals automatisch angezeigt.

Im Point of View werden die Elemente für die Dimensionen Scenario, Year, Period und Value angezeigt. Klicken Sie zum Festlegen des Point of View für die Journaldetails mit der rechten Maustaste auf eine Journalzeile. Im anschließend angezeigten Point of View können Sie das Element für jede Dimension auswählen. Um Journale für übergeordnete Korrekturen zu erstellen, wählen Sie das Element "Parent Adjs" für die Value-Dimension aus. Für jede Journaldetailzeile ist die Angabe eines übergeordneten Elements erforderlich, wenn es sich bei der Value-Dimension um Parent Currency Adj, Parent Adj oder Contribution Adj handelt. Weiterhin ist die Angabe einer Entity, eines Kontos, eines Intercompany-Partners und einer benutzerdefinierten Dimension erforderlich.

Das System zeigt Entitys basierend auf der Value-Dimension an, die für das Journal ausgewählt wurde. Handelt es sich bei der ausgewählten Value-Dimension um Entity Currency Adjs oder Parent Currency Adjs, zeigt das System eine Liste der Entitys an, für die das Allow Adjustments-Anwendungsattribut aktiviert wurde. Handelt es sich bei der ausgewählten Value-Dimension um Contribution Adjs oder Parent Adjs, zeigt das System eine Liste der Entitys an, für die das Allow Adjustments from Children-Anwendungsattribut aktiviert wurde.

| <b>Value-Dimension</b>            | Listen der Standardelemente |
|-----------------------------------|-----------------------------|
| <ent adjs="" curr=""></ent>       | [Adjs Ent]                  |
| <parent adjs="" curr=""></parent> | [Par Adjs Ent]              |
| [Parent Adjs]                     | [Par Adjs Ent]              |
| [Contrib Adjs]                    | [Par Adjs Ent]              |
| ST Template                       | [Adjs Ent]                  |
| Rec Template EC                   | [Adjs Ent]                  |
| Rec Template PC                   | [Par Adjs Ent]              |
| Rec Template PA                   | [Par Adjs Ent]              |
| Rec Template CA                   | [Par Adjs Ent]              |

*Tabelle 11-2 Listen der Standardelemente der Value-Dimension*

Die Journaldetails können ausgewählt werden, wenn der Journalstatus auf In Bearbeitung, Übergeben oder Zurückgewiesen gesetzt ist. Wurde der Journalstatus auf Genehmigt oder Aktiviert festgelegt, können keine Änderungen an den Journaldetails vorgenommen werden.

<span id="page-233-0"></span>So wählen Sie Dimensionen für Journaldetails aus:

- **1.** Erstellen oder öffnen Sie ein Journal.
- **2.** Um den Point of View zu ändern, klicken Sie auf einen Dimensionsnamen, und wählen Sie unter **Elementauswahl** ein Element für das Szenario, das Jahr, die Periode und den Wert aus.
- **3.** Klicken Sie auf **OK**.

**Tipp:** 

Um Dimensionselemente in einem geöffneten Journal auszuwählen, klicken Sie auf **Elemente auswählen**, oder klicken Sie in einer Journalzeile mit der rechten Maustaste, und wählen Sie **Elemente auswählen** aus, wählen Sie die Elemente aus, und klicken Sie auf **OK**.

## **Journalzellen kopieren und einfügen**

Die Informationen in einem Journalraster können als Journalbuchung von einer Zelle in die nächste kopiert und eingefügt werden.

So werden Journalzeilen kopiert oder eingefügt:

- **1.** Erstellen oder öffnen Sie ein Journal.
- **2.** Wählen Sie eine Zeile im Journalraster aus.
- **3.** Um die Informationen in einer Zeile zu kopieren und in der Zwischenablage zu speichern, klicken Sie auf **Zeile kopieren**, oder wählen Sie **Aktionen**, **Zeile kopieren** aus.
- **4.** Wählen Sie die Zeile aus, in der die Werte eingefügt werden sollen.
- **5.** Um die Informationen aus der Zwischenablage in die ausgewählte Zeile einzufügen, klicken Sie auf **Zeile einfügen**, oder wählen Sie **Aktionen**, **Zeile einfügen** aus.

## **Journale weiterleiten**

Wenn Sie Journale erstellt und Journaldaten eingegeben haben, müssen Sie diese zur Genehmigung an Ihren Vorgesetzten senden, bevor Sie sie in der Datenbank aktivieren können. Sie können ein Journal bei der Erstellung einreichen oder zu einem späteren Zeitpunkt, indem Sie es aus der Liste verfügbarer Journale auswählen.

Journale können einzeln oder in Batches übergegeben werden. Nach der Übergabe eines Journals ändert sich dessen Status in Übergeben. Ein Prüfer genehmigt das Journal oder lehnt es ab. Wenn das Journal genehmigt wird, können Sie es aktivieren.

So leiten Sie Journale weiter:

- **1.** Legen Sie auf der Seite **Journale verwalten** den Point of View für das Journal fest.
- **2.** Wählen Sie in der Journalliste das Journal mit dem Status In Bearbeitung oder Zurückgewiesen aus, das übergeben werden soll.
- **3.** Klicken Sie auf **Weiterleiten**, oder wählen Sie **Aktionen**, **Weiterleiten** aus.

## <span id="page-234-0"></span>**Journalweiterleitung rückgängig machen**

Sie können die Übergabe eines zuvor übergebenen Journals rückgängig machen. Wenn Sie die Übergabe eines Journals rückgängig machen, ändert sich dessen Status von Übergeben zu In Bearbeitung.

So machen Sie die Weiterleitung eines Journals rückgängig:

- **1.** Legen Sie auf der Seite **Journale verwalten** den Point of View für das Journal fest.
- **2.** Wählen Sie das übergebene Journal aus, dessen Übergabe Sie rückgängig machen möchten.
- **3.** Klicken Sie auf **Weiterleitung rückgängig machen**, oder wählen Sie **Aktionen**, **Weiterleitung rückgängig machen** aus.

## **Journale genehmigen**

Nach der Übergabe eines Journals können Sie dieses zur Aktivierung genehmigen. Nach dem Erstellen und Übergeben eines Journals können Sie dieses auf der Registerkarte "Journal bearbeiten" genehmigen oder zu einem späteren Zeitpunkt in der Journalliste auswählen und genehmigen.

Journale können einzeln oder in Batches übergegeben werden. Nach der Genehmigung eines Journals ändert sich dessen Status in Genehmigt, und es kann nicht mehr bearbeitet werden.

So genehmigen Sie Journale:

- **1.** Legen Sie auf der Seite **Journale verwalten** den Point of View für das Journal fest.
- **2.** Wählen Sie das übergebene Journal aus, das Sie genehmigen möchten.
- **3.** Klicken Sie auf **Genehmigen**, oder wählen Sie **Aktionen**, **Genehmigen** aus.

## **Journale ablehnen**

Nachdem ein Journal zur Genehmigung übergeben bzw. genehmigt wurde, können Sie es zurückweisen. Journale können einzeln oder in Batches zurückgewiesen werden. Nach der Zurückweisung eines Journals ändert sich dessen Status in Zurückgewiesen.

### **Hinweis:**

Die Option zum Zurückweisen ist deaktiviert, wenn sich das Journal im Status "Weitergeleitet" befindet.

So lehnen Sie Journale ab:

- **1.** Legen Sie auf der Seite **Journale verwalten** den Point of View für das Journal fest.
- **2.** Wählen Sie das übergebene oder genehmigte Journal aus, das Sie zurückweisen möchten.

**3.** Klicken Sie auf **Ablehnen**, oder wählen Sie **Aktionen**, **Ablehnen** aus.

## <span id="page-235-0"></span>**Journale aktivieren**

Nach der Genehmigung eines Journals kann dieses aktiviert werden. Nach der Übergabe und der Genehmigung eines Journals können Sie dieses aktivieren, oder Sie können es zu einem späteren Zeitpunkt in der Liste der verfügbaren Journale auswählen und aktivieren.

Die Szenarioansicht, für die ein Journal aktiviert wird, richtet sich nach der Einstellung für das ZeroViewForAdj-Szenarioattribut. Wurde dieses Attribut auf "Periodisch" gesetzt, wird das Journal mit dem periodischen Wert aktiviert. Wurde es auf "Jahr kumuliert" gesetzt, wird das Journal mit dem kumulierten Wert aktiviert.

Journale können einzeln oder in Batches aktiviert werden. Bevor Sie das Journal aktivieren können, muss die Journalperiode geöffnet sein, und Sie müssen über uneingeschränkten Zugriff auf alle Sicherheitsklassen sämtlicher Entitys für die Detailzeilen verfügen.

Die Möglichkeit zur Aktivierung eines Journals hängt auch von der Prozessebene der im Journal enthaltenen Daten ab. Beispiel: Wenn Sie über die Prozessmanagement-Sicherheitsrolle "Prüfer 2" verfügen und die das Journal betreffenden Daten sich auf Prozessebene 6 befinden, kann das Journal nicht aktiviert werden. Informationen hierzu finden Sie unter [Prozessebenen](#page-246-0).

Wenn Sie Anpassungen aus einem Journal aktivieren, werden die Anpassungswerte im angegebenen Anpassungselement gespeichert. Die folgenden Value-Dimensionselemente sind zum Aktivieren von Journalen gültig: Entity Currency Adjustments, Parent Currency Adjustments, Parent Adjustments und Contribution Adjustments.

Sie können ein Journal für eine bestimmte Kombination (Knoten) aus über- und untergeordneten Elementen mit einer der folgenden Value-Dimensionen aktivieren:

- Parent Adjs Wird vor der Konsolidierung auf den Knoten angewendet.
- Contribution Adjs Wird beim Festlegen der Beitragssumme auf den Beitrag angewendet.

#### **Hinweis:**

Knotenanpassungen werden in der Währung des übergeordneten Elements aktiviert.

Werden mehrere Journale im Element Entity Currency Adjs für dasselbe Konto aktiviert, sind die Ergebnisse kumulativ. Die Summe aus dem aktuellen Journal wird zur vorhandenen Summe in Entity Currency Adjs addiert oder von dieser Summe subtrahiert.

Bei der Aktivierung eines Journals werden die Kontensalden erneut berechnet, so dass die Änderungen in der Datenbank gespeichert werden. Der Journalstatus ändert sich in Aktiviert, und die Anpassung wird anschließend in einem Datenraster angezeigt.

#### <span id="page-236-0"></span>**Hinweis:**

Aktivierte Journale dürfen nicht gelöscht oder umbenannt werden, da andernfalls nicht aufgelöste Daten für die vom Journal erstellten Anpassungswerte entstehen.

So aktivieren Sie Journale:

- **1.** Legen Sie auf der Seite **Journale verwalten** den Point of View für das Journal fest.
- **2.** Wählen Sie die zu aktivierenden Journale aus.

Bereits aktivierte Journale können nicht aktiviert werden.

**3.** Klicken Sie auf **Aktivieren**, oder wählen Sie**Aktionen**, **Aktivieren** aus.

## **Journale deaktivieren**

Nach der Aktivierung eines Journals können Sie dieses deaktivieren. Beispiel: Sie aktivieren mehrere Journale mit Korrekturen an einer Entity und erhalten anschließend neue Daten für diese Entity. Sie können die Journale deaktivieren, neue Daten laden und die Journale anschließend erneut aktivieren.

Nach der Deaktivierung eines Journals ändert sich dessen Status in Zurückgewiesen. Wenn Sie ein Journal für eine automatische Gegenbuchung deaktivieren, ändert sich dessen Status in Genehmigt.

So deaktivieren Sie Journale:

- **1.** Legen Sie auf der Seite **Journale verwalten** den Point of View für das Journal fest.
- **2.** Wählen Sie die aktivierten Journale aus, die Sie deaktivieren möchten.
- **3.** Klicken Sie auf **Deaktivieren**, oder wählen Sie **Aktionen**, **Deaktivieren** aus.

## **Journale prüfen**

Sie können Journale prüfen, die erstellt, bearbeitet, übergeben, genehmigt, zurückgewiesen oder aktiviert bzw. deren Übergabe rückgängig gemacht wurde. Journale können vor oder nach deren Aktivierung und vor der Ausführung eines Journalberichts geprüft werden.

So prüfen Sie Journale:

- **1.** Zeigen Sie auf der Seite **Journale verwalten** die Liste der Journale an.
- **2.** Klicken Sie auf ein Journal, um es zu öffnen und zu prüfen.

### **Journalvalidierung**

Bei der Übergabe, Genehmigung bzw. Aktivierung eines Journals erfolgt eine Validierung des Journals durch das System. Folgende Bedingungen werden geprüft:

• Bei der Periode muss es sich um eine Hauptperiode für die Basishäufigkeit des Szenarios handeln.

- Beim Aktivieren bzw. Deaktivieren eines Journals muss die Periode geöffnet sein.
- Bei der Value-Dimension muss es sich um eine Anpassungsdimension handeln.
- Das Journal muss über den entsprechenden Status zur Ausführung der Aktionen verfügen.
- Das Journal muss Positionen aufweisen.
- Bei der Entity und dem übergeordneten Element muss es sich um gültige Dimensionen handeln. In Standardjournalen müssen Korrekturen an der Entity erlaubt sein. Wenn ein Journal für "Parent Currency Adjs" aktiviert wird, muss eine gültige übergeordnete Entity eingegeben werden. Die Entity muss eine untergeordnete Entity des angegebenen übergeordneten Elements für die Journal-Entity sein.
- Wenn ein Journal für einen Knoten aktiviert wird, muss die übergeordnete Entity Korrekturen an den untergeordneten Entitys zulassen. Die Entity muss eine untergeordnete Entity der angegebenen übergeordneten Entity sein.
- Knotenjournale müssen über gültige Kombinationen aus übergeordneten Entitys verfügen. Beim Aktivieren von Knotenjournalen wird ebenfalls die Anwendungseinstellung "Nach Periode organisieren" geprüft. Die Entity muss für das übergeordnete Element der Periode aktiv sein, in der die Aktivierung erfolgt.
- Das Konto muss gültig sein. Es muss sich um eines der folgenden Konten handeln: Aktiva, Passiva, Einnahmen, Aufwand, Bestand, Fluss oder Wiederkehrender Bestand. Das Konto muss ein Basiskonto sein und kann in den Metadaten nicht als berechnet geführt werden. Es kann nicht durch Aggregation berechnet werden, also nicht über untergeordnete Entitys verfügen.
- Alle weiteren Dimensionen müssen gültig sein. Die Angabe einer ICP-Dimension ist obligatorisch, darf jedoch nicht ICP Top oder ICP Entities sein. Sie können aber ICP None auswählen. Bei Angabe eines Intercompany-Partners muss das Konto als ICP-Konto eingerichtet werden.
- Die benutzerdefinierten Dimensionen können nicht als in den Metadaten berechnet festgelegt oder durch Aggregation berechnet werden. Die benutzerdefinierten Dimensionen können nicht über untergeordnete Entitys verfügen.
- In einem ausgeglichenen Journal muss die Summe Soll der Summe Haben entsprechen. In einem nach Entity ausgeglichenen regulären Journal muss die Summe Soll der Summe Haben in jeder Entität entsprechen. In einem nach Entity-Knoten ausgeglichenen Journal muss die Summe Soll der Summe Haben in jedem Knoten entsprechen, und die über- und untergeordneten Entitys müssen dieselbe Währung aufweisen. Handelt es sich bei der Value-Dimension um Entity-Währung, können die übergeordneten Entitys des Journals verschiedene Währungen beinhalten, wobei diese mit den Währungen der jeweils untergeordneten Entitys übereinstimmen müssen.
- Alle Dimensionsschnittmengen müssen gültig sein.
- Der Unterblock mit Dimensionen, der die Positionszelle enthält, kann nicht gesperrt werden.
- Die Zelle kann nicht als NoInput-Zelle in Regeln definiert werden.

## <span id="page-238-0"></span>**Journale zur automatisierten Konsolidierung anzeigen**

Transaktionen zur automatisierten Konsolidierung werden automatisch im Rahmen des Konsolidierungsprozesses generiert. Sie können die Transaktionen als Journale zur automatisierten Konsolidierung anzeigen, die Journale in externe Dateien extrahieren und sie mit Journalberichten drucken.

Um Journale zur automatisierten Konsolidierung zu generieren, muss der Administrator den Wert Nature in der Regeldatei für den Konsolidierungsprozess angeben. Informationen hierzu finden Sie in der Dokumentation *Oracle Hyperion Financial Management - Administratordokumentation*.

Journale zur automatisierten Konsolidierung, die während des Konsolidierungsprozesses generiert wurden, werden in der Value-Dimension [Elimination] oder [Proportion] angezeigt und stellen eine Möglichkeit bereit, den Betrag in der untergeordneten Entity zu dokumentieren, der während der Konsolidierung in die übergeordnete Entity aggregiert wird. Die Liste der Konsolidierungsjournale wird nach übergeordneter Entity und Entity sortiert und nach übergeordneter Entity, aktueller Entity und Art gruppiert.

#### **Hinweis:**

Journale zur automatisierten Konsolidierung können nicht bearbeitet, gescannt, übergeben, genehmigt, abgelehnt, aktiviert, deaktiviert oder gelöscht werden. Journale können nur geöffnet, angezeigt, für Berichte verwendet und extrahiert werden.

Informationen zum Ausführen von Journalberichten in automatisierten Konsolidierungsjournalen finden Sie unter [Journalberichte erstellen](#page-239-0). Informationen zum Drucken von Berichten finden Sie unter [Journalberichte drucken](#page-241-0).

So zeigen Sie Journale zur automatisierten Konsolidierung an:

- **1.** Wählen Sie unter **Journale verwalten** den Point of View wie folgt aus:
	- Wählen Sie das Szenario, das Jahr und die Periode für die anzuzeigenden Konsolidierungsdaten aus.
	- Wählen Sie für das Value-Element [Proportion] oder [Elimination] aus, und klicken Sie dann auf **OK**.

Das System zeigt eine Liste der während des Konsolidierungsprozesses generierten Journale an.

**2.** Klicken Sie auf ein Journal, um die Transaktionen anzuzeigen.

#### **Hinweis:**

Sie können Transaktionen je nach Ihren Sicherheitsrechten für die Elemente im Point of View und für die Journalsicherheitsklasse anzeigen. Darüber hinaus müssen Sie über die Sicherheitsrolle "Journale lesen" oder "Journaladministrator" verfügen.

## <span id="page-239-0"></span>**Journalberichte erstellen**

Sie können Journalberichte zum Prüfen des Journalstatus und der Journalberichtigungen erstellen. Sie können Eigenschaften des Journalberichts festlegen, die anzuzeigenden Spalten auswählen, eine Vorschau der Berichte anzeigen und die Berichte speichern und drucken.

#### **Hinweis:**

Sie können den Bericht in folgenden Formaten erstellen und drucken: HFM-Format, PDF, RTF, HTML und XLS. Informationen hierzu finden Sie unter [Systemberichte formatieren](#page-163-0).

Wenn Sie Journalberichte unter Verwendung von Eliminierungswerten oder proportionalen Werten ausführen, werden automatisch Eliminierungsjournale oder proportionale Journale erstellt. Dies kann aufgrund der großen Menge an Journalen zu Fehlermeldungen führen. Um dieses Problem zu vermeiden, sollten Sie die Liste der in den Berichten anzuzeigenden Journale mit dem Filter "Journalgruppe" filtern.

So erstellen Sie Journalberichte:

- **1.** Wählen Sie **Konsolidierung**, **Journale**, **Berichte** aus.
- **2.** Klicken Sie auf **Neu**, **Berichte**, **Journal**, oder wählen Sie **Aktionen**, **Neu**, **Berichte**, **Journal** aus.
- **3.** Wählen Sie im Point of View ein Szenario, ein Jahr, eine Periode und einen Wert für den Bericht aus.

#### **Hinweis:**

Um einen Journalbericht für Journale zur automatisierten Konsolidierung auszuführen, müssen Sie [Elimination] oder [Proportion] als Value-Element auswählen.

**4.** Wählen Sie Spalten und Anzeigeoptionen für den Bericht aus.

Informationen hierzu finden Sie unter Spalten für den Bericht anzeigen.

### **Spalten für den Bericht anzeigen**

Sie können die Spalten anzeigen, die in einem Journalbericht angezeigt werden sollen, und können diese aufsteigend oder absteigend sortieren.

Sie können angeben, ob die Summe für die Spalte angezeigt werden soll. Bei Auswahl der Option "Summen" wird für die Beträge in der Spalte eine Zwischensumme angezeigt.

Sie können auswählen, ob die Feldinformationen in jeder Zeile wiederholt werden sollen. Beispiel: Wenn Sie für das Entity-Label die Option "Wiederholen" auswählen, zeigt das System das Entity-Label für alle Journale an, die für diese Entity ausgewählt wurden. Wenn Sie die Option "Wiederholen" nicht auswählen, zeigt das System das

Entity-Label nur für das erste Journal an, nicht aber die Label für nachfolgende Journale mit demselben Label.

So wählen Sie die im Bericht anzuzeigenden Spalten aus:

- **1.** Klicken Sie im Journalbericht auf **Anzeigen**, **Spalten**, und wählen Sie die anzuzeigenden Spalten aus, oder wählen Sie **Alle anzeigen** aus.
- **2. Optional:** Um Spalten ein- oder auszublenden, wählen Sie **Anzeigen**, **Spalten**, **Spalten verwalten** aus, und verschieben Sie die Spalten mit den Pfeiltasten in die Spaltenlisten "Ausgeblendet" oder "Sichtbar".
- **3. Optional:** Um Spalten neu zu sortieren, wählen Sie **Anzeigen**, **Spalten neu sortieren** aus, sortieren Sie die Spalten mit den Pfeilschaltflächen neu, und klicken Sie auf **OK**.
- **4. Optional:** Um die Sortierreihenfolge der Spalten zu ändern, klicken Sie auf die Header-Symbole, und wählen Sie eine Option aus:
	- **Aufsteigend**
	- **Absteigend**
	- **Keine Sortierung**
- **5. Optional:** Um die Informationen in jeder Zeile zu wiederholen, klicken Sie auf **Wiederholen**, oder wählen Sie **Aktionen**, **Wiederholen** aus.
- **6. Optional:** Um die Zwischensumme für Beträge anzuzeigen, klicken Sie auf **Summen**, oder wählen Sie **Aktionen**, **Summen** aus.

**Tipp:** 

Um die Standardwerte der Spalten wiederherzustellen, klicken Sie auf **Standardwerte wiederherstellen**.

### **Journallisten für Berichte filtern**

Sie können die in einem Bericht angezeigte Liste mit Journalen filtern. Sie können Textfilter eingeben und das Prozentzeichen (%) als Platzhalter verwenden, oder Sie können das Textfeld leer lassen, um den Text nicht zu filtern.

#### **Hinweis:**

Je nach Konfiguration Ihrer Datenbank ist in Textfeldern für Journalfilter die Groß- bzw. Kleinschreibung zu beachten. Das Filtern mit "testgroup" gibt eventuell andere Ergebnisse zurück als das Filtern mit "TestGroup".

So filtern Sie Journallisten:

- **1.** Blenden Sie in einem Journalbericht die Liste **Zeilenfilter** ein.
- **2.** Geben Sie zum Filtern nach Entity den Namen der Entity ein, oder klicken Sie auf die Schaltfläche **Durchsuchen**, und wählen Sie eine Entity aus.
- **3.** Geben Sie zum Filtern nach Gruppe, Label oder Beschreibung den jeweiligen Text ein, oder verwenden Sie das Prozentzeichen (%) als Platzhalter.
- <span id="page-241-0"></span>**4.** Wählen Sie mindestens eine der folgenden Optionen aus, um nach Status zu filtern: **In Bearbeitung**, **Übergeben**, **Genehmigt**, **Abgelehnt** oder **Aktiviert**, oder wählen Sie **Alle anzeigen** aus.
- **5.** Wählen Sie mindestens eine der folgenden Optionen aus, um nach Typ zu filtern: **Standard**, **Automatisch gegenbuchend** , **Automatisch gegengebucht**, oder wählen Sie **Alle anzeigen** aus.
- **6.** Wählen Sie mindestens eine der folgenden Optionen aus, um nach Bestandsart zu filtern: **Ausgeglichen, Unausgeglichen** oder **Ausgeglichen nach Entity**, oder wählen Sie **Alle anzeigen** aus.

### **Tipp:**

Klicken Sie zum Zurücksetzen der Liste auf den Standardstatus auf **Standardeinstellungen wiederherstellen**.

**7. Optional:** Klicken Sie auf **Aktuellen Filter speichern**, um die Filterdefinition zu speichern.

### **Journalberichte speichern**

Wenn Sie die Optionen für einen Journalbericht ausgewählt haben, können Sie den Bericht speichern.

So speichern Sie einen Journalbericht:

- **1.** Erstellen oder öffnen Sie einen Journalbericht.
- **2.** Klicken Sie auf **Speichern oder Speichern unter**, geben Sie die Berichtsinformationen ein, und klicken Sie auf **Speichern**.

### **Journalberichte drucken**

Sie können die erstellten und gespeicherten Berichte auf dem lokalen Clientcomputer oder auf dem Server als Vorschau anzeigen und drucken.

So drucken Sie Journalberichte:

- **1.** Wählen Sie in der Liste der Journalberichte den zu druckenden Bericht aus.
- **2.** Wählen Sie die im Bericht anzuzeigenden Spalten aus.
- **3.** Klicken Sie auf **Drucken/Vorschau**.

Der Bericht wird in einem separaten Browserfenster angezeigt.

**4.** Wählen Sie zum Drucken des Journalberichts die Optionen **Datei**, **Drucken** aus.

### **Berichte für einzelne Journale drucken**

Sie können Berichte für mehrere Journale oder für einzelne Journale drucken. Dies kann bei Audits hilfreich sein. Ein Bericht enthält die Header-Informationen des Journals, die Detailinformationen in Zeilen und Spalten, Soll- und Haben-Informationen, Abweichungen sowie die im Fenster angezeigten Zeilenbeschreibungen. Die Kommentare im unteren Bereich des Berichts stimmen mit den Zeilendetails im Journal überein.

#### <span id="page-242-0"></span>**Hinweis:**

Wenn Sie einen Bericht für ein ausgewähltes Journal aus dem Journal drucken, können Sie weder die Spalten noch das Format auswählen. Anweisungen zum Auswählen von Optionen für Berichte finden Sie unter [Journalberichte drucken](#page-241-0).

So drucken Sie Berichte für einzelne Journale:

- **1.** Wählen Sie **Konsolidierung**, **Journale**, **Verwalten** aus.
- **2.** Öffnen Sie das Journal, für das der Bericht gedruckt werden soll.
- **3.** Klicken Sie auf **Drucken**.

Das Journal wird in einem neuen Browserfenster geöffnet.

**4.** Klicken Sie auf **Datei**, **Drucken**.

## **Journale löschen**

Deaktivierte bzw. nicht mehr benötigte Journale können gelöscht werden. Genehmigte oder aktivierte Journale dürfen nicht gelöscht werden, da andernfalls nicht aufgelöste Daten für die vom Journal erstellten Anpassungswerte entstehen.

So löschen Sie Journale:

- **1.** Wählen Sie in der Journalliste das zu löschende Journal aus, und klicken Sie auf **Löschen**, oder wählen Sie **Aktionen**, **Löschen** aus.
- **2.** Bestätigen Sie die Eingabeaufforderung mit **Ja**.

## **Mit Journalen in Smart View arbeiten**

Sie können Journale in Oracle Smart View for Office öffnen und damit arbeiten. Damit Sie Smart View verwenden können, muss es installiert sein.

Ausführliche Vorgehensweisen zur Verwendung von Journalen in Smart View finden Sie in der Dokumentation*Oracle Smart View for Office - Benutzerdokumentation*.

Sie können die folgenden Journalaufgaben in Smart View ausführen:

- Öffnen eines Journals und Anzeigen der zugehörigen Eigenschaften, z.B. Status, Typ, Bestandsart, Gruppe und Sicherheitsklasse
- Erstellen eines neuen leeren Journals oder eines Journals mit einer Standardvorlage oder mit einer wiederkehrenden Vorlage
- Erstellen eines Journals per Rechtsklick in Datenrastern oder Eingabeformularen
- Bearbeiten und Speichern von Journalen
- Weiterleiten, Genehmigen, Aktivieren, Deaktivieren und Löschen von Journalen
- Öffnen eines Entitydetailberichts aus Datenrastern oder Eingabeformularen sowie aus Entitydetailberichten. Klicken Sie auf ein Journal, um weitere Details zu erhalten

• Öffnen des Moduls "Journale verwalten" über die Aufgabenliste

### **Journale in Smart View öffnen**

Sie können ein Journal öffnen und in Oracle Smart View for Office direkt damit arbeiten. Damit Sie Smart View starten können, muss es installiert sein. Informationen finden Sie in der Dokumentation *Oracle Smart View for Office - Benutzerdokumentation*.

Wenn Sie ein Journal über Smart View öffnen, wird es in einer neuen Registerkarte geöffnet. Wenn Smart View noch nicht geöffnet ist, wird es vor dem Öffnen des Journals gestartet.

Diese Funktion ist nur für gespeicherte Journale verfügbar. Wenn Sie ein Journal bearbeiten und Smart View starten, werden nur die zuletzt gespeicherten Details angezeigt.

Die in Smart View angezeigten Journaldetails sind mit denen in Oracle Hyperion Financial Management identisch. Dazu gehören auch Point of Views, Journaleigenschaften und verfügbare Aktionen. In der Positionstabelle in Smart View werden jedoch alle Dimensionen angezeigt.

So öffnen Sie Journale in Smart View:

- **1.** Öffnen Sie ein gespeichertes Journal.
- **2.** Klicken Sie in der Menüleiste oben im Journal auf **In Smart View öffnen**.

Das System startet Microsoft Excel und öffnet das Journal in Smart View.

### **Auf Journalverwaltung über Aufgabenlisten zugreifen**

In Oracle Smart View for Office können Sie über eine Aufgabenliste auf das Modul "Journale verwalten" zugreifen.

So greifen Sie über Aufgabenlisten auf "Journale verwalten" zu:

- **1.** Erstellen Sie eine Aufgabenliste im Oracle Hyperion Financial Management-Dokumentmanager, die eine Aufgabe namens "Journale verwalten" enthält. Informationen hierzu finden Sie unter [Aufgabenlisten erstellen](#page-49-0).
- **2.** Öffnen Sie die Anwendung in Smart View, und öffnen Sie die Aufgabenliste, um die Aufgabe "Journale verwalten" auszuwählen.
- **3.** Wenn Sie auf die Aufgabe "Journale verwalten" klicken, wird das zugehörige Dialogfeld in Smart View geöffnet.

# **Prozessmanagement verwenden**

### **Siehe auch:**

Informationen zum Prozessmanagement

[Prozessmanagement starten](#page-249-0)

[Prozesssteuerung verwenden](#page-250-0)

[Prozesseinheiten hochstufen](#page-264-0)

[Prozesseinheiten weiterleiten](#page-266-0)

[Prozesseinheiten genehmigen](#page-267-0)

[Prozesseinheiten ablehnen](#page-268-0)

[Prozesseinheiten abzeichnen](#page-269-0)

[Prozesseinheiten veröffentlichen](#page-270-0)

[Prozesseinheiten sperren und entsperren](#page-271-0)

[Prozessmanagementhistorie anzeigen](#page-272-0)

[E-Mail-Alerts in der Prozesssteuerung](#page-272-0)

[Prozessmanagementvalidierung](#page-273-0)

[Prozessmanagement und Konsolidierung](#page-274-0)

## **Informationen zum Prozessmanagement**

Beim Prozessmanagement handelt es sich um die Verwaltung des Prüf- und Genehmigungsverfahrens von Finanzdaten. Verwenden Sie das Prozessmanagement, um Budgetpläne effizient einzureichen und genehmigen zu lassen und um Besitzrechte an Daten zu übertragen. In einer zentralisierten Umgebung können Sie mit dem Prozessmanagement darüber hinaus Prüfprozesse steuern und den Datenschutz sicherstellen.

Zu Prüfungszwecken werden Daten in Prozesseinheiten organisiert. Eine Prozesseinheit ist die Kombination von Daten für eine bestimmte Scenario-, Year-, Entity- und Value-Dimension. In der Dimension Value können lokale Daten, umgerechnete Daten oder Beitragsdaten ausgewählt werden. Beispiel: Eine Prozesseinheit könnte eine Kombination aus Daten für Actual, 2014, January, WestSales und USD sein. Während des Prüfzyklus können Sie Prozesseinheiten mit dem Prozessmanagement übergeben, hochstufen, genehmigen, ablehnen und veröffentlichen.

### <span id="page-245-0"></span>**Prozessmanagement aktivieren**

Bevor Sie das Prozessmanagement verwenden können, muss der Administrator das Prozessmanagement mit dem Attribut SupportSubmissionPhase für die Scenario-Dimension in der Metadatendatei aktivieren. Wenn dieses Attribut aktiviert ist, steht das Prozessmanagement für die angegebenen Szenarios zur Verfügung.

Bei Auswahl einer Zelle ist das Prozessmanagement nur für die Eingabehäufigkeit des Szenarios verfügbar. Bezieht sich die Eingabehäufigkeit beispielsweise auf Monate, ist das Prozessmanagement verfügbar, wenn Sie Januar auswählen. Bei Auswahl eines Quartals, z.B. Q1, steht diese Option nicht zur Verfügung. Wenn Sie mehrere Zellen auswählen und die Auswahl eine Datenzelle umfasst, in der das Prozessmanagement nicht unterstützt wird, steht die Prozessmanagementoption nicht zur Verfügung.

Wurde das Prozessmanagement für ein Szenario aktiviert, wird jede Prozesseinheit validiert, wenn die Daten von einer Ebene auf die nächste verschoben werden. Validierungsprüfungen werden vom Administrator definiert, um sicherzustellen, dass Konten ausgeglichen sind. Informationen hierzu finden Sie unter [Prozessmanagementvalidierung](#page-273-0).

### **Auf Prozesseinheiten zugreifen**

Der Zugriff auf Daten in einer Prozesseinheit kann basierend auf einer Kombination der folgenden Elemente erfolgen:

• Ihre zugewiesene Sicherheitsrolle.

Informationen hierzu finden Sie unter Sicherheitsrollen für das Prozessmanagement.

• Die aktuelle Prüfebene der Prozesseinheit.

Informationen hierzu finden Sie unter [Prozessebenen.](#page-246-0)

• Ihre Zugriffsrechte für die Prozesseinheit.

Folgende Zugriffsrechte sind verfügbar: Keine, Lesen, Hochstufen und Alle.

- Keine Sie haben keinen Zugriff auf die Prozesseinheit.
- Lesen Sie können Daten für die Prozesseinheit lediglich anzeigen.
- Hochstufen Sie können sowohl Daten anzeigen als auch eine Entity hochstufen, auch wenn Sie nicht über das Zugriffsrecht "Alle" verfügen.
- Alle Sie haben Vollzugriff auf die Prozesseinheit und können Daten anzeigen und ändern.

### **Sicherheitsrollen für das Prozessmanagement**

Wenn das Prozessmanagement für ein beliebiges Szenario in der Anwendung aktiviert ist, muss der Anwendungsadministrator jedem Benutzer bestimmte Sicherheitsrollen zuweisen. Ein Administrator kann Benutzern eine oder mehrere Sicherheitsrollen zuweisen. Informationen hierzu finden Sie in der Dokumentation *Oracle Hyperion Financial Management - Administratordokumentation*.

Zum Starten des Prozessmanagements ist die Sicherheitsrolle "Prüfsupervisor" erforderlich. Nachdem der Prüfsupervisor eine Prozesseinheit gestartet und auf den Status "First Pass" gesetzt hat, können andere Benutzer die Prozesseinheit prüfen,

<span id="page-246-0"></span>Daten eingeben bzw. ändern oder auf die nächste Ebene hochstufen. Wenn Sie über die Sicherheitsrolle "Absender" verfügen, können Sie auch bestimmte Prüfebenen überspringen und die Daten auf den Status Submitted hochstufen.

In einer Anwendung können maximal 12 Sicherheitsrollen eingerichtet werden.

| <b>Sicherheitsrolle</b> | <b>Beschreibung</b>                                                                                                    |
|-------------------------|----------------------------------------------------------------------------------------------------|
| Prüfer 1 bis 9          | Sie können eine Prozesseinheit auf die<br>nächste Ebene hochstufen oder ablehnen.<br>Informationen hierzu finden Sie unter<br>Prozessebenen.                                                                                                    |
| Prüfer 10               | Sie können eine Prozesseinheit ablehnen, sie<br>jedoch nicht hochstufen, weil keine nächste<br>Ebene verfügbar ist. Die Prozesseinheit kann<br>nur dann zur endgültigen Genehmigung auf<br>die Ebene "Submitted" hochgestuft werden,<br>wenn Sie über die Sicherheitsrolle "Absender"<br>verfügen.                                                      |
| Absender                | Sie können die Prozesseinheit an die letzte<br>Prüfebene übergeben, damit sie genehmigt<br>werden kann. Standardmäßig wird die<br>Prozesseinheit zwar auf die nächste Ebene<br>hochgestuft, ein Absender kann jedoch<br>mehrere Prüfebenen überspringen und direkt<br>zur letzten Prozessebene (Submitted) vor der<br>endgültigen Genehmigung wechseln. |
| Prüfsupervisor          | Sie verfügen über die Zugriffsrechte zum<br>Starten einer Prozesseinheit, die Eingaben in<br>die Daten der Entity zulässt. Außerdem<br>können Sie Daten genehmigen und<br>veröffentlichen.                                                                                                    |
|                         | Zum Hochstufen oder Ablehnen einer<br>Prozesseinheit benötigen Sie je nach<br>Prozessebene eventuell auch die Rolle "Prüfer<br>1-10". Informationen hierzu finden Sie unter<br>Prozessebenen.                                                                                                    |

*Tabelle 12-1 Sicherheitsrollen für das Prozessmanagement*

### **Prozessebenen**

Prozesseinheiten durchlaufen während des Prüfzyklus eine Reihe von Prozessebenen. Die möglichen Prozessebenen werden in [Tabelle 1](#page-247-0) zusammen mit einer Beschreibung jeder Ebene sowie den erforderlichen Zugriffsberechtigungen dargestellt.

<span id="page-247-0"></span>

| <b>Ebene</b>        | <b>Beschreibung</b>                                                                                                    |
|---------------------|----------------------------------------------------------------------------------------------------|
| Nicht gestartet     | Der Prüfsupervisor hat die Prozesseinheit<br>noch nicht gestartet, und lediglich der<br>Supervisor kann Daten eingeben. Nur der<br>Supervisor mit uneingeschränkten<br>Zugriffsberechtigungen auf die Entity kann<br>die Ebene der Prozesseinheit in "First Pass"<br>ändern.                                                                                                    |
| <b>First Pass</b>   | Die Prozesseinheit wurde gestartet und<br>befindet sich auf der ersten Ebene der<br>Dateneingabe für Benutzer mit den<br>erforderlichen Zugriffsrechten. Alle Benutzer<br>mit der Zugriffsberechtigung "Lesen" oder<br>"Hochstufen" können die Daten der Entity<br>anzeigen. Alle Benutzer mit der<br>Zugriffsberechtigung "Alle" können die<br>Daten der Entity ändern. Befindet sich die<br>Prozesseinheit auf der Ebene First Pass,<br>werden die Sicherheitsrollen nicht geprüft. |
| Prüfebenen 1 bis 10 | Die Prozesseinheit befindet sich auf der<br>angegebenen Prüfebene. Zum Anzeigen der<br>Daten sind die Zugriffsrechte "Lesen",<br>"Hochstufen" bzw. "Alle" sowie eine<br>Sicherheitsrolle kleiner oder gleich der<br>Prozessebene der Daten erforderlich. Zum<br>Ändern der Daten bzw. des Status benötigt<br>der Benutzer das Zugriffsrecht "Alle" sowie<br>eine der Prozessebene der Daten<br>entsprechende Sicherheitsrolle.                                                        |
| Weitergeleitet      | Die Prozesseinheit wurde übergeben und<br>steht zur abschließenden Genehmigung<br>bereit. Um Daten anzuzeigen, muss ein<br>Benutzer über die Zugriffsrechte für "Lesen",<br>"Hochstufen" oder "Alle" und über die<br>Sicherheitsrolle für die Prozesssteuerung<br>(PrüferX, Absender, Prüfsupervisor)<br>verfügen. Zum Ändern der Daten bzw. des<br>Status benötigt der Benutzer das<br>Zugriffsrecht "Alle" sowie die Sicherheitsrolle<br>"Prüfsupervisor".                          |
|                     | Bei der Ebene Submitted handelt es sich um<br>die allgemeine Ebene am Ende eines<br>Prozesses, bevor eine Prozesseinheit<br>genehmigt werden kann. Wenn Sie über die<br>Sicherheitsrolle "Absender" verfügen, können<br>Sie bestimmte Prüfebenen überspringen und<br>die Prozesseinheit direkt auf die Ebene<br>Submitted hochstufen.                                                                                                    |

*Tabelle 12-2 Prozessebenen*

| <b>Ebene</b>      | <b>Beschreibung</b>                                                                                                    |
|-------------------|----------------------------------------------------------------------------------------------------|
| Genehmigt         | Die Prozesseinheit wurde genehmigt. Um<br>Daten anzuzeigen, muss ein Benutzer über<br>die Zugriffsrechte für "Lesen", "Hochstufen"<br>oder "Alle" und über die Sicherheitsrolle für<br>die Prozesssteuerung (PrüferX, Absender,<br>Prüfsupervisor) verfügen. Zum Ändern der<br>Daten bzw. des Status benötigt der Benutzer<br>das Zugriffsrecht "Alle" sowie die<br>Sicherheitsrolle "Prüfsupervisor". |
| Veröffentlicht    | Die Prozesseinheit wurde für den<br>öffentlichen Zugriff veröffentlicht. Zum<br>Anzeigen der Daten sind die Zugriffsrechte<br>"Lesen", "Hochstufen" bzw. "Alle" sowie eine<br>Sicherheitsrolle erforderlich. Zum Ändern<br>der Daten bzw. des Status benötigt der<br>Benutzer das Zugriffsrecht "Alle" sowie die<br>Sicherheitsrolle "Prüfsupervisor".                                                 |
| Nicht unterstützt | Das Prozessmanagement ist für dieses<br>Szenario nicht aktiviert.                                                                                                    |

*Tabelle 12-2 (Fortsetzung) Prozessebenen*

#### **Hinweis:**

Die Möglichkeit zum Ändern von Daten beinhaltet auch das Aktivieren von Journalen.

### **Prozessebenen für Übersichtszeitperioden**

Die für Übersichtszeitperioden angezeigte Prozessebene entspricht der Prozessebene für die letzte Periode in dem betreffenden Intervall. Beispiel: Angenommen, das Finanzjahr beginnt im Juli, dann wird die Prozessebene für September als Prozessebene für Quartal 1 angezeigt. Wenn Sie mehrere Zellen für Quartal 1 auswählen (z.B. Juli, August und September) und dann die Prozessebene aktualisieren, wird bei dem Versuch der Verarbeitung von Q1 eine Fehlermeldung angezeigt, da Q1 keine Eingabeperiode ist. Wenn Sie die Prozessebene für die letzte Periode im Intervall, d.h. September, aktualisieren, wird die Ebene für Q1 wiedergegeben.

Der Sicherheitszugriff von Perioden der oberen Ebene (in diesem Beispiel Quartal 1) hängt vom Sicherheitsrecht mit den größten Einschränkungen der niedrigeren Perioden (Juli, August und September) ab. Beispiel: Wenn ein Benutzer auf Prüfebene 1 keinen Zugriff auf alle untergeordneten Perioden (in diesem Fall Juli und August) hat, werden die Informationen der übergeordneten Periode (Quartal 1) vom System nicht angezeigt.

Lautet der Prozessmanagementstatus für Juli und August "Published", bevor der Prozess für September gestartet wird, verfügt der Benutzer auf Prüfebene 1 über Rechte für den schreibgeschützten Zugriff auf Juli und August. Der Zugriff auf Quartal 1 erfolgt daher ebenfalls schreibgeschützt.

### <span id="page-249-0"></span>**Prüfebenen und Übergabephasen**

Wenn Sie im Prozessmanagement Übergabephasen verwenden, wird die Prüfebene für jede Prozesseinheit pro Übergabephase gespeichert. Die einzelnen Übergabephasen müssen unabhängig voneinander hochgestuft werden. Die Regeln für das Hochstufen auf die einzelnen Prüfebenen bleiben gültig. Darüber hinaus besteht folgende Abhängigkeit basierend auf dem Wert der Übergabephase:

Die Prüfebene einer Übergabephase muss niedriger oder gleich der Prüfebene aller niedrigeren Phasen in diesem Teil-Cube sein.

Wenn sich ein Konto beispielsweise in Übergabephase 1 befindet und die Prüfebene für Übergabephase 1 in Prüfebene 4, können Sie Konten in Übergabephase 2 nicht auf eine Prüfebene hochstufen, die über Prüfebene 4 liegt. Wenn es sich bei den Bilanzkonten und Gewinn-/Verlustkosten um Konten der Übergabephase 1 handelt und die Übergabephase 1 den Status der Prüfebene 4 hat, können Sie ergänzende Konten, bei denen es sich um Konten der Übergabephase 2 handelt, nicht auf eine Prüfebene hochstufen, die über Prüfebene 4 liegt. Nach dem gleichen Prinzip können Sie eine Prozesseinheit nicht ablehnen, wenn sie die Regel für die Übergabephase verletzt.

Informationen zum Definieren von Weiterleitungsphasen finden Sie in der Dokumentation*Oracle Hyperion Financial Management - Administratordokumentation*.

### **Prozessmanagement starten**

Der Prüfsupervisor muss eine Prozesseinheit starten, bevor andere Benutzer Daten eingeben oder sonstige Prozessmanagementaktionen vornehmen können. Lediglich der Prüfsupervisor bzw. ein Administrator können auf eine Prozesseinheit mit dem Status Not Started zugreifen. Informationen hierzu finden Sie unter [Sicherheitsrollen](#page-245-0) [für das Prozessmanagement](#page-245-0).

Nach dem Starten einer Prozesseinheit durch den Prüfsupervisor ändert sich die Prozessebene in First Pass.

Sie können das Prozessmanagement in einem Datenraster oder im Modul Prozesssteuerung starten. Beim Starten einer Prozesseinheit im Modul Prozesssteuerung können Sie eine Datenansicht sowie Filter- und Sortieroptionen auswählen. Informationen hierzu finden Sie unter [Prozesssteuerung verwenden](#page-250-0).

#### **Prozessmanagement über die Prozesssteuerung starten**

So starten Sie das Prozessmanagement über die Prozesssteuerung:

- **1.** Wählen Sie **Konsolidierung**, **Daten**, **Prozesssteuerung** aus.
- **2.** Klicken Sie in der POV-Leiste auf einen Dimensionsnamen, und wählen Sie unter **Elementauswahl** Dimensionselemente für das Szenario, das Jahr und die Periode aus.
- **3. Optional:** Um das TopMember für die Entityliste zu ändern, wählen Sie unter **Elementauswahl** eine Entity aus.
- **4.** Wählen Sie unter **Anzeigeoptionen**, **Rastereinstellungen** eine **Datenansicht** aus:
	- **Lokal**
	- **Umrechnung**

• **Beitrag**

Informationen hierzu finden Sie unter [Datenansicht auswählen](#page-253-0).

<span id="page-250-0"></span>**5. Optional:** Wählen Sie die Optionen für das Raster, Ansichten und Spalten aus.

Informationen hierzu finden Sie unter [Anzeigeoptionen für die Prozesssteuerung](#page-254-0) [festlegen.](#page-254-0)

- **6.** Wählen Sie die zu startende Prozesseinheit aus.
- **7.** Klicken Sie auf **Prozess verwalten**, und wählen Sie **Starten** aus.
- **8. Optional:** Geben Sie in das Feld **Kommentare** einen Kommentar ein, oder hängen Sie ein Dokument mit weiteren Details an.

Informationen hierzu finden Sie unter [Dokumente an eine Prozesseinheit](#page-262-0) [anhängen.](#page-262-0)

- **9. Optional:** Wenn Sie die Baumansicht verwenden, wählen Sie **Aktion anwenden auf: Ausgewählte Entity** oder **Aktion anwenden auf: Ausgewählte Entity und abhängige Elemente** aus.
- **10.** Klicken Sie auf **OK**.

#### **Prozessmanagement über Datenraster starten**

So starten Sie das Prozessmanagement über ein Datenraster:

- **1.** Wählen Sie in einem Datenraster die Zelle aus, für die das Prozessmanagement gestartet werden soll.
- **2.** Klicken Sie mit der rechten Maustaste, und wählen Sie **Prozess verwalten**, **Starten** aus.
- **3. Optional:** Geben Sie in das Feld **Kommentare** einen Kommentar ein, oder hängen Sie ein Dokument mit weiteren Details an.
- **4.** Klicken Sie auf **OK**.

## **Prozesssteuerung verwenden**

Sie können Prozessmanagementaufgaben mit dem Modul Prozesssteuerung statt mit Datenrastern durchführen. Die Prozesssteuerung stellt einen zentralen Ort für Prüfund Konsolidierungsprozesse dar und ermöglicht eine einfache Anzeige der Prozessvalidierung. Darüber hinaus bietet sie Statusangaben für Berechnungen und Journale sowie die Möglichkeit, Drilldowns zu den Details von Journalen, Statusangaben von Konsolidierungen und Währungsumrechnungsinformationen durchzuführen. Außerdem können Sie E-Mail-Alerts zum Status der Prozesssteuerung erstellen und empfangen.

Um das Modul "Prozesssteuerung" zu öffnen, wählen Sie **Konsolidierung**, **Daten**, **Prozesssteuerung** aus.

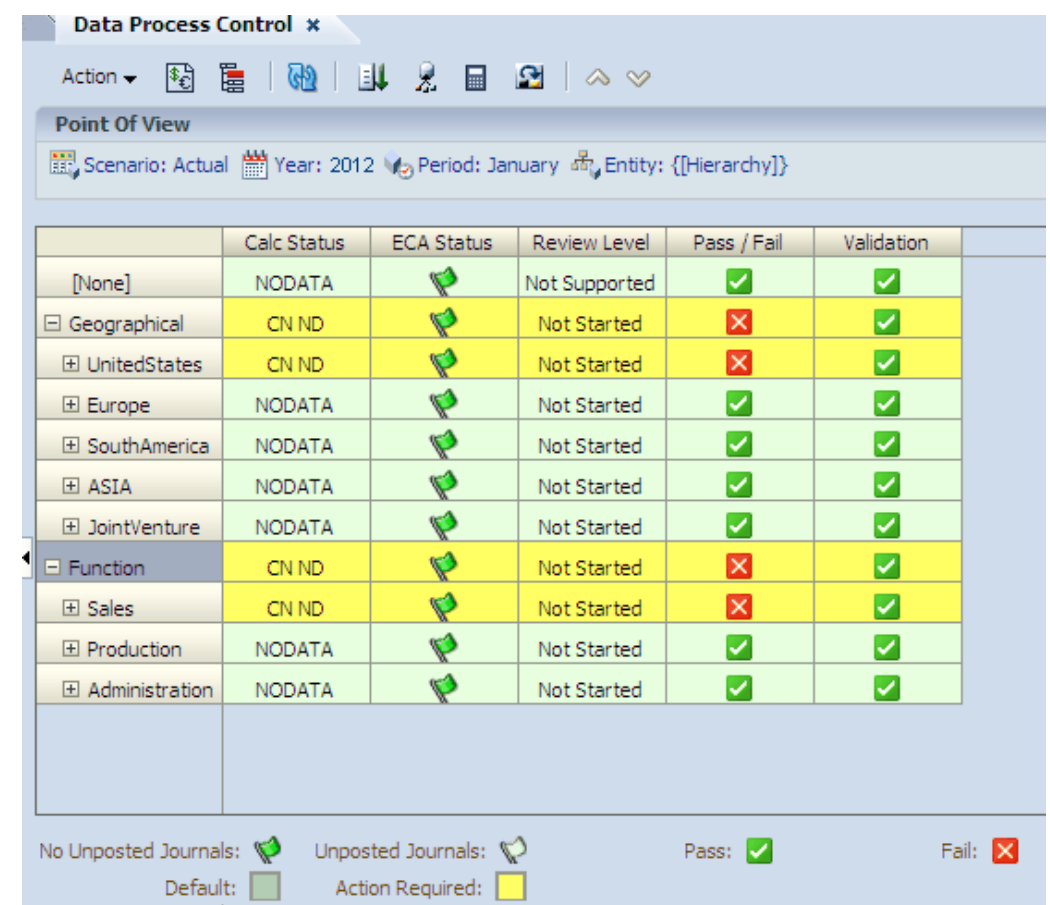

### **Prozesssteuerungsdiagramme anzeigen und drucken**

Standardmäßig werden Prozesssteuerungsinformationen im Tabellenformat angezeigt. Sie können auswählen, ob die Optionen "Übersicht Prüfebene" und "Übersicht Berechnungsstatus" als Diagramme angezeigt werden sollen. Diese können in der Regel schneller gelesen werden. Sie können auch einen Diagrammtyp auswählen.

Sie können die Größe des Teilungsbalkens zwischen Tabelle und Diagramm ändern. Wenn Sie auswählen, dass Sie beide Diagramme anzeigen möchten, können Sie auch die Größe des Teilungsbalkens zwischen den Diagrammen ändern. Die Diagrammeinstellungen werden nach Benutzer gespeichert.

Sie können das Prozesssteuerungsdiagramm auch drucken.

So zeigen Sie Prozesssteuerungsdiagramme an:

- **1.** Wählen Sie **Konsolidierung**, **Daten**, **Prozesssteuerung** aus.
- **2.** Klicken Sie in der POV-Leiste auf einen Dimensionsnamen, und wählen Sie unter **Elementauswahl** Dimensionselemente für das Szenario, das Jahr und die Periode aus.
- **3.** Wählen Sie im Fenster **Anzeigeoptionen** auf der rechten Seite im Abschnitt **Diagrammeinstellungen** die Optionen **Übersicht Prüfebene** und/oder **Übersicht Berechnungsstatus** aus.
- **4.** Wählen Sie im Diagramm oben rechts einen **Diagrammtyp** aus:
	- **Linie**
	- **Balken (Vertikal)**
	- **Balken (Horizontal)**
	- **Fläche**
- **5. Optional:** Um das Diagramm zu drucken, klicken Sie mit der rechten Maustaste in das Diagramm, und wählen Sie **Drucken** aus. Hiermit wird nur das Diagramm gedruckt.

### **Prozesssteuerungsaufgaben**

Alle Prozesssteuerungsaufgaben sind im Menü "Prozess verwalten" für die Prozesseinheiten verfügbar, für die Ihnen Zugriffsrechte erteilt sind. Siehe folgende Vorgehensweisen:

- [Datenansicht auswählen](#page-253-0)
- [Entitys für die Prozesssteuerung auswählen](#page-253-0)
- [Anzeigeoptionen für die Prozesssteuerung festlegen](#page-254-0)
- [Prozessmanagement starten](#page-249-0)
- [Prozesseinheiten hochstufen](#page-264-0)
- [Prozesseinheiten weiterleiten](#page-266-0)
- [Prozesseinheiten genehmigen](#page-267-0)
- [Prozessmanagementhistorie anzeigen](#page-272-0)
- [Prozesseinheiten abzeichnen](#page-269-0)
- [Prozesseinheiten veröffentlichen](#page-270-0)
- [Daten in der Prozesssteuerung berechnen](#page-263-0)
- [Daten in der Prozesssteuerung umrechnen](#page-263-0)
- [Daten in der Prozesssteuerung konsolidieren](#page-264-0)
- [Prozesssteuerungsübersicht anzeigen](#page-257-0)
- [Bestanden/Nicht bestanden-Status anzeigen](#page-258-0)
- [Validierungskontodetails anzeigen](#page-259-0)
- [Berechnungsstatus anzeigen](#page-260-0)
- [Journalstatus anzeigen](#page-261-0)
- [Kursdaten anzeigen](#page-262-0)
- [Raster zum Verwalten von Anteilen anzeigen](#page-262-0)
- [Dokumente an eine Prozesseinheit anhängen](#page-262-0)

# <span id="page-253-0"></span>**Datenansicht auswählen**

Auf der Seite "Prozesssteuerung" wird ein Point of View mit den Dimensionen Scenario, Year und Period angezeigt. Diese Dimensionen können geändert werden.

Sie können in der Prozesssteuerung die folgenden Datenansichten auswählen: "Lokal", "Umrechnung" oder "Konsolidierung". Im Point of View verwendet das System die entsprechende Value-Dimension, und der Berechnungs- und Journalstatus wird auf Grundlage der von Ihnen ausgewählten Datenansicht angezeigt. Darüber hinaus verwendet das System die entsprechende Value-Dimension zur Validierung der Prozesseinheit. Informationen finden hierzu Sie unter [Berechnungsstatus anzeigen](#page-260-0), [Journalstatus anzeigen](#page-261-0) und [Validierungskontodetails anzeigen](#page-259-0).

### **Lokale Ansicht**

Wenn die lokale Datenansicht ausgewählt ist, basiert die Spalte mit dem Berechnungsstatus (Calc Status) auf dem Element für die Summe der Entity-Währung (Entity Curr Total) der Value-Dimension. Die Spalte mit dem Journalstatus (ECA Status) basiert auf dem Element für die Anpassung der Entity-Währung (Entity Curr Adjs) der Value-Dimension.

### **Umrechnungsansicht**

Wenn die Umrechnungsdatenansicht ausgewählt ist, basiert die Spalte mit dem Berechnungsstatus (Calc Status) auf dem Element für die Summe der übergeordneten Währung (Parent Curr Total) der Value-Dimension. Die Spalte mit dem Journalstatus (PCA Status) basiert auf dem Element für die Anpassung der übergeordneten Währung (Parent Curr Adjs) der Value-Dimension.

### **Konsolidierungsansicht**

Wenn die Konsolidierungsdatenansicht ausgewählt ist, basiert die Spalte mit dem Berechnungsstatus (Calc Status) auf dem Element für die Beitragssumme (Contribution Total) der Value-Dimension. Die Spalten mit dem Journalstatus (PA und CA Status) basieren auf den Elementen für die Anpassung des übergeordneten Elements (Parent Adjs) und des Beitrags (Contribution Adjs) der Value-Dimension.

### **Entitys für die Prozesssteuerung auswählen**

In den Prozesssteuerungszeilen wird die Liste der Entitys basierend auf dem ausgewählten TopMember der Entity angezeigt. Bei der Entityliste kann es sich um eine benutzerdefinierte Liste oder eine Systemliste handeln, z.B. Hierarchy, Descendant, Ancestors, Children oder Base. Das Textfeld für das TopMember wird auf Basis der Entity aufgefüllt, die Sie in Ihrem POV für das Datenraster verwenden. Sie können das TopMember zum Filtern der Entityliste ändern.

Wenn Sie eine Entityliste für die Hierarchie auswählen, können die Entitys in einer Baum- oder Listenansicht angezeigt werden. Falls die Entitys in einer Baumansicht angezeigt werden, können Sie die Hierarchie mit dem Pluszeichen (+) und dem Minuszeichen (-) ein- und ausblenden. Bei Verwendung einer Baumansicht können Zeilen nicht sortiert und gefiltert werden. In einer Listenansicht hingegen ist das Sortieren und Filtern von Zeilen möglich.

So wählen Sie Entitys für die Prozesssteuerung aus:

**1.** Wählen Sie **Konsolidierung**, **Daten**, **Prozesssteuerung** aus.

- <span id="page-254-0"></span>**2.** Klicken Sie in der POV-Leiste auf einen Dimensionsnamen, und wählen Sie unter **Elementauswahl** Dimensionselemente für das Szenario, das Jahr und die Periode aus.
- **3. Optional:** Um das TopMember für die Entityliste zu ändern, wählen Sie unter **Elementauswahl** eine Entity aus.
- **4.** Wählen Sie unter **Anzeigeoptionen**, **Rastereinstellungen** eine **Datenansicht** aus:
	- **Lokal**
	- **Umrechnung**
	- **Beitrag**

Informationen hierzu finden Sie unter [Datenansicht auswählen](#page-253-0).

**5. Optional:** Wählen Sie die Optionen für das Raster, Ansichten und Spalten aus.

Informationen hierzu finden Sie unter Anzeigeoptionen für die Prozesssteuerung festlegen.

### **Mehrere Zeilen für die Prozesssteuerung auswählen**

Sie können mehrere Zeilen für Prozessmanagementaktionen auswählen. Dabei haben Sie die Wahl zwischen aufeinander folgenden, nicht aufeinander folgenden oder allen Zeilen. Beim Ausführen einer Prozessmanagementaktion wird die Aktion auf alle ausgewählten Elemente angewendet.

Verwenden Sie zur Auswahl mehrerer Zeilen auf der Seite "Prozesssteuerung" die folgenden Optionen:

- Markieren Sie zur Auswahl aufeinander folgender Zeilen eine Zeile, und ziehen Sie den Mauszeiger, um weitere Zeilen auszuwählen.
- Markieren Sie zur Auswahl nicht aufeinander folgender Zeilen eine Zeile, halten Sie STRG gedrückt, und wählen Sie weitere Zeilen aus.
- Klicken Sie zur Auswahl aller Zeilen auf die linke obere Zellecke des Rasters.

### **Anzeigeoptionen für die Prozesssteuerung festlegen**

Sie können Optionen auswählen, um die Liste der Entitys und Prüfebenen anzuzeigen. Sie können die folgenden Informationen anzeigen:

- Die Prüfebene, z.B. Started, First Pass, Review Level 1 und Approved. Informationen hierzu finden Sie unter [Prozessebenen.](#page-246-0)
- Den Bestanden/Nicht bestanden-Status, der angibt, ob die Prozesseinheit auf die nächste Ebene hochgestuft werden kann. Informationen hierzu finden Sie unter [Bestanden/Nicht bestanden-Status anzeigen](#page-258-0).
- Validierungsstatus für die Entity. Dieser Status basiert auf dem im Validierungskonto für die Entity gespeicherten Betrag. Informationen hierzu finden Sie unter [Validierungskontodetails anzeigen.](#page-259-0)
- Den Berechnungsstatus, z.B. OK, NODATA und CH. Informationen hierzu finden Sie unter [Berechnungsstatus anzeigen.](#page-260-0)

• Den Journalstatus, der ein rotes oder grünes Kennzeichen für den Status der Journale für die Entity anzeigt, z.B. Korrekturen der Entity-Währung, Korrekturen der übergeordneten Währung, Korrekturen des übergeordneten Elements oder Beitragsanpassungen. Informationen hierzu finden Sie unter [Journalstatus](#page-261-0) [anzeigen.](#page-261-0)

Die Seite "Prozesssteuerung" verwendet auch Zellenfarben, um zusätzliche Informationen zu den Daten anzugeben. Informationen hierzu finden Sie unter [Status](#page-86-0) [mit Farben für Datenzellen angeben](#page-86-0).

So legen Sie Anzeigeoptionen für die Prozesssteuerung fest:

- **1.** Wählen Sie auf der Seite "Prozesssteuerung" unter **Anzeigeoptionen**, **Rastereinstellungen** eine **Datenansicht** aus:
	- **Lokal**
	- **Umrechnung**
	- **Beitrag**

Informationen hierzu finden Sie unter [Datenansicht auswählen](#page-253-0).

- **2.** Wählen Sie unter **Format** die Option **Baum** oder **Liste** aus.
- **3.** Geben Sie in das Feld **Zeilen pro Seite** die Anzahl der Zeilen ein, oder verwenden Sie den Standardwert 1024.
- **4.** Wählen Sie unter **Entityansicht** die Option **Label**, **Beschreibung** oder **Beide** aus.
- **5.** Wählen Sie unter **Periodenansicht** die Option **Einzeln** oder **Alle** aus.
- **6.** Wählen Sie unter **Prüferebenenspalten** mindestens eine der folgenden Optionen aus: **Prüfebene**, **Bestanden/Nicht bestanden** oder **Validierung**.
- **7.** Wählen Sie unter **Statusspalten** mindestens eine der folgenden Optionen aus: **Berechnungsstatus** oder **Journalstatus**.

### *Beispiel 12-1 Style*

Sie können Entitys in einer flachen Ansicht oder in einer hierarchischen Baumansicht anzeigen. Eine Baumansicht kann nur verwendet werden, wenn Sie die Systemelementliste "Hierarchie" auswählen. Alle anderen Elementlisten werden in einer nicht hierarchisch gegliederten Listenansicht angezeigt.

Falls die Entitys in einer Baumansicht angezeigt werden, können Sie die Hierarchie mit dem Pluszeichen (+) und dem Minuszeichen (-) ein- und ausblenden. Wenn Sie die Prozessebene in einer Baumansicht ändern, können Sie die Aktion der ausgewählten Entity oder der ausgewählten Entity und ihren abhängigen Elementen zuweisen. Durch Auswahl der Entity und der abhängigen Elemente können Sie eine Aktion ausführen, ohne die gesamte Organisation manuell einblenden zu müssen.

Wenn die Liste in einer Baumansicht angezeigt wird, können Zeilen weder sortiert noch gefiltert werden.

### *Beispiel 12-2 Entityansicht*

Entity-Informationen können mit dem Entity-Label, der Beschreibung oder beiden Angaben angezeigt werden. Standardmäßig wird das Label angezeigt.

#### *Beispiel 12-3 Nur aktive anzeigen*

Wenn Sie eine Anwendung verwenden, die zur Verwendung der Einstellung "Nach Periode organisieren" konfiguriert ist, können Sie nur die aktiven abhängigen Elemente für eine übergeordnete Entity anzeigen.

#### *Beispiel 12-4 Filter*

In einer Listenansicht können Zeilen sortiert und gefiltert werden. Beispiel: Sie können Zeilen basierend auf der Prüfebene filtern und alle Zeilen über oder unter einer bestimmten Prüfebene anzeigen, z.B. alle Ebenen über First Pass. Zeilen können nach Prüfebenen in ab- oder aufsteigender Reihenfolge sortiert werden.

Sie können Zeilen nach Validierungsstatus filtern, z.B. Nur bestanden oder Nur Nicht bestanden. Außerdem können Sie Zeilen nach Berechnungsstatus filtern, z.B. OK, CN oder TR. Informationen hierzu finden Sie unter [Berechnungsstatus anzeigen.](#page-88-0)

Nach dem Festlegen der Sortier- und Filteroptionen werden die Einstellungen auf der Seite "Prozesssteuerung" in den QuickInfos für die Spalten angezeigt.

### *Beispiel 12-5 Periodenansicht*

Sie können eine einzelne Periode oder alle Perioden anzeigen. Wenn Sie alle Perioden wählen, können Sie den Status jeweils nur für eine Übergabephase anzeigen. Sie müssen wählen, ob die Prozessprüfebene oder der Berechnungsstatus angezeigt werden soll. Die ausgewählten Informationen werden in den Spalten für alle Perioden im Szenario angezeigt.

#### *Beispiel 12-6 Übergabephasen*

Wenn Ihre Anwendung Übergabephasen enthält, können Sie die Übergabephasen auswählen, deren Status Sie anzeigen möchten. Außerdem können Sie die Prüf- und Statusinformationen auswählen, für die Sie Spalten einbeziehen möchten.

#### *Beispiel 12-7 Seitengröße*

Je nach ausgewählter Entity-Liste können für die Prozesssteuerung zahlreiche Entitys angezeigt werden. Um Leistungseinbußen durch die Anzeige einer großen Anzahl von Entitys zu minimieren, können Sie auswählen, wie viele Entitys auf der Seite angezeigt werden können.

### **Übergabephasen in der Prozesssteuerung anzeigen**

Sie können Übergabephasen verwenden, um eine Prozesseinheit in Übergabephasen zu unterteilen und mit Teilmengen von Daten zu arbeiten. In der Prozesssteuerung können Sie mehrere Übergabephasen und Statusangaben für Prüfebenen anzeigen sowie Prozessmanagementaktionen für mehrere Übergabephasen ausführen.

Wenn Sie die Ansicht "Einzelne Periode" aktivieren, können Sie eine oder mehrere Übergabephasen für die Spalten auswählen. In jeder Spalte können Sie mindestens eine der folgenden Optionen anzeigen: "Berechnungsstatus", "Journale", "Prüfebene", "Bestanden/Nicht bestanden" und "Validierung". Bei Auswahl von "Prüfebene", "Bestanden/Nicht bestanden" und "Validierung" werden diese Optionen für jede Phase übernommen. Da sich die Optionen "Berechnungsstatus" und "Journale" auf die gesamte Prozesseinheit auswirken, werden diese nur ein Mal angezeigt, unabhängig davon, wie viele Phasen ausgewählt wurden.

Wenn Sie die Ansicht "Alle Perioden" aktivieren, können Sie "Berechnungsstatus" oder "Prüfebene" für die Spalten auswählen. Wenn Sie Informationen zur Prüfebene auswählen, müssen Sie eine anzuzeigende Übergabephase auswählen. Bei Auswahl aller Perioden bzw. der Baumansicht ist die Filteroption nicht verfügbar.

## <span id="page-257-0"></span>**Symbolleiste für die Prozesssteuerung verwenden**

In der Symbolleiste im oberen Bereich des Rasters können Prozesssteuerungsoptionen ausgewählt werden.

| <b>Funktion</b>   | Symbolleistenschaltfläche | <b>Beschreibung</b>                                                                                                    |  |
|-------------------|---------------------------|----------------------------------------------------------------------------------------------------|--|
| Rates             | 鷣                         | Verknüpfung zu einem<br>vordefinierten Datenraster mit<br>Wechselkursdaten.                                                                  |  |
|                   |                           | <b>Hinweis:</b><br>Das Rasterlabel für das<br>vordefinierte Webraster muss<br>"Wechselkurse" lauten.                                         |  |
| Anteilsmanagement |                           | Verknüpfung zum Modul "Anteil<br>verwalten"                                                                                                  |  |
| Aktualisieren     |                           | Das Raster nach dem Ausführen<br>von Prozesssteuerungsaktionen<br>aktualisieren                                                              |  |
| Prozess verwalten |                           | Starten, Hochstufen, Übergeben,<br>Genehmigen, Zurückweisen,<br>Abzeichnen und Veröffentlichen<br>einer Prozesseinheit                       |  |
| Konsolidieren     |                           | Konsolidieren, alles konsolidieren,<br>alles mit Daten konsolidieren,<br>Beitrag berechnen oder<br>Berechnungsbeitrag von Daten<br>erzwingen |  |
| Berechnen         |                           | Berechnung oder erzwungene<br>Berechnung der Daten durchführen                                                                               |  |
| Umrechnen         |                           | Umrechnung oder erzwungene<br>Umrechnung von Daten<br>durchführen                                                                            |  |

*Tabelle 12-3 Symbolleistenschaltflächen der Prozesssteuerung*

# **Prozesssteuerungsübersicht anzeigen**

Sie können eine Statusüberischt der für die Prozesssteuerung angezeigten Entitys anzeigen. In der Übersicht ist der Status aller Entitys ohne Filterauswahl zu sehen. In der Übersicht der Prüfebene wird die Gesamtanzahl der Entitys nach ihrer Prüfebene aufgelistet. In der Übersicht des Berechnungsstatus wird eine Übersicht nach Berechnungsstatus für alle Entitys angezeigt, nicht nur für die auf der aktuellen Seite angezeigten Entitys.

So zeigen Sie die Übersichtsseite an:

- **1.** Wählen Sie unter "Prozesssteuerung" das Szenario, das Jahr, die Periode und die Prozesseinheit der TopMember-Entity aus, für die eine Übersicht angezeigt werden soll.
- **2.** Blenden Sie im rechten Fenster die Optionen **Übersicht Prüfebene** oder **Übersicht Berechnungsstatus** ein.

### <span id="page-258-0"></span>**Bestanden/Nicht bestanden-Status anzeigen**

Prozesseinheiten können nur hochgestuft werden, wenn sie den Berechnungsstatus OK, OK SC oder NODATA aufweisen und das Validierungskonto einen Kontostand von null hat. Die Spalte "Bestanden/Nicht bestanden" enthält Symbole, die anzeigen, ob die Prozesseinheit auf die nächste Ebene hochgestuft werden kann. Das System prüft den Berechnungsstatus und den Betrag des Validierungskontos, um festzustellen, ob die Prozesseinheit bestanden hat oder nicht. Je nach Datenansicht, die für die Prozesssteuerung ausgewählt wurde, prüft das System den Berechnungsstatus und das Validierungskonto der entsprechenden Value-Dimension der Entity (siehe Tabelle 1). Der für die Validierung verwendete Wert ist der Zellenwert des Validierungskontos, wobei die Custom-Dimension das TopMember darstellt.

Werden in der Anwendung Übergabephasen verwendet, können Sie eine Phase anzeigen und deren Bestanden/Nicht bestanden-Status anzeigen.

| <b>Datenansicht</b>  | <b>Value-Dimension</b>   |
|----------------------|--------------------------|
| Lokale Daten         | <b>Entity Curr Total</b> |
| Umrechnungsdaten     | Parent Curr Total        |
| Konsolidierungsdaten | Contribution Total       |

*Tabelle 12-4 Datenansicht und Value-Dimension für die Prozesssteuerung*

Lautet der Berechnungsstatus OK, OK SC oder NODATA und ist der Betrag des Validierungskontos gleich null oder NODATA, wird in der Spalte "Bestanden/Nicht bestanden" ein Häkchen angezeigt. Das bedeutet, dass die Einheit hochgestuft werden kann.

Hat die Prozesseinheit nicht bestanden, wird in der Spalte ein X angezeigt. In diesem Fall müssen Sie die Berechnung in der aktuellen Periode durchführen, um die Gültigkeit der Daten für das Hochstufen zu gewährleisten. Wenn das Validierungskonto nach der Berechnung einen Kontostand von null aufweist, wird der Berechnungsstatus in OK aktualisiert und der Status der Spalte in "Bestanden" geändert.

Bei der Prüfung des Bestanden/Nicht bestanden-Status wird die aktuelle Periode auf abgeleitete Daten untersucht. Eine Periode kann abgeleitete Daten enthalten, wenn das Validierungskonto ein Flusskonto ist und das ZeroViewforNonAdj-Metadatenattribut für das Szenario auf "Periodisch" festgelegt wurde. Eine Einheit mit dem Berechnungsstatus NODATA hat nur bestanden, wenn die vorherigen Perioden keine Daten enthalten. Weist eine Einheit den Berechnungsstatus NODATA auf, sind jedoch in der vorherigen Periode Daten vorhanden, wird für diese Einheit der Status Nicht bestanden angezeigt. Beispiel: Wenn für den Januar keine Daten vorliegen, lautet der Berechnungsstatus für Januar NODATA mit dem Status Bestanden. Sind Daten für Januar vorhanden, nicht aber für den Februar, ist der Status Nicht bestanden, weil Februar über abgeleitete Daten vom Januar verfügt.

<span id="page-259-0"></span>Informationen hierzu finden Sie unter Validierungskontodetails anzeigen.

So zeigen Sie den Bestanden/Nicht bestanden-Status an:

- **1.** Öffnen Sie die Prozesssteuerung.
- **2.** Wählen Sie die Entitys aus, für die der Status angezeigt werden soll.

Der Bestanden/Nicht bestanden-Status wird in der Spalte "Bestanden/Nicht bestanden" angezeigt.

### **Validierungskontodetails anzeigen**

Die Spalte "Bestanden/Nicht bestanden" ist mit der Seite "Validierungskontodetails" verknüpft, auf der Sie die unterstützenden Details für die Prozesseinheit anzeigen können, z.B. den Berechnungsstatus und Informationen des Validierungskontos. Auf dieser Seite werden sämtliche untergeordneten Elemente angezeigt, die dem Validierungskonto zugeordnet sind, sowie alle Salden dieser Konten.

Werden in der Anwendung Übergabephasen verwendet, können Sie eine Phase anzeigen und deren Validierungsdetails anzeigen.

Wenn Sie einen Drilldown zum Detailfenster durchführen, werden die folgenden Informationen angezeigt:

- Berechnungsstatus
- Validierungskontobetrag

Je nach der für die Prozesseinheit ausgewählten Option für die Datenansicht zeigt das System unterschiedliche Datenwerte an.

- In der lokalen Datenansicht werden die Summe der Entity-Währung, die Korrekturen der Entity-Währung und die Entity-Währung angezeigt.
- In der Umrechnungsdatenansicht werden die Summe der übergeordneten Währung, die Korrekturen der übergeordneten Währung und die übergeordnete Währung angezeigt.
- In der Konsolidierungsdatenansicht werden die Proportion, die Eliminierung, die Beitragsanpassungen und die Beitragssumme angezeigt.

Mit der Option "Rohdaten" werden die Daten in Einheiten angezeigt. Mit der Option "Formatierte Daten" werden die Daten als skalierter Wert angezeigt, der auf der Skala der Währung basiert, die der Entity zugewiesen ist.

Angenommen, für das Element WestSales der Entity-Dimension wird in der Spalte "Validierung" ein X angezeigt. Zur Anzeige weiterer Informationen können Sie in der Spalte auf das X klicken. In der folgenden Abbildung werden die Details des Validierungskontos für das WestSales-Konto angezeigt.

| <b>Validation</b>                                                                  |       |                                                                                                    | ×     |  |  |
|------------------------------------------------------------------------------------|-------|----------------------------------------------------------------------------------------------------|-------|--|--|
| <b>POV Bar</b>                                                                     |       |                                                                                                    |       |  |  |
| Scenario: Actual (1) Year: 2012 \/ Period: January $d\bar{r}$ Entity: UnitedStates |       |                                                                                                    |       |  |  |
|                                                                                    |       |                                                                                                    |       |  |  |
| <b>Options</b>                                                                     |       |                                                                                                    |       |  |  |
| Suppress Rows Containing Zero NoData                                               |       |                                                                                                    |       |  |  |
| Validation Account Detail © Raw Data O Formatted Data                              |       |                                                                                                    |       |  |  |
|                                                                                    |       |                                                                                                    |       |  |  |
|                                                                                    |       | <entity curr="" total=""> <entity adjs="" curr=""> <entity currency=""></entity></entity></entity> |       |  |  |
| Calculate Status!                                                                  | CN ND | OK ND                                                                                              | CN ND |  |  |
| Validation - Validation Accounts                                                   |       |                                                                                                    |       |  |  |
| Surplus - Surplus                                                                  |       |                                                                                                    |       |  |  |
| ICMatch - Intercompany Matching                                                    |       |                                                                                                    |       |  |  |
|                                                                                    |       |                                                                                                    |       |  |  |
|                                                                                    |       |                                                                                                    |       |  |  |
|                                                                                    |       |                                                                                                    |       |  |  |
| Help<br>ОК                                                                         |       |                                                                                                    |       |  |  |

<span id="page-260-0"></span>*Abbildung 12-1 Beispielvalidierungsdetails*

Dieses Beispiel umfasst zwei Validierungskonten: Surplus und ICMatch. Das Surplus-Konto enthält einen Saldo, aufgrund dessen die Validierung von WestSales fehlschlägt. WestSales kann nicht hochgestuft werden, da das Validierungskonto nicht gleich null ist. Es kann erst dann hochgestuft werden, wenn das Surplus-Konto ausgeglichen wurde.

So zeigen Sie die Validierungsdetails an:

- **1.** Wählen Sie unter "Prozesssteuerung" die Entitys aus, für die Validierungsdetails angezeigt werden sollen.
- **2.** Doppelklicken Sie in der Spalte **Validierung** auf das Symbol der ausgewählten Entity.

### **Tipp:**

Sie können auch in der Spalte "Bestanden/Nicht bestanden" auf das Symbol der Entity klicken.

Die Validierungsdetails werden in einem separaten Fenster angezeigt.

- **3.** Wählen Sie eine dieser Optionen aus:
	- Wählen Sie **Rohdaten** aus, um die Daten in Einheiten anzuzeigen.
	- Wählen Sie **Formatierte Daten** aus, um die Daten als skalierten Wert anzuzeigen, der auf der Skala der Währung basiert, die der Entity zugewiesen ist.
- **4.** Klicken Sie nach der Anzeige der Validierungsdetails auf **Fenster schließen**.

### **Berechnungsstatus anzeigen**

In der Spalte "Berechnungsstatus" wird der Berechnungsstatus für die Entity angezeigt. Je nach Datenansicht, die für die Prozesssteuerung ausgewählt wurde, <span id="page-261-0"></span>prüft das System den Berechnungsstatus und das Validierungskonto der entsprechenden Value-Dimension der Entity.

So zeigen Sie den Berechnungsstatus an:

- **1.** Öffnen Sie die Prozesssteuerung.
- **2.** Wählen Sie die TopMember-Entity aus, für die der Berechnungsstatus angezeigt werden soll.

Der Berechnungsstatus wird in der Spalte "Berechnungsstatus" angezeigt.

### **Journalstatus anzeigen**

Die Journalstatusspalte (ECA, PCA, PA oder CA) zeigt den Status von Journalen für die Entitys in der ausgewählten Entity-Liste an. Der Spaltentitel variiert je nach dem für die Datenansicht ausgewählten Element: Local, Translation oder Contribution.

Wird die lokale Datenansicht verwendet, zeigt die Spalte den Status der Korrekturen der Entity-Währung (ECA) an.

Wird die Umrechnungsdatenansicht verwendet, zeigt die Spalte den Status der Korrekturen der übergeordneten Währung (PCA) an.

Wird die Konsolidierungsdatenansicht verwendet, zeigt das System eine Spalte für den Status der Korrekturen des übergeordneten Elements (PA) und eine Spalte für die Beitragsanpassungen (CA) an.

In der Journalstatusspalte gibt ein grünes Kennzeichen an, dass keine deaktivierten Journale vorhanden sind. Ein rotes Kennzeichen gibt an, dass deaktivierte Journale für die Entity aktiviert werden müssen.

Wenn Sie den Cursor über das Kennzeichen für den Journalstatus bewegen, zeigt das System die Anzahl der deaktivierten Journale an, für die die Entity zugriffsberechtigt ist. Wenn Sie auf das Kennzeichen klicken, wird das Journalmodul geöffnet. Dort können Sie die deaktivierten Journale für die ausgewählte Prozesseinheit anzeigen. Anschließend können Sie die Journale aktivieren, die aktiviert werden müssen.

#### **Hinweis:**

Nur die Liste der deaktivieren Journale, für die Sie Zugriffsrechte besitzen, wird angezeigt.

So zeigen Sie den Journalstatus an:

**1.** Wählen Sie unter "Prozesssteuerung" das TopMember der Entity aus, für das der Journalstatus angezeigt werden soll.

Der Journalstatus wird in der ECA-, PCA-, PA- oder CA-Statusspalte angezeigt.

**2. Optional:** Wenn in der Spalte durch ein rotes Kennzeichen angezeigt wird, dass deaktivierte Journale für eine Prozesseinheit vorhanden sind, klicken Sie auf das Kennzeichen, um das Journalmodul zu öffnen und die deaktivierten Journale anzuzeigen.

### <span id="page-262-0"></span>**Kursdaten anzeigen**

In der Prozesssteuerung können Sie eine Verknüpfung zu einem Datenraster herstellen, um Kursdaten anzuzeigen. Anschließend können Sie den Kurs direkt im Datenraster beliebig ändern.

Zur Verwendung dieser Verknüpfung müssen Sie vorher ein Datenraster mit dem Namen "Wechselkurse" erstellt haben, das Kursinformationen enthält. Informationen hierzu finden Sie unter [Datenraster verwenden](#page-74-0).

So zeigen Sie Kurse an:

- **1.** Wählen Sie unter "Prozesssteuerung" die Prozesssteuerungseinheit aus, für die Kurse angezeigt werden sollen.
- **2.** Klicken Sie in der Symbolleiste auf **Wechselkurse** .

Daraufhin wird das zuvor definierte Datenraster mit Kursen geöffnet. Wenn Sie kein Datenraster für Kurse festgelegt haben, wird eine Fehlermeldung angezeigt.

### **Raster zum Verwalten von Anteilen anzeigen**

In der Prozesssteuerung können Sie eine Verknüpfung zu einem Raster für die Anteilsverwaltung herstellen, um Informationen zu Anteilen anzuzeigen. Informationen hierzu finden Sie unter [Anteile verwalten.](#page-140-0)

So zeigen Sie Informationen zu Anteilen an:

- **1.** Wählen Sie in der Prozesssteuerung die Prozesssteuerungseinheit aus, für die Informationen zur Anteilsverwaltung angezeigt werden sollen.
- **2.** Klicken Sie in der Symbolleiste auf **Anteilsmanagement** .

Das System öffnet das Raster "Anteilsmanagement", das Sie zuvor definiert haben. Wenn Sie nicht über ein Raster für das Anteilsmanagement verfügen, wird eine Fehlermeldung angezeigt.

### **Dokumente an eine Prozesseinheit anhängen**

In der Prozesssteuerung können Sie Dokumente an Zellen anhängen, um weitere Details bereitzustellen. Beispiel: Sie können Microsoft Word-Dokumente, Excel-Tabellen, XSL- oder RPT-Dateien anhängen. Um dem Server benutzerdefinierte Dokumente hinzuzufügen oder benutzerdefinierte Dokumente vom Server zu extrahieren, müssen Sie über die Sicherheitsrolle "Benutzerdefinierte Dokumente verwalten" verfügen.

Der Benutzer kann beim Erstellen einer Anwendung die Größe der Dokumentanhänge beschränken und eine maximale Anzahl von Dokumentanhängen angeben. Die Höchstwerte werden im AppSettings-Attribut für die Anwendungsmetadaten eingerichtet.

Sie können mehrere Dokumente anhängen. Oracle empfiehlt jedoch, dass Sie höchstens drei Dokumente an eine Zelle anhängen. Jedes Dokument sollte kleiner als 100 KB sein, um die Leistung der Datenbank nicht zu stark einzuschränken.

<span id="page-263-0"></span>Nach dem Anhängen eines Dokuments an eine Prozesseinheit können Sie das Dokument herunterladen, es kann jedoch nicht von der Prozesseinheit getrennt werden.

So hängen Sie ein Dokument an eine Zelle an:

- **1.** Wählen Sie in der Prozesssteuerung die Prozesseinheit aus, für die ein Dokument angehängt werden soll.
- **2.** Wählen Sie eine Aktion für die Prozesseinheit aus.
- **3.** Klicken Sie auf **Zeile hinzufügen**.
- **4.** Klicken Sie in der Spalte **Anhänge** auf **Anhängen**.
- **5.** Wählen Sie aus Ihrer Liste der benutzerdefinierten Dokumente mindestens ein Dokument aus, das der Prozesseinheit zugeordnet werden soll, und klicken Sie dann auf **Anhängen**.

#### **Hinweis:**

Private Dokumente können nicht angehängt werden.

Das Dokument wird der Kombination aus Szenario, Jahr, Periode und Entity sowie der Prozessebene zugeordnet.

### **Daten in der Prozesssteuerung berechnen**

Wenn Sie eine Prozesseinheit hochstufen müssen, die keinen korrekten Status hat, können Sie eine Berechnung durchführen oder die Berechnung direkt aus der Prozesssteuerung erzwingen, wenn Sie über die entsprechende Sicherheitszugriffsberechtigung für die Prozesseinheit verfügen. Informationen hierzu finden Sie unter [Daten berechnen.](#page-112-0)

So führen Sie eine Berechnung durch oder erzwingen eine Berechnung:

- **1.** Wählen Sie in der Prozesssteuerung die Prozesseinheit aus, für die Daten berechnet werden sollen.
- **2.** Klicken Sie auf Berechnen **E** , oder klicken Sie mit der rechten Maustaste, und wählen Sie **Berechnen** oder **Berechnung erzwingen** aus.

### **Daten in der Prozesssteuerung umrechnen**

Wenn Sie eine Prozesseinheit hochstufen müssen, die keinen korrekten Status hat, können Sie eine Umrechnung durchführen oder die Umrechnung direkt aus der Prozesssteuerung erzwingen, wenn Sie über die entsprechende Sicherheitszugriffsberechtigung für die Prozesseinheit verfügen. Informationen hierzu finden Sie unter [Daten umrechnen](#page-113-0).

So führen Sie eine Umrechnung durch oder erzwingen eine Umrechnung:

**1.** Wählen Sie in der Prozesssteuerung die Prozesseinheit aus, für die Daten umgerechnet werden sollen.

**2.** Klicken Sie auf **Umrechnen E.**, oder klicken Sie mit der rechten Maustaste, und wählen Sie **Umrechnen** oder **Umrechnung erzwingen** aus.

### <span id="page-264-0"></span>**Daten in der Prozesssteuerung konsolidieren**

Wenn Sie eine Prozesseinheit hochstufen müssen, die keinen korrekten Status hat, können Sie eine Konsolidierung durchführen, den Beitrag berechnen oder eine Beitragsberechnung direkt aus der Prozesssteuerung erzwingen, wenn Sie über die entsprechende Sicherheitszugriffsberechtigung für die Prozesseinheit verfügen. Informationen hierzu finden Sie unter [Daten konsolidieren](#page-116-0).

So konsolidieren Sie Daten, berechnen Beiträge oder erzwingen eine Beitragsberechnung:

- **1.** Wählen Sie in der Prozesssteuerung die Prozesseinheit aus, für die Beiträge konsolidiert oder berechnet werden sollen.
- **2.** Klicken Sie auf **Konsolidieren 4.** J<sub>,</sub> oder klicken Sie mit der rechten Maustaste, und wählen Sie **Konsolidieren**, **Alles konsolidieren, Alles mit Daten konsolidieren, Beitrag berechnen** oder **Berechnungsbeiträge erzwingen** aus.

## **Equity Pickup-Berechnungen in der Prozesssteuerung ausführen**

Sie können Equity Pickup ausführen oder deren Ausführung direkt in der Prozesssteuerung erzwingen, wenn Sie über die entsprechende Sicherheitszugriffsberechtigung für die Prozesseinheit verfügen. Informationen hierzu finden Sie unter [Equity Pickups berechnen.](#page-158-0) Um Berechnungen zur Eigenkapitalanpassung auszuführen, müssen Sie über die Sicherheitsrolle "Anteile verwalten" verfügen.

So führen Sie Equity Pickup-Berechnungen aus bzw. erzwingen diese:

- **1.** Wählen Sie in der Prozesssteuerung die Prozesseinheit aus, für die Equity Pickup-Berechnungen ausgeführt oder erzwungen werden sollen.
- **2.** Klicken Sie mit der rechten Maustaste, und wählen Sie **EPU ausführen** oder **EPU erzwingen** aus.

# **Prozesseinheiten hochstufen**

Auf der Seite "Prozessmanagement" werden die aktuelle Ebene der ausgewählten Prozesseinheit, die verfügbaren Aktionen und die vom aktuellen Status und der jeweiligen Sicherheitsrolle abhängigen verfügbaren Hochstufungsebenen angezeigt.

Zum Hochstufen einer Prozesseinheit auf die nächste Prozessebene müssen Ihnen die entsprechende Sicherheitsrolle und die Zugriffsrechte für die Prozesseinheit zugewiesen sein. Beispiel: Wenn sich die Prozesseinheit auf Prüfebene 2 befindet, benötigen Sie das Zugriffsrechte "Alle" bzw. "Hochstufen" für die Daten der Entity. Außerdem muss Ihnen die Rolle "Prüfer 2" zugewiesen sein. Informationen hierzu finden Sie unter [Sicherheitsrollen für das Prozessmanagement.](#page-245-0)

#### **Hinweis:**

Weist eine Prozesseinheit den Status First Pass auf, werden die Sicherheitsrollen nicht abgefragt. Jeder Benutzer mit dem Zugriffsrecht "Alle" kann die Daten bearbeiten.

Die Prozesseinheit muss den Berechnungsstatus OK, OK SC oder NODATA aufweisen, und das Validierungskonto muss einen Kontostand von null haben, bevor Sie die Einheit hochstufen können.

Wenn Sie die übergeordneten Entity-Daten auf die nächste Prozessebene hochstufen, wird mit Validierungsprüfungen festgestellt, ob sich die untergeordneten Entitys auf der Ebene befinden, auf die Sie die übergeordnete Entity hochstufen möchten. Eine übergeordnete Entity kann nur auf eine Ebene hochgestuft werden, die kleiner oder gleich der untersten Ebene ihrer unmittelbar untergeordneten Entitys ist.

Werden in Ihrer Anwendung Übergabephasen verwendet, ermittelt das System beim Auswählen einer Zelle die dafür geltende Übergabephase. Jede Übergabephase kann nur einen Prüfstatus aufweisen. Beim Hochstufen einer Zelle werden daher alle Zellen für diese Übergabephase hochgestuft. Wenn Sie mehrere Zellen im Datenraster hochstufen möchten, ermittelt das System alle für diese Zellen zugewiesenen Übergabephasen und stuft diese Phasen je nach den für die Prüfebene geltenden Regeln gleichzeitig hoch.

Nach dem Hochstufen einer Prozesseinheit wird deren Prozessebene auf die nächste Prozessebene geändert. Sie können eine Prozesseinheit bis zur Prüfebene 10 hochstufen, die die letzte Prozessebene darstellt. Hat eine Prozessebene den Status der Prüfebene 10 erreicht, können Sie sie zur Genehmigung übergeben. Informationen hierzu finden Sie unter [Prozesseinheiten weiterleiten.](#page-266-0)

#### **Hinweis:**

Werden beim Hochstufen JavaScript-Fehler gemeldet, müssen Sie möglicherweise die Timeouteinstellung für den Proxyserver von Oracle Hyperion Reporting and Analysis erhöhen. Weitere Informationen finden Sie in der Dokumentation *Oracle Enterprise Performance Management System - Installations- und Konfigurationsdokumentation*.

### **Prozesseinheiten in der Prozesssteuerung hochstufen**

So stufen Sie Prozesseinheiten in der Prozesssteuerung hoch:

- **1.** Wählen Sie **Konsolidierung**, **Daten**, **Prozesssteuerung** aus.
- **2.** Legen Sie Zeilen und Spalten fest.

Informationen hierzu finden Sie unter [Entitys für die Prozesssteuerung](#page-253-0) [auswählen](#page-253-0)

- **3.** Wählen Sie die Prozesseinheiten aus, die Sie hochstufen möchten.
- **4.** Klicken Sie auf **Prozess verwalten**, und wählen Sie **Hochstufen** aus.
- **5.** Wählen Sie unter **Prüfebene** eine Prüfebene aus, auf die Sie die Prozesseinheit hochstufen möchten.
- <span id="page-266-0"></span>**6. Optional:** Geben Sie in das Feld **Kommentare** einen Kommentar ein, oder hängen Sie ein Dokument mit weiteren Details an.
- **7. Optional:** Wenn Sie die Baumansicht verwenden, wählen Sie **Aktion anwenden auf: Nur ausgewählte Entity** oder **Aktion anwenden auf: Ausgewählte Entity und abhängige Elemente** aus.
- **8.** Klicken Sie auf **Hochstufen**.

#### **Prozesseinheiten aus Datenrastern hochstufen**

So stufen Sie Prozesseinheiten aus einem Datenraster hoch:

- **1.** Wählen Sie in einem Datenraster die Zelle für die Prozesseinheit aus, die hochgestuft werden soll.
- **2.** Klicken Sie mit der rechten Maustaste, und wählen Sie **Prozess verwalten**, **Hochstufen** aus.
- **3.** Wählen Sie unter **Hochstufungsebene** die Prüfebene für die Prozesseinheit aus.
- **4. Optional:** Geben Sie in das Feld **Kommentare** einen Kommentar ein, oder hängen Sie ein Dokument mit weiteren Details an.
- **5.** Klicken Sie auf **OK**.

# **Prozesseinheiten weiterleiten**

Die Übergabe einer Prozesseinheit zeigt an, dass diese genehmigt werden kann. Sie können eine Prozesseinheit nur dann zur Genehmigung übergeben, wenn Sie über die Sicherheitsrolle "Absender" sowie über das Zugriffsrecht "Alle" bzw. "Hochstufen" verfügen. Mit der Sicherheitsrolle "Absender" können Sie die Prozesseinheit von jeder Ebene mit Ausnahme der Ebene Not Started übergeben.

Die Übergabe einer Prozesseinheit an die letzte Prüfebene zeigt an, dass die Datei genehmigt werden kann. Bei einer Standardprüfung wird eine Prozesseinheit an die nächste Ebene hochgestuft. Der Absender kann jedoch Prüfebenen überspringen und die Einheit direkt zur Prozessebene vor der abschließenden Genehmigung hochstufen.

Der Absender muss außerdem über die Prüferrolle für die aktuelle Ebene verfügen, um eine Prozesseinheit hochzustufen. Beispiel: Ein Absender mit den Sicherheitsrollen der Prüfebene 5 und denjenigen eines Absenders kann eine Prozesseinheit auf die Prüfebene 6 hochstufen oder die Prozesseinheit übergeben.

Die Prozesseinheit muss vor der Übergabe über den Status OK, OK SC oder NO DATA verfügen. Nach der Übergabe einer Prozesseinheit ändert sich deren Prozessebene in Submitted. Wenn eine Prozesseinheit den Status Submitted aufweist, benötigen Sie die Sicherheitsrolle "Prüfsupervisor", um die Daten zu ändern, die Prozesseinheit auf den Status Approved hochzustufen oder sie zurückzuweisen.

#### **Prozesseinheiten in der Prozesssteuerung weiterleiten**

So übergeben Sie Prozesseinheiten in der Prozesssteuerung:

- **1.** Wählen Sie **Konsolidierung**, **Daten**, **Prozesssteuerung** aus.
- **2.** Legen Sie Zeilen und Spalten fest.

Informationen hierzu finden Sie unter [Entitys für die Prozesssteuerung](#page-253-0) [auswählen](#page-253-0).

- <span id="page-267-0"></span>**3.** Wählen Sie die Prozesseinheit aus, die übergeben werden soll.
- **4.** Klicken Sie auf **Prozess verwalten**, und wählen Sie **Weiterleiten** aus.
- **5. Optional:** Geben Sie in das Feld **Kommentare** einen Kommentar ein, oder hängen Sie ein Dokument mit weiteren Details an.

Informationen hierzu finden Sie unter [Dokumente an eine Prozesseinheit](#page-262-0) [anhängen.](#page-262-0)

- **6. Optional:** Wenn Sie die Baumansicht verwenden, wählen Sie **Aktion anwenden auf: Nur ausgewählte Entity** oder **Aktion anwenden auf: Ausgewählte Entity und abhängige Elemente** aus.
- **7.** Klicken Sie auf **Weiterleiten**.

### **Prozesseinheiten aus Datenrastern weiterleiten**

So übergeben Sie Prozesseinheiten aus einem Datenraster:

- **1.** Wählen Sie die Zelle für die Prozesseinheit aus, die übergeben werden soll.
- **2.** Klicken Sie mit der rechten Maustaste, und wählen Sie **Prozess verwalten**, **Weiterleiten** aus.
- **3. Optional:** Geben Sie in das Feld **Kommentare** einen Kommentar ein, oder hängen Sie ein Dokument mit weiteren Details an.
- **4.** Klicken Sie auf **OK**.

# **Prozesseinheiten genehmigen**

Der Status Submitted für eine Prozesseinheit gibt an, dass die Einheit nun genehmigt werden kann. Sie können eine Prozesseinheit nur dann genehmigen, wenn Sie über die Sicherheitsrolle "Prüfsupervisor" sowie das Zugriffsrecht "Alle" bzw. "Hochstufen" verfügen. Informationen hierzu finden Sie unter [Sicherheitsrollen für das](#page-245-0) [Prozessmanagement](#page-245-0).

Die Prozesseinheit muss vor ihrer Genehmigung über den Status OK, OK SC oder NO DATA verfügen. Nach dem Genehmigen einer Prozesseinheit ändert sich deren Status in Approved. Wenn eine Prozesseinheit den Status Approved aufweist, müssen Sie über die Sicherheitsrolle "Prüfsupervisor" sowie über das Zugriffsrecht "Alle" verfügen, um die Daten zu ändern, abzulehnen oder durch Veröffentlichung auf die nächste Ebene hochzustufen.

### **Prozesseinheiten in der Prozesssteuerung genehmigen**

So genehmigen Sie Prozesseinheiten in der Prozesssteuerung:

- **1.** Wählen Sie **Konsolidierung**, **Daten**, **Prozesssteuerung** aus.
- **2.** Legen Sie Zeilen und Spalten fest.

Informationen hierzu finden Sie unter [Entitys für die Prozesssteuerung](#page-253-0) [auswählen](#page-253-0).

- **3.** Wählen Sie die Prozesseinheit aus, die genehmigt werden soll.
- **4.** Klicken Sie auf **Prozess verwalten**, und wählen Sie **Genehmigen** aus.

**5. Optional:** Geben Sie in das Feld **Kommentare** einen Kommentar ein, oder hängen Sie ein Dokument mit weiteren Details an.

Informationen hierzu finden Sie unter [Dokumente an eine Prozesseinheit](#page-262-0) [anhängen.](#page-262-0)

- **6. Optional:** Wenn Sie die Baumansicht verwenden, wählen Sie **Aktion anwenden auf: Nur ausgewählte Entity** oder **Aktion anwenden auf: Ausgewählte Entity und abhängige Elemente** aus.
- **7.** Klicken Sie auf **OK**.

### **Prozesseinheiten aus Datenrastern genehmigen**

So genehmigen Sie Prozesseinheiten aus einem Datenraster:

- **1.** Wählen Sie die Zelle für die Prozesseinheit aus, die genehmigt werden soll.
- **2.** Klicken Sie mit der rechten Maustaste, und wählen Sie **Prozess verwalten**, **Genehmigen** aus.
- **3. Optional:** Geben Sie in das Feld **Kommentare** einen Kommentar ein, oder hängen Sie ein Dokument mit weiteren Details an.
- **4.** Klicken Sie auf **Genehmigen**.

# **Prozesseinheiten ablehnen**

Wenn Sie eine Prozesseinheit ablehnen und wieder in ihren vorherigen Status zurücksetzen möchten, benötigen Sie hierfür die entsprechenden Sicherheitsrollen und Zugriffsrechte, z.B. "Lesen" oder "Hochstufen". Weist die Prozesseinheit den Status Published auf, benötigen Sie das Zugriffsrecht "Alle", um sie abzulehnen. Informationen hierzu finden Sie unter [Sicherheitsrollen für das Prozessmanagement](#page-245-0).

Beim Ablehnen einer Prozesseinheit wird diese automatisch in den vorherigen Status herabgestuft. Beispiel: Wenn Sie eine Prozesseinheit ablehnen, die sich auf Prüfebene 2 befindet, wird diese auf Prüfebene 1 herabgestuft. Wurde eine Prozessebene, die sich auf Prüfebene 5 befand, durch Überspringen verschiedener Prozessebenen übergeben, befindet sich diese nach der Herabstufung wieder auf Prüfebene 5 (dem vorherigen Status). Sie wird nicht auf Prüfebene 10 zurückgestuft, die Prozessebene unter Submitted.

Weist eine Prozesseinheit den Status First Pass auf, kann diese nur vom Prüfsupervisor abgelehnt und in den Status Not Started herabgestuft werden. Weist ein Benutzer eine Prozesseinheit mit dem Status Approved zurück, ändert sich der Status in Submitted.

#### **Prozesseinheiten in der Prozesssteuerung ablehnen**

So lehnen Sie Prozesseinheiten in der Prozesssteuerung ab:

- **1.** Wählen Sie **Konsolidierung**, **Daten**, **Prozesssteuerung** aus.
- **2.** Legen Sie Zeilen und Spalten fest.

Informationen hierzu finden Sie unter [Entitys für die Prozesssteuerung](#page-253-0) [auswählen](#page-253-0).

**3.** Wählen Sie die Prozesseinheiten aus, die Sie ablehnen möchten.

- <span id="page-269-0"></span>**4.** Klicken Sie auf **Prozess verwalten**, und wählen Sie **Ablehnen** aus.
- **5. Optional:** Geben Sie in das Feld **Kommentare** einen Kommentar ein, oder hängen Sie ein Dokument mit weiteren Details an.
- **6.** Click **Reject**.

### **Prozesseinheiten aus Datenrastern ablehnen**

So lehnen Sie Prozesseinheiten aus einem Datenraster ab:

- **1.** Wählen Sie die Zelle für die Prozesseinheit aus, die abgelehnt werden soll.
- **2.** Klicken Sie mit der rechten Maustaste, und wählen Sie **Prozess verwalten**, **Ablehnen** aus.
- **3. Optional:** Geben Sie in das Feld **Kommentare** einen Kommentar ein, oder hängen Sie ein Dokument mit weiteren Details an.
- **4. Optional:** Wenn Sie die Baumansicht verwenden, wählen Sie **Nur ausgewählte Entity** oder **Ausgewählte Entity und abhängige Elemente** aus.
- **5.** Klicken Sie auf **OK**.

# **Prozesseinheiten abzeichnen**

Sie können eine Prozesseinheit abzeichnen, wenn der Prozessstatus zwischen Prüfebene 1 und Prüfebene 10 liegt. Beim Abzeichnen einer Prozesseinheit wird deren Status beibehalten. Die Aktion wird in der Logdatei lediglich zu Informationszwecken als Audittrail erfasst.

### **Prozesseinheiten in der Prozesssteuerung abzeichnen**

So zeichnen Sie Prozesseinheiten in der Prozesssteuerung ab:

- **1.** Wählen Sie **Konsolidierung**, **Daten**, **Prozesssteuerung** aus.
- **2.** Legen Sie Zeilen und Spalten fest.

Informationen hierzu finden Sie unter [Entitys für die Prozesssteuerung](#page-253-0) [auswählen](#page-253-0).

- **3.** Wählen Sie die Prozesseinheit aus, die abgezeichnet werden soll.
- **4.** Klicken Sie auf **Prozess verwalten**, und wählen Sie **Abzeichnen** aus.
- **5. Optional:** Geben Sie in das Feld **Kommentare** einen Kommentar ein, oder hängen Sie ein Dokument mit weiteren Details an.

Informationen hierzu finden Sie unter [Dokumente an eine Prozesseinheit](#page-262-0) [anhängen.](#page-262-0)

- **6. Optional:** Wenn Sie die Baumansicht verwenden, wählen Sie **Aktion anwenden auf: Nur ausgewählte Entity** oder **Aktion anwenden auf: Ausgewählte Entity und abhängige Elemente** aus.
- **7.** Klicken Sie auf **OK**.

#### <span id="page-270-0"></span>**Prozesseinheiten aus Datenrastern abzeichnen**

So lehnen Sie Prozesseinheiten aus einem Datenraster ab:

- **1.** Wählen Sie die Zelle für die Prozesseinheit aus, die abgezeichnet werden soll.
- **2.** Klicken Sie mit der rechten Maustaste, und wählen Sie **Prozess verwalten**, **Abzeichnen** aus.
- **3. Optional:** Geben Sie in das Feld **Kommentare** einen Kommentar ein, oder hängen Sie ein Dokument mit weiteren Details an.
- **4.** Klicken Sie auf **Abzeichnen**.

# **Prozesseinheiten veröffentlichen**

Nach dem Genehmigen einer Prozesseinheit kann diese für den allgemeinen Zugriff veröffentlicht werden. Zum Veröffentlichen einer Prozesseinheit benötigen Sie die Sicherheitsrolle "Prüfsupervisor" und das Zugriffsrecht "Alle".

Die Prozesseinheit muss vor der Veröffentlichung über den Status OK, OK SC oder NO DATA verfügen. Nach dem Veröffentlichen einer Prozesseinheit ändert sich deren Status in Published. Wenn eine Prozesseinheit den Status Published aufweist, benötigen Sie die Sicherheitsrolle "Prüfsupervisor", um die Daten zu ändern.

#### **Hinweis:**

Weist eine Prozesseinheit den Status Published auf, werden die Sicherheitsrollen nicht abgefragt. Benutzer mit dem Zugriffsrecht "Lesen" oder "Alle" können die Daten der Entity lediglich anzeigen.

#### **Prozesseinheiten in der Prozesssteuerung veröffentlichen**

So veröffentlichen Sie Prozesseinheiten in der Prozesssteuerung:

- **1.** Wählen Sie **Konsolidierung**, **Daten**, **Prozesssteuerung** aus.
- **2.** Legen Sie Zeilen und Spalten fest. Informationen hierzu finden Sie unter [Entitys](#page-253-0) [für die Prozesssteuerung auswählen](#page-253-0).
- **3.** Wählen Sie die Prozesseinheit aus, die veröffentlicht werden soll.
- **4.** Klicken Sie auf **Prozess verwalten**, und wählen Sie **Veröffentlichen** aus.
- **5. Optional:** Geben Sie in das Feld **Kommentare** einen Kommentar ein, oder hängen Sie ein Dokument mit weiteren Details an.

Informationen hierzu finden Sie unter [Dokumente an eine Prozesseinheit](#page-262-0) [anhängen.](#page-262-0)

- **6. Optional:** Wenn Sie die Baumansicht verwenden, wählen Sie **Aktion anwenden auf: Nur ausgewählte Entity** oder **Aktion anwenden auf: Ausgewählte Entity und abhängige Elemente** aus.
- **7.** Klicken Sie auf **Veröffentlichen**.

### **Prozesseinheiten aus Datenrastern veröffentlichen**

So veröffentlichen Sie Prozesseinheiten aus einem Datenraster:

- **1.** Wählen Sie die Zelle für die Prozesseinheit aus, die veröffentlicht werden soll.
- **2.** Klicken Sie mit der rechten Maustaste, und wählen Sie **Prozess verwalten**, **Veröffentlichen** aus.
- **3. Optional:** Geben Sie in das Feld **Kommentare** einen Kommentar ein, oder hängen Sie ein Dokument mit weiteren Details an.
- **4.** Klicken Sie auf **OK**.

# **Prozesseinheiten sperren und entsperren**

Nach dem Empfang einer Genehmigung für die übergebenen Daten müssen Sie die Daten eventuell sperren, um Änderungen zu verhindern. Durch das Sperren werden Änderungen an den Daten für die Entity für eine ausgewählte Kategorie und Periode sowie für ein ausgewähltes Jahr verhindert. Daten können in Datenrastern oder Eingabeformularen gesperrt und entsperrt werden.

Wenn Ihnen die Sicherheitsrolle "Sperren" oder "Entsperren" zugewiesen ist, können Sie Prozesseinheiten sperren und entsperren. Bevor eine Prozesseinheit gesperrt werden kann, muss sie veröffentlicht werden. Zum Veröffentlichen einer Prozesseinheit benötigen Sie die Sicherheitsrolle "Prüfsupervisor" und das Zugriffsrecht "Alle".

Wenn Sie eine übergeordnete Entity sperren, werden automatisch alle davon abhängigen Entitys gesperrt. Wenn Sie für bestimmte untergeordnete Entitys der Prozesseinheit kein uneingeschränktes Zugriffsrecht besitzen, wird der Sperrstatus für diese Entitys übersprungen und der Prozess für die übrigen Entitys fortgesetzt. Inaktive untergeordnete Entitys werden jedoch nicht gesperrt. Das gilt auch für die übergeordnete Entity, da nicht alle untergeordneten Entitys gesperrt sind.

Wenn Sie eine übergeordnete Entity entsperren, werden automatisch alle davon abhängigen Entitys entsperrt. Gehört eine untergeordnete Entity zu mehreren übergeordneten Entitys, müssen Sie zunächst alle übergeordneten Entitys manuell entsperren und können anschließend die untergeordnete Entity entsperren.

Bei Anwendungen, die die Phasenübergabe unterstützen, prüft das System, ob alle Zellen der Prozesseinheit den Status Published oder Not Supported aufweisen. Darüber hinaus wird geprüft, ob alle Validierungskonten für die jeweiligen Phasen auf null gesetzt sind, bevor der Sperrstatus zugewiesen wird. Der Sperrstatus ist ein Berechnungsstatus, der für die gesamte Prozesseinheit gilt.

So sperren Sie Daten:

- **1.** Wählen Sie in einem Datenraster die Zellen aus, für die Daten gesperrt werden sollen.
- **2.** Klicken Sie mit der rechten Maustaste, und wählen Sie **Sperren** aus.

So entsperren Sie Daten:

- **1.** Wählen Sie in einem Datenraster die Zellen aus, für die Daten entsperrt werden sollen.
- **2.** Klicken Sie mit der rechten Maustaste, und wählen Sie **Entsperren** aus.

# <span id="page-272-0"></span>**Prozessmanagementhistorie anzeigen**

Auf der Seite "Prozessmanagementhistorie" wird die Prozesshistorie nach Datum und Uhrzeit, Benutzer, durchgeführten Aktionen, Prozessebene und Kommentaren angezeigt. Sie können diese Informationen nicht ändern oder löschen. Beispiel: Wenn BENUTZER1 eine Prozesseinheit auf Prüfebene 2 hochstuft, zeigt die Prozesshistorie die folgende Zeile an:

```
01/05/2014 2:18:36PM USER1 Promote Review Level 2
```
#### **Hinweis:**

Der für eine Prozesseinheit auf einem lokalen Computer oder Server angezeigte Zeitstempel kann unterschiedlich sein, wenn die Zeit des lokalen Computers und des Servers verschieden ist.

So zeigen Sie die Prozesshistorie in der Prozesssteuerung an:

- **1.** Wählen Sie **Konsolidierung**, **Daten**, **Prozesssteuerung** aus.
- **2.** Legen Sie Zeilen und Spalten fest.

Informationen hierzu finden Sie unter [Entitys für die Prozesssteuerung](#page-253-0) [auswählen](#page-253-0).

- **3.** Wählen Sie die Prozesseinheit aus, deren Historie Sie anzeigen möchten.
- **4.** Klicken Sie mit der rechten Maustaste, und wählen Sie **Prozesshistorie** aus.
- **5.** Klicken Sie nach der Anzeige der Prozesshistorie auf **OK**.

So zeigen Sie die Prozesshistorie aus einem Datenraster an:

- **1.** Wählen Sie in einem Datenraster die Prozesseinheit aus, für die Informationen angezeigt werden sollen.
- **2.** Klicken Sie mit der rechten Maustaste, und wählen Sie **Prozess verwalten**, **Prozesshistorie** aus.
- **3.** Klicken Sie nach der Anzeige der Prozesshistorie auf **OK**.

# **E-Mail-Alerts in der Prozesssteuerung**

Sie können das Modul Prozesssteuerung so einrichten, dass bei Änderungen des Status in der Prozesssteuerung E-Mail-Alerts ausgelöst werden. Beispiel: Sie können einen E-Mail-Alert senden, wenn eine Prozesseinheit auf die nächste Ebene hochgestuft werden kann. Alerts können für die folgenden Aktionen konfiguriert werden: First Pass, Review Levels 1 bis 10, Submitted, Approved oder Published. Es werden keine Alerts generiert, wenn die Prozesseinheit den Status Not Started aufweist oder für die Aktion Abzeichnen vorgesehen ist.

Der Administrator muss eine Prozessmanagement-Metadateneinstellung für das Prozesseinheitenszenario aktivieren, damit E-Mail-Alerts für die Prozesssteuerung verwendet werden können. Informationen zu Alerts finden Sie unter [E-Mail-Alerts](#page-276-0) [verwenden](#page-276-0).

Wird eine Prozessprüfaktion im Modul Prozesssteuerung oder in einem Datenraster durchgeführt, werden für die Benutzer für diese Aktion automatisch E-Mail-Alerts generiert, die den Prüfebenenzuweisungen entsprechen. Alerts werden an Benutzer auf der Ebene vor der Prozesssteuerung und an Benutzer auf der aktuellen Ebene nach der Aktion gesendet. Nachdem der Alert generiert wurde, erhält der Benutzer, der die Aktion durchgeführt hat, eine Bestätigung per E-Mail. Diese enthält die durchgeführte Aktion, die davon betroffenen Prozesseinheiten, die Namen der Benutzer, die E-Mail-Alerts für jede Prozesseinheit empfangen, sowie Kommentare zur Aktion.

# **Prozessmanagementvalidierung**

Beim Erstellen einer Anwendung wählen Sie ein Validierungskonto aus. Wenn Sie während des Prüfprozesses die Prozesseinheit hochstufen, übergeben, genehmigen, abzeichnen oder veröffentlichen möchten, prüft das System, ob der Kontenwert im Validierungskonto gleich null oder NODATA ist. Ist das nicht der Fall, zeigt das System in einer Meldung an, dass die Aktion nicht ausgeführt werden kann.

Wurde die Anwendung für die Verwendung von Übergabephasen eingerichtet, können Sie für die einzelnen Übergabephasen Validierungskonten festlegen.

Wenn Sie eine Prozesseinheit hochstufen, übergeben, genehmigen, abzeichnen oder veröffentlichen, werden auch die Daten geprüft, um sicherzustellen, dass die Prozesseinheit den Status OK, OK SC oder NO DATA aufweist. Weist die Prozesseinheit keinen dieser Statuswerte auf, müssen Sie die Daten neu berechnen, umrechnen oder konsolidieren, bevor Sie eine Prozessmanagementaktion durchführen können.

Die Prozesseinheit wird auch auf gesperrte Daten geprüft. Jegliche Prozessmanagementaktionen können erst durchgeführt werden, nachdem die Daten entsperrt wurden. Daten können nur dann gesperrt werden, wenn sie veröffentlicht wurden. Informationen hierzu finden Sie unter [Daten sperren](#page-97-0).

Die Prozessebene der übergeordneten Entity muss immer niedriger oder gleich der Ebene ihrer unmittelbar untergeordneten Entitys sein. Die Prozessebene der untergeordneten Entity muss immer höher oder gleich der Ebene ihrer unmittelbar übergeordneten Entity sein.

### **Validierung bei Hochstufung**

Wenn Sie eine Prozesseinheit hochstufen, werden die folgenden zusätzlichen Validierungsprüfungen durchgeführt:

- Es wird die Prozessebene der direkt abhängigen Elemente geprüft, um sicherzustellen, dass Sie eine Entity nicht auf eine Ebene hochstufen, die höher ist als die niedrigste Ebene aller von der Entity abhängigen Elemente.
- Wenn Sie eine andere Währung für die Entity verwenden, wird die Prozessebene im Hinblick auf die Eingabewährung der Entity geprüft, um sicherzustellen, dass eine aktuelle Umrechnung verwendet wird.
- Falls Sie eine Knotenkomponente verwenden, wird die für die Eingabewährung des übergeordneten Elements geltende Währungsprozesseinheit geprüft, um sicherzustellen, dass die Knotenwerte korrekt sind.

### **Validierung bei Ablehnung**

Wenn Sie eine Prozesseinheit ablehnen, werden die folgenden zusätzlichen Validierungsprüfungen durchgeführt:

- Es wird die Prozessebene der unmittelbar übergeordneten Elemente geprüft, um sicherzustellen, dass Sie eine Entity nicht auf eine Ebene herabstufen, die unter den Ebenen aller übergeordneten Entitys liegt.
- Wenn die Value-Dimension der Eingabewährung einer Entity entspricht, prüft das System die Eingabewährung aller übergeordneten Elemente. Ist die Eingabewährung des übergeordneten Elements identisch mit der Eingabewährung der Entity, wird die Prozesseinheit des Knotens geprüft. Weist die übergeordnete Entity eine andere Eingabewährung auf, wird die Prozessebene der Währung des übergeordneten Elements auf Ebene der Entity geprüft.
- Wird für eine Entity in der Value-Dimension eine der Eingabewährung nicht entsprechende Währung verwendet, wird die Ebene der Knotenprozesseinheit geprüft.
- Falls die Value-Dimension angibt, dass eine Prozesseinheit des Knotens verwendet wird, wird die Prozessebene für die Prozesseinheit der Eingabewährung des übergeordneten Elements geprüft.

# **Prozessmanagement und Konsolidierung**

Daten können jederzeit konsolidiert werden, unabhängig von der Prozessebene der abhängigen Elemente. Bei der ersten Konsolidierung von Daten für eine Prozesseinheit lautet der Status der übergeordneten Daten NODATA und der Status der ersten Prozessebene Not Started. Nach der Konsolidierung wird der Status der übergeordneten Daten in OK geändert, wobei der Status der Prozessebene immer noch Not Started ist. Der Prüfsupervisor kann dann die Prozesseinheit starten.

Auch wenn untergeordnete Entitys den Status NODATA aufweisen, kann der Konsolidierungsprozess durchgeführt werden. Wenn Sie versuchen, die übergeordneten Daten auf die nächste Prozessebene hochzustufen, werden Validierungsprüfungen durchgeführt. Der Status der ersten Prozessebene ist Not Started. Nach der Konsolidierung weist die übergeordnete Prozessebene immer noch den Status Not Started auf. Sie können die Prozessebene der Prozesseinheit mit dem Status NODATA manuell ändern. Nachdem die Prozesseinheit mit dem Status NODATA geändert wurde, kann das übergeordnete Element an eine Ebene weitergegeben werden, die niedriger oder gleich der niedrigsten Ebene ist, auf der sich alle unmittelbar untergeordneten Elemente befinden.

**13**

# **E-Mail-Alerts verwenden**

<span id="page-276-0"></span>**Siehe auch:**

Informationen zu E-Mail-Alerts

[Alerts für Intercompany-Transaktionen erstellen](#page-277-0)

[Alerts für Prozesssteuerung erstellen](#page-278-0)

# **Informationen zu E-Mail-Alerts**

E-Mail-Alerts können für Intercompany-Transaktionen und den Prüfprozess der Prozesssteuerung verwendet werden. Mit E-Mail-Alerts werden wichtige Ereignisse oder Datenänderungen im System hervorgehoben. Beispiel: Sie können Sie einen E-Mail-Alert senden, wenn eine falsch zugeordnete Intercompany-Transaktion richtig zugeordnet werden muss oder eine Prozesseinheit auf die nächsthöhere Ebene hochgestuft werden kann.

E-Mail-Alerts werden über SMTP (Simple Mail Transfer Protocol) gesendet, d.h. sie sind mit jedem E-Mail-System kompatibel, das Internet-E-Mail unterstützt. Um E-Mail-Alerts zu verwenden, müssen Sie den SMTP-Servernamen beim Ausführen des Configuration Utiliy von Oracle Hyperion Financial Management angeben. Informationen finden Sie in der Dokumentation *Oracle Enterprise Performance Management System - Installations- und Konfigurationsdokumentation*.

Für den Alert-Prozess werden E-Mail-Adressen verwendet, die in den externen Authentifizierungsdateien gespeichert sind, z.B. LDAP, MSAD oder Native Directory.

Bevor Sie E-Mail-Alerts senden oder empfangen können, müssen Sie die folgenden Schritte ausführen:

- Die Sicherheitsklasse, die dem Szenario und der Entity für den Alert zugeordnet wird, muss E-Mail-Alerts unterstützen. Weitere Informationen finden Sie in der Dokumentation *Oracle Hyperion Financial Management - Administratordokumentation*.
- Benutzern muss eine Sicherheitsrolle zugewiesen werden, damit sie E-Mail-Alerts erhalten können. Informationen hierzu finden Sie in der Dokumentation *Oracle Enterprise Performance Management - Administrationsdokumentation für Benutzersicherheit*
- Der SMTP-Mail-Server muss konfiguriert sein. Informationen hierzu finden Sie in der Dokumentation *Oracle Enterprise Performance Management System - Installationsund Konfigurationsdokumentation*.

Siehe folgende Vorgehensweisen:

• [Alerts für Intercompany-Transaktionen erstellen](#page-277-0)

• [Alerts für Prozesssteuerung erstellen](#page-278-0)

# <span id="page-277-0"></span>**Alerts für Intercompany-Transaktionen erstellen**

Sie können E-Mail-Alerts für Intercompany-Transaktionen generieren. Beispiel: Die Transaktion M865 wurde möglicherweise zwischen Entity A und Partner C falsch zugeordnet. Sie können Entity A eine E-Mail senden, um den Benutzer über diesen Status zu informieren und weitere Informationen anzufordern. Bevor Sie einen Alert an einen Benutzer senden, müssen Sie sicherstellen, dass der Benutzer über die erforderlichen Sicherheitsrechte für den Empfang von E-Mail-Alerts aus Intercompany-Transaktionen verfügt.

### **E-Mail-Alerts für Intercompany-Transaktionen senden**

Auf der Seite zum Überwachen von Intercompany-Transaktionen wird eine Liste der Intercompany-Entitys mit dem zugehörigen Prozess- und Sperrstatus angezeigt, damit Sie den Status der Transaktionen überwachen können. Sie können beliebige Entitys aus der Liste der Transaktionen auswählen, für die E-Mail-Alerts erstellt werden sollen. Beispiel: Ihnen fällt während der Überwachung auf, dass der Intercompany-Transaktionsprozess für einige Entitys noch nicht begonnen hat. In dem Fall sollten Sie den Benutzern E-Mail-Alerts senden, die für die jeweiligen Entitys verantwortlich sind.

Nur die Benutzer, die für die Entitys verantwortlich sind, erhalten E-Mail-Alerts vom System. Bei Auswahl mehrerer Entitys, die unter die Zugriffsberechtigung desselben Benutzers fallen, wird dem Benutzer ein einziger Alert mit Informationen zu allen ausgewählten Entitys gesendet. Informationen hierzu finden Sie unter [E-Mail-Alerts](#page-278-0) [für Intercompany-Transaktionen erhalten](#page-278-0).

Neben den vom System berücksichtigten Transaktionsinformationen können Sie Kommentare in den E-Mail-Inhalt einschließen.

Wenn Sie einen E-Mail-Alert generieren, erhalten Sie ein Bestätigungs-Log mit Informationen zu den E-Mails, die an verschiedene Benutzer geschickt wurden.

So versenden Sie E-Mail-Alerts über die Seite zum Überwachen von Intercompany-Transaktionen:

- **1.** Wählen Sie aus·der Liste der Entitys die Entitys aus, für die ein Alert gesendet werden soll.
- **2.** Klicken Sie auf **E-Mail-Alert**, oder wählen Sie **Aktionen**, **E-Mail-Alert** aus.
- **3. Optional:** Geben Sie unter **Kommentar für alle Alerts** einen Kommentar ein.

Die Anmerkung wird für alle generierten Alerts verwendet.

**4.** Klicken Sie auf **Senden**.

### **E-Mail-Inhalt von Intercompany-Transaktionen**

Die Betreffzeile des Alerts zeigt den Namen der Anwendung und des Moduls an, in dem die E-Mail erstellt wurde. Der Inhalt enthält folgende Informationen zur durchgeführten Aktion und dem Transaktionsdetail:

Kommentar: zusätzliche Kommentare, die vom Benutzer eingegeben werden

Scenario, Year, Period

<span id="page-278-0"></span>Entity, Partner, TID, SID, Konto, Kunden, Flüsse Entity, Partner, TID, SID, Konto, Kunden, Flüsse

Die folgende Abbildung zeigt ein Beispiel für einen E-Mail-Alert für Intercompany-Transaktionen:

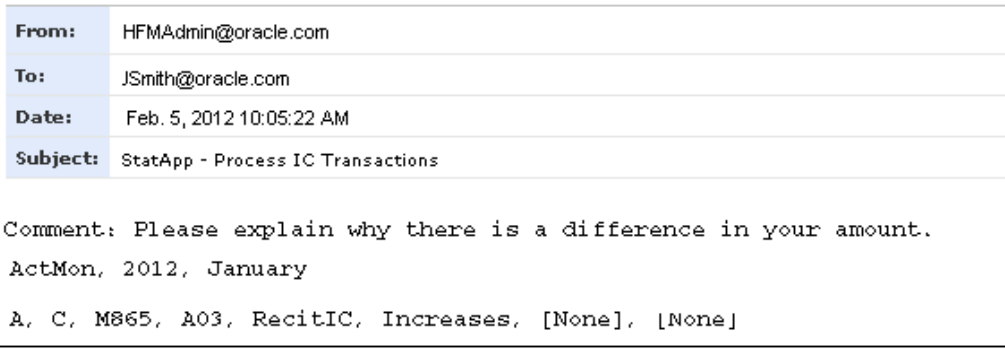

### **E-Mail-Alerts für Intercompany-Transaktionen erhalten**

Um E-Mail-Alerts für Intercompany-Transaktionen empfangen zu können, müssen Sie über die folgenden Zugriffsberechtigungen verfügen:

- Sicherheitsrolle "Intercompany-Transaktion für Administrator" oder "Intercompany-Transaktion für Benutzer". Diese Rollen sind nicht erforderlich, um E-Mails für Intercompany-Abstimmungsberichte zu empfangen.
- Sicherheitsrolle für den Erhalt von E-Mail-Alerts für Intercompany-Transaktionen
- Zugriffsberechtigungen "Alle", "Lesen", "Heraufstufen" für die Datenzelle und die Transaktion
- Sicherheitsklassenattribut "SupportAlert=Y" für Szenario und Entity

Bei Erhalt eines E-Mail-Alerts für Intercompany-Transaktionen wird das Modul angezeigt, in dem der Alert erstellt wurde, z.B. "Intercompany-Transaktionen". Außerdem·wird der Point of View angezeigt, der in der Transaktion verwendet wurde, für die der Alert ausgegeben wurde.

Der Kommentar, der bei der Generierung des Alerts verwendet wurde, wird für alle Benutzer angezeigt. Die Informationen des Alerts ändern sich jedoch je nach Sicherheitsrolle und -klasse, die der Transaktion zugewiesen wurden.

Aus Sicherheitsgründen werden in E-Mail-Alerts keine Daten angezeigt. Mit diesen E-Mails wird darauf hingewiesen, dass eine Statusänderung aufgetreten ist oder dass für ein bestimmtes Element im Alert eine Maßnahme ergriffen werden muss.

# **Alerts für Prozesssteuerung erstellen**

Sie können das Modul Prozesssteuerung so einrichten, dass bei Änderungen des Status in der Prozesssteuerung E-Mail-Alerts ausgelöst werden. Alerts können für die folgenden Aktionen konfiguriert werden: First Pass, Review Level 1 bis 10, Submitted, Approved oder Published. Es werden keine Alerts erstellt, wenn die Prozesseinheit den Status Not Started aufweist oder auf die Aktion Abzeichnen wartet.

Damit ein E-Mail-Alert erstellt werden kann, muss das Attribut "Supports Process Management=A" für die Dimension Scenario in der Metadatendatei aktiviert werden. Bei Aktivierung dieses Attributs generiert das Szenario E-Mail-Alerts während des Prüfprozesses für die Benutzer, die über Sicherheitsrechte zum Empfang solcher Meldungen verfügen.

Wird eine Prozessprüfaktion in einem Datenraster oder im Modul Prozesssteuerung durchgeführt, werden für die Benutzer für diese Aktion automatisch E-Mail-Alerts erstellt, die den vom Administrator festgelegten Szenarioeinstellungen und Sicherheitsrechten entsprechen. Beispiel: Wird eine Prozesseinheit auf die nächste Ebene hochgestuft, können nur die Benutzer Alerts empfangen, die auf dieser Prüfebene über die·erforderlichen Rechte·für die Prozesseinheit verfügen.

E-Mail-Alerts werden an Benutzer auf der Ebene vor der Prozesssteuerung und an Benutzer auf der aktuellen Ebene nach der Aktion gesendet. Beispiel: Benutzer 1 und Benutzer 2 besitzen Zugriff auf die Prüfer 4-Rolle, und Benutzer 3 bzw. Benutzer 4 besitzen Zugriff auf die Prüfer 5-Rolle. Wenn sich die Prozesseinheit auf Ebene 4 befindet und auf die Ebene 5 hochgestuft wird, empfangen die Benutzer 1 und 2 E-Mail-Alerts, weil sie sich auf der Ebene 4 vor der Aktion des Hochstufens befinden. Die Benutzer 3 und 4 erhalten E-Mail-Alerts, weil sie sich auf der Ebene 5 befinden, der aktuellen Ebene nach der Aktion des Hochstufens.

Nachdem der Alert erstellt wurde, erhält der Benutzer, der die Aktion durchgeführt hat, eine Bestätigung per E-Mail. Diese enthält die durchgeführte Aktion, die davon betroffenen Prozesseinheiten und die Namen der Benutzer, die E-Mail-Alerts für die einzelnen Prozesseinheiten empfangen.

So erstellen Sie E-Mail-Alerts über die Prozesssteuerung:

**1.** Aktivieren Sie den Sicherheitszugriff für E-Mail-Alerts für die Prozesseinheit und für die jeweiligen Benutzer für die Aktion.

Informationen hierzu finden Sie in der Dokumentation *Oracle Hyperion Financial Management - Administratordokumentation*.

**2. Optional:** Wenn Sie einen Kommentar hinzufügen möchten, wählen Sie unter **Prozesssteuerung**, eine Prozesseinheit aus, und geben Sie in das Feld **Kommentar** einen Kommentar ein.

Als Ergebnis der Prüfaktion wird für die jeweiligen Benutzer ein Alert erstellt. Die Anmerkung wird für alle generierten Alerts verwendet.

### **E-Mail-Inhalt der Prozesssteuerung**

In der Betreffzeile des E-Mail-Alerts wird Folgendes angezeigt: Prozessprüfaktion, Prüfebene nach der Aktion und Informationen zu Entity, Periode, Jahr und Szenario.

Beispiel: Die Betreffzeile der E-Mail für die nachstehende Prüfaktion informiert die Benutzer darüber, dass die Prozesseinheit für die Entity Frankreich des Szenarios Actual im Januar abgelehnt und auf die Prüfebene 3 zurückgesetzt wurde:

Betreff: Reject RL3 - France, January, 2012, Actual

Die E-Mail enthält folgende Informationen zur durchgeführten Aktion und zur Prozesseinheit:

Aktion: durchgeführte Prüfaktion Kommentar: zusätzliche Kommentare, die in die E-Mail eingeschlossen werden

Informationen zur Prozesseinheit: Liste der Entitys in der Prüfaktion

Entity-Label - Entity-Beschreibung, Periode, Jahr, Szenario sowie Prüfebene vor und nach der Aktion

Die folgende Abbildung zeigt ein Beispiel für einen E-Mail-Alert der Prozesssteuerung:

```
Reviewer1@oracle.com
From:
To:
         HFMAdmin@oracle.com
Date:
         Jan 5 2012 15:21:26-0400
Subject: Process Control - Start - First Pass - EastProduction, BudV1
Action: Start
Comment: Moved to first pass, 1/5/12 by Reviewer1
Processing Unit Information:
EastProduction - East Production, Jan, 2012, BudV1, Not Started->
First Pass
```
Der Prozess für das Senden von Alerts zur Prozesssteuerung unterscheidet sich von demjenigen für Intercompany-Transaktionen, der beim Senden von Alerts die Eingabe von Kommentaren ermöglicht. Da die Alerts zur Prozesssteuerung vom System generiert werden, können Sie zusätzliche Kommentare in den Inhalt einfügen. Diese Kommentare werden dann beim Generieren der Alerts berücksichtigt. Die zusätzlichen Kommentare werden in allen Alerts berücksichtigt, die durch eine Prüfaktion erstellt wurden. Deshalb erhalten alle Benutzer in einer bestimmten Verteilerliste dieselben Kommentarinformationen.

### **E-Mail-Alerts für die Prozesssteuerung empfangen**

Eine Prozesseinheit besteht aus einem Szenario, einem Jahr, einer Periode und einer Entity. Um E-Mail-Alerts für Prüfaktionen empfangen zu können, müssen Sie über die folgenden Zugriffsberechtigungen verfügen:

- Sicherheitsrolle für den Empfang von E-Mail-Alerts für die Prozesssteuerung
- Zugriffberechtigungen "Alle" oder "Hochstufen" für die Sicherheitsklassen des Szenarios und der Entity in der Prozesseinheit.
- Eine Sicherheitsrolle, für die ein Alert erforderlich ist, die auf dem ursprünglichen oder dem neuen Status der Prozesseinheit basiert.

Wenn Sie einen E-Mail-Alert für das Prozessmanagement erhalten, wird das Modul angezeigt, in dem der Alert erstellt wurde, z.B. Prozesssteuerung. Außerdem·wird der Point of View angezeigt, der in der Prozesseinheit verwendet wurde, für die der Alert ausgegeben wurde.

Der Kommentar, der bei der Generierung des Alerts verwendet wurde, wird für alle Benutzer angezeigt.

Aus Sicherheitsgründen werden in E-Mail-Alerts keine Daten angezeigt. Mit diesen E-Mails wird darauf hingewiesen, dass eine Statusänderung aufgetreten ist oder dass für ein bestimmtes Element im Alert eine Maßnahme ergriffen werden muss.

# **Aufgaben automatisieren**

### **Siehe auch:**

Übersicht zur Aufgabenautomatisierung

Automatisierbare Financial Management-Aufgaben

[Voraussetzungen für die Aufgabenautomatisierung](#page-283-0)

[Taskflows verwalten](#page-283-0)

[Taskflows anzeigen](#page-284-0)

[Taskflows erstellen](#page-284-0)

[Taskflows bearbeiten](#page-298-0)

[Taskflows löschen](#page-299-0)

[Taskflows kopieren](#page-299-0)

[Taskflows zu Testzwecken manuell ausführen](#page-299-0)

[Zugriff auf Taskflows kontrollieren](#page-299-0)

[Taskflows planen](#page-300-0)

[Taskflowstatus anzeigen](#page-301-0)

# **Übersicht zur Aufgabenautomatisierung**

Die Aufgabenautomatisierung bietet eine Methode zum Verknüpfen einer Reihe von Aufgaben zu einem Taskflow. Mit der Aufgabenautomatisierung können Sie Aufgaben automatisieren, die häufig in Oracle Hyperion Financial Management ausgeführt werden.

Bei der Arbeit mit Financial Management werden routinemäßig Aufgaben durchgeführt, wie z.B. Laden von Daten, Ausführen von Be- und Umrechnungen, Konsolidieren übergeordneter Entitys sowie Extrahieren von Daten. Sie können Taskflows erstellen und verwalten, um die bedarfsgerechte Ausführung kritischer Aufgaben zu planen.

# **Automatisierbare Financial Management-Aufgaben**

Die folgenden Aktivitäten sind für die Taskautomatisierung verfügbar:

- Umlegen
- Berechnen
- Beitrag berechnen
- <span id="page-283-0"></span>• Umrechnen
- Konsolidieren
- Journale laden
- Journale extrahieren
- Daten laden
- Daten extrahieren (veraltet)
- Daten in Datenbank extrahieren
- Daten in Datei extrahieren
- Journale bearbeiten
- Prozessmanagement verwenden

# **Voraussetzungen für die Aufgabenautomatisierung**

Sie müssen über eine der folgenden Oracle Hyperion Shared Services-Rollen verfügen, um Taskflow-Vorgänge ausführen zu können:

- Taskflows verwalten Benutzer können Taskflows erstellen und bearbeiten.
- Taskflows ausführen Benutzer können Taskflows nur ausführen und anzeigen. Benutzer mit dieser Rolle können keine neuen Taskflows erstellen oder vorhandene Taskflows bearbeiten.

#### **Hinweis:**

Diese beiden Rollen sind globale Benutzerrollen. Benutzer, denen diese Rollen zugewiesen sind, können Taskflows für jede Anwendung und jedes Produkt ändern oder ausführen. Informationen hierzu finden Sie in der Dokumentation *Oracle Enterprise Performance Management - Administrationsdokumentation für Benutzersicherheit*.

# **Taskflows verwalten**

Ein Taskflow ist eine Folge von Aufgaben, die Sie bei der Aufgabenautomatisierung erstellen können. Beispiel: Sie können einen Taskflow zum Laden, Berechnen und Konsolidieren von Daten erstellen. Sie können Taskflows erstellen, bearbeiten, speichern, kopieren und löschen, eine Liste der verfügbaren Taskflows anzeigen, den Zugriff auf Taskflows zuweisen, einen Taskflow zu Testzwecken manuell ausführen und einen Taskflow zur automatischen Ausführung planen.

Sie können das Logging für Taskflows aktivieren. Informationen hierzu finden Sie in der Dokumentation *Dokumentation Oracle Enterprise Performance Management System Installation and Configuration Troubleshooting Guide*.

Siehe folgende Vorgehensweisen:

- [Taskflows anzeigen](#page-284-0)
- [Taskflows erstellen](#page-284-0)
- <span id="page-284-0"></span>• [Taskflows bearbeiten](#page-298-0)
- [Taskflows löschen](#page-299-0)
- [Taskflows kopieren](#page-299-0)
- [Taskflows zu Testzwecken manuell ausführen](#page-299-0)
- [Zugriff auf Taskflows kontrollieren](#page-299-0)
- [Taskflows planen](#page-300-0)

# **Taskflows anzeigen**

Sie können Taskflows in Oracle Hyperion Shared Services speichern und verwalten. In der Zusammenfassung der Taskflow-Auflistung werden die pro Anwendung verfügbaren Taskflows, der Benutzer, der den Taskflow erstellt hat, und eine Beschreibung angezeigt.

So zeigen Sie Taskflows an:

- **1.** Wählen Sie **Navigieren**, **Verwalten**, **Consolidation-Administration** aus.
- **2.** Wählen Sie **Administration**, **Taskflows**, **Verwalten** aus, oder blenden Sie **Taskflows** im linken Navigationsfenster ein, und wählen Sie **Verwalten** aus.

#### **Hinweis:**

Bei der Anzeige der Aufgaben in einem Taskflow können Benutzer nur die Aufgaben anzeigen, für die sie eine Zugriffsberechtigung haben.

# **Taskflows erstellen**

Sie erstellen einen Taskflow, um mehrere Aufgaben zu verknüpfen und die Zeit ihrer Ausführung festzulegen. Beim Erstellen eines Taskflows weisen Sie ihm einen Namen und eine Beschreibung zu. Anschließend fügen Sie Aufgabenstufen und Verknüpfungen zwischen Aufgaben hinzu. Mit Stufen werden bestimmte Aufgaben festgelegt (z.B. Dataloads). Mit Verknüpfungen wird angegeben, wie das System nach dem Abschluss des Schritts fortfahren soll.

So erstellen Sie Taskflows:

- **1.** Wählen Sie **Navigieren**, **Verwalten**, **Consolidation-Administration** aus.
- **2.** Wählen Sie **Administration**, **Taskflows**, **Verwalten** aus, oder blenden Sie **Taskflows** im linken Navigationsfenster ein, und wählen Sie **Verwalten** aus.
- **3.** Klicken Sie auf der Seite "Taskflow" auf **Neu**.
- **4.** Geben Sie unter **Name** einen Taskflow-Namen ein.

Der Name darf bis zu 40 Zeichen lang sein.

**5.** Geben Sie in das Feld **Anwendung** einen Namen ein, um Taskflows für diese Anwendung zu erstellen.

- **6. Optional:** Geben Sie in das Feld **Beschreibung** eine Aufgabeflow-Beschreibung ein.
- **7.** Klicken Sie auf **Weiterleiten**.

Der Taskflow-Editor wird geöffnet. In diesem Editor können Stufen und Verknüpfungen hinzugefügt werden.

## **Stufen zu Taskflows hinzufügen**

Eine Stufe beschreibt einen Schritt in einem Taskflow. Jede Stufe verfügt über eine Aktion, wie z.B. Daten laden. Diese Aktionen weisen Parameter auf, in denen Werte zur Laufzeit bereitgestellt werden.

Sie definieren eine Stufe mit den folgenden drei Registerkarten:

- Allgemein: Hiermit werden der Name und die Beschreibung der Stufe sowie die Benutzer-ID des für das Abschließen der Stufe zuständigen Benutzers definiert. Der Benutzer kann ein Initiator sein, d.h. der Eigentümer der ersten Stufe im Taskflow, oder ein anderer Benutzer für die anderen Stufen.
- Verarbeitung: Legt die Aktion, die bei Ausführung der Stufe ausgeführt wird, sowie sämtliche erforderlichen Parameter fest.
- Startereignis: Legt fest, durch welches Ereignis der Taskflow initiiert wird und wann das Ereignis eintritt. Die Uhrzeitangaben für das geplante Eintreten des Ereignisses basieren auf der Uhrzeit des Anwendungsservers und nicht auf der Uhrzeit des Computers des lokalen Benutzers. Sie können festlegen, dass der Taskflow nach einem Zeitplan ausgeführt wird (z.B. wöchentlich, monatlich oder am Monatsersten). Diese Registerkarte wird nur für die erste Stufe des Taskflows angezeigt. Entweder wird auf der Registerkarte das geplante Ereignis (Startzeit des Taskflows) angezeigt, oder die Registerkarte ist deaktiviert (für das manuelle Starten eines Taskflows, der durch die Option zum sofortigen Ausführen ausgeführt wird).

So fügen Sie Stufen hinzu:

**1.** Klicken Sie im Taskflow-Editor auf **Stufe hinzufügen**.

Im linken Fenster wird eine neue Stufe angezeigt und im rechten Fenster die zugehörigen Details. Enthält der Taskflow bereits Stufen, wird die neue Stufe am Ende des Taskflows erstellt.

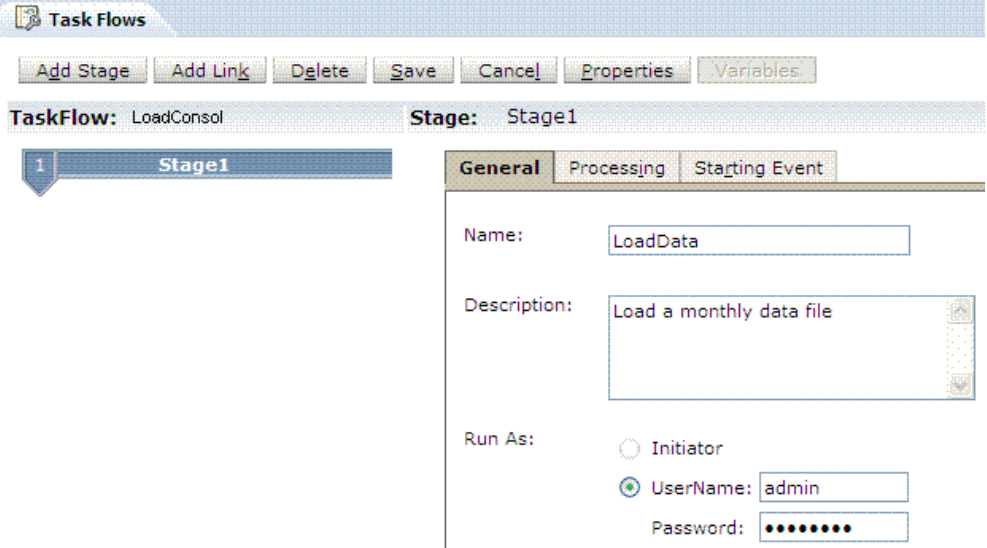

*Abbildung 14-1 Registerkarte "Allgemein" der Aufgabenautomatisierung*

- **2.** Klicken Sie auf die Registerkarte **Allgemein**, und geben Sie die folgenden Informationen ein:
	- **a.** Geben Sie unter **Name** einen Namen für die Stufe ein, z.B. "LoadData".

#### **Hinweis:**

Stufennamen dürfen keine Leerzeichen enthalten. Der Name darf bis zu 30 Zeichen lang sein.

- **b. Optional:** Geben Sie unter **Beschreibung** eine Beschreibung für den Taskflow ein, z.B. "Monatliche Datendatei laden".
- **c.** Wählen Sie unter **Ausführen als** die Option **Benutzername** aus, und geben Sie einen Benutzernamen und ein Kennwort für den Benutzer ein, der den Taskflow startet.

### **Hinweis:**

Für Stufe 1 müssen Sie einen Benutzernamen und ein Kennwort eingeben. Zukünftige Stufen, die Sie erstellen, können Sie als Initiator ausführen. Hierbei wird die in Stufe 1 definierte Kombination aus Benutzer-ID und Kennwort verwendet.

- **3.** Klicken Sie auf die Registerkarte **Verarbeitung**, und geben Sie die folgenden Informationen ein:
	- **a.** Wählen Sie unter·**Anwendung** eine Anwendung aus, aus der die·Aufgabe ausgeführt werden soll.
	- **b.** Wählen Sie unter **Aktion** eine durchzuführende Aktion aus, z.B. "LoadData".

#### **Hinweis:**

h

Informationen hierzu finden Sie unter [Stufenaktionen und -parameter für](#page-289-0) [Financial Management](#page-289-0).

**c.** Wählen Sie unter **Typ** für die einzelnen Parameter je nach Aktion die Optionen **Auswahlliste**, **Textfeld** oder **URL** aus, und geben Sie Werte für den Parameter ein.

Für die LoadData-Aktion enthält die Modusoption beispielsweise eine Auswahlliste, in der Sie die Optionen "Zusammenführen", "Akkumulieren" oder "Ersetzen" auswählen können.

Klicken Sie zum Bearbeiten des Point of View auf **Bearbeiten**, und wählen Sie dann Elemente für den Point of View aus.

Sie müssen die Namen der Daten- und Logdatei sowie die Pfade manuell in einem Textfeld eingeben. Da der Taskflow vom Server ausgeführt wird, müssen Sie sicherstellen, dass die Dateinamen und die Pfade gültig sind und der Server, der die Aufgabe ausführt, darauf zugreifen kann. Deshalb sollten Sie beispielsweise nicht den Pfad c:\file.dat eingeben, der auf Ihre Festplatte verweist. Sie müssen den Computernamen und das Freigabeverzeichnis für die Datei gemäß der Universal Naming Convention (UNC) angeben, z.B. \ \HFMServer\share\path\file.dat.

*Abbildung 14-2 Beispielparameter für LoadData*

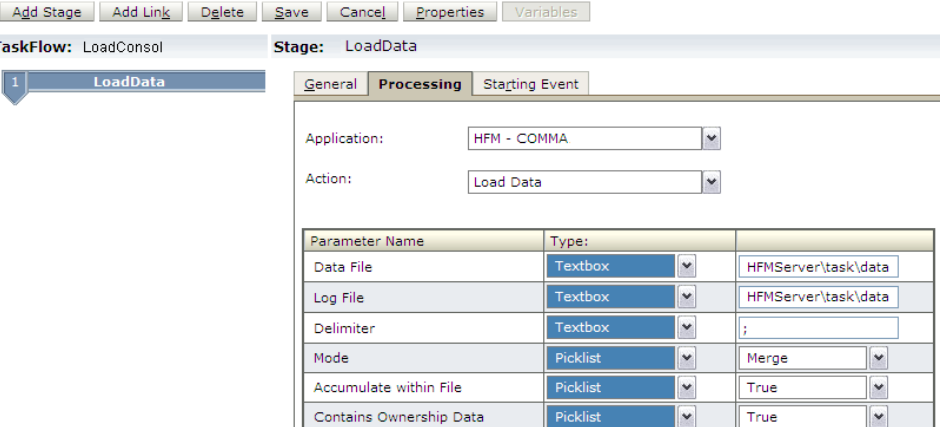

- **4.** Wählen Sie die Registerkarte **Startereignis** aus, klicken Sie auf **Geplantes Ereignis**, und geben Sie die folgenden Informationen ein:
	- **a.** Wählen Sie unter **Startereignis** ein Ereignis aus.

Das Serverdatum wird zu Informationszwecken angezeigt.
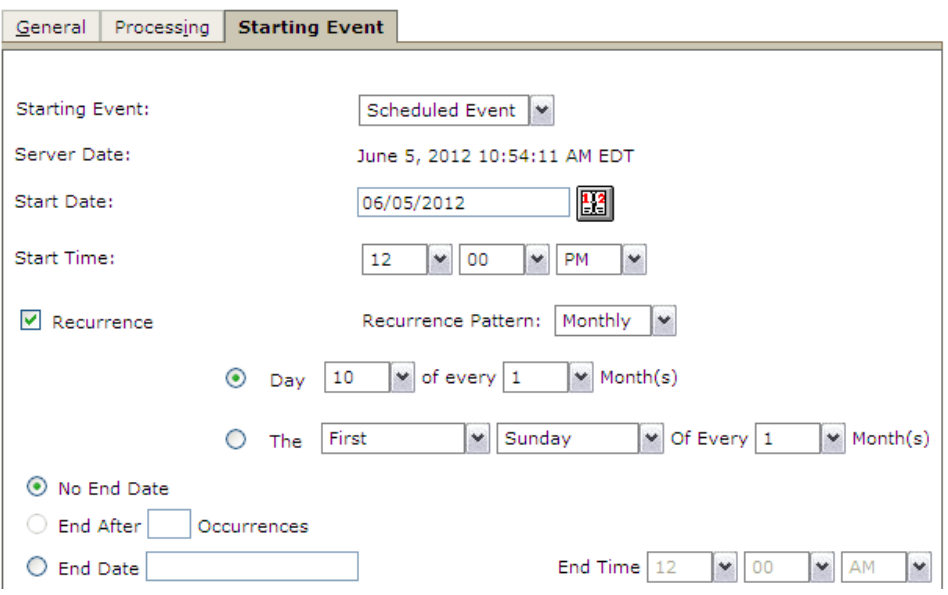

*Abbildung 14-3 Registerkarte "Startereignis" der Aufgabenautomatisierung*

- **b.** Geben Sie unter **Startdatum** das geplante Datum für die auszuführende Aufgabe ein, oder klicken Sie zur Auswahl eines Datums auf den Popup-Kalender.
- **c.** Wählen Sie unter **Startzeit** die geplante Zeit zum Ausführen der Aufgabe aus.

#### **Hinweis:**

Die Uhrzeitangaben für das geplante Eintreten des Ereignisses basieren auf der Uhrzeit des Anwendungsservers, die in der Zeile "Serverdatum" angegeben ist, und nicht auf der Uhrzeit des Computers des lokalen Benutzers.

- **d.** Bei einer wiederkehrenden Aufgabe wählen Sie **Wiederholung** aus. Wählen Sie unter **Wiederholungsmuster** die Aufgabenhäufigkeit aus.
- **e.** Wählen Sie eine Option·für das Enddatum und die Endzeit der Aufgabe aus:
	- **Kein Enddatum**
	- **Ende nach Anzahl Vorkommen**, und geben Sie die Anzahl der Vorkommen ein.
	- **Enddatum**, geben Sie ein Enddatum ein, und wählen Sie eine **Endzeit** aus.
- **5. Optional:** Klicken Sie zum Hinzufügen einer Stufe auf **Stufe hinzufügen**, und geben Sie die Informationen zur Stufe in die Registerkarten **Allgemein** und **Verarbeitung** ein.

### **Hinweis:**

Die Registerkarte "Startereignis" ist nur für die erste Stufe verfügbar. Sie können Taskflows jedoch mit der Funktionalität "Taskflow planen" unabhängig vom Erstellen von Stufen planen. Informationen hierzu finden Sie unter [Taskflows planen](#page-300-0).

## **Stufenaktionen und -parameter für Financial Management**

In der folgenden Tabelle sind die verfügbaren Aktionen und Parameter für Oracle Hyperion Financial Management aufgeführt.

| <b>Aktion</b>     | Parametername | <b>Typ</b>   | <b>Mögliche Werte</b>                   | Zweck                                                                                                    |
|-------------------|---------------|--------------|-----------------------------------------|----------------------------------------------------------------------------------------------------|
| Umlegen           | POV           | <b>URL</b>   | Point of View                           | Gibt den Point of<br>View an, für den die<br>Umlage ausgeführt<br>wird. Informationen<br>hierzu finden Sie<br>unter Datenumlagen<br>ausführen. |
| Berechnen         | <b>POV</b>    | <b>URL</b>   | Point of View                           | Gibt den Point of<br>View für die zu<br>berechnenden Daten<br>an. Informationen<br>hierzu finden Sie<br>unter Daten<br>berechnen.              |
| Berechnen         | Erzwingen     | Auswahlliste | True<br>$\bullet$<br>False<br>$\bullet$ | Gibt an, ob eine<br>Berechnung für<br>ausgewählte Zellen<br>unabhängig vom<br>Status erzwungen<br>werden soll                                  |
| Beitrag berechnen | POV           | <b>URL</b>   | Point of View                           | Gibt den Point of<br>View für die zu<br>berechnenden<br>Beitragsdaten an.<br>Informationen<br>hierzu finden Sie<br>unter Daten<br>berechnen.   |
| Beitrag berechnen | Erzwingen     | Auswahlliste | True<br>False<br>$\bullet$              | Gibt an, ob die<br>Berechnung des<br>Beitrags für alle<br>Eingabeperioden<br>erzwungen werden<br>soll                                          |

*Tabelle 14-1 Stufenaktionen und -parameter für Financial Management*

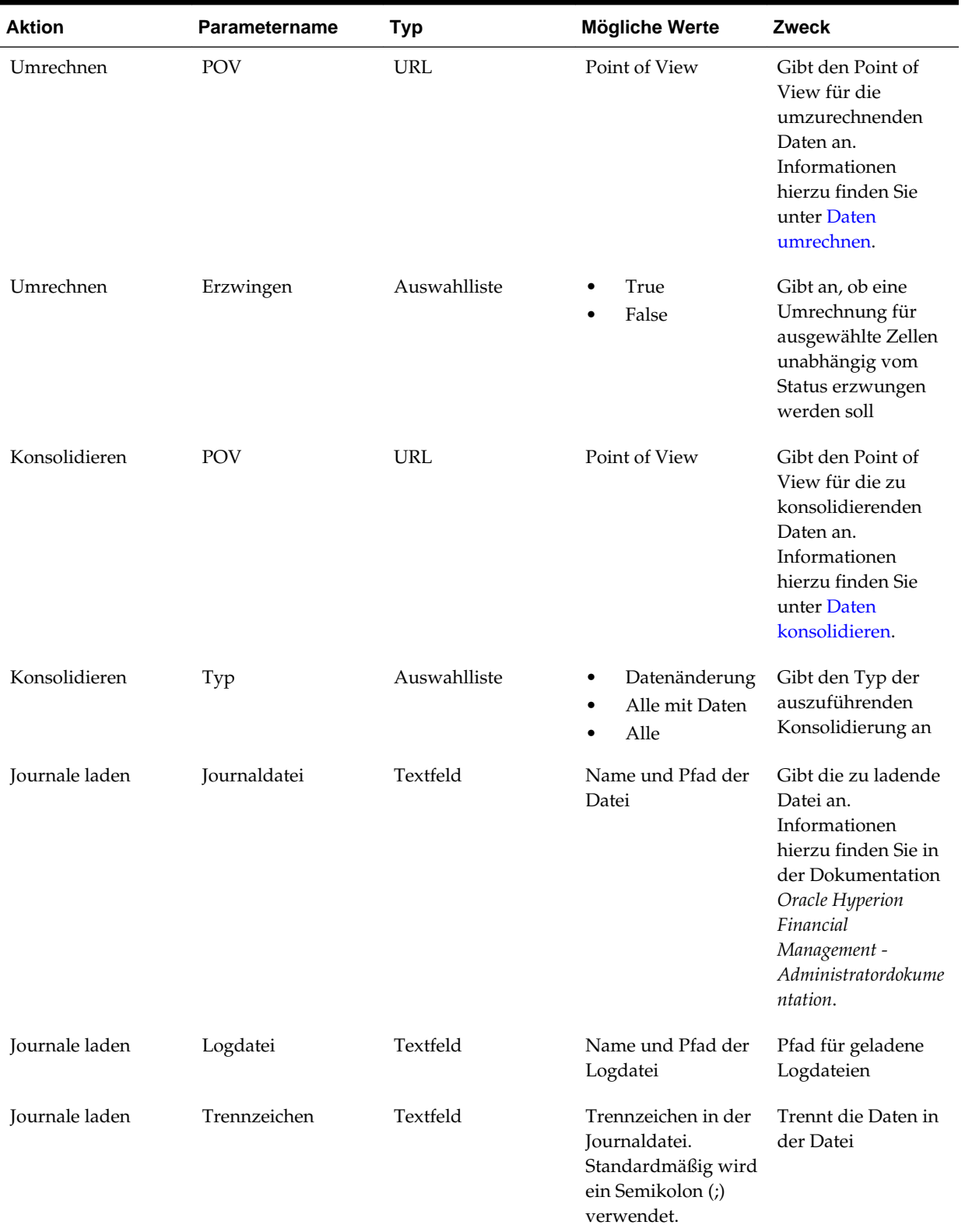

## *Tabelle 14-1 (Fortsetzung) Stufenaktionen und -parameter für Financial Management*

| <b>Aktion</b>        | Parametername                             | <b>Typ</b>   | <b>Mögliche Werte</b>                                                                         | Zweck                                                                                                    |
|----------------------|-------------------------------------------|--------------|-----------------------------------------------------------------------------------------------|----------------------------------------------------------------------------------------------------|
| Journale extrahieren | Journaldatei                              | Textfeld     | Name und Pfad der<br>Datei                                                                    | Gibt die zu<br>extrahierende<br>Journaldatei an.<br>Informationen<br>hierzu finden Sie in<br>der Dokumentation<br>Oracle Hyperion<br>Financial<br>Management -<br>Administratordokume<br>ntation. |
| Journale extrahieren | Logdatei                                  | Textfeld     | Name und Pfad der<br>Logdatei                                                                 | Pfad für extrahierte<br>Logdateien                                                                                                    |
| Journale extrahieren | Trennzeichen                              | Textfeld     | Trennzeichen in der<br>Journaldatei.<br>Standardmäßig wird<br>ein Semikolon (;)<br>verwendet. | Trennt die Daten in<br>der Datei                                                                                                    |
| Journale extrahieren | Vorlagen<br>extrahieren                   | Auswahlliste | True<br>$\bullet$<br>False                                                                    | Gibt an, ob<br>Journalvorlagen<br>extrahiert werden<br>sollen                                                                                                    |
| Journale extrahieren | Wiederkehrende<br>Vorlagen<br>extrahieren | Auswahlliste | True<br>False<br>٠                                                                            | Gibt an, ob<br>wiederkehrende<br>Vorlagen extrahiert<br>werden sollen                                                                                                    |
| Journale extrahieren | Journale extrahieren                      | Auswahlliste | True<br>False<br>٠                                                                            | Gibt an, ob Journale<br>extrahiert werden<br>sollen                                                                                                    |
| Journale extrahieren | POV                                       | <b>URL</b>   | Point of View                                                                                 | Gibt den Point of<br>View an, für den<br>Journale extrahiert<br>werden                                                                                                    |
| Daten laden          | Datendatei                                | Textfeld     | Name und Pfad der<br>Datei                                                                    | Gibt die zu ladende<br>Datendatei an.<br>Informationen<br>hierzu finden Sie<br>unter Daten laden.                                                                                                 |
| Daten laden          | Logdatei                                  | Textfeld     | Name und Pfad der<br>Logdatei                                                                 | Pfad für geladene<br>Logdateien                                                                                                    |

*Tabelle 14-1 (Fortsetzung) Stufenaktionen und -parameter für Financial Management*

| <b>Aktion</b>                   | Parametername            | <b>Typ</b>   | <b>Mögliche Werte</b>                                                                                     | Zweck                                                                                                    |
|---------------------------------|--------------------------|--------------|----------------------------------------------------------------------------------------------------|----------------------------------------------------------------------------------------------------|
| Daten laden                     | Trennzeichen             | Textfeld     | Trennzeichen in der<br>Datendatei.<br>Standardmäßig wird<br>ein Semikolon (;)<br>verwendet.               | Trennt die Daten in<br>der Datei                                                                                    |
| Daten laden                     | Modus                    | Auswahlliste | Zusammenführ<br>٠<br>en<br>Nach Sicherheit<br>٠<br>ersetzen<br>Ersetzen<br>$\bullet$<br>Akkumulieren<br>٠ | Gibt den Modus<br>zum Laden von<br>Daten an                                                                         |
| Daten laden                     | In Datei<br>akkumulieren | Auswahlliste | True<br>False<br>$\bullet$                                                                                | Gibt an, ob Daten in<br>der Datendatei<br>akkumuliert werden<br>sollen                                              |
| Daten laden                     | Enthält Anteilsdaten     | Auswahlliste | True<br>٠<br>False                                                                                        | Gibt an, ob die Datei<br>Anteilsdaten enthält                                                                       |
| Daten extrahieren<br>(veraltet) | Datendatei               | Textfeld     | Name und Pfad der<br>Datei                                                                                | Gibt die zu<br>extrahierende<br>Datendatei an.<br>Informationen<br>hierzu finden Sie<br>unter Daten<br>extrahieren. |
| Daten extrahieren               | Logdatei                 | Textfeld     | Name und Pfad der<br>Logdatei                                                                             | Pfad für extrahierte<br>Logdateien                                                                                  |
| Daten extrahieren               | Trennzeichen             | Textfeld     | Trennzeichen in der<br>Datendatei.<br>Standardmäßig wird<br>ein Semikolon (;)<br>verwendet.               | Trennt die Daten in<br>der Datei                                                                                    |
| Daten extrahieren               | View                     | Auswahlliste | Jahr kumuliert<br>$\bullet$<br>Periodisch<br>$\bullet$<br>Standardszenar<br>io                            | Gibt die Ansicht an,<br>die zum Extrahieren<br>von Daten<br>verwendet werden<br>soll                                |
| Daten extrahieren               | <b>POV</b>               | URL          | Point of View                                                                                             | Gibt den Point of<br>View an, für den<br>Daten extrahiert<br>werden                                                 |

*Tabelle 14-1 (Fortsetzung) Stufenaktionen und -parameter für Financial Management*

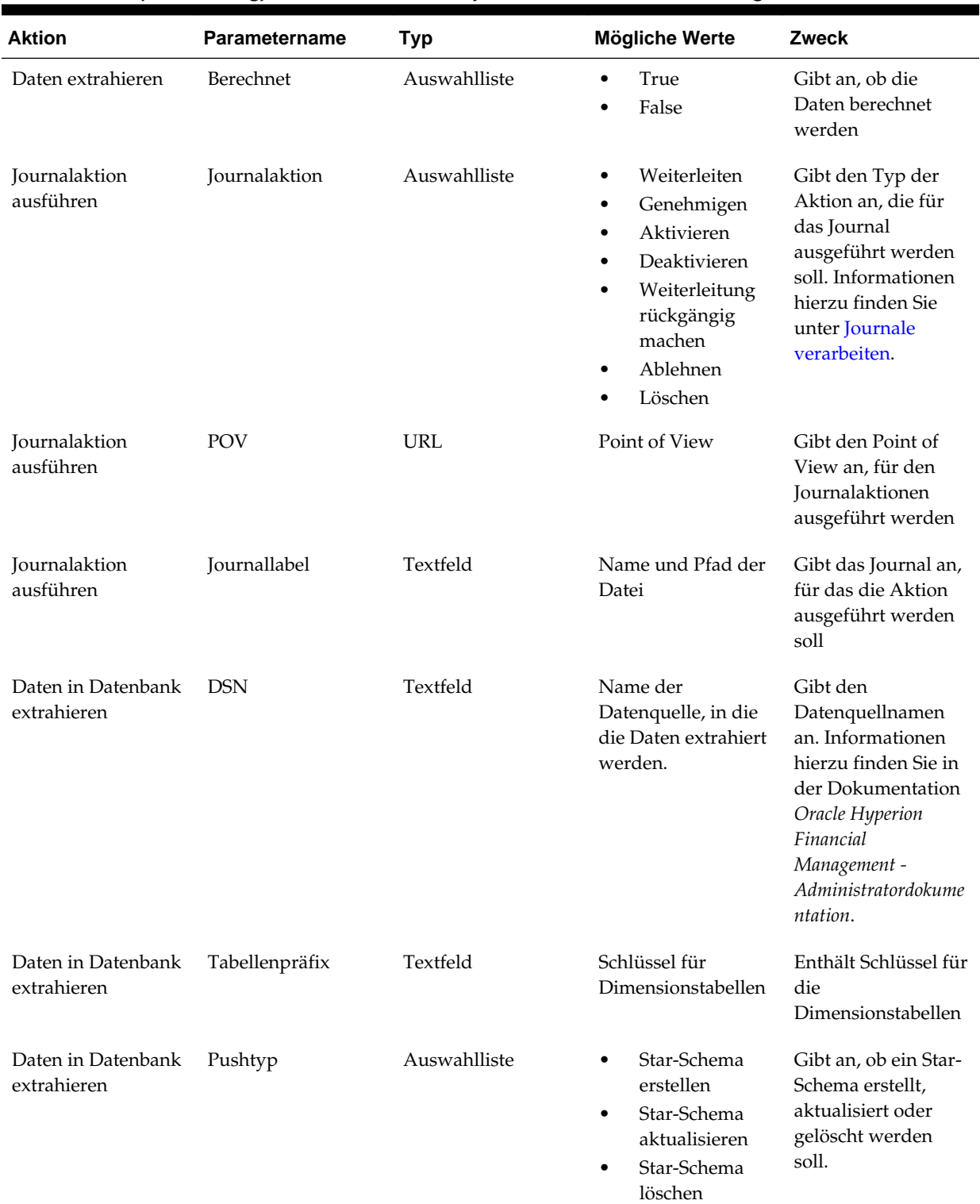

## *Tabelle 14-1 (Fortsetzung) Stufenaktionen und -parameter für Financial Management*

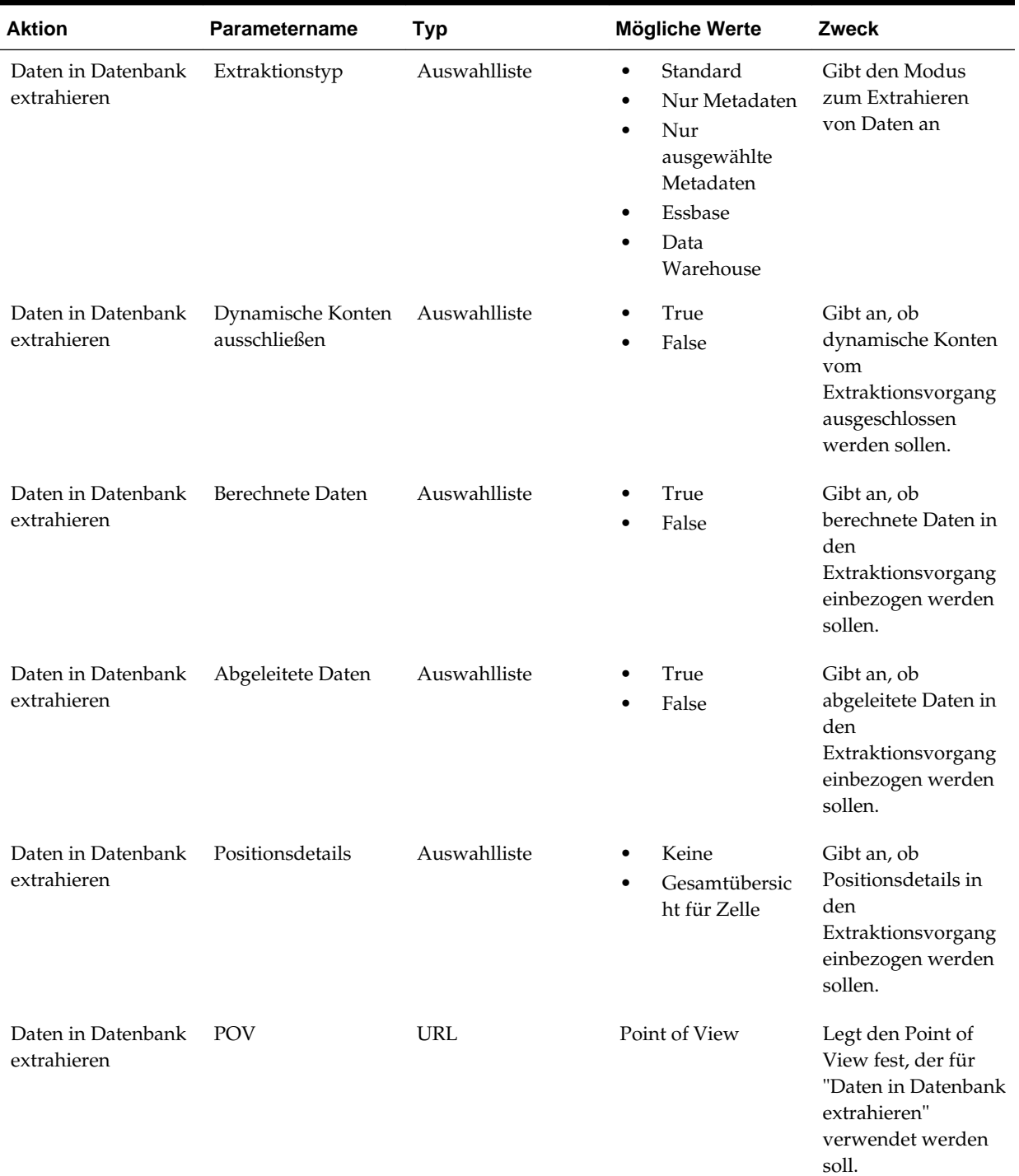

## *Tabelle 14-1 (Fortsetzung) Stufenaktionen und -parameter für Financial Management*

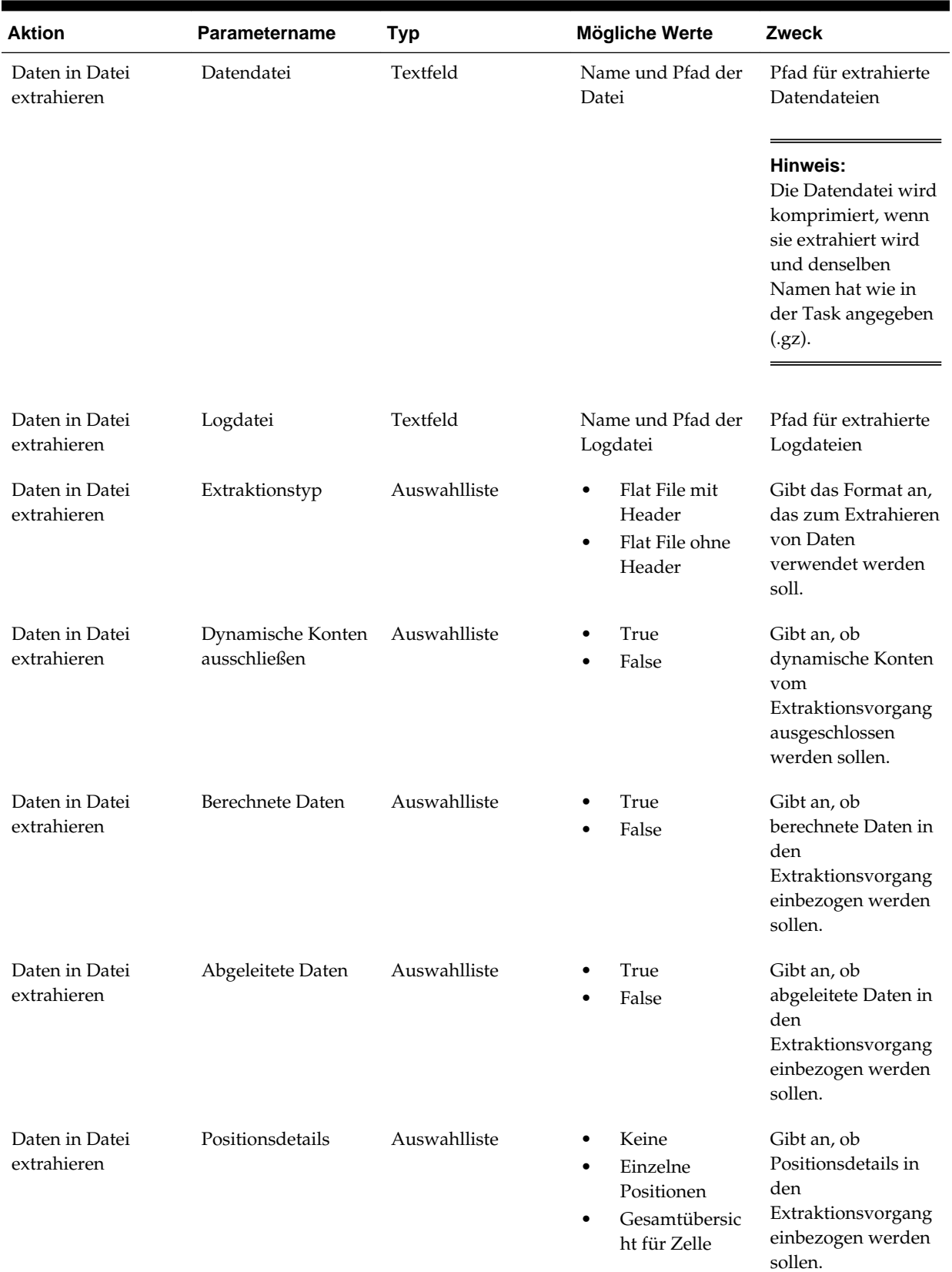

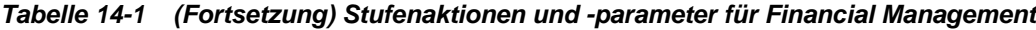

| <b>Aktion</b>                 | Parametername                      | <b>Typ</b>   | <b>Mögliche Werte</b>                                                                                           | Zweck                                                                                                    |
|-------------------------------|------------------------------------|--------------|----------------------------------------------------------------------------------------------------|----------------------------------------------------------------------------------------------------|
| Daten in Datei<br>extrahieren | Zellentext                         | Auswahlliste | True<br>$\bullet$<br>False                                                                                      | Gibt an, ob<br>Zellentext in den<br>Extraktionsvorgang<br>einbezogen werden<br>soll.                                                                                   |
| Daten in Datei<br>extrahieren | Gruppendaten für<br>Phasenübergabe | Auswahlliste | True<br>False                                                                                                   | Gibt an, ob<br>Gruppendaten für<br>die Phasenübergabe<br>in den<br>Extraktionsvorgang<br>einbezogen werden<br>sollen.                                                  |
| Daten in Datei<br>extrahieren | POV                                | <b>URL</b>   | Point of View                                                                                                   | Gibt den Point of<br>View für die zu<br>extrahierenden<br>Daten an                                                                                                    |
| Prozessmanagement             | POV                                | <b>URL</b>   | Szenario, Jahr,<br>Periode, Entity,<br>Wert                                                                     | Gibt den für das<br>Prozessmanagement<br>zu verwendenden<br>Point of View an.<br>Informationen<br>hierzu finden Sie<br>unter Informationen<br>zum<br>Prozessmanagement |
| Prozessmanagement Kommentar   |                                    | Textfeld     | Kommentartext                                                                                                   | Kommentartext für<br>die Prozesseinheit                                                                                                    |
| Prozessmanagement Aktion      |                                    | Auswahlliste | Starten<br>٠<br>Hochstufen<br>Ablehnen<br>Abzeichnen<br>٠<br>Weiterleiten<br>Genehmigen<br>٠<br>Veröffentlichen | Gibt den für die<br>Prozesseinheit<br>durchzuführenden<br>Aktionstyp an                                                                                                |
| Prozessmanagement             | Hochstufen auf<br>Status           | Auswahlliste | Keine<br>٠<br>Prüfebene 1 bis<br>10                                                                             | Gibt die Ebene an,<br>auf die die<br>Prozesseinheit<br>heraufgestuft<br>werden soll                                                                                    |
| Prozessmanagement Phase       |                                    | Auswahlliste | Phase 1 bis 9                                                                                                   | Gibt die Phase an, in<br>der die Aktion<br>ausgeführt wird.                                                                                                    |

*Tabelle 14-1 (Fortsetzung) Stufenaktionen und -parameter für Financial Management*

## <span id="page-297-0"></span>**Links zu Taskflows hinzufügen**

Bei einer Verknüpfung handelt es sich um einen Punkt während der Taskflow-Ausführung, an dem die Aktivität in einer Stufe abgeschlossen ist und der Taskflow endet oder eine weitere Stufe gestartet wird. Wenn eine Verknüpfung nicht an Bedingungen gebunden ist, führt der Abschluss einer Stufe immer zum Start einer neuen Stufe. Ist eine Verknüpfung jedoch an Bedingungen gebunden, richtet sich der Ablauf nach mindestens einer Verknüpfungsbedingung.

Eine Verknüpfung legt fest, welche Aktion das System als nächstes durchführen soll. Jede Stufe benötigt eine Verknüpfung. Generell besitzen die meisten Stufen zwei Verknüpfungen: Erfolg und Fehler. Sie können festlegen, dass bei erfolgreichem Durchführen der ersten Stufe das System mit der zweiten Stufe fortfahren muss. Diese zweite Stufe wird "Empfangsstufe" genannt. Außerdem können Sie die Aktion angeben, die ausgeführt werden soll, wenn in der ersten Stufe Probleme auftreten und die Stufe nicht erfolgreich abgeschlossen werden kann.

Beispiel: Sie können eine Erfolgsverknüpfung einrichten, um festzulegen, dass das System bei erfolgreicher Ausführung der ersten Stufe, LoadData, mit der Empfangsstufe der Konsolidierung fortfährt. Alternativ können Sie eine Fehlerverknüpfung einrichten, um festzulegen dass das System bei einem Fehler oder Problem in der LoadData-Stufe mit der Empfangsstufe Ende fortfährt, sodass der Prozess und der Taskflow beendet wird.

Die letzte Stufe im Taskflow muss über eine endgültige Verknüpfung mit "Ende" als Ziel verfügen, damit der Taskflow abgeschlossen werden kann.

Sie können Bedingungen für eine Verknüpfung angeben. Beispiel: Fügen Sie eine Bedingung für das Laden von Daten hinzu, wie "LoadData\_Result==Success".

Sie müssen zwei Gleichheitszeichen (= =) nach der Variablen eingeben und die Bedingung, die Sie evaluieren, in Anführungszeichen (") setzen. Der Wert kann True oder False sein.

So fügen Sie Links hinzu:

- **1.** Klicken Sie in einem Taskflow auf **Verknüpfung hinzufügen**.
- **2.** Geben Sie in der Registerkarte **Allgemein** unter **Name** einen Linknamen ein.

Der Name darf bis zu 30 Zeichen lang sein.

**3.** Geben Sie unter **Beschreibung** eine Beschreibung für die Verknüpfung ein.

Die Sendestufe wird zu Informationszwecken angezeigt.

- **4.** Wählen Sie unter **Empfangsstufe** eine Stufe aus.
- **5.** Wählen Sie die Registerkarte **Bedingung** aus (sofern vorhanden). Wählen Sie unter **Variable** eine Variable aus, z.B. LoadData\_Result.

**Tipp:** 

Klicken Sie zum Löschen einer Bedingung auf **Löschen**.

- **6.** Wählen Sie unter **Relationale Operatoren** die Optionen **Gleich** oder **Ungleich** aus.
- **7.** Wählen Sie unter **Wert** die Option **Erfolg** oder **Fehler** aus.

### **8.** Klicken Sie auf **Hinzufügen**.

### **Hinweis:**

Stellen Sie sicher, dass die letzte Stufe im Taskflow eine Verknüpfung mit dem Ziel "Ende" aufweist.

### **Tipp:**

Klicken Sie zum Löschen einer Bedingung auf **Löschen**.

# **Taskflows bearbeiten**

Nach dem Erstellen eines Taskflows können Sie die Beschreibung des Taskflows bearbeiten und Variablen für den Taskflow erstellen, bearbeiten oder löschen. Sie können auch Stufen oder Verknüpfungen hinzufügen oder löschen.

So bearbeiten Sie Taskflows:

- **1.** Wählen Sie **Navigieren**, **Verwalten**, **Consolidation-Administration** aus.
- **2.** Wählen Sie **Administration**, **Taskflows**, **Verwalten** aus, oder blenden Sie **Taskflows** im linken Navigationsfenster ein, und wählen Sie **Verwalten** aus.
- **3.** Wählen Sie auf der Seite "Taskflow-Übersicht" den gewünschten Taskflow aus, und klicken Sie auf **Bearbeiten**.
- **4.** Wählen Sie im Taskflow-Editor eine der folgenden Optionen aus:
	- Klicken Sie zum Hinzufügen einer Stufe auf **Stufe hinzufügen**. Informationen hierzu finden Sie unter [Stufen zu Taskflows hinzufügen.](#page-285-0)
	- Klicken Sie zum Hinzufügen einer Verknüpfung auf **Verknüpfung hinzufügen**. Informationen hierzu finden Sie unter [Links zu Taskflows](#page-297-0) [hinzufügen.](#page-297-0)
	- Um eine Stufe zu löschen, müssen Sie zunächst alle Bedingungen aus der Verknüpfung der zu löschenden Stufe löschen. Speichern Sie den Taskflow, und klicken Sie auf **Löschen**.

#### **Hinweis:**

Wenn Sie eine Stufe löschen, werden auch alle der Stufe zugeordneten Verknüpfungen gelöscht.

- Klicken Sie zum Bearbeiten der Beschreibung des Taskflows auf **Eigenschaften**.
- **5.** Bearbeiten Sie den Taskflow, und führen Sie eine der folgenden Aktionen aus:
	- Klicken Sie zum Speichern der Änderungen auf **Speichern**.
	- Klicken Sie auf **Abbrechen**, wenn die Änderungen nicht gespeichert werden sollen. Das System wechselt zur Zusammenfassung der Taskflow-Auflistung, ohne die Änderungen zu speichern.

# **Taskflows löschen**

Nicht mehr benötigte Taskflows können gelöscht werden.

So löschen Sie Taskflows:

- **1.** Wählen Sie **Navigieren**, **Verwalten**, **Consolidation-Administration** aus.
- **2.** Wählen Sie **Administration**, **Taskflows**, **Verwalten** aus, oder blenden Sie **Taskflows** im linken Navigationsfenster ein, und wählen Sie **Verwalten** aus.
- **3.** Wählen Sie auf der Seite "Taskflow-Übersicht" den gewünschten Taskflow aus, und klicken Sie auf **Löschen**.

# **Taskflows kopieren**

Nach dem Definieren eines Taskflows für eine Anwendung können Sie diesen in eine andere Anwendung kopieren.

So kopieren Sie Taskflows:

- **1.** Wählen Sie **Navigieren**, **Verwalten**, **Consolidation-Administration** aus.
- **2.** Wählen Sie **Administration**, **Taskflows**, **Verwalten** aus, oder blenden Sie **Taskflows** im linken Navigationsfenster ein, und wählen Sie **Verwalten** aus.
- **3.** Wählen Sie auf der Seite "Taskflow-Übersicht" den gewünschten Taskflow aus, und klicken Sie auf **Speichern unter**.
- **4.** Geben Sie einen neuen Namen und eine Beschreibung für den Taskflow ein.
- **5.** Klicken Sie auf **Weiterleiten**.

Oracle Hyperion Shared Services fügt der Taskflow-Übersicht eine Kopie des Taskflows mit einem neuen Namen hinzu.

# **Taskflows zu Testzwecken manuell ausführen**

Sie können einen Taskflow manuell ausführen und müssen nicht auf dessen automatischen Start warten. Es kann sinnvoll sein, einen Taskflow vor der Ausführung zu testen. Auf diese Weise können Sie einen Taskflow ändern, bevor er tatsächlich ausgeführt wird.

So führen Sie Taskflows manuell aus:

- **1.** Wählen Sie **Navigieren**, **Verwalten**, **Consolidation-Administration** aus.
- **2.** Wählen Sie **Administration**, **Taskflows**, **Verwalten** aus, oder blenden Sie **Taskflows** im linken Navigationsfenster ein, und wählen Sie **Verwalten** aus.
- **3.** Wählen Sie auf der Seite "Taskflow-Übersicht" den gewünschten Taskflow aus, und klicken Sie auf **Jetzt ausführen**.

# **Zugriff auf Taskflows kontrollieren**

Neben der rollenbasierten Autorisierung mit der Oracle Hyperion Shared Services Console können Sie Zugriffsberechtigungen auf der genaueren Taskflow-Ebene mit <span id="page-300-0"></span>Zugriffskontrolllisten (ACLs) verwalten. Bevor Sie Taskflows Berechtigungen zuweisen, müssen Sie sicherstellen, dass die entsprechenden Rollen mit der Shared Services Console erstellt wurden. Beispiel: Erstellen Sie eine Oracle Hyperion Financial Management-Rolle mit einem aussagefähigen Namen wie "Financials-TF verwalten" (mit der alle Financials Taskflows verwaltet werden können). Danach wählen Sie die Basisrolle "Taskflows verwalten" aus. Sobald die Rolle in Shared Services Console erstellt wurde, können Sie einzelnen Taskflows Zugriffsberechtigungen zuweisen.

Oracle Hyperion Shared Services enthält die folgenden Berechtigungstypen für jeden Taskflow:

- Verwalten
- Ausführen

So weisen Sie Berechtigungen einzelnen Taskflows zu:

- **1.** Wählen Sie **Navigieren**, **Verwalten**, **Consolidation-Administration** aus.
- **2.** Wählen Sie **Administration**, **Taskflows**, **Verwalten** aus, oder blenden Sie **Taskflows** im linken Navigationsfenster ein, und wählen Sie **Verwalten** aus.
- **3.** Wählen Sie in der Liste der Taskflows einen Taskflow aus, und klicken Sie auf **Zugriffskontrolle**.
- **4.** Wählen Sie die entsprechenden Basisrollen für **Berechtigungsrolle verwalten** und **Berechtigungsrolle ausführen** aus.

Beispiel: Wählen Sie "Financials-TF verwalten" für die Verwalten-Berechtigungsrolle und "Financials-TF ausführen" für die Ausführen-Berechtigungsrolle aus.

**5.** Klicken Sie auf **Speichern**.

# **Taskflows planen**

Sie können einen Taskflow so planen, dass er automatisch ausgeführt wird, ohne einen Taskflow zu erstellen oder zu bearbeiten. Mit "Taskflow planen" können Sie die Anfangszeit des Taskflows sowie die geplanten Zeiten für die Ausführung des Ereignisses basierend auf der Application Server-Zeit und nicht auf der Zeit des lokalen Benutzerrechners definieren.

So planen Sie einen Taskflow:

- **1.** Wählen Sie **Navigieren**, **Verwalten**, **Consolidation-Administration** aus.
- **2.** Wählen Sie **Administration**, **Taskflows**, **Verwalten** aus, oder blenden Sie **Taskflows** im linken Navigationsfenster ein, und wählen Sie **Verwalten** aus.
- **3.** Wählen Sie in der Liste der Taskflows einen Taskflow aus, und klicken Sie auf **Taskflow planen**.
- **4.** Geben Sie die folgenden Informationen ein:
	- **a.** Wählen Sie unter **Startereignis** die Option **Geplantes Ereignis** aus.

Das Serverdatum wird zu Informationszwecken angezeigt.

**b.** Geben Sie unter **Startdatum** das Datum für die auszuführende Aufgabe ein, oder klicken Sie zur Auswahl eines Datums auf den Popup-Kalender.

**c.** Wählen Sie unter **Startzeit** eine Zeit zum Ausführen der Aufgabe aus.

### **Hinweis:**

Diese Zeit basiert auf dem Anwendungsserver, der in der Zeile "Serverdatum" angegeben ist.

- **d.** Bei einer wiederkehrenden Aufgabe wählen Sie **Wiederholung** aus. Wählen Sie unter **Wiederholungsmuster** die Aufgabenhäufigkeit aus.
- **e.** Wählen Sie eine Option·für das Enddatum und die Endzeit der Aufgabe aus:
	- **Kein Enddatum**
	- **Ende nach Vorkommen**, und geben Sie die Anzahl der Vorkommen ein.
	- **Enddatum**, geben Sie ein Enddatum ein, und wählen Sie eine **Endzeit** aus.
- **5.** Klicken Sie auf **Speichern**.

# **Taskflowstatus anzeigen**

Mit der Zusammenfassung des Taskflow-Status können Sie den Status von Taskflows prüfen, einschließlich der aktiven, beendeten oder gestoppten Taskflows. Sie können alle Taskflows anzeigen. Darüber hinaus kann die Liste der Taskflows nach Status, Anwendung bzw. nach Datum oder Datumsbereich, in dem der Taskflow initiiert wurde, gefiltert werden.

Sie können einen Drilldown für einzelne Taskflows durchführen, um Details des Taskflows anzuzeigen. Auf der Seite mit der Zusammenfassung der Taskflow-Teilnehmer wird der Status für jede Stufe des Taskflows und die Uhrzeit der Fertigstellung jeder Stufe angezeigt. Sie können die erfolgreich abgeschlossenen und die fehlgeschlagenen Stufen einblenden. Diese Informationen können zur Behebung von Fehlern der Aufgabenautomatisierung verwendet werden.

So zeigen Sie den Taskflowstatus an:

- **1.** Wählen Sie **Navigieren**, **Verwalten**, **Consolidation-Administration** aus.
- **2.** Wählen Sie **Administration**, **Taskflows**, **Status** aus, oder blenden Sie **Taskflows** im linken Navigationsfenster ein, und wählen Sie **Status** aus.
- **3.** Doppelklicken Sie auf eine Aufgaben-ID, um ihren·Status anzuzeigen.
- **4. Optional:** Um nach einem Taskflow zu suchen, wählen Sie die Filterkriterien aus, und klicken Sie auf **Suchen**.

*Abbildung 14-4 Beispiel für die Seite mit der Zusammenfassung des Taskflow-Status*

| 13 | <b>Task Flows Status</b>                                                               |               |                      |              |                                |              |                                   |
|----|----------------------------------------------------------------------------------------|---------------|----------------------|--------------|--------------------------------|--------------|-----------------------------------|
|    | Taskflow Status Summary                                                                |               |                      |              |                                |              |                                   |
|    | Status:   Active                                                                       |               | M Application: Comma |              | M Taskflow: Consol             | $\checkmark$ |                                   |
|    |                                                                                        |               |                      |              |                                |              |                                   |
|    | Initiated between:                                                                     |               | 團<br>and             |              | ⊡<br>Search                    |              |                                   |
|    | 1 of 3 $\vee$ $\sigma$<br>> >⊦<br>Refresh<br>КK<br>Delete<br>Delete All<br><b>Stop</b> |               |                      |              |                                |              |                                   |
|    |                                                                                        |               |                      |              |                                |              |                                   |
|    | Id                                                                                     | Application ▲ | <b>Taskflow ▲▼</b>   | Initiator As | Started AT                     | Status AN    | <b>Description</b>                |
| г  | wf-1337286043539                                                                       | Comma         | NewEAtoFile admin    |              | May 17, 2012 4:20:43 PM Active |              | Run Now button initiated workflow |
|    | wf-1337285697264                                                                       | Comma         | NewEAtoFile   admin  |              | May 17, 2012 4:14:57 PM Active |              | Run Now button initiated workflow |
|    | wf-1337285050120                                                                       | Comma         | NewEAtoFile admin    |              | May 17, 2012 4:04:10 PM Active |              | Run Now button initiated workflow |
|    | wf-1337284889569 Comma                                                                 |               | NewEAtoFile   admin  |              | May 17, 2012 4:01:29 PM Active |              | Run Now button initiated workflow |
|    | wf-1337283838146   Comma                                                               |               | NewEAtoFile   admin  |              | May 17, 2012 3:43:58 PM Active |              | Run Now button initiated workflow |

Tabelle 1 beschreibt die Elemente der Seite "Übersicht Taskflowstatus".

*Tabelle 14-2 Elemente der Zusammenfassung des Taskflowstatus*

| Element                       | <b>Beschreibung</b>                                                                                                    |  |  |
|-------------------------------|----------------------------------------------------------------------------------------------------|--|--|
| Status                        | Filtern Sie nach einem der folgenden<br>Taskflow-Typen:<br>Aktiv<br>$\bullet$<br>Fertig<br>٠<br>Gestoppt<br>Alle                                          |  |  |
| Anwendung                     | Anwendung, die am Taskflow teilnimmt                                                                                                    |  |  |
| Taskflow                      | Taskflowname                                                                                                    |  |  |
| Initiiert zwischen (optional) | Geben Sie ein Datum oder einen<br>Datumsbereich ein, an bzw. in dem der<br>Taskflow initiiert wurde, oder wählen Sie die<br>entsprechenden Werte aus.     |  |  |
| Suchen                        | Klicken Sie hierauf, um eine Liste der<br>Taskflows, die die von Ihnen festgelegten<br>Suchkriterien erfüllen, in der Taskflow-<br>Auflistung anzuzeigen. |  |  |

| <b>Element</b>     | <b>Beschreibung</b>                                                                                                    |
|--------------------|----------------------------------------------------------------------------------------------------|
| Taskflowauflistung | Zeigt die Taskflows an, die die von Ihnen<br>festgelegten Suchkriterien erfüllen, z.B.:<br>ID<br>Anwendung <sup>*</sup><br>Taskflow*<br>٠<br>Initiator*<br>٠<br>Gestartet* (listet den letzten Taskflow als<br>Erstes auf)<br>Status*<br>Beschreibung<br>*Gibt an, dass die Daten sortiert werden<br>können. Sie können Taskflows durch Klicken<br>auf den Spalten-Header nach Anwendung,<br>Taskflow, Initiator, Gestartet oder Status<br>sortieren. |
| Stoppen            | Stoppen Sie eine aktive Taskflow-Instanz.                                                                                                    |
| Löschen            | Löschen Sie die ausgewählte Taskflow-<br>Instanz.                                                                                                    |
|                    | Hinweis:<br>Der Taskflow muss gestoppt werden, bevor<br>er gelöscht werden kann.                                                                                                    |
| Alle löschen       | Löschen Sie alle ausgewählten Taskflow-<br>Instanzen.                                                                                                    |
| К                  | Anzeigen der ersten Seite der Taskflow-<br>Instanzen in der Taskflow-Auflistung, die die<br>festgelegten Suchkriterien erfüllen.                                                                                                    |
|                    | Zeigen Sie in der Taskflow-Auflistung die<br>vorherige Seite der Taskflow-Instanzen an,<br>die die festgelegten Suchkriterien erfüllen.                                                                                                    |
|                    | Anzeigen der Seite in der Taskflow-<br>Auflistung, die Sie in der Dropdown-Liste<br>"Seite" ausgewählt haben.                                                                                                    |
|                    | Anzeigen der nächsten Seite der Taskflow-<br>Instanzen in der Taskflow-Auflistung, die die<br>festgelegten Suchkriterien erfüllen.                                                                                                    |
|                    | Zeigen Sie in der Taskflow-Auflistung die<br>letzte Seite der Taskflow-Instanzen an, die die<br>festgelegten Suchkriterien erfüllen.                                                                                                    |
| Aktualisieren      | Aktualisieren Sie die Taskflow-Instanzen, die<br>in der Taskflow-Auflistung aufgeführt sind.                                                                                                    |

*Tabelle 14-2 (Fortsetzung) Elemente der Zusammenfassung des Taskflowstatus*

Auf der Seite mit der Zusammenfassung des Taskflow-Status können Sie auch einen aktiven Taskflow stoppen oder eine Zusammenfassung der Taskflow-Teilnehmer oder Details der Taskflow-Teilnehmer anzeigen:

- Aktive Taskflows stoppen
- Zusammenfassung der Taskflow-Teilnehmer anzeigen
- [Details der Taskflowteilnehmer anzeigen](#page-305-0)

### **Aktive Taskflows stoppen**

Bei aktiven Taskflows handelt es sich um aktuell ausgeführte Taskflows. Alle Taskflows, die aktuell nicht ausgeführt werden, können beendet werden. So könnten Sie einen fehlerhaften Taskflow stoppen und korrigieren.

So stoppen Sie aktive Taskflows:

- **1.** Wählen Sie **Navigieren**, **Verwalten**, **Consolidation-Administration** aus.
- **2.** Wählen Sie **Administration**, **Taskflows**, **Verwalten** aus, oder blenden Sie **Taskflows** im linken Navigationsfenster ein, und wählen Sie **Verwalten** aus.
- **3.** Wählen Sie unter **Status** die Option **Aktiv** aus.
- **4. Optional:** Wählen Sie zum Filtern der Liste Suchkriterien für den Taskflow aus, und klicken Sie auf **Suchen**.
- **5.** Wählen Sie den Taskflow aus, den Sie stoppen möchten, und klicken Sie auf **Stoppen**.

### **Zusammenfassung der Taskflow-Teilnehmer anzeigen**

Auf der Seite mit der Zusammenfassung der Taskflow-Teilnehmer werden die Teilnehmer eines Taskflows aufgelistet und Statusinformationen für jede Teilnehmerinstanz zur Verfügung gestellt.

So zeigen Sie den Status der Taskflowteilnehmer an:

- **1.** Wählen Sie **Navigieren**, **Verwalten**, **Consolidation-Administration** aus.
- **2.** Wählen Sie **Administration**, **Taskflows**, **Status** aus, oder blenden Sie **Taskflows** im linken Navigationsfenster ein, und wählen Sie **Status** aus.
- **3.** Wählen Sie die Suchkriterien für die Taskflows aus, und klicken Sie auf **Suchen**.

Um alle Taskflows im Taskflow-Managementsystem von Oracle Hyperion Shared Services anzuzeigen, wählen Sie unter "Status" die Option **Alle** aus, und klicken Sie auf **Suchen**.

**4.** Suchen Sie in der Taskflow-Auflistung nach dem Taskflow, für den Sie die Teilnehmerzusammenfassung anzeigen möchten, und klicken Sie auf die Taskflow-ID.

Die Seite mit der Zusammenfassung der Taskflow-Teilnehmer wird angezeigt.

**5.** Klicken Sie auf **Abbrechen**, um zur Seite **Übersicht Taskflow-Status** zurückzukehren.

| <u>umummu</u>      |                                                                                                    |
|--------------------|----------------------------------------------------------------------------------------------------|
| <b>Element</b>     | <b>Beschreibung</b>                                                                                                    |
| Taskflow-Übersicht | Informationen zur Zusammenfassung für<br>den ausgewählten Taskflow (Elemente<br>werden in der Reihenfolge ihres<br>Abschlusses angezeigt):                 |
|                    | ID                                                                                                    |
|                    | Anwendung                                                                                                    |
|                    | Taskflow                                                                                                    |
|                    | Initiator                                                                                                    |
|                    | Gestartet<br><b>Status</b>                                                                                                    |
|                    | Beschreibung                                                                                                    |
|                    |                                                                                                    |
| Teilnehmer         | Der Name des Teilnehmers der Stufe.<br>Teilnehmer können ausgewählt werden.<br>Klicken Sie auf einen Teilnehmer, um die<br>zugehörigen Details anzuzeigen. |
| Stufenname         | Stufenname                                                                                                    |
| <b>Status</b>      | Stufenstatus:                                                                                                    |
|                    | Aktiv                                                                                                    |
|                    | Fertig                                                                                                    |
|                    | Gestoppt                                                                                                    |
|                    | Alle                                                                                                    |
| Erfolgsvariable    | Ergebnis der abgeschlossenen Stufe                                                                                                    |
| Statusmeldung      | Meldung, die den aktuellen Status des<br>Taskflows beschreibt                                                                                              |
| Abgeschlossen      | Datum und Uhrzeit des Stufenabschlusses                                                                                                    |

<span id="page-305-0"></span>*Tabelle 14-3 Elemente der Seite mit der Zusammenfassung der Taskflow-Teilnehmer*

### **Details der Taskflowteilnehmer anzeigen**

Auf der Seite mit den Details der Taskflow-Teilnehmer wird der Status für jede Stufe des Taskflows und die Uhrzeit der Fertigstellung angezeigt. Sie können die erfolgreich abgeschlossenen und die fehlgeschlagenen Stufen einblenden. Diese Informationen können zur Behebung von Fehlern der Aufgabenautomatisierung verwendet werden.

So zeigen Sie Details der Taskflow-Teilnehmer an:

- **1.** Wählen Sie **Navigieren**, **Verwalten**, **Consolidation-Administration** aus.
- **2.** Wählen Sie **Administration**, **Taskflows**, **Status** aus, oder blenden Sie **Taskflows** im linken Navigationsfenster ein, und wählen Sie **Status** aus.
- **3.** Wählen Sie die Suchkriterien für die Taskflows aus, und klicken Sie auf **Suchen**.

Um alle Taskflows im Taskflow-Managementsystem von Oracle Hyperion Shared Services anzuzeigen, wählen Sie unter "Status" die Option "Alle" aus, und klicken Sie auf "Suchen".

- **4.** Suchen Sie in der Taskflow-Auflistung nach dem Taskflow, für den Sie die Teilnehmerzusammenfassung anzeigen möchten, und klicken Sie auf die Taskflow-ID.
- **5.** Klicken Sie auf einen Teilnehmer, um die zugehörigen Details anzuzeigen.

Shared Services zeigt die Seite "Details der Taskflow-Teilnehmer" an und sortiert die Teilnehmerereignisse chronologisch.

**6.** Klicken Sie auf **Abbrechen**, um zu **Übersicht Taskflow-Teilnehmer** zurückzukehren.